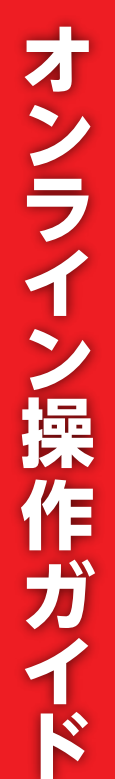

Ver.

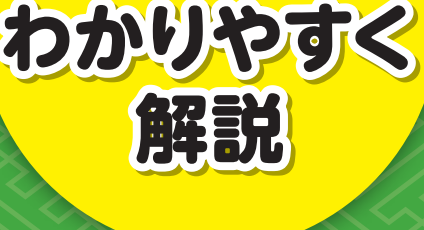

インストールから

インストールから

印刷・活用方法まで

印刷・活用方法まで

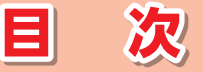

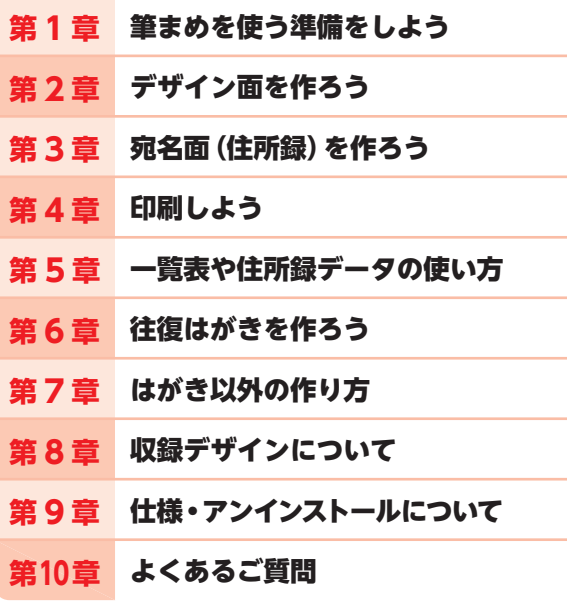

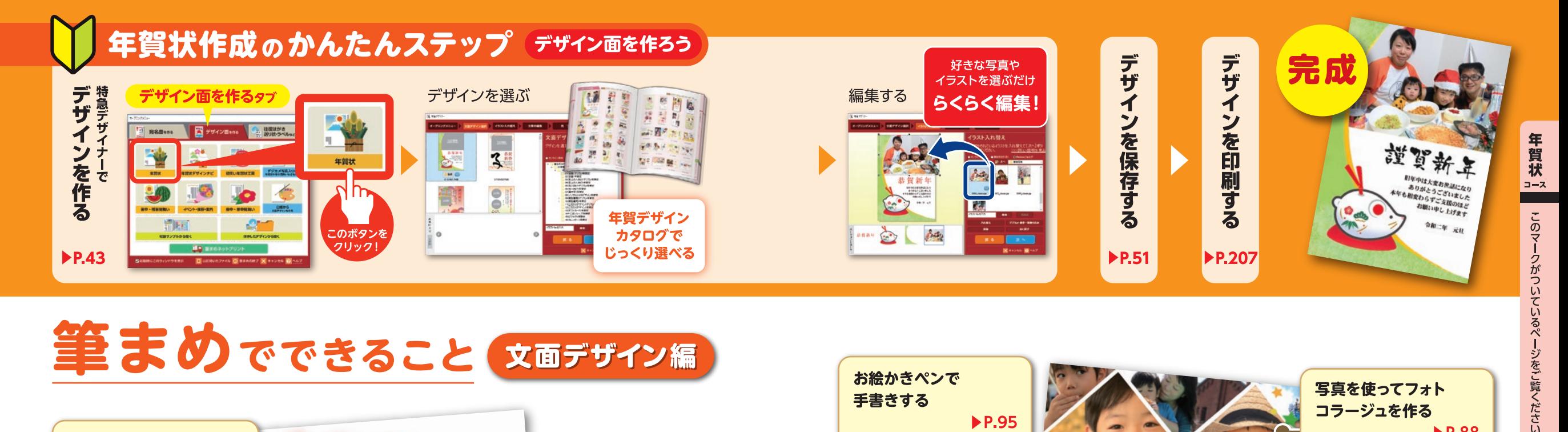

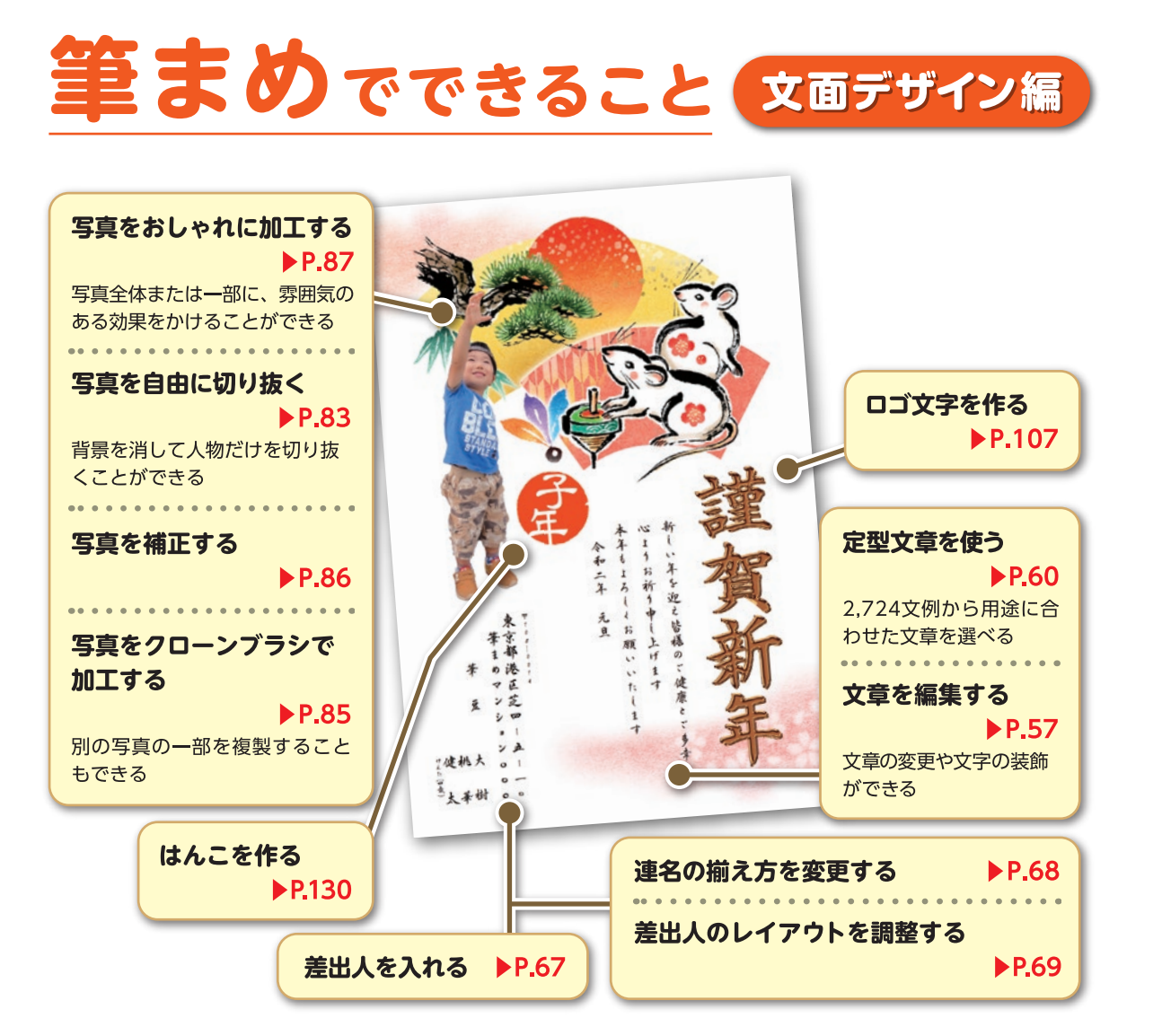

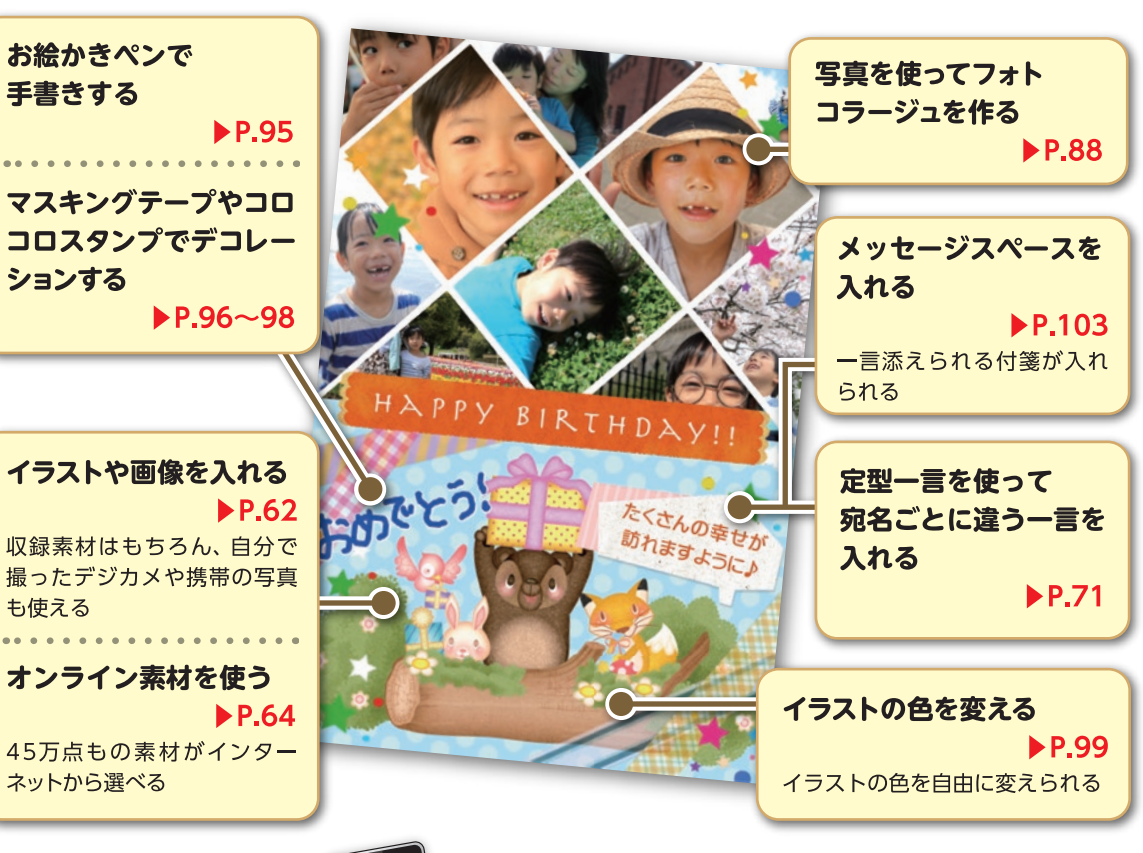

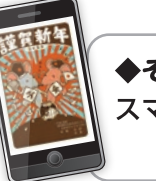

◆その他 スマートフォン・携帯やパソコンに年賀メールを送る  $\blacktriangleright$  P.166

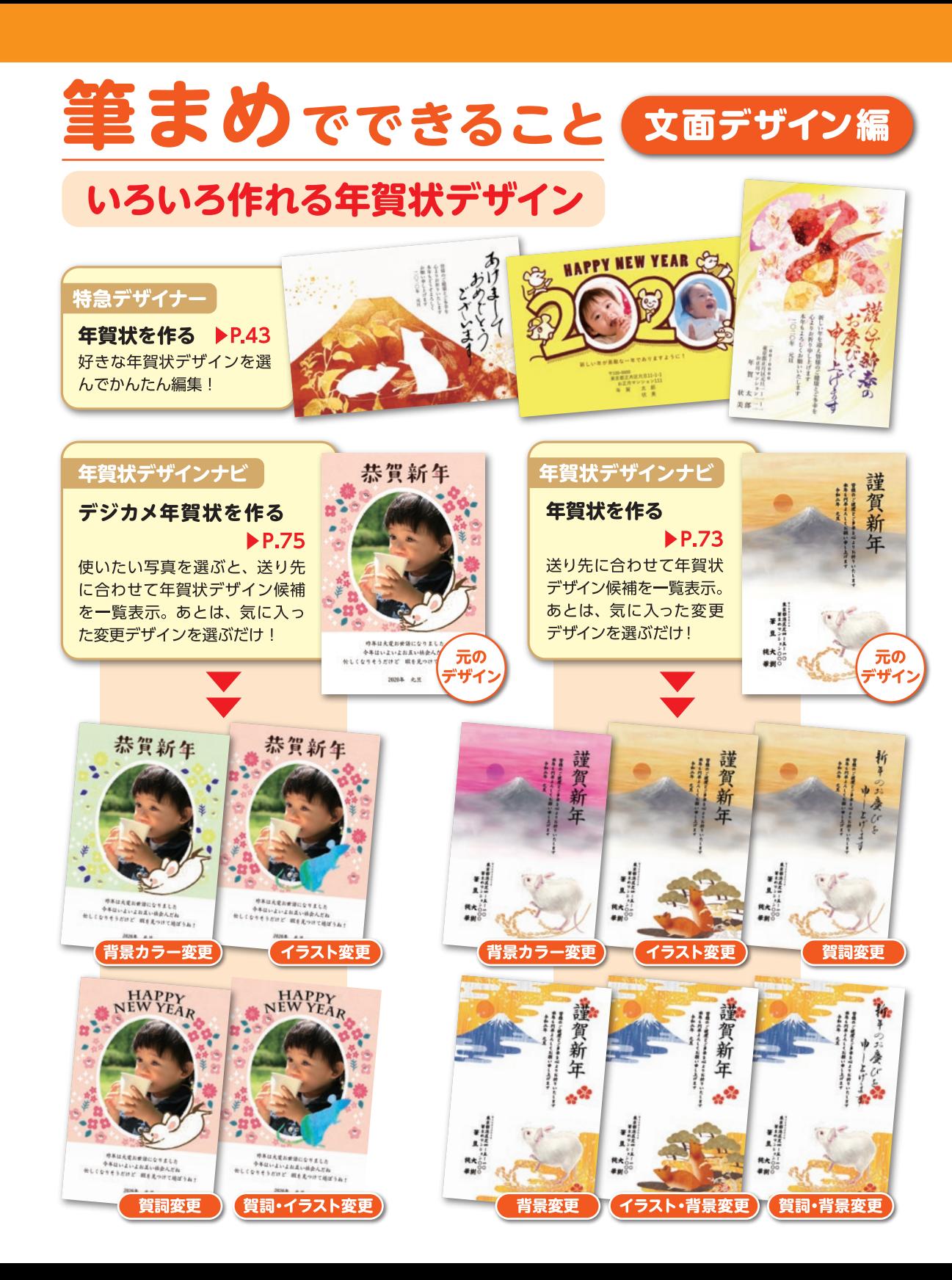

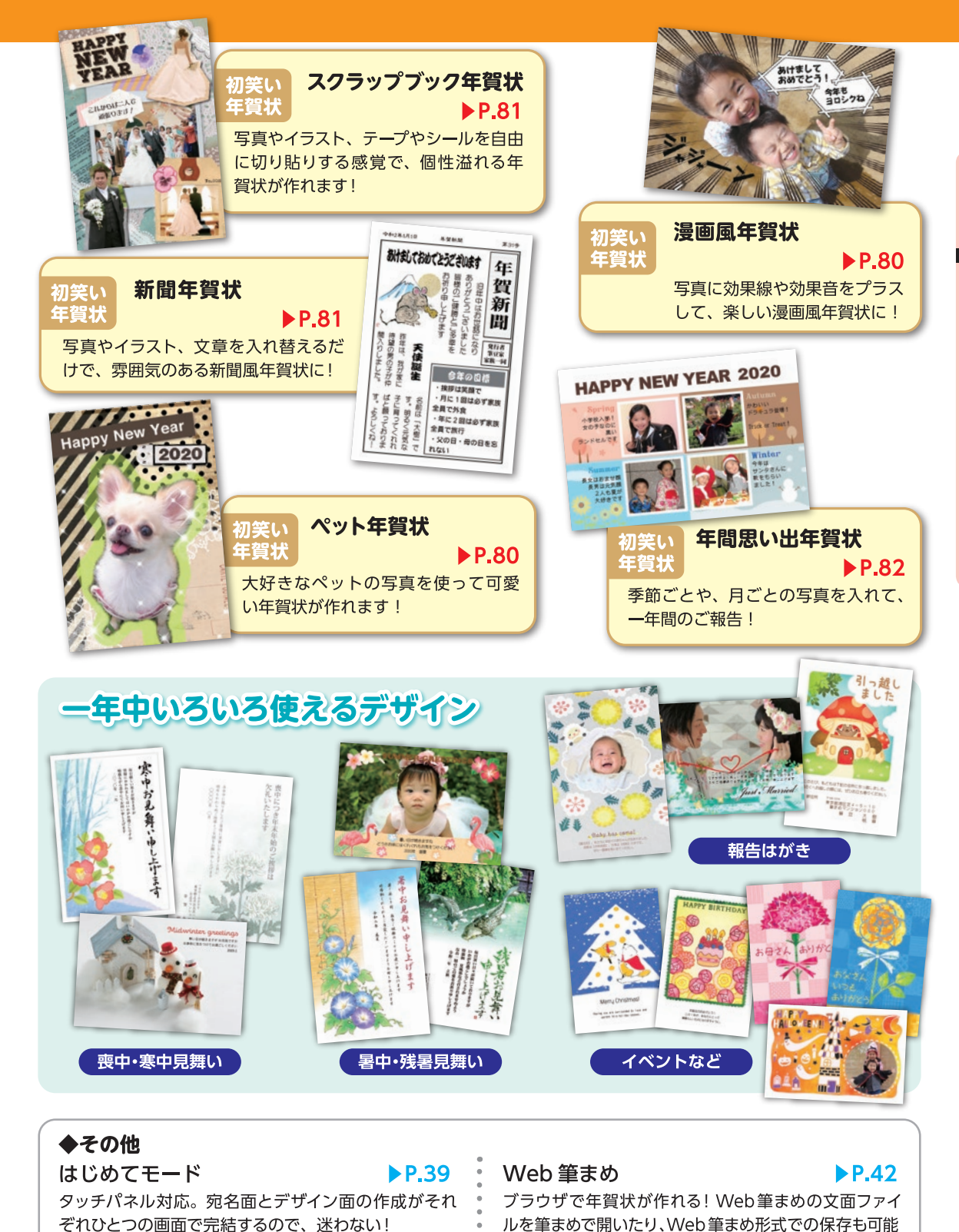

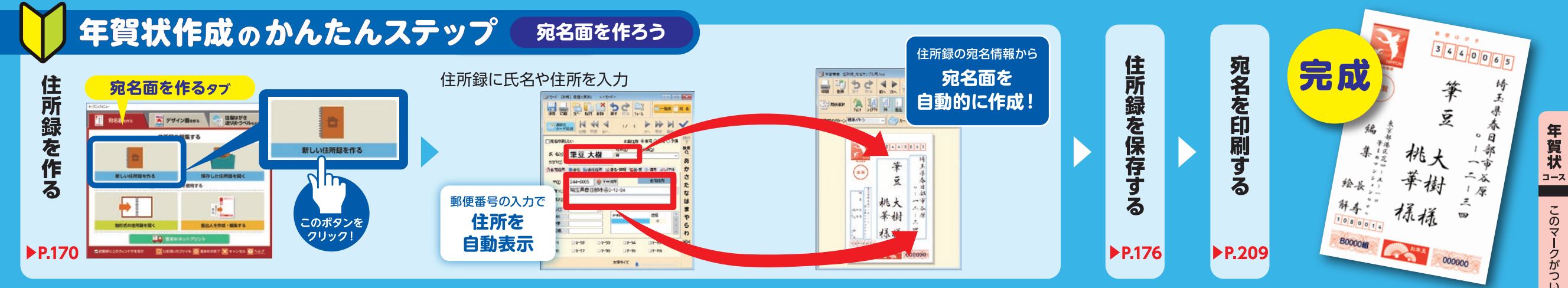

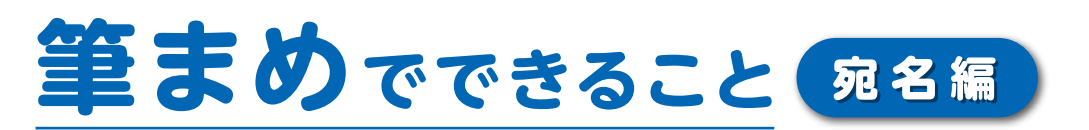

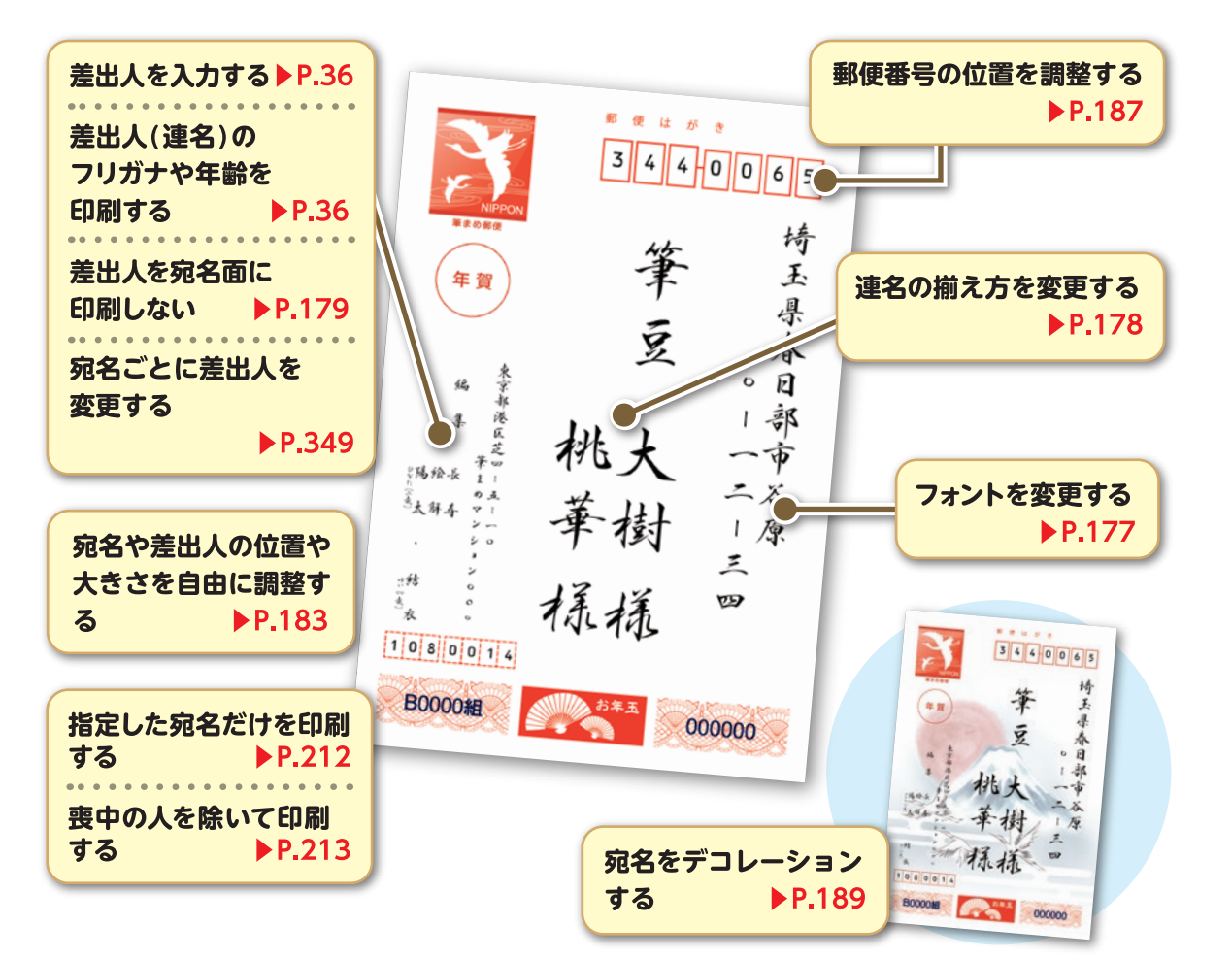

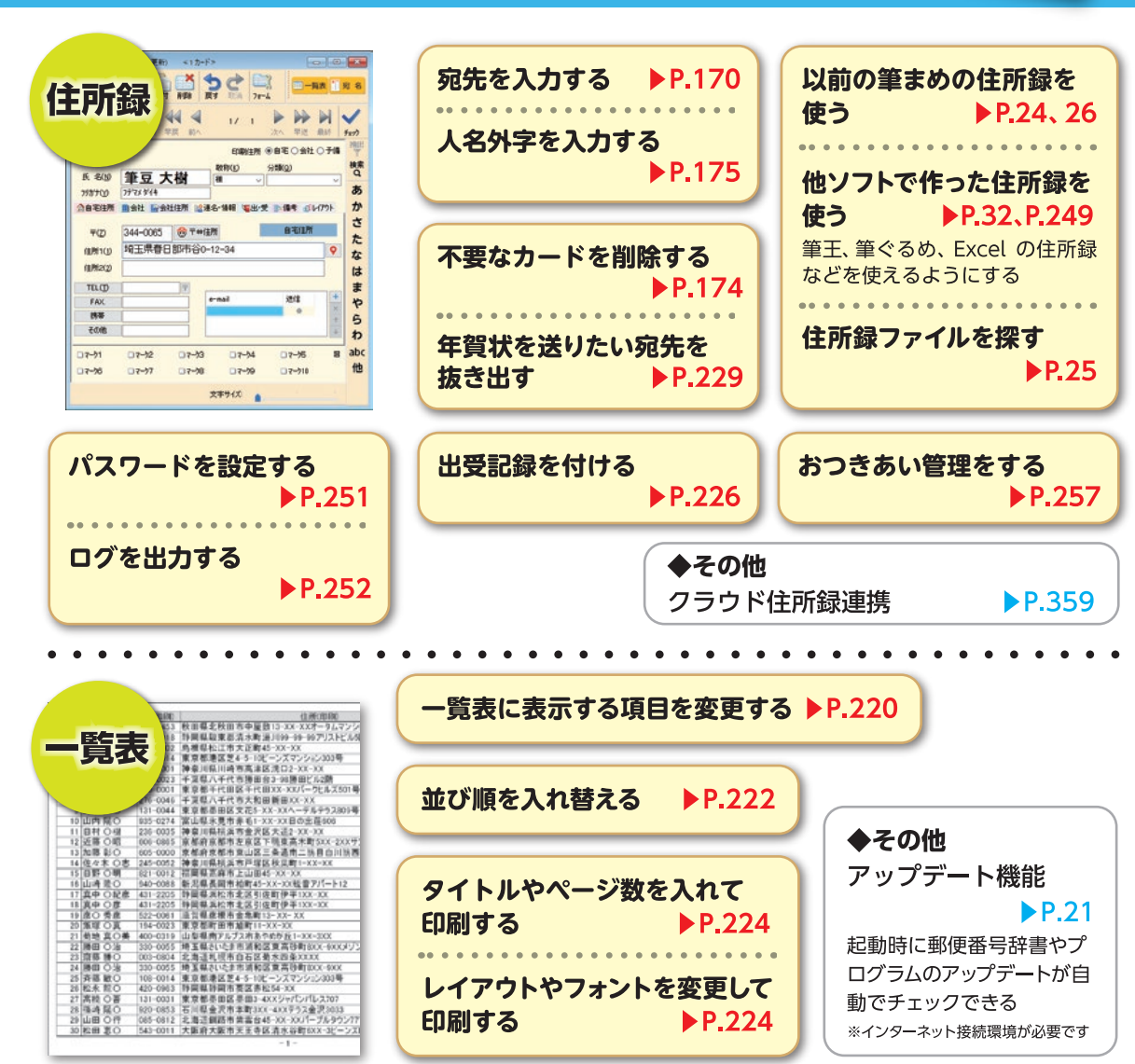

このマークがついているページをご覧ください

## 往復はがき・はがき以外を作る画面

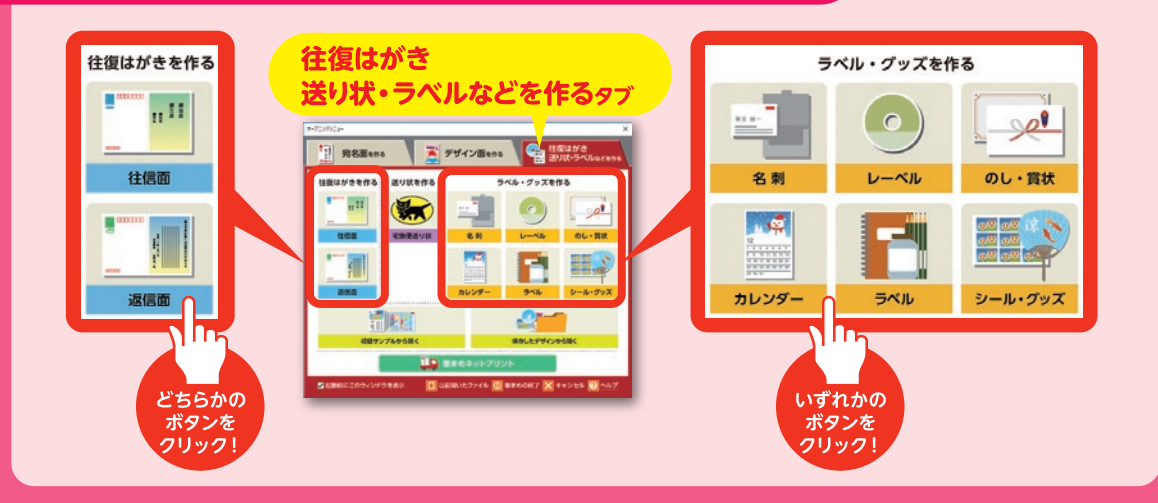

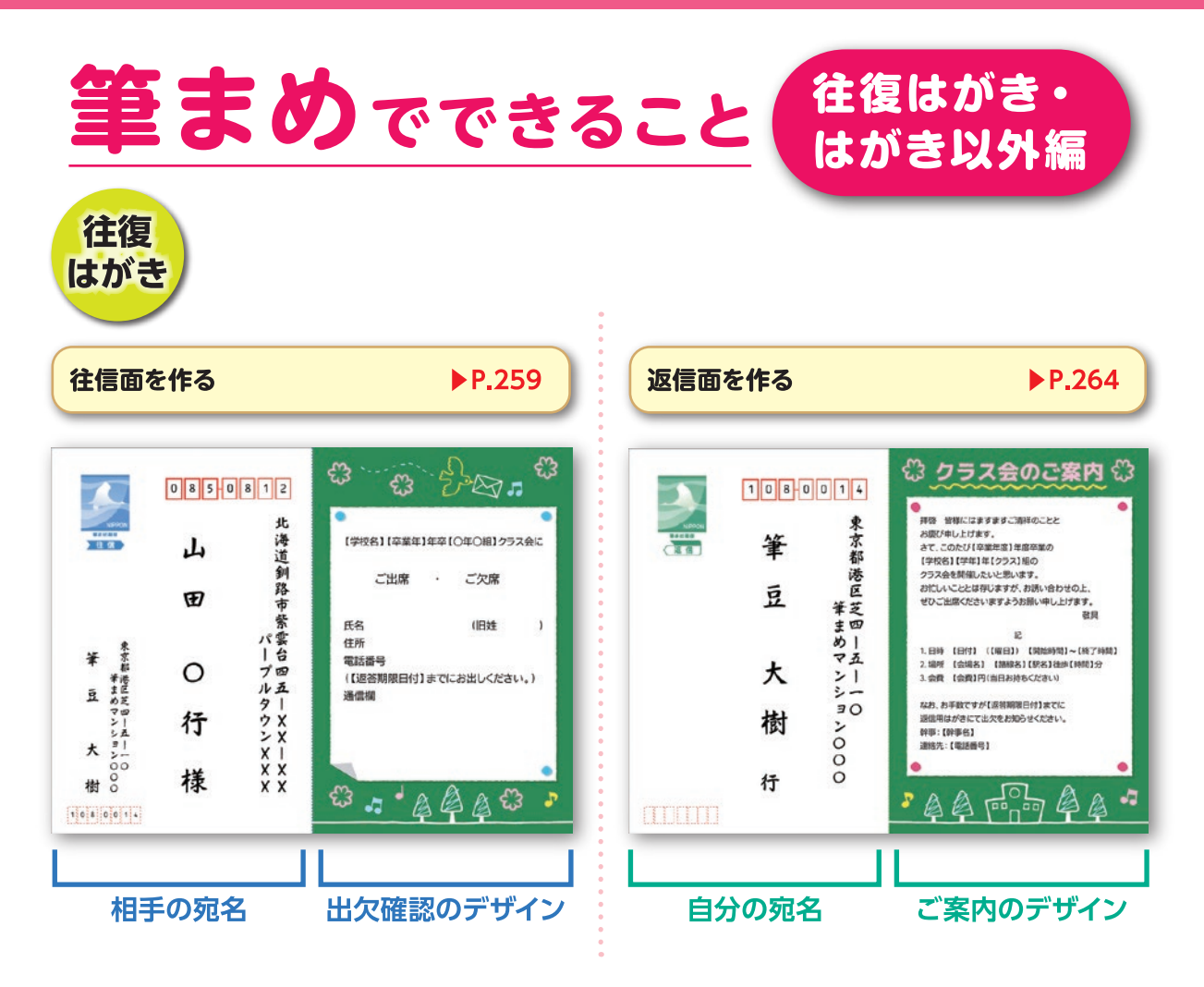

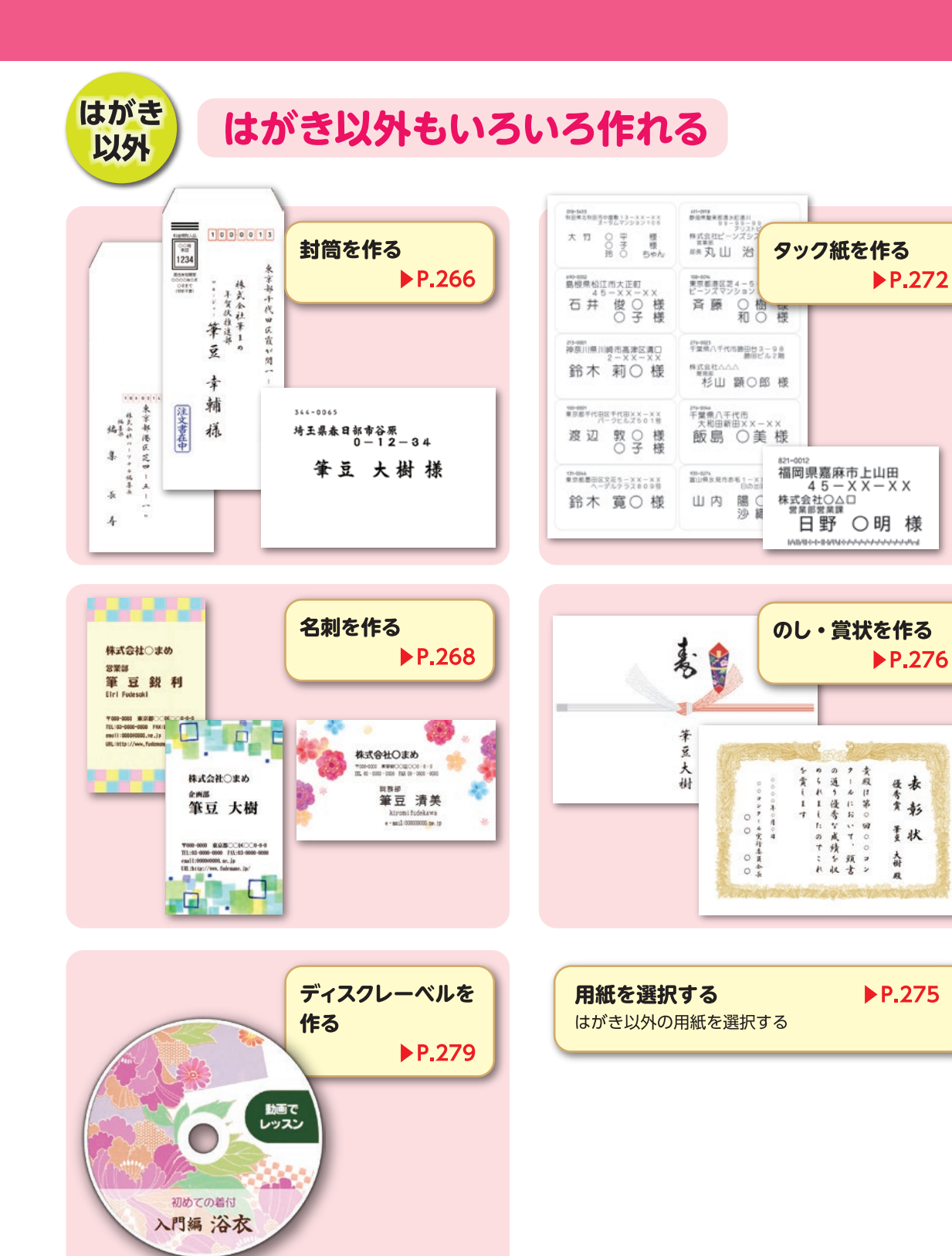

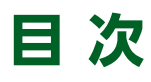

年賀状コース **W** 年賀状作成に必要な項目です。 マークの付いた項目を追っていくと年賀状を作成できます。

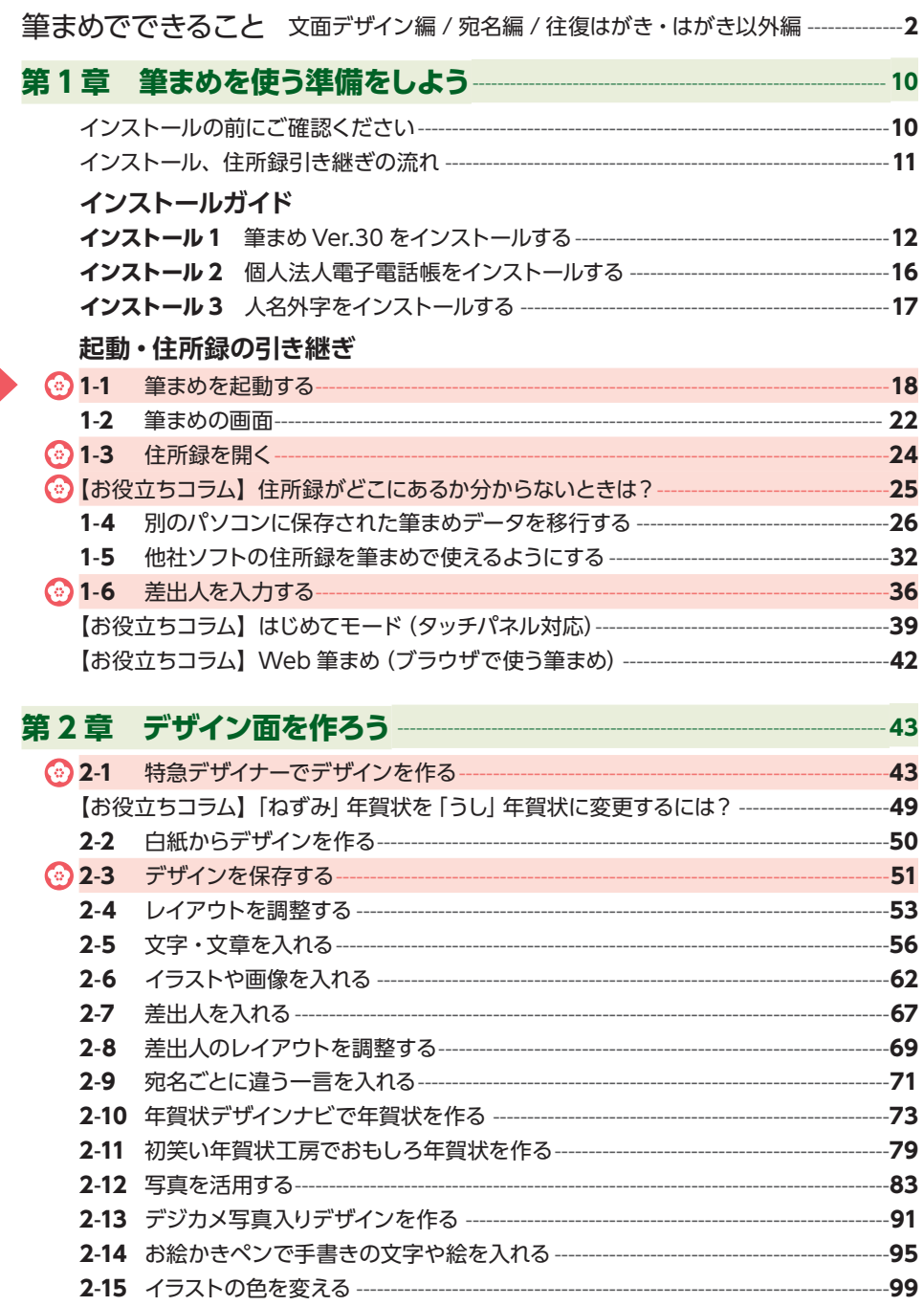

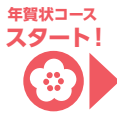

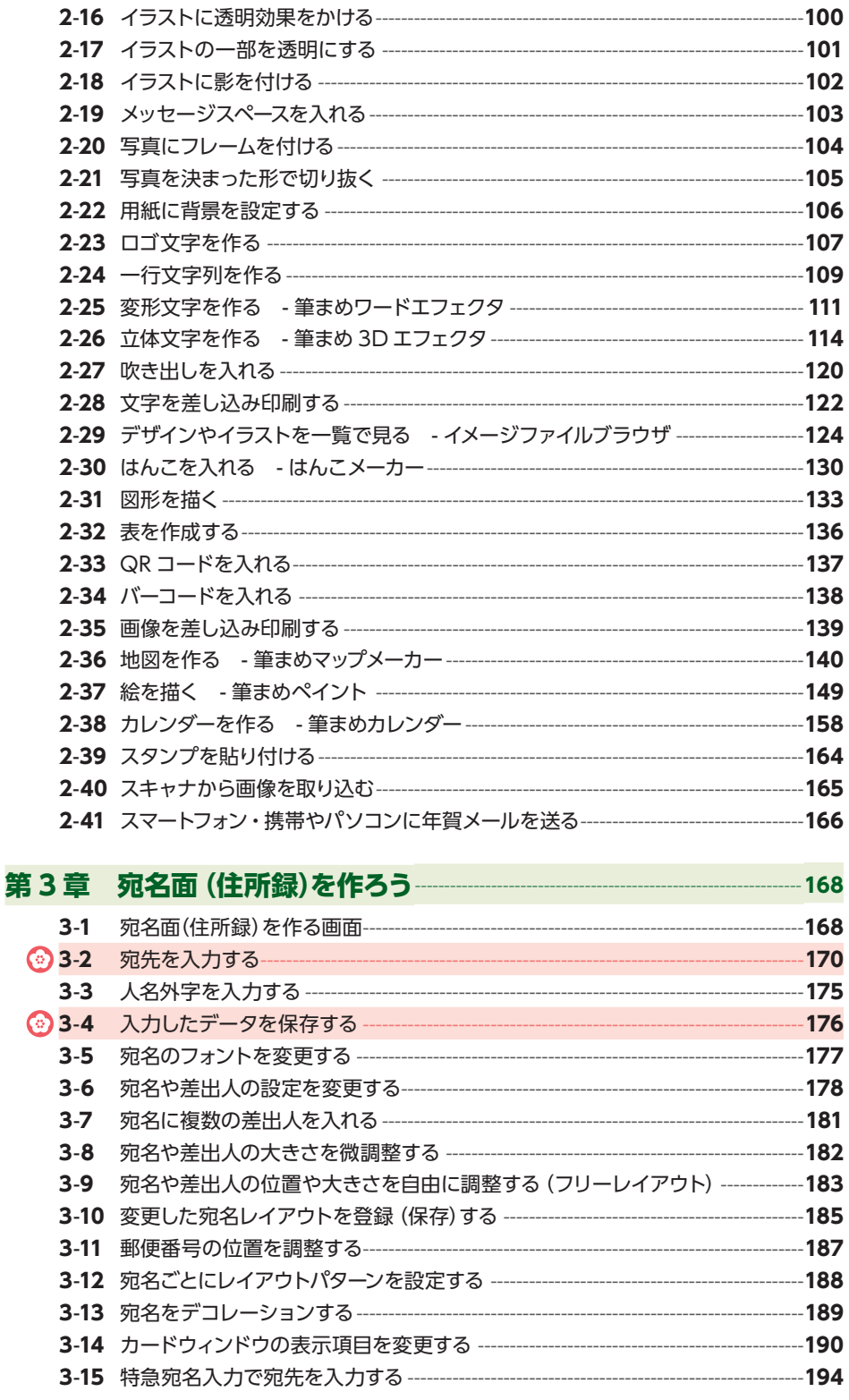

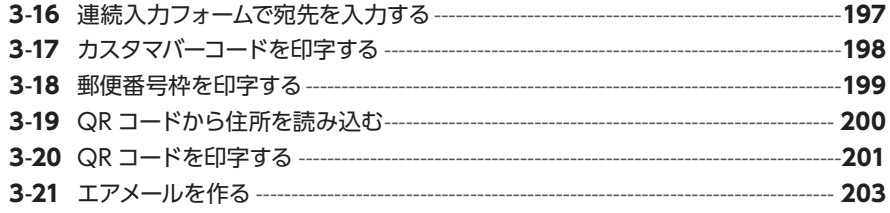

## 第4章 印刷しよう一  $\odot$

### 年賀状コース 完了!

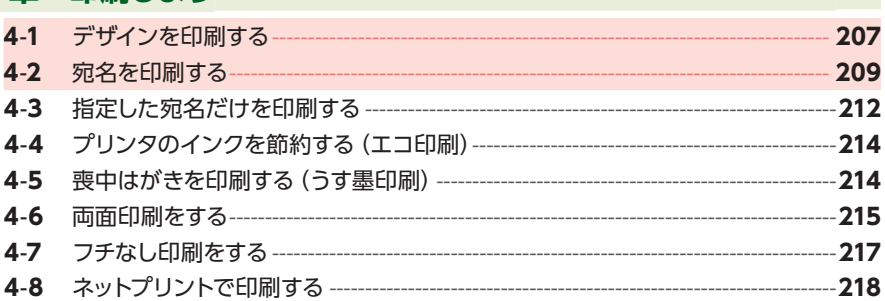

#### 第5章 一覧表や住所録データの使い方–  $-220$

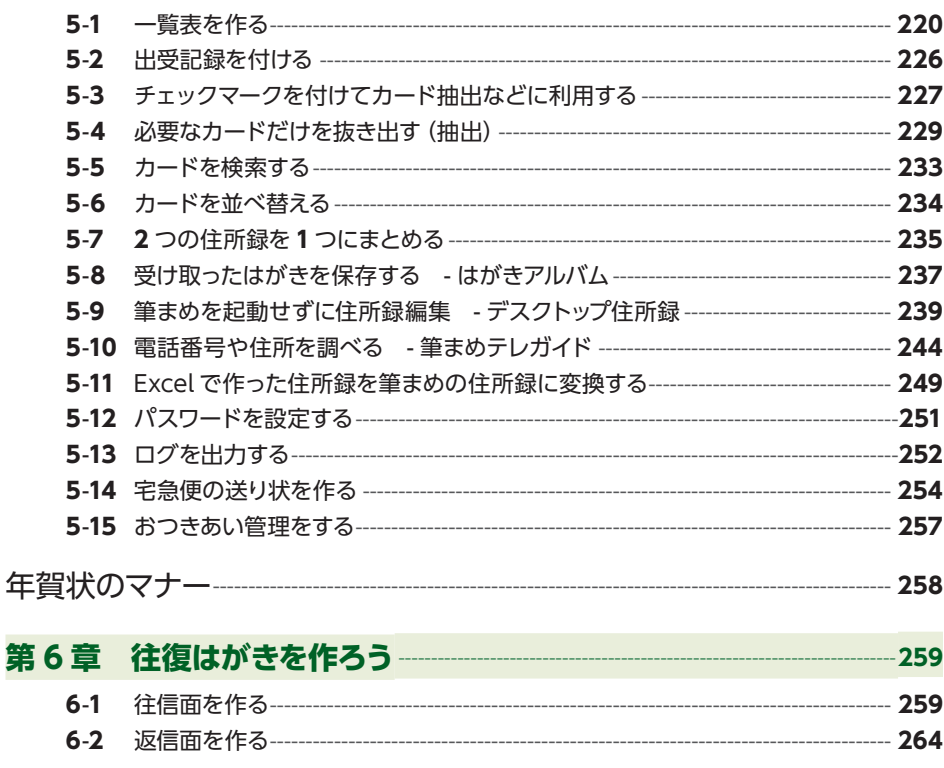

### 第7章 はがき以外の作り方  $-266$

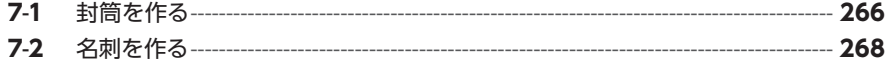

207

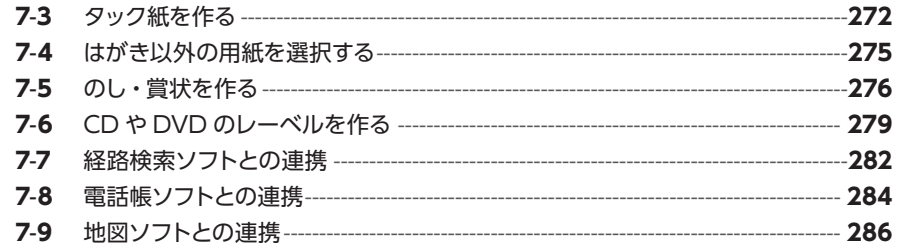

### 第8章 年賀デザインカタログ –––––––

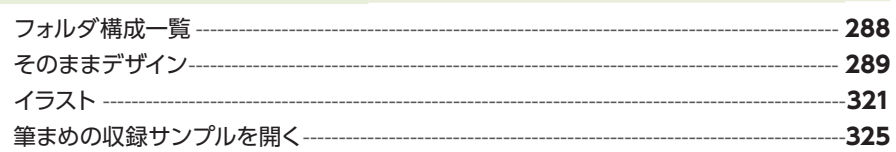

#### 第9章 仕様・アンインストールについて--------- $-326$

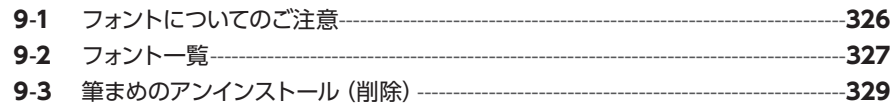

#### 第10章 よくあるご質問 330

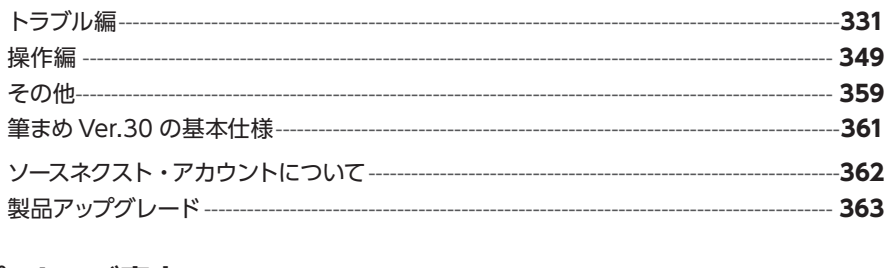

### 

#### 表記について

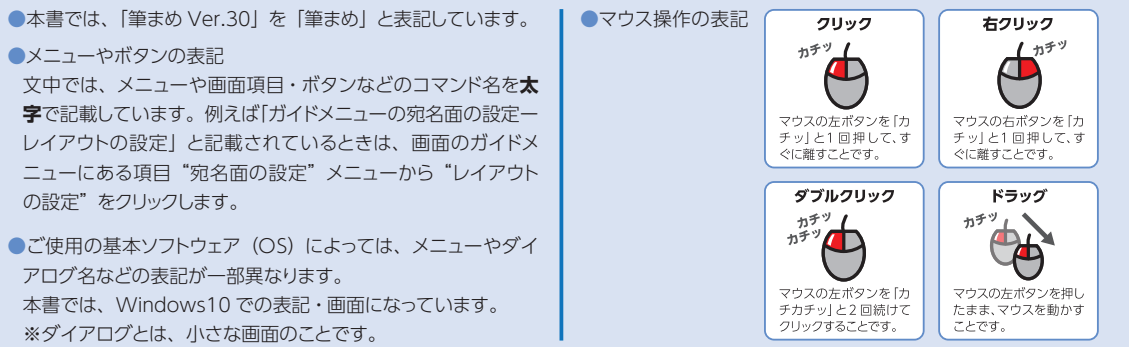

 $-287$ 

<span id="page-9-0"></span>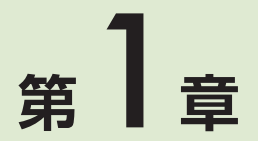

# **筆まめを使う準備をしよう**

### **インストールの前にご確認ください**

筆まめをご利用いただく前に、必ず、パソコン・プリンタの準備を行ってください。

**パソコン・プリンタの準備にはインターネット接続環境が必要です**

## **1 パソコンの状態を最新にする**

- **1** Windows Update を行う。
- **2 パソコンを再起動する。**

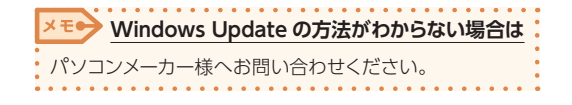

## **2 プリンタドライバを更新する(プリンタの状態を最新にする)**

- **1** お使いのプリンタメーカー様のホームページ から、パソコンの OS に対応した最新のプ リンタドライバをダウンロード。
	- **2** ダウンロードしたプリンタドライバをインス トール。

メモ● プリンタドライバの更新方法がわからない場合は プリンタメーカー様へお問い合わせください。

## **インストール、住所録引き継ぎの流れ**

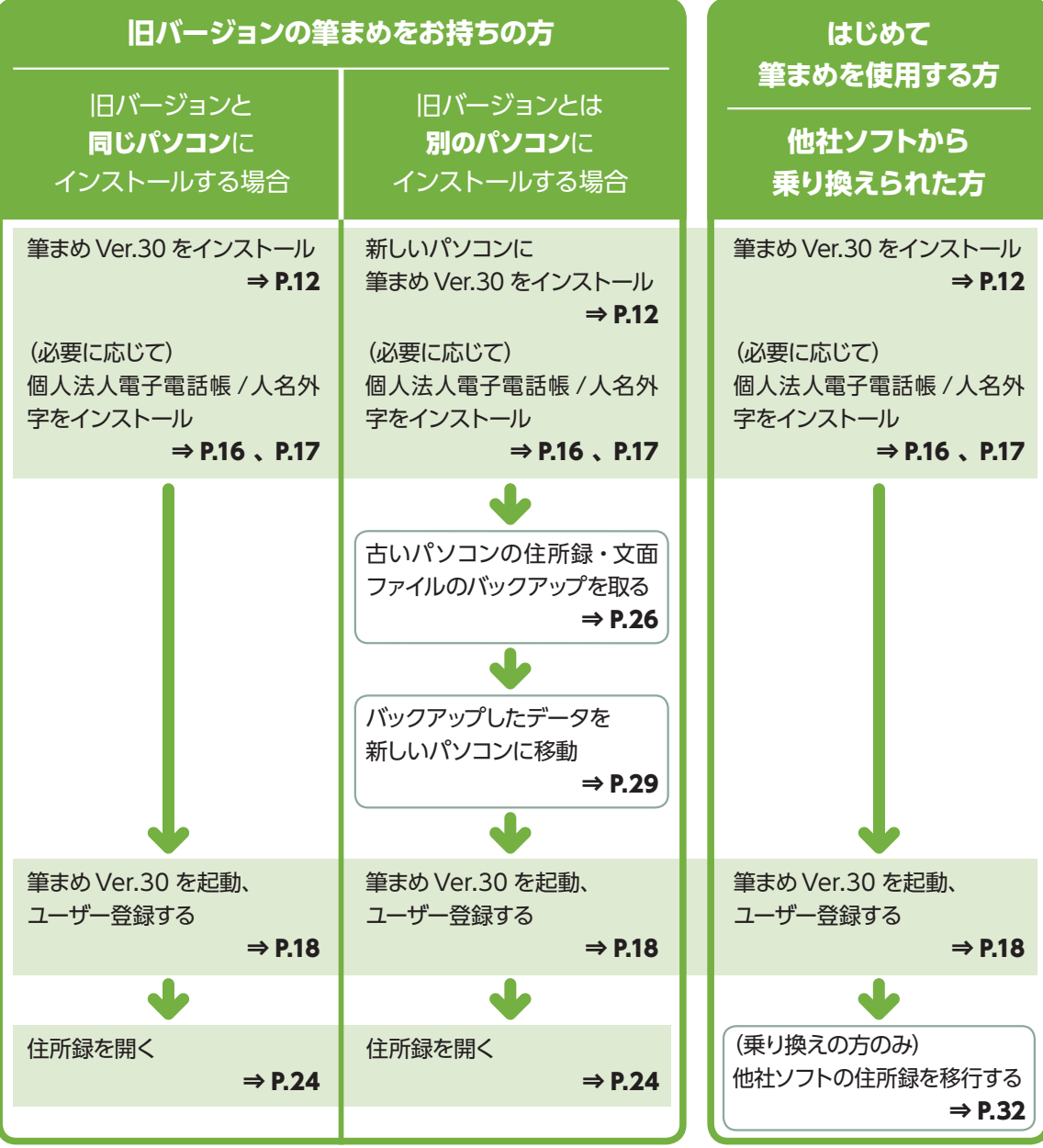

<span id="page-11-0"></span>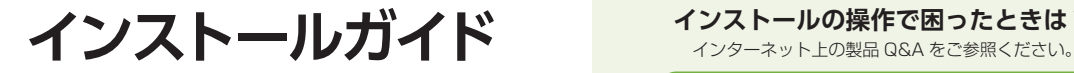

**インストールの操作で困ったときは?**

http://fudemame.net/support/

## **インストール1 筆まめ Ver.30 をインストールする**

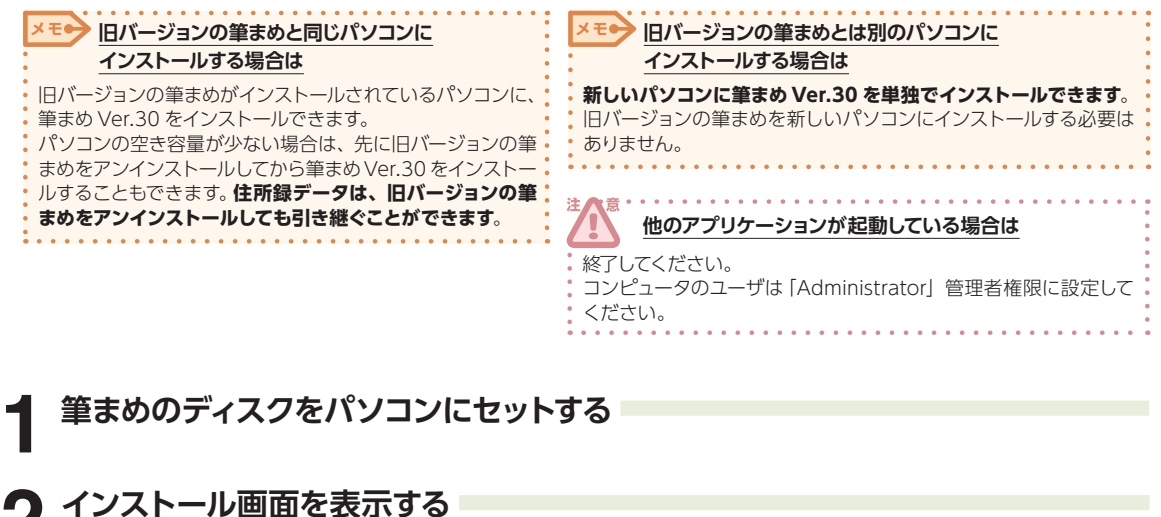

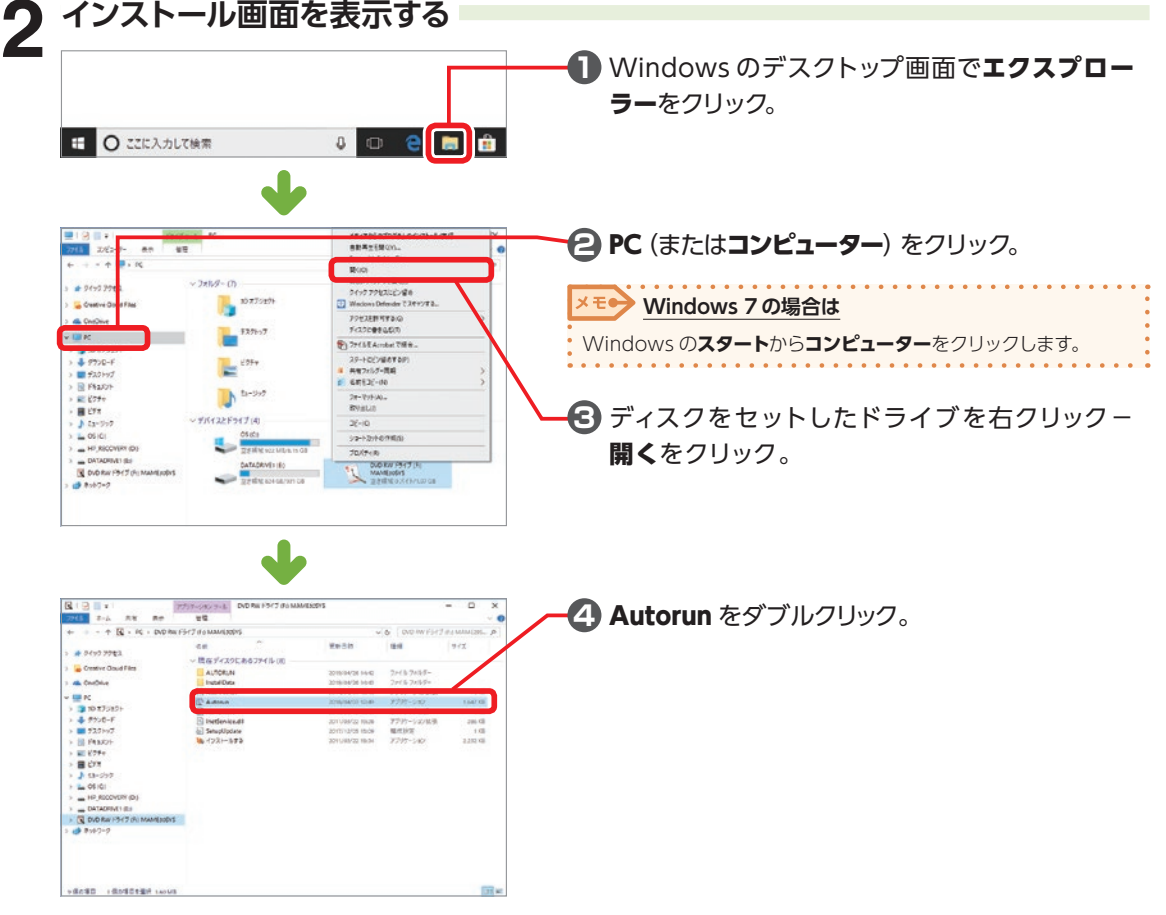

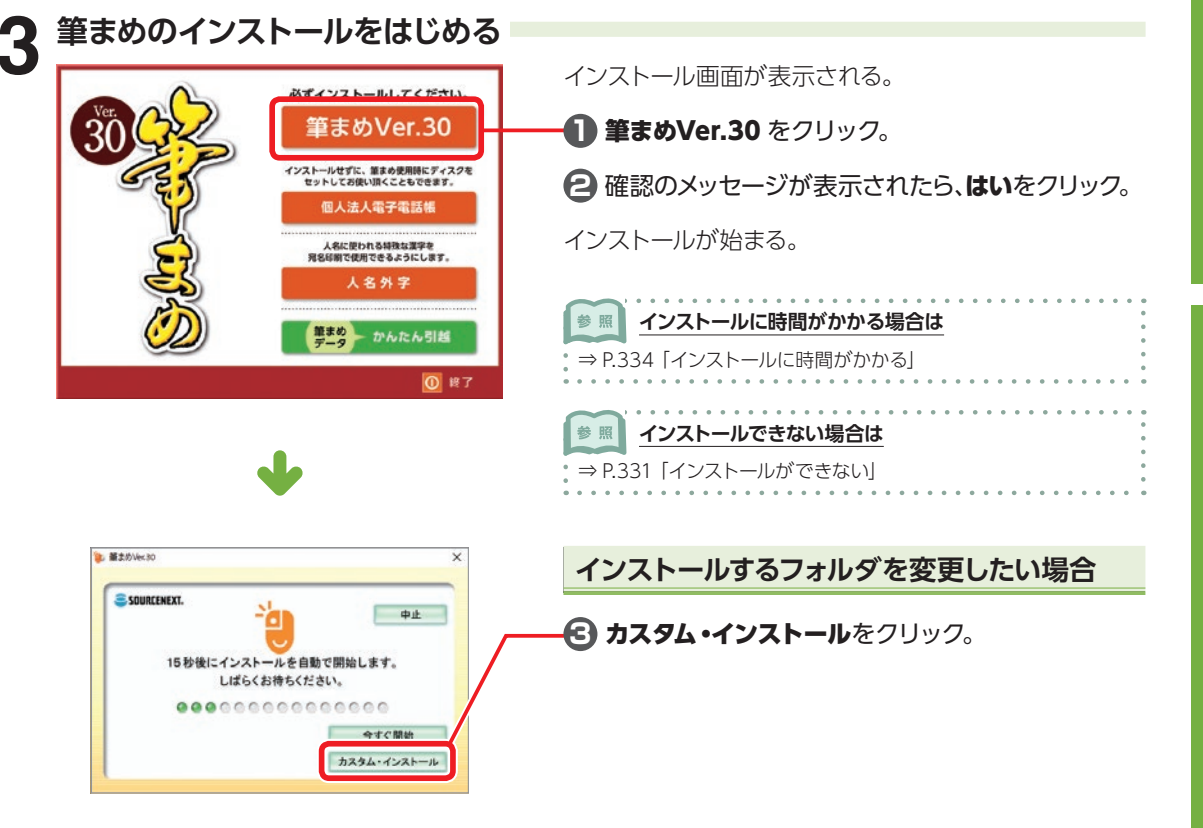

### [カスタム・インストール]をクリックした場合

#### インストールするフォルダを変更することができます。

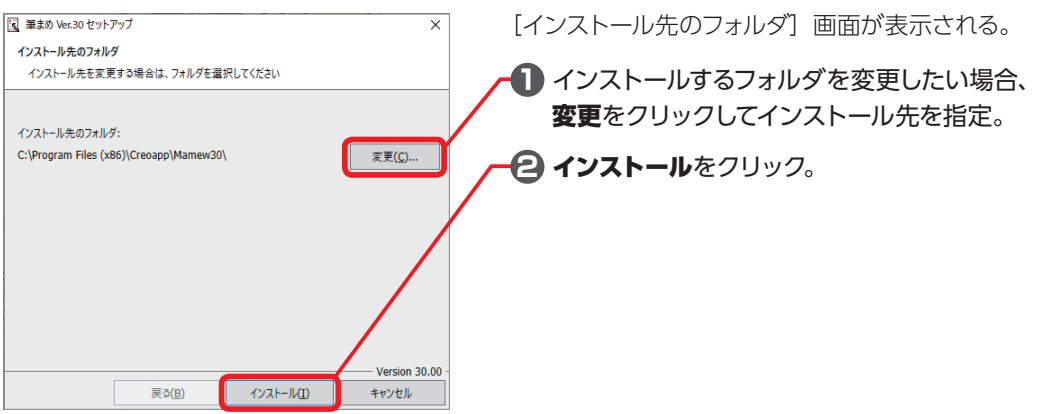

筆 筆 筆 筆筆 筆 筆

このことは、「このことは、「このことは、「このことは、「このことは、」「このことは、「このことは、「このことは、」「このことは、「このことは、「このことは、「このことは、「このことは、「このことは、「

必ずお読みください

筆 筆

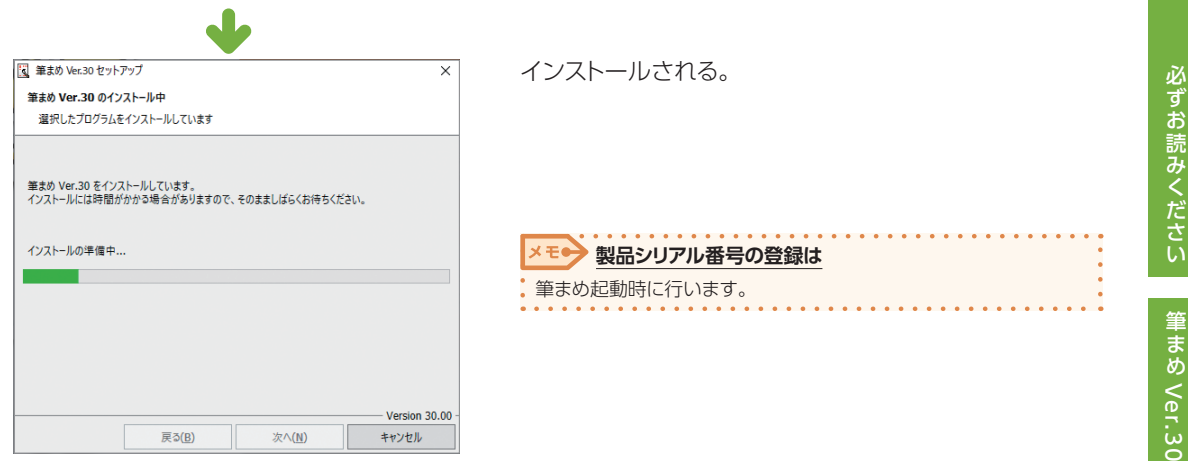

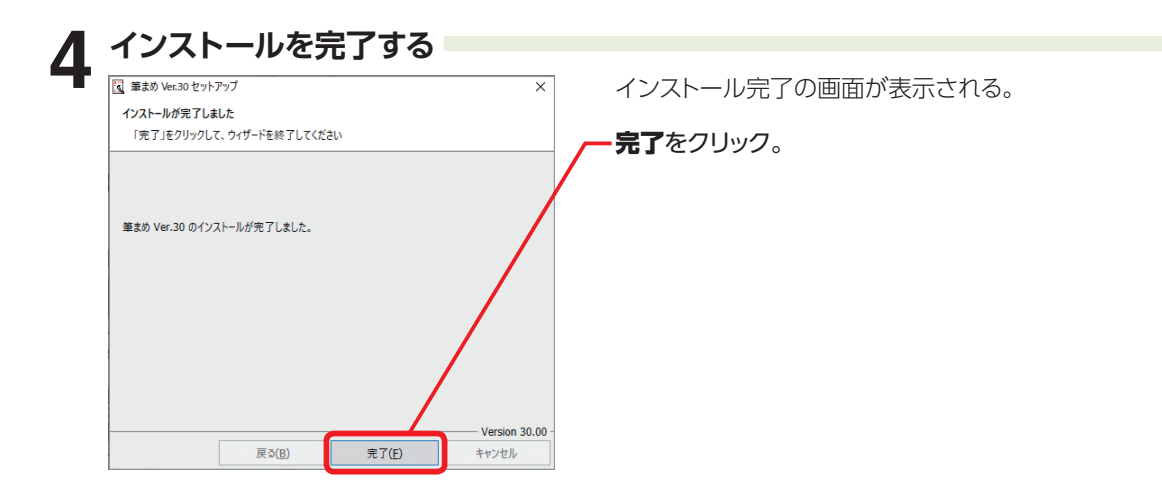

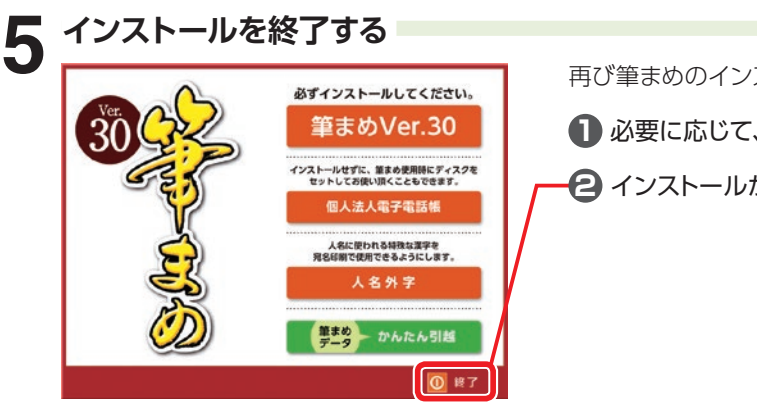

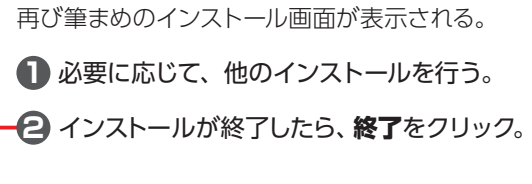

筆 筆 筆 筆筆 筆 筆

このことは、「このことは、「このことは、「このことは、「このことは、」「このことは、「このことは、「このことは、」「このことは、「このことは、「このことは、「このことは、「このことは、「このことは、「

筆 筆

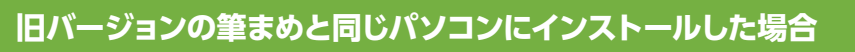

筆まめを起動しましょう ⇒ P.18

### **旧バージョンの筆まめとは別のパソコンにインストールした場合**

古いパソコンから新しいパソコンへ住所録・文面ファイルを移動しましょう ⇒ P.26

データの移行が完了している場合は、筆まめを起動しましょう ⇒ P.18

**はじめて筆まめを使用する方、他社ソフトから乗り換えられた方**

筆まめを起動しましょう ⇒ P.18

### **「筆まめVer.30」以外のインストールメニューについて**

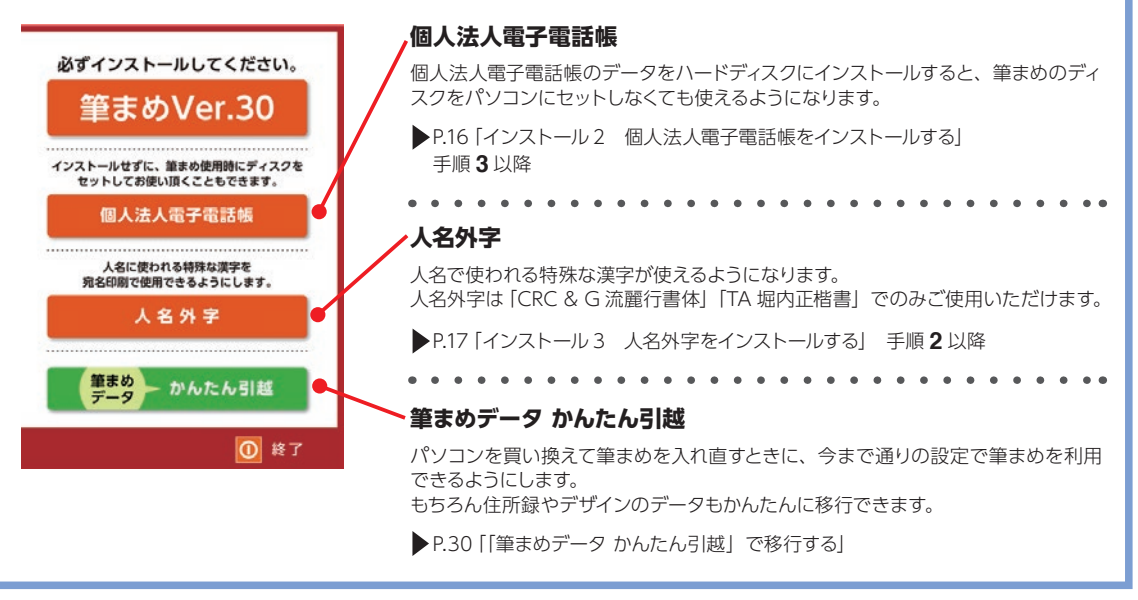

筆

## <span id="page-15-0"></span>**インストール 2 個人法人電子電話帳をインストールする**

筆まめの個人法人電子電話帳を、筆まめのディス クをパソコンにセットしなくても使えるようにした い場合は、データをハードディスクにインストー ルします。

● インストール(D)

キャンセル

原5(B)

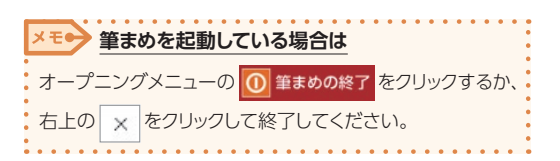

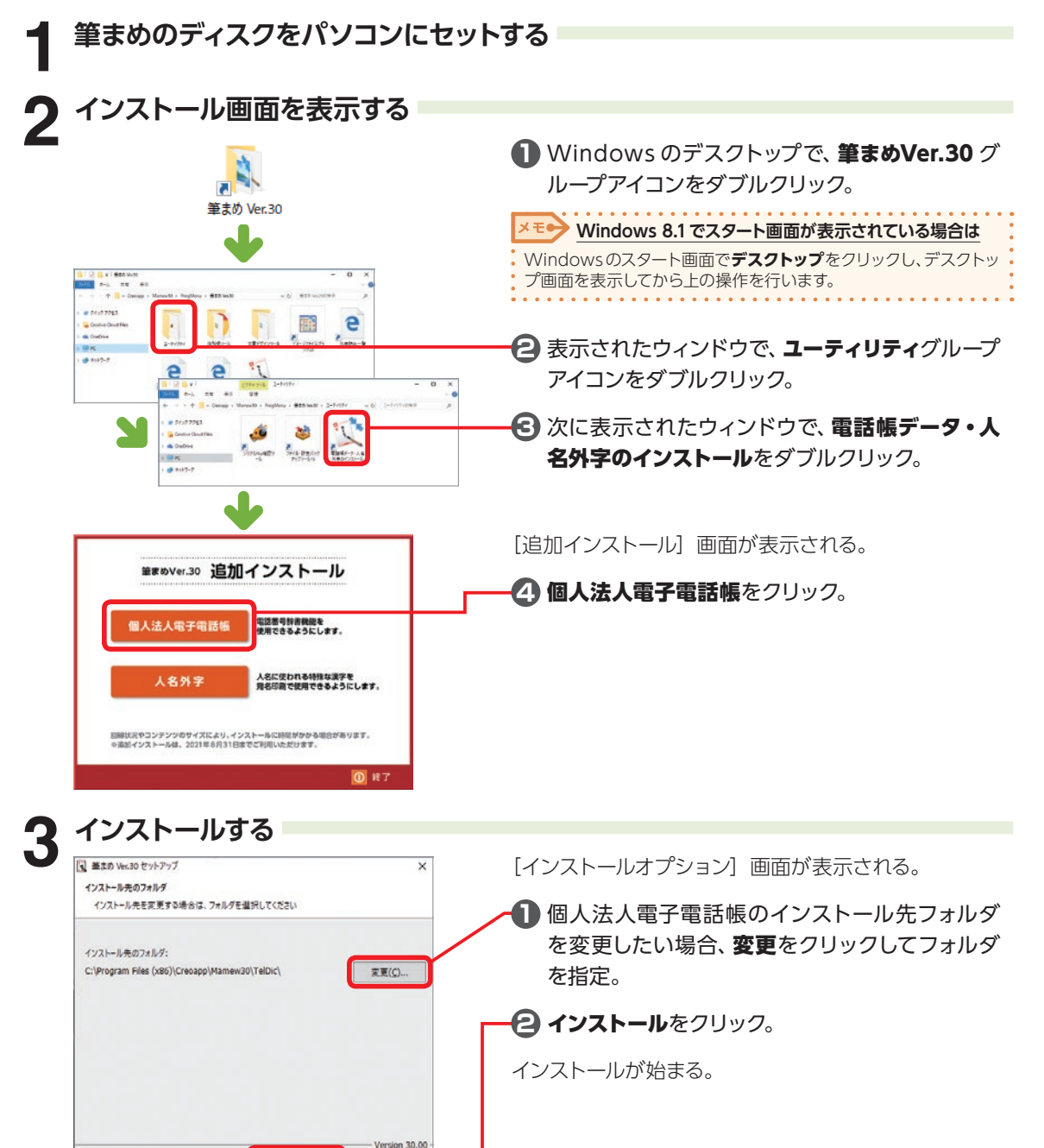

## <span id="page-16-0"></span>**インストール 3 人名外字をインストールする**

人名で使われる特殊な漢字を使用できるようになります。

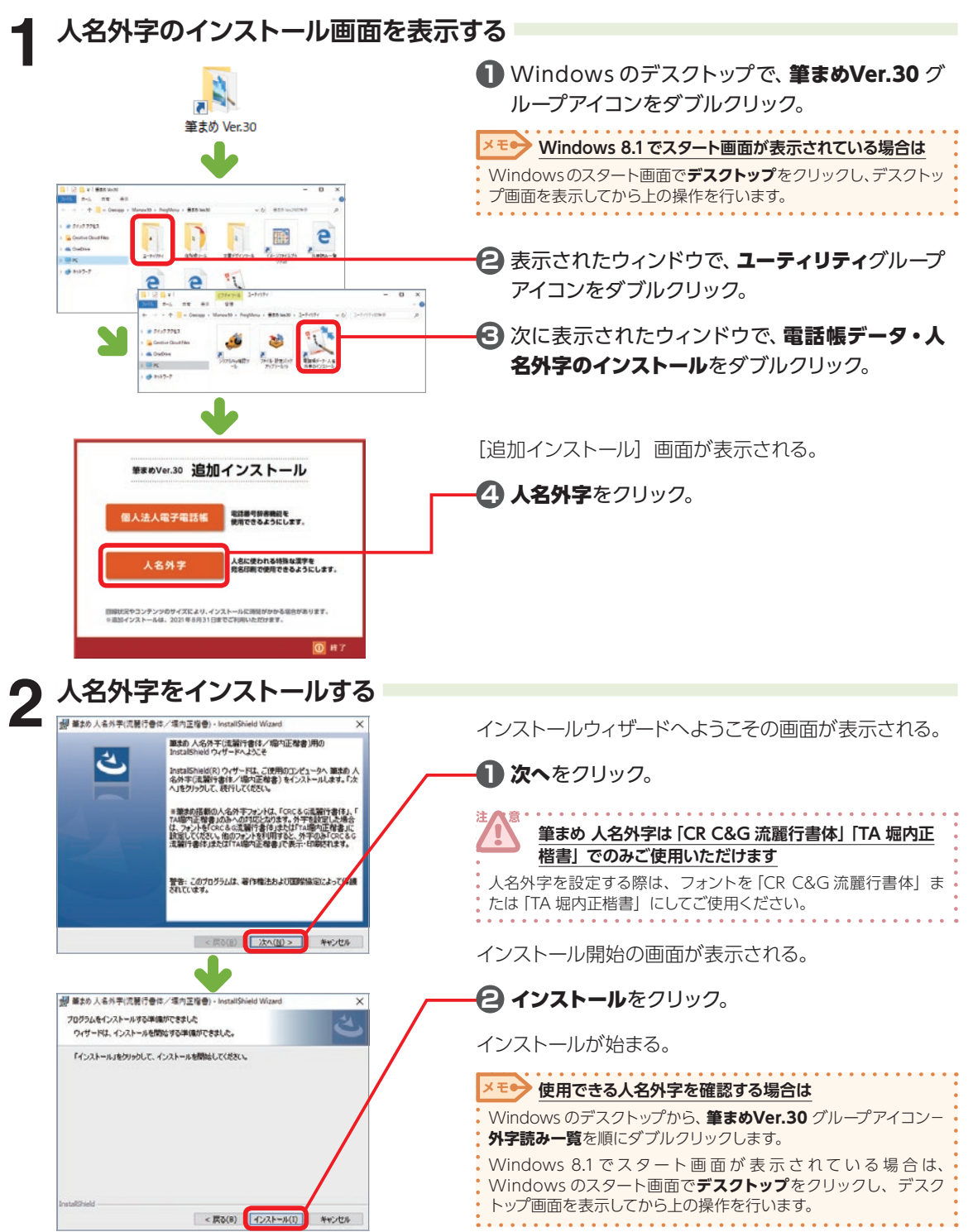

## <span id="page-17-0"></span>**起動・住所録の引き継ぎ**

### **1-1 筆まめを起動する**

参照 **旧バージョンの筆まめデータが別のパソコンに保存されている場合は**

先にデータを移行します。

⇒ P.26「1-4 別のパソコンに保存された筆まめデータを移行する」

### **1 筆まめを起動する**

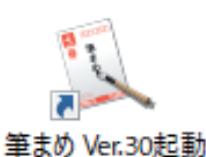

Windows のデスクトップ画面で、 筆まめ Ver.30 起 動をダブルクリック。

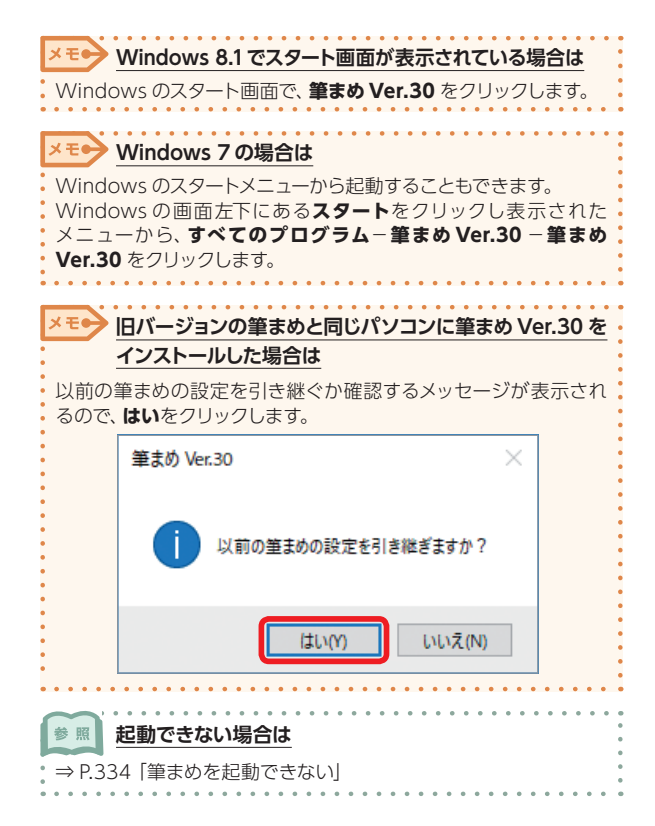

キャット コース

年賀状

111 筆 ₹ Ø を 起 動 す

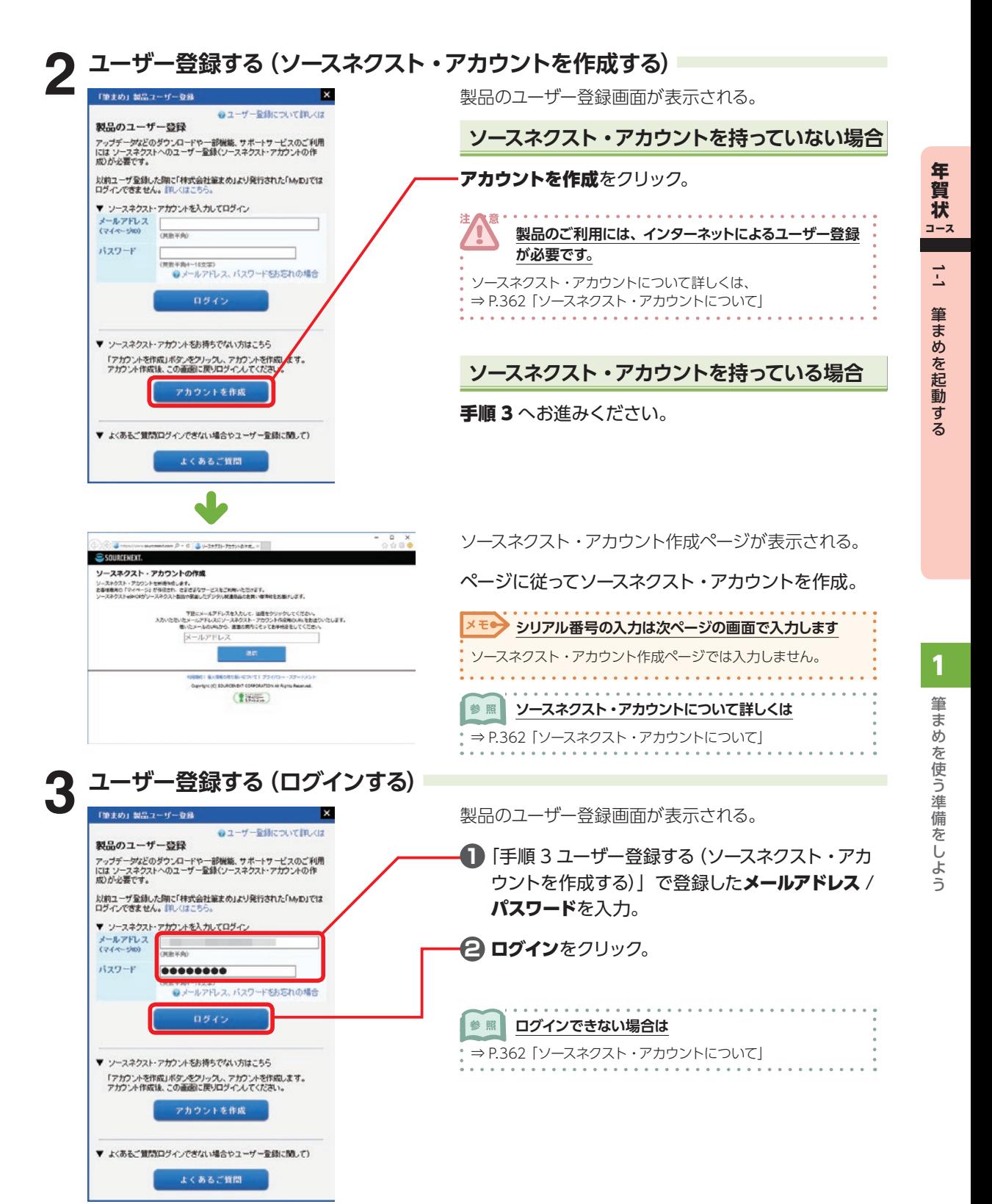

## <span id="page-19-0"></span>**4 ユーザー登録する(シリアル番号を入力して製品登録する)**

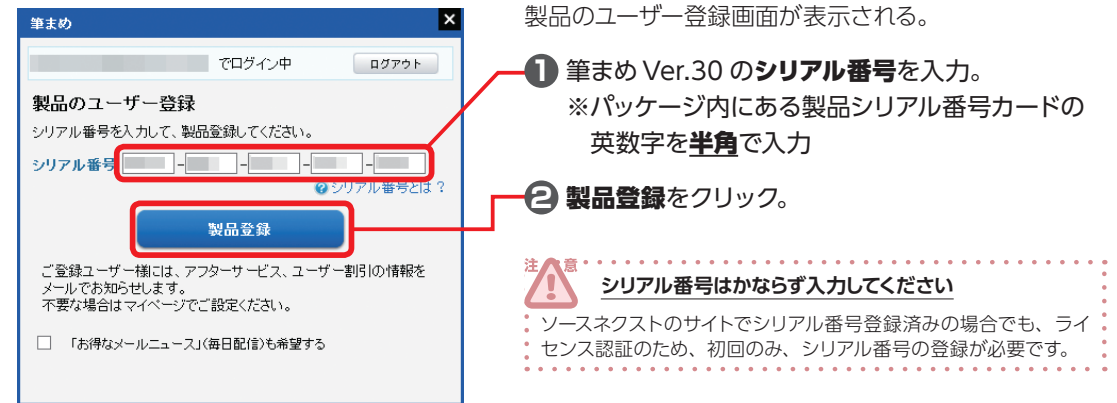

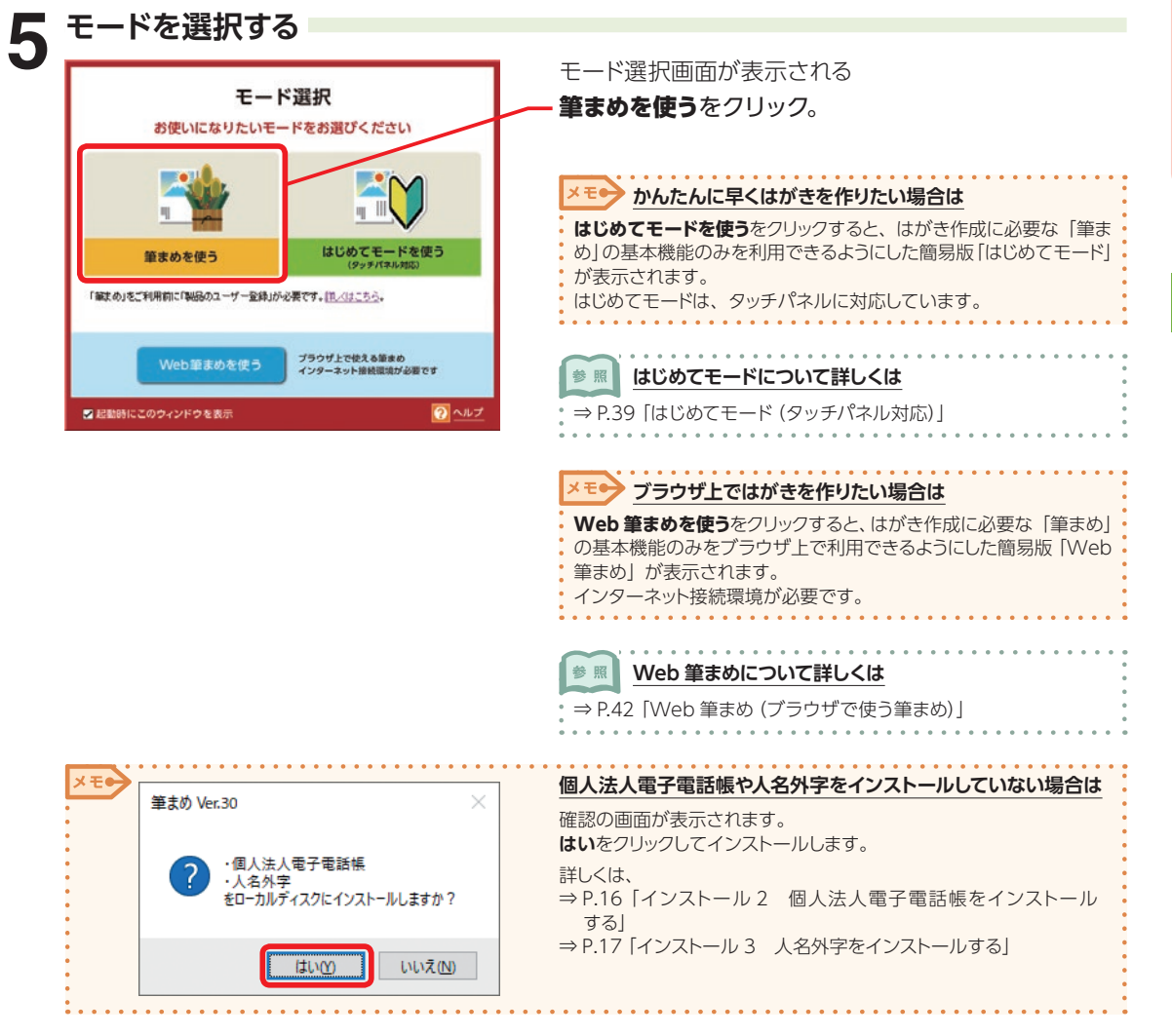

1

キャット コース

年

賀状

 $\overline{1}$ 筆 ま Ø を 起 動 す

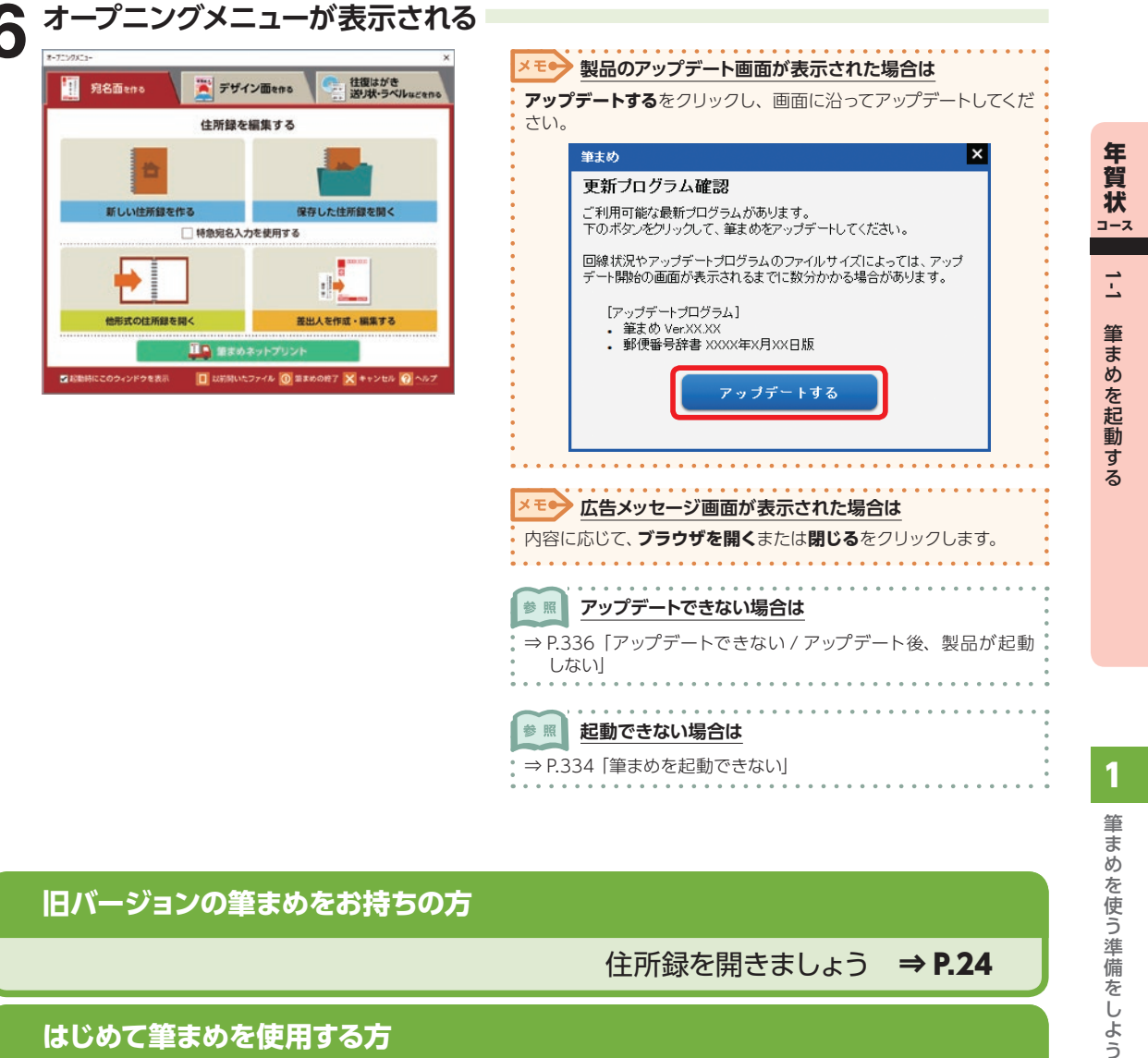

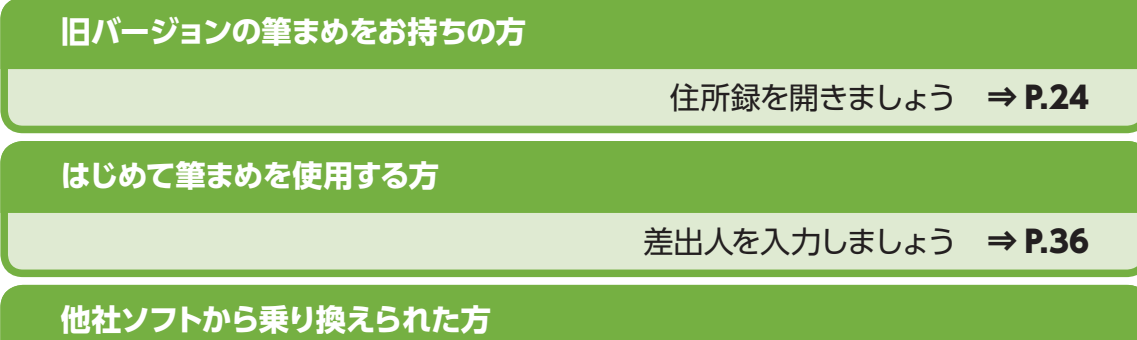

他社ソフトの住所録を移行しましょう ⇒ P.32

### **1-2 筆まめの画面**

筆まめを使うための基本画面を確認しましょう。

### **オープニングメニュー**

筆まめを起動すると、オープニングメニューが表示されます。 目的別に3つの画面に分かれていて、画面上部のタブをクリックすると画面が切り替わります。

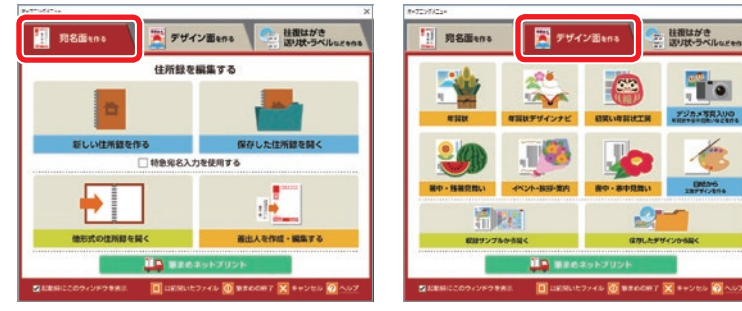

宛名面を作る 新しい住所録の作成や住所 録管理を行う。

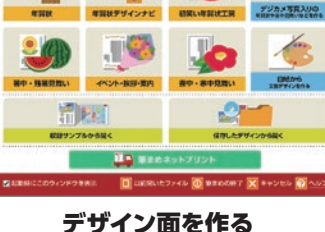

年賀状のデザイン面など、文 面デザインを作成する。

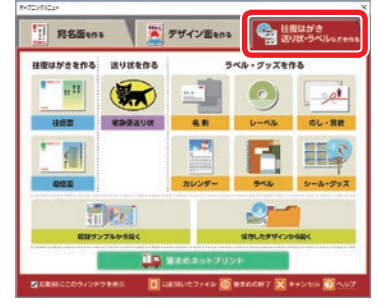

#### 往復はがき 送り状・ラベルなどを作る

往復はがきや名刺、CD レー ベル、のしなどを作成する。

### **筆まめの画面構成**

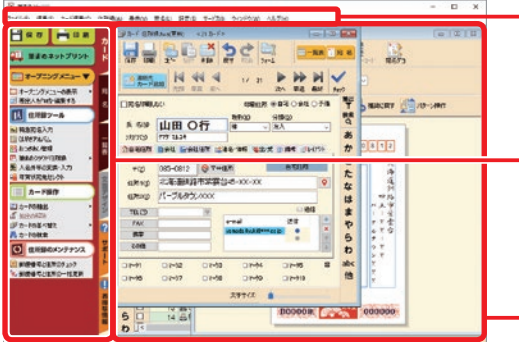

#### メニューバー

メニューを選択して、さまざまな機能を実行するこ とができる。

#### ガイドメニュー

操作したいメニューを選ぶだけで、簡単に目的の操 作を行うことができる。

#### 各ウィンドウを表示

カードウィンドウ/ 宛名ウィンドウ/ 一覧表ウィンド ウ/ 文面ウィンドウが表示される。

1

筆

### <span id="page-22-0"></span>**ガイドメニュー**

現在選択しているウィンドウでできる操作が表示されます。 複数のウィンドウが表示されているときは、タブをクリックしてウィンドウを切り替えることもできます。

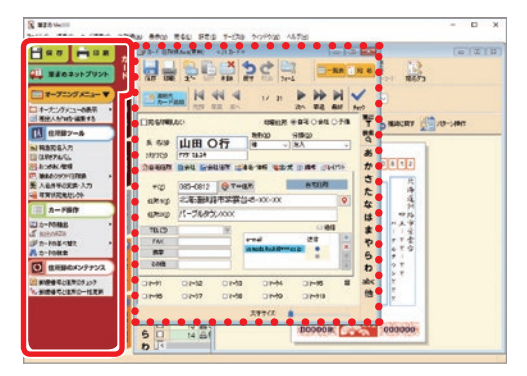

#### カードウィンドウ

宛名情報を入力する。

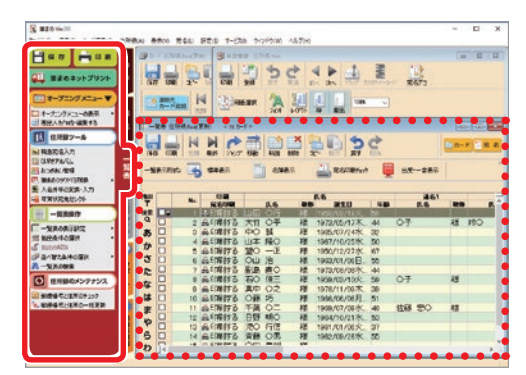

#### 一覧表ウィンドウ

一覧表で住所録の入力や管理を行う。 一覧表を印刷することもできる。

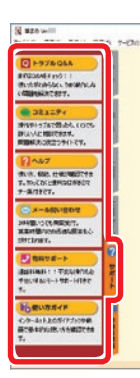

#### サポート

操作でわからない事をいろいろな サービスを使って調べることができ る。

使い方ガイドをクリックすると、本 書に記載されていない操作や付属 機能の使い方もわかる「筆まめ Ver.30 オンライン操作ガイド」を 表示することもできる。

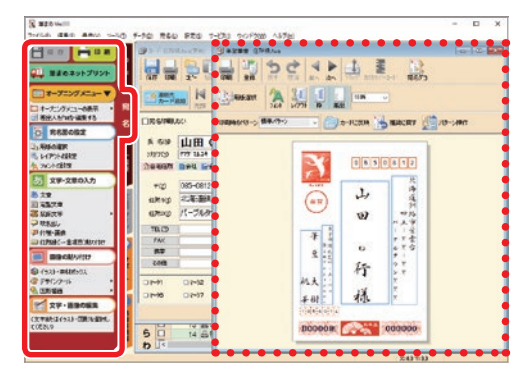

### 宛名ウィンドウ

カードウィンドウに入力した内容が表示される。 宛名面のレイアウト調整や用紙の変更を行う。

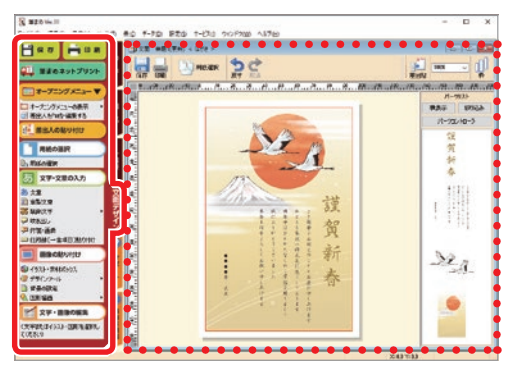

### 文面デザインウィンドウ

はがきやラベル、グッズなどのデザインを作成する。

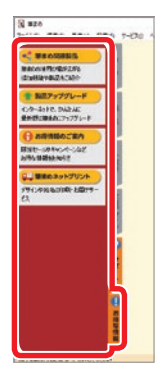

#### お得な情報

筆まめ関連製品のご案内や限定 セール、キャンペーンなどのおトク 情報が表示される。

また、最新版の筆まめが発売され たときにかんたんにアップグレード できる情報ページへもいち早くアク セスできる。

## **1-3 住所録を開く**

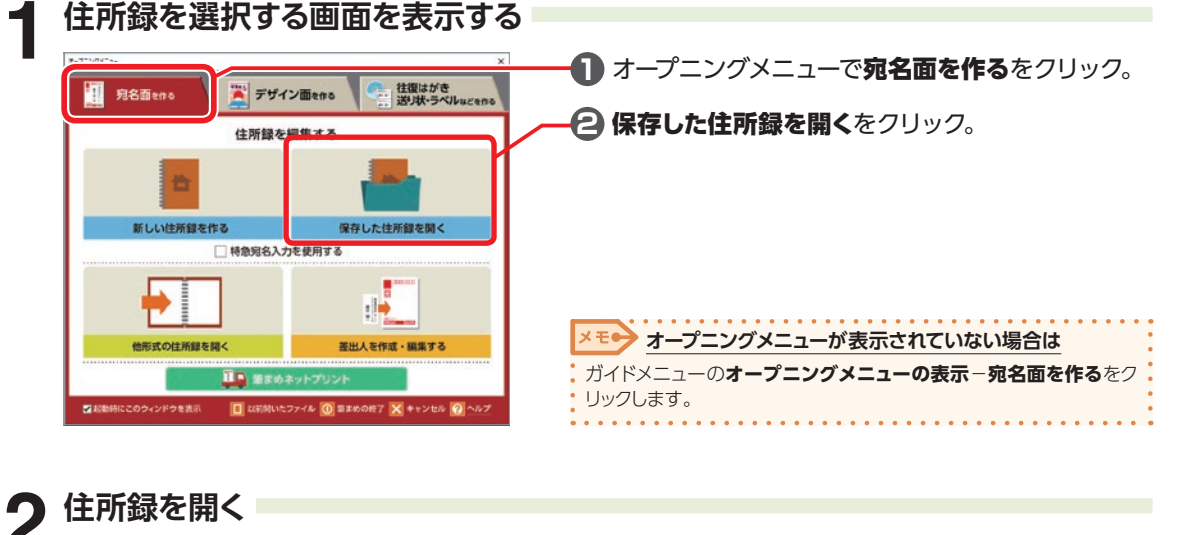

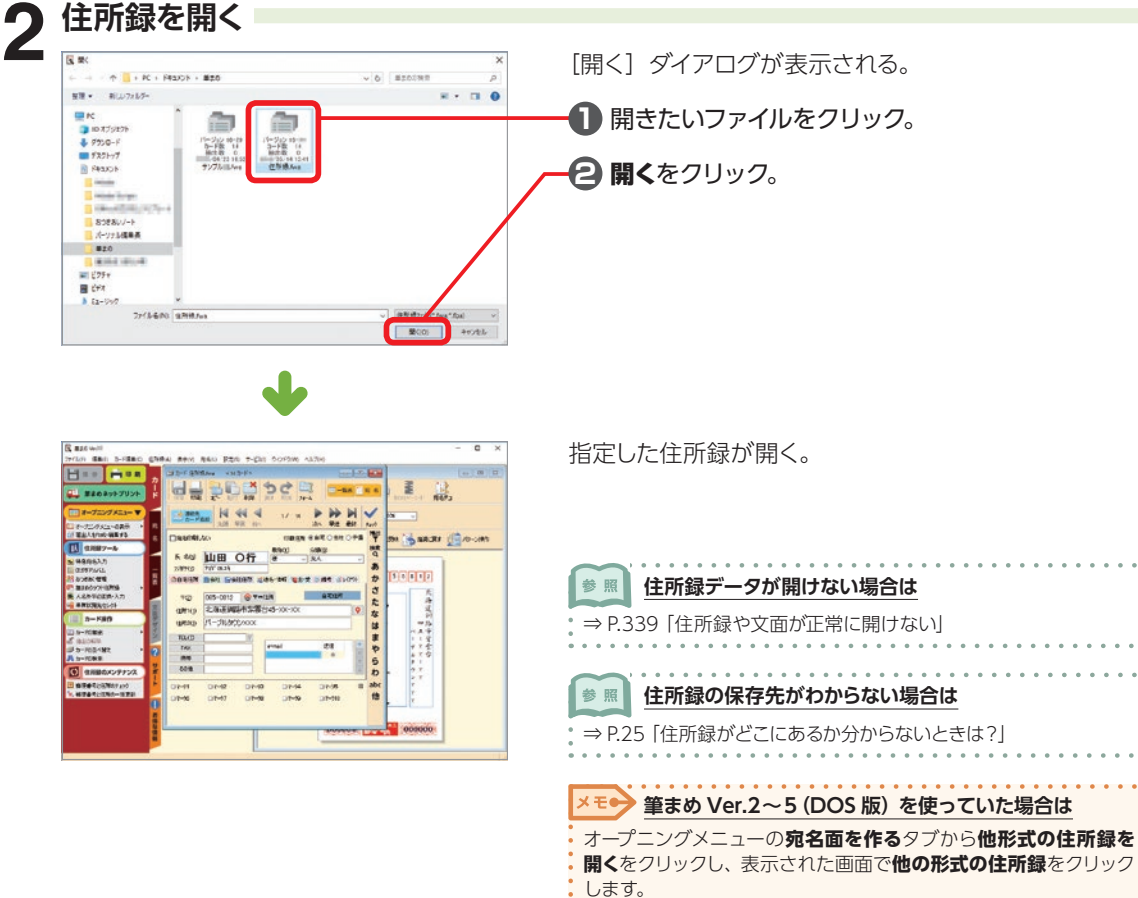

1

筆

ま

キャット コース

年 背状

 $\overline{5}$ 住 ņЛ 録 を 開

[ファイル種別]画面で**その他の形式**−**筆まめ住所録形式ファイル (\*.adr)**をクリックし、筆まめの住所録ファイルを指定します。

. . . . . . . . . .

<span id="page-24-0"></span>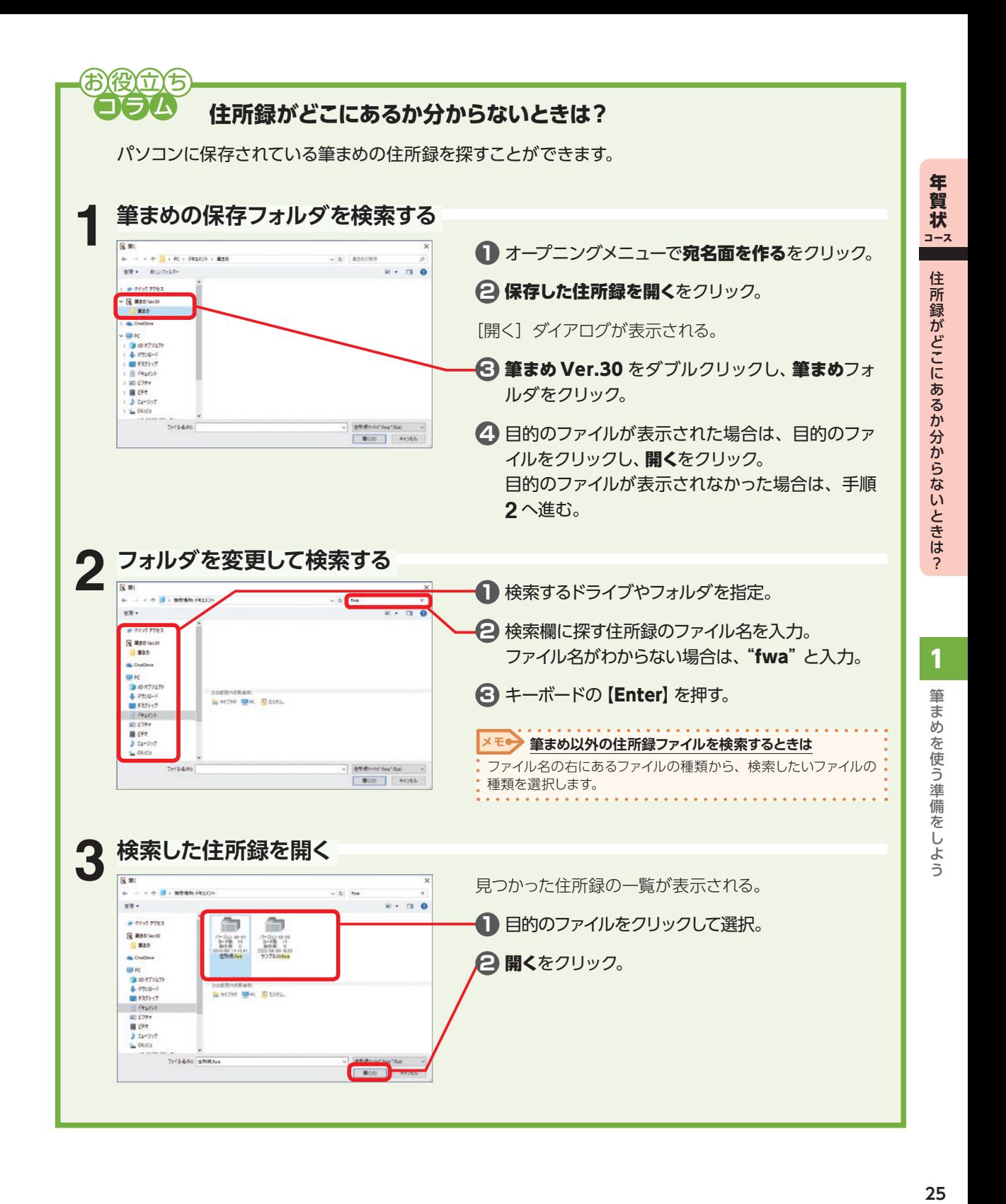

### **1-4 別のパソコンに保存された筆まめデータを移行する**

### **古いパソコンに保存している住所録・文面ファイルのバックアップを取る**

旧バージョンの筆まめで作成した住所録や文面ファイルを、CD/DVD や USB メモリなどに保存します。

参照 **旧バージョンの細かい設定も含めて、丸ごと筆まめ Ver.30 に引き継ぎたい場合は**

⇒ P.30「「筆まめデータ かんたん引越」で移行する」

### **CD/DVD に保存する場合**

は?」

**GLOVADIA**  $\equiv \approx$  $\begin{array}{c}\n\text{# } 9700\text{--} \text{F}\n\\ \text{# } 930\text{--} \text{F}\n\end{array}$ 

参照

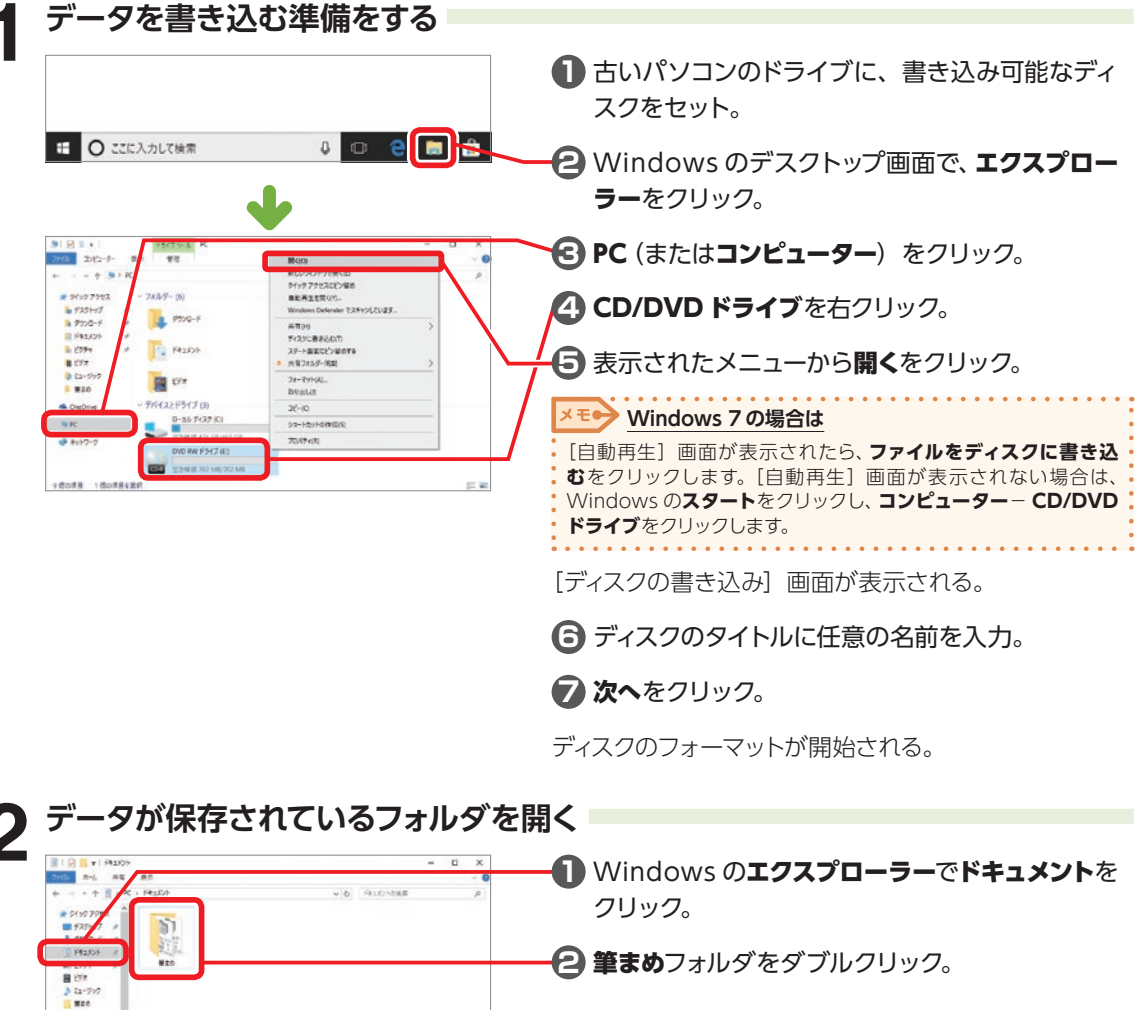

**Windows 7 の場合は ドキュメント−筆まめフォルダは標準の保存先です** Windows の**スタート**をクリックして、ドキュメントをクリックし、 筆まめフォルダをダブルクリックします。 任意のフォルダに保存している場合は、保存先を開いてください。 ⇒ P.25「住所録がどこにあるか分からないとき **データの保存先が分からない場合は**

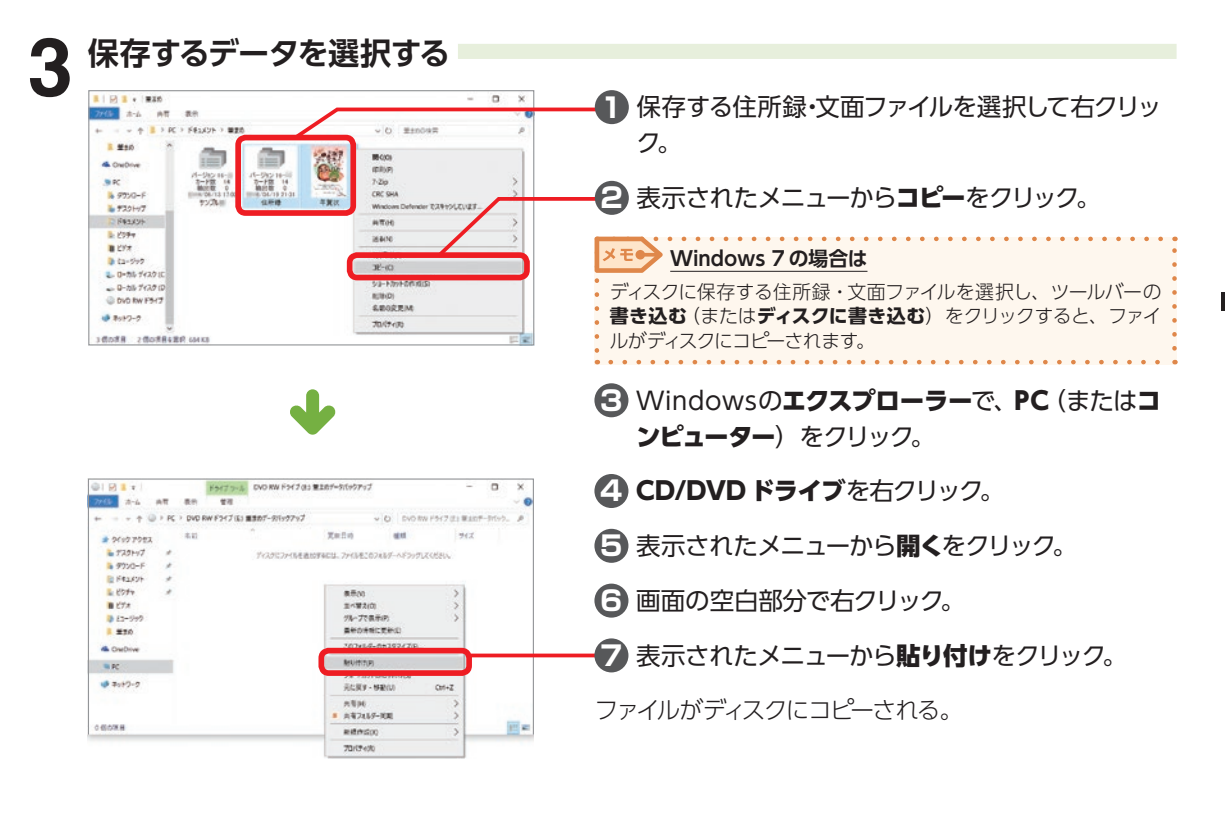

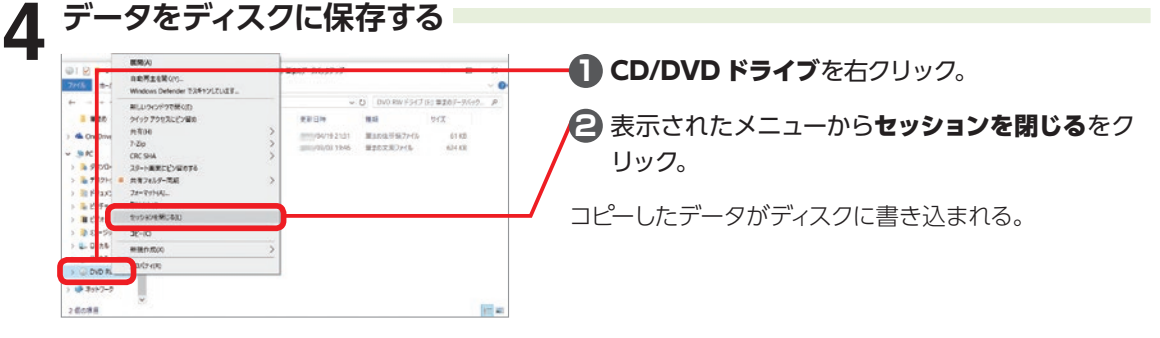

### **バックアップが完了したら**

新しいパソコンにバックアップしたデータを移動しましょう ⇒ P.29

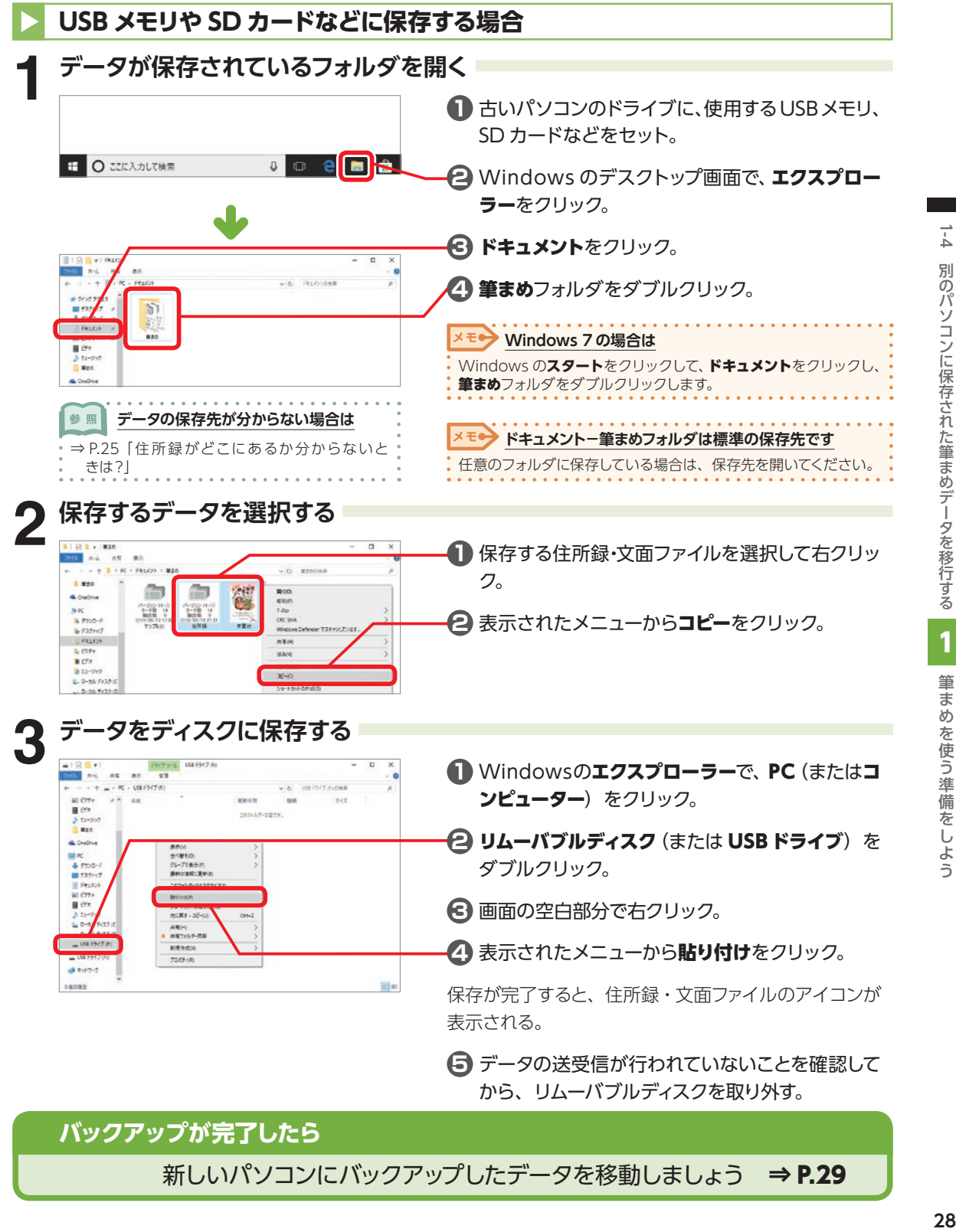

新しいパソコンにバックアップしたデータを移動しましょう ⇒ P.29

1

ま

11

別のパソコンに保存された筆まめデータを移行する

**新しいパソコンにバックアップした住所録・文面ファイルを移動する**

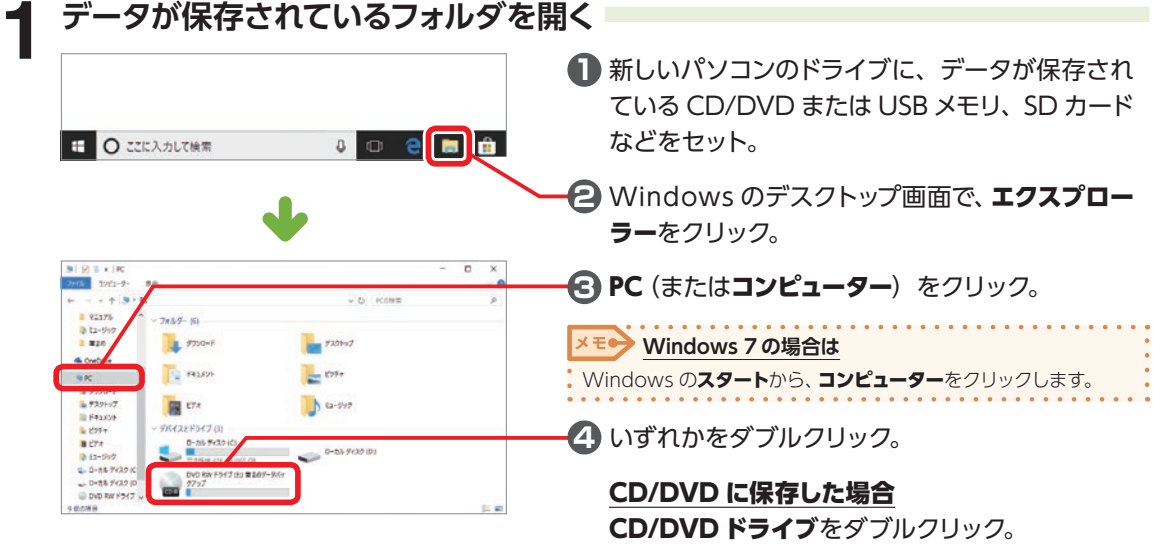

USB メモリや SD カードなどに保存した場合 リムーバブルディスクをダブルクリック。

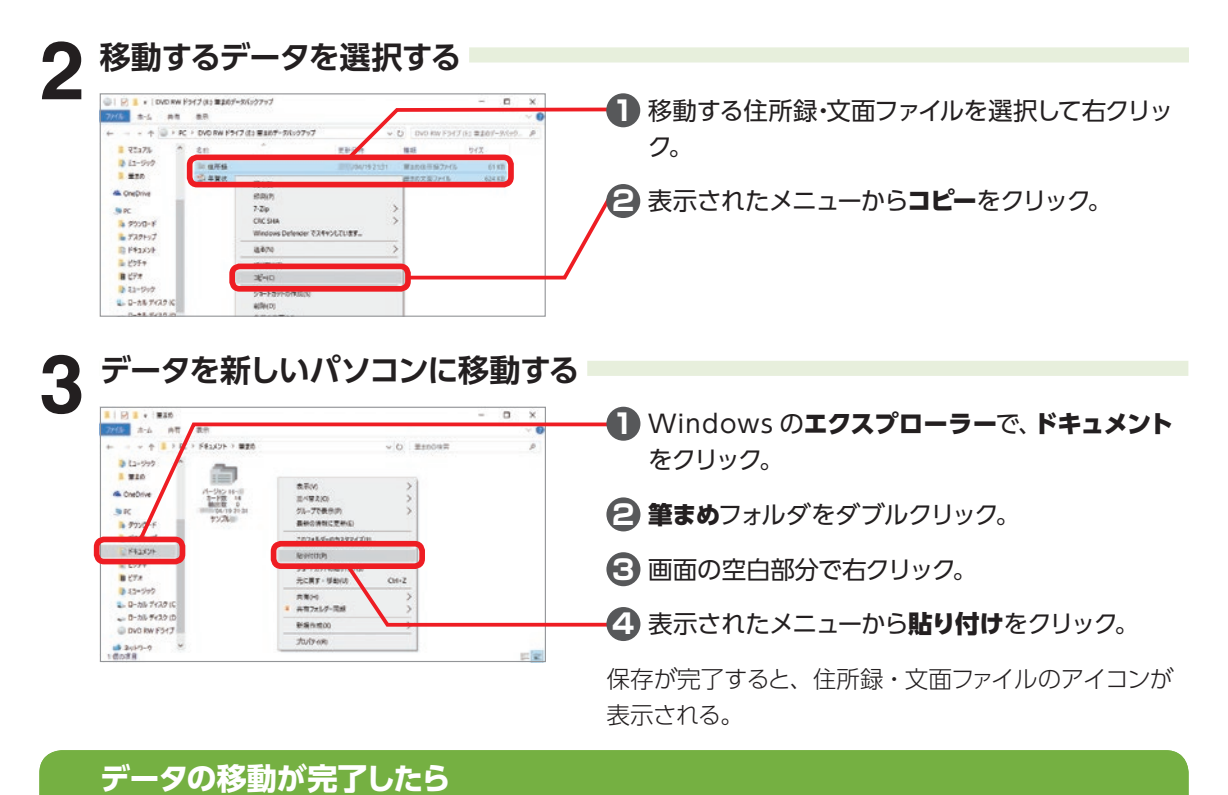

新しいパソコンで筆まめ Ver.30 を起動しましょう ⇒ P.18

### **「筆まめデータ かんたん引越」で移行する**

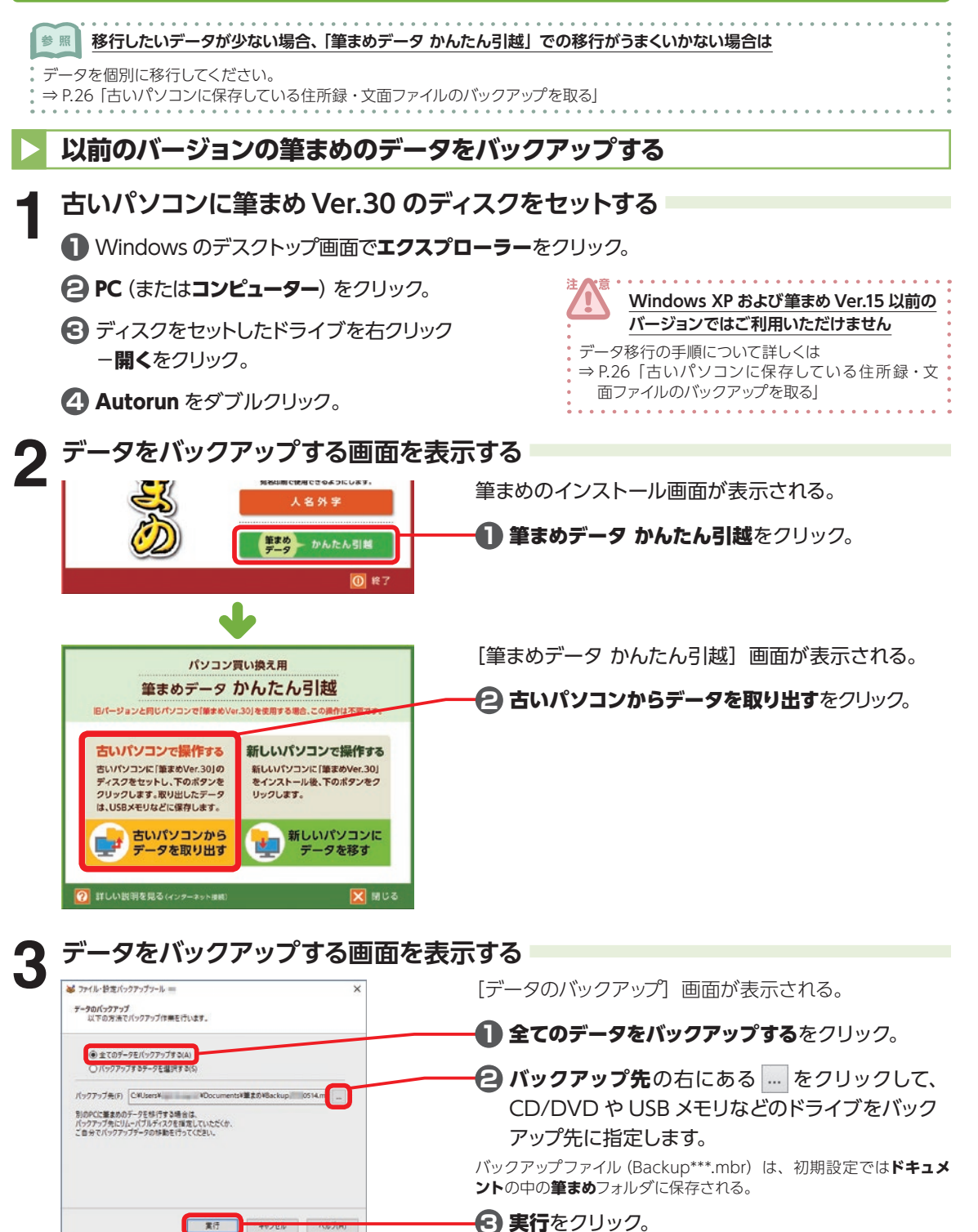

<span id="page-30-0"></span>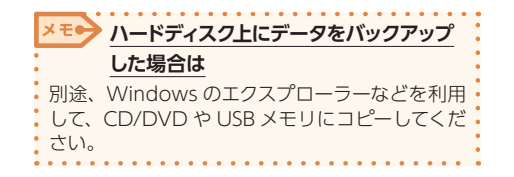

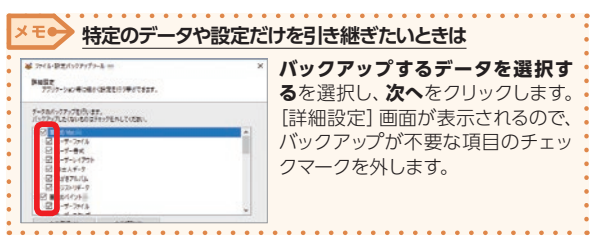

#### **4 データのバックアップを終了する** バックアップ作業が終了すると [作業完了] 画面が表示されるので、**完了**をクリック。 **以前のバージョンの筆まめのバックアップデータを復元する 1 新しいパソコンに筆まめVer.30 をインストールする 参照 インストール手順について詳しくは** ⇒ P.12 「インストール 1 筆まめ Ver.30 をインストールする」 **2 データを復元する画面を表示する** 筆まめのインストール画面が表示される。 筆まめVer.30 **1** 筆まめデータ かんたん引越をクリック。<br>インストールせずに、筆まめ使用時にディスクを<br>セットしてお使い頂くこともできます。 個人法人電子電話帳 人名に使われる特殊な漢字を<br>宛名印刷で使用できるようにします。 人名外字 筆まめ - かんたん引き  $\Omega$ [筆まめデータ かんたん引越]画面が表示される。 パソコン買い換え用 筆まめデータ かんたん引越 **2** 新しいパソコンにデータを移すをクリック。 旧パージョンと同じパソコンで「筆まめVer.30」を使用する場合、この操作は不要です。 **3** 表示された画面の項目に沿ってバックアップした 古いパソコンで操作する 新しいパソコンで操作する 古いパソコンに「筆まめVer.30」の 新しいパソコンに「筆まめVer.30」 ファイルを選択し、バックアップデータの復元を ディスクをセットし、下のボタンを をインストール後、下のボタンをク クリックします。取り出したデータ リックします。 行う。 は、USBメモリなどに保存します。 古いパソコンから 新しいパソコンに データを取り出す データを移す 参照 **詳しくは** ⇒ P.353「以前のバージョンの筆まめのバックアップデータを復 → 詳しい説明を見る(インターネット接続) × 聞じる 元する」

## **バックアップデータの復元が完了したら** 新しいパソコンで筆まめ Ver.30 を起動しましょう ⇒ P.18

### **1-5 他社ソフトの住所録を筆まめで使えるようにする**

他社ソフトの住所録ファイルを筆まめで読み込む場合は、読み込みたい住所録をそれぞれのソフト上で 所定の形式のファイルに変換してから、筆まめで読み込みます。

### **他社ソフトの住所録を筆まめで読み込める形式に変換する**

**筆王 2005 〜2007/ZERO/Ver.15 〜23 の場合**

**1 読み込みたい住所録を開く**

筆王を起動し、筆まめで読み込みたい住所録を開く。

## **2 住所録を書き出す**

**1 ファイル−住所録−住所録ファイルを書き出し**(または書き出し) をクリック。

[書き出しデータの選択] ダイアログが表示される。

**2 住所録ファイル中のデータすべて**をクリックし、**次へ**をクリック。

「データの書き出し」ダイアログが表示される。

**3 ContactXML1.1a ファイル (\*.xml)** をクリックし、**次へ**をクリック。

### **3 書き出した住所録を保存する**

[ファイルの選択] ダイアログが表示される。

**1 参照**をクリックして、出力する ContactXML ファイルの名前を入力して、**次へ**をクリック。

**2** ContactXML ファイルの出力が完了したら、筆王を終了する。

### **筆ぐるめ Ver.13 〜26 の場合**

**1 読み込みたい住所録を開く**

筆ぐるめを起動し、筆まめで読み込みたい住所録を開く。

### **2 住所録を書き出す**

**1** ツールバーの**住所録**をクリックし、**保存**−**別形式保存**をクリック。 [筆ぐるめ−住所録データの別形式保存]ダイアログが表示される。 **2 J アドレス形式**をクリックし、**OK** をクリック。

### **3 書き出した住所録を保存する**

[Jアドレスファイルの選択]ダイアログが表示される。

**1** 出力する J アドレスファイルの名前を入力して、**保存**をクリック。

**2** J アドレスファイルの出力が完了したら、筆ぐるめを終了する。

### **Excel やその他ソフトの場合**

Excel など筆まめの読み込みに対応しているソフトの住所録は、そのまま読み込めます。 対応していないソフトの場合は、テキストファイル形式に保存した住所録ファイルを読み込みます。 テキストファイル形式に保存する操作方法は、該当ソフトのガイドブックまたはヘルプをご覧ください。

参照 **Excel 住所録のファイルから変換することもできます**

⇒ P.249 [5-11 Excel で作った住所録を筆まめの住所録に変換する]

#### **他社ソフトの住所録を筆まめに読み込む 1 住所録を読み込む画面を表示する 1** オープニングメニューで宛名面を作るをクリック。 **2** 他形式の住所録を開くをクリック。 住所録を編集する 新しい住所録を作る 保存した住所録を開く □特急宛名入力を使用する : In 他形式の住所録を開く 差出人を作成・編集する ■■ 筆まめネットプリント □ 以前別いたファイル 1 筆まめの終了 <mark>※</mark>キャンセル 2 へん おにこのウィンドウを表示 読み込む住所録の形式を選択する<br><del>|aon:naz.com.co</del> 読み込む住所録形式をクリック。他形式の住所録を開く 変換する住所録形式を選択してください 筆 王 『筆ぐるめ 参照 **他社ソフトの住所録を読み込む前に** の住所録 の住所録 ⇒ P.32「他社ソフトの住所録を筆まめで読み込める形式に変換 する」 他の形式 の住所録

### **「筆王の住所録」「筆ぐるめの住所録」を選択した場合**

キャンセル へルブ

他の生形焼形式の読み込み [他の住所録形式の読み込み]ダイアログが表示され  $rac{1}{27}$  (AH) 日目  $\Box$  $-78$  $33$ x る。 ファイル消化 minery  $(6.3, 3.3)$ 読み込むファイルの種類を選択します ※選択した住所録の形式によって画面は異なります。 筆王の住所録ファイルを筆まめで読み込むには **1** 住所録データを取り込む方法を確認し、次へをク ■概要 『筆まめ』に筆王の住所録データを取り込む方法の解説です。 リック。 ■操作方法 1「筆王」を起動し、『筆まめ』上に移動したい住所録を開きます。 2ファイルー住所録ー他形式ファイルに書き出しをクリッフすると、【書き出しデータの<br>選択1タイアログボックスが表示されます。  $Q$ キャンセ **AJUS00** 人名外字に関する確認メッセージが表示される。 他の住所経期式の購入込み  $\times$ 董王で作成した住所録で「外子」を設定していた場合、筆まめの住所録には「<br>科子」で読み込まれます。<br>外子を再設でする場合は、ガイドメニューの「人名外字の変換・人力」メニューか<br>ら設定してください。 **2 内容を確認して、閉じるをクリック。** Mr.& 「外字」や「略字」の説明

1

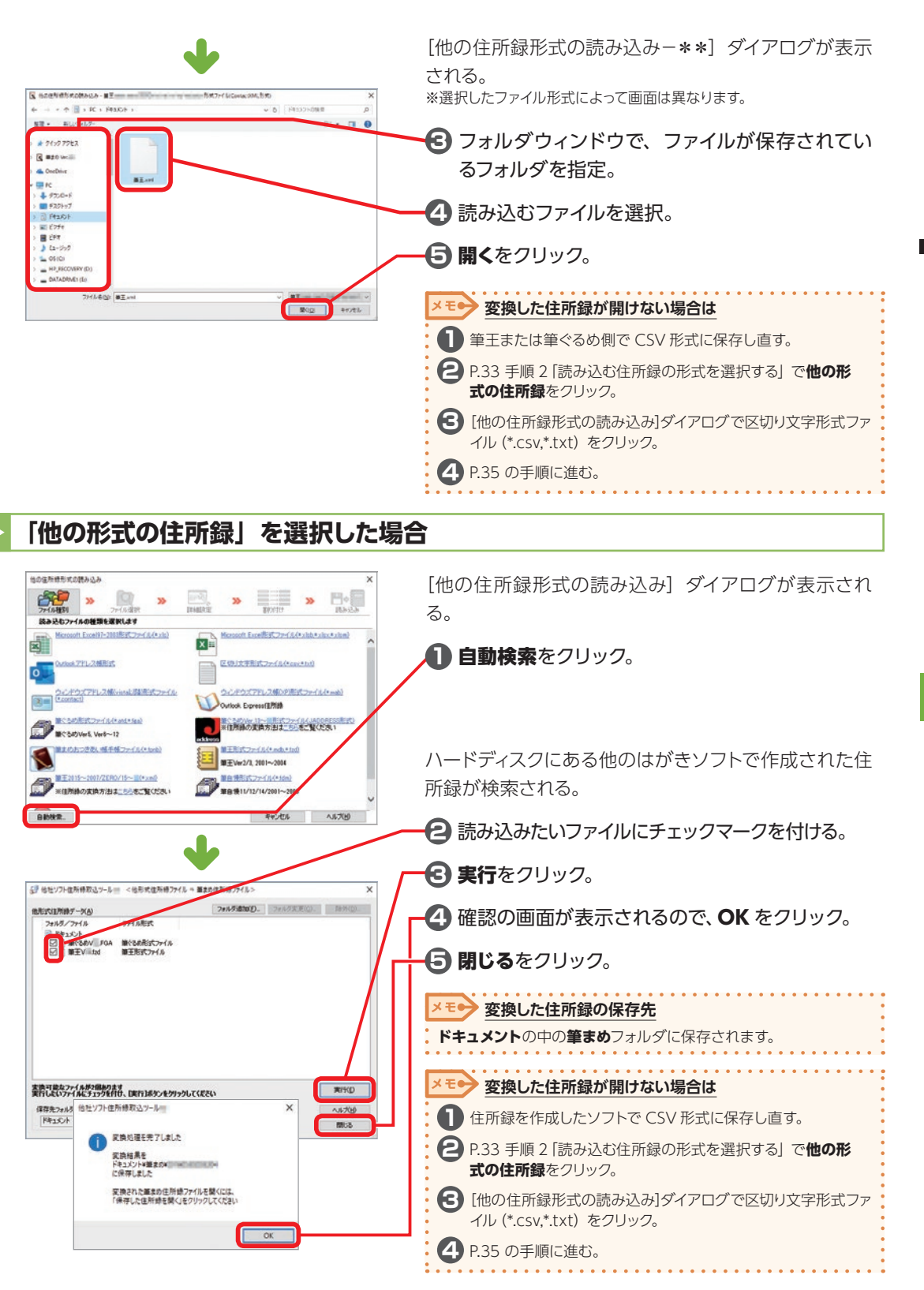

### <span id="page-34-0"></span>**[他の住所録形式の読み込み]ダイアログで読み込みたいファイル形式を選択した場合**

選択したファイル形式によって、次の画面が表示されます。必要な項目を設定してください。

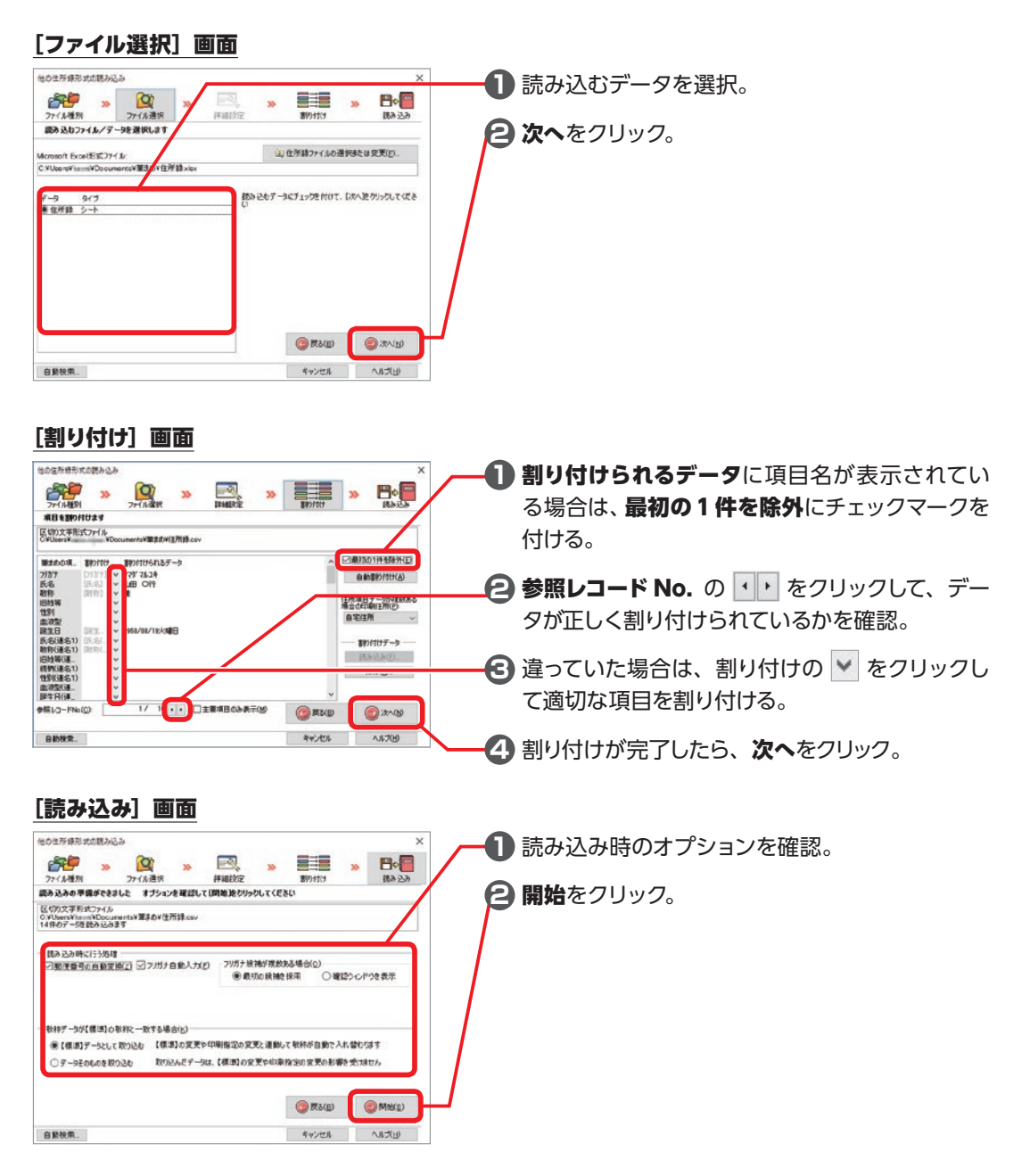

### **続きは、⇒ P.170 「3-2 宛先を入力する」をご覧ください。**

 $\vec{a}$ 

## **1-6 差出人を入力する**

宛名面やデザイン面に印刷する差出人のデータを入力しましょう。

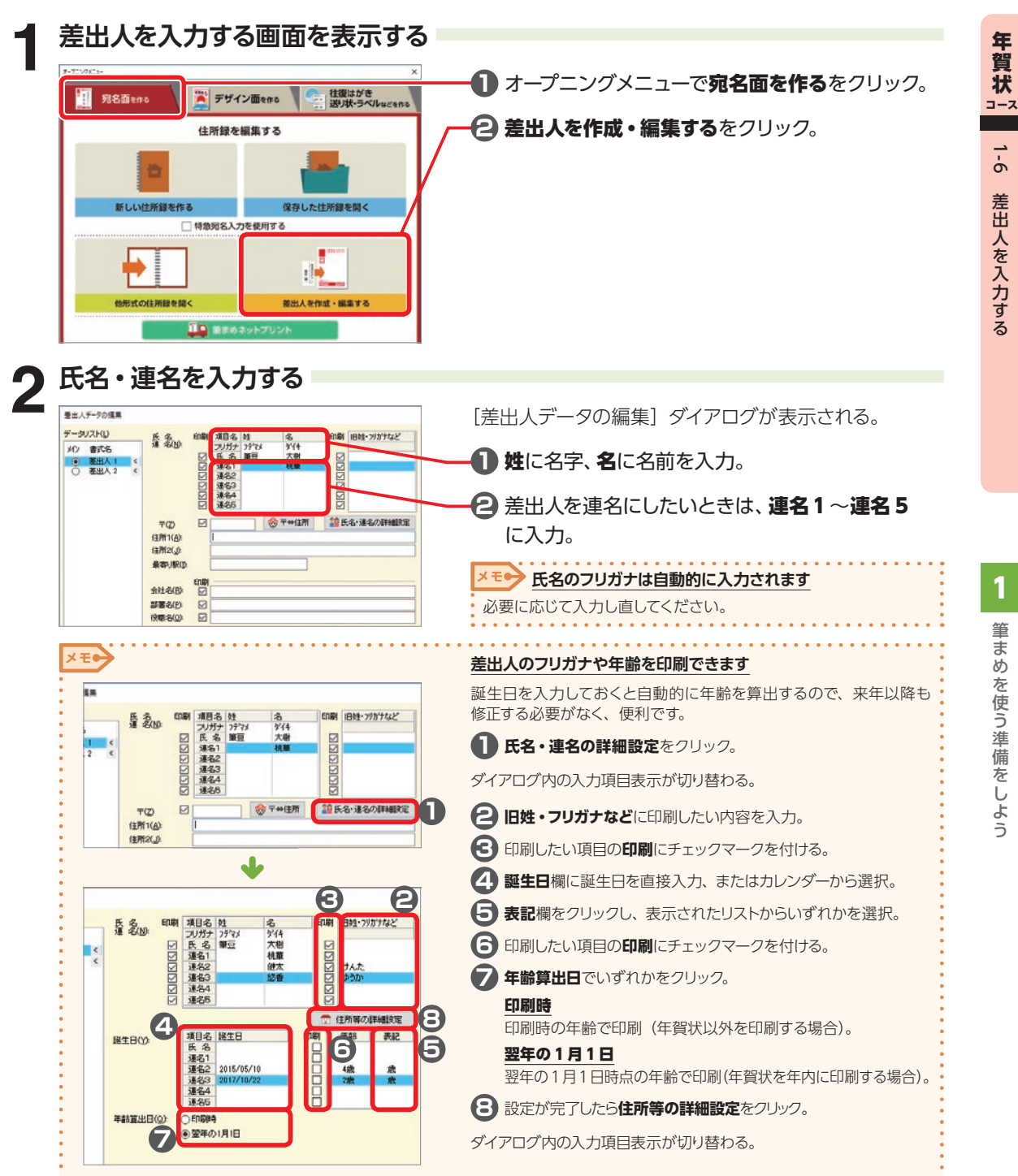

キャット

年 背状

 $9 - 1$ 

差 Щ. ᄉ <u>ਣ</u> ᄉ 力 उ

る こうし こうしょう こうしゅう こうしゅう こうりょう こうりょう 1

筆 ま

めを使う準備をしよう
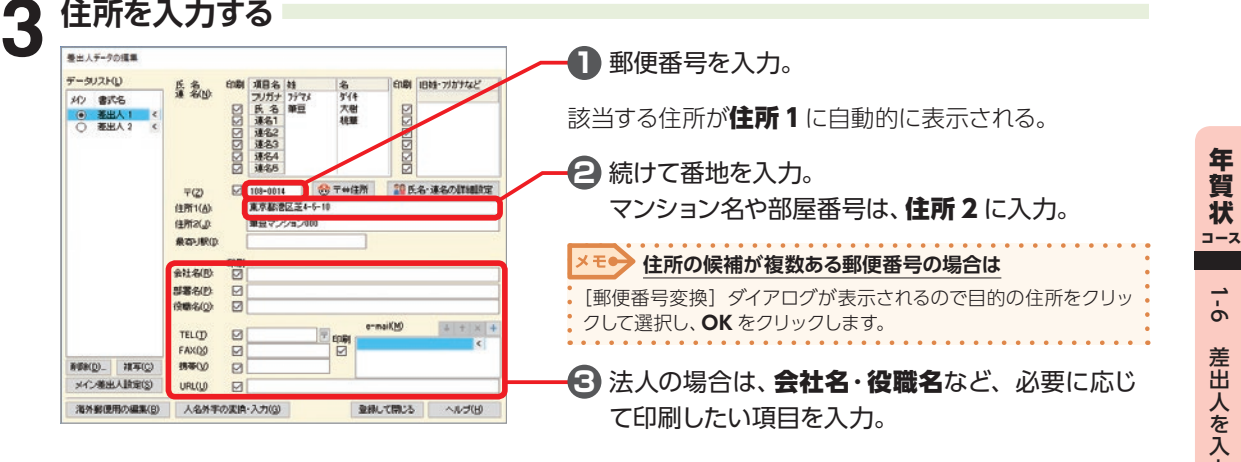

## **人名外字を入力する場合**

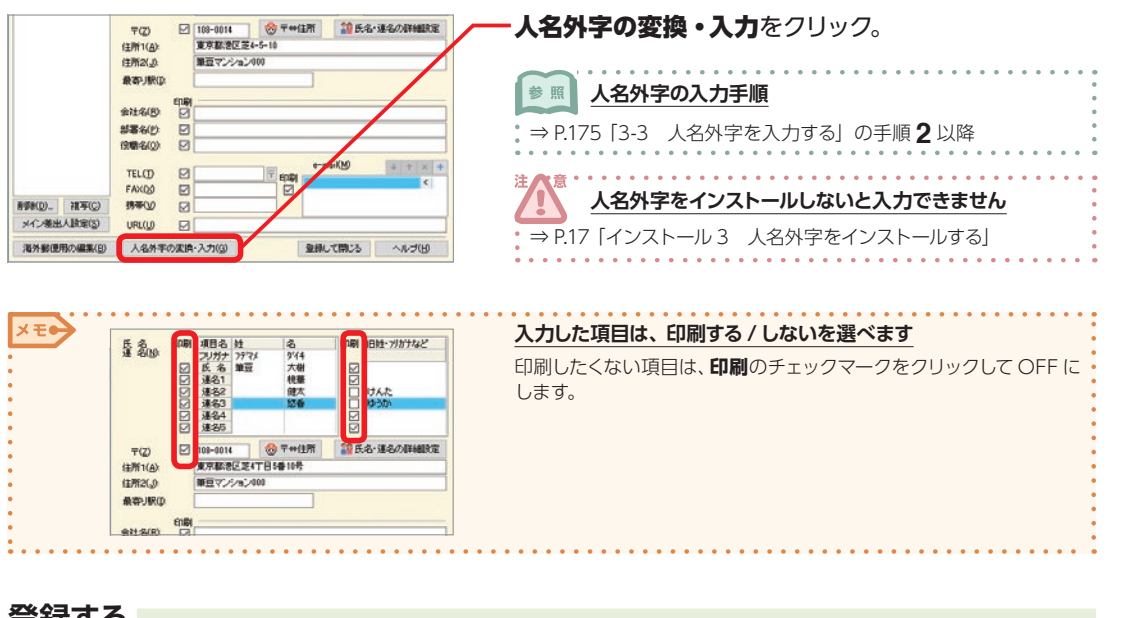

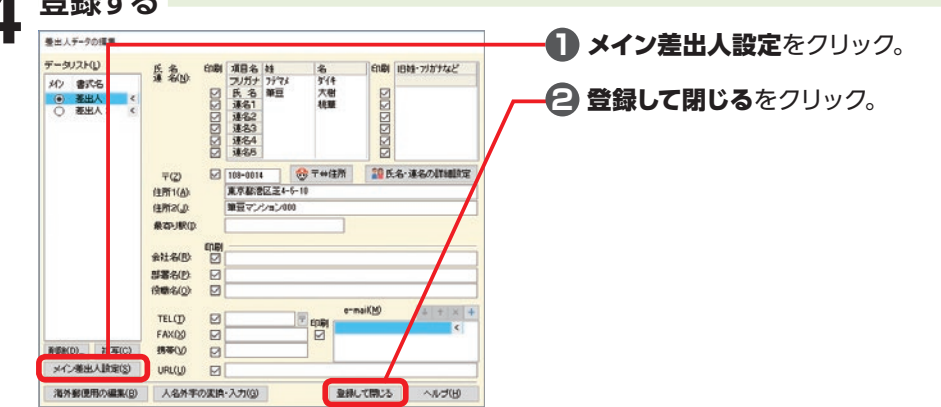

力 उ

る こうし こうしょう こうしゅう こうしゅう こうりょう こうりょう 1

筆

まめを使う準備をしよう

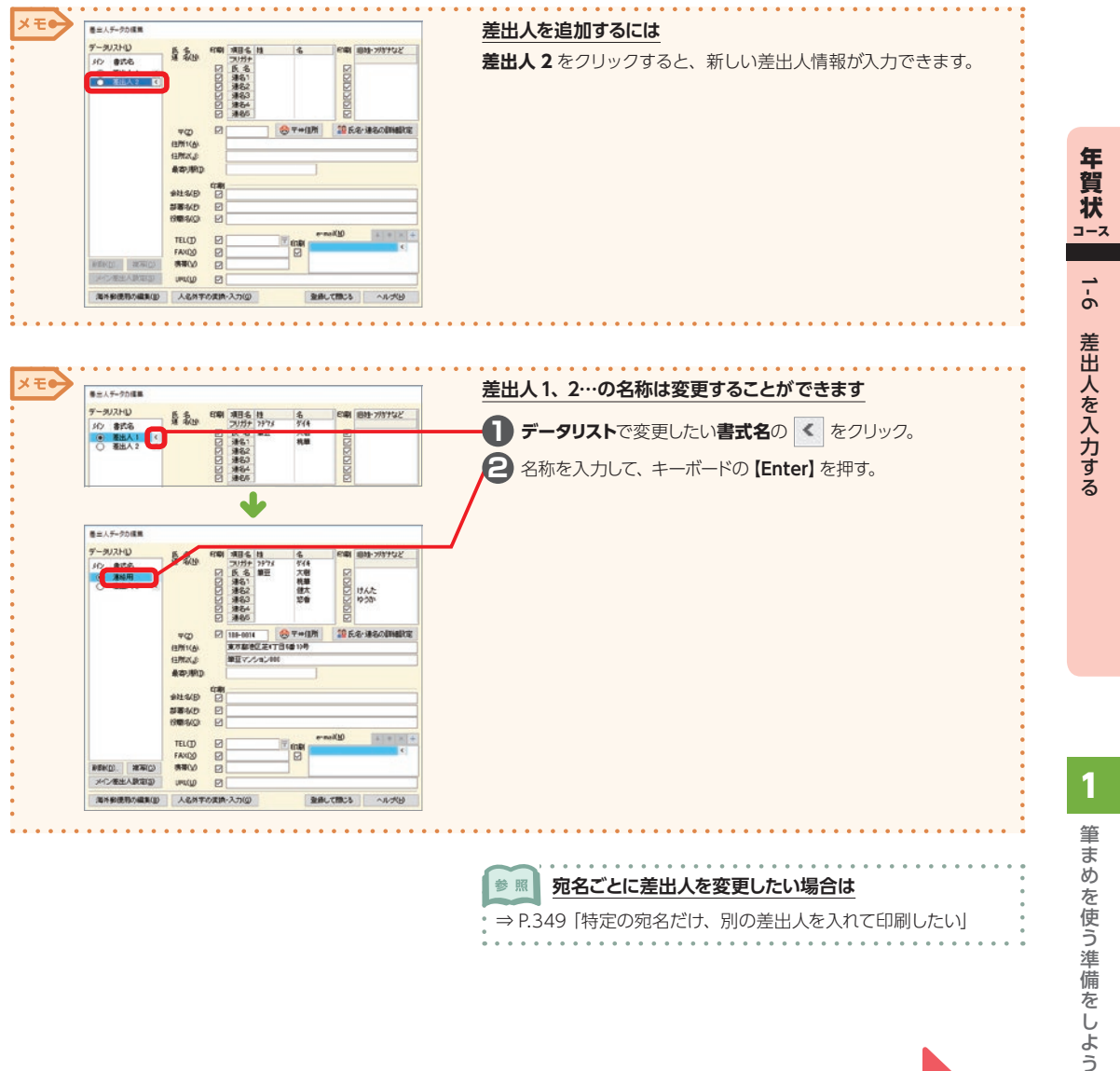

#### $\frac{4\pi\alpha}{1-\alpha}$  続いて P.43 「2-1 特急デザイナーでデザインを作る」 へ進みます **コース**

#### コンランム **はじめてモード(タッチパネル対応)**

お役立ち

「はじめてモード」は、宛名面とデザイン面の作成がそれぞれひとつの画面で操作できるので、迷うこと がありません。タッチパネル対応のパソコンでは、タッチ操作で使うことができます。

「はじめてモード」で作成したデータは、そのまま「筆まめ」でご利用いただけます。細かな編集や設定 を行う場合は、「筆まめ」をご利用ください。

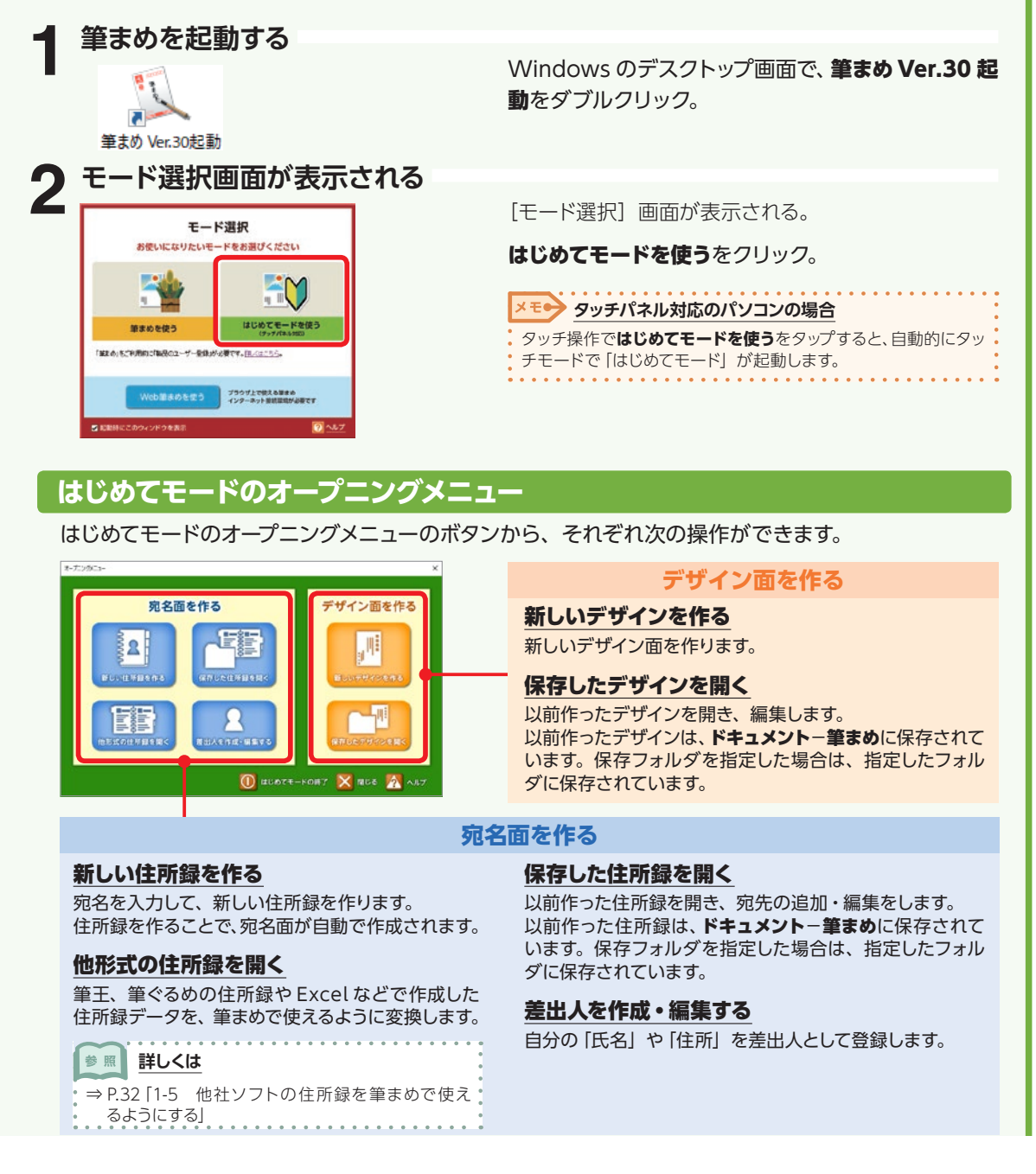

1

## **はがきを作る手順**

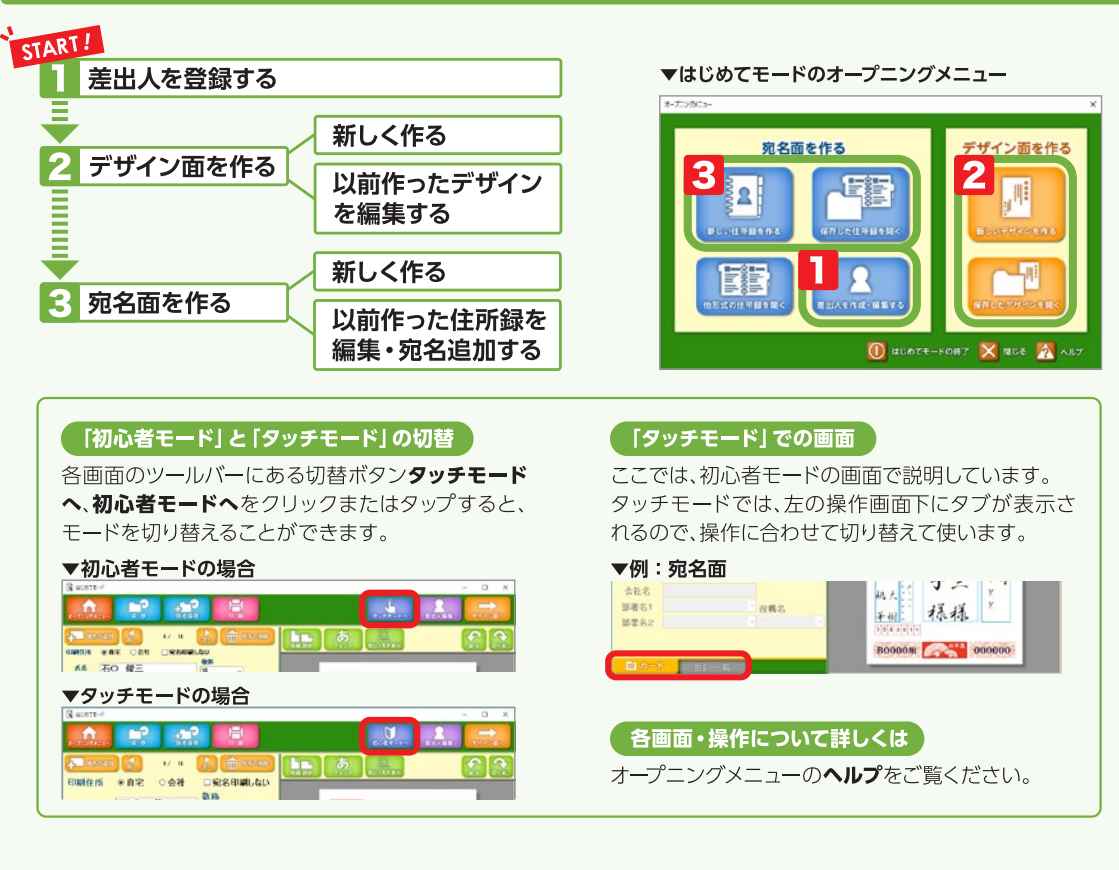

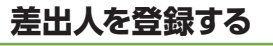

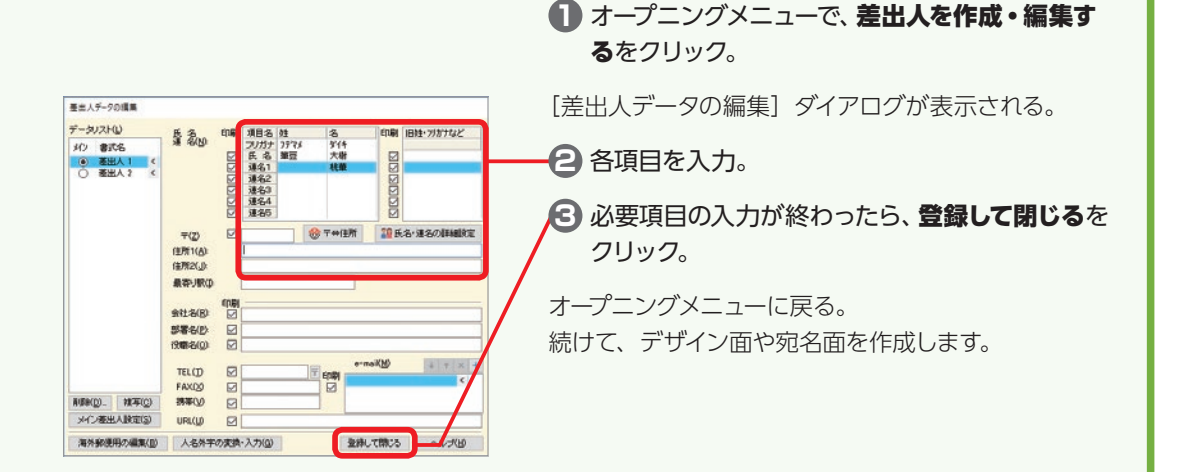

# 【お役立ちコラ厶】はじめてモード(タッチパネル対応) 【お役立ちコラム】はじめてモード(タッチパネル対応) | 1 めてモート (タッラノネル対応)

 $\overline{\mathbf{1}}$ 

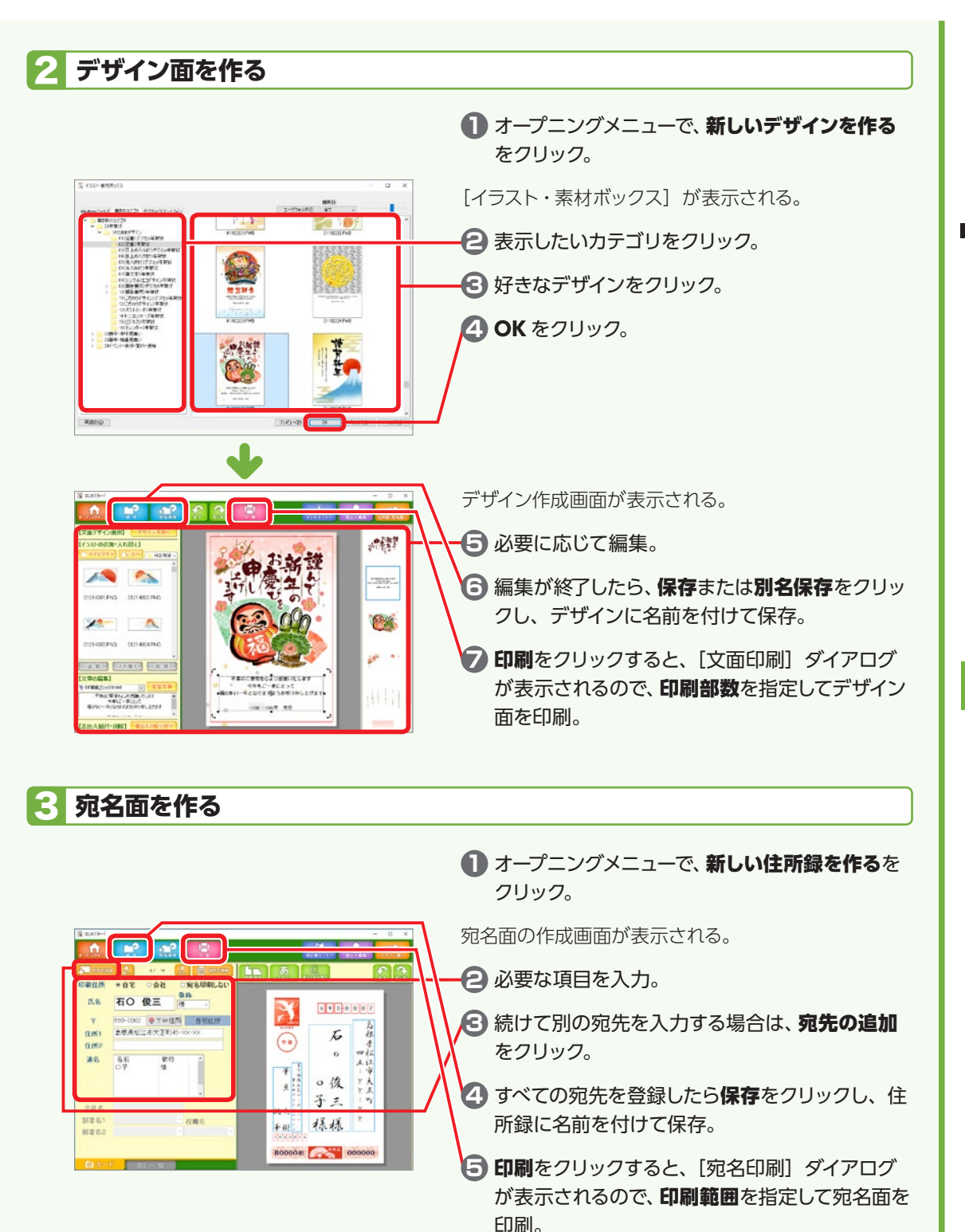

【お役立ちコラム】はじめてモード(タッチパネル対応) 【お役立ちコラム】はじめてモード(タッチパネル対応) | 1 めてモート (タッラノネル対応)

 $\overline{1}$ 

## **Web 筆まめ(ブラウザで使う筆まめ)**

はがき作成に必要な基本機能をブラウザ上で操作できる「Web 筆まめ」を表示することができます。 宛名面とデザイン面がそれぞれ操作できます。

※ご使用には、インターネット接続環境が必要です。

お役立ち コラム

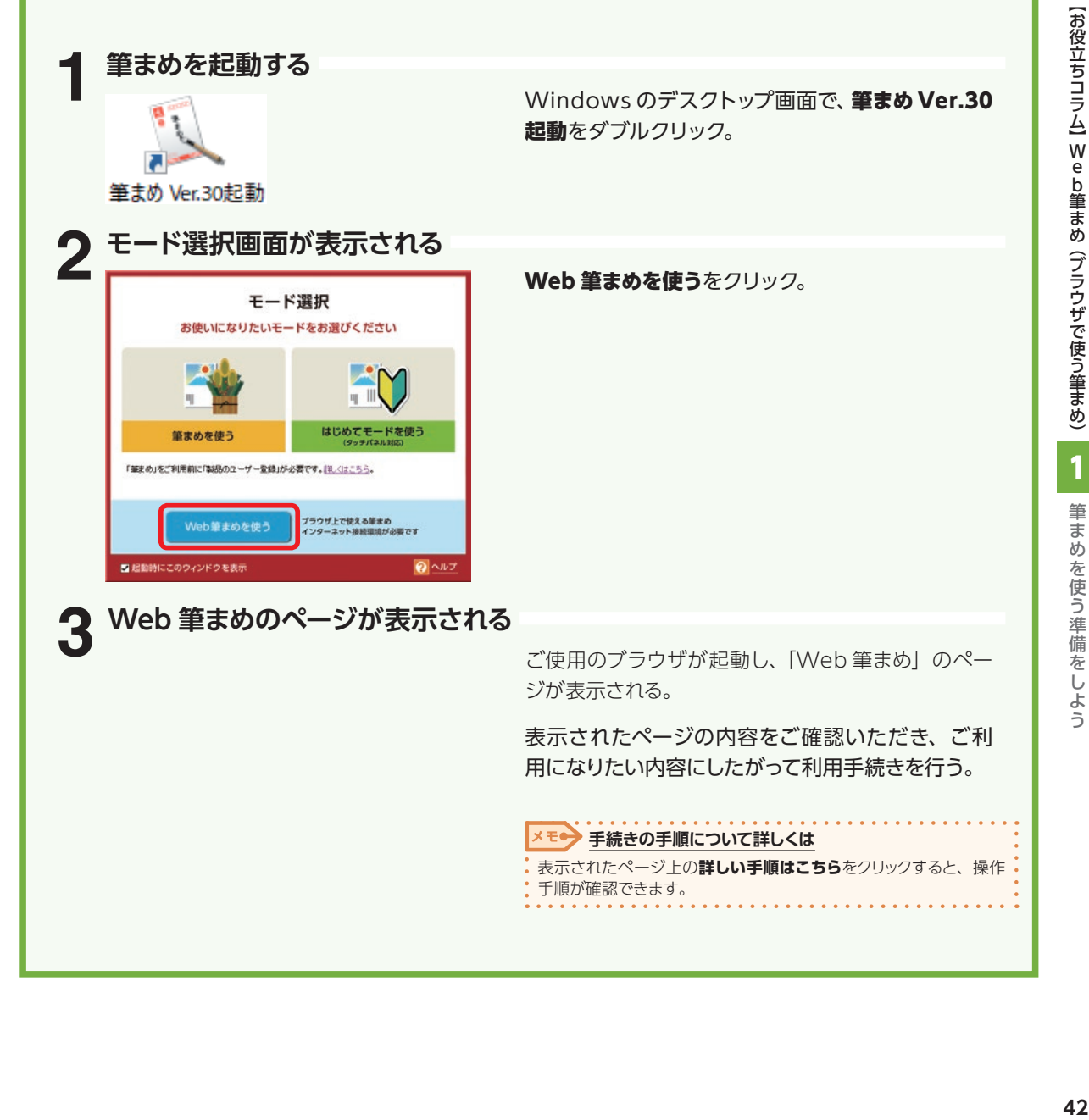

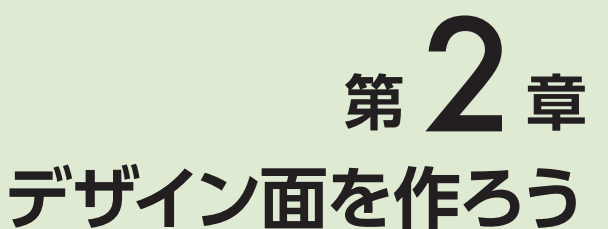

## **2-1 特急デザイナーでデザインを作る**

文面デザインは、大きく4つのステップで作ることができます。用意されているデザインを目的や用途 に応じて選ぶだけでかんたんに作成できます。

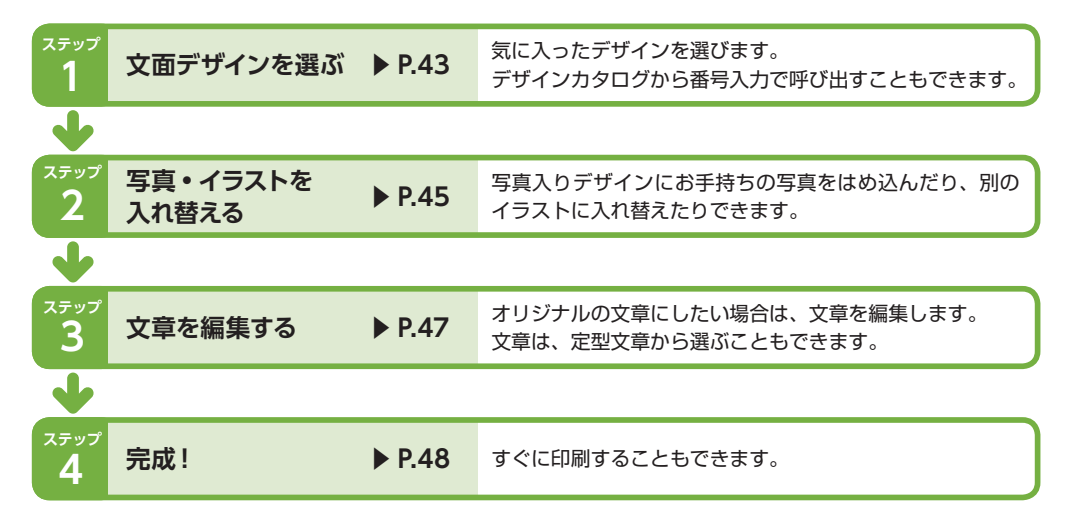

## **ステップ1 文面デザインを選ぶ**

**メモ● より多くのデザインやイラストをご利用いただくには** 

オンライン素材をご利用ください。ご利用には、インターネット接続環境、および、ユーザー登録が必要です。

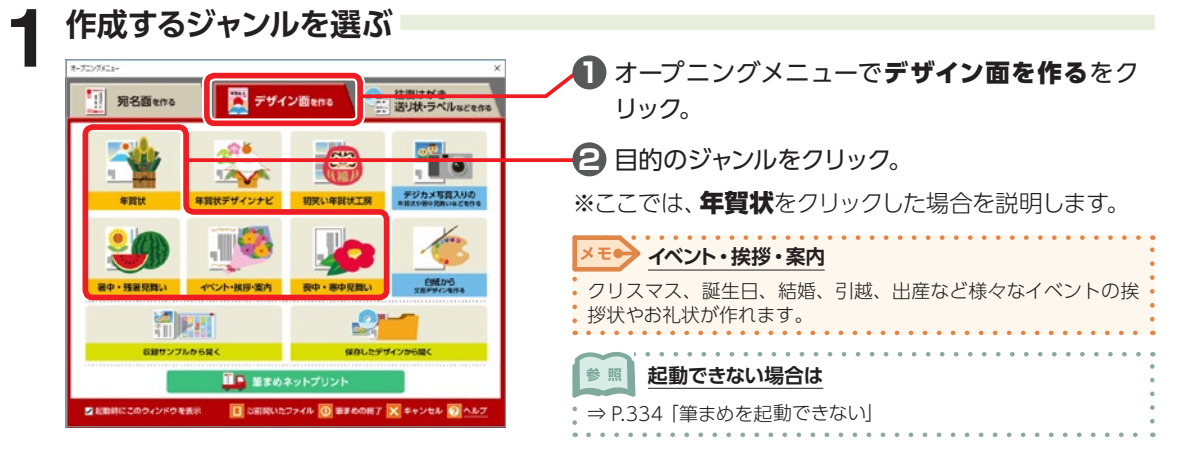

年賀状

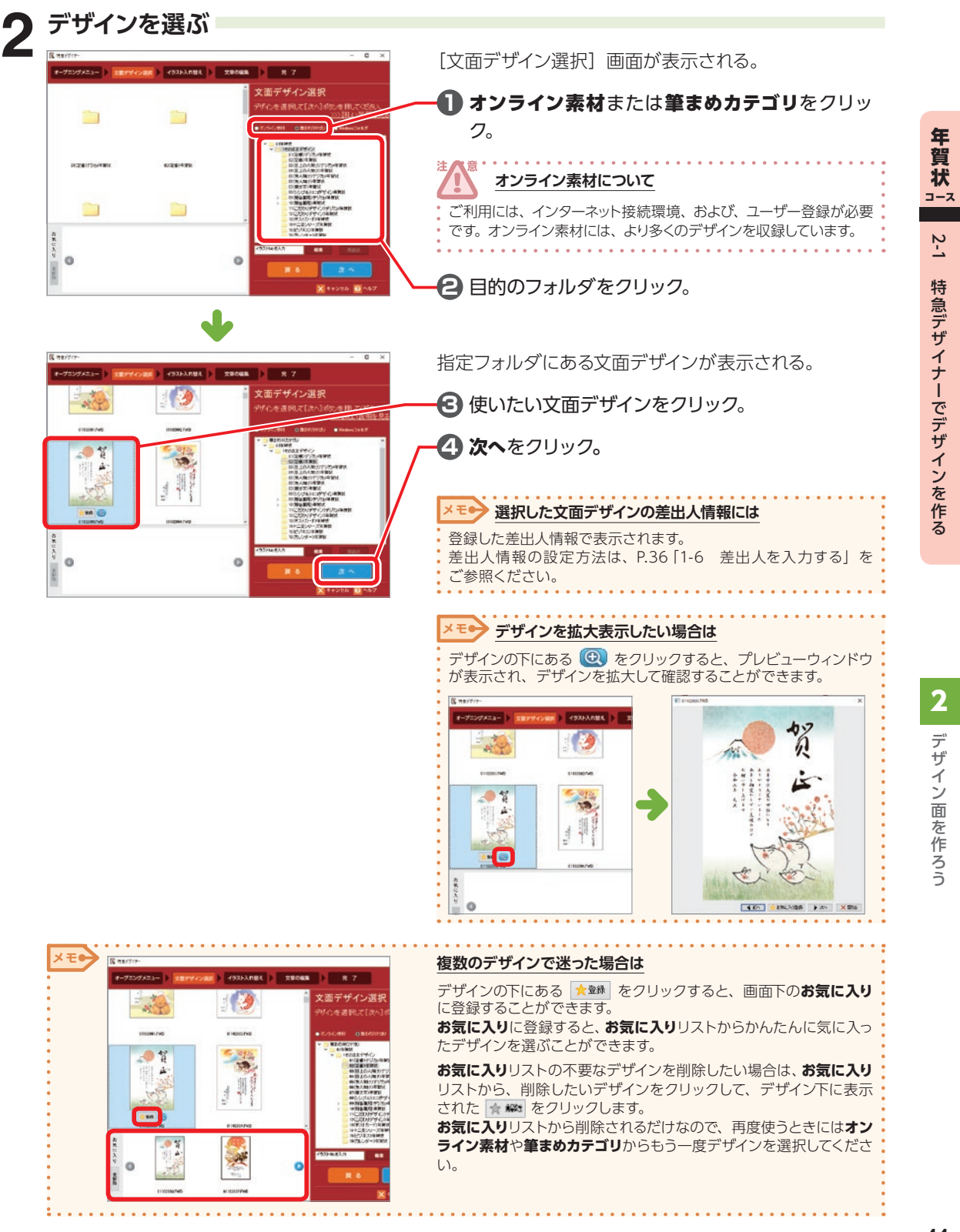

## **ステップ 2 写真・イラストを入れ替える**

文面デザインを選ぶと[イラスト入れ替え]画面が表示されます。 ここでは、デジカメ用の文面デザインに写真を入れたり、イラストを入れ替えることができます。

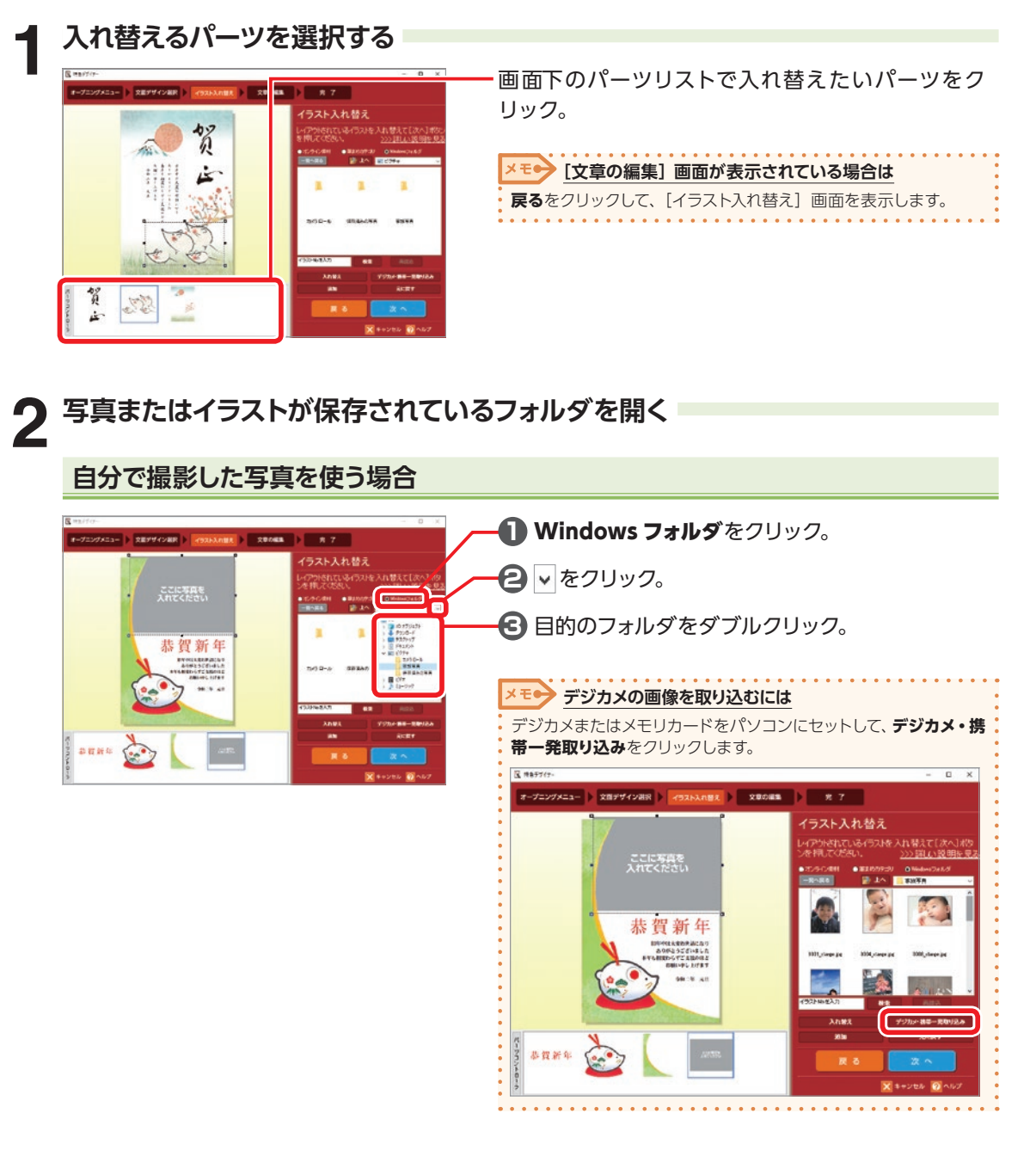

キャット コース

年賀状

222

特 急 2 ザ  $\prec$ ナ

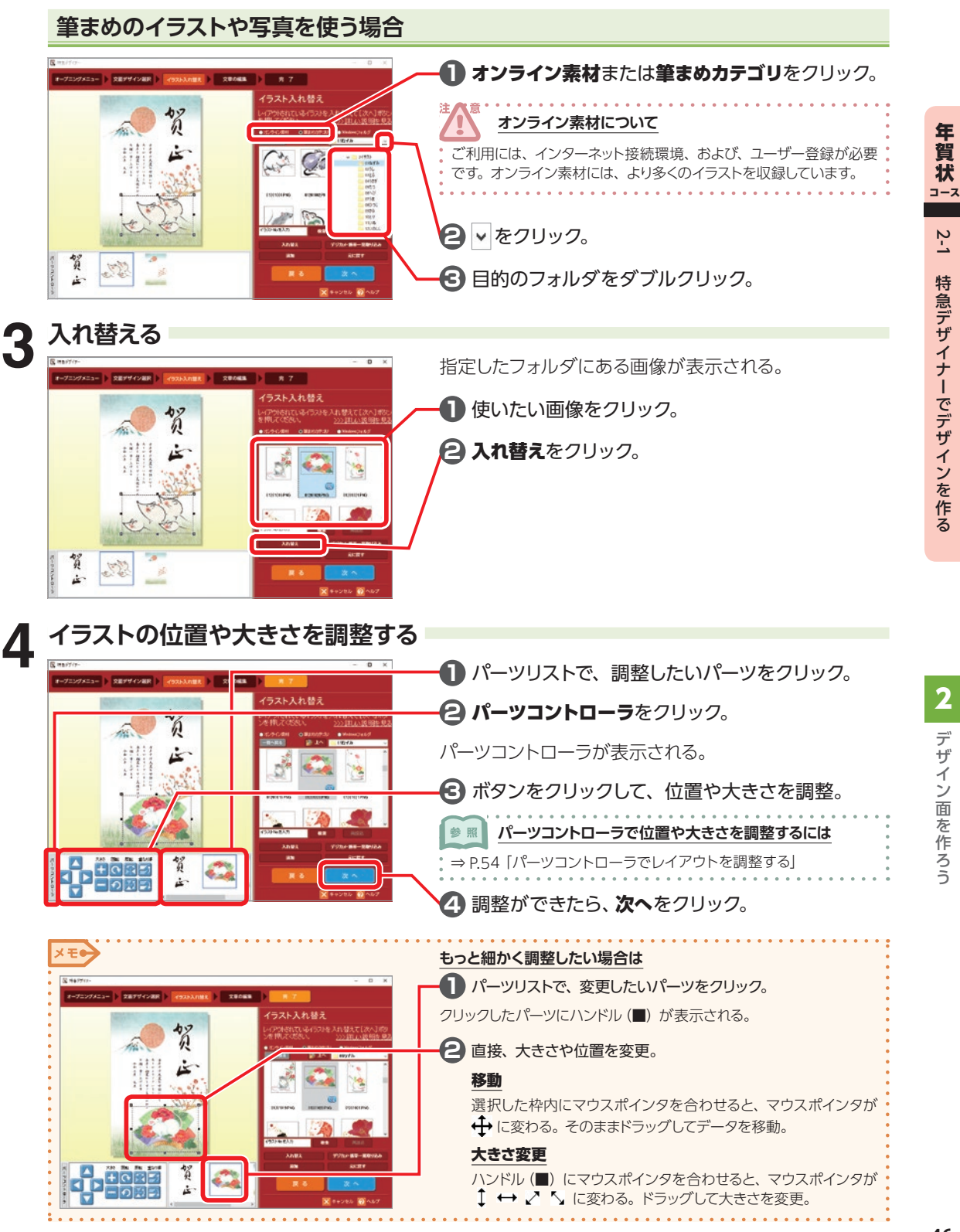

## **ステップ 3 文章を編集する**

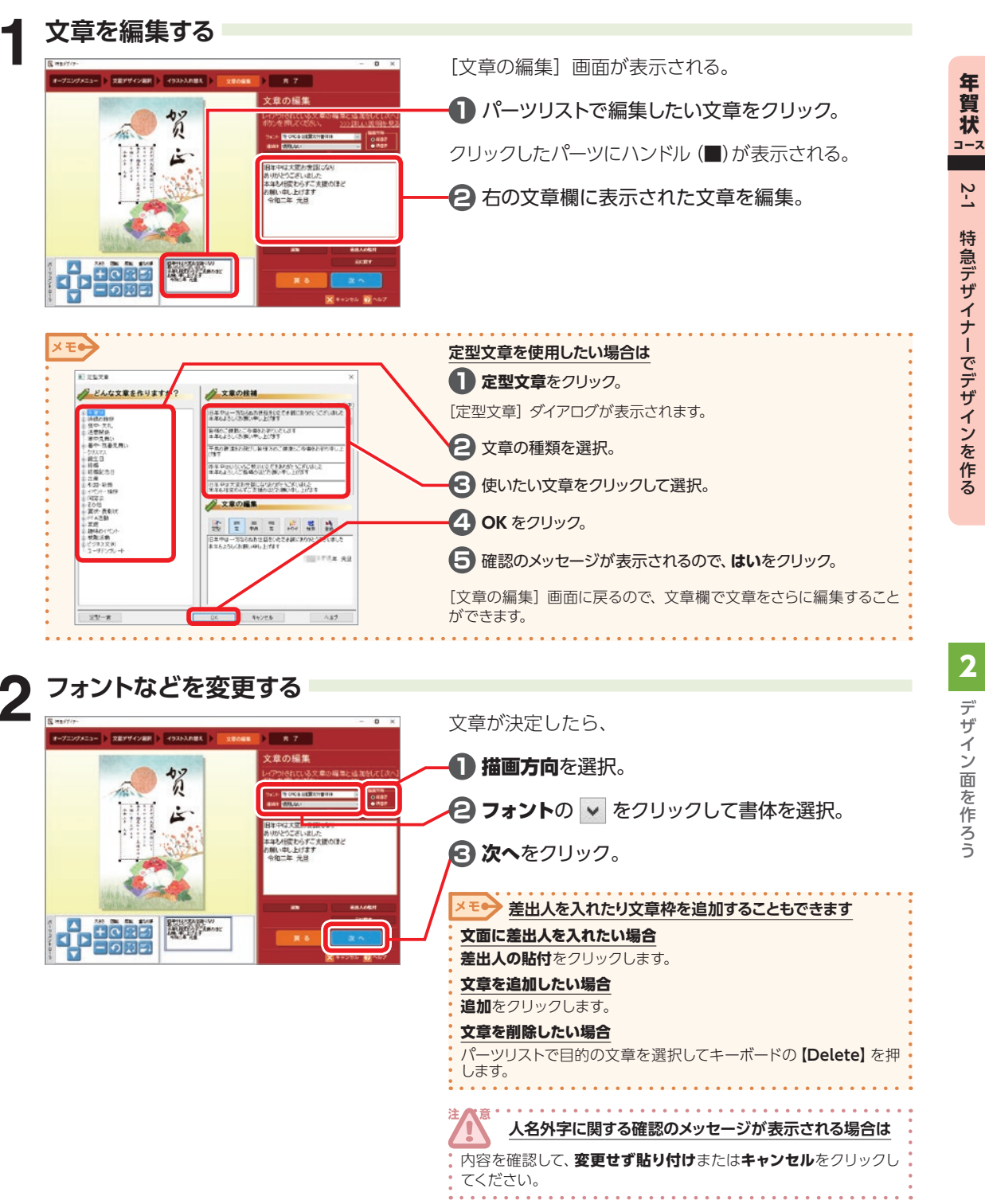

## **ステップ4 完成!**

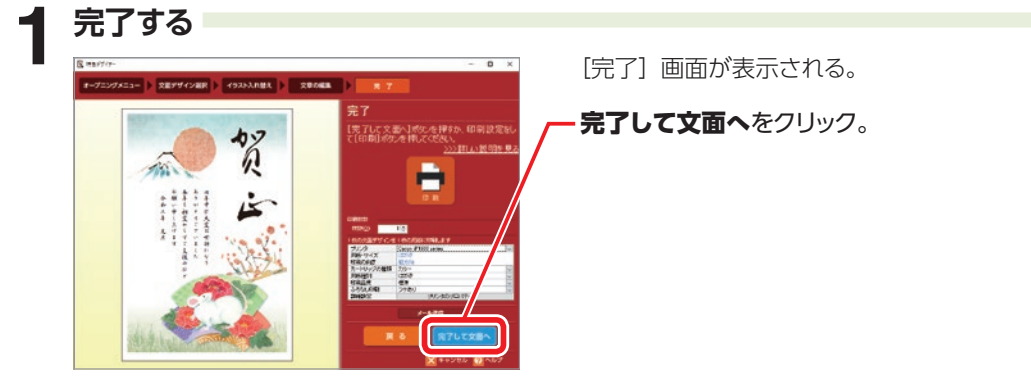

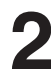

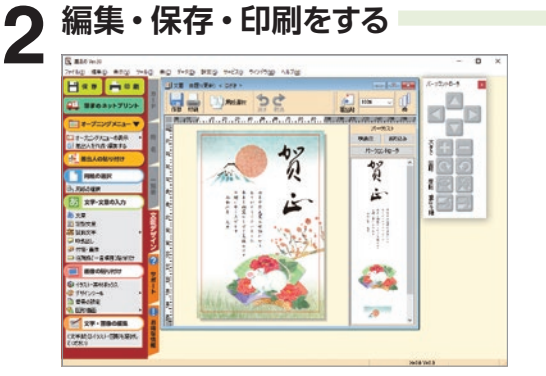

#### 完成したデザインが、文面ウィンドウに表示される。

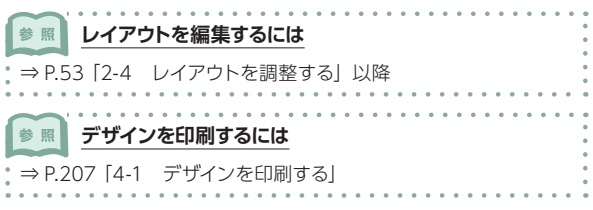

#### **続いて P.51 「2-3 デザインを保存する」**へ進みます **コース**

## **「ねずみ」年賀状を「うし」年賀状に変更するには?**

お役立ち ラント

筆まめに収録されている 2020 年(ねずみ)の文面デザインは、「干支」や「年号」を変えるだけで、 2021 年(うし)以降の年賀状にもご使用できます。末永く筆まめをご活用ください。

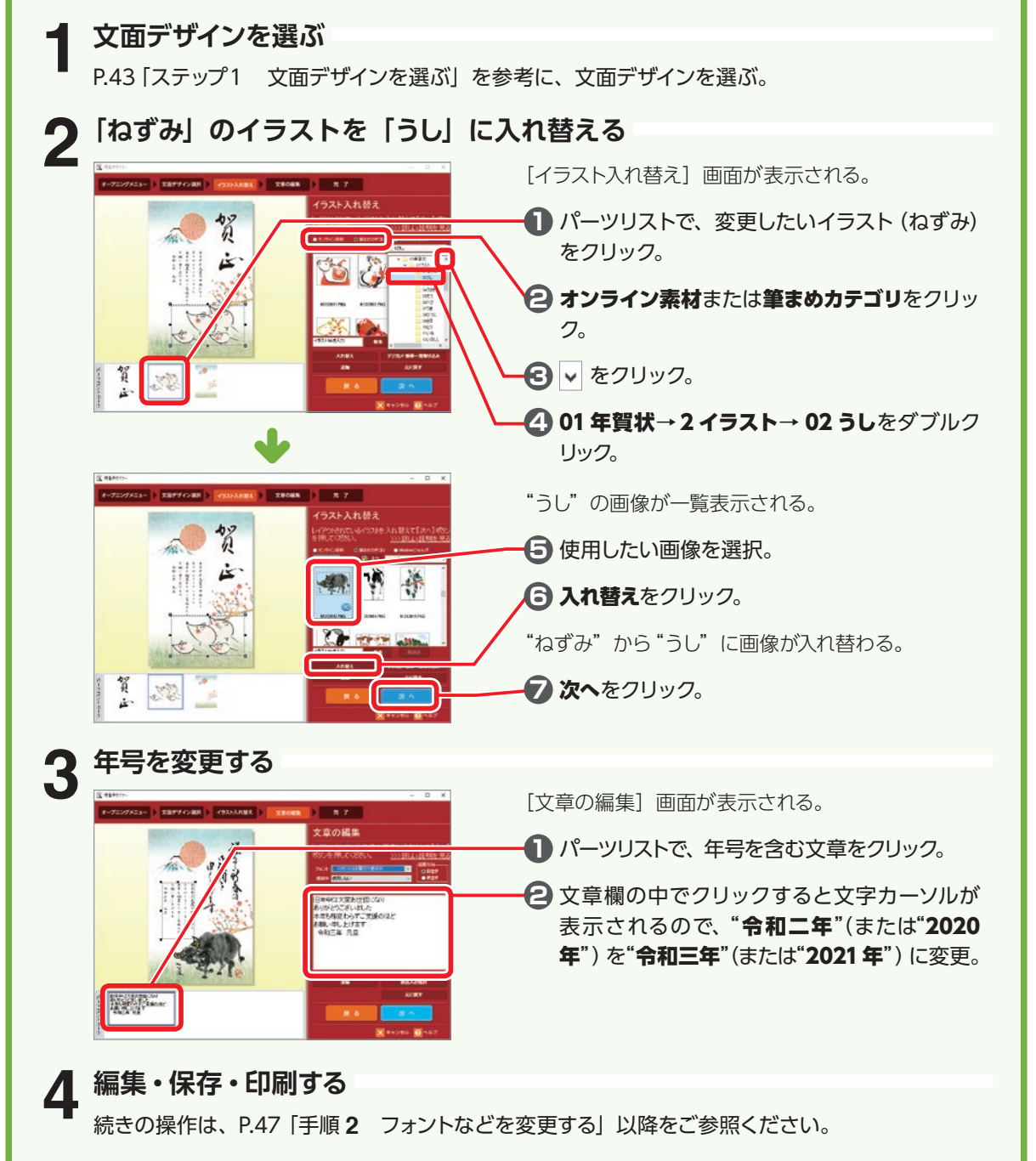

デザイン面を作ろう

デザイン面を作ろう

2

## **白紙の画面を表示する**

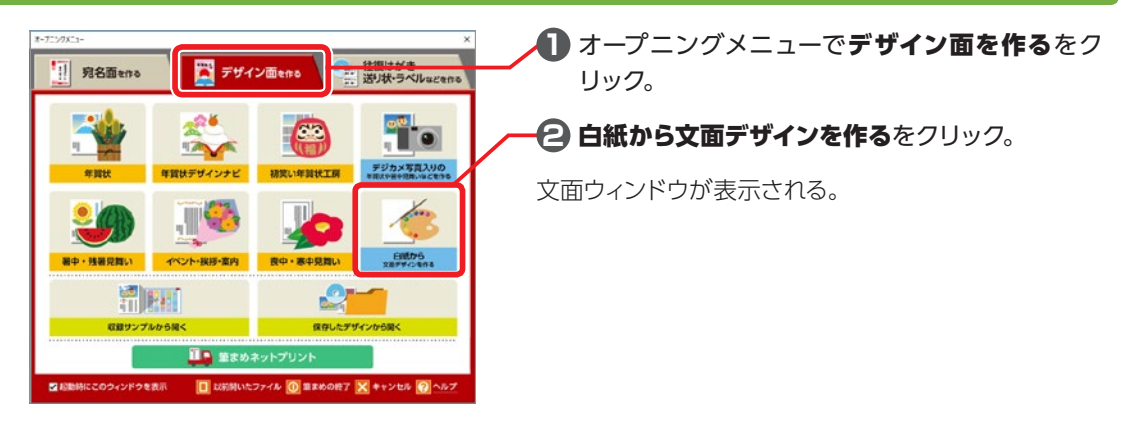

## **用紙を選択する**

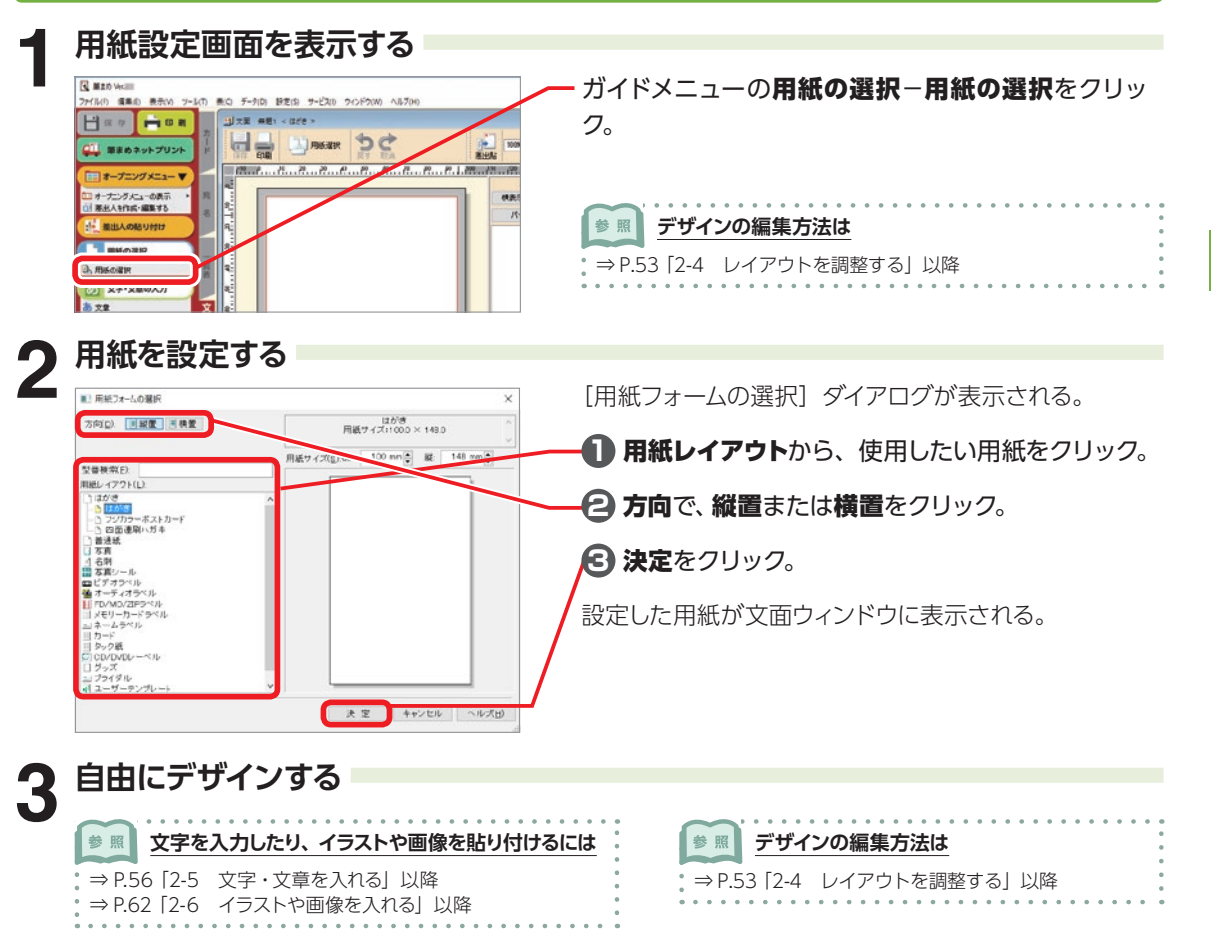

2

デザイン面を作ろう

## **2-3 デザインを保存する**

文面デザインを作成したら保存しておきましょう。 保存した後でも、文面デザインを編集することができます。

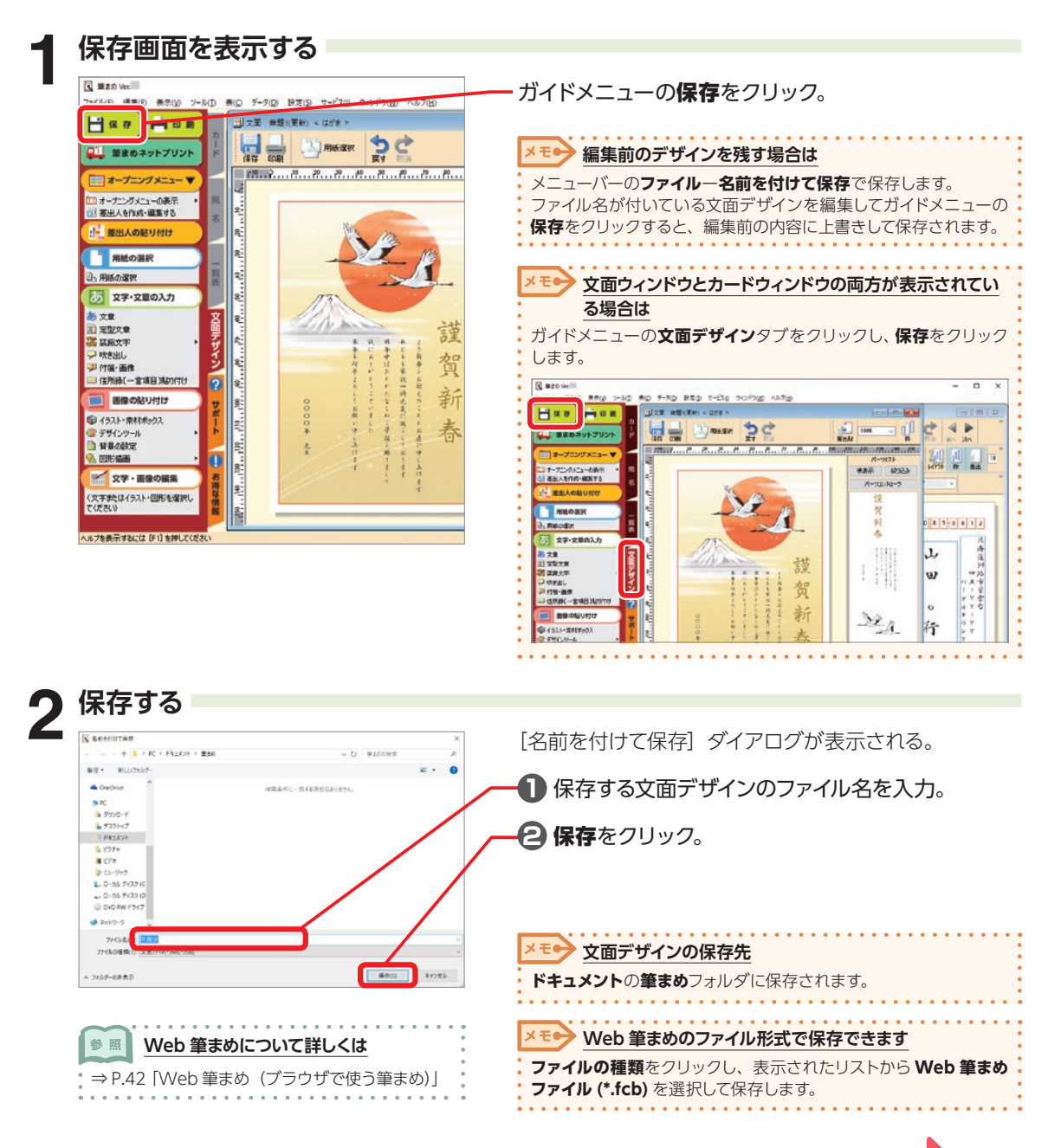

年

**1** 2

## **デザインを他形式で保存する**

2105年 年間 2943-098801: IPEG 43-97 (pg" (pe)

 $×715-00889$ 

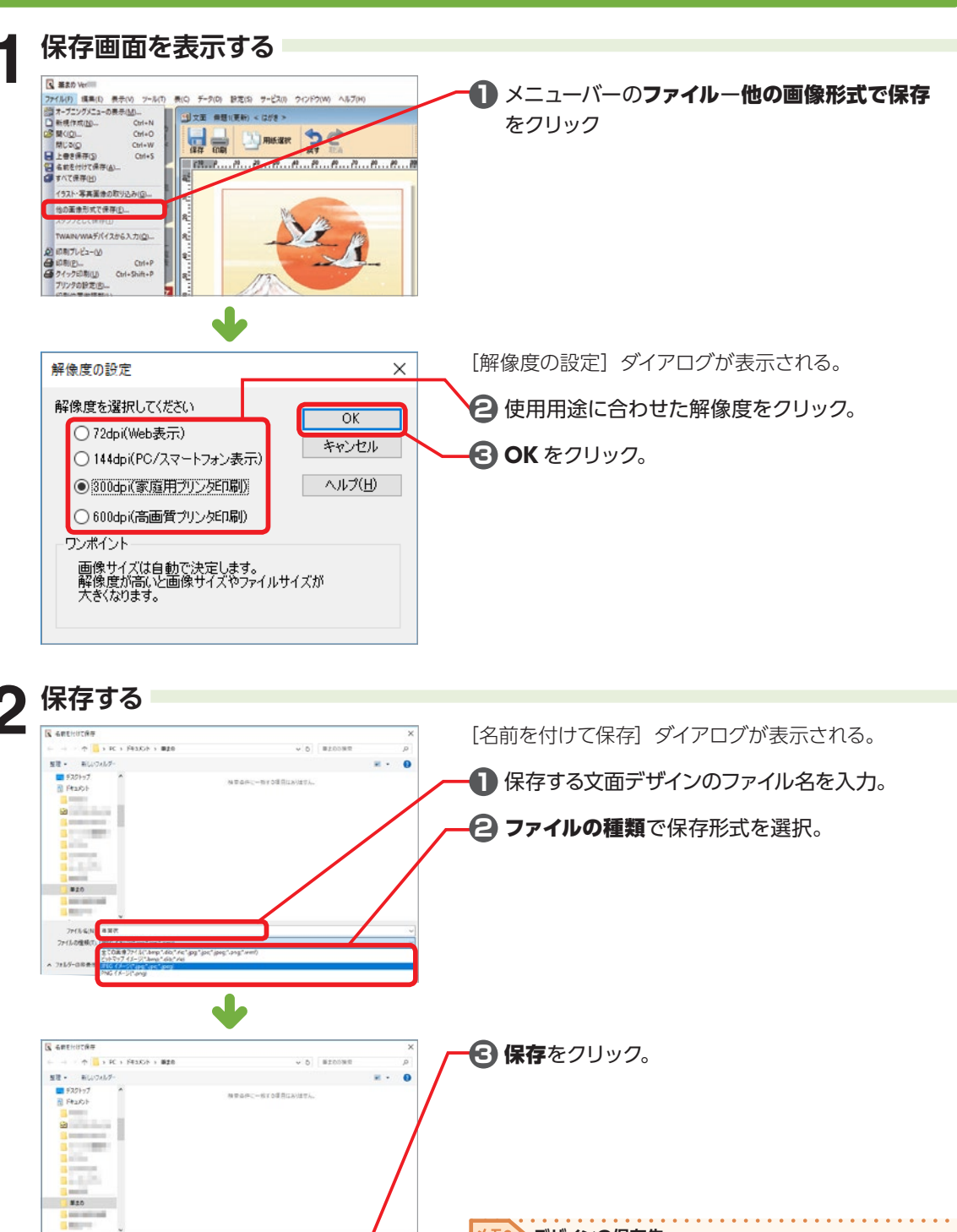

メモン デザインの保存先

**EXACT** 

 $4\pi$ 

**ドキュメント**の**筆まめ**フォルダに保存されます。

## **2-4 レイアウトを調整する**

パーツリストから画像や文章を選択してレイアウトを調整します。

## **文面ウィンドウの画面**

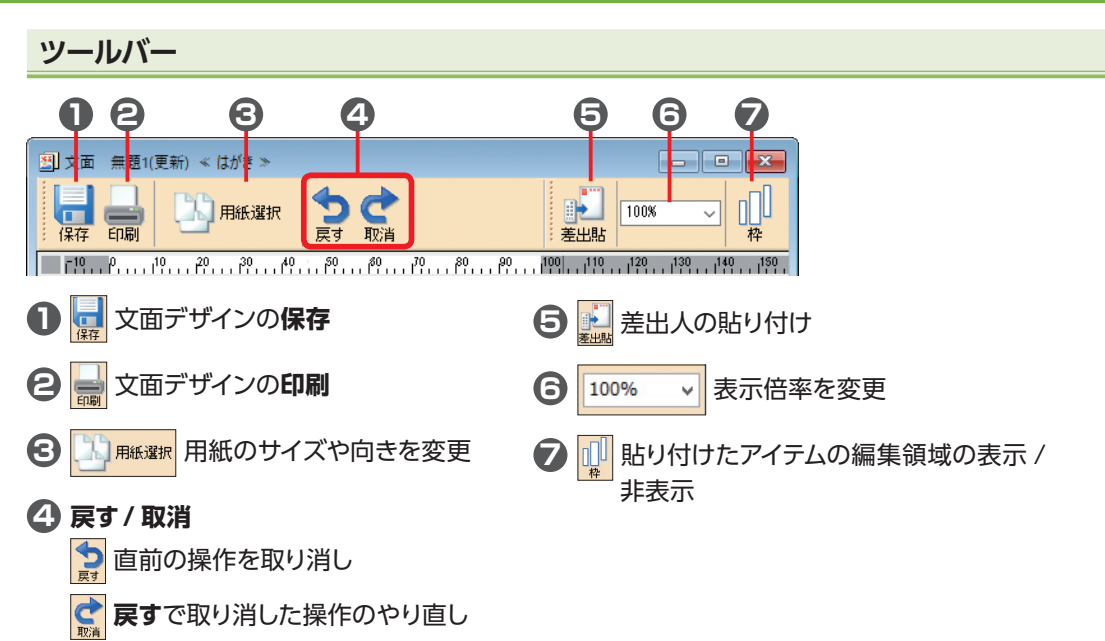

## **パーツリスト**

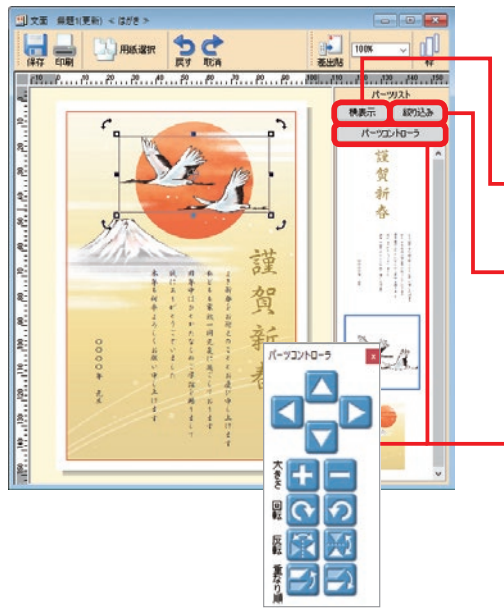

デザイン上にあるパーツ (画像や文章) が一覧で表示 される。

リスト内のパーツをクリックすると、デザイン上にあ るパーツを選択することができる。

#### 横表示(縦表示)

パーツリストの表示位置を変更。

#### 絞り込み

パーツリストの表示内容を絞り込む。クリックすると、 [絞り込み設定]ダイアログが表示される。表示した くない項目のチェックマークを外してOKをクリック。

#### パーツコントローラ

パーツを選択して、各ボタンをクリックするだけで移動 や大きさなどを調整することができる。 パーツコントローラをクリックすると、パーツコント ローラの表示 / 非表示を切り換えることができる。

機能 アップ

機能

222

 $\mathsf{\nu}$ イ  $\mathcal{F}_{\mathcal{C}}^{(n)}$ ゥ 2 調 整 2

## **パーツコントローラでレイアウトを調整する**

 $P_1, P_2, P_3$ 

 $\Box$ 

掌掌

 $4171$ ● 20133 ツエトローラ

 $\frac{1}{2}$   $\frac{1}{2}$   $\frac{1}{2}$ 

<mark>パーツを選択する</mark><br><mark>■※ ●■® ●※</mark><br>|は書 ③<mark>●※</sup>\* ♪ ◇</mark>

 $P_1, P_2, P_3, P_4$ 

 $\overline{m}\overline{m}\overline{m}\overline{m}\overline{m}$ 

k 8 l. **a** 

**THE LIFE** 

#### **1** パーツリストで、レイアウトを調整したい画像ま たは文章枠をクリック。

クリックしたパーツのまわりにハンドル (■)が表示 される。

**2 パーツリスト内のパーツコントローラ**をクリック。

機能 アップ

機 籠

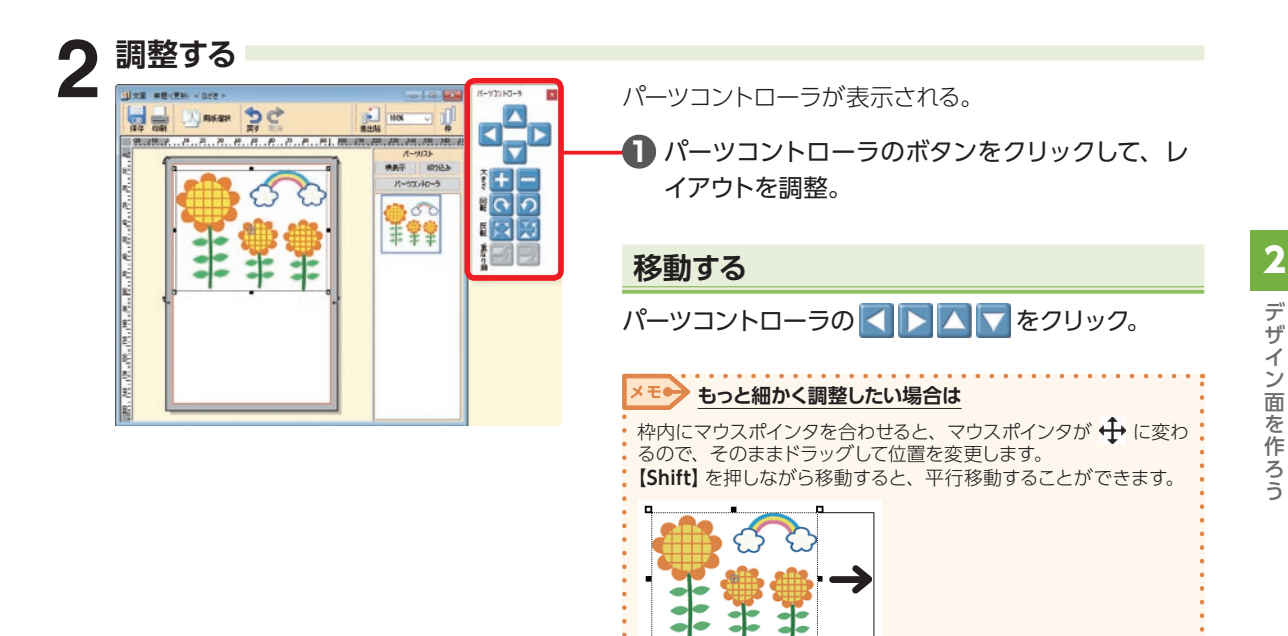

## **拡大縮小する ローランス マイン マイン 国転する**

パーツコントローラの + - をクリック。 イーツコントローラの ⊙ ← をクリック。

#### $\times$   $+$ **もっと細かく調整したい場合は**

ハンドル(■)にマウスポインタを合わせると、マウスポイン タが ↓ → ご へ に変わるので、ドラッグして大きさを変 更します。 四隅のハンドル(■)にマウスポインタを合わせてドラッグ すると、縦横比を変えずに拡大縮小できます。

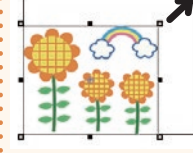

#### メモン もっと細かく調整したい場合は

クリックしたパーツの四隅にある回転ハンドル (こマウス ポインタを合わせると の に変わるので、そのままドラッグ して回転します。

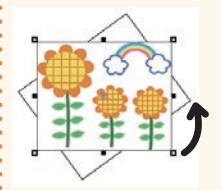

## **反転させる**

パーツコントローラの <mark>全 ※</mark> をクリック。

#### **メニューで操作する場合は**

反転したいパーツの上で右クリックし、表示されたメニューか ら**左右反転**または**上下反転**をクリックします。

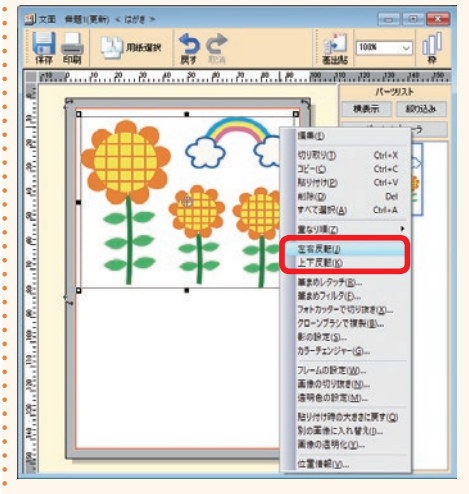

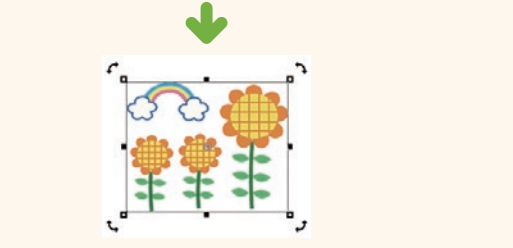

# **重なり順を調整する**

パーツコントローラの ■ をクリック。

#### <mark>メモ● メニューで操作する場合は</mark>

重なり順を調整したいパーツの上で右クリックし、表示され たメニューから**重なり順**−**最前面へ** / **前面へ** / **背面へ** / **最背 面へ**をクリックします。

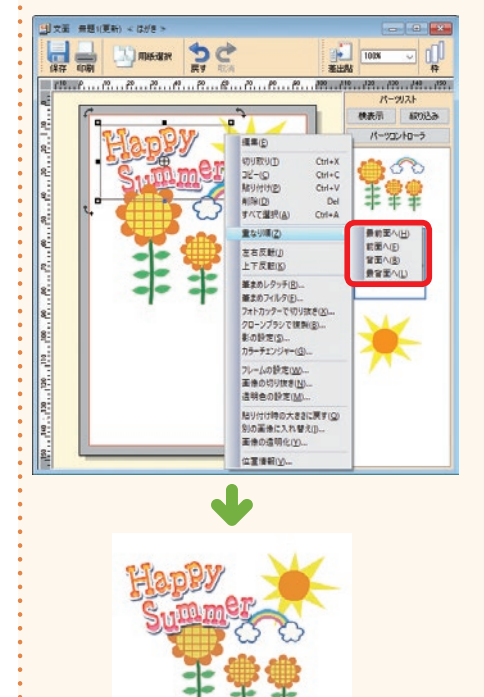

調 整 2

機能 アップ

機能

# **2-5 文字・文章を入れる**

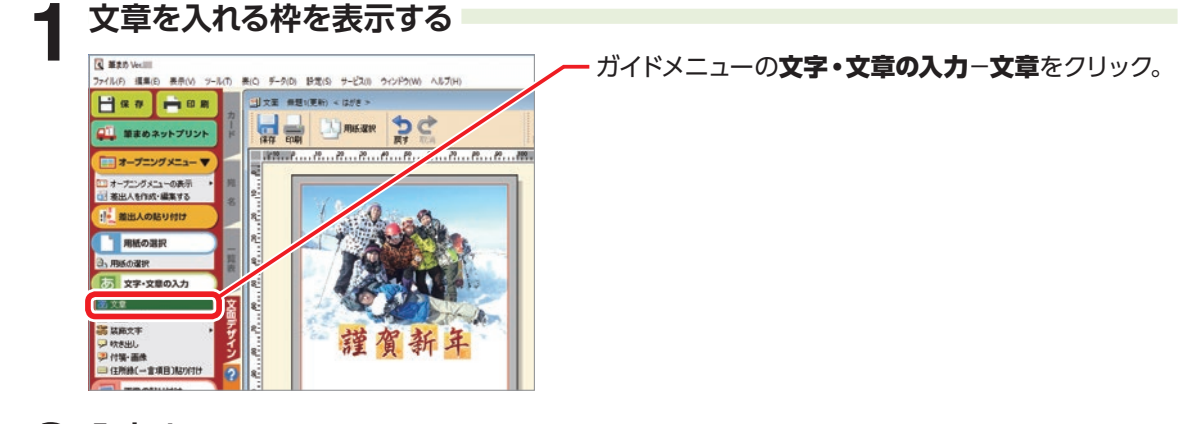

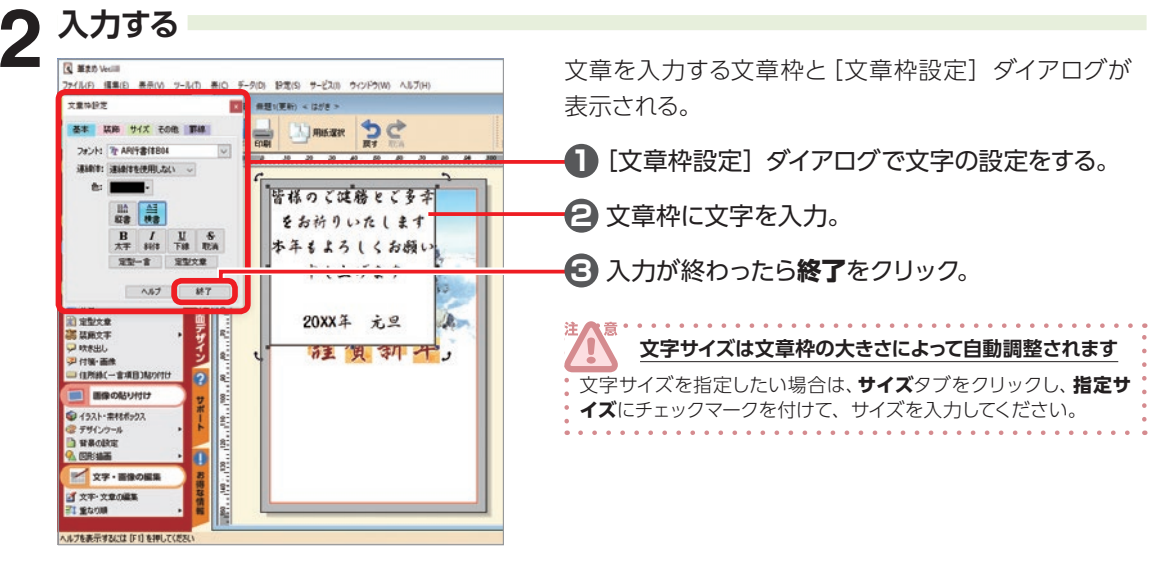

## [ 文章枠設定 ] ダイアログ

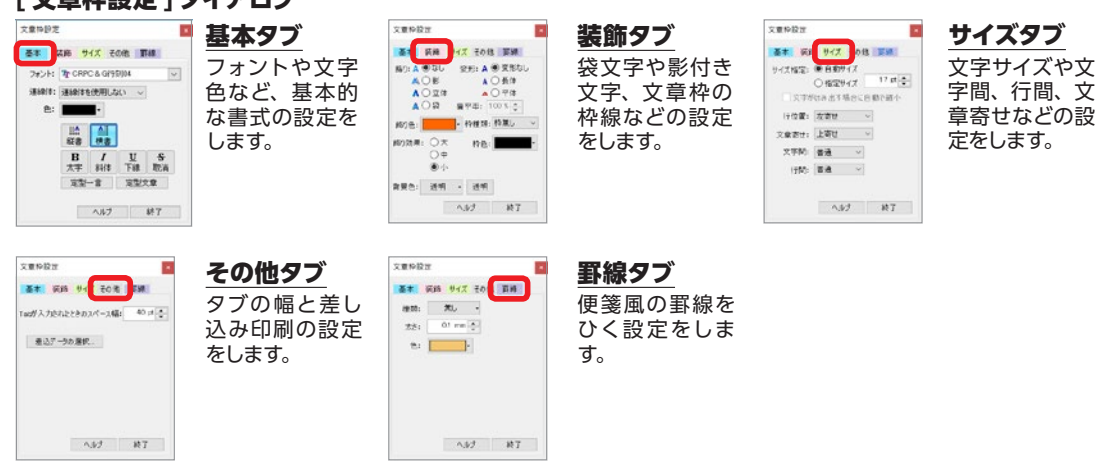

## **すでにある文章を修正する**

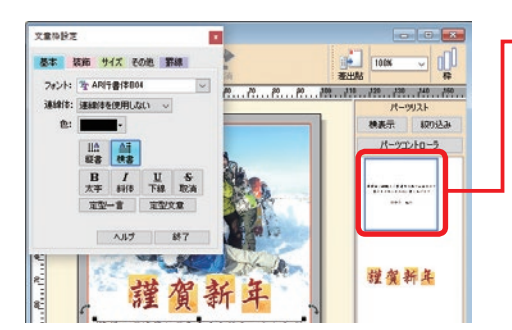

**1** パーツリストで、目的の文章枠をダブルクリック。 「文章枠設定」ダイアログが表示される。

**2 文章枠内の文字を編集。** 

## **フォントや文字色を変更する**

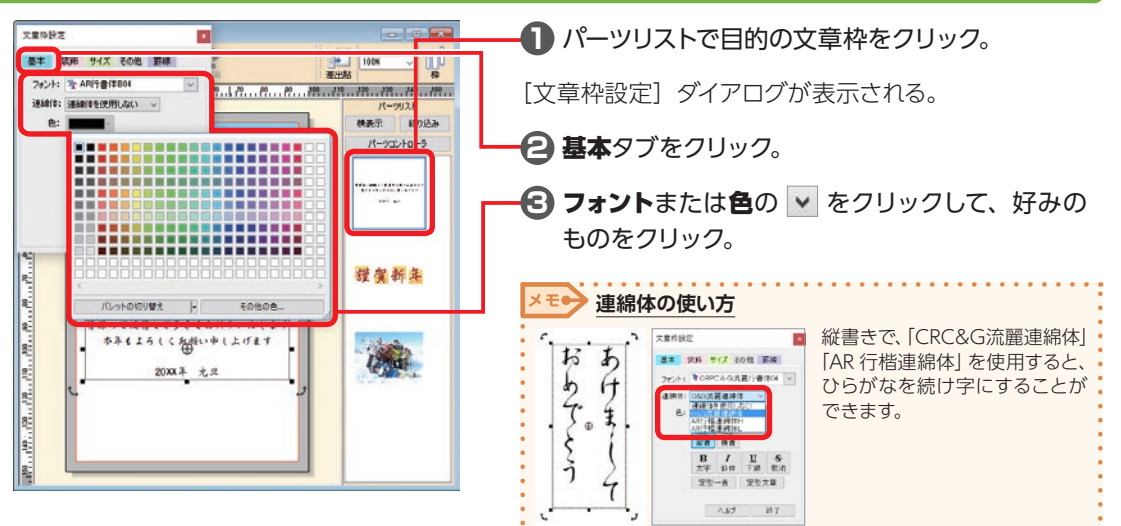

#### **特定の文字だけフォントや文字色を変更する場合**

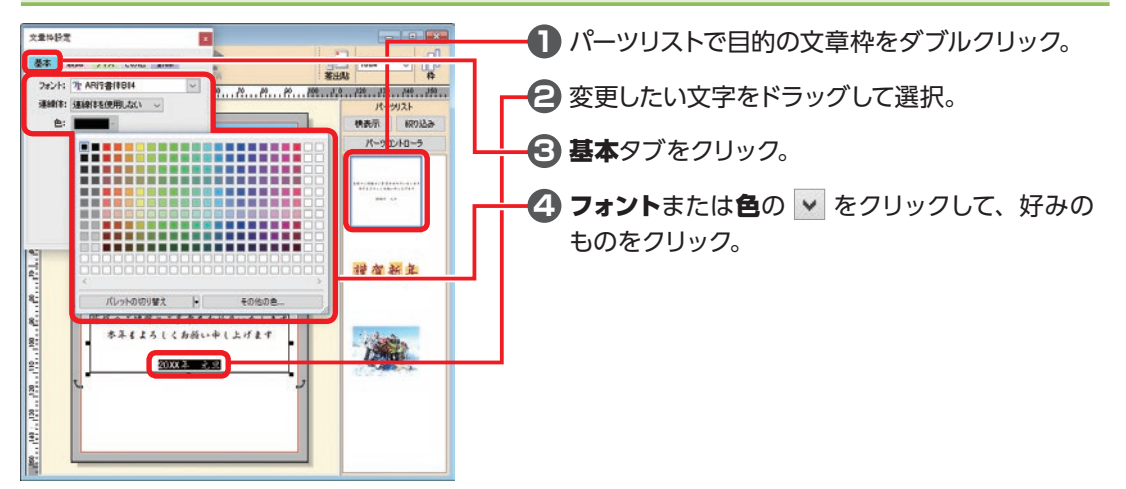

## **文章の行間 / 文字の間隔 / 文字揃えを整える**

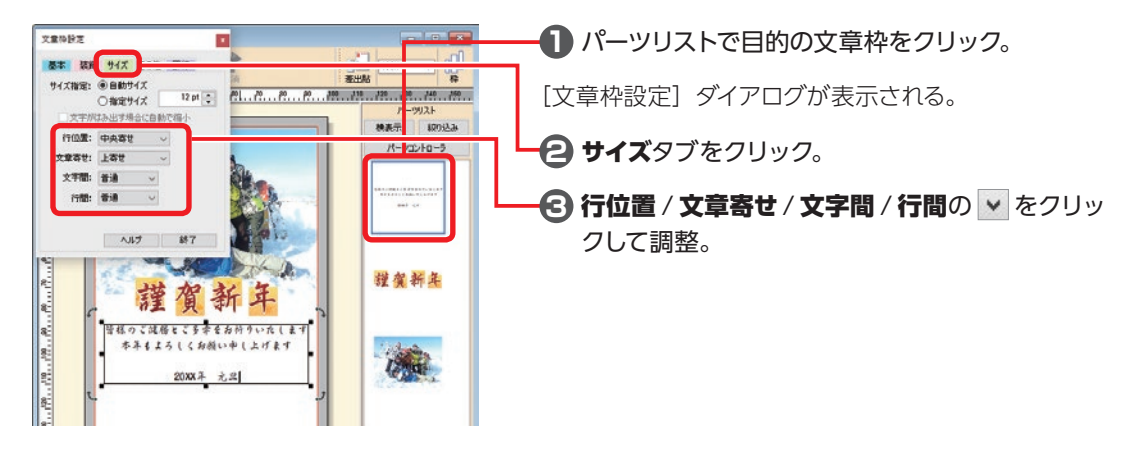

## **行単位で[行位置]を設定したい場合**

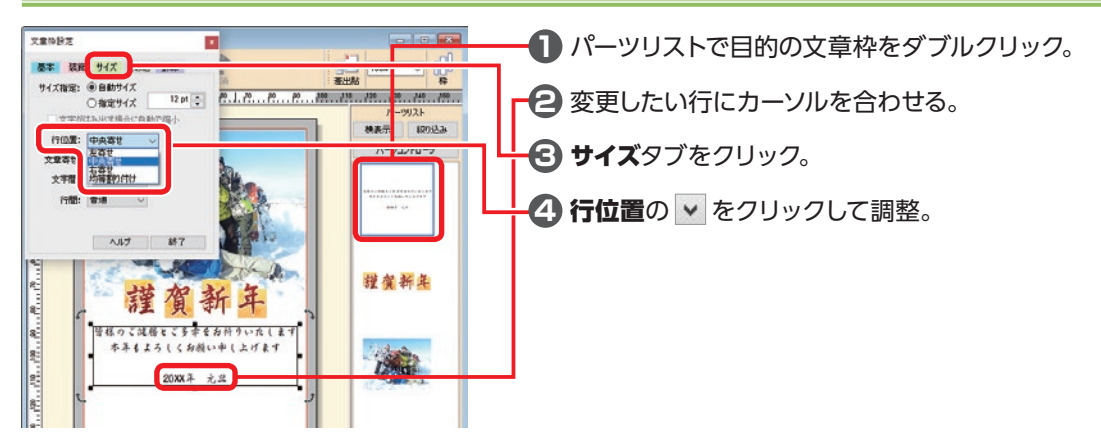

## **罫線を入れる**

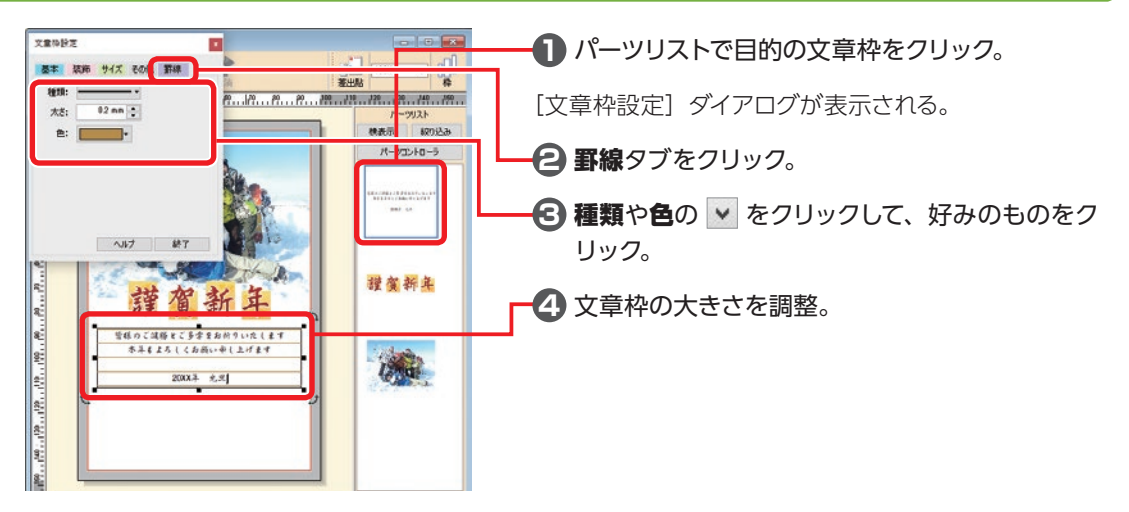

2

デザイン面を作ろう

## **文字飾りを設定する**

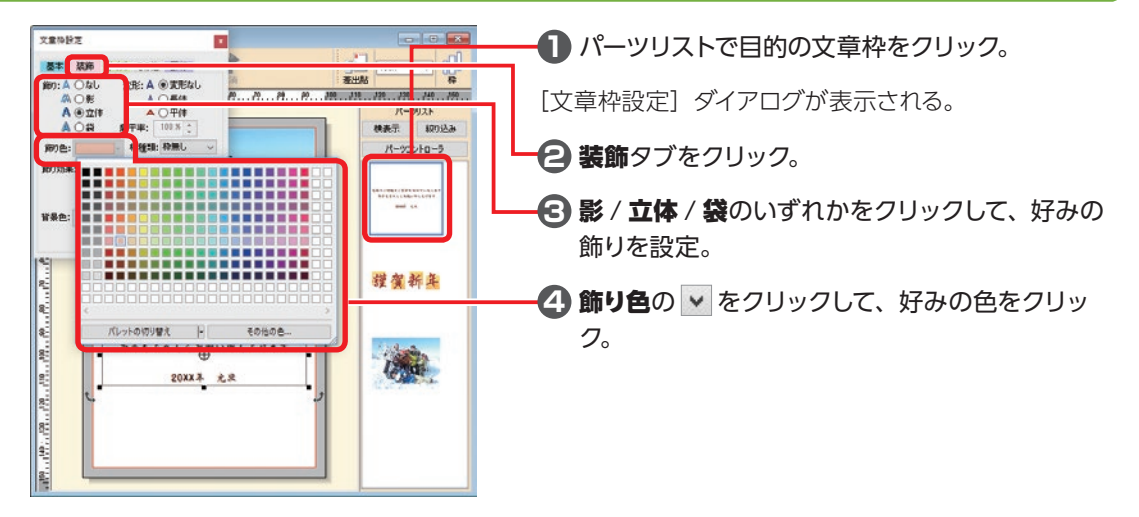

#### **特定の文字だけ文字飾りを設定したい場合**

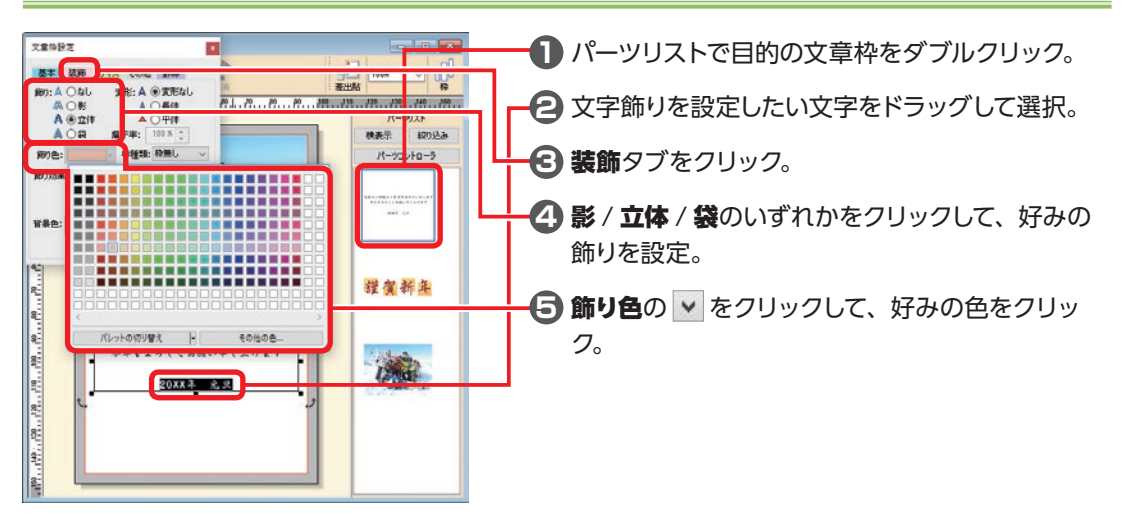

## **定型文章を使う**

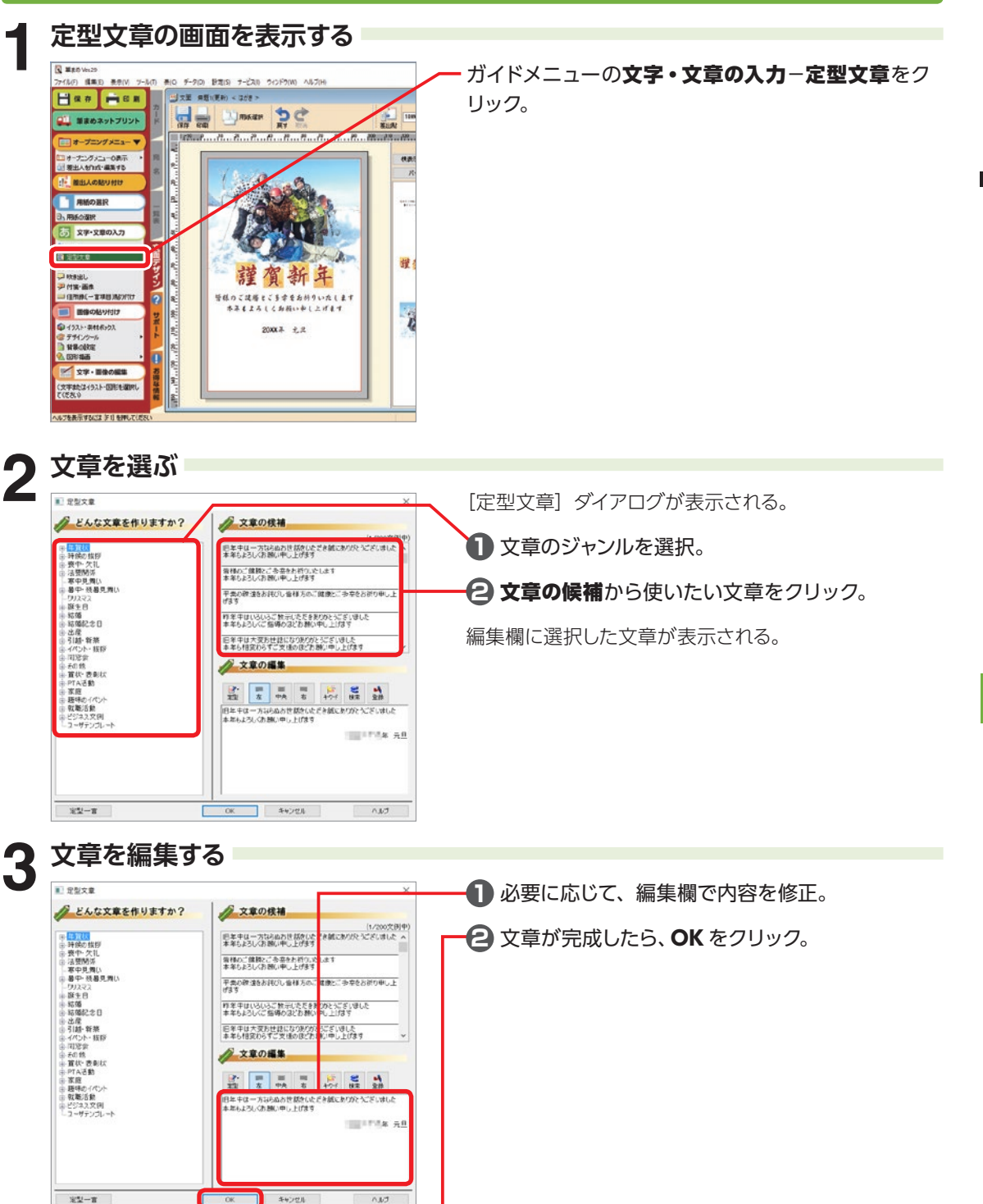

2

デザイン面を作ろう

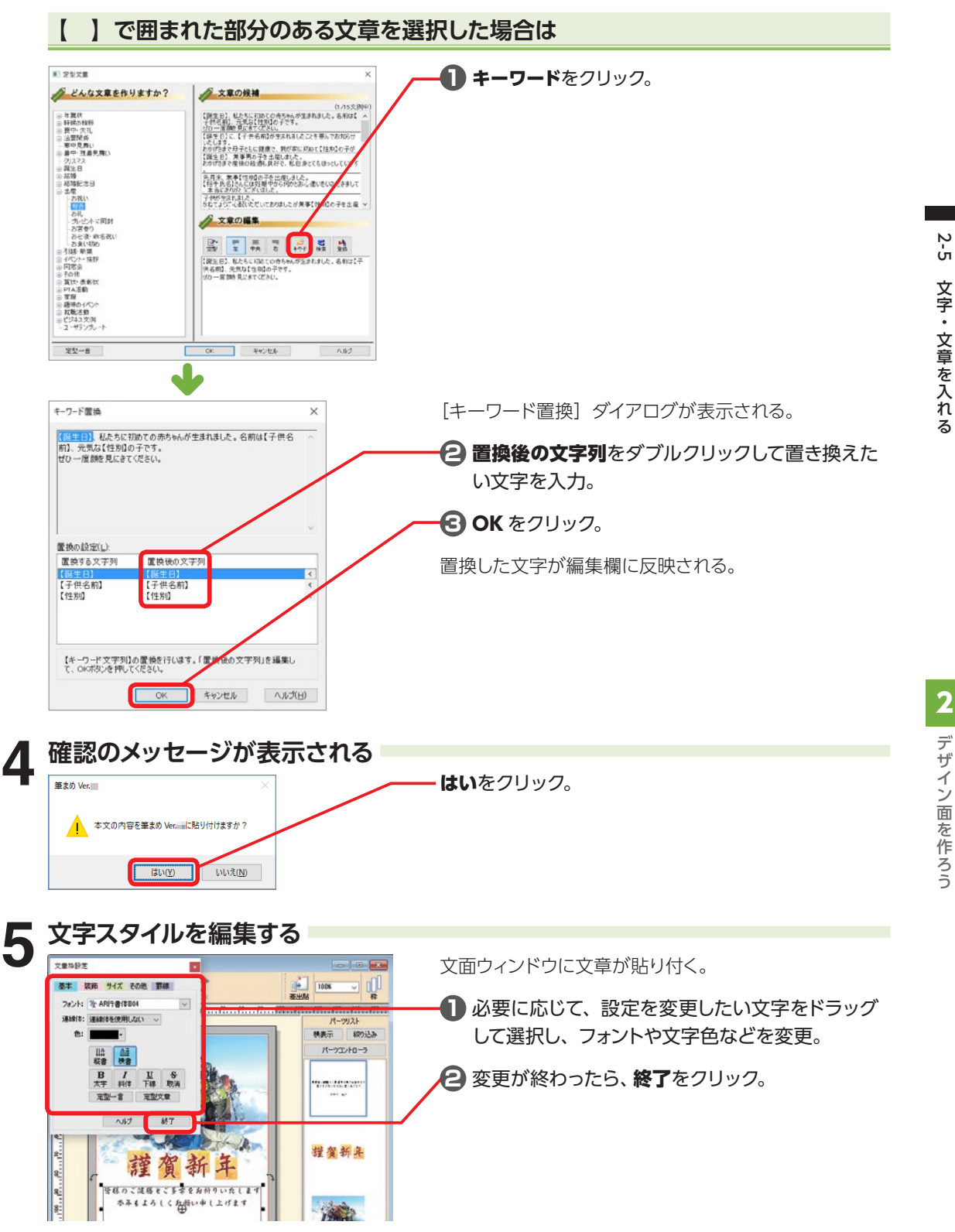

## **2-6 イラストや画像を入れる**

文面にイラストや写真を貼り付けるには、[イラスト・素材ボックス]を使います。 筆まめに収録されているイラストのほか、パソコン内の画像ファイル、デジカメやスマートフォンで撮影 した写真などを貼り付けることができます。

## **1 イラストや画像を選択する画面を表示する**

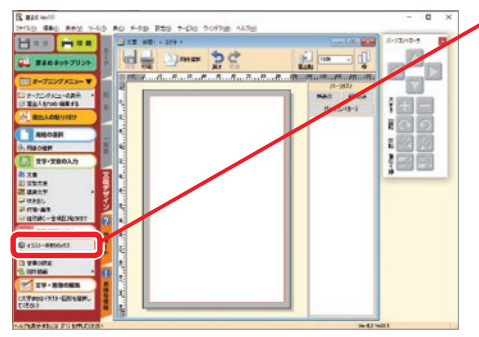

ガイドメニューの画像の貼り付け−イラスト・素材ボッ クスをクリック。

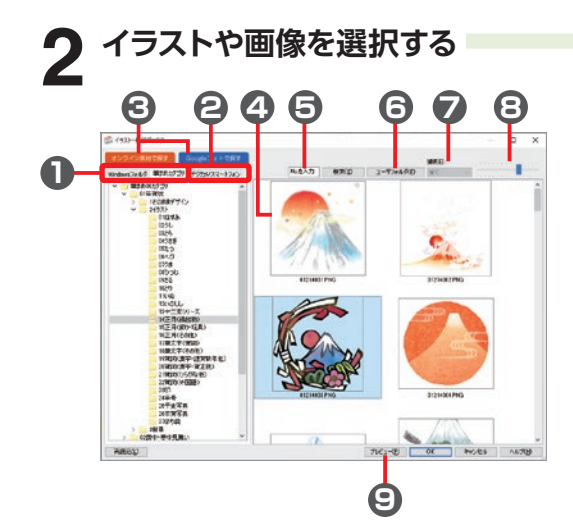

## **7** 撮影日

をクリックして表示されるリストから期 間を選択すると、画像を撮影日で絞り込 んで表示。

※筆まめカテゴリでは使用できません。

#### **8** イメージサイズスライダー

イメージリストビューに表示される画像の 表示サイズを調整。つまみを左にドラッグ するほどイメージサイズが小さく、右にド ラッグするほど大きく表示。

**9** プレビュー 選択した画像を実サイズで表示。 「イラスト・素材ボックス】が表示される。

**1** Windows フォルダ/筆まめカテゴリ 使いたい画像のあるフォルダ/ カテゴリを選択。

Windows フォルダ お使いのパソコンのディスクやフォルダを表示。

#### 筆まめカテゴリ

筆まめに収録されている文面デザインやイラストのカテゴ リを表示。

#### **2** デジカメ/ スマートフォン

デジカメやスマートフォンのメモリカードから写真を取り 込む。

**3** オンライン素材で探す/ Googleフォトで探す 筆まめのオンライン素材、または、Googleフォトを表示。

#### 参昭 **詳しくは**

#### ⇒ P.64「オンライン素材の画像を入れる」 ⇒ P.66「Googleフォトの写真を入れる」

# **4** イメージリストビュー

選択したフォルダやカテゴリに含まれる画像を一覧表示。

## **5** イラスト No.を入力

筆まめカテゴリを選択しているとき、P.107「年賀デザイ ンカタログ」の番号を入力すると、該当するデザインや イラストを表示。

#### **6** ユーザフォルダ

筆まめで作ったデータの保存フォルダ (標準ではドキュメ ントの筆まめフォルダ)を表示。

2

デザイン面を作ろう

## **筆まめのディスク収録の画像を入れる**

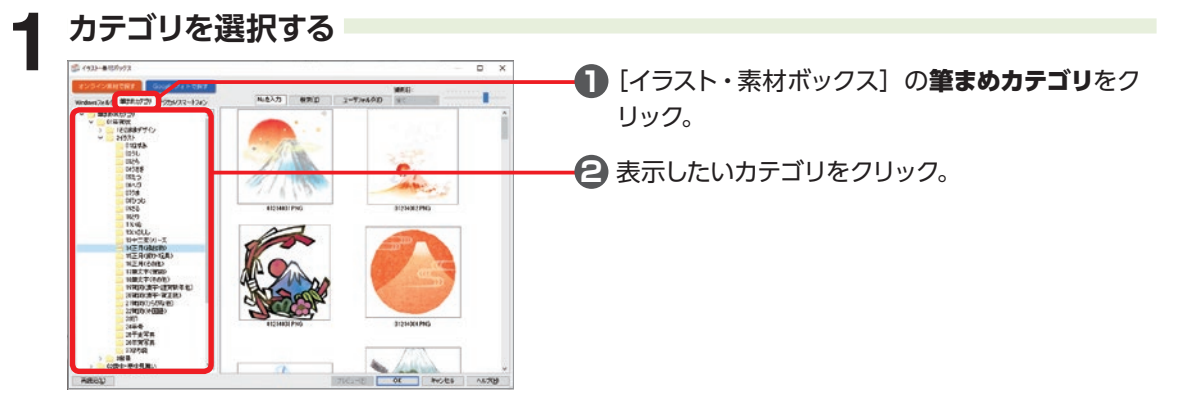

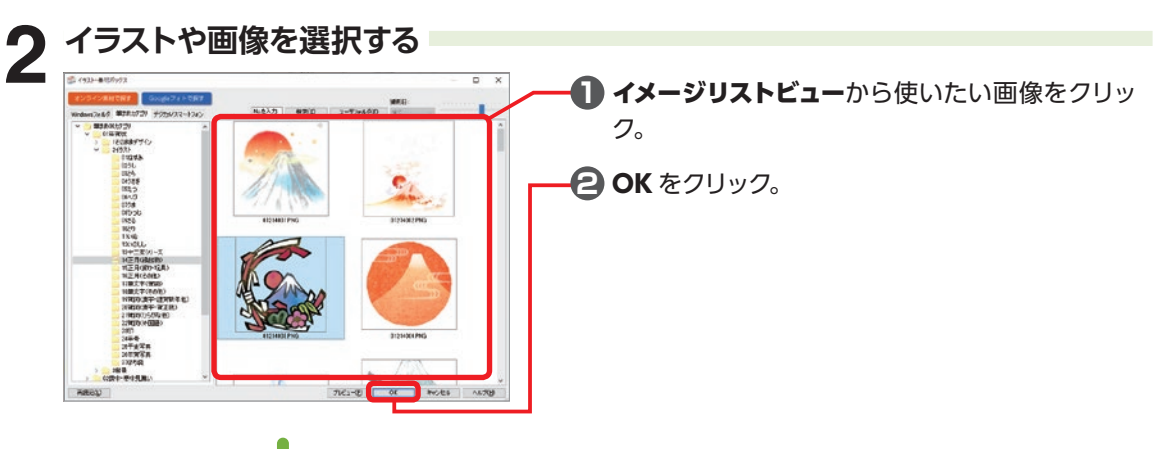

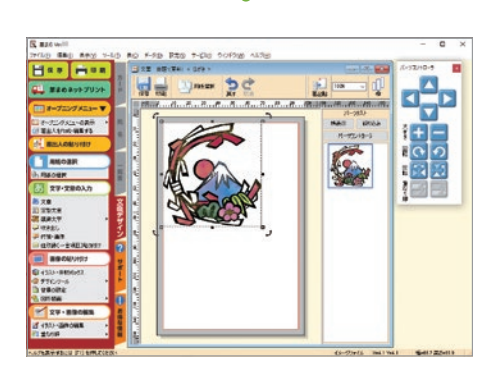

文面ウィンドウに選択した画像が貼り付く。

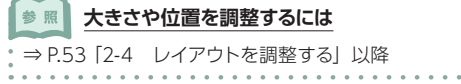

222

イ ラ ス ゃ ļ 像 2 2 2

## **オンライン素材の画像を入れる**

インターネット接続で、オンライン素材をダウンロードしてご利用いただけます。 ※ご利用には、インターネット接続環境とユーザー登録が必要です。

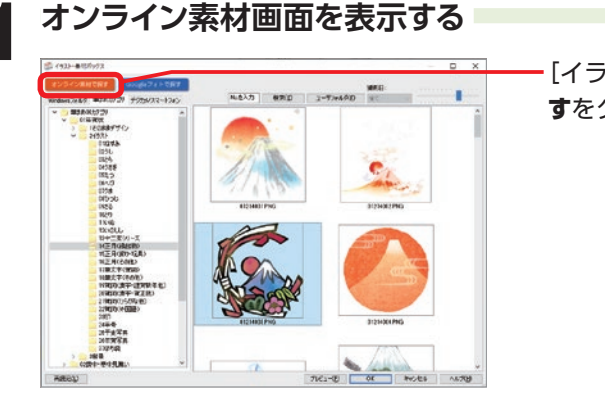

・「イラスト・素材ボックス]の**オンライン素材で探** すをクリック。

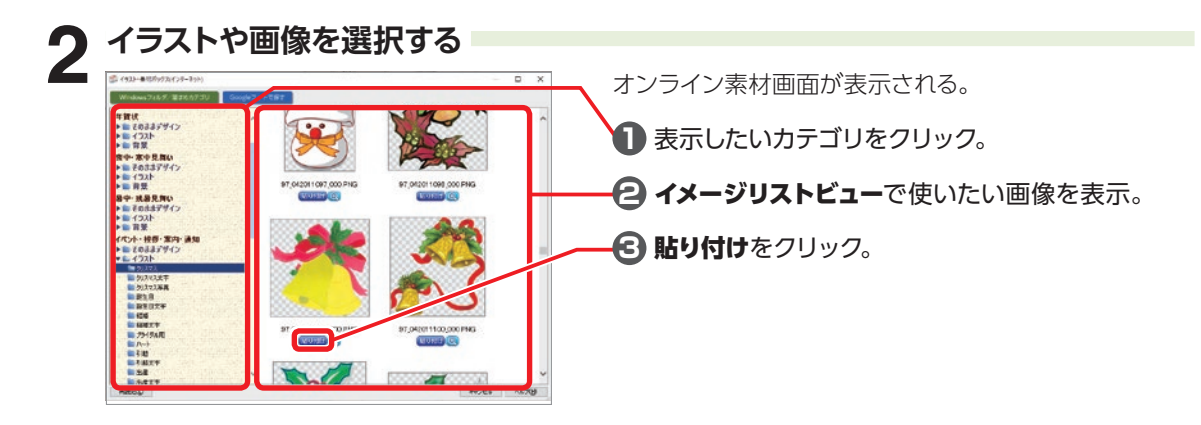

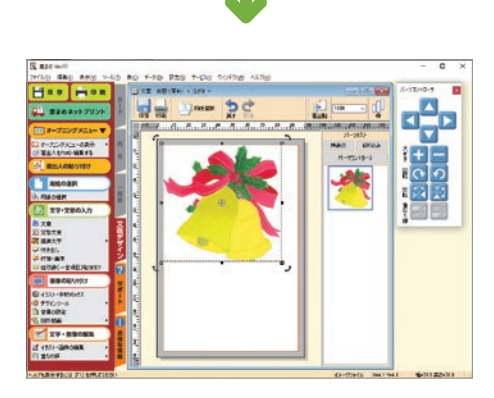

文面ウィンドウに選択した画像が貼り付く。

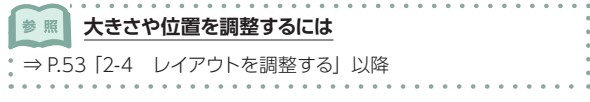

## **パソコンにある画像やデジカメ・スマートフォンの画像を入れる**

#### **1 フォルダを選択する 1** パソコンにある画像を入れる場合は、Windows ò. フォルダをクリック。 デジカメやスマートフォンの画像を入れる場合は、 **Billiance** デジカメ / スマートフォンをクリック。 **2 画像が保存されているフォルダをクリック。** メモン メモリカードから直接画像を取り込む場合は お使いのパソコンにメモリカードスロットが付いているか、メモリ カードリーダが必要です。

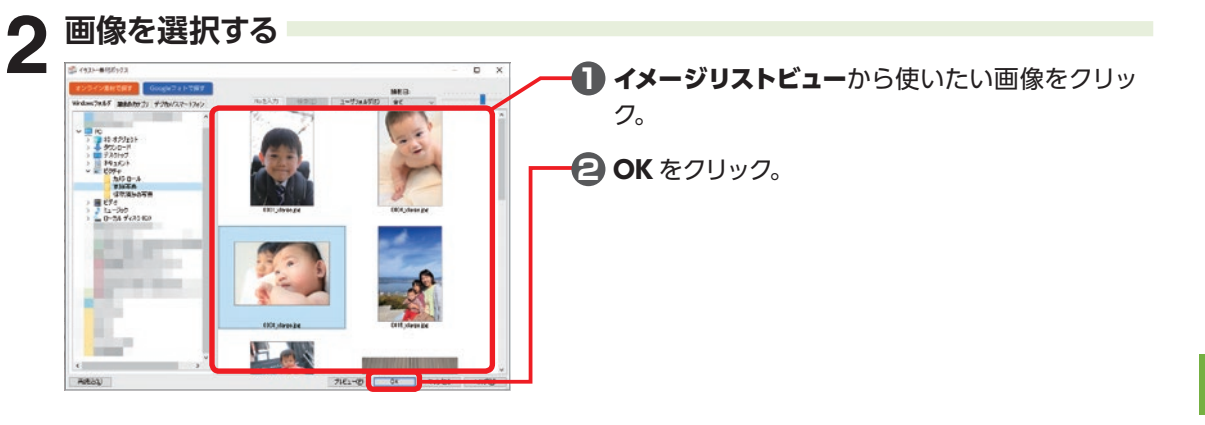

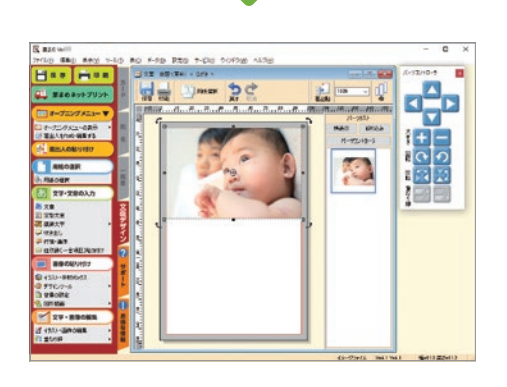

文面ウィンドウに選択した画像が貼り付く。

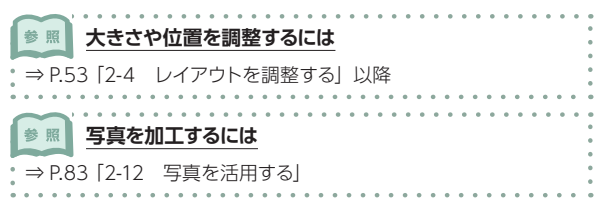

#### Googleフォトの写真を直接取り込むことができます。

※ご利用には、インターネット接続環境と Google アカウントが必要です。

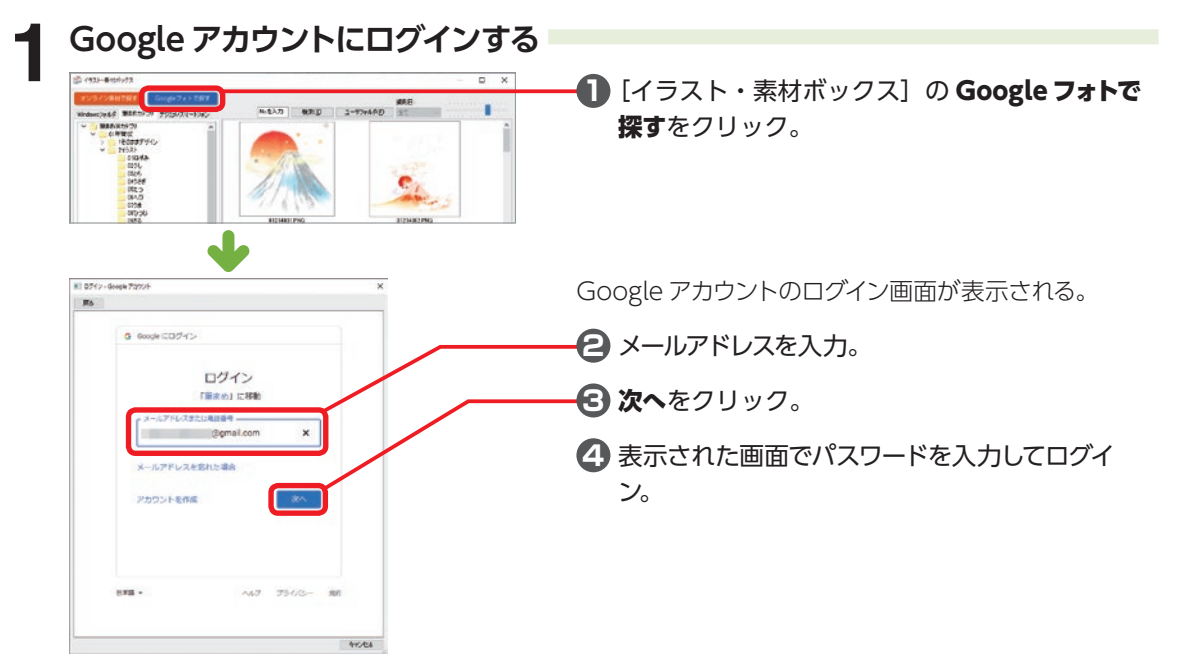

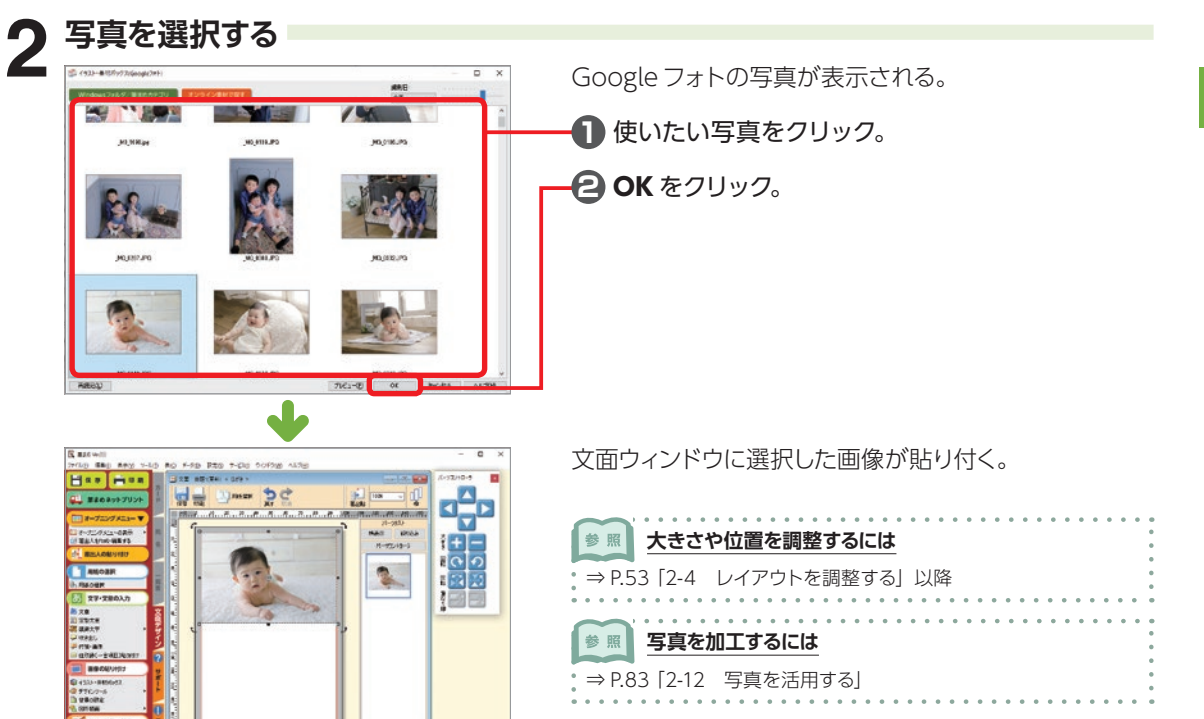

# **2-7 差出人を入れる**

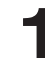

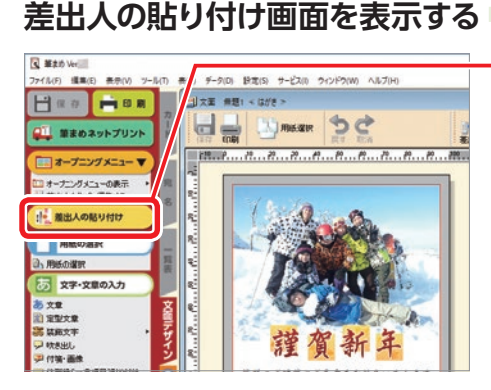

ガイドメニューの差出人の貼り付けをクリック。

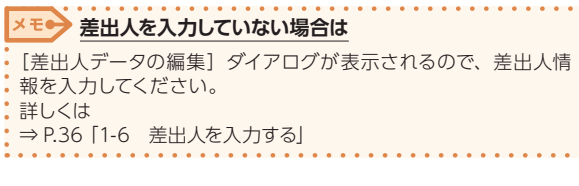

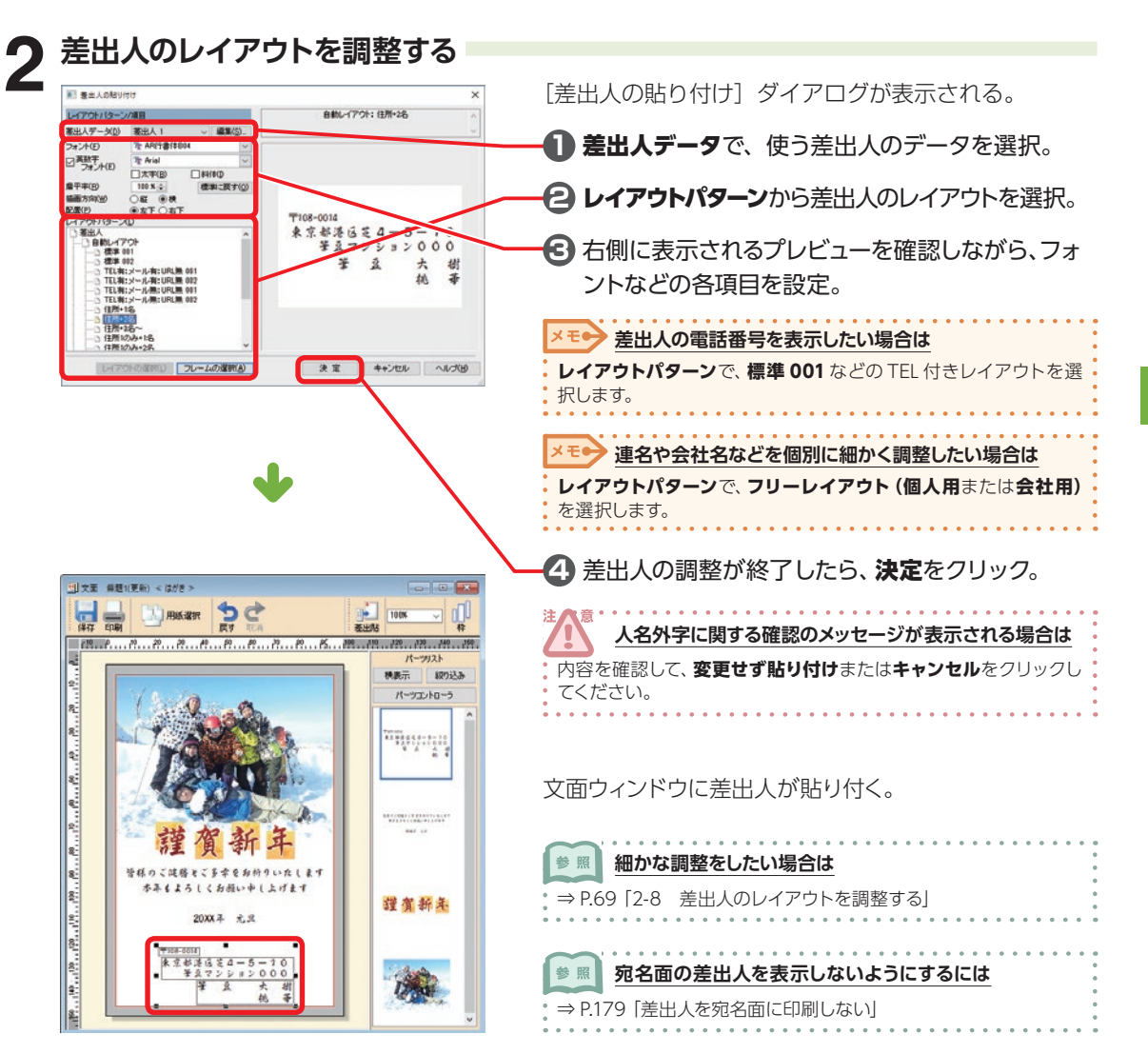

## **連名の揃え方を変更する**

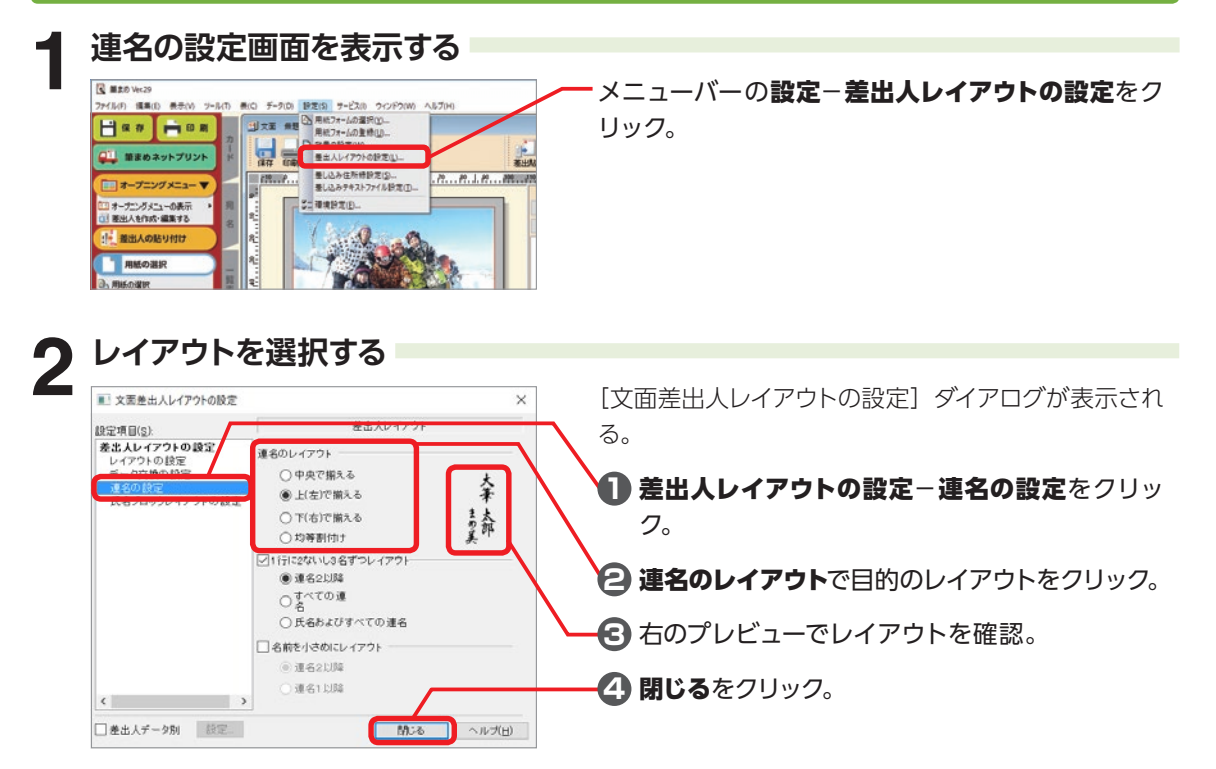

## **差出人のフォントを変更する**

扁平率(R)

サイズ(S):

○小さめ ●普通 ○大きめ

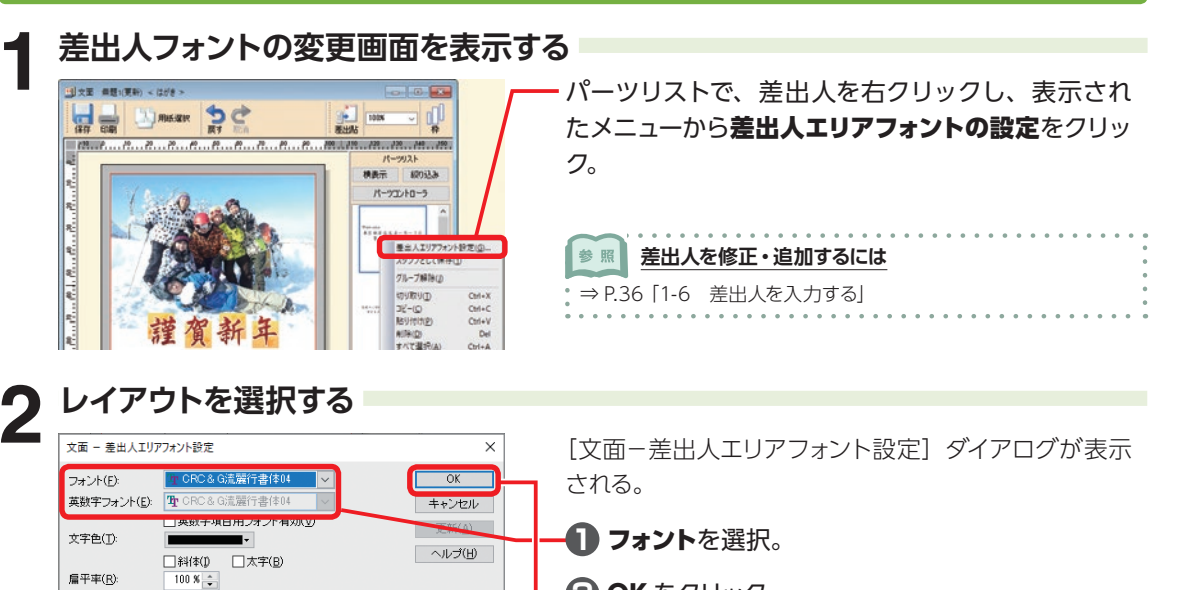

**2** OK をクリック。

2

デザイン面を作ろう

## **2-8 差出人のレイアウトを調整する**

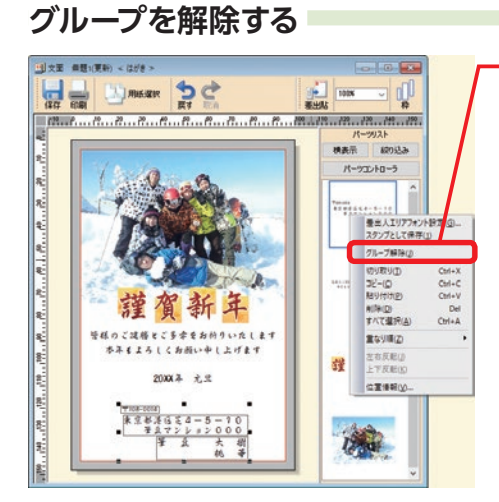

#### パーツリストで、差出人を右クリックし、表示され たメニューからグループ解除をクリック。

**フォントを変更したい場合は 差出人エリアフォント設定**をクリックします。 [文面−差出人エリアフォント設定]ダイアログが表示されるので、 フォントを変更してください。

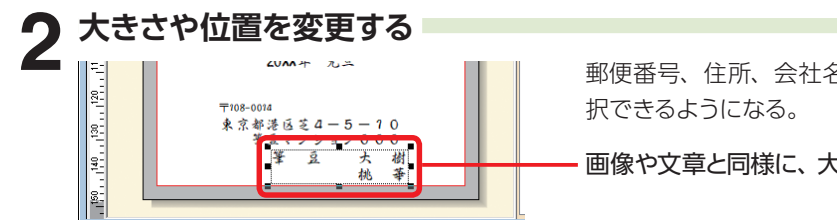

郵便番号、住所、会社名、氏名の各データが個別に選

画像や文章と同様に、大きさや位置を調整する。

## **差出人をスタンプとして登録する**

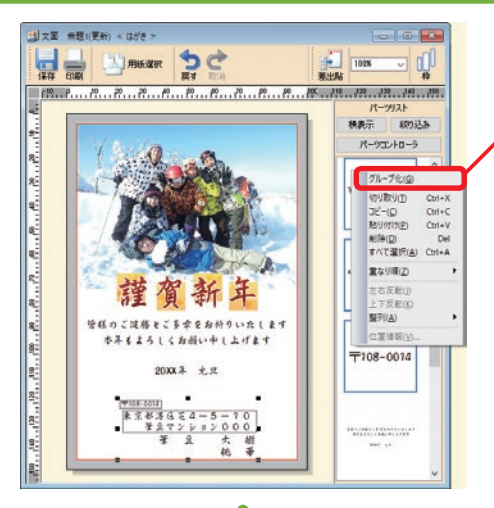

#### **1** パーツリストで、登録したい差出人データをキー ボードの【Ctrl】を押しながらクリック。

**2** 選択した差出人を右クリックし、表示されたメ ニューから**グループ化**をクリック。

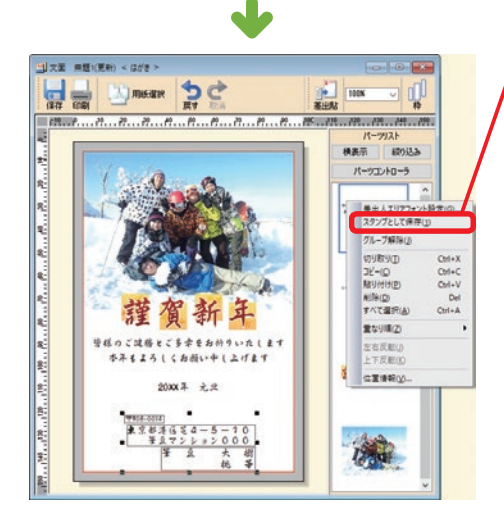

222

**3** パーツリストで、差出人を右クリックし、表示さ れたメニューからスタンプとして保存をクリック。

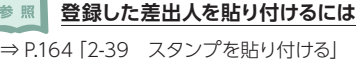

2デザイン アプリー・コード ファイランド 2デザイン面を作ろう

# **2-9 宛名ごとに違う一言を入れる**

住所録の[一言欄]に入力した文章を、デザ インに貼り付けて印刷することができます。 年賀状などで、相手ごとに違ったメッセージを 添えることができます。

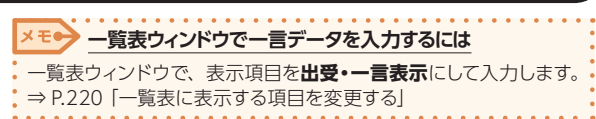

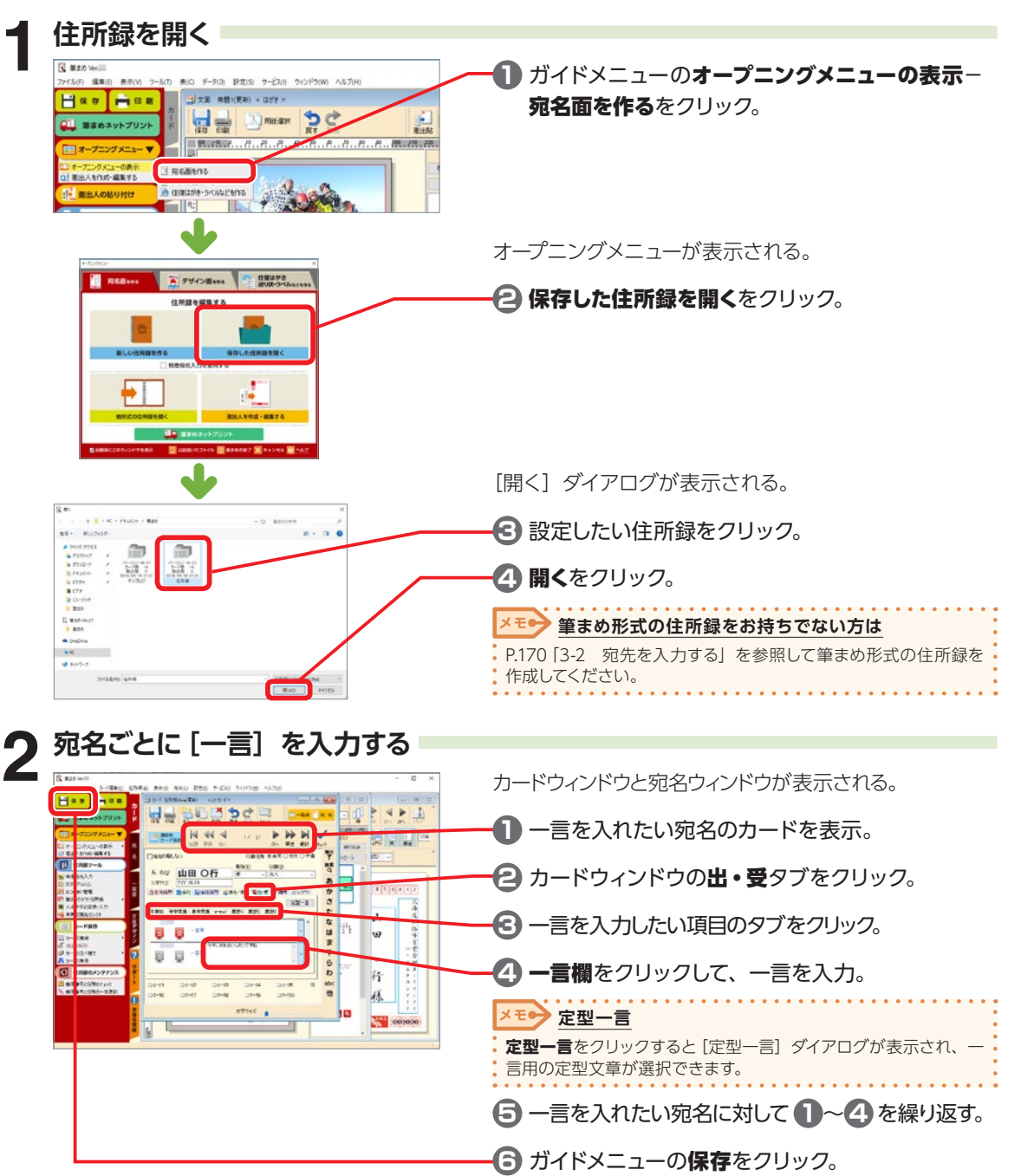

2

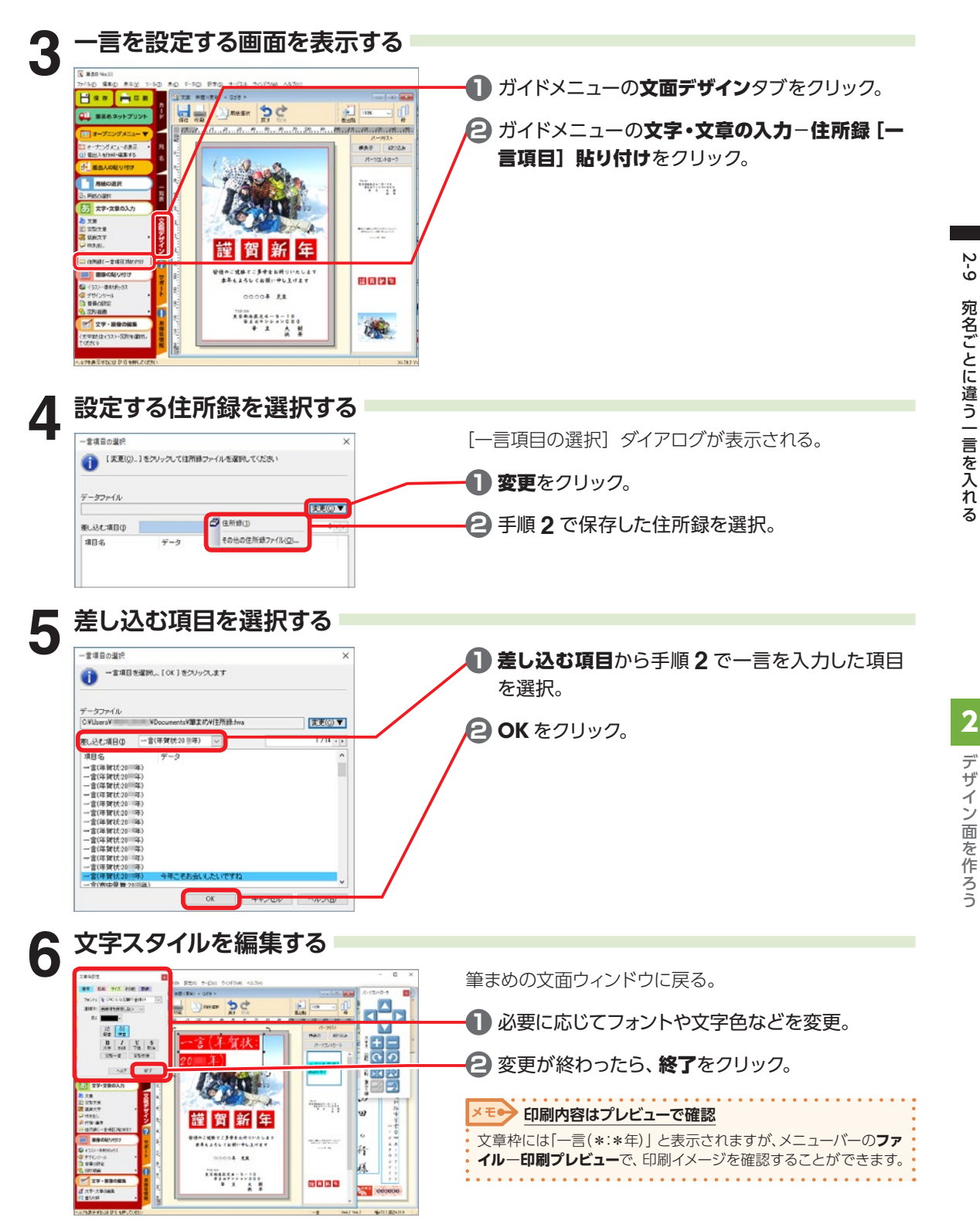
# **2-10 年賀状デザインナビで年賀状を作る**

選んだデザインのイラストや背景、賀詞が変更されたデザインをクリックしていくだけでかんたんにでき ます。写真を使ったデザインも作れます。

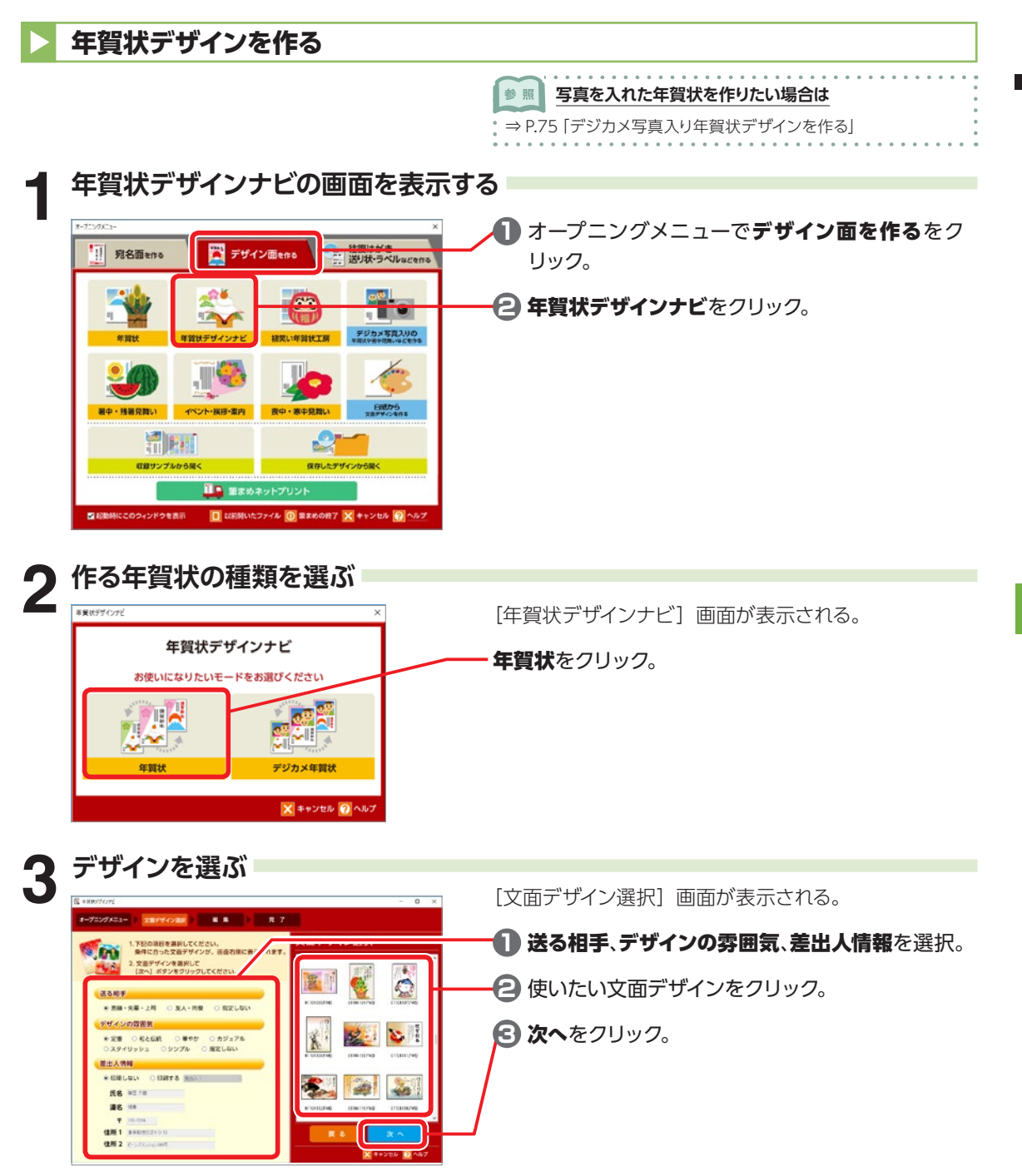

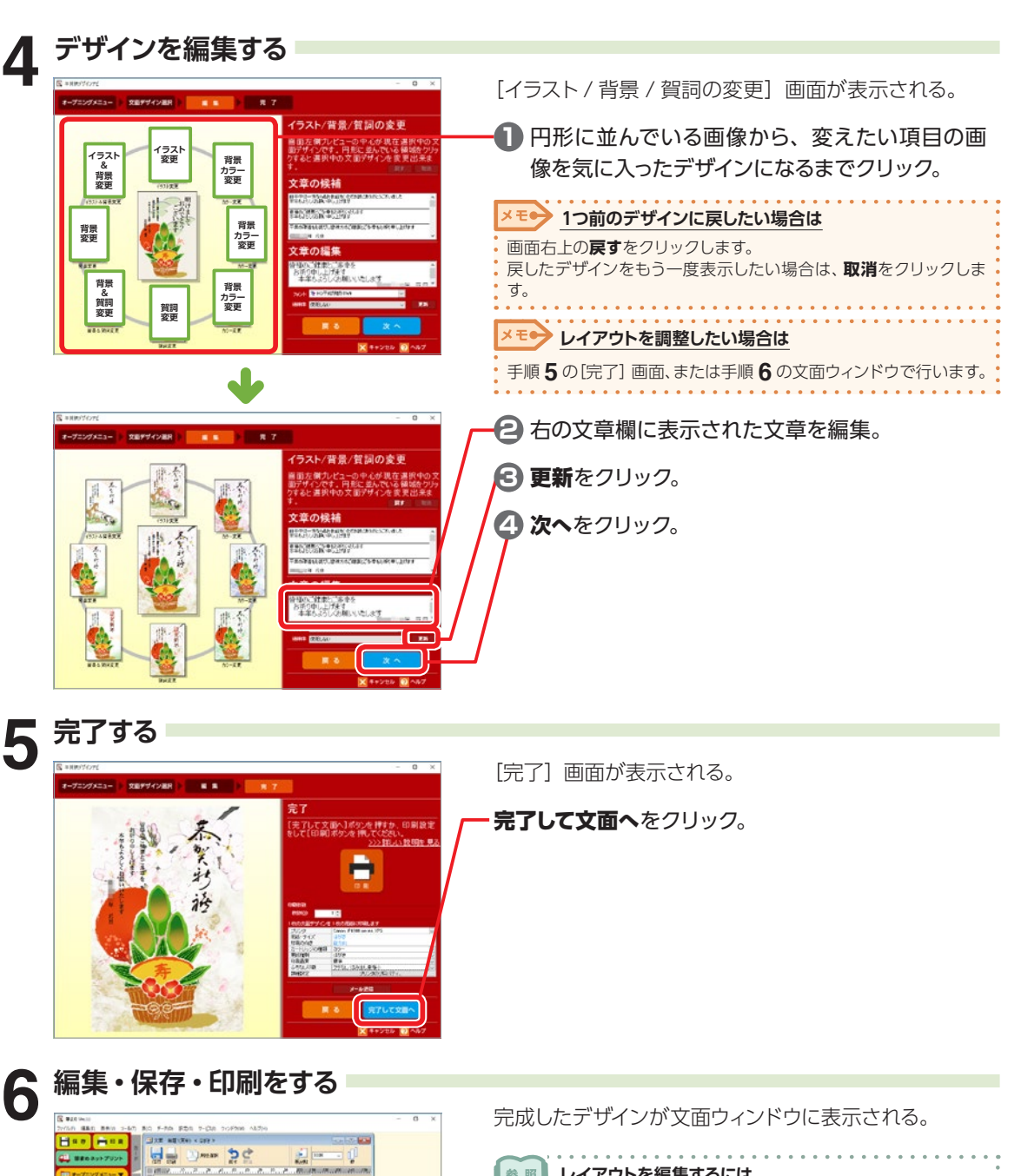

AAS 200 **A-92/10-5** 不可行好

 $M_{\rm eff}$ 

٣

 $722.78$ 

ness<br>1966–1983 April<br>1. martin 1991

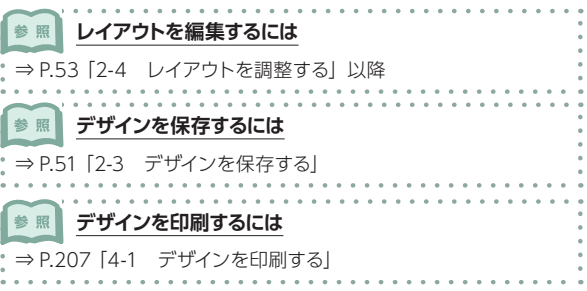

2222

年

2

## <span id="page-74-0"></span>**デジカメ写真入り年賀状デザインを作る**

使う写真を指定し、クリックするだけでいろいろなデザインを試すことができます。 使う写真にぴったりな一枚を選べます。

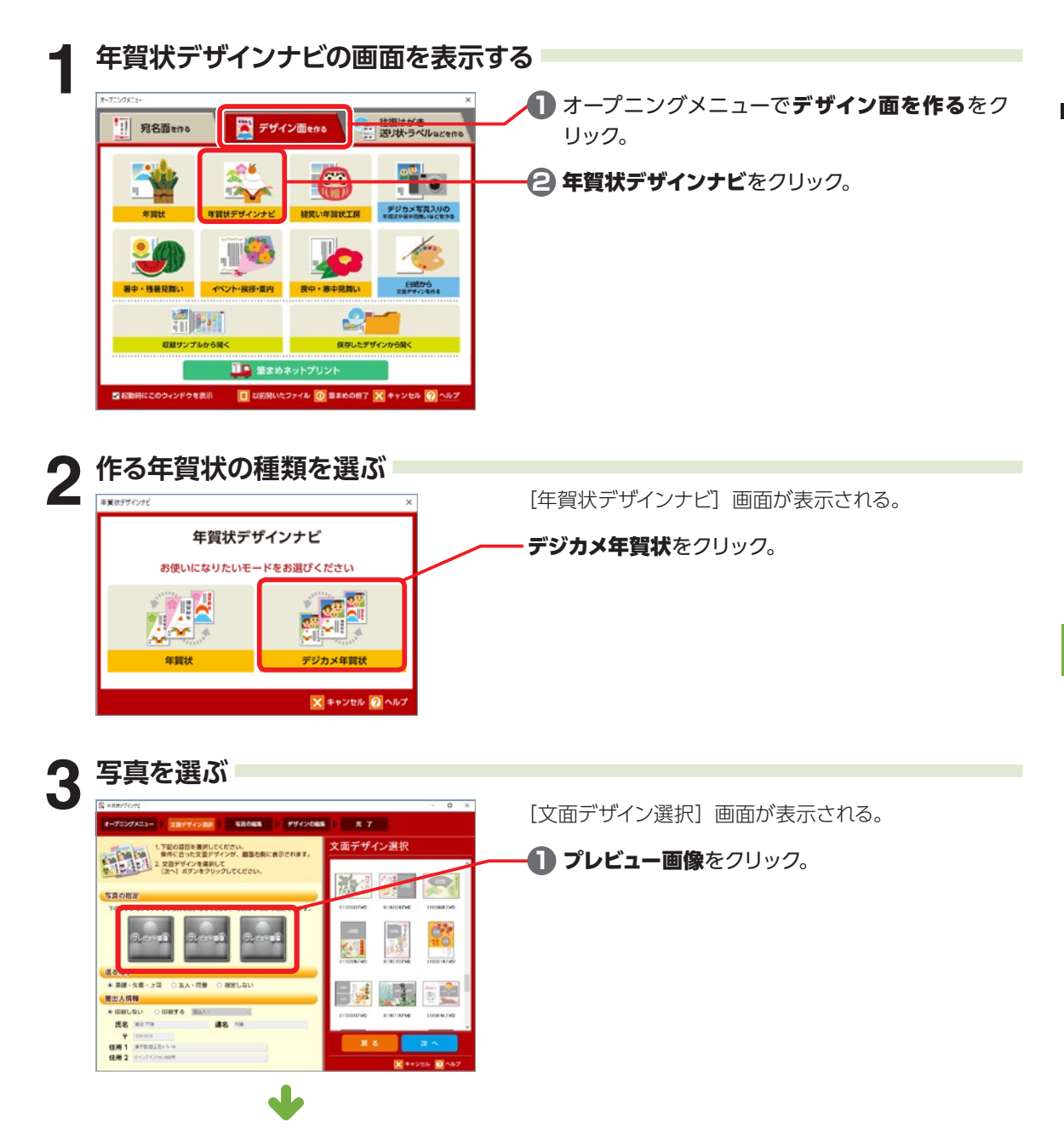

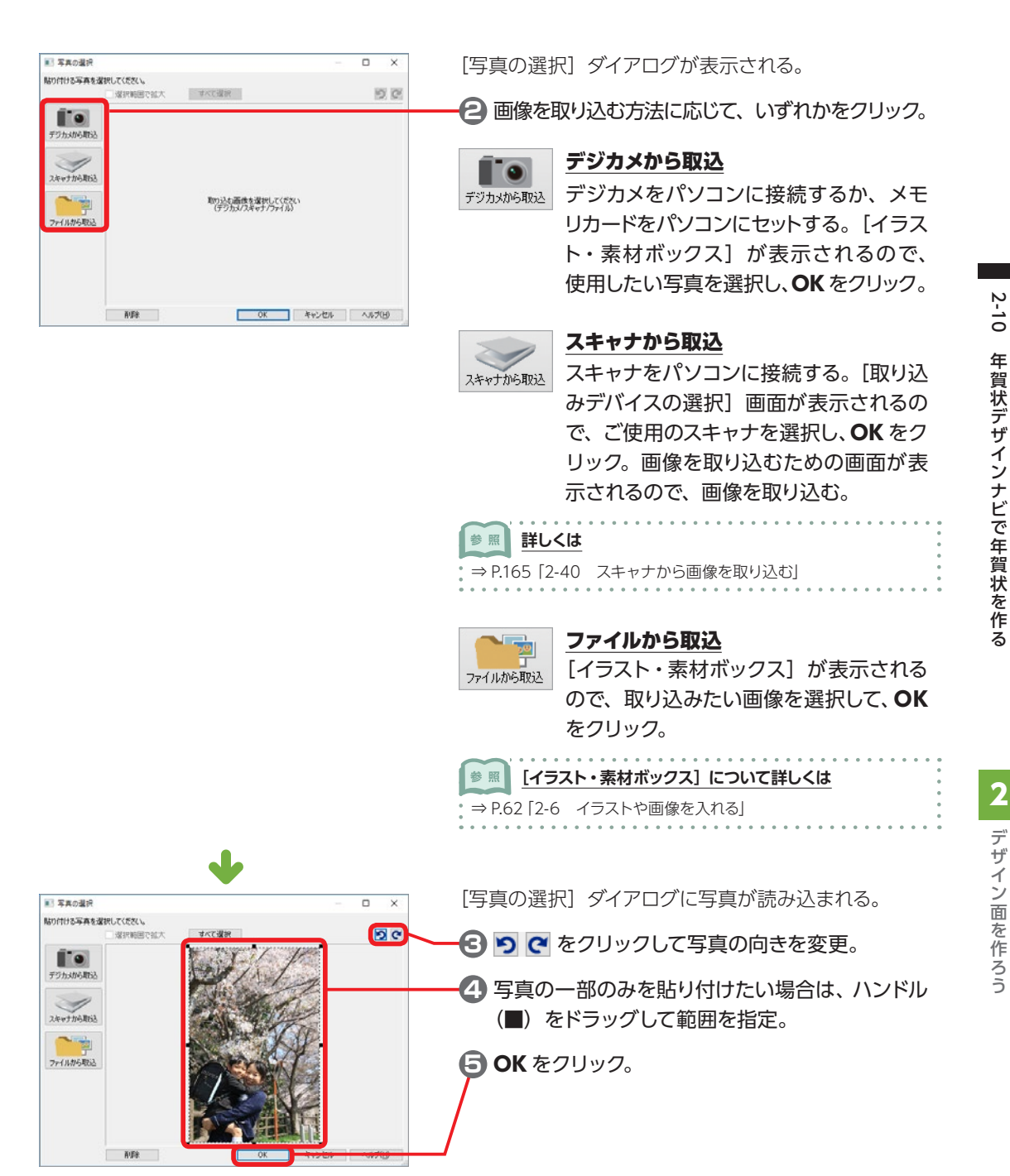

デザイン面を作ろう

<span id="page-76-0"></span>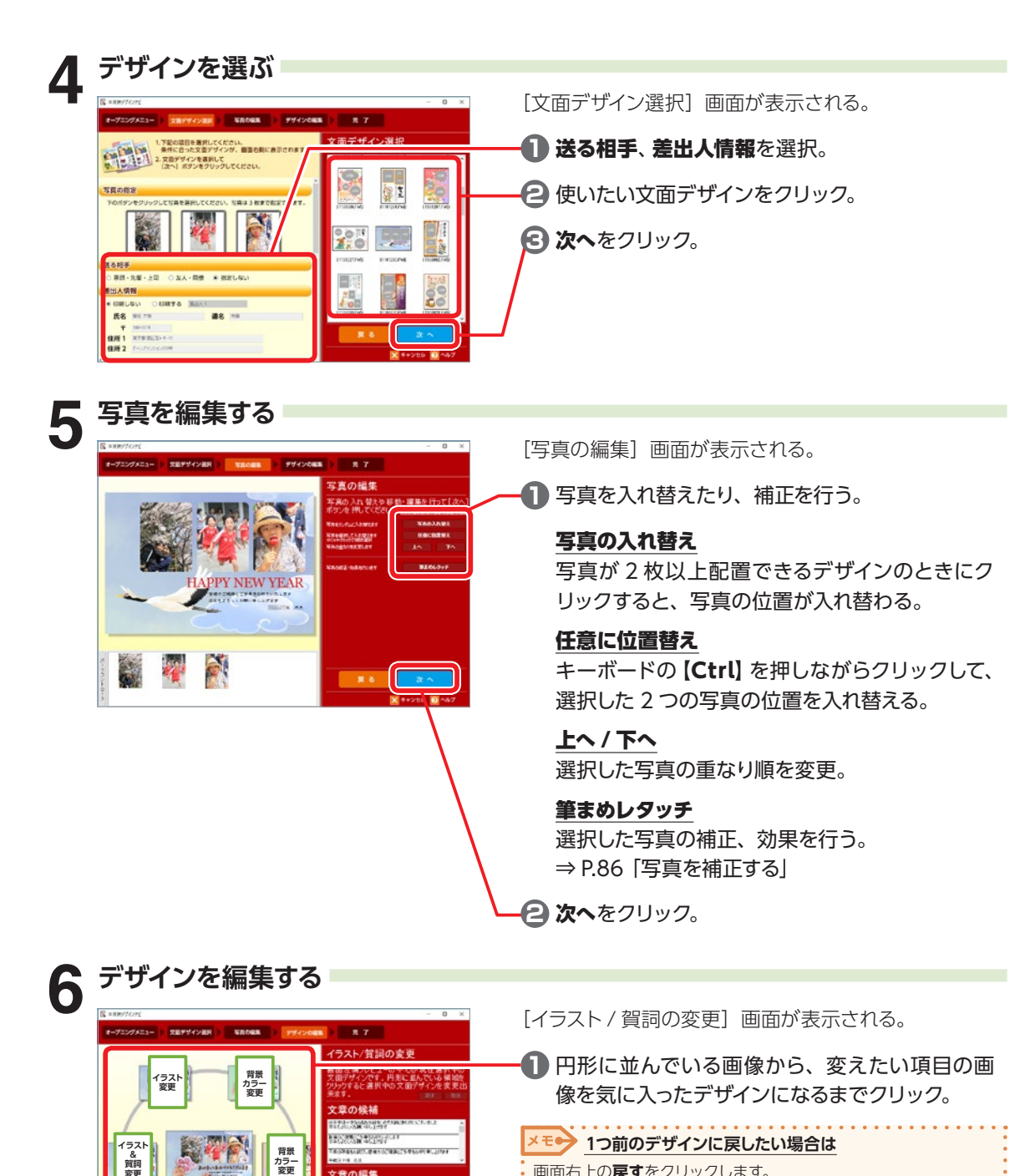

画面右上の**戻す**をクリックします。

**レイアウトを調整したい場合は**

す。

X Ee

戻したデザインをもう一度表示したい場合は、**取消**をクリックしま

手順 **7**の[完了]画面、または手順 **8** の文面ウィンドウで行います。

**賀詞 変更**

**賀詞 変更**

**背景 カラー 変更**

文章の編集

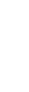

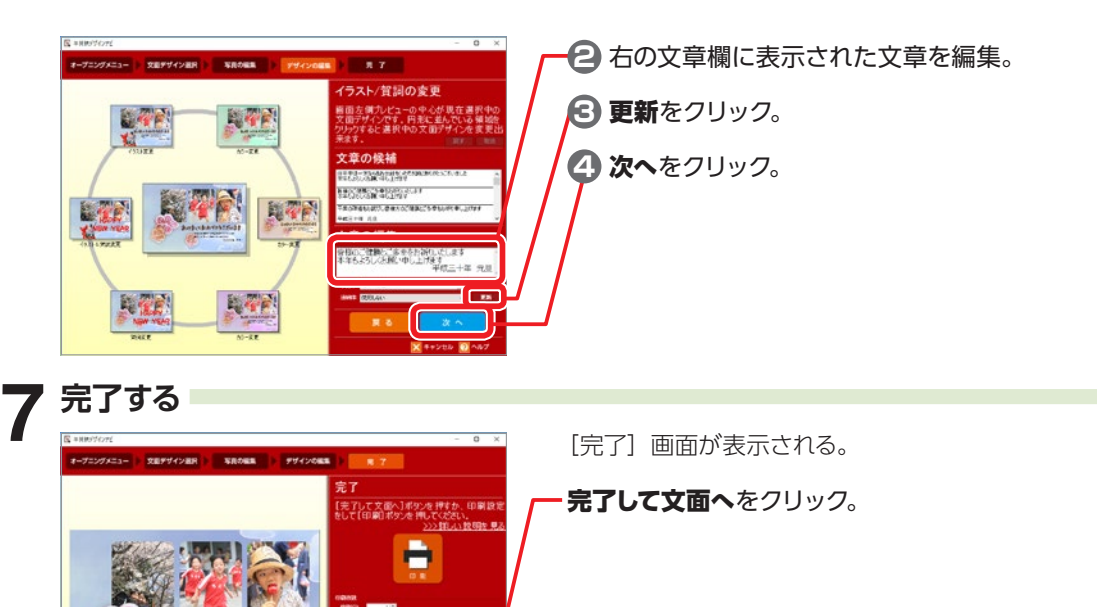

2

デザイン面を作ろう

 $\overline{C}$  area

5 29-204

im de<br>1980-23346<br>1

 $-10048$ 

 $\frac{a}{2}$ 

 $\sim$ 

あけまいさよめでとうございます **Sputantum** 

iry)<br>dalk

 $\sim$   $\sim$ 

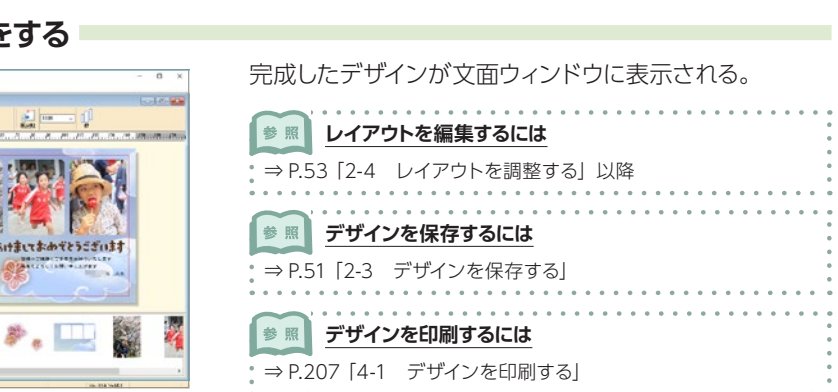

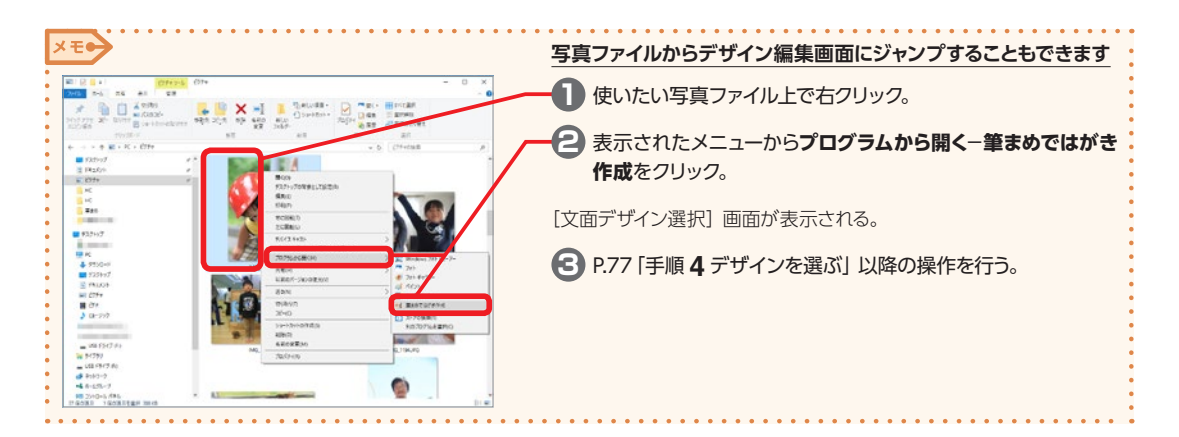

## **2-11 初笑い年賀状工房でおもしろ年賀状を作る**

ペット年賀状

スクラップブック<br>年賀状

ist.

新聞年賀状

éei

 $\overline{.12}$ 

年間思い出年賀状 **×キャンセル のへ** 

細影

漫画風年賀状

ペット年賀状、漫画風年賀状やスクラップブック年賀状、新聞年賀状など、おもしろ年賀状が作成でき ます。

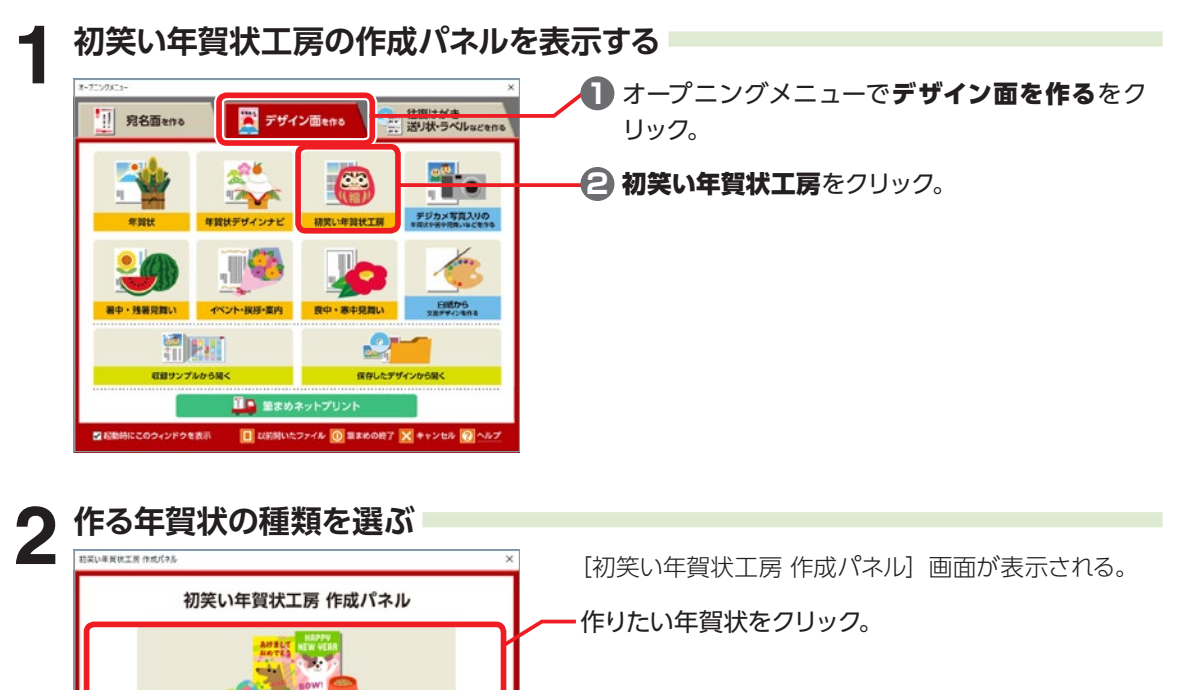

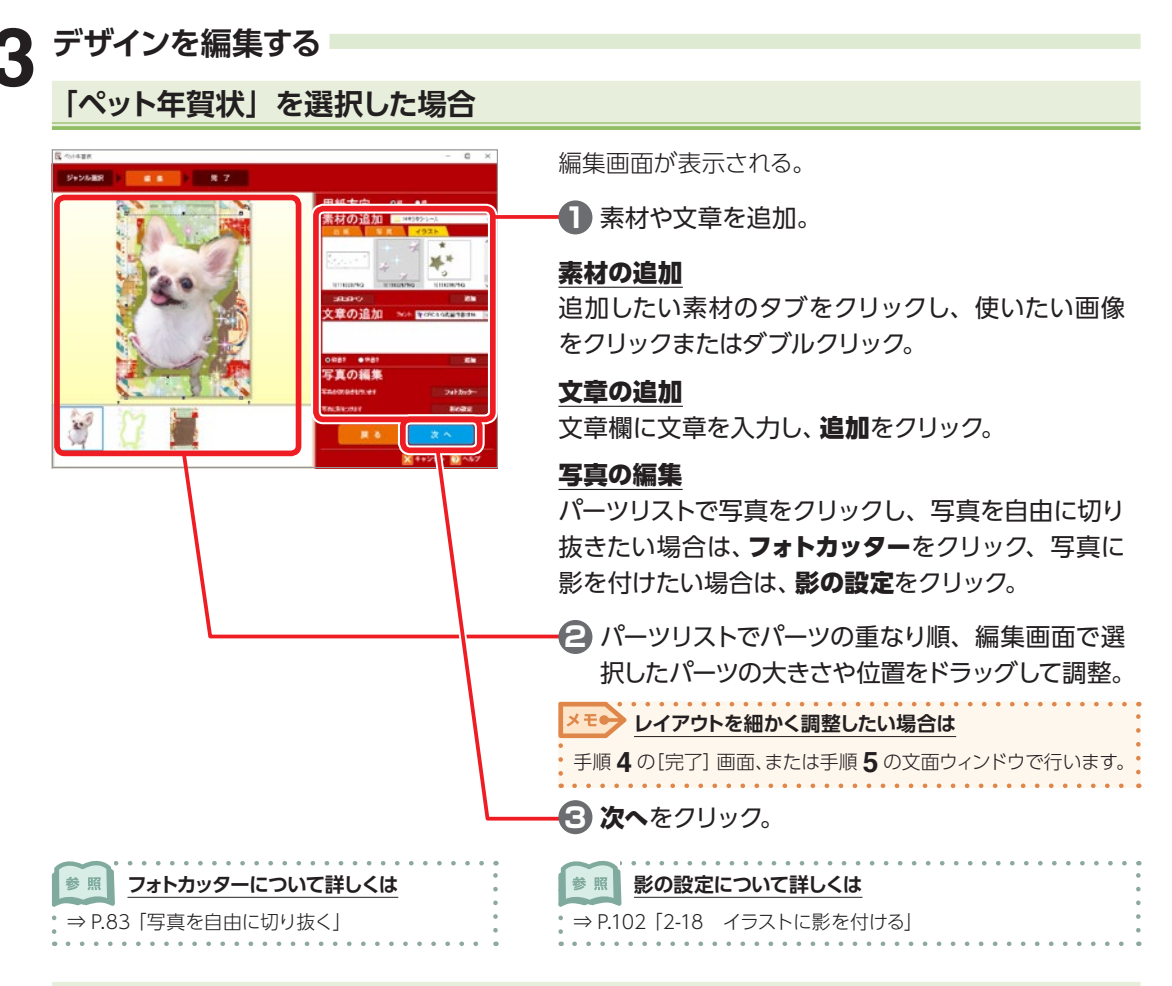

## **「漫画風年賀状」を選択した場合**

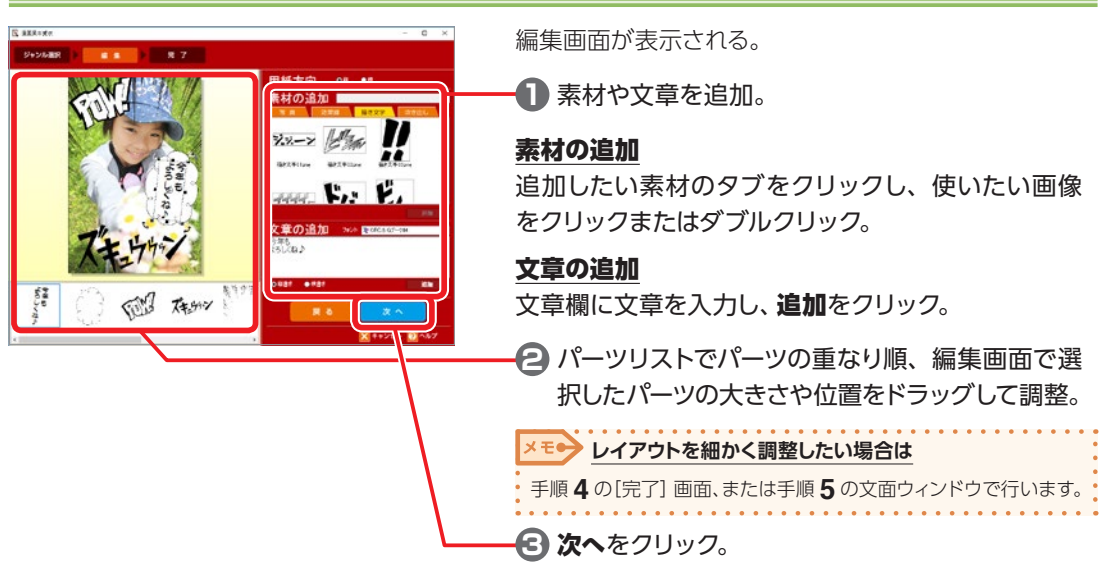

### 2222 初 笑 Ļ۱ 年 筫 状 エ 房 2 <u>ක</u> Đ U ろ 年 賀 状 2 作

## **「スクラップブック年賀状」を選択した場合**

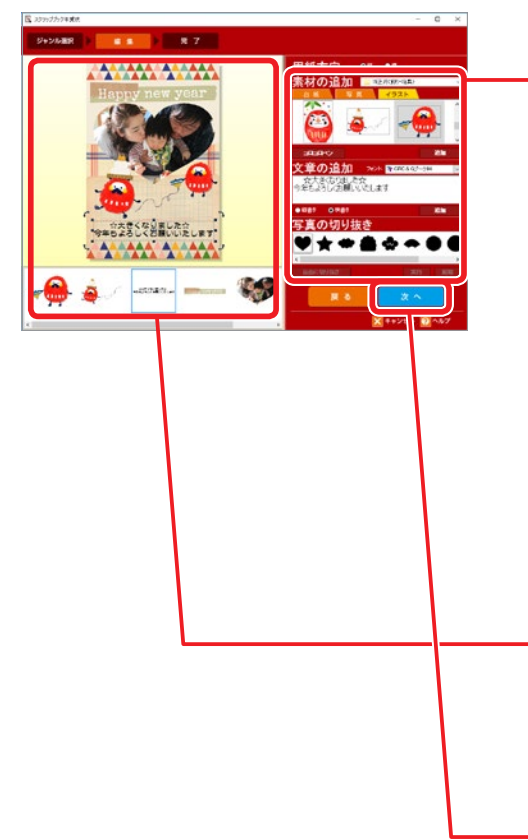

編集画面が表示される。

**1** 素材や文章を追加し、必要に応じて写真を切り 抜く形を選択。

### 素材の追加

追加したい素材のタブをクリックし、使いたい画像 をクリックまたはダブルクリック。

手書きの文字や絵を入れたい場合は、コロコロペン をクリックし表示された[お絵かきペン]画面のペン を使って、手書きの文字やイラストを追加。

### 文章の追加

文章欄に文章を入力し、追加をクリック。

### 写真の切り抜き

写真を切り抜いた形にしたい場合は、パーツリストで 写真をクリックし、写真の切り抜きから写真を切り抜 く形を選んで実行をクリック。

**2** パーツリストでパーツの重なり順、編集画面で選 択したパーツの大きさや位置をドラッグして調整。

メモ● レイアウトを細かく調整したい場合は

手順 **4** の[完了]画面、または手順 **5** の文面ウィンドウで行います。

**3** 次へをクリック。

## **「新聞年賀状」を選択した場合**

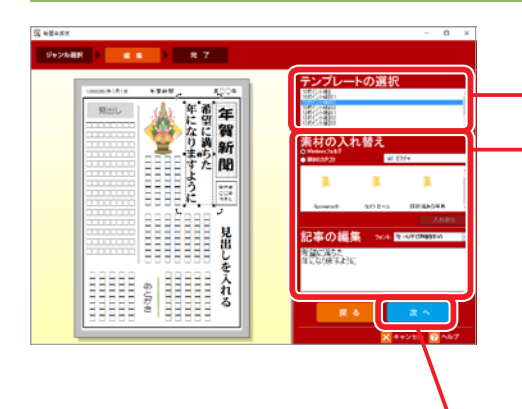

編集画面が表示される。

**1** テンプレートの選択で、レイアウトを選択。

**2** 素材の入れ替えや、記事を編集。

### 素材の入れ替え

選択したテンプレートに写真枠や入れ替えたいイラス トがある場合は、編集画面で入れ替えたい素材をク リックし、素材の入れ替えから使いたい画像を選んで 入れ替え[をクリック。](#page-206-0)

### 記事の編集

編集画面の文章枠をクリックし、文章欄で文章を編 集。

**3** 次へをクリック。

## **「年間思い出年賀状」を選択した場合**

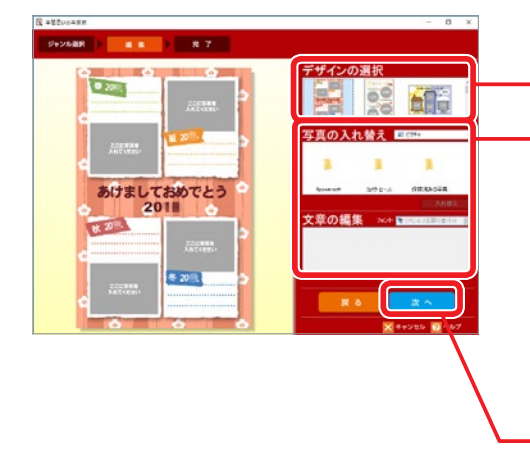

編集画面が表示される。

**1** デザインの選択で、デザインを選択。

**2** 写真の入れ替えや、文章を編集。

### 写真の入れ替え

**編集画面で写真枠をクリックし、写真の入れ替えから** 使いたい写真を選んで入れ替えをクリック。

### 文章の編集

編集画面の文章枠をクリックし、文章欄で文章を編 集。

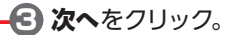

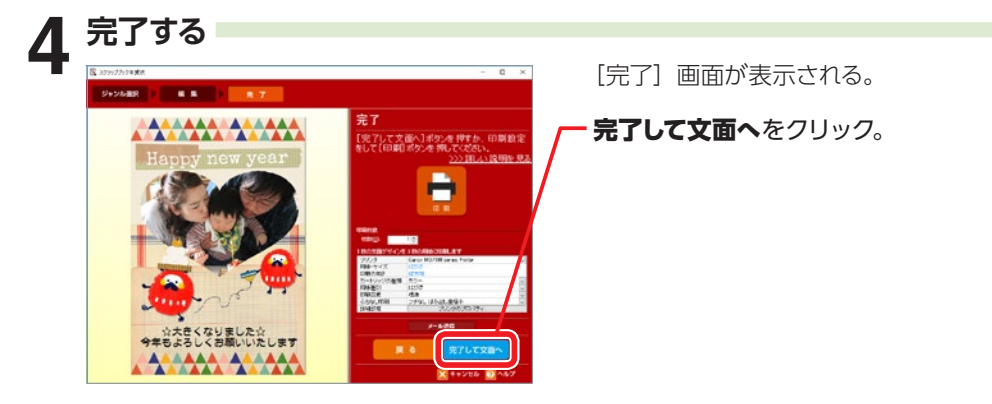

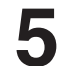

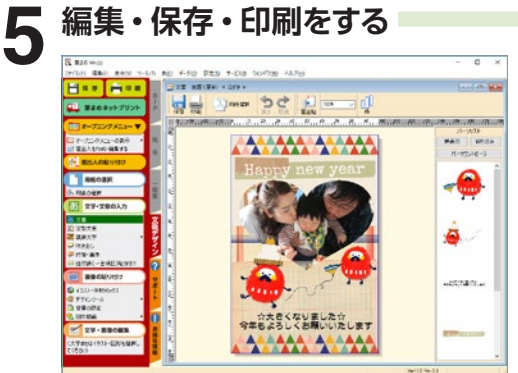

完成したデザインが文面ウィンドウに表示される。

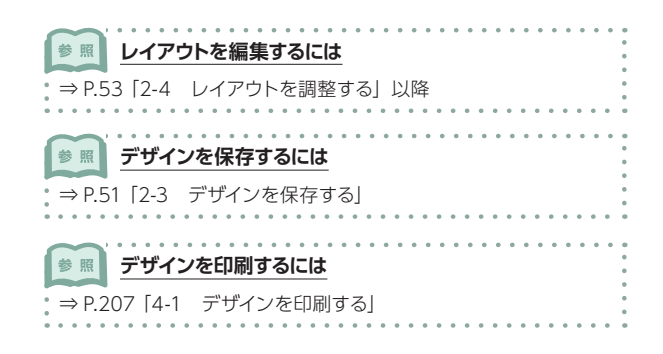

2

# **2-12 写真を活用する**

## **写真を自由に切り抜く**

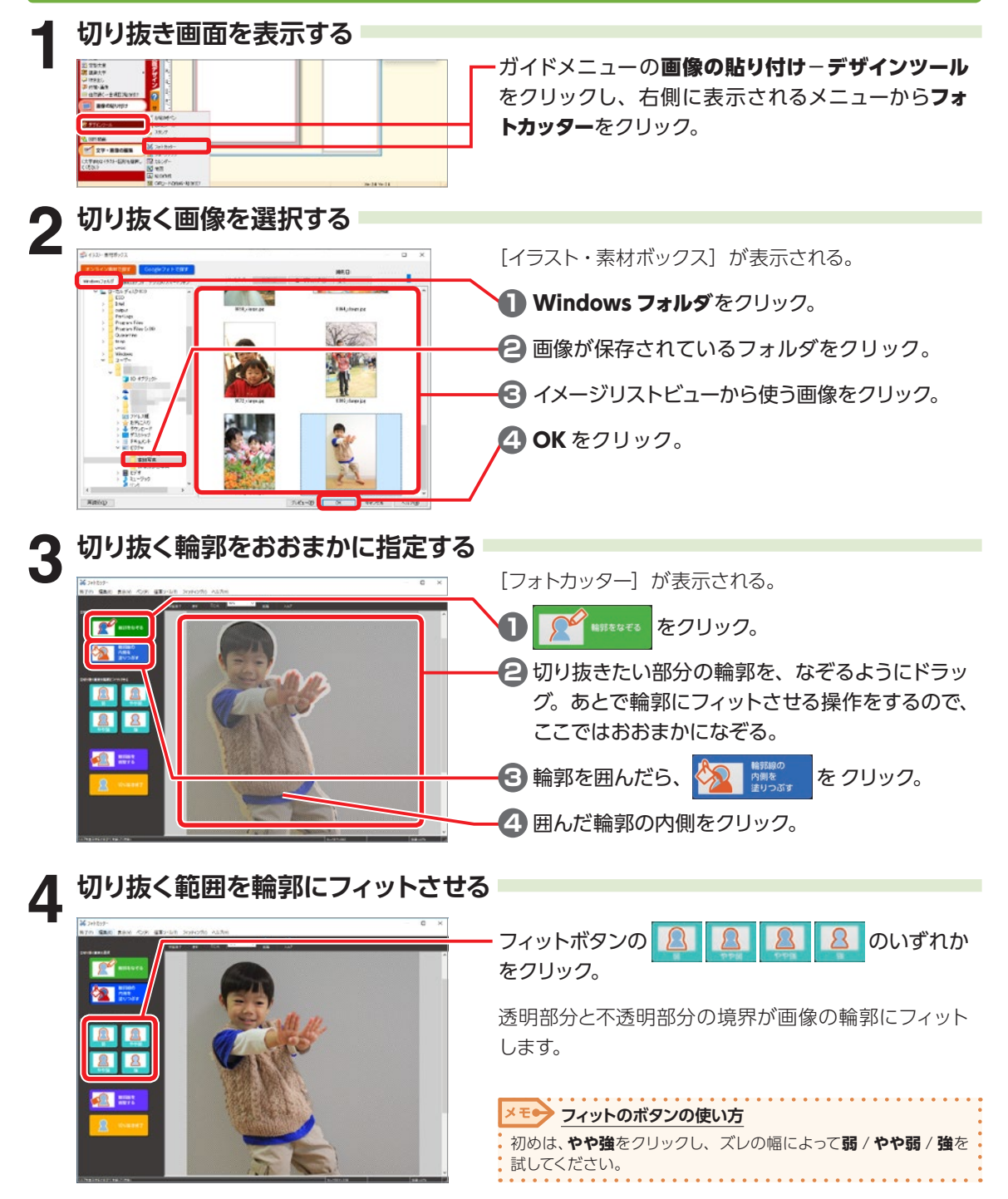

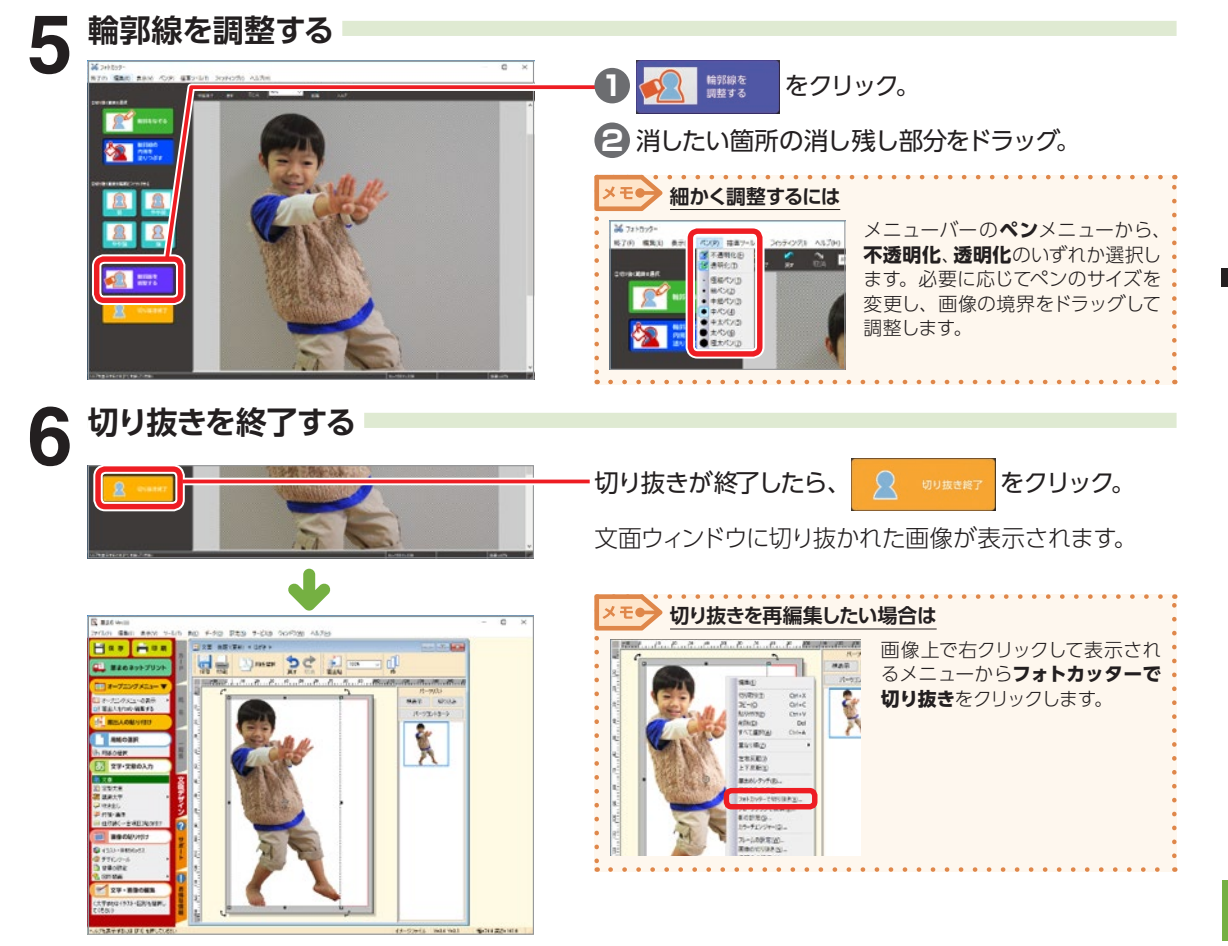

## **写真をクローンブラシで加工する**

写真の一部を別の写真にコピーして合成写真を作成したり、同じ写真上の不要な部分を修正できます。

# **1 クローンブラシ画面を表示する** ガイドメニューの画像の貼り付け−デザインツール をクリックし、右側に表示されるメニューからクロー ンブラシをクリック。 **2 修正する画像を選択する** 「イラスト・素材ボックス】が表示される。 U **1** Windows フォルダをクリック。 **2** 画像が保存されているフォルダをクリック。 **3** イメージリストビューから使う画像をクリック。 **4** OK をクリック。

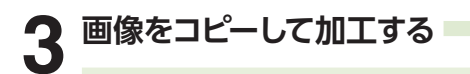

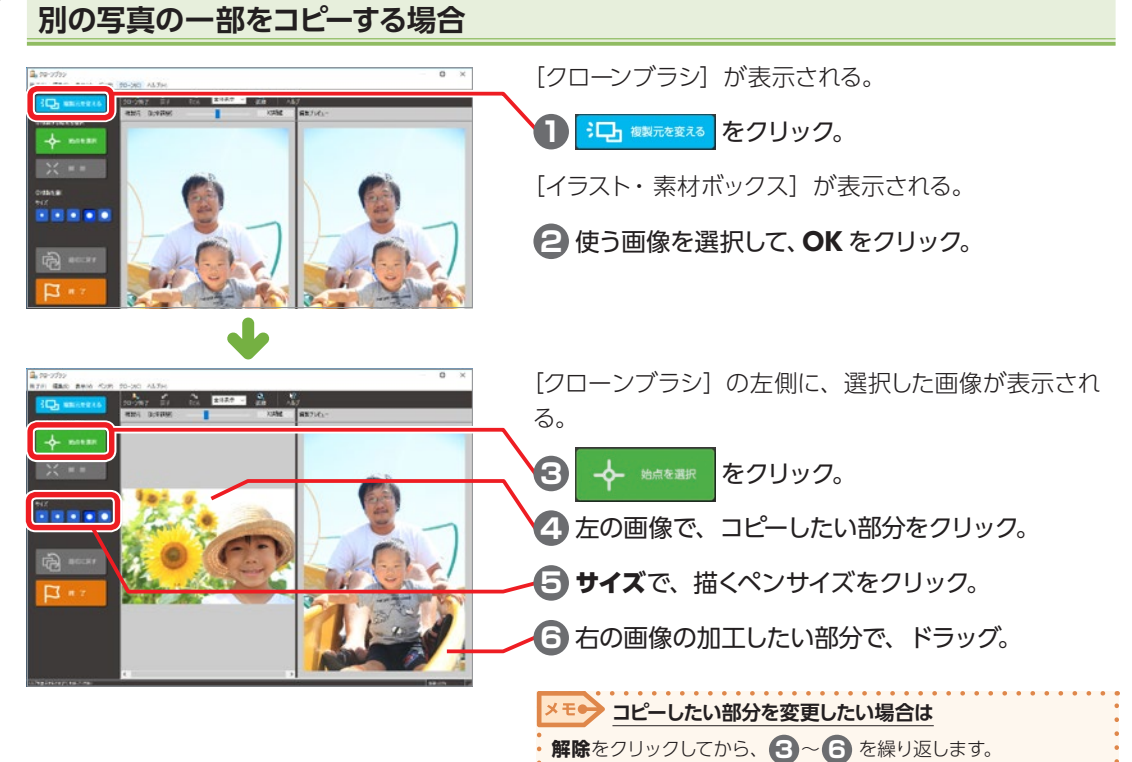

### <span id="page-85-1"></span>**同じ写真の一部をコピーする場合**

[P.85「別の写真の一部をコピーする場合」](#page-85-1)の手順 **3** 〜 **6** の操作を行う。

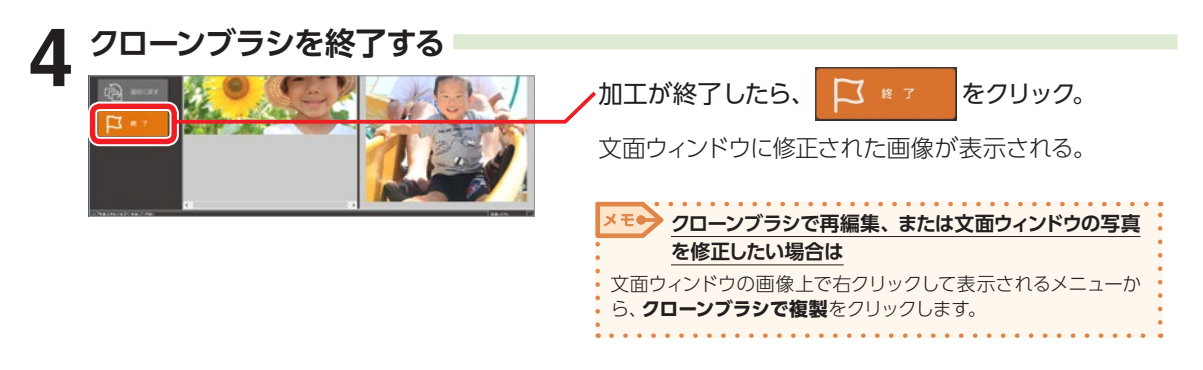

## <span id="page-85-0"></span>**写真を補正する**

筆まめに貼り付けた写真は、色調を補正したり、効果を加えたりすることができます。

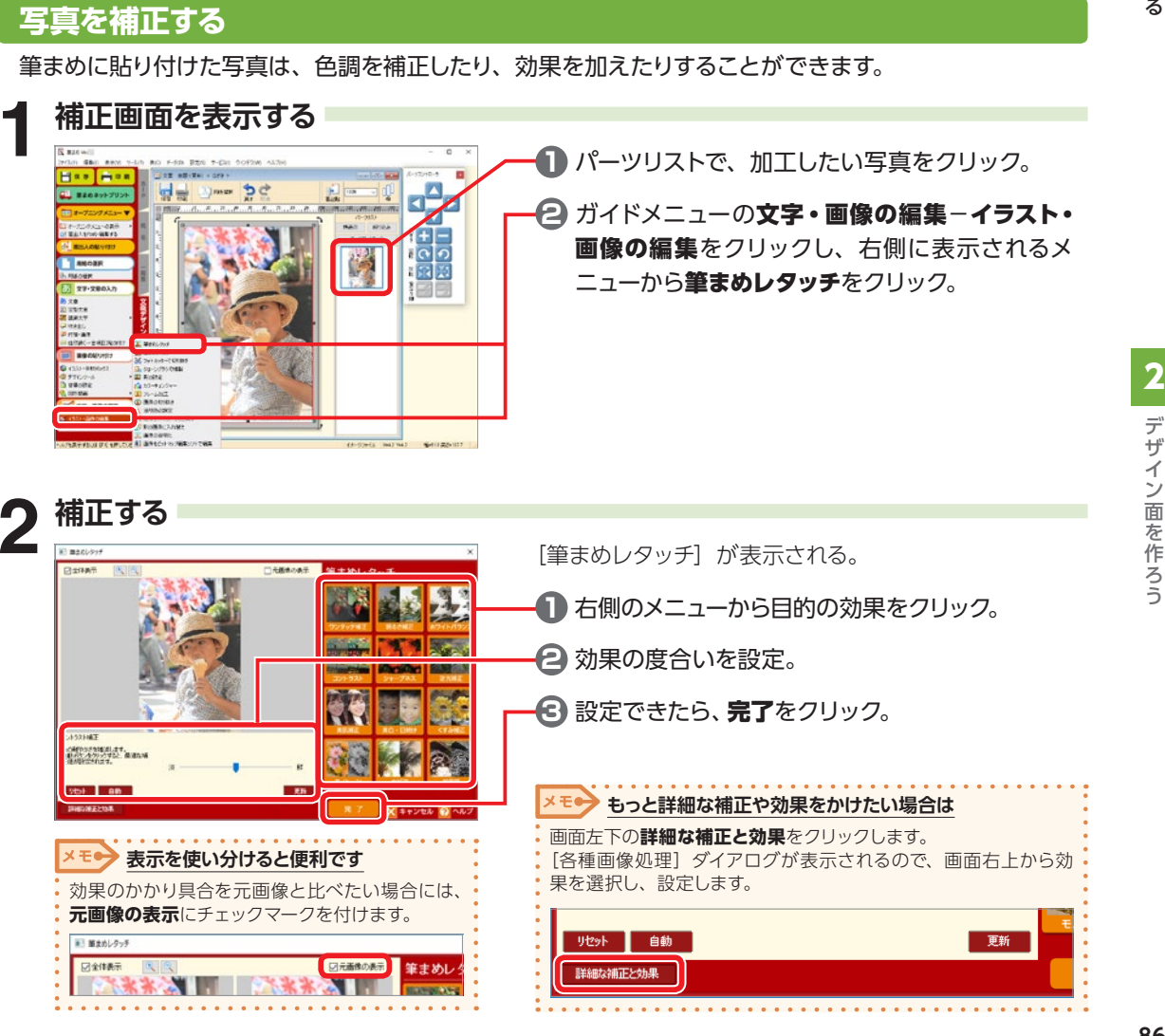

## **写真をおしゃれに加工する**

筆まめに貼り付けた写真は、写真全体または一部に効果を加えたりすることができます。

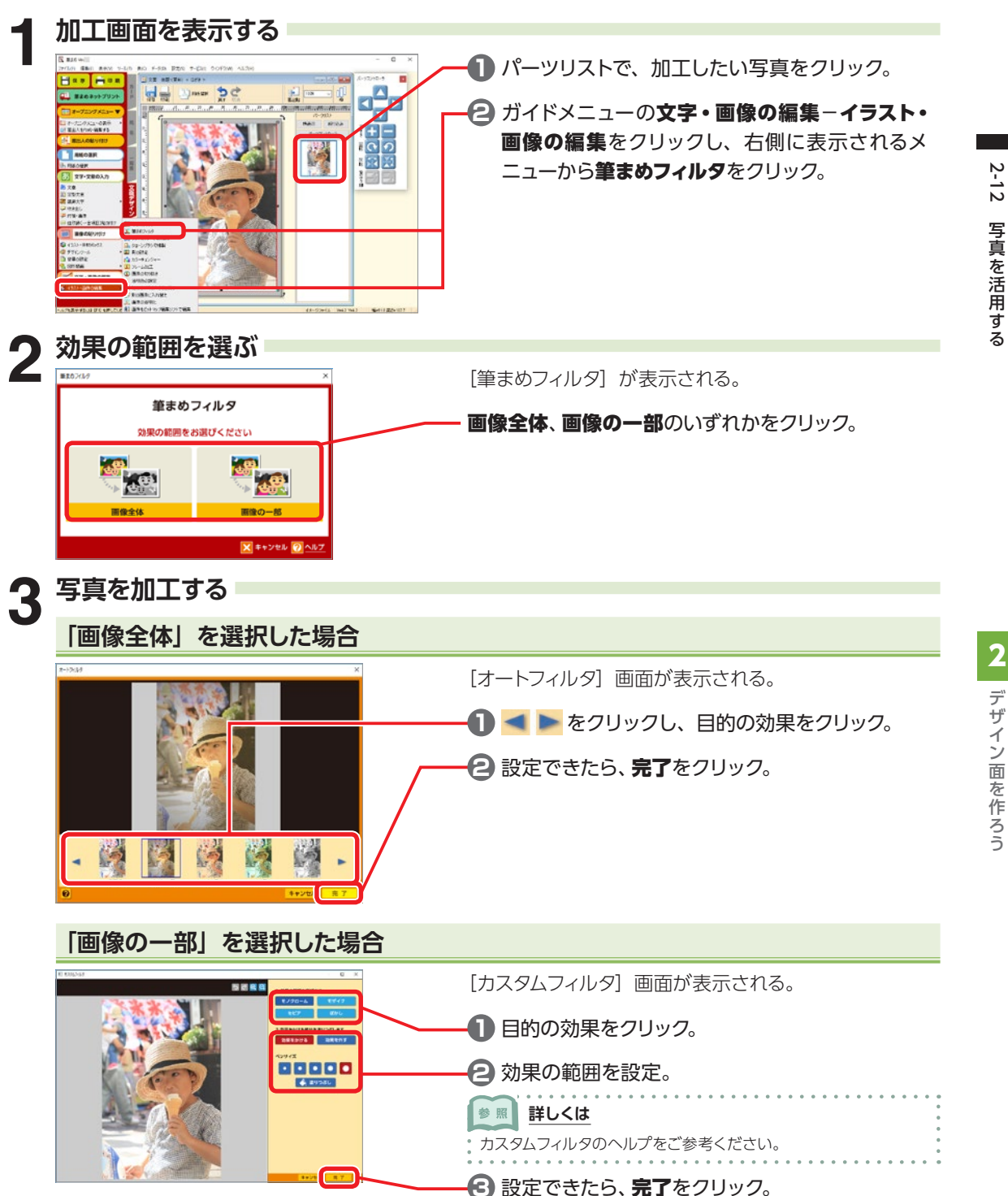

## **フォトコラージュ**

コラージュのパターンを選ぶだけで、たくさんの写真をセンス良く自動レイアウトします。

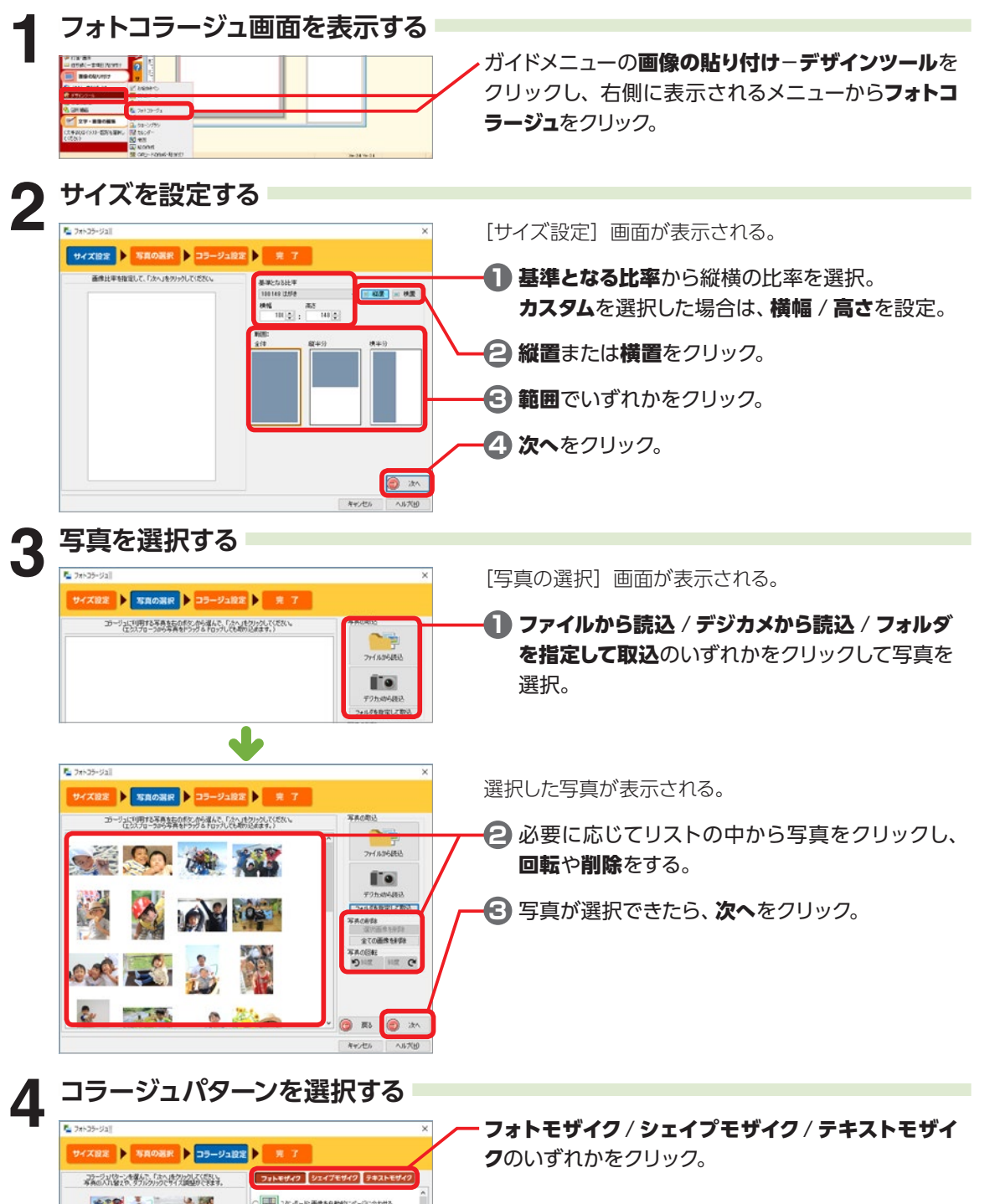

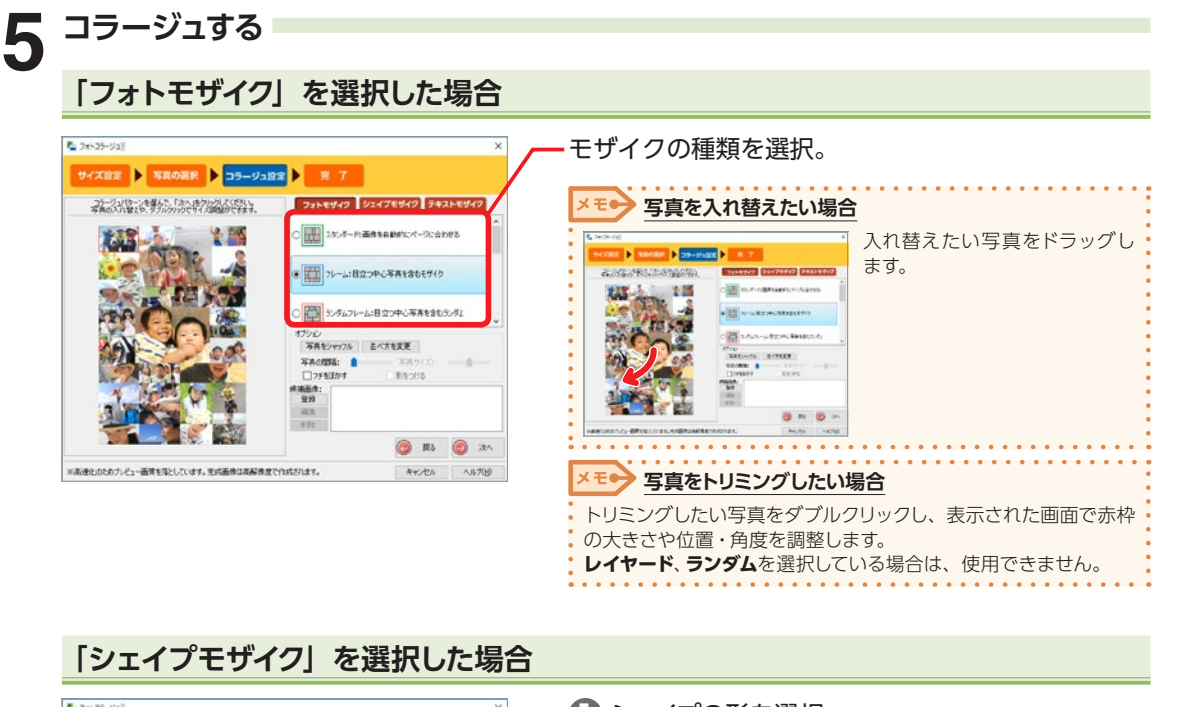

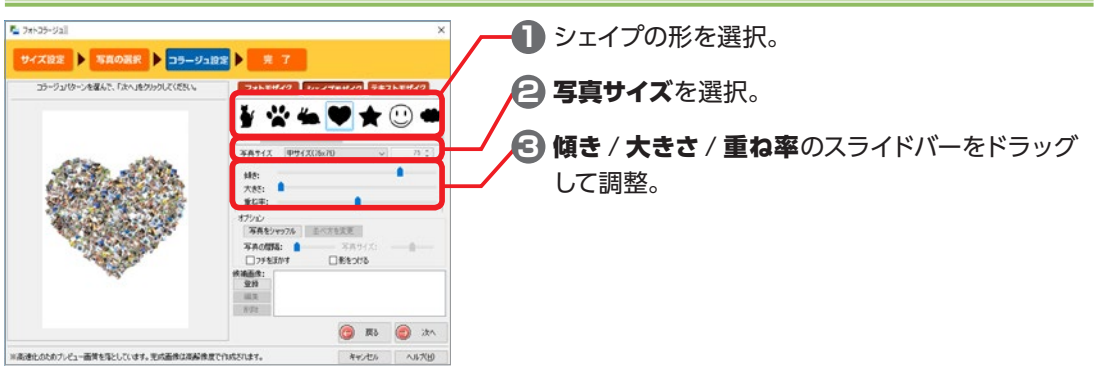

## **「テキストモザイク」を選択した場合**

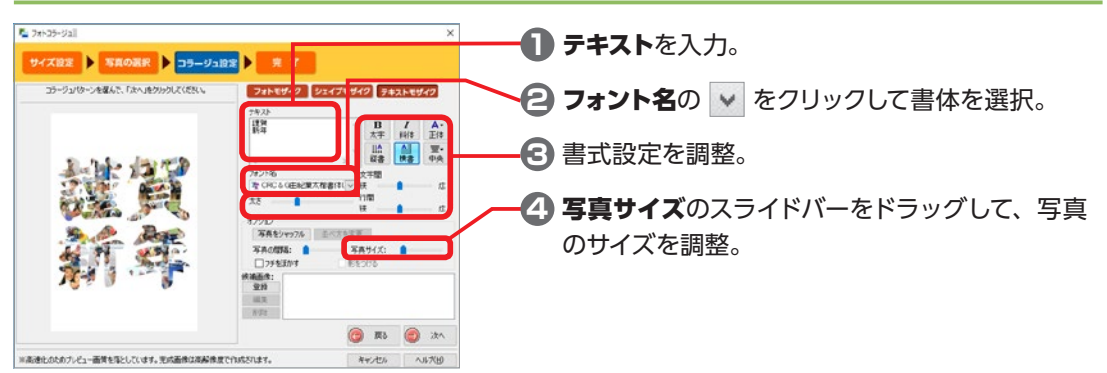

2222

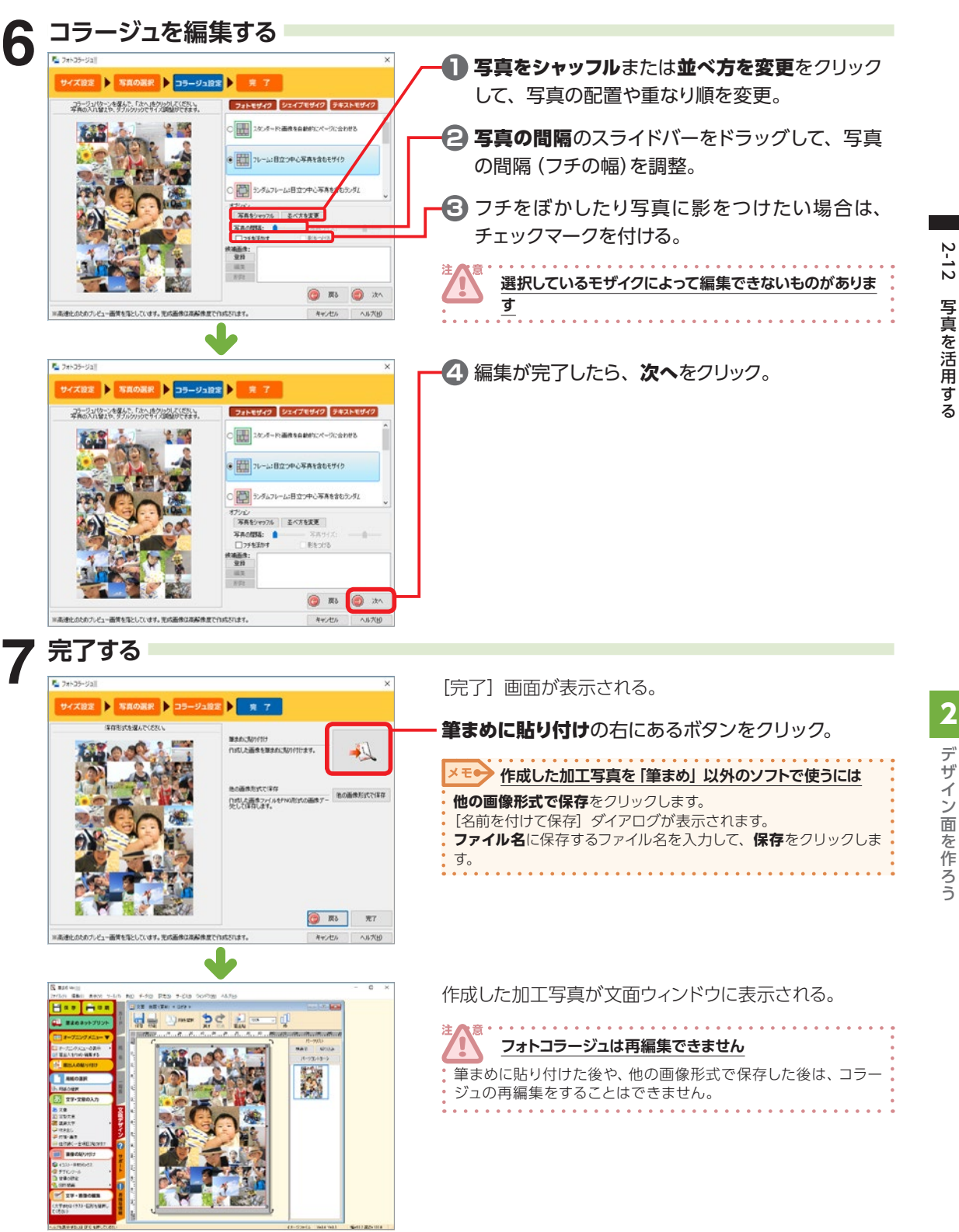

# **2-13 デジカメ写真入りデザインを作る**

C 80 - 19840 · 作成方法の選択 <br><mark>す真とテンプレートを設定して作成</mark><br>- 使用する写真と*の新、デザイン*を見定して作 onmoun.<br>相思して作成<br>8年後との表を成だして、デザ

下のボタンをクリックして写真を表記してください。<br>写真は3枚まで相定でさます。

 $\rightarrow$  380%

使う写真を指定し、クリックするだけでいろいろなデザインを試すことができます。 使う写真にぴったりなデザインを選べます。

> $\blacksquare$ n

**BURNISH HOMESTIN** 

 $R<sub>0</sub>$  $\mathbb{R}$  ++

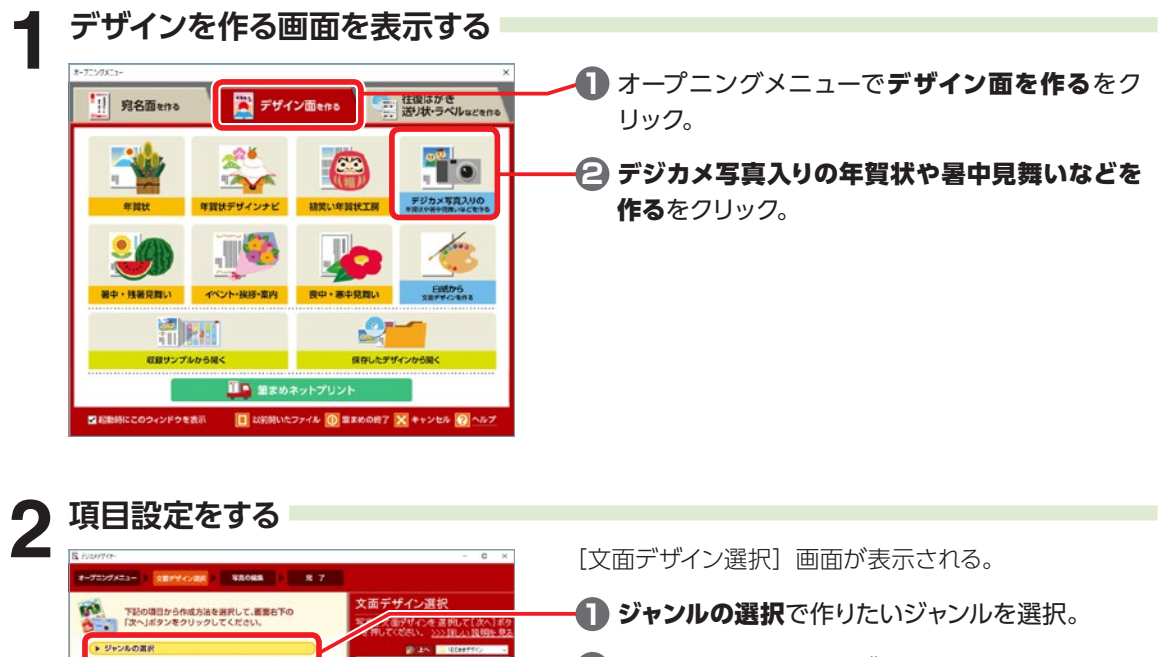

**2 目的に応じて、次のいずれかを選択。** 

デザインを選んで作りたい場合 写真とテンプレートを指定して作成をクリック。 写真を選んでからデザインを選ぶ。

写真に合ったデザインをいろいろ選びたい場合 写真のみ指定して作成をクリック。

写真もデザインもおまかせで作りたい場合 ランダムに作成をクリック。

2222

2 ジ カ  $\times$ 写 真 2 り 2 ザ イ 2 2 作

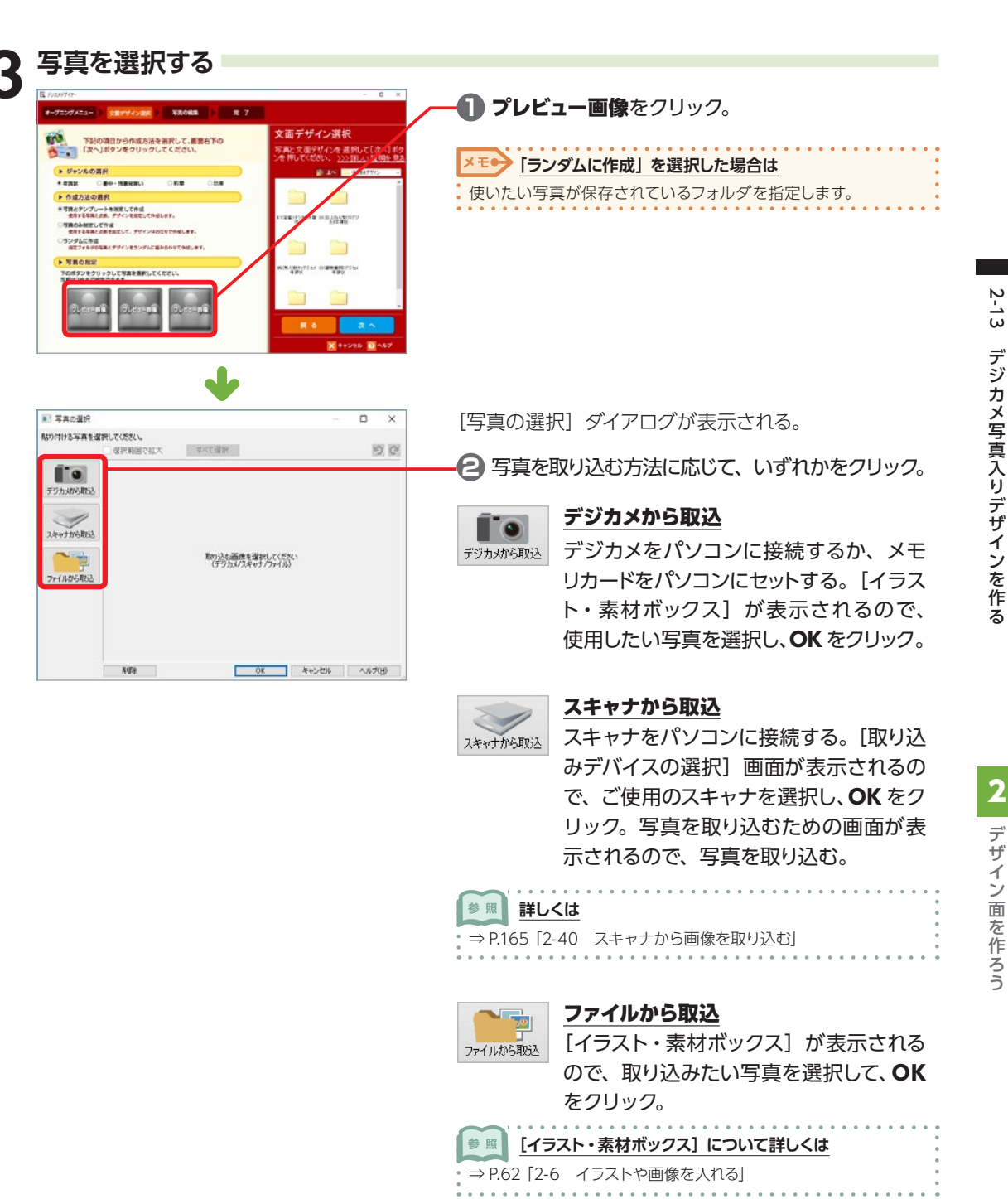

デザイン面を作ろう

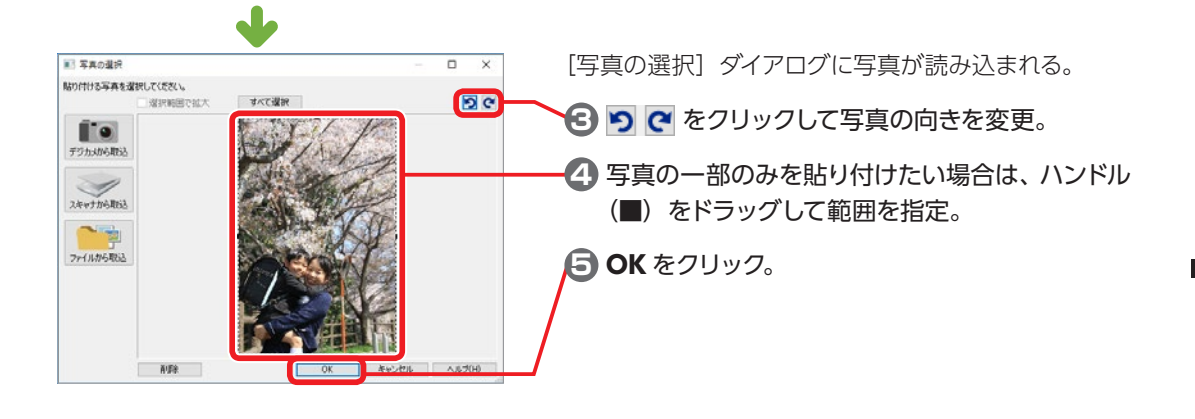

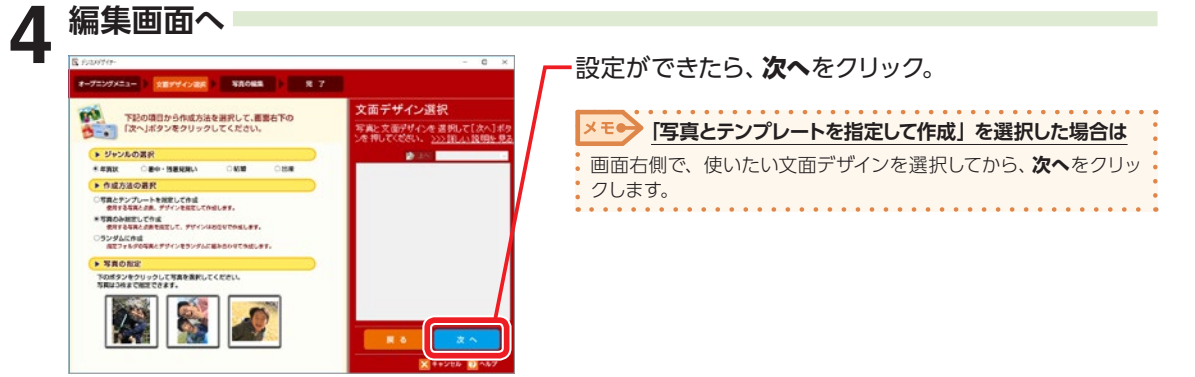

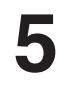

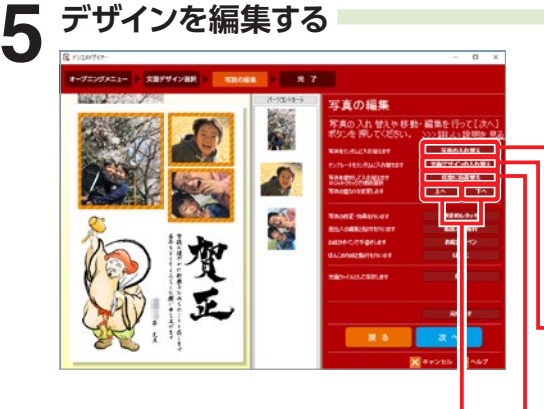

[写真の編集]画面が表示される。

写真や文面デザインを入れ替えたり、写真の順番を 変更。

### 写真の入れ替え

写真が 2 枚以上配置できるデザインのときにクリッ クすると、写真の位置が入れ替わる。

### 文面デザインの入れ替え

クリックすると、デザインがランダムに入れ替わる。 ※過去に表示したデザインに戻ることはできませんので、ご注意くだ さい。

### 任意に位置替え

キーボードの【Ctrl】を押しながらクリックして、選択 した 2 つの写真の位置を入れ替える。

### 上へ / 下へ

選択した写真の重なり順を変更。

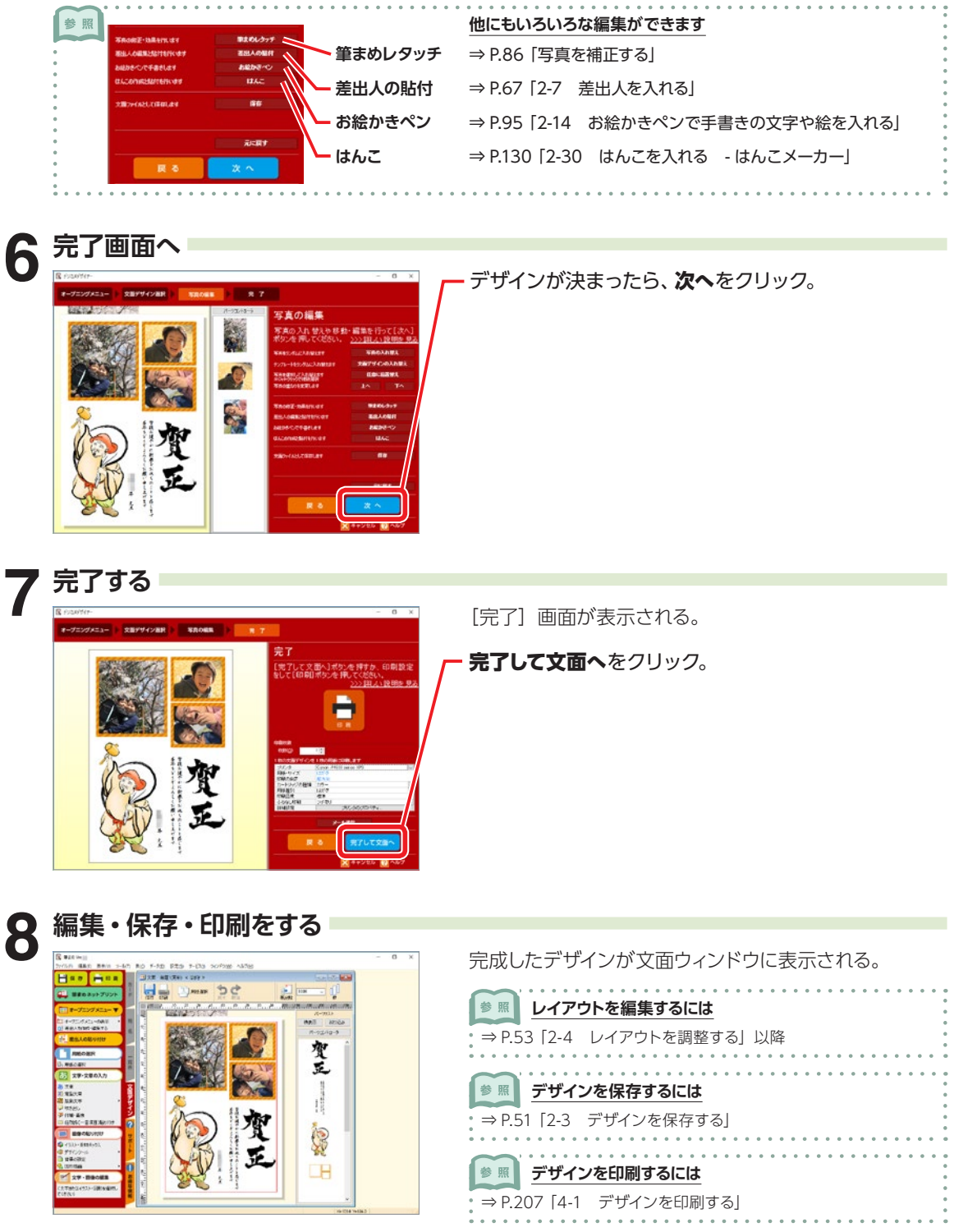

# <span id="page-94-0"></span>**2-14 お絵かきペンで手書きの文字や絵を入れる**

写真の上に直接文字や絵を描けるので、プリクラ感覚の華やかでかわいいデザインが作れます。

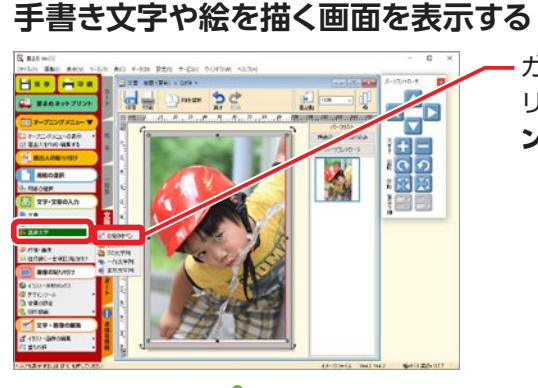

ガイドメニューの文字・文章の入力−装飾文字をク リックし、右側に表示されるメニューからお絵かきペ ンをクリック。

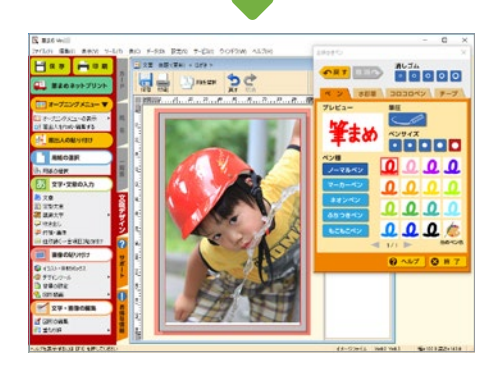

[お絵かきペン]画面が表示される。

**2 手書きの文字や絵を描く**

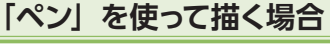

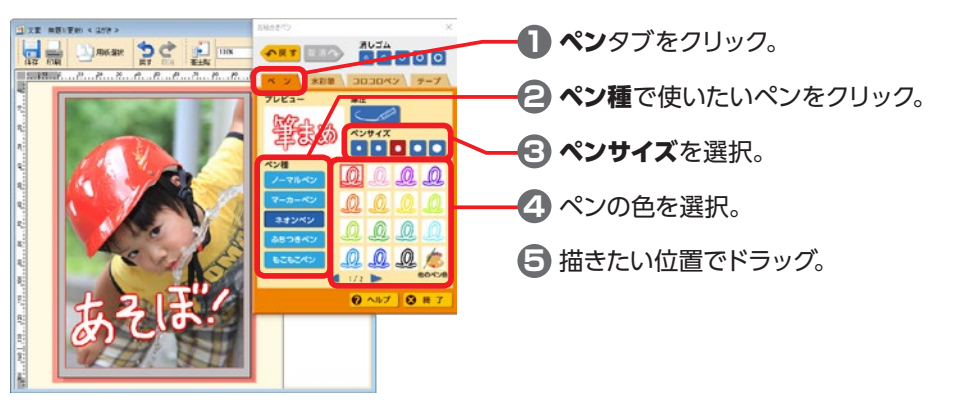

機能 アップ

機能

2222

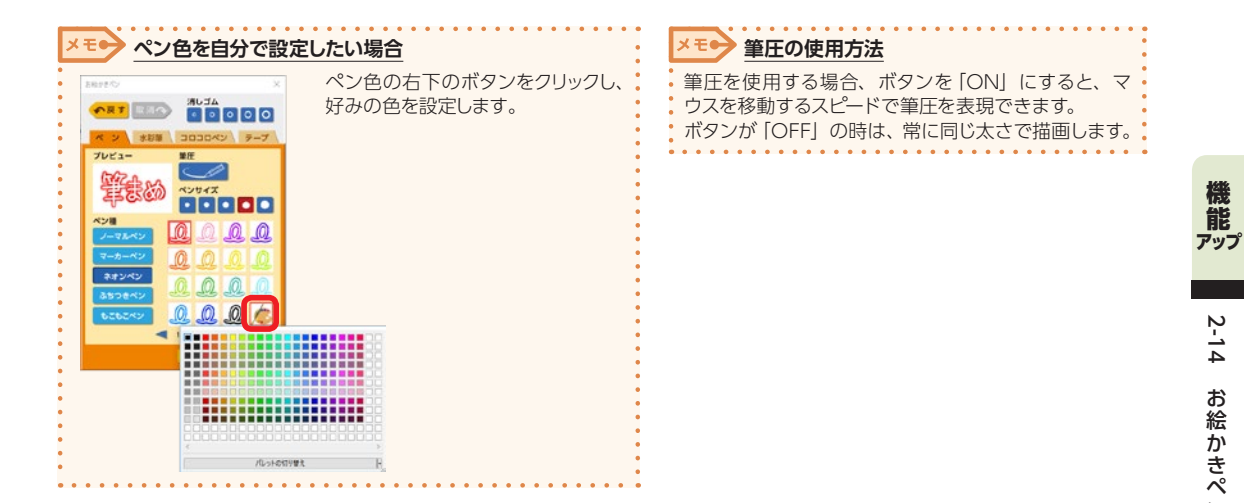

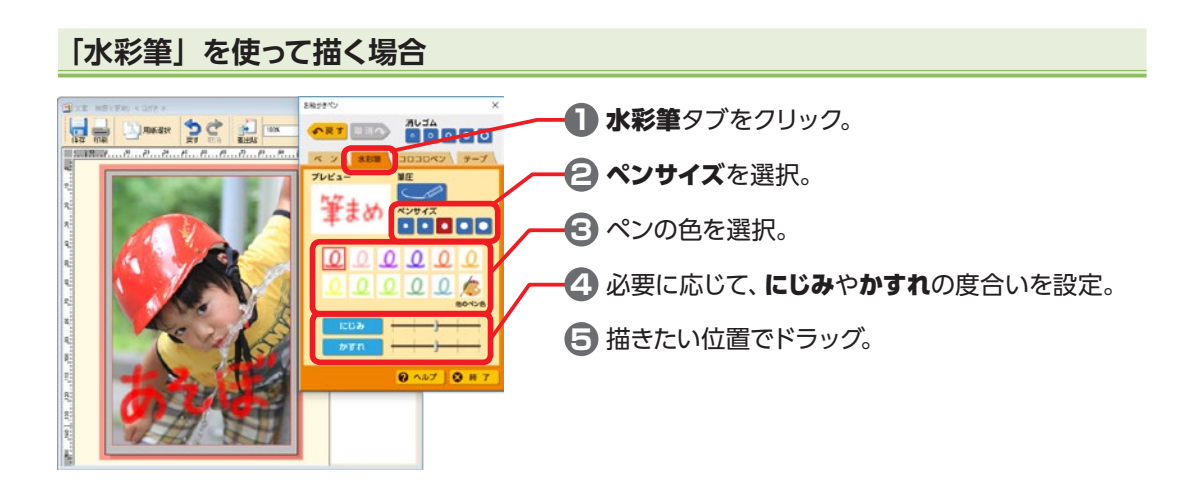

### **「コロコロペン」を使って描く場合** 当文第 無題(更新) < 3がき > **1** コロコロペンタブをクリック。 He MARIE DC **ART ELG**  $M - N$ **III KNIV 2** ペンサイズを選択。 **MIO BERRE 3** ペンの模様を選択。 **4** 描きたい位置でドラッグ。  $0 - L7$  0 8

2 2 手 書 き  $\mathbf{C}$ 文 字 ゃ 絵 2 2 2

## **オリジナルの「コロコロペン」を作って描く場合**

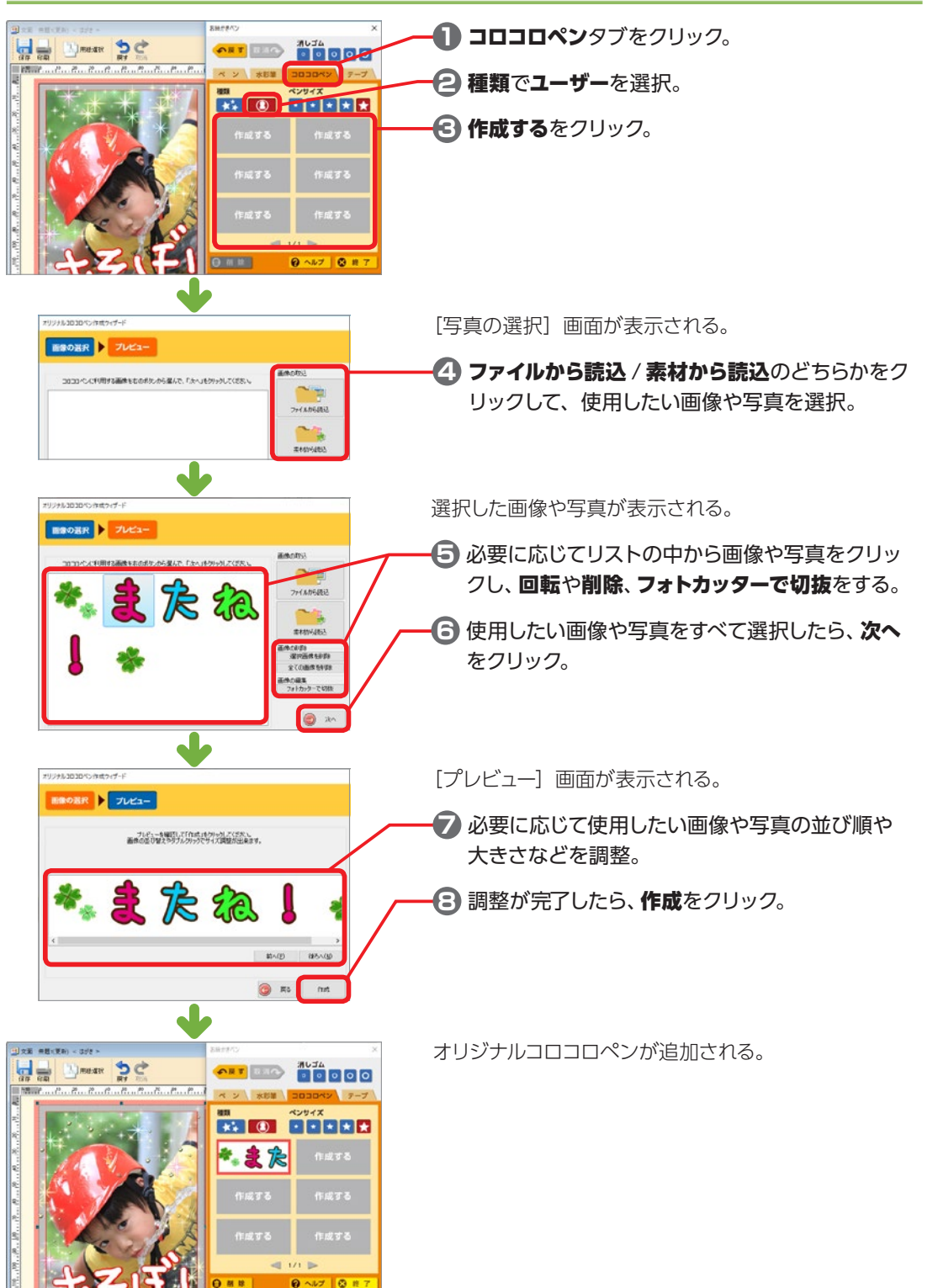

2

デザイン面を作ろう

機能 アップ

機能

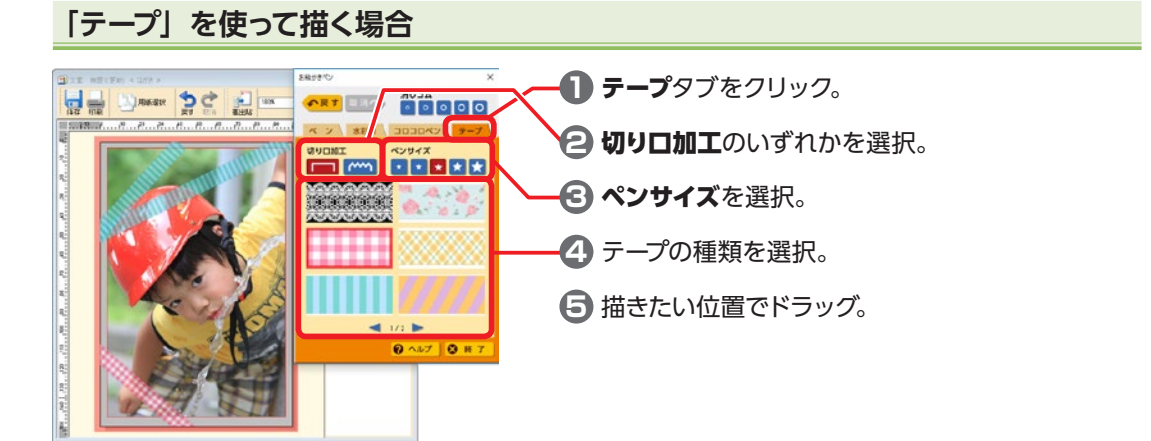

## **描いた文字や絵を消したい場合**

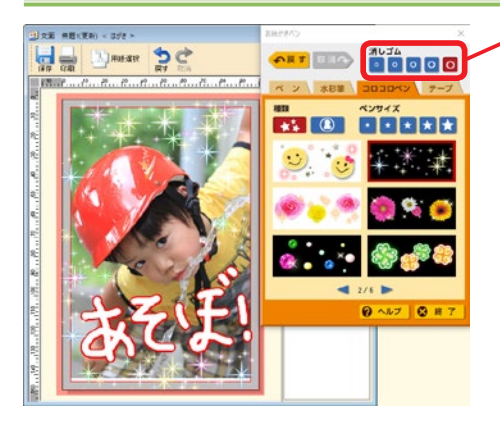

**1** 消しゴムのサイズを選択。

**2 消したい位置をドラッグ。** 

### 戻す

直前の操作を取り消して、操作を行う前の状態に戻す。 複数回クリックすると、クリックした回数分前の状態 に戻る。

### 取消

戻すで取り消した操作をやり直す。

複数回クリックすると、クリックした回数分の操作を やり直す。

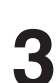

**終了する**

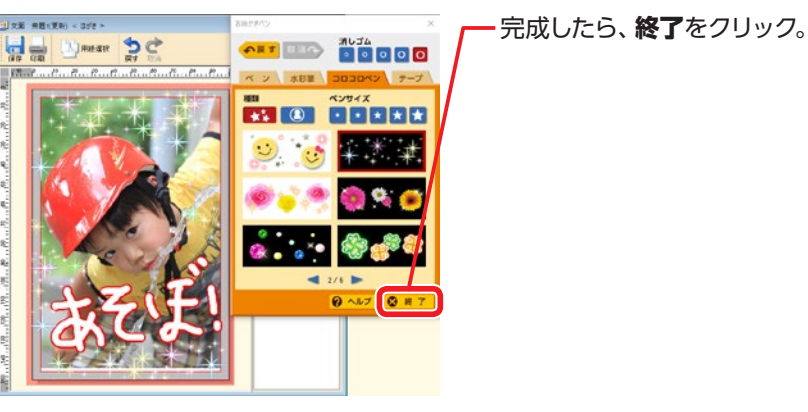

機能 アップ

機能

2222

# **2-15 イラストの色を変える**

一色で塗られている箇所を違う色に変更することができます。

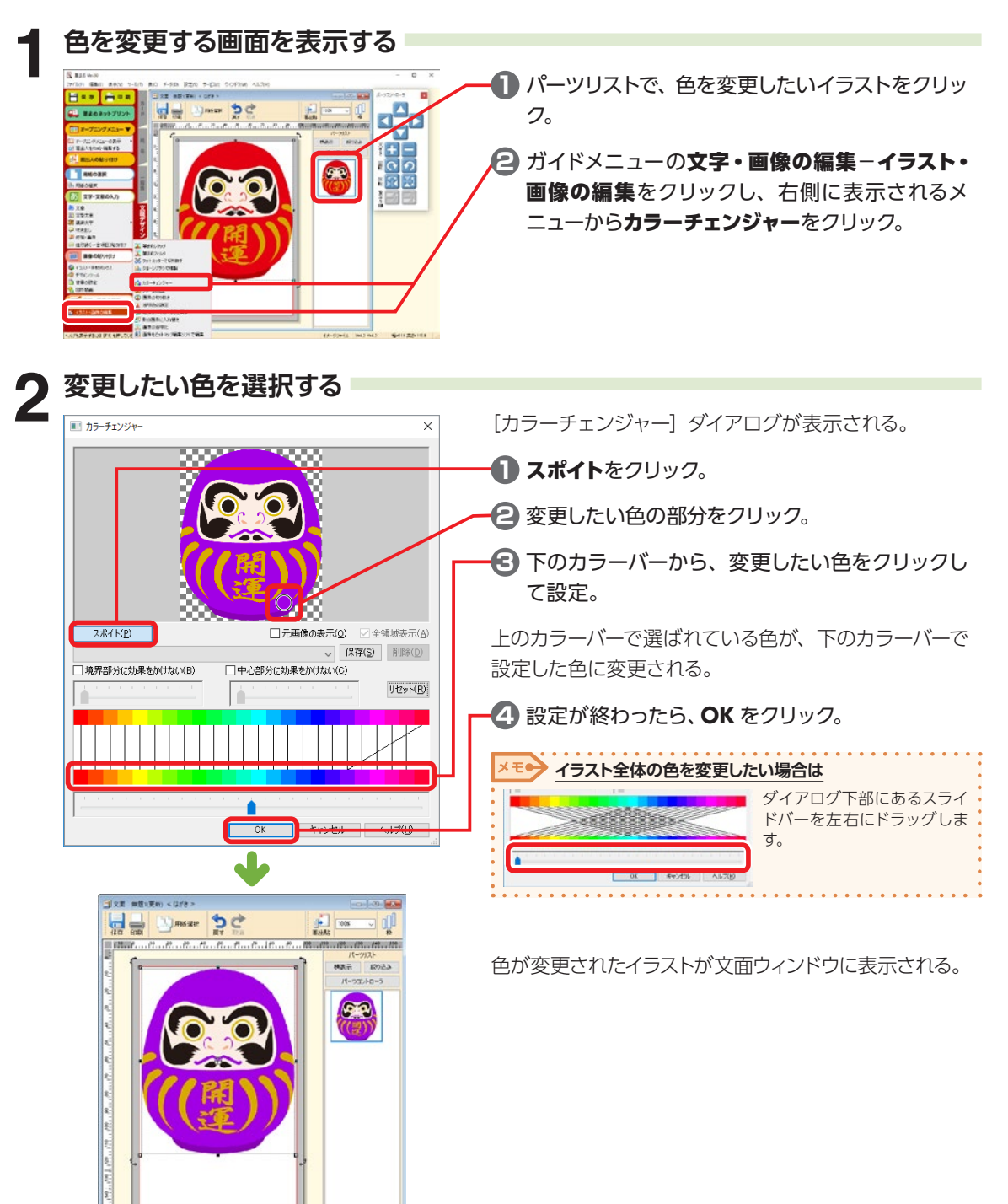

2

デザイン面を作ろう

# **2-16 イラストに透明効果をかける**

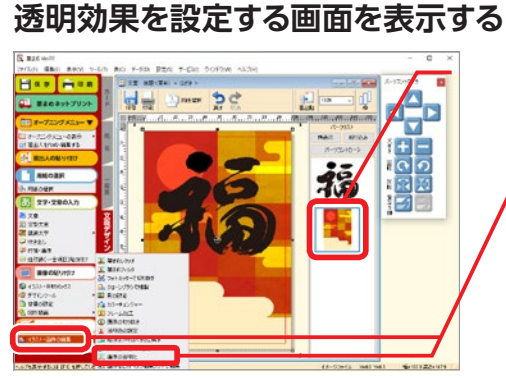

■パーツリストで、透明効果をかけたい画像をク リック。

**2** ガイドメニューの文字・画像の編集−イラスト・ 画像の編集をクリックし、右側に表示されるメ エューから画像の透明化をクリック。

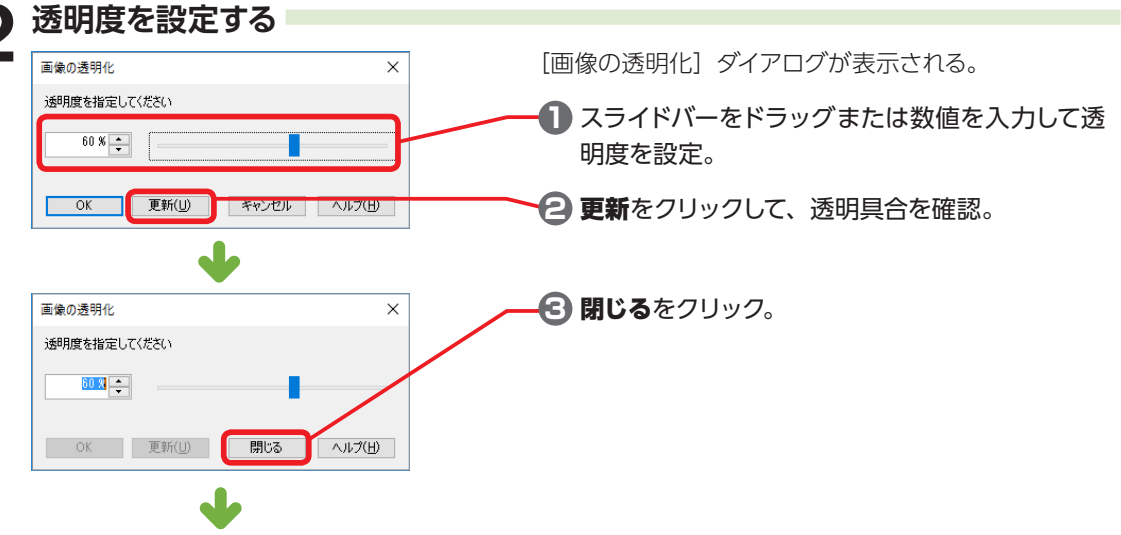

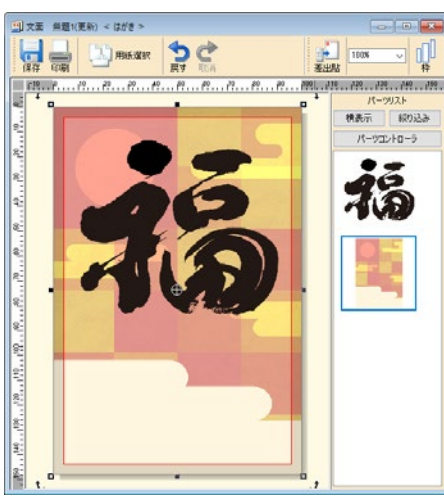

設定した透明度が反映される。

# **2-17 イラストの一部を透明にする**

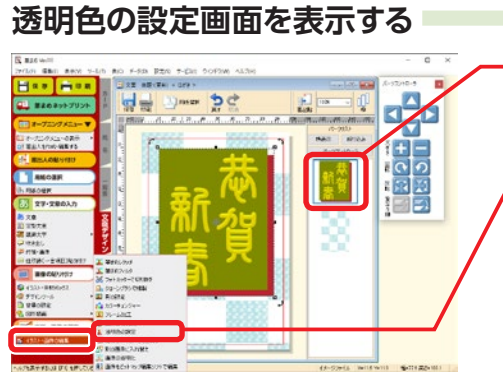

**1 パーツリストで、透明色を設定したい画像をクリッ** ク。

**2** ガイドメニューの文字・画像の編集−イラスト・ 回像の編集をクリックし、右側に表示されるメ ニューから透明色の設定をクリック。

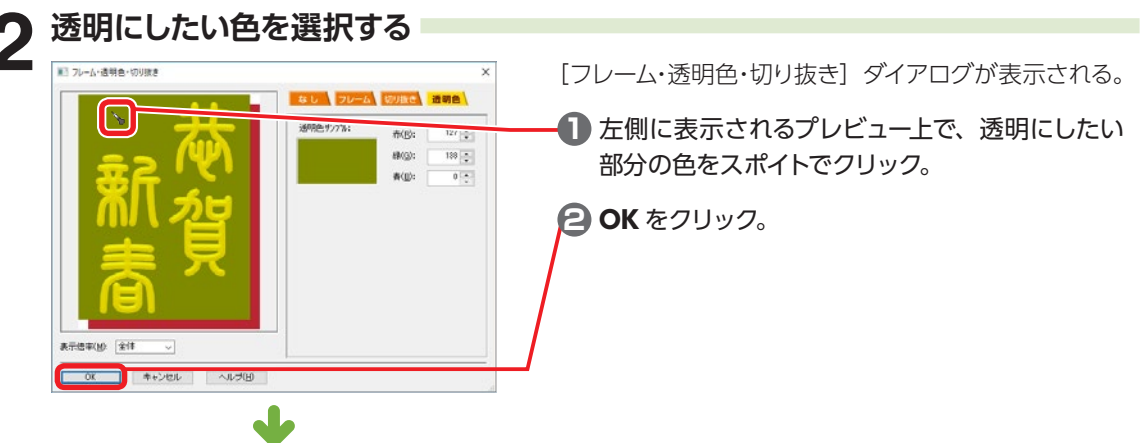

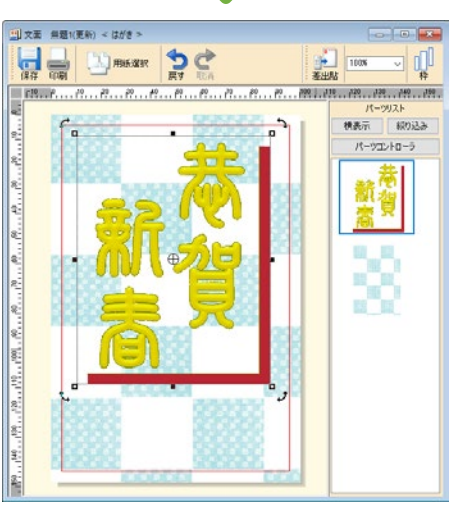

設定した部分の色が透明になる。

# **2-18 イラストに影を付ける**

**1 影を設定する画面を表示する**

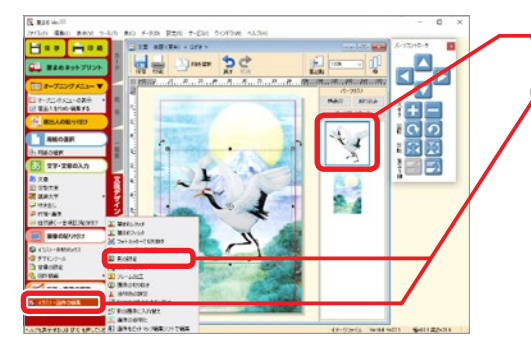

**1 パーツリストで、影を付けたい画像をクリック。** 

**2 ガイドメニューの文字・画像の編集−イラスト・** 画像の編集をクリックし、右側に表示されるメ ニューから影の設定をクリック。

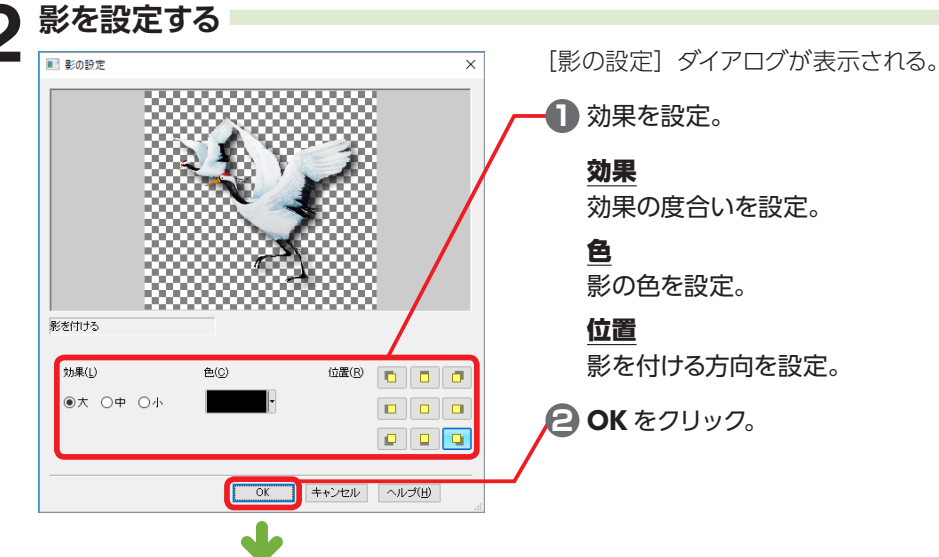

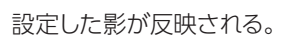

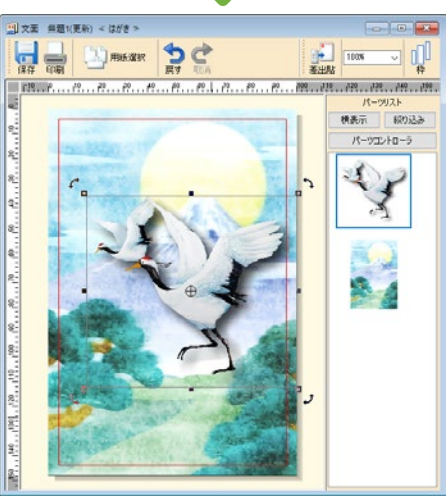

# **2-19 メッセージスペースを入れる**

付箋を貼るような感覚で画像を貼り付けて、手書きのメッセージを書くスペースを作ります。

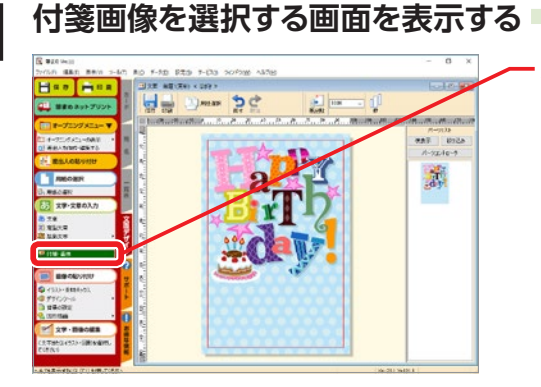

ガイドメニューの文字・文章の入力−付箋・画像をク リック。

**2 付箋画像を選択する** [付箋・画像] ダイアログが表示される。  $\times$ **1** 付箋画像を選択。 **2** OK をクリック。

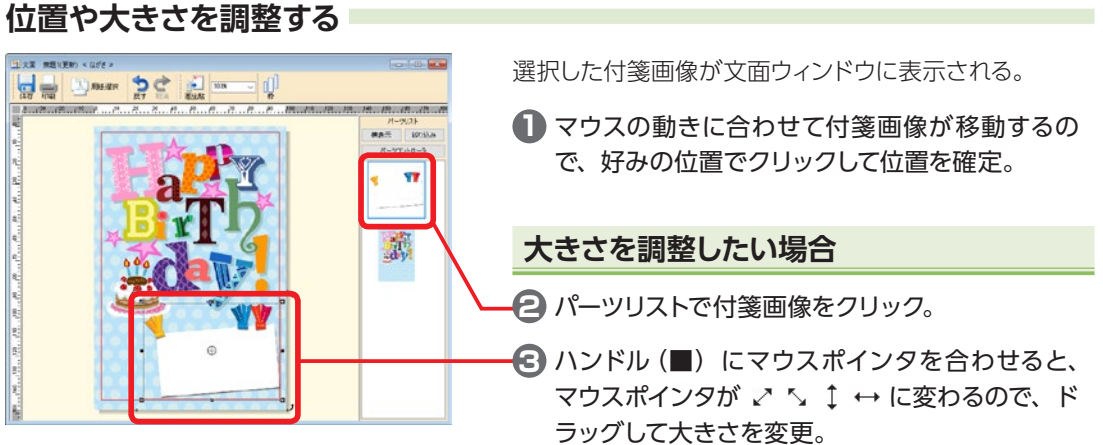

# **2-20 写真にフレームを付ける**

**1 フレームの設定画面を表示する 1** パーツリストで、フレームを付けたい写真をク 昌昌  $\lim_{n\to\infty}\frac{\Phi}{n}e_n^2$ 副画 リック。  $\frac{1}{0}$ **2 ガイドメニューの文字・画像の編集−イラスト・** 回像の編集をクリックし、右側に表示されるメ ニューからフレーム加工をクリック。

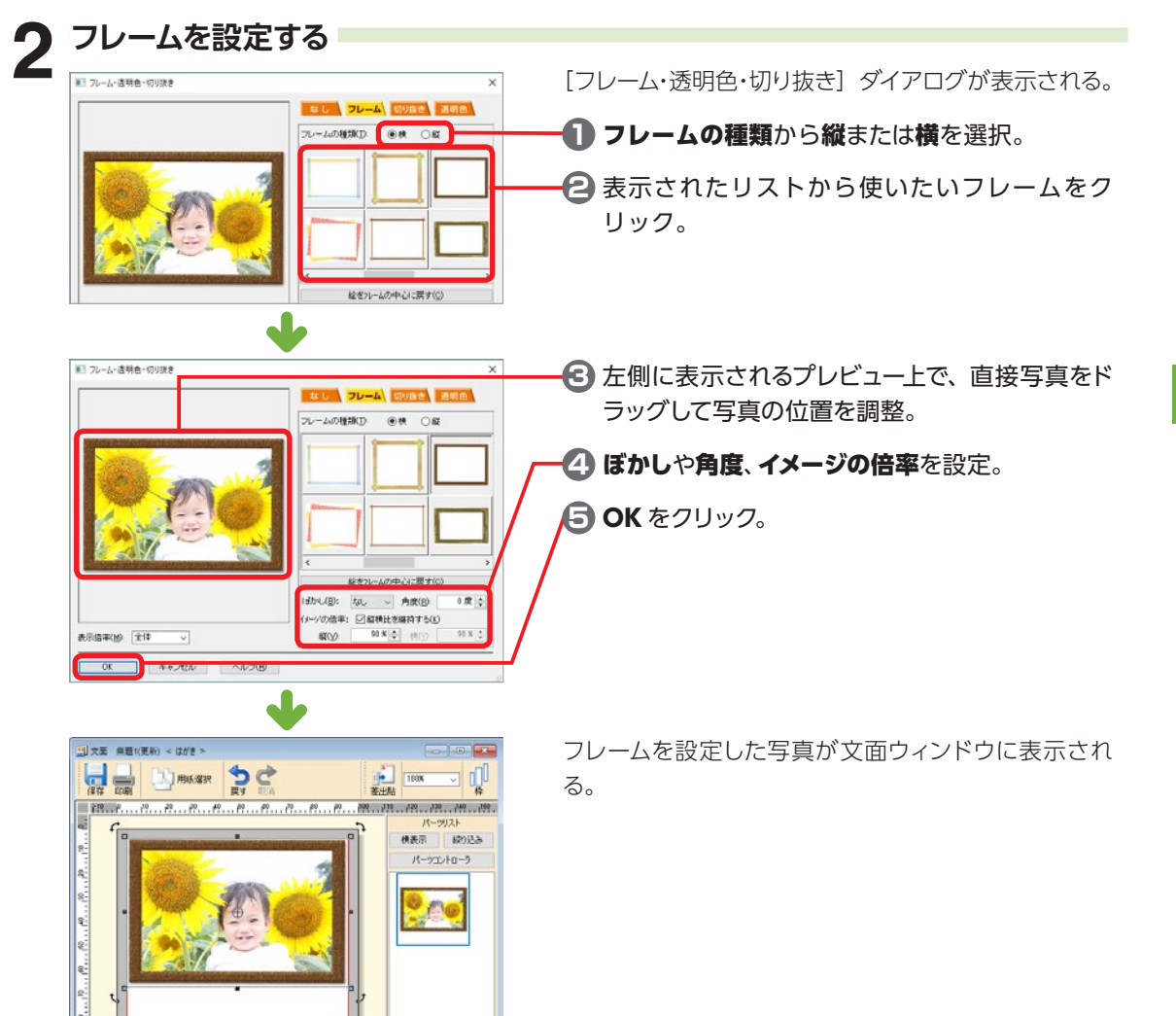

2

デザイン面を作ろう

# **2-21 写真を決まった形で切り抜く**

## **1 切り抜き画面を表示する**

¢ |æ R

**B** 

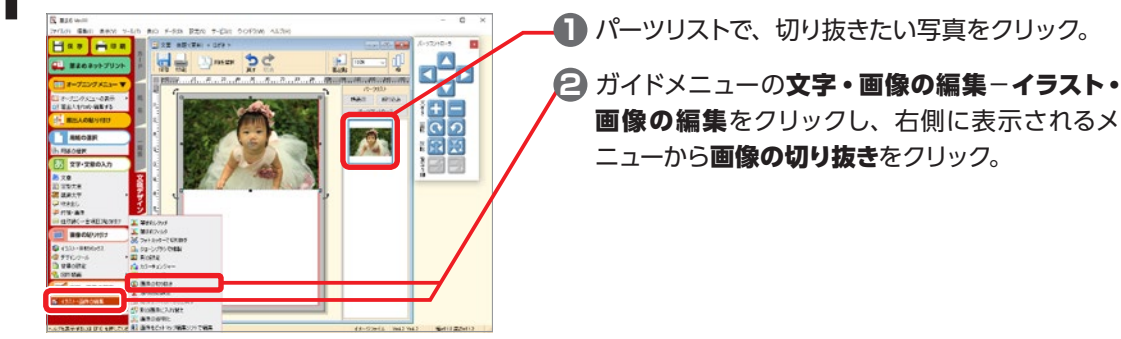

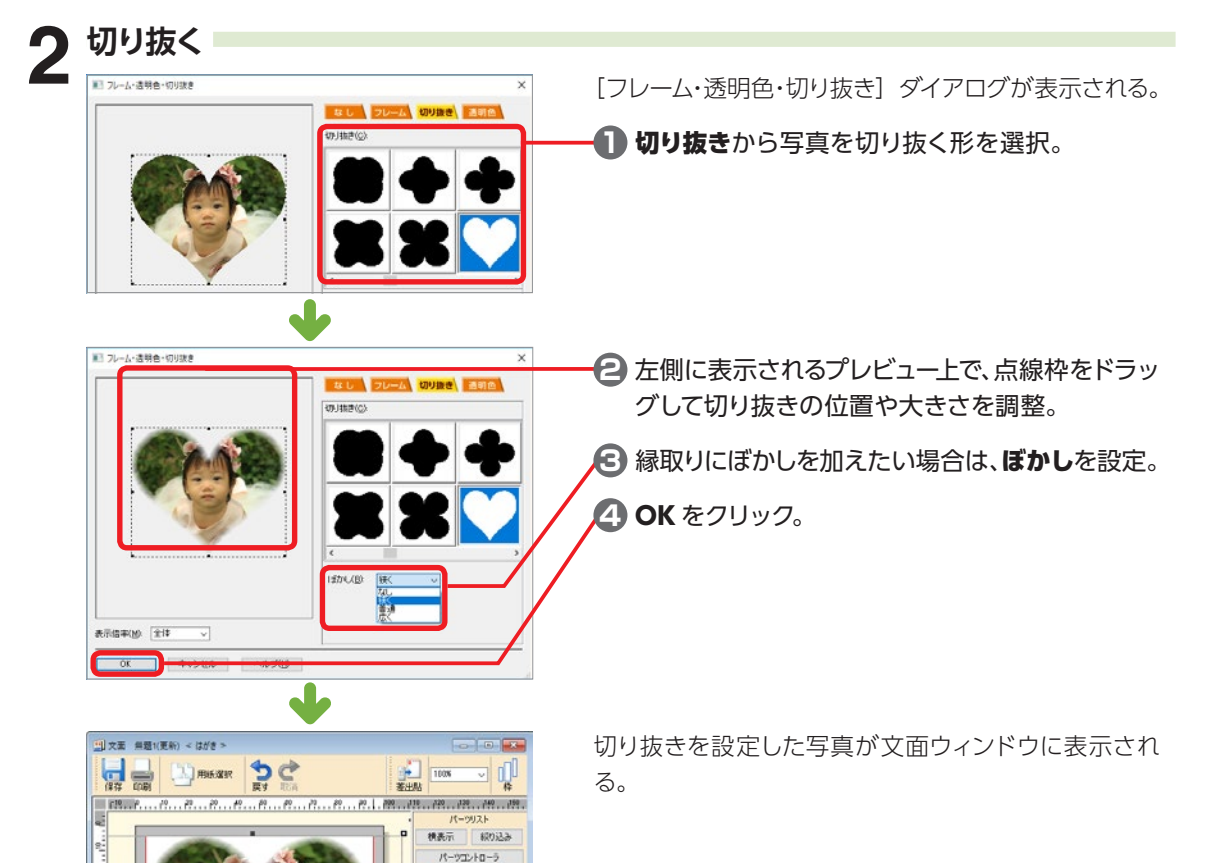

2

# **2-22 用紙に背景を設定する**

テクスチャなどを利用して、用紙に背景を設定することができます。

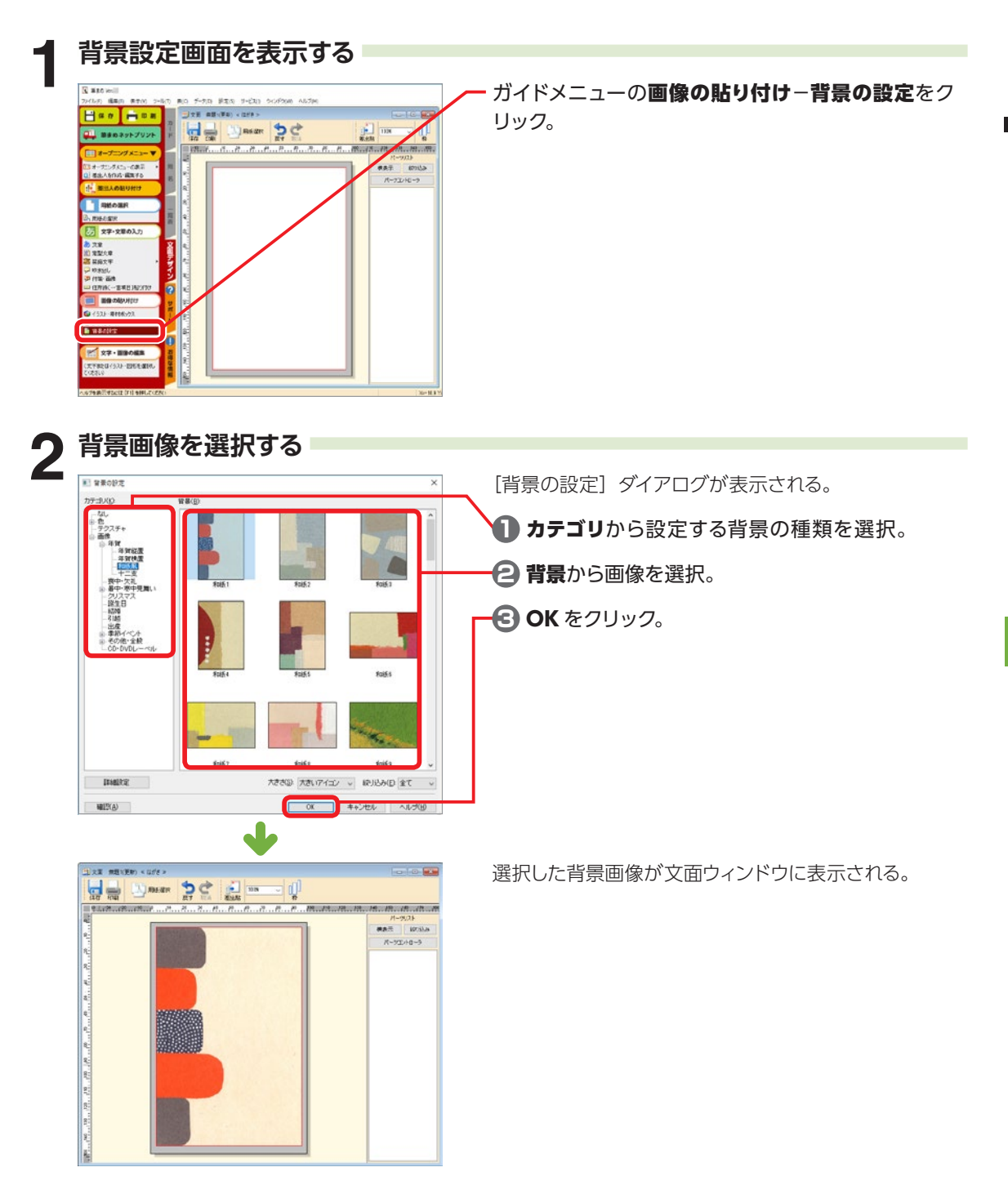

2

デザイン面を作ろう

# **2-23 ロゴ文字を作る**

メタリックや木目調など、見栄えのするタイトル文字が自由に作成できます。

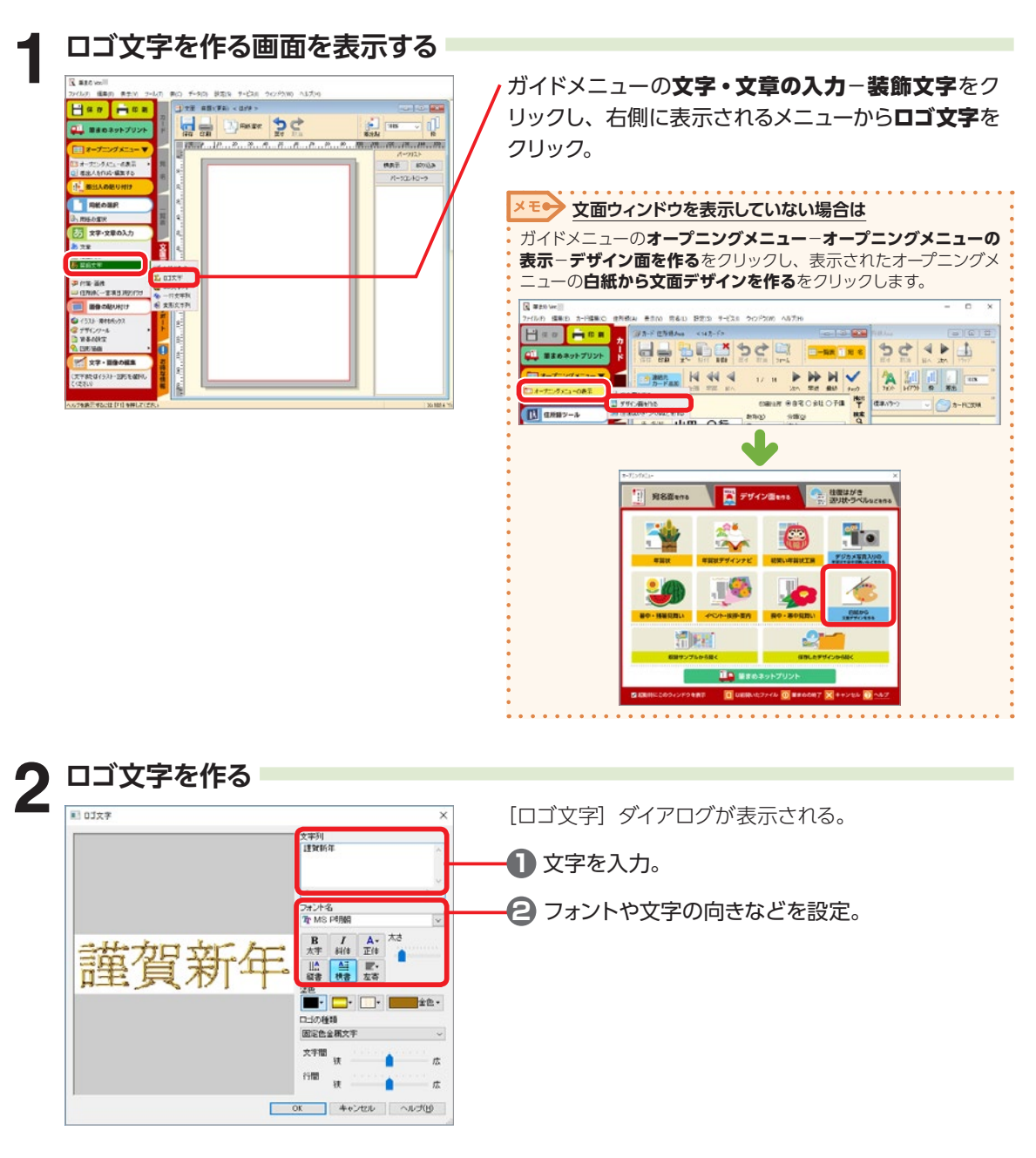

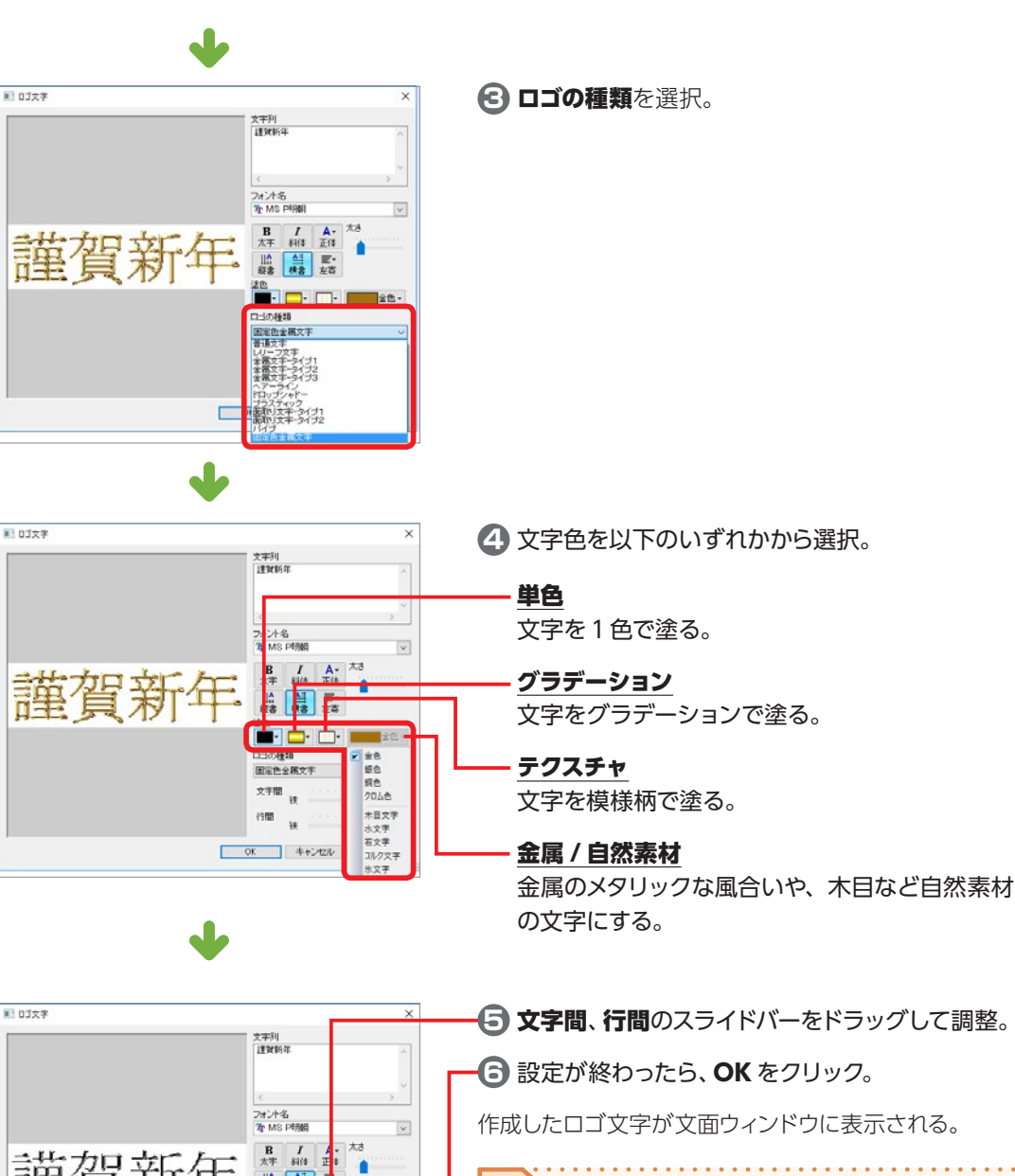

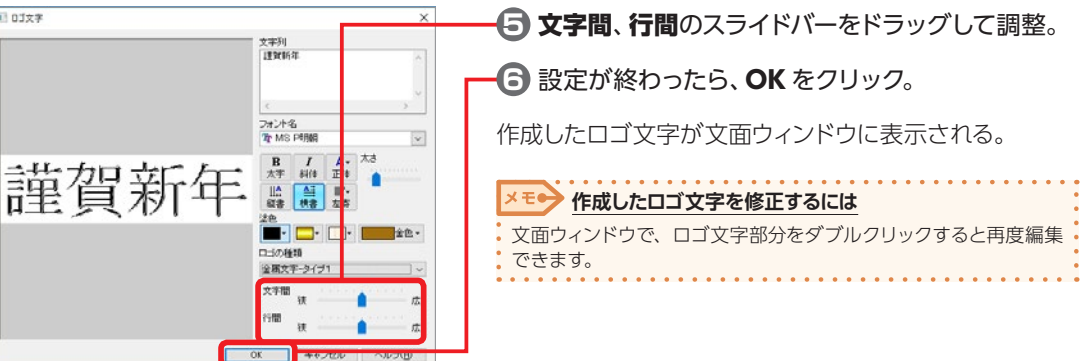

2

デザイン面を作ろう
# **2-24 一行文字列を作る**

直線や曲線の形に沿った文字列が作成できます。

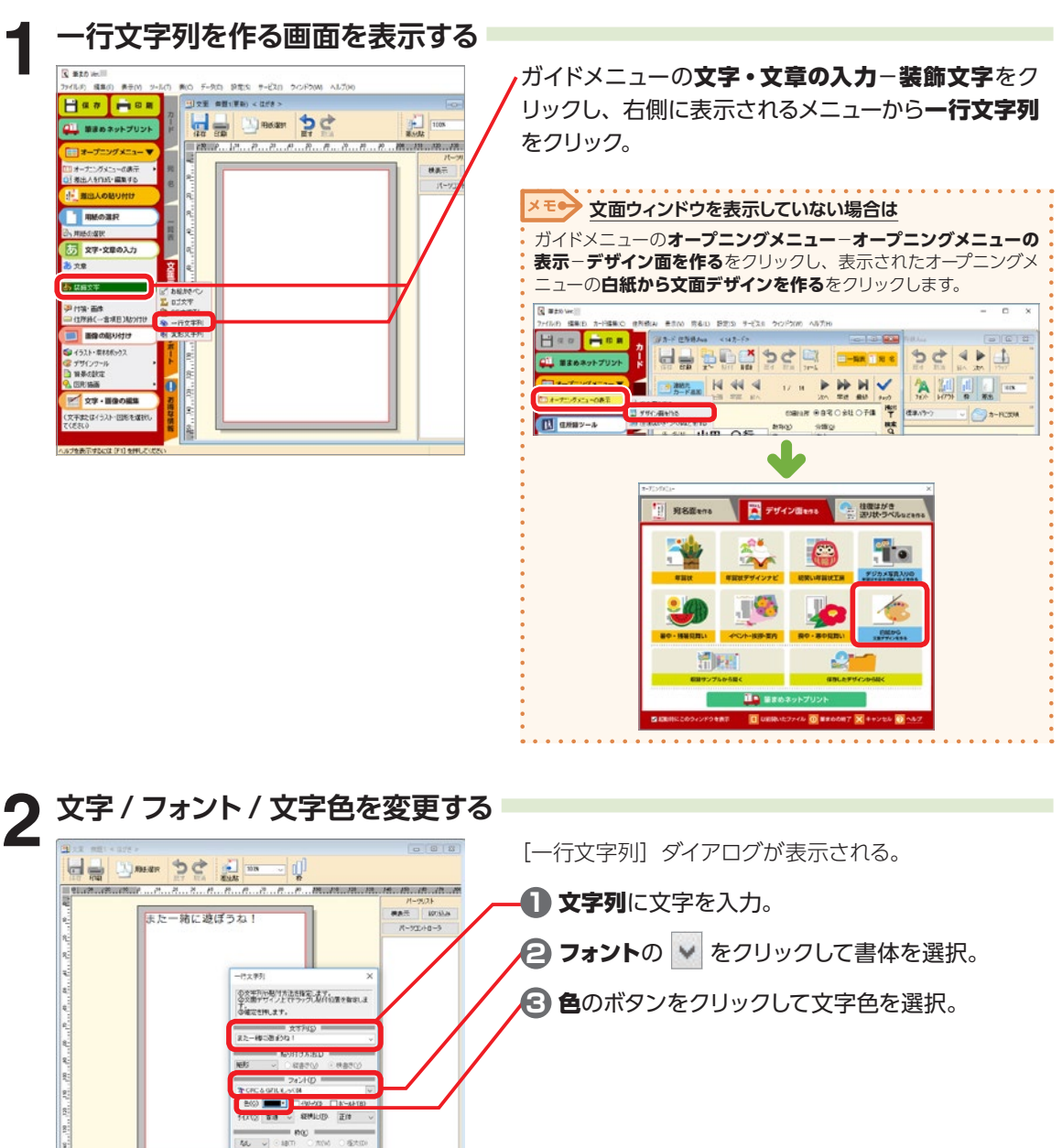

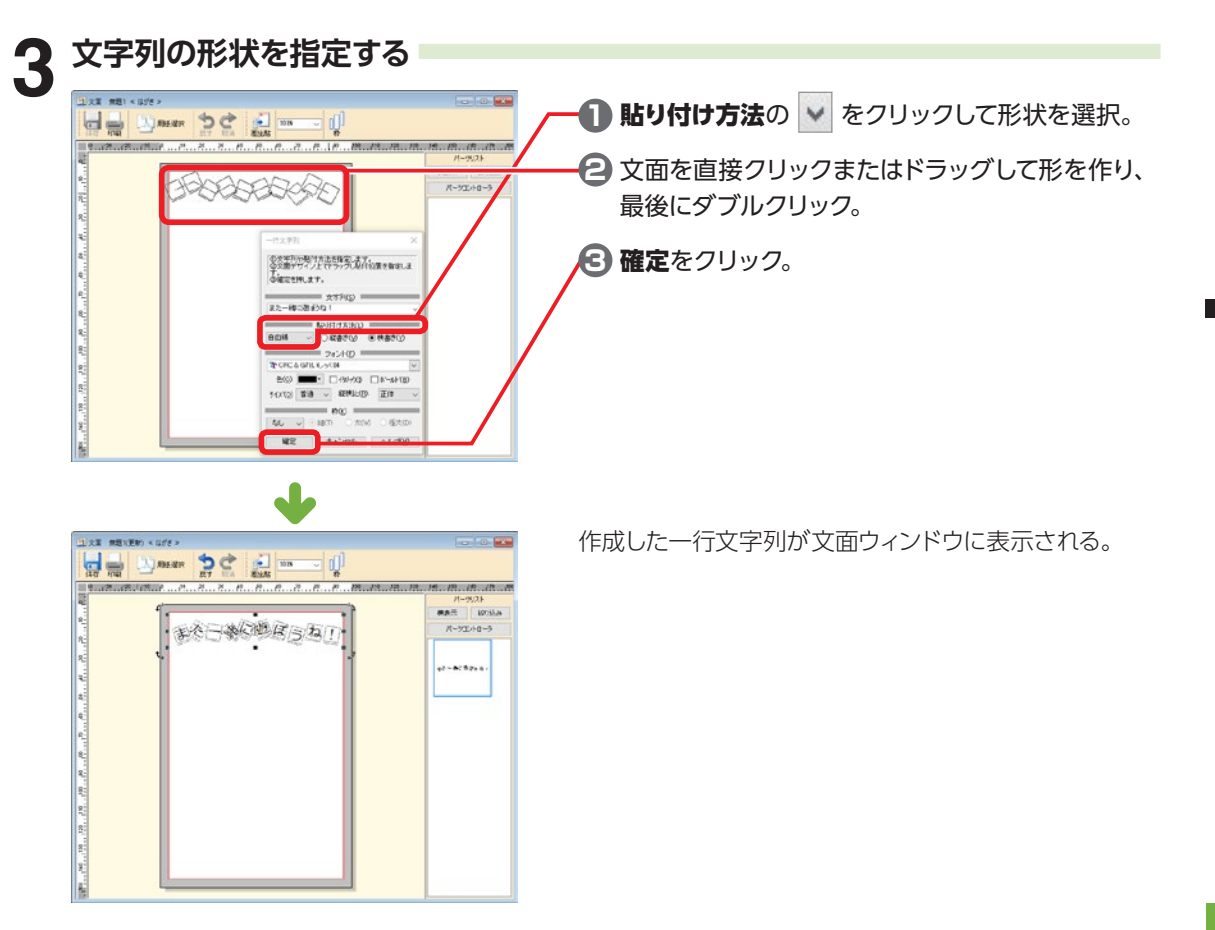

# **2-25 変形文字を作る - 筆まめワードエフェクタ**

[筆まめワードエフェクタ]では、文字を変形したり色や影を付けたりして、効果的な文字列を作成でき ます。

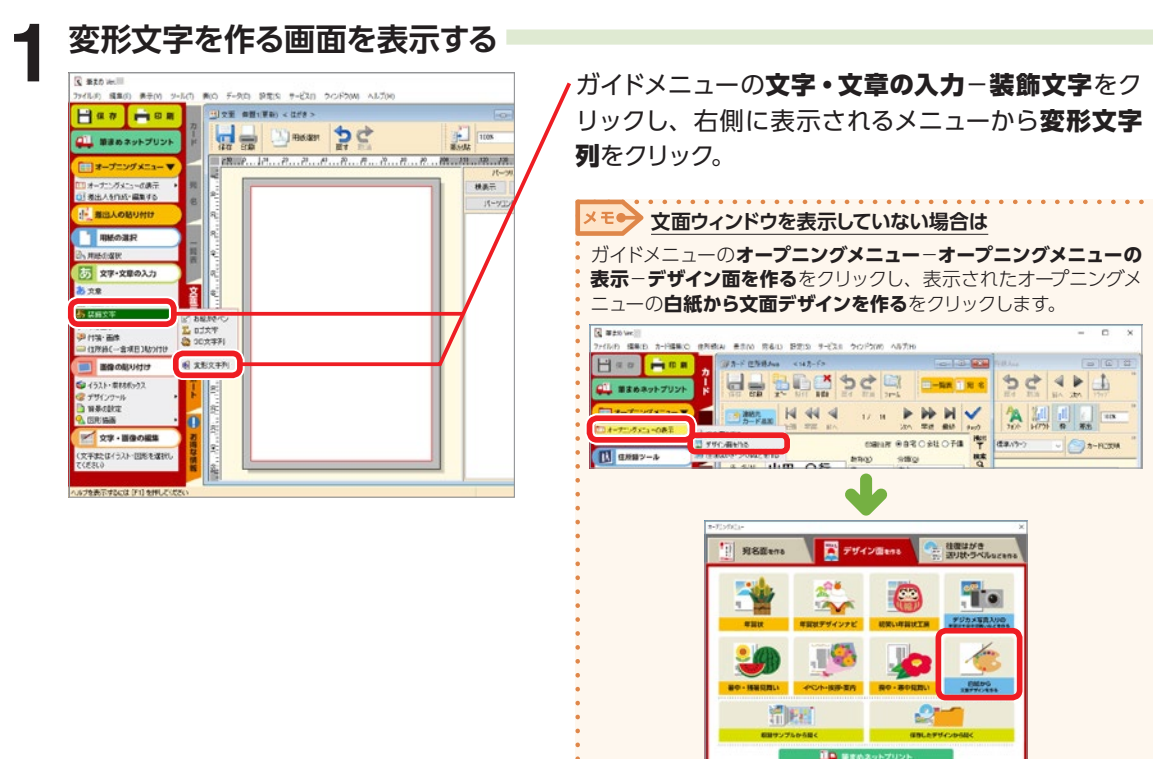

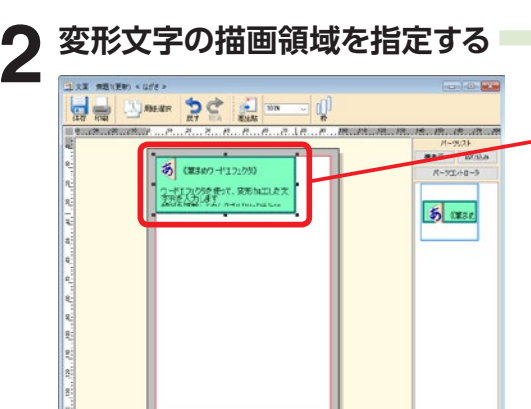

描画領域が文面ウィンドウに表示される。

好みの大きさに領域を広げて、描画領域をダブルク リック。

 $\overline{a}$ 

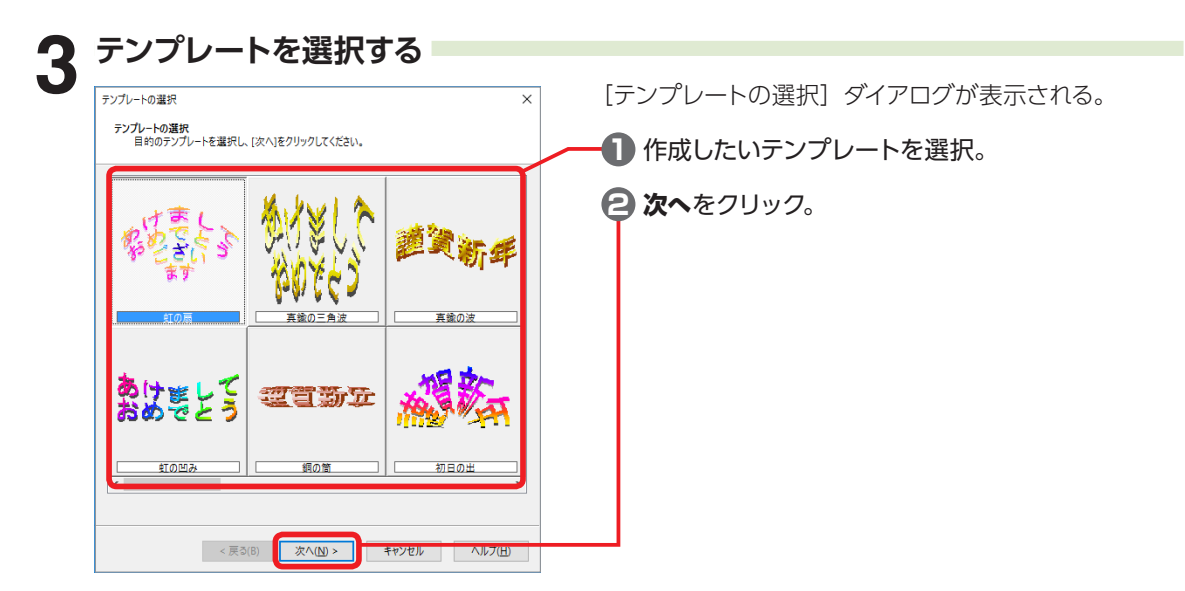

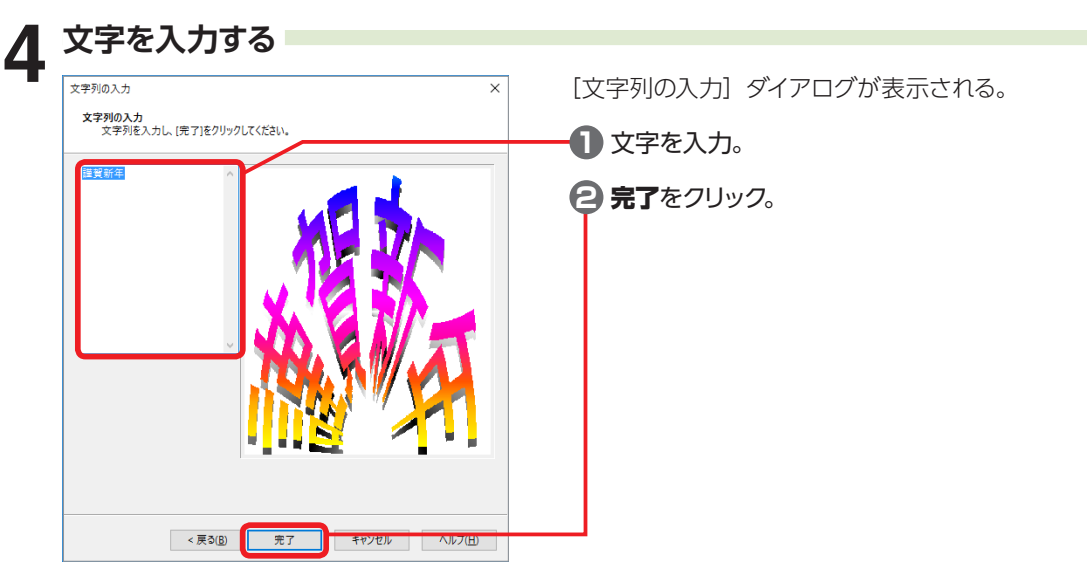

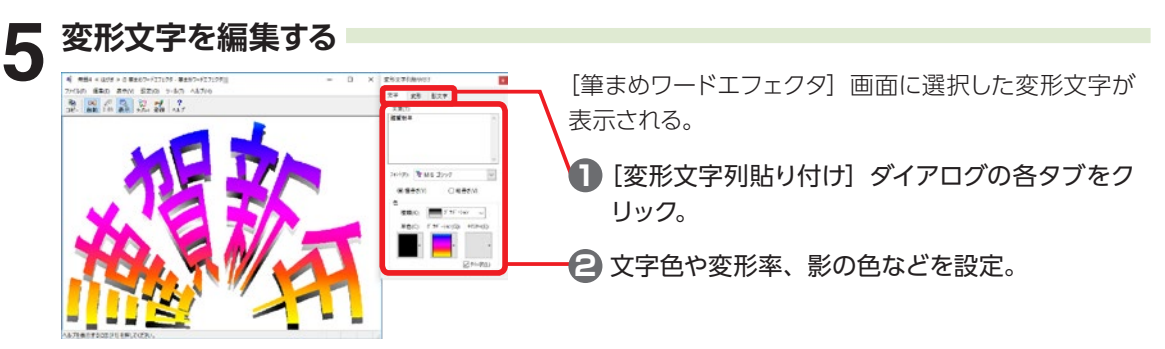

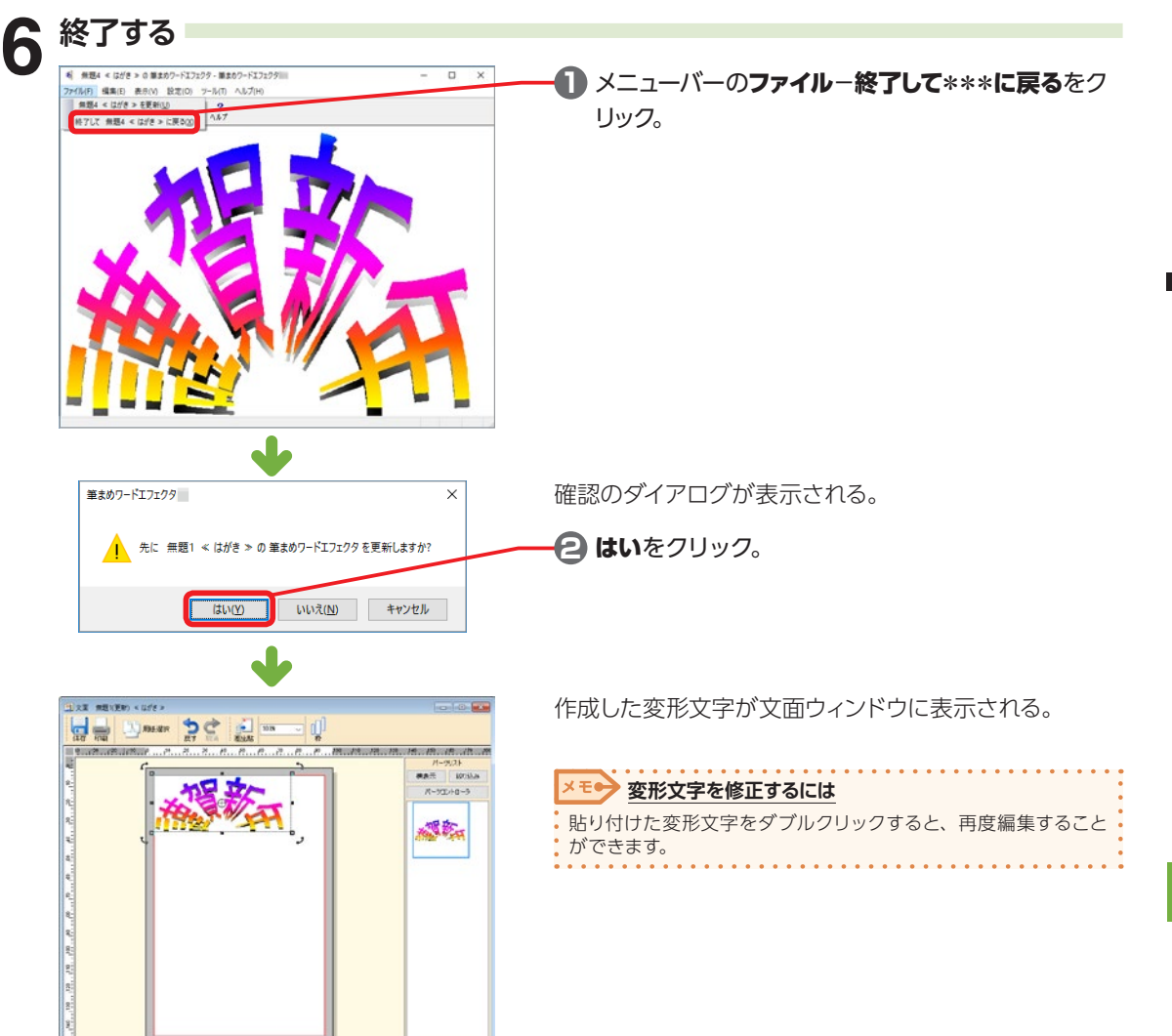

# **2-26 立体文字を作る - 筆まめ 3D エフェクタ**

[筆まめ 3D エフェクタ]では、文字を 3D 加工し、立体的な文字列を作成できます。また、作成し た立体文字は、作成中のデザイン面や他のソフトに貼り付けることができます。

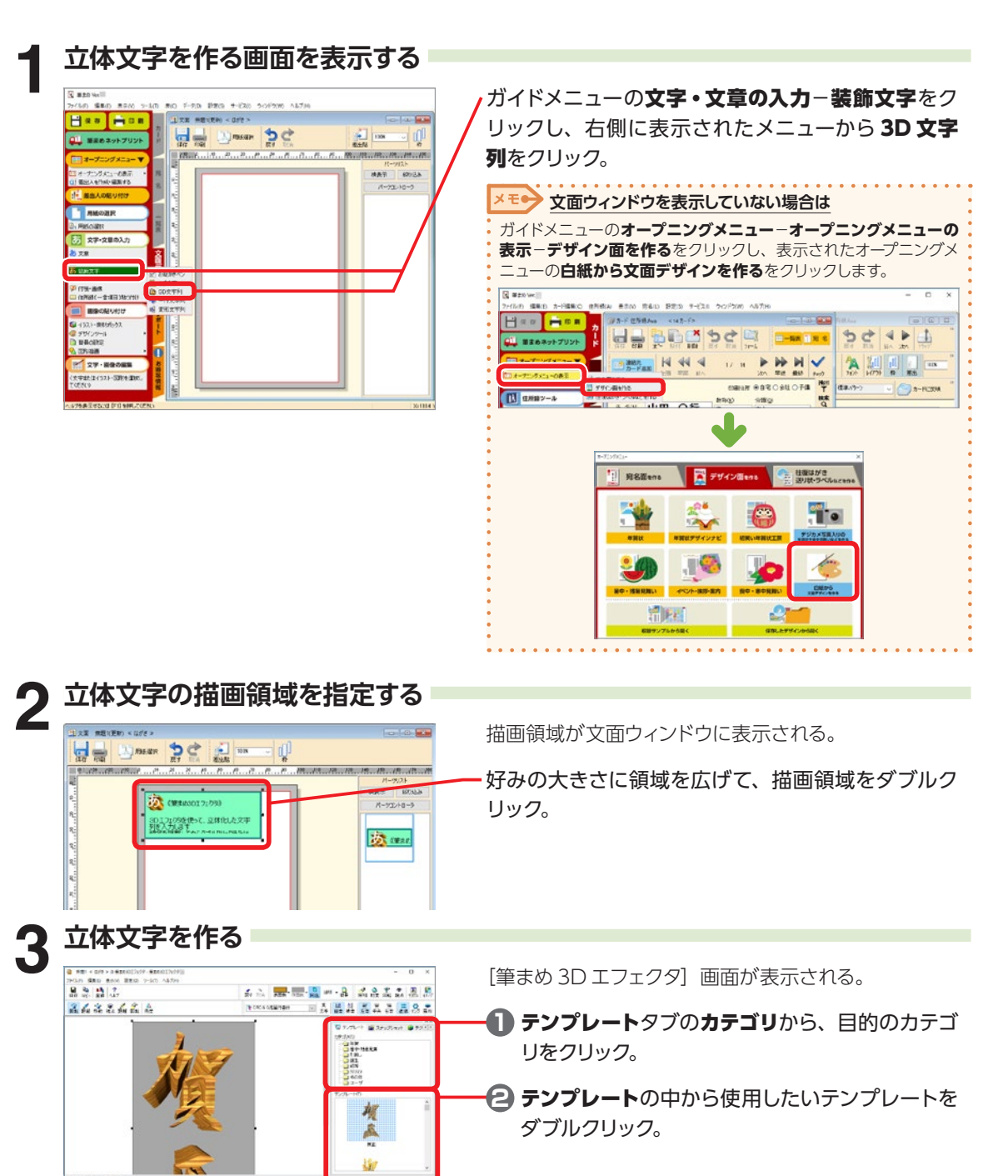

2

デザイン面を作ろう

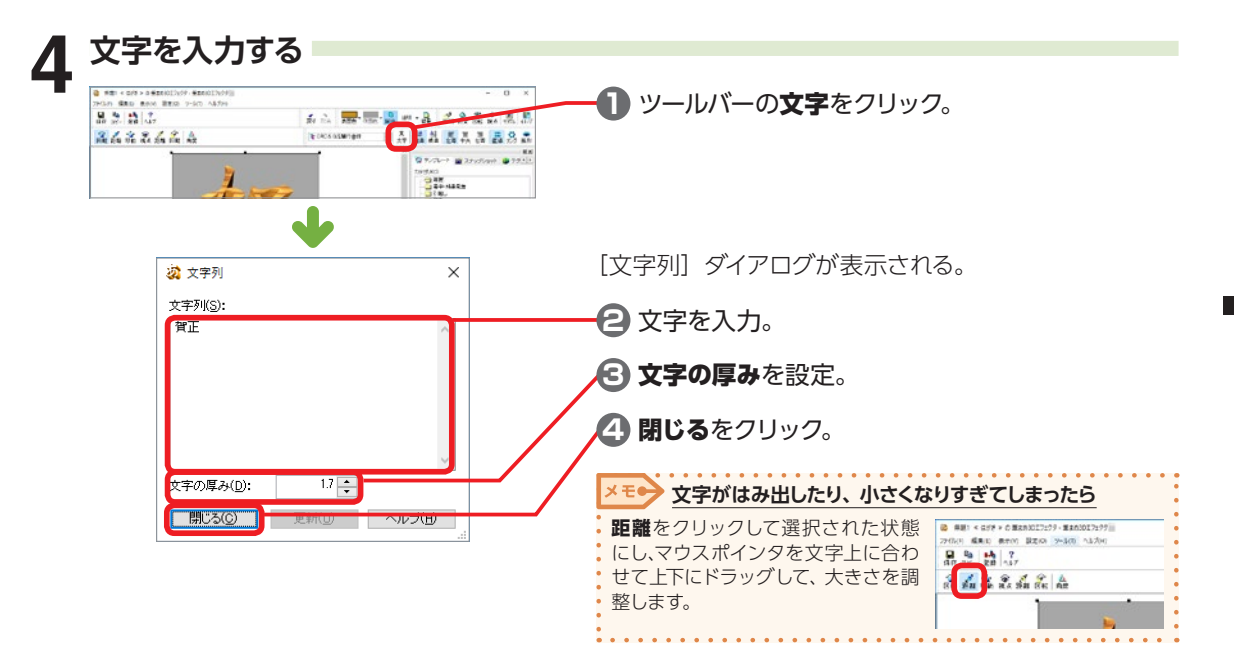

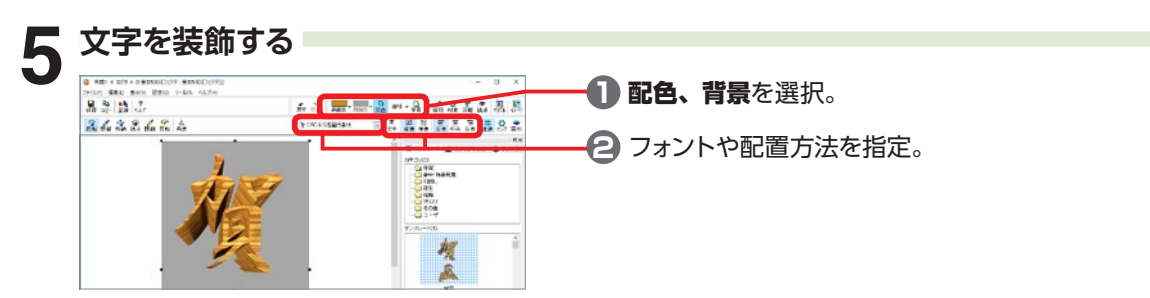

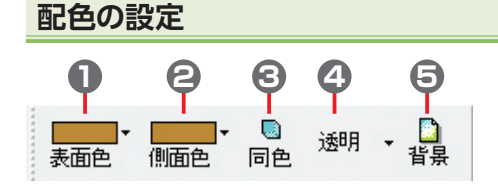

**1** 表面色

文字の表側の色を設定。

#### **2** 側面色

文字の奥行き部分の色を設定。**同色**ボタンが押 されている場合は、設定できない。

#### **3** 同色

文字の表面と側面の色を同じに設定。

**4** 背景色

背景色を設定。

**5** 背景

背景に画像ファイルを設定。

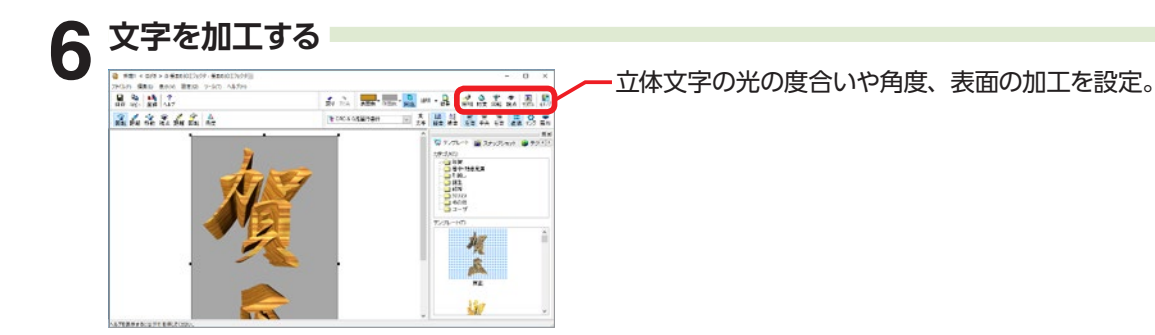

**照明**

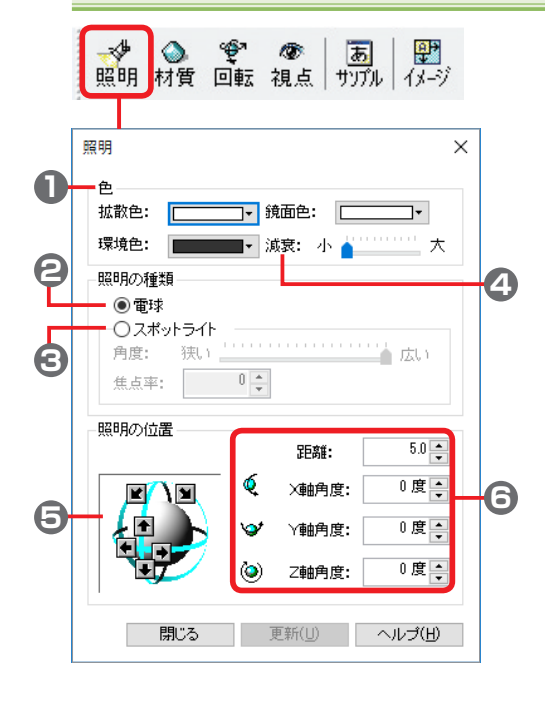

文字に当てる光の色や位置などを設定。

**1** 色 照明の色を選択。

#### **2** 電球

柔らかい光を全体に当てる。

**3** スポットライト 強い光を集中して当てる。

#### **4** 減衰

照明の距離による光の減衰量を調整。 大きくするほど、光の距離は遠くなり、光量は弱 くなる。

### **5** 照明の位置

矢印をクリックして、光の位置を設定。

#### **6** 照明の位置(数値)

距離や角度を数値入力して、光の位置を設定。

#### **材質**

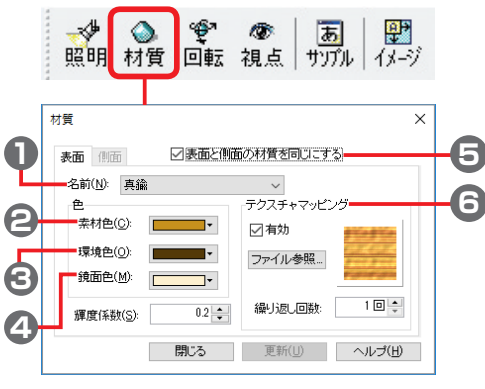

**6** テクスチャマッピング 表面や側面に画像を設定。ファイル参 照をクリックし、[テクスチャ−ファイ ルの選択]ダイアログから使用する 画像データを選択して、有効にチェッ クマークを付ける。

金や銀といった材質から、色とビットマップデータの 組み合わせを、表面や側面に設定。

### **1** 名前

あらかじめ登録された材質を選択。

#### **2** 素材色

基本となる素材の色を設定。

#### **3** 環境色

光の当たらない場所の色を設定。

#### **4** 鏡面色 光が反射している場所の色を設定。

# **5** 表面と側面の材質を同じにする

チェックマークを付けると、表面と同じ材質を側 面に設定。

#### **回転**

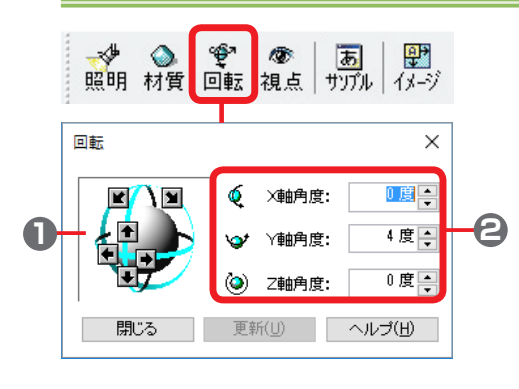

文字を回転する。回転角度は X 軸、Y 軸、Z 軸に対し てそれぞれ設定。

- **1** 矢印をクリックして、立体文字を回転。
- **2** 角度を数値入力して、立体文字を回転。

#### **視点**

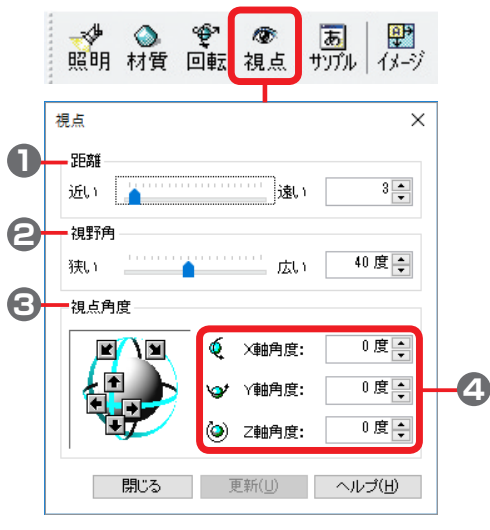

文字を見る視点の位置を設定。

#### **1** 距離

**近い**に設定すると立体文字は大きく見え、**遠い**に 設定すると小さく見える。

#### **2** 視野角

**狭い**に設定すると立体文字は大きく見え、**広い**に 設定すると小さく見える。

#### **3** 視点角度

矢印をクリックして、視点の角度を回転。

#### **4** 視点角度(数値)

角度を数値入力して、視点の角度を回転。

**サンプル**

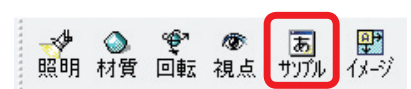

[サンプル表示] ウィンドウを表示。

**イメージ**

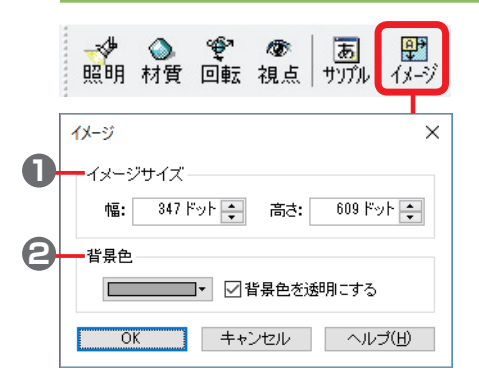

全体のサイズと背景色を設定。

### **1** イメージサイズ

立体文字を含む画像サイズを設定。

### **2** 背景色

立体文字の背景色を設定。

完成した立体文字は、ファイルとして保存しておくことができます。

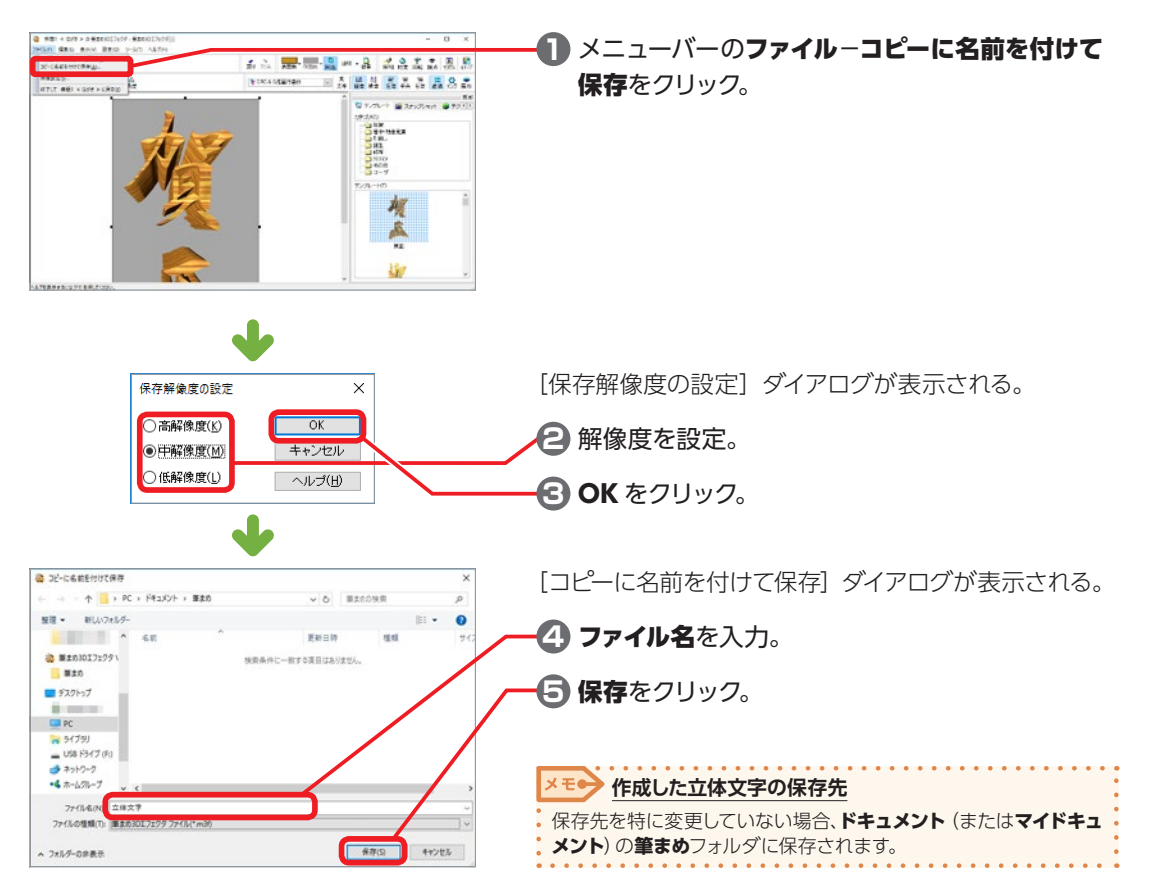

# **筆まめ 3D エフェクタを終了する**

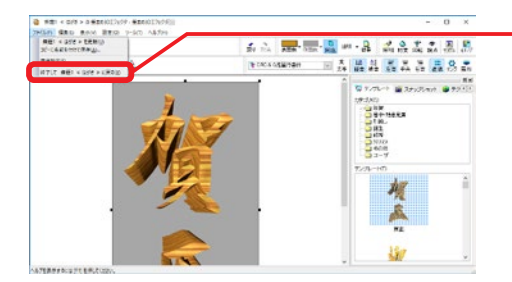

- **1** メニューバーのファイル−終了して\*\*\*に戻るを クリック。
- **2 確認のダイアログではいをクリックしてから、保** 存解像度を指定し、OK をクリック。

吹き出し用の図形と文字を入れることができます。

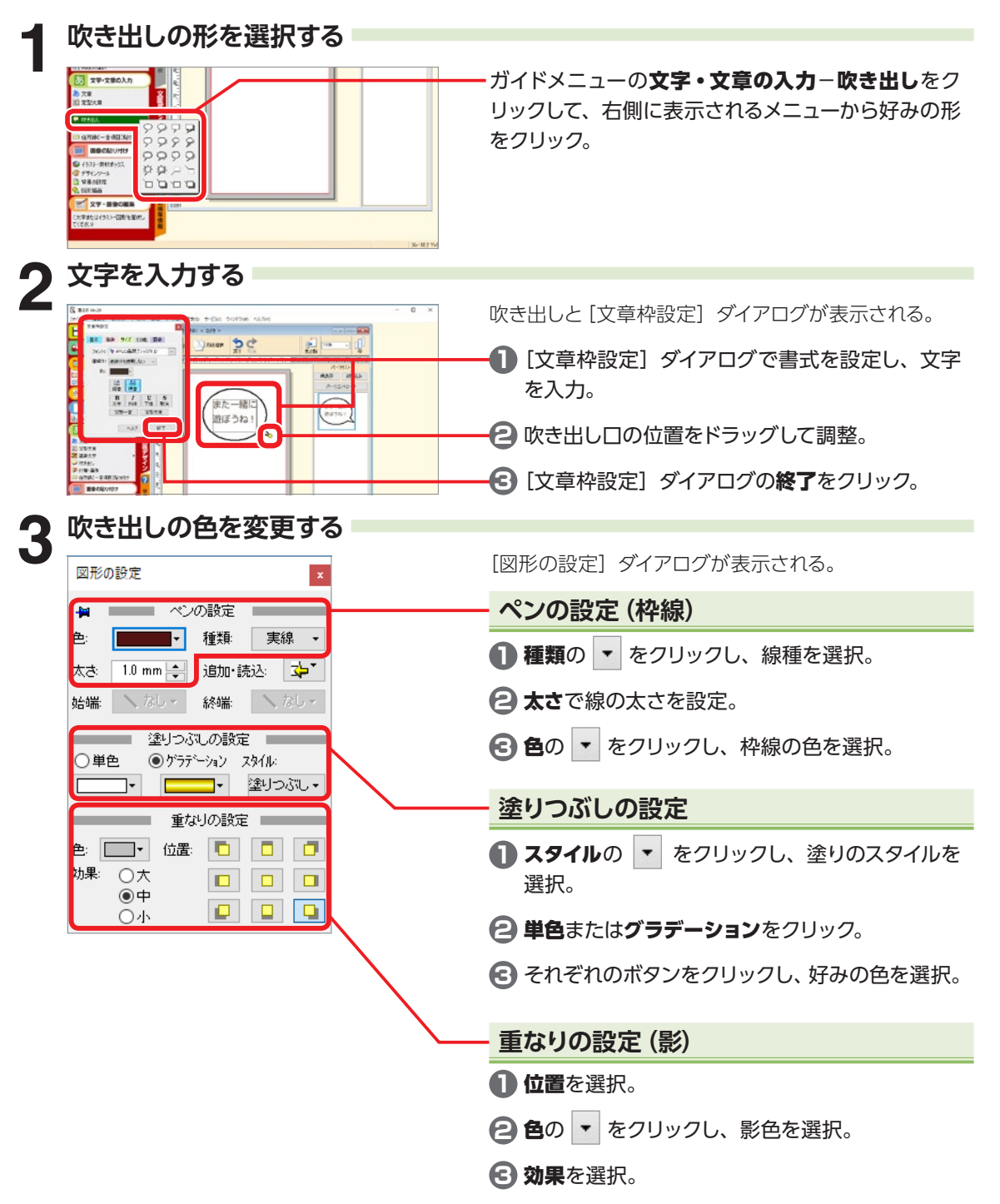

2

デザイン面を作ろう

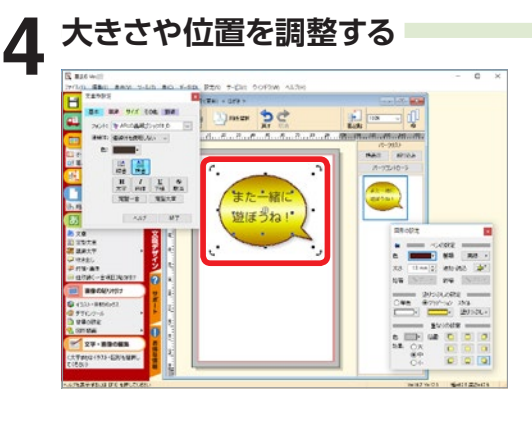

#### 移動

選択した枠内にマウスポインタを合わせると、マウス ポインタが + に変わる。 そのままドラッグして吹き出しを移動。

#### 大きさ変更

参照

ハンドル(■)にマウスポインタを合わせると、マウ スポインタが √ √ 1 ← に変わる。 ドラッグして大きさを変更。

**レイアウトをパーツコントローラで調整するには**

⇒ P.54「パーツコントローラでレイアウトを調整する」 ×∓e **吹き出しの形を変更したい場合 1** 作成した吹き出し上で右クリックし、表示されたメニューから**<sup>吹</sup> き出しの指定**をクリック。 反复  $10.80.4$  $\frac{1}{2}$ 遊ぼうね! **2** 吹き出しの一覧から好みの形をクリック。  $P P P P$  $\begin{array}{ccc}\n\heartsuit & \heartsuit & \heartsuit & \heartsuit & \heartsuit\n\end{array}$  $\qquad \qquad \wp \; \varphi \; \varphi$ 资资户口 DOOD . . . . . . . . . . . . .

# <span id="page-121-0"></span>**2-28 文字を差し込み印刷する**

氏名や住所など、筆まめ住所録ファイル、または csv 形式・txt 形式で保存してあるファイルの項目を、 筆まめのデザインに差し込み印刷することができます。

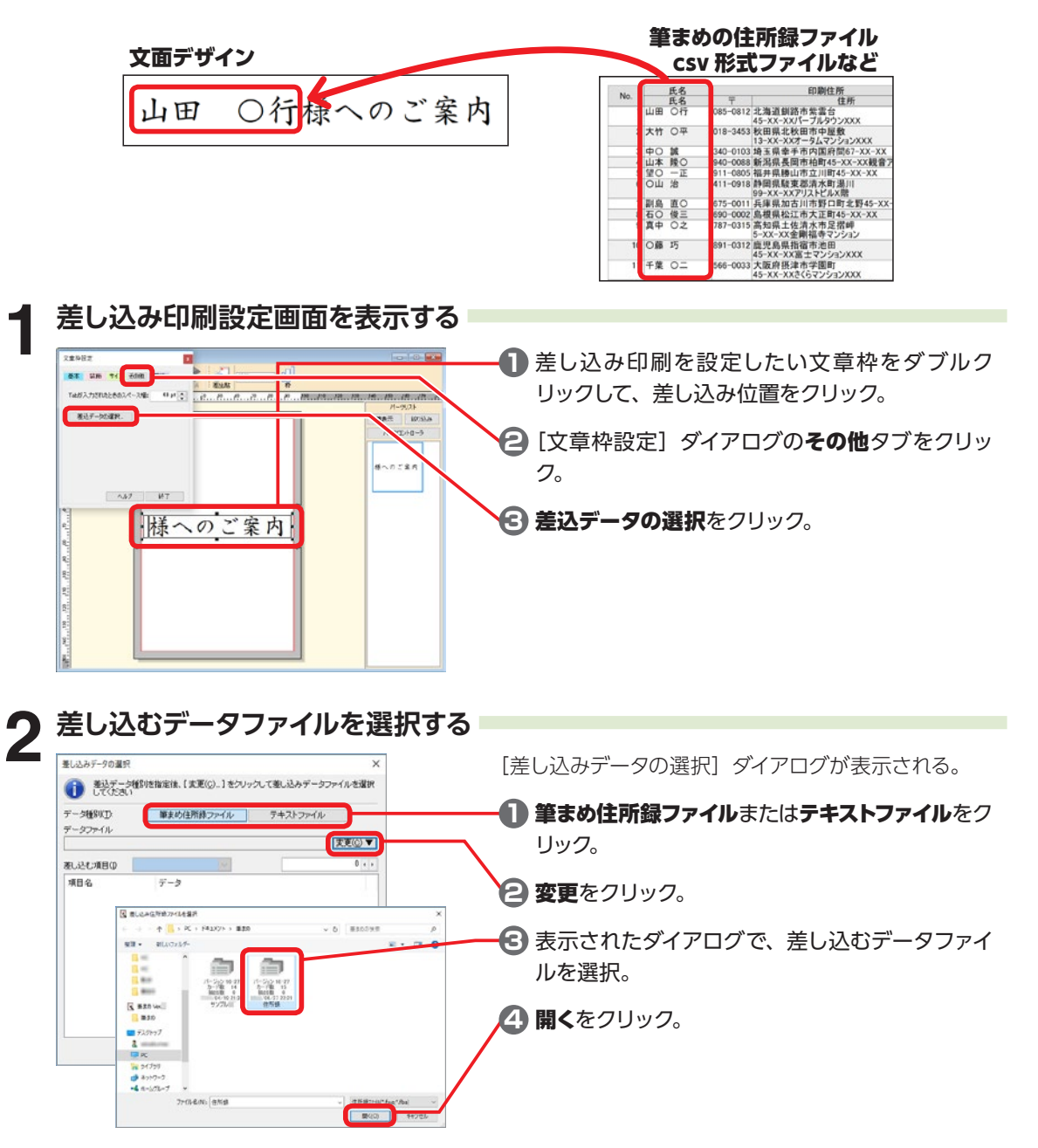

2

デザイン面を作ろう

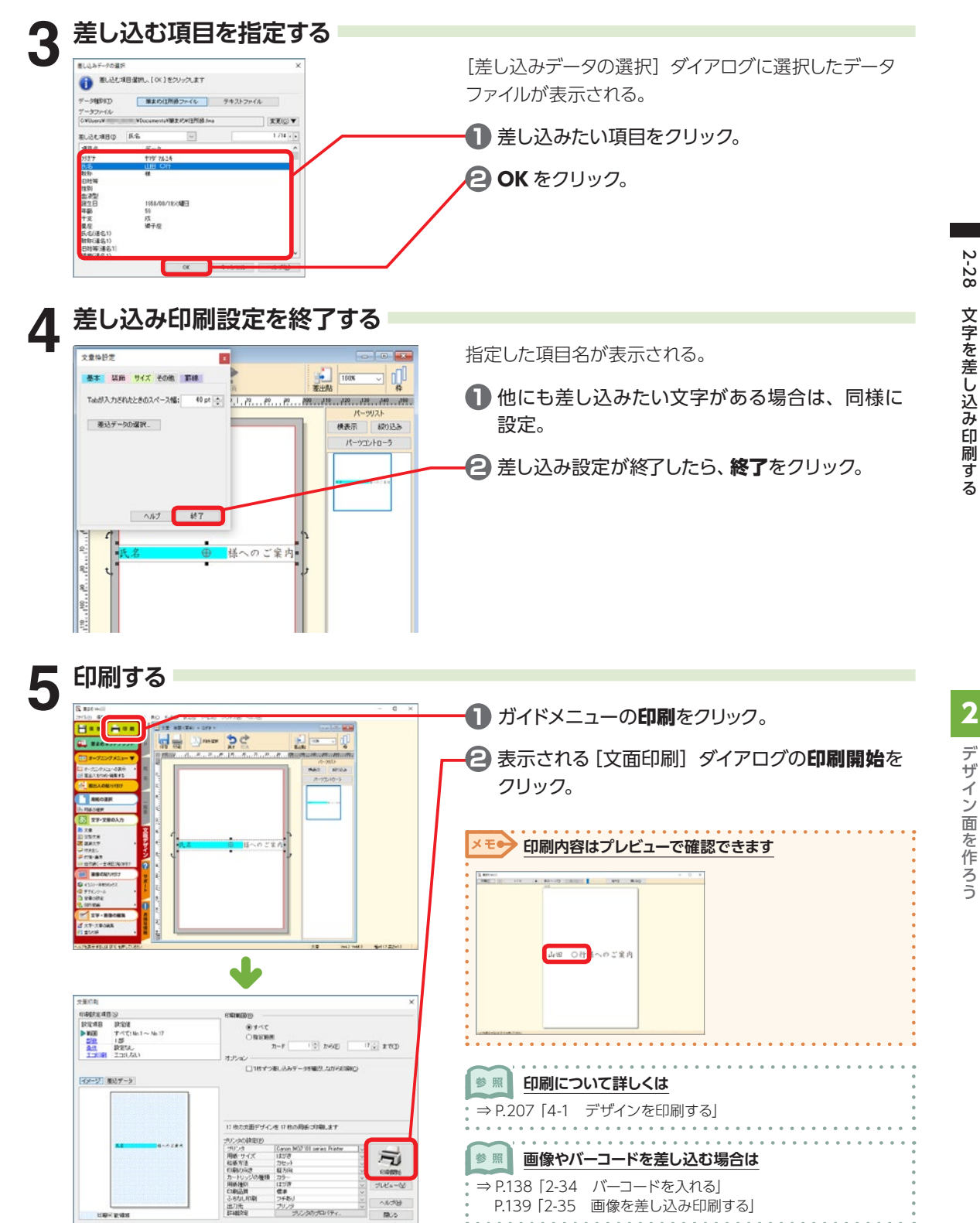

# **2-29 デザインやイラストを一覧で見る - イメージファイルブラウザ**

[イメージファイルブラウザ]を使うと、[筆まめ]で使いたいデザインやイラストを一覧表示できます。

# **デザインやイラストを一覧表示する**

Windows のデスクトップから、 筆まめ Ver.30 グループアイコン−イメージファイルブラウザ\*\*の順に ダブルクリック。

> $x + e$ **Windows のスタート画面が表示されている場合は** Windowsのスタート画面で**デスクトップ**をクリックし、デスクトッ プ画面を表示してから上の操作を行います。

#### **画面の説明**

[イメージファイルブラウザ]を起動すると、次のウィンドウが表示される。

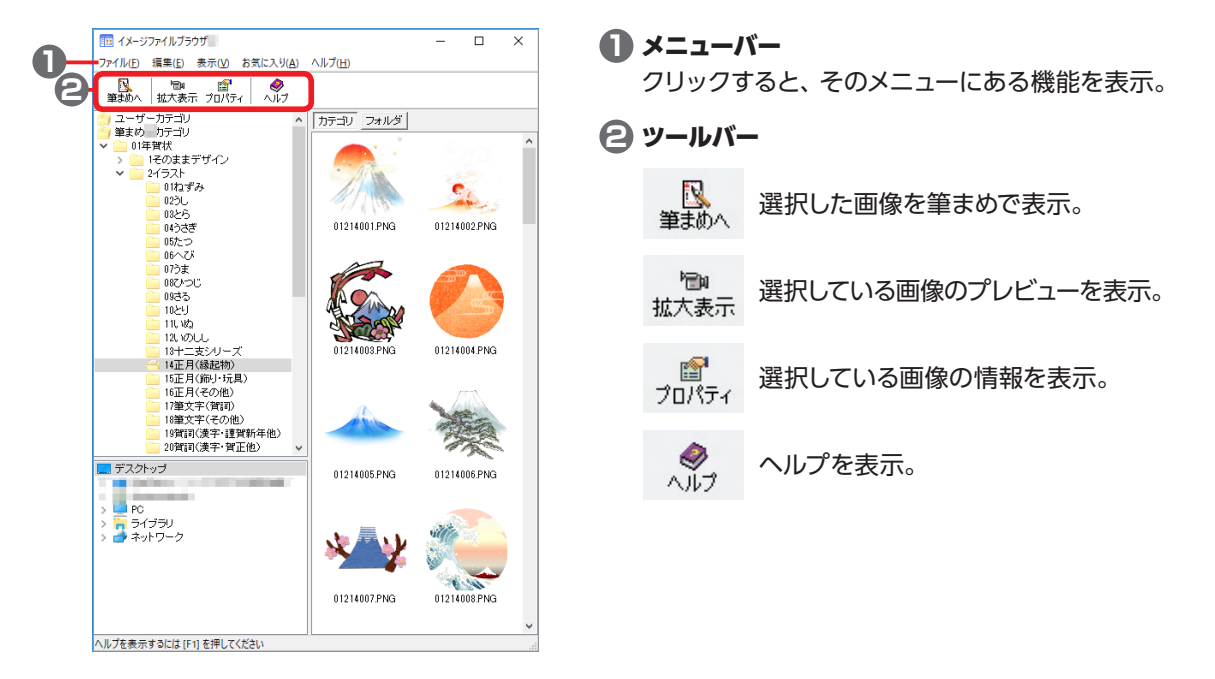

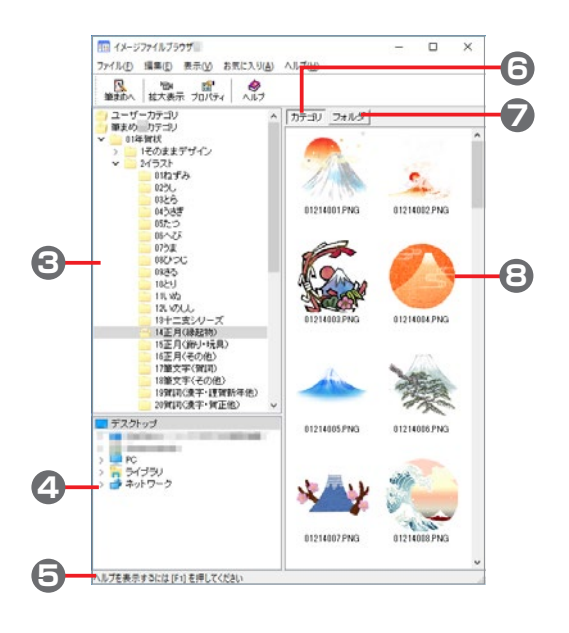

### **3** カテゴリビュー

筆まめなどに収録されているデザインやイラスト のカテゴリを表示。 イメージビューに表示したいカテゴリをクリック して選択。 カテゴリは新規作成することもできる。

### **4** ドライブビュー

お使いのパソコンのフォルダを表示。 イメージビューに表示したいフォルダをクリック して選択。

#### **5** ステータスバー

メニューやツールの機能や作業状況、ファイル情 報などを表示。

#### **6** カテゴリボタン カテゴリビューの内容を表示。

- **7** フォルダボタン ドライブビューの内容を表示。
- **8** イメージビュー 選択されたカテゴリやフォルダの画像ファイルを 表示。

# **デザインやイラストを筆まめで表示する** 2

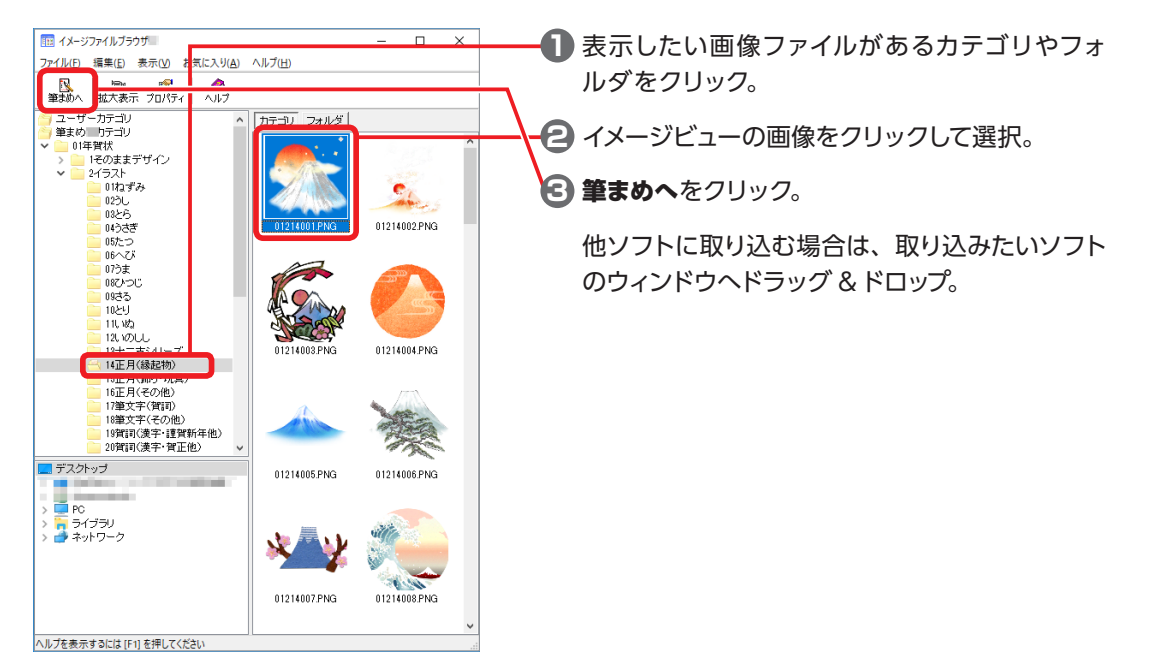

デザイン面を作ろう

デザイン面を作ろう

### **画像を実サイズで確認する**

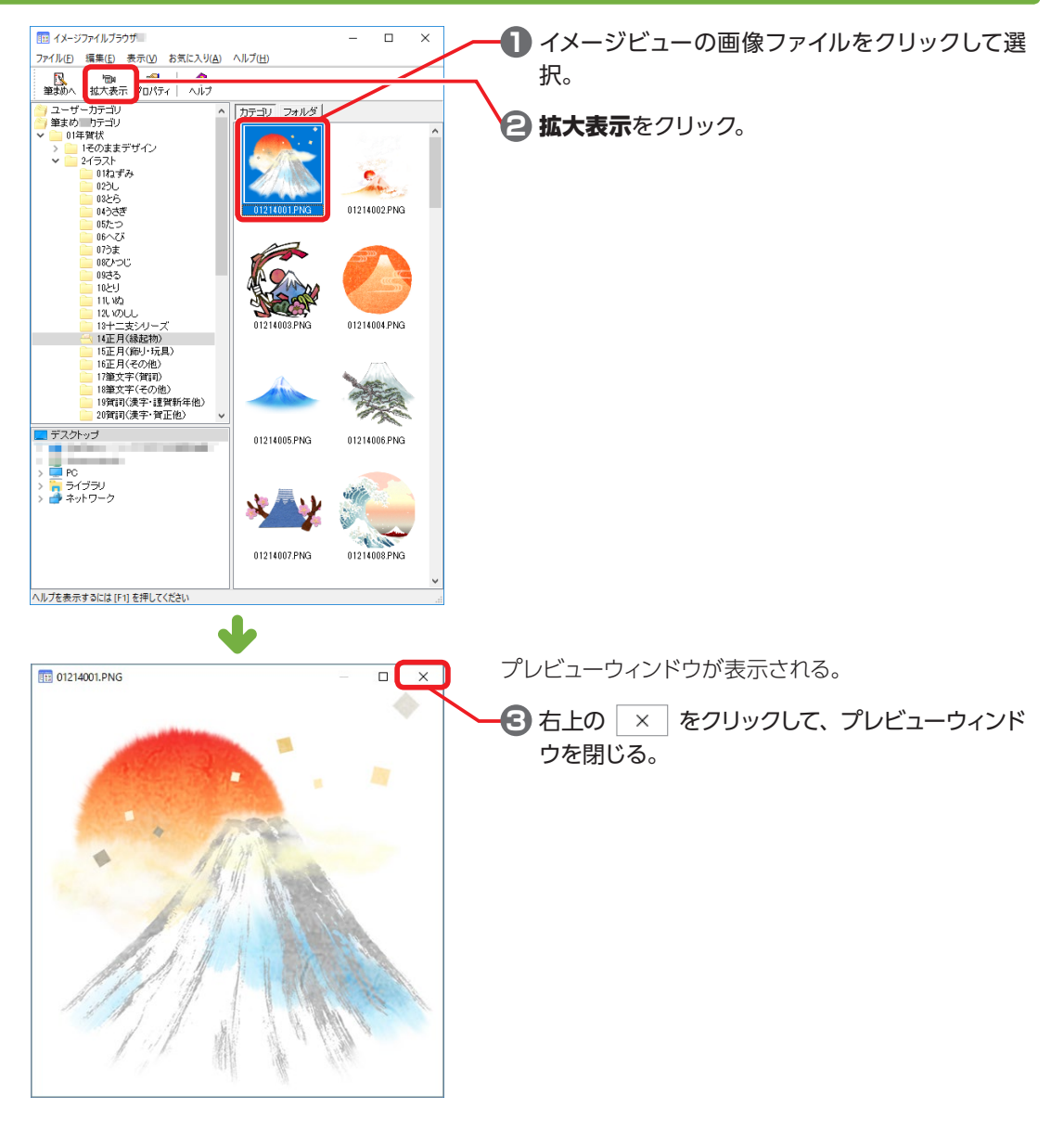

# **デザインやイラストを一覧印刷する**

# **印刷したいデザインやイラストが入っているカテゴリ (フォルダ)を選ぶ**<br><del>■☆シラァイルフラウツ■</del><br><del>ラァイルg ����� ホホ</del>ω ホホヒスツa ヘルフុw / – – – – – – – – カテゴリビューまたはドライブビューで、

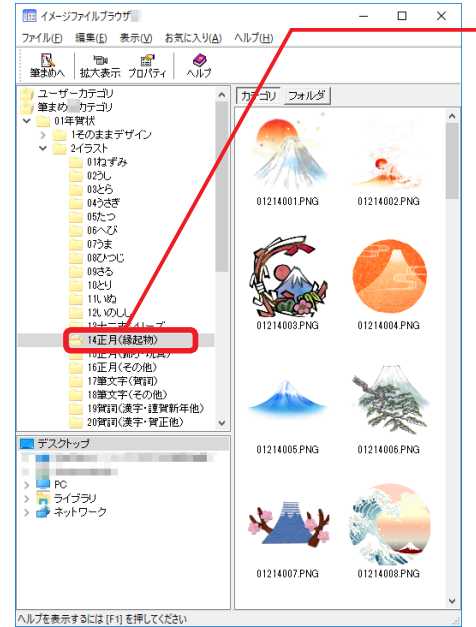

カテゴリビューまたはドライブビューで、一覧印刷し たい画像ファイルが保存されているカテゴリやフォル ダをクリック。

#### **メモ● イラストをクリックして選ぶと**

選択しているイラストのみが印刷できます。

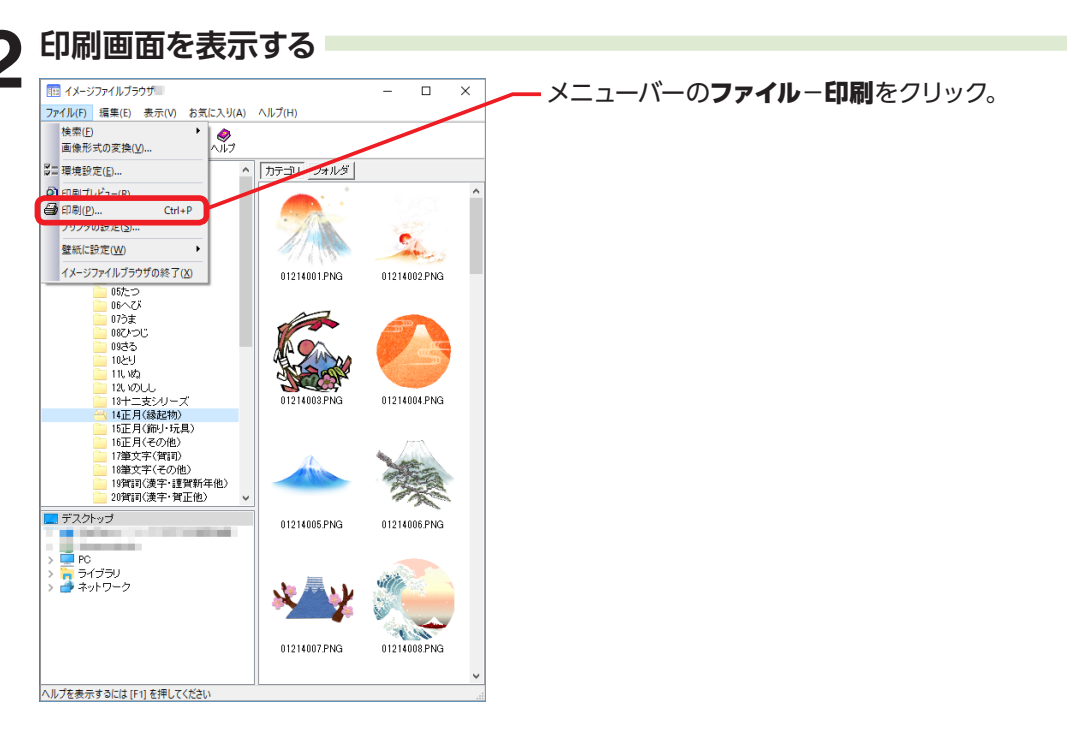

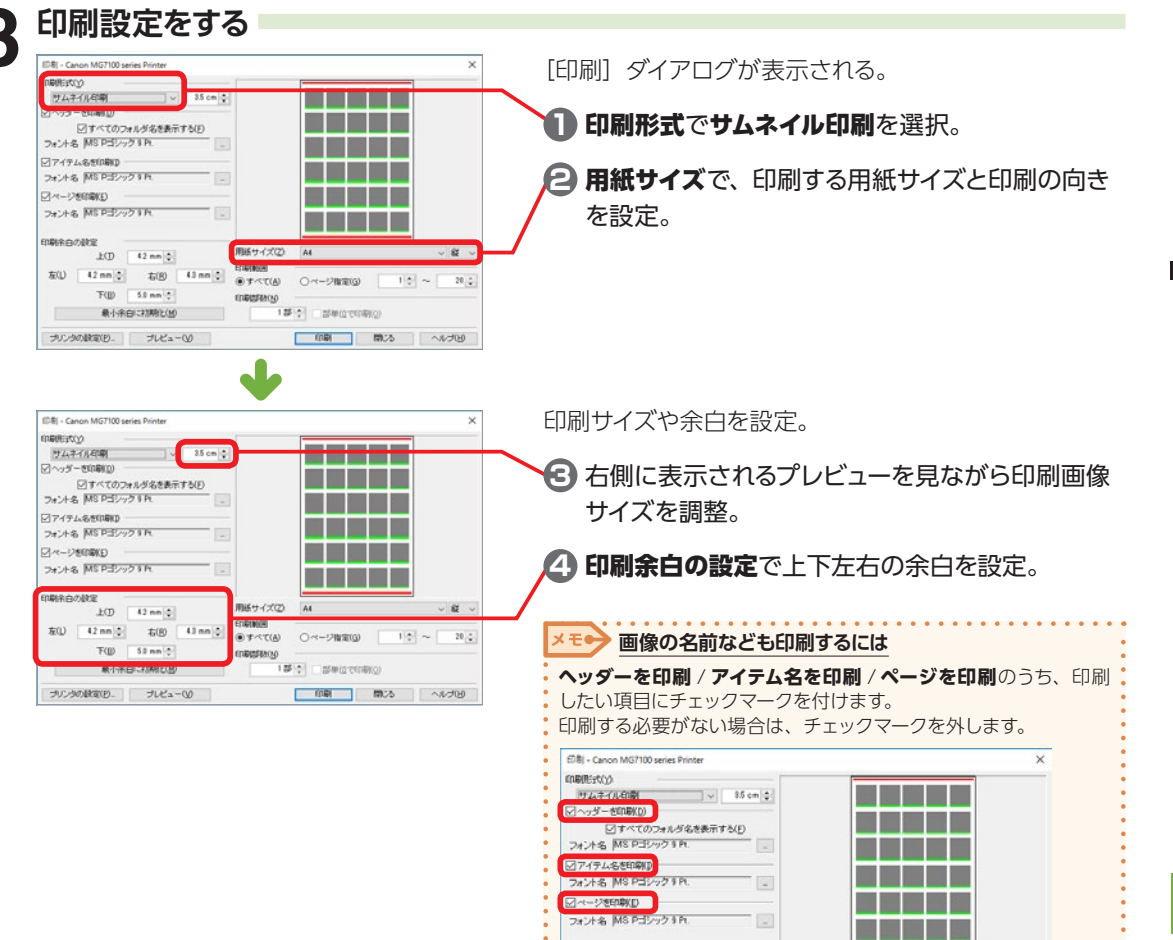

印刷余白の設定

 $\pm$ CD  $\sqrt{42 \text{ mm}}$  $\frac{1}{2} \frac{1}{2} \left| \frac{1}{2} \frac{1}{2} \frac{1}{2} \frac{1}{2} \right| = \frac{1}{2} \left| \frac{1}{2} \frac{1}{2} \frac{1}{2} \frac{1}{2} \right| = \frac{1}{2} \left| \frac{1}{2} \frac{1}{2} \frac{1}{2} \frac{1}{2} \frac{1}{2} \frac{1}{2} \frac{1}{2} \frac{1}{2} \frac{1}{2} \frac{1}{2} \frac{1}{2} \frac{1}{2} \frac{1}{2} \frac{1}{2} \frac{1}{2} \frac{1}{2} \frac{1}{2}$ 

T(g) 5.0 nm [5]

最小赤白に初期化(M)

ラリンタの設定(P). フレビュー(V)

用紙サイズ(Z)

ENDERENCEO

A4

 $\begin{picture}(180,10) \put(0,0){\dashbox{0.5}(10,0){ }} \put(10,0){\dashbox{0.5}(10,0){ }} \put(10,0){\dashbox{0.5}(10,0){ }} \put(10,0){\dashbox{0.5}(10,0){ }} \put(10,0){\dashbox{0.5}(10,0){ }} \put(10,0){\dashbox{0.5}(10,0){ }} \put(10,0){\dashbox{0.5}(10,0){ }} \put(10,0){\dashbox{0.5}(10,0){ }} \put(10,0){\dashbox{0.5}(10,0){ }} \put(10,0){\dashbox$ 

15 : 5 部単位で印刷(g)

 $\cup$   $\mathbb{R}$   $\cup$ 

 $1\frac{\pi}{2}$   $\sim$   $\lceil$  $20 -$ 

2222

2 ザ

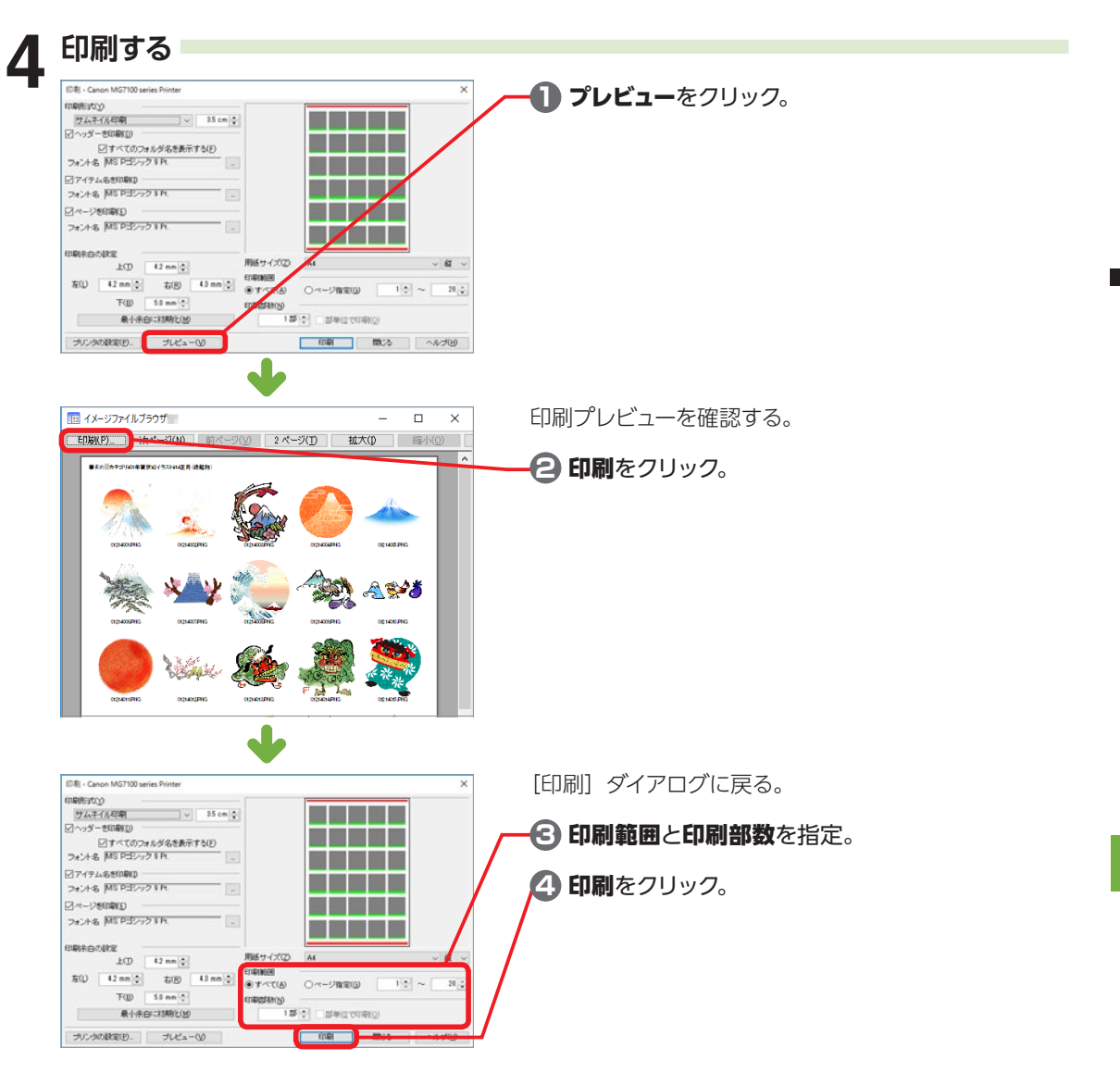

# **イメージファイルブラウザを終了する**

操作が終了したら、ファイル−イメージファイルブラウザの終了をクリック。

2222

2 ザ イ 2

# **2-30 はんこを入れる - はんこメーカー**

はんこのような画像を作ってデザインに貼り付けることができます。

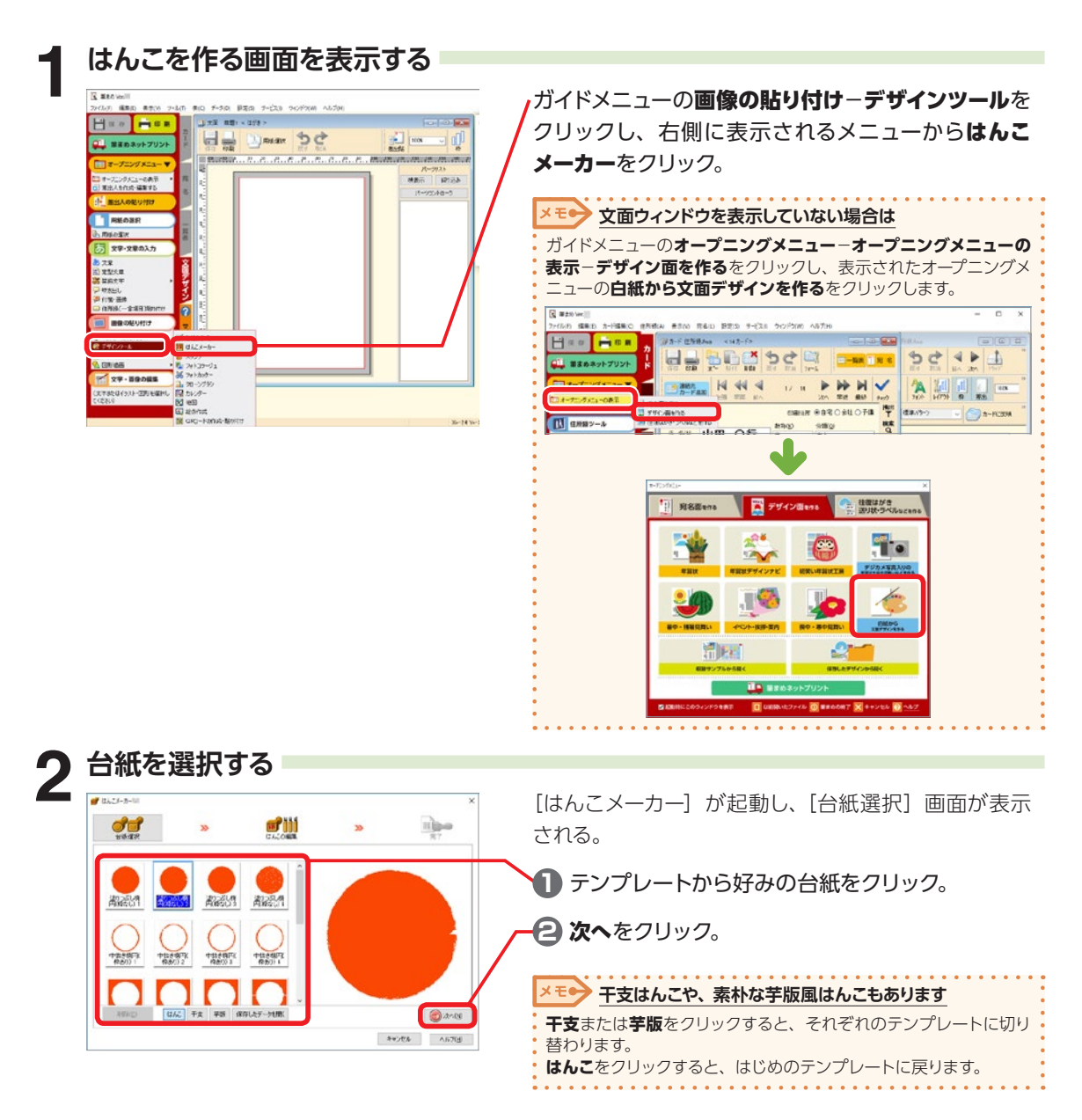

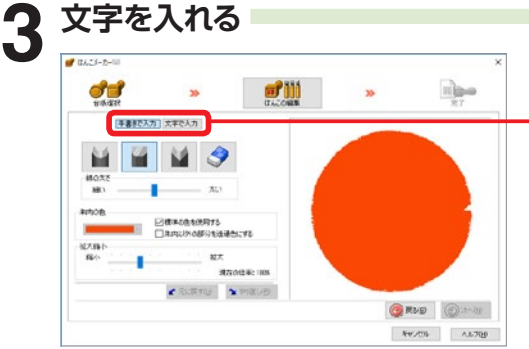

[はんこの編集]画面が表示される。

— 手書きで入力または文字で入力のいずれかをクリッ クして、はんこを編集。

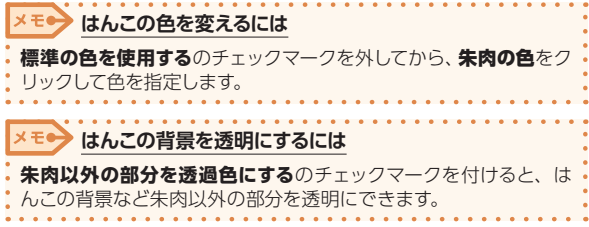

### **手書きで入力する場合**

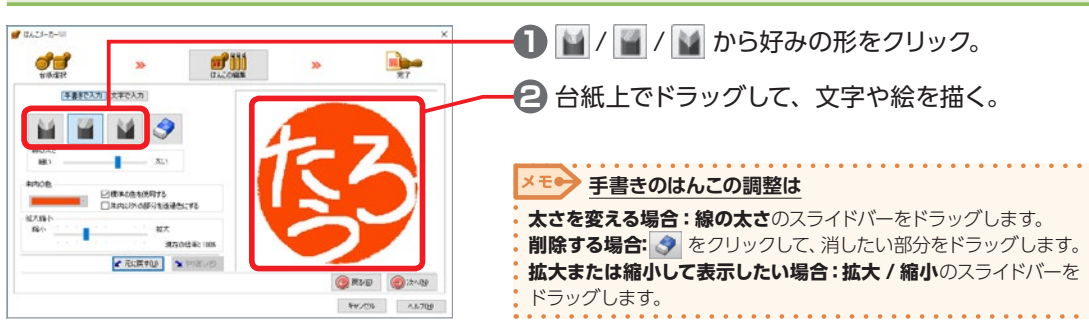

### **文字で入力する場合**

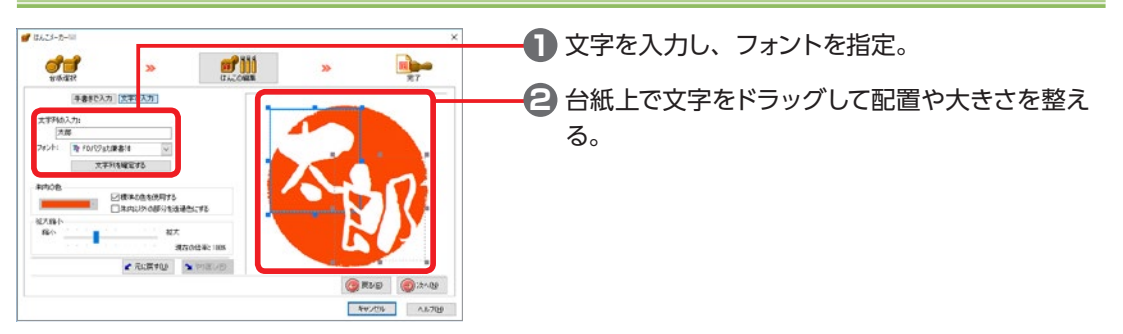

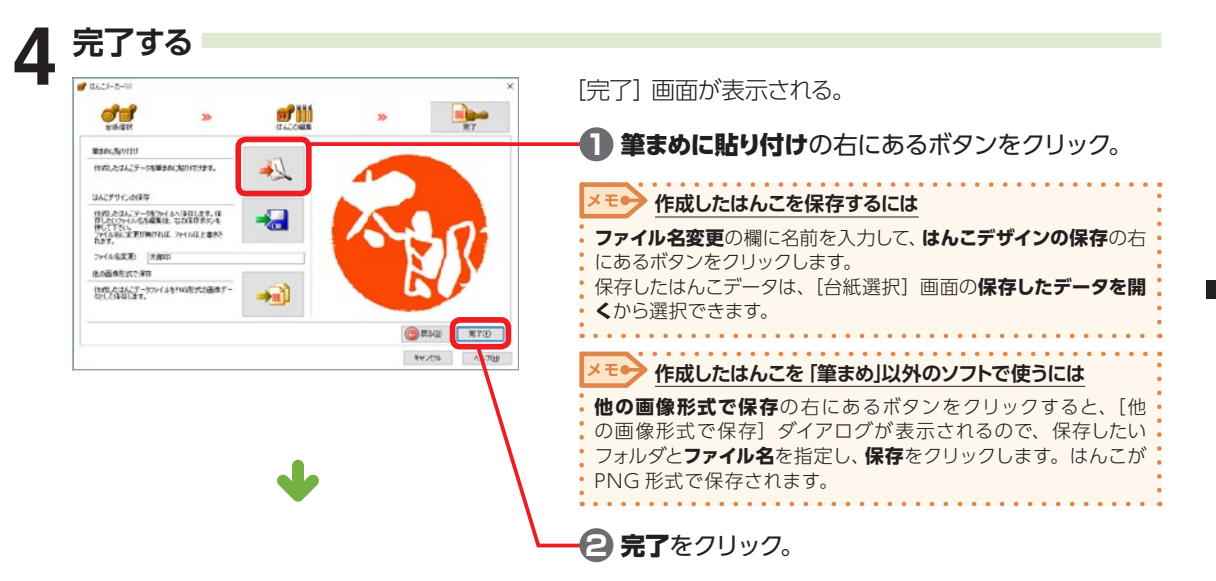

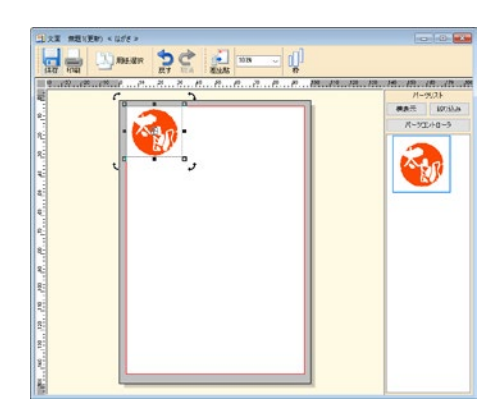

作成したはんこが、文面ウィンドウに貼り付けられる。

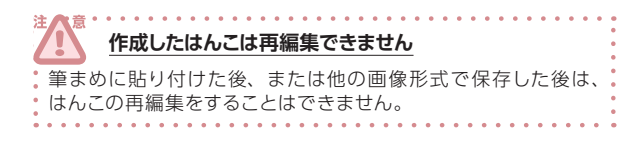

# **2-31 図形を描く**

四角形や円、多角形、平行線などを描くことができます。

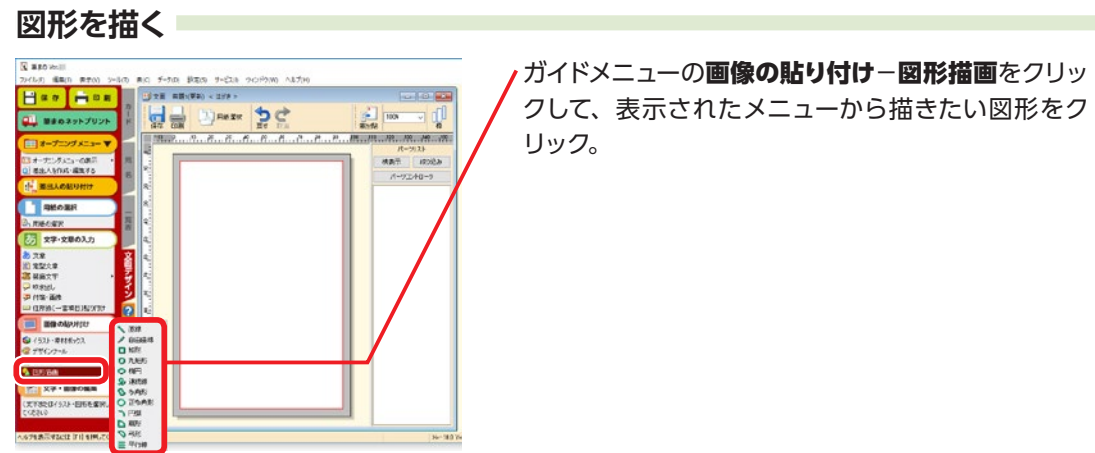

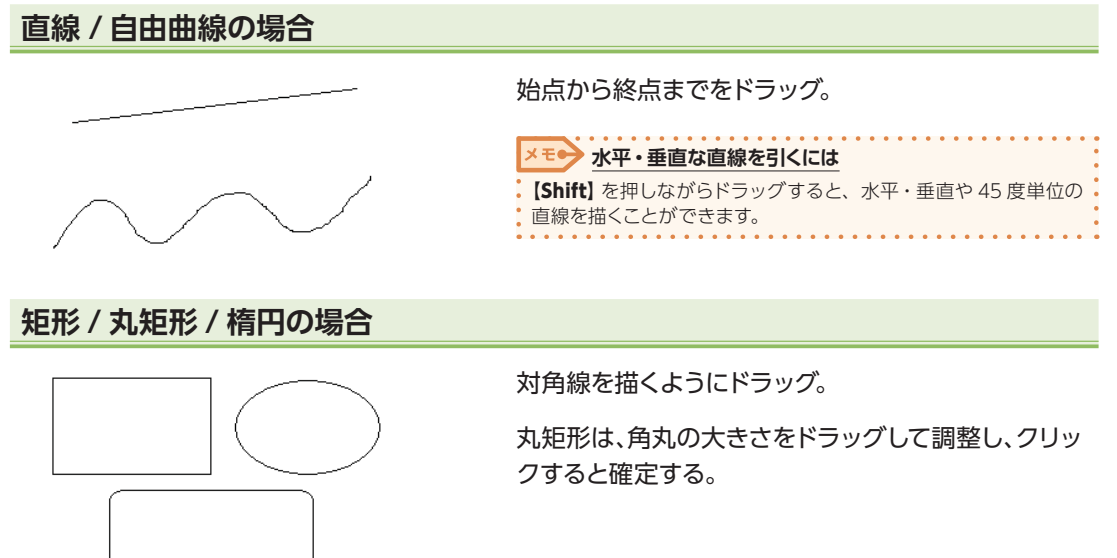

### **連続線 / 多角形の場合**

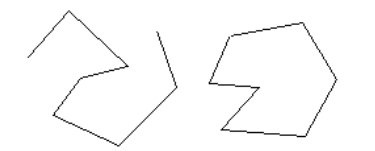

頂点となる位置を順番にクリックしていき、終点でダ ブルクリック。

### **正多角形の場合** [正多角形の設定] ダイアログが表示される。 正多角形の設定 × **1** 角数を入力。 角数(C): 圓  $\overline{OK}$ キャンセル **2 OK をクリック。** ヘルプ(H) **3** 対角線を描くようにドラッグ。

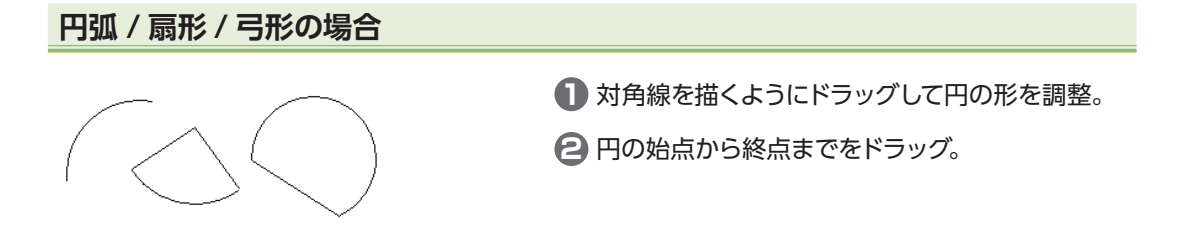

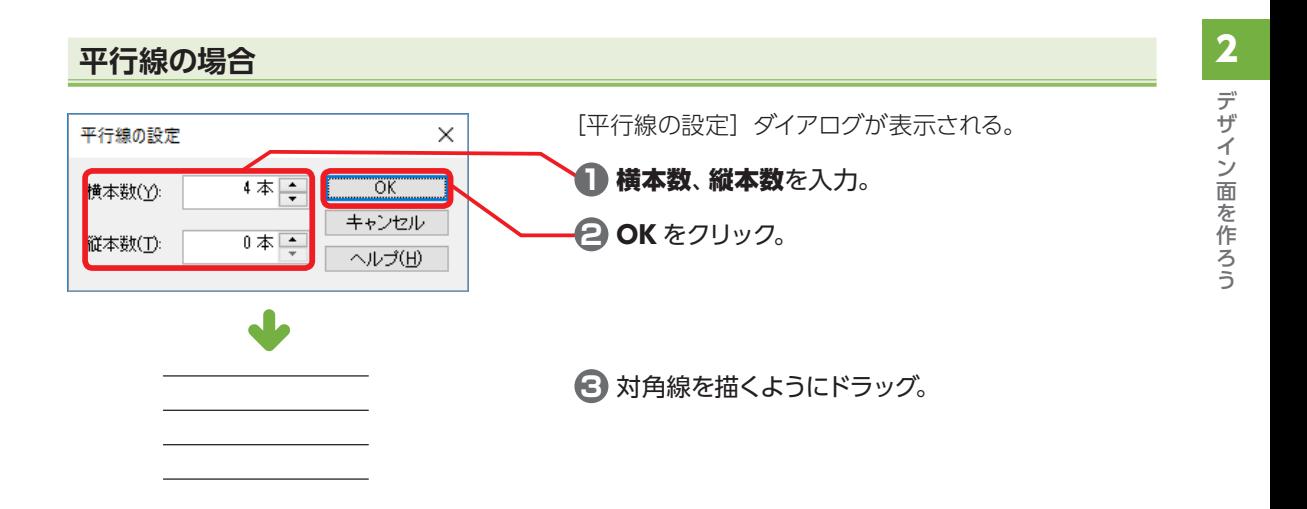

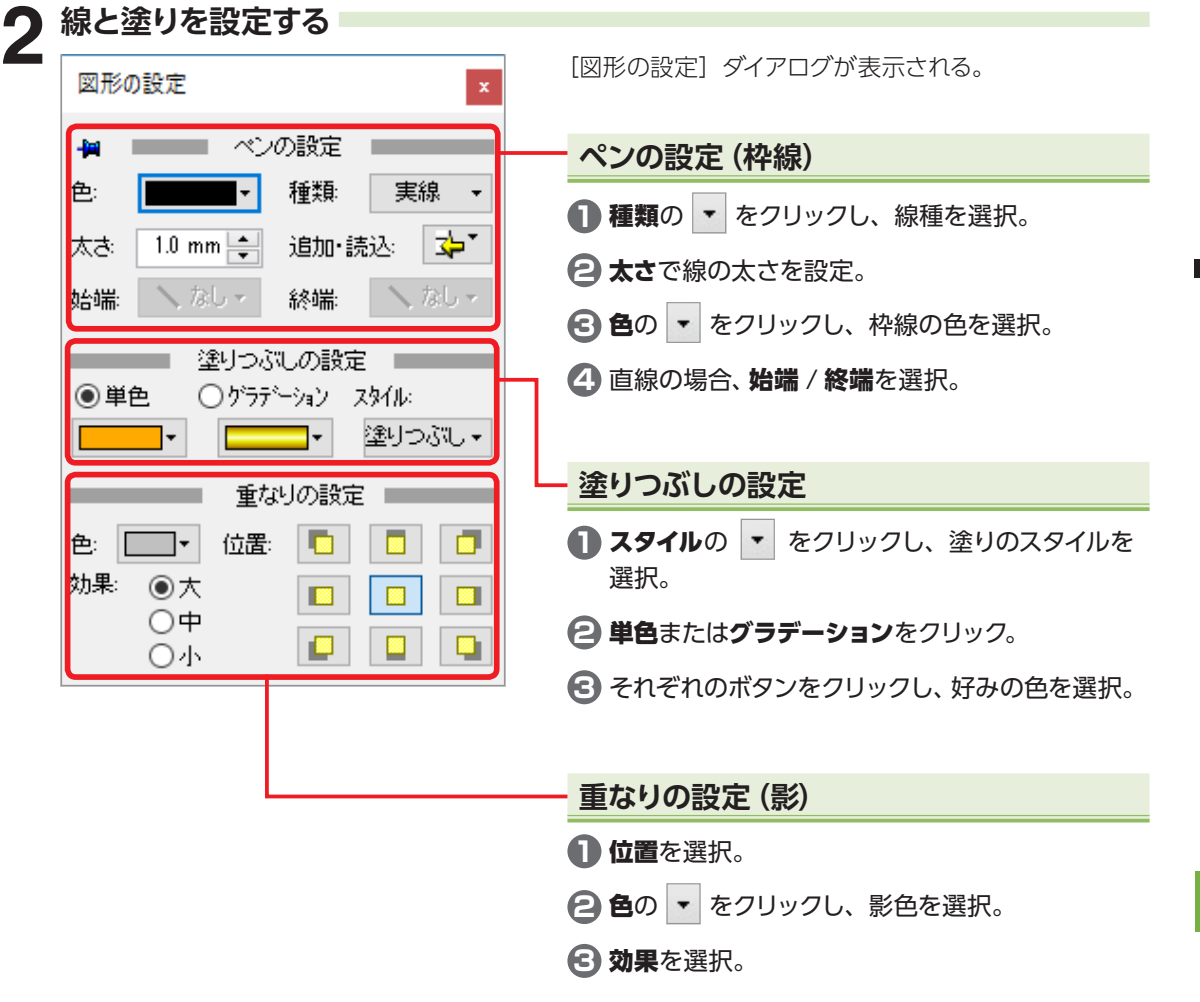

2 - ع<br>2

図 形 2 描 2

# **2-32 表を作成する**

デザイン面に表を入れることができます。

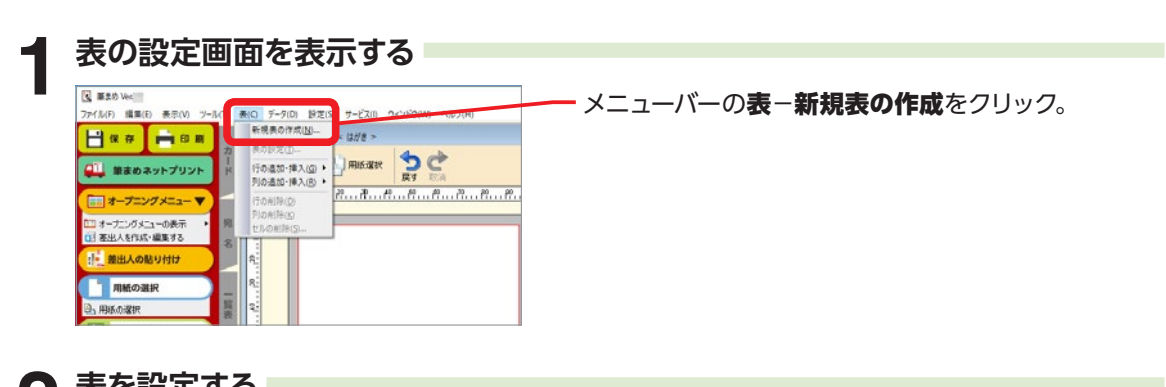

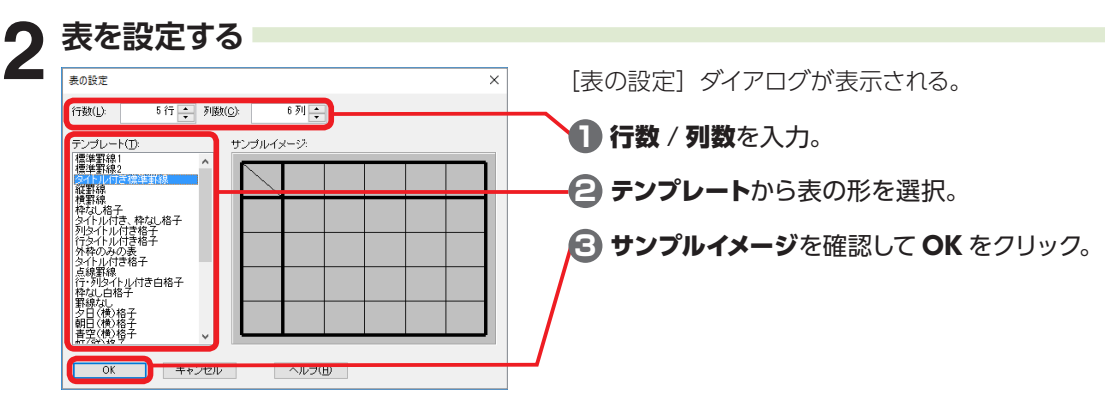

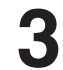

# **3 表に文字を入力する**

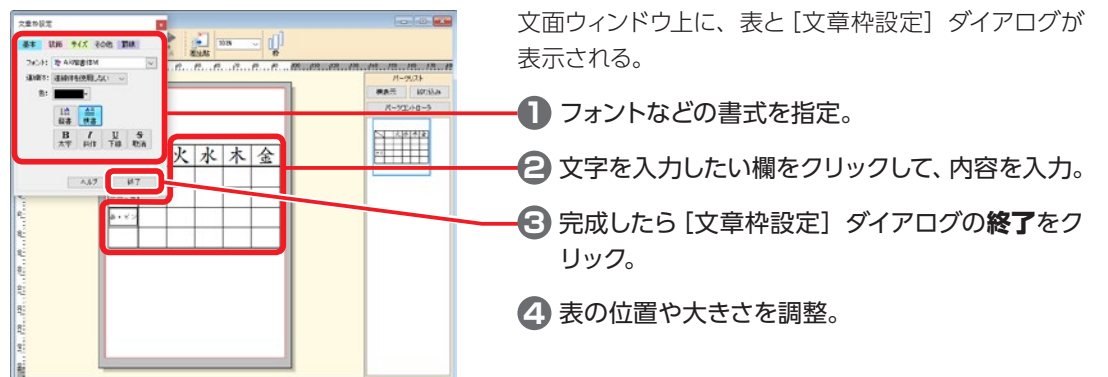

2222

表 2 作 成 2 2

# **2-33 QR コードを入れる**

カメラ付き携帯電話などを使って情報が読み取れる QR コードを作成し、デザイン面に印字できます。

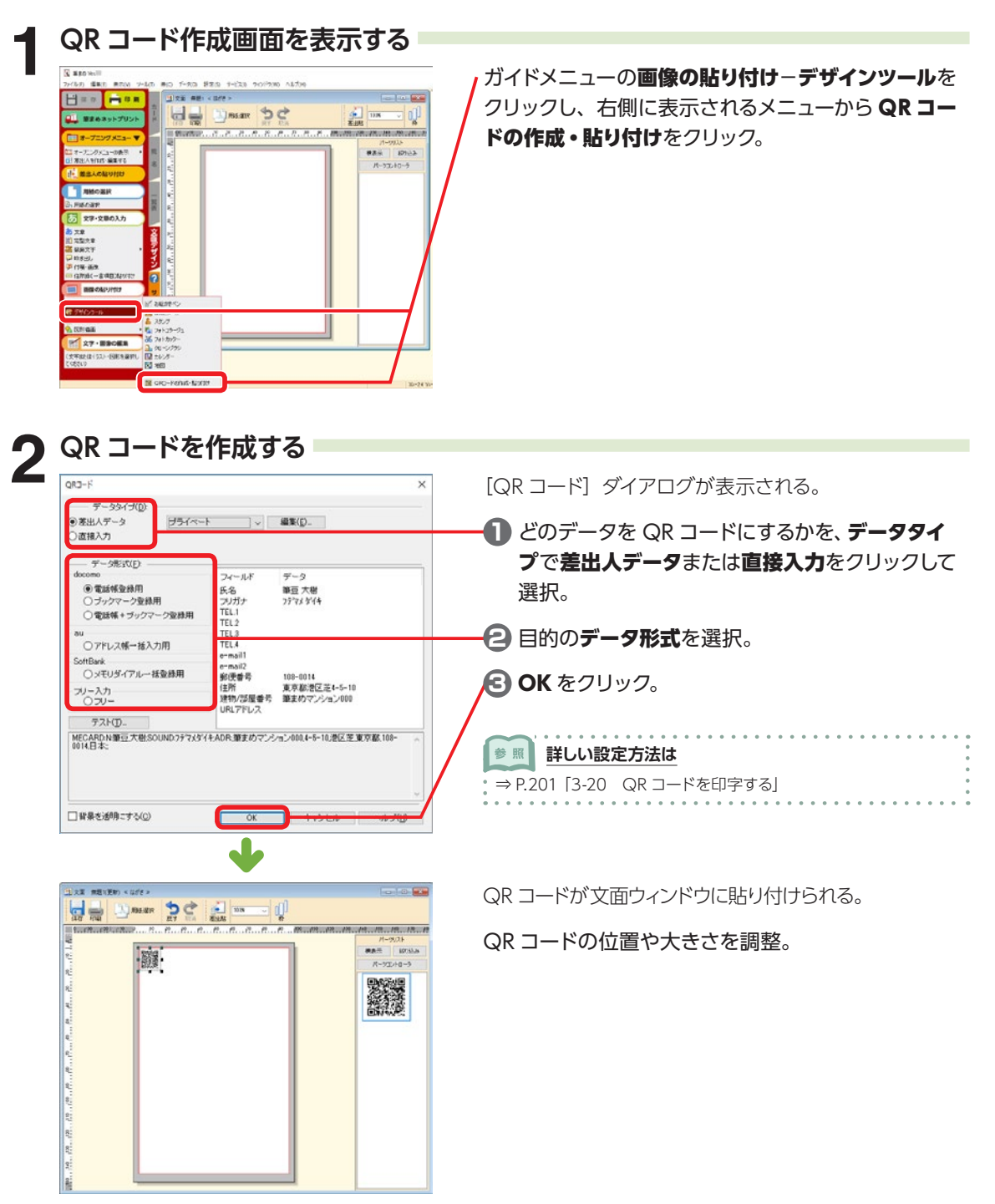

デザイン面を作ろう

デザイン面を作ろう

# <span id="page-137-0"></span>**2-34 バーコードを入れる**

デザイン面に JAN などのバーコードを入れることができます。

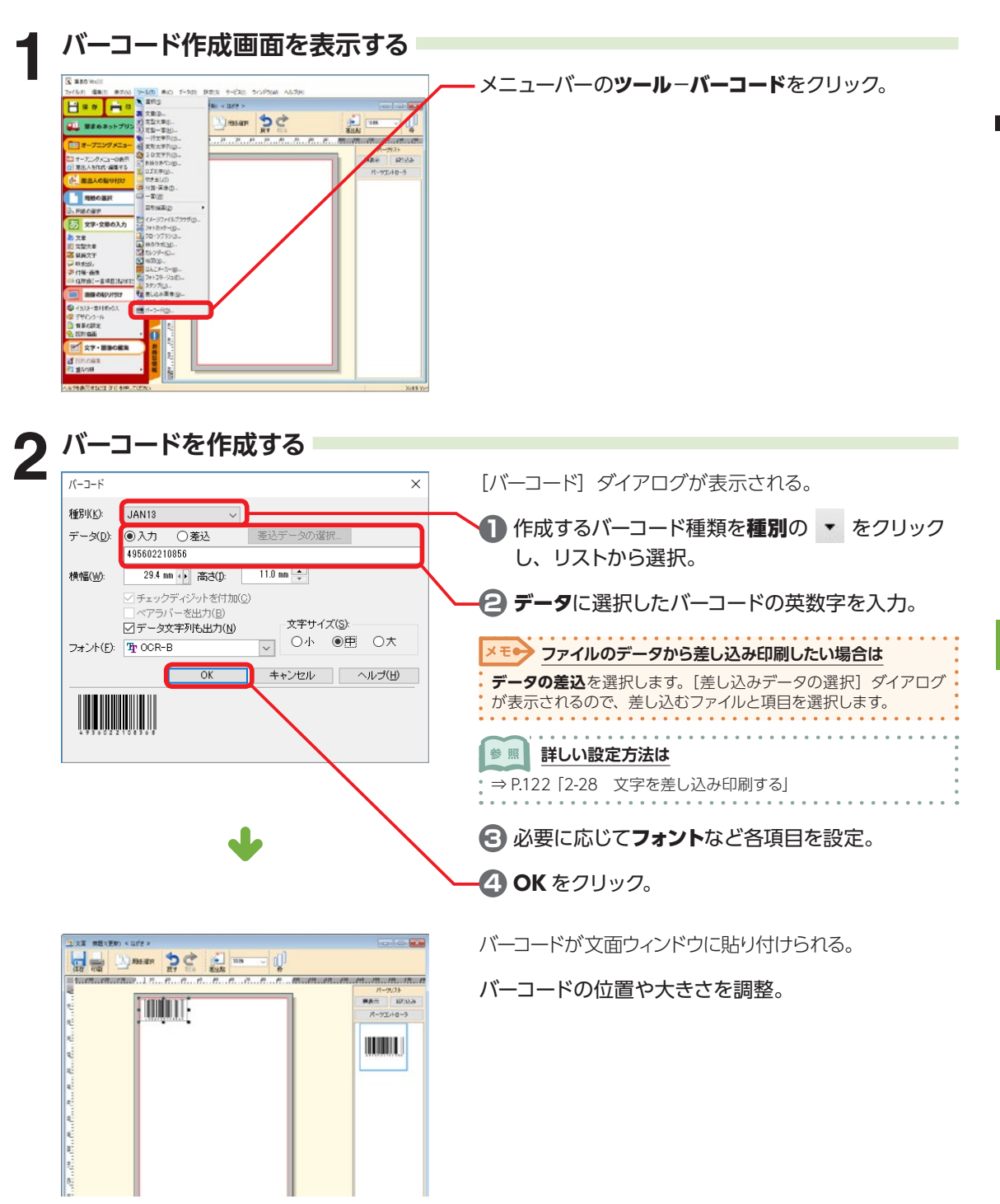

デザイン面を作ろう

デザイン面を作ろう

# <span id="page-138-0"></span>**2-35 画像を差し込み印刷する**

筆まめ住所録ファイルのピクチャーデータ項目に設定された画像を、筆まめのデザイン面に差し込んで 印刷することができます。

ピクチャーデータ項目は、カードウィンドウの[備考]タブにあります。

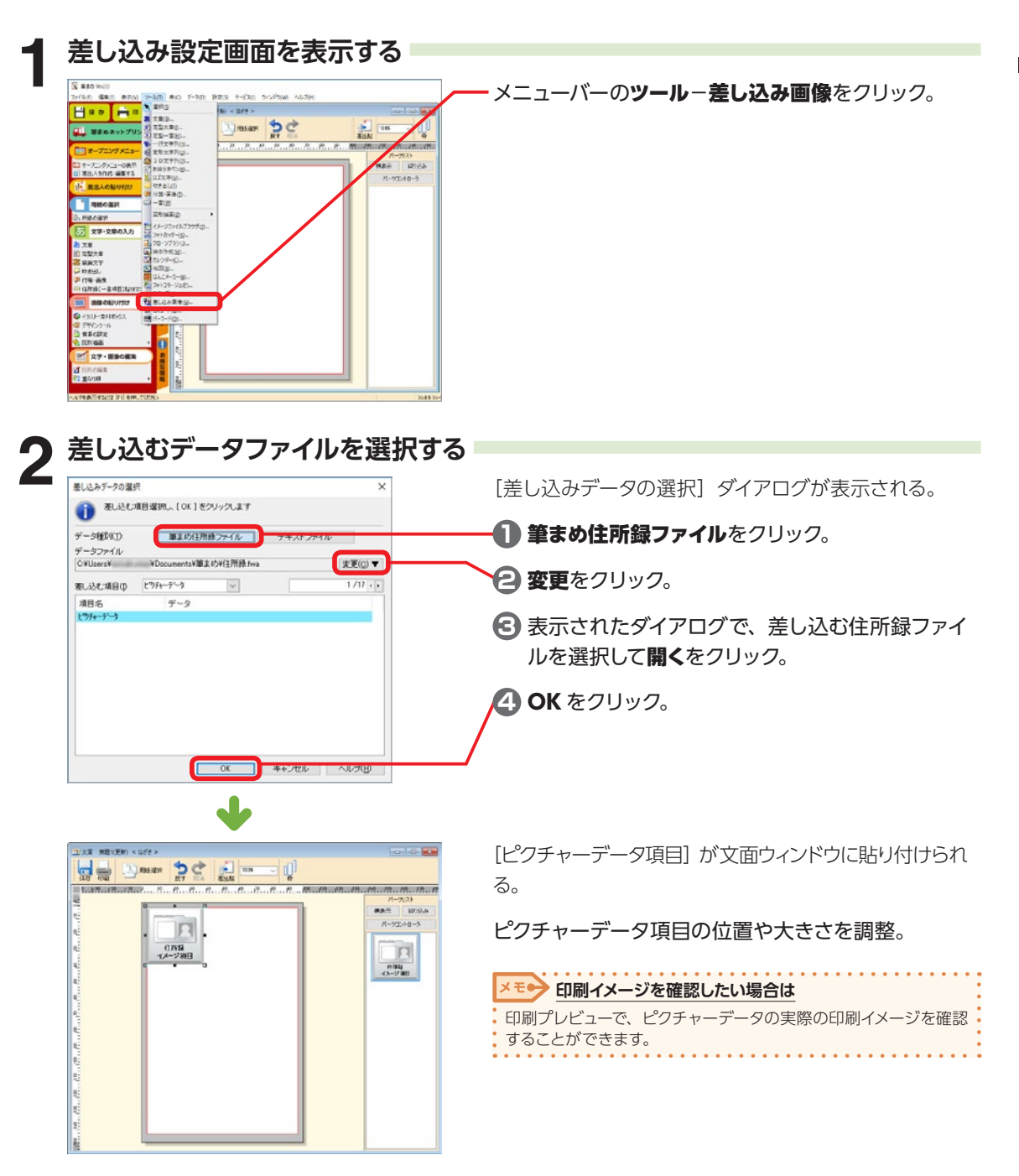

デザイン面を作ろう

デザイン面を作ろう

# **2-36 地図を作る - 筆まめマップメーカー**

[筆まめマップメーカー]では、地図を作成できます。作成した地図は、デザイン面や宛名面に貼り付け ることができます。また、作成した地図はファイルとして保存することもできます。

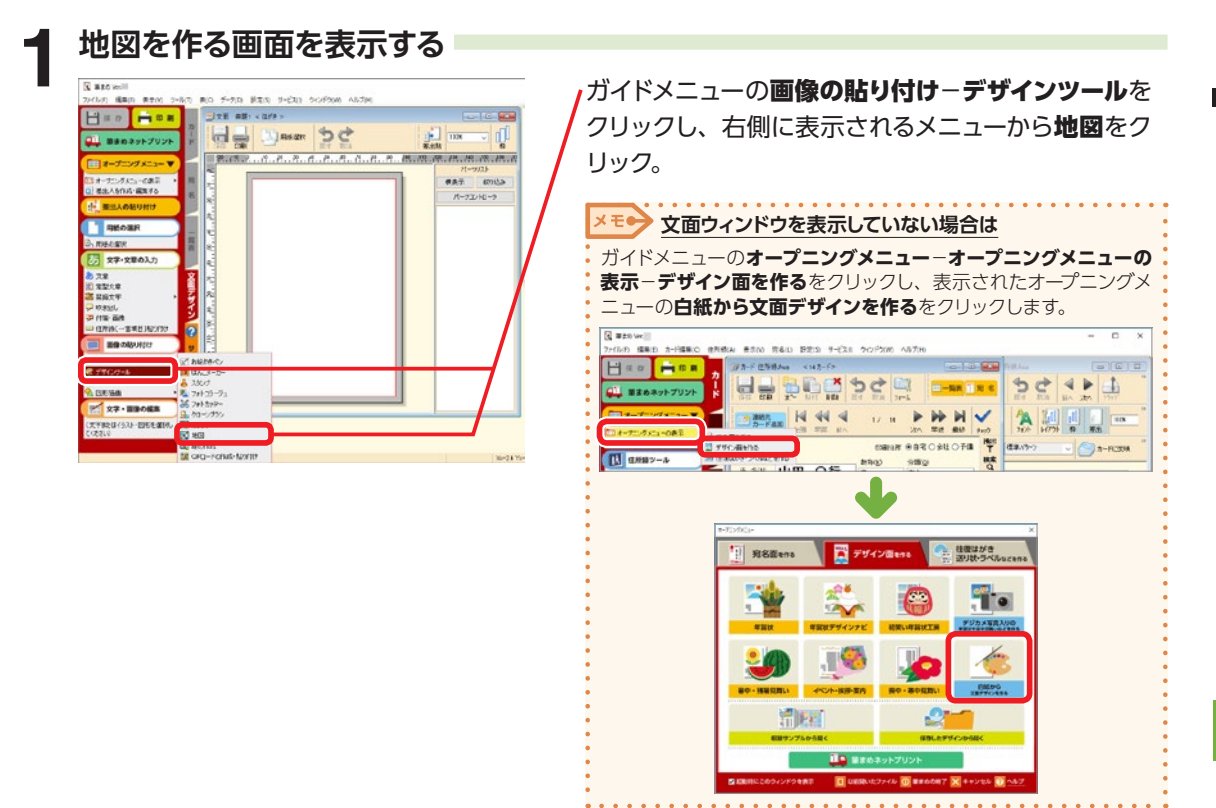

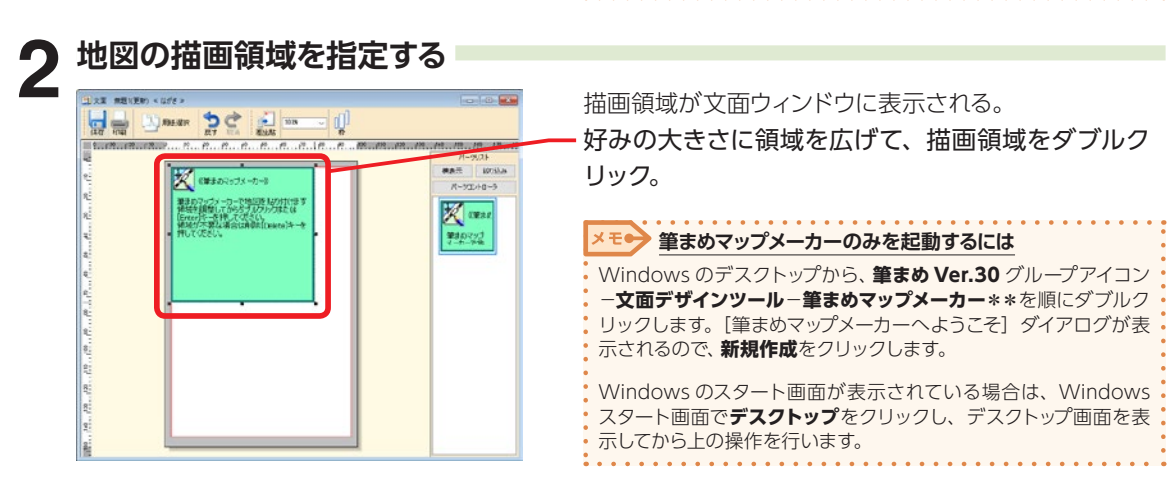

### **筆まめマップメーカーの画面**

[筆まめマップメーカー]を起動すると、次の画面が表示される。

### **1 2 4 6 3 FOR 5** æ Đ  $\blacksquare$  $x^{(1)}$ . 22 a guerra  $\mathbf{z}$ **SCEPTER ZCEL**

#### **1** ファイルツールバー

ファイル操作に関するツール。

**2** ツールアイテムツールバー 筆まめマップメーカーで使用できる図形ツール。

#### **3** ツールパレットツールバー

図形・地図図形・アートブラシ・スタンプブラシ の色や形などを設定。描画図形をクリックして、 設定するツールを切り替える。

#### **4** 編集アイテムツールバー

アイテムの配置や描画方法などを変更するツー ル。

#### **5** 描画アイテムツールバー

筆まめマップメーカーで使用できる描画ツール。

#### **6** ツールペイン

使用頻度の高い機能をパネルで表示。

### **地図を作成する**

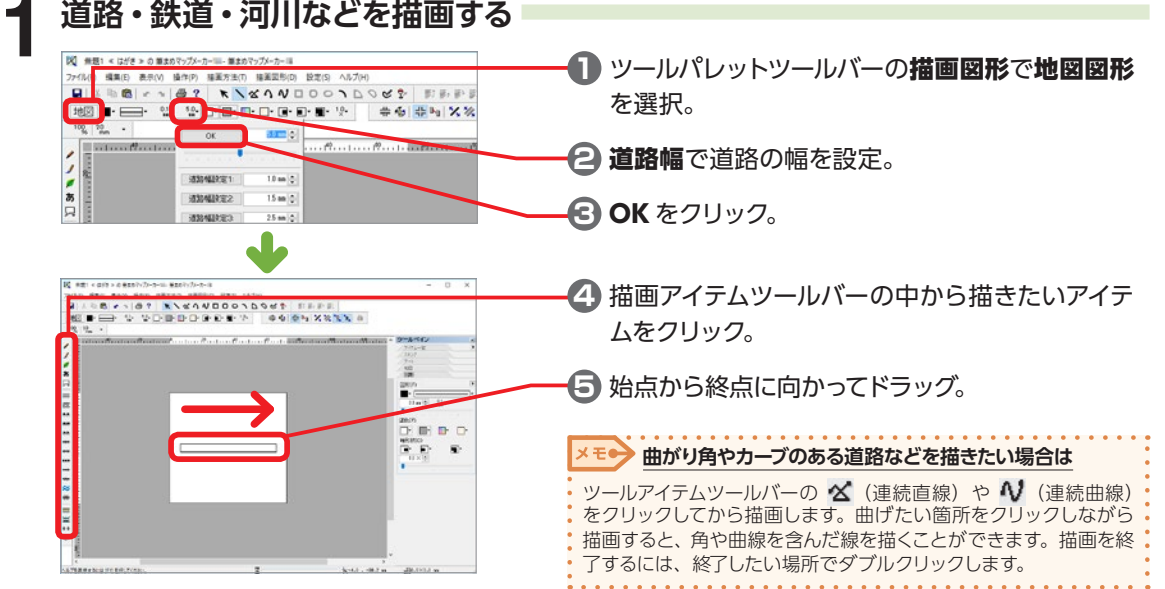

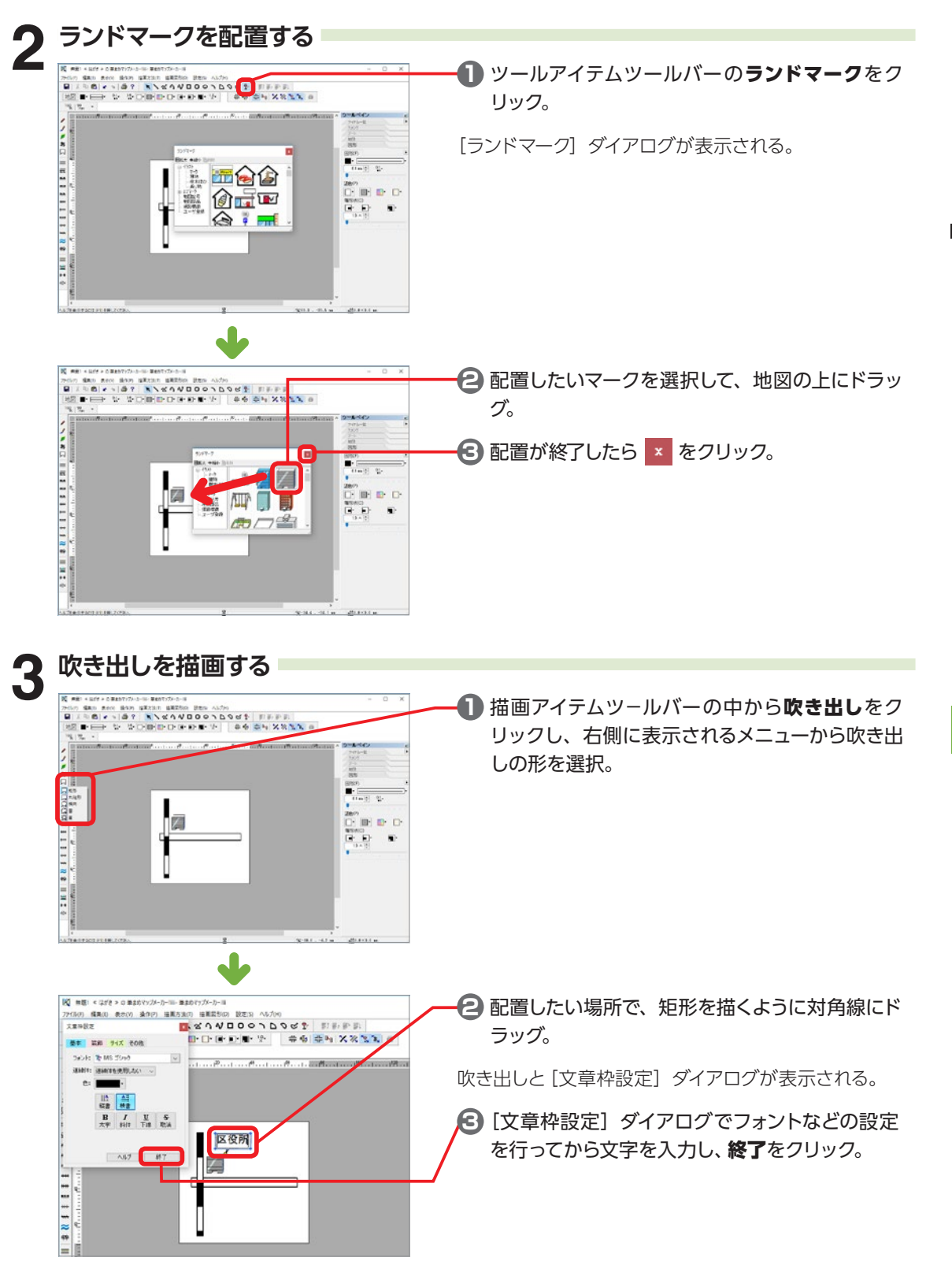

図形と図形を平行に配置することができます。道路などに沿って図形を配置したいときに便利です。

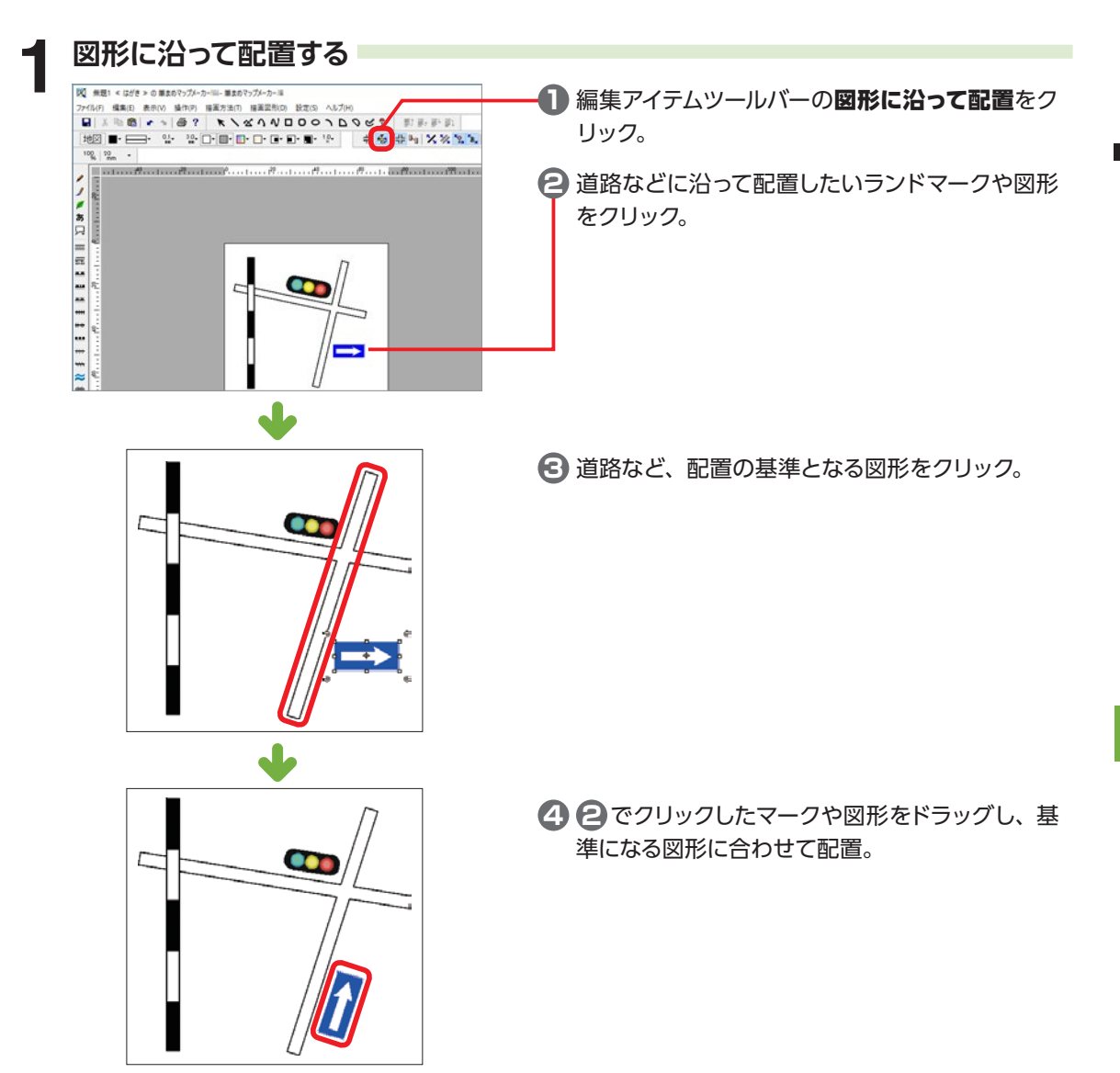

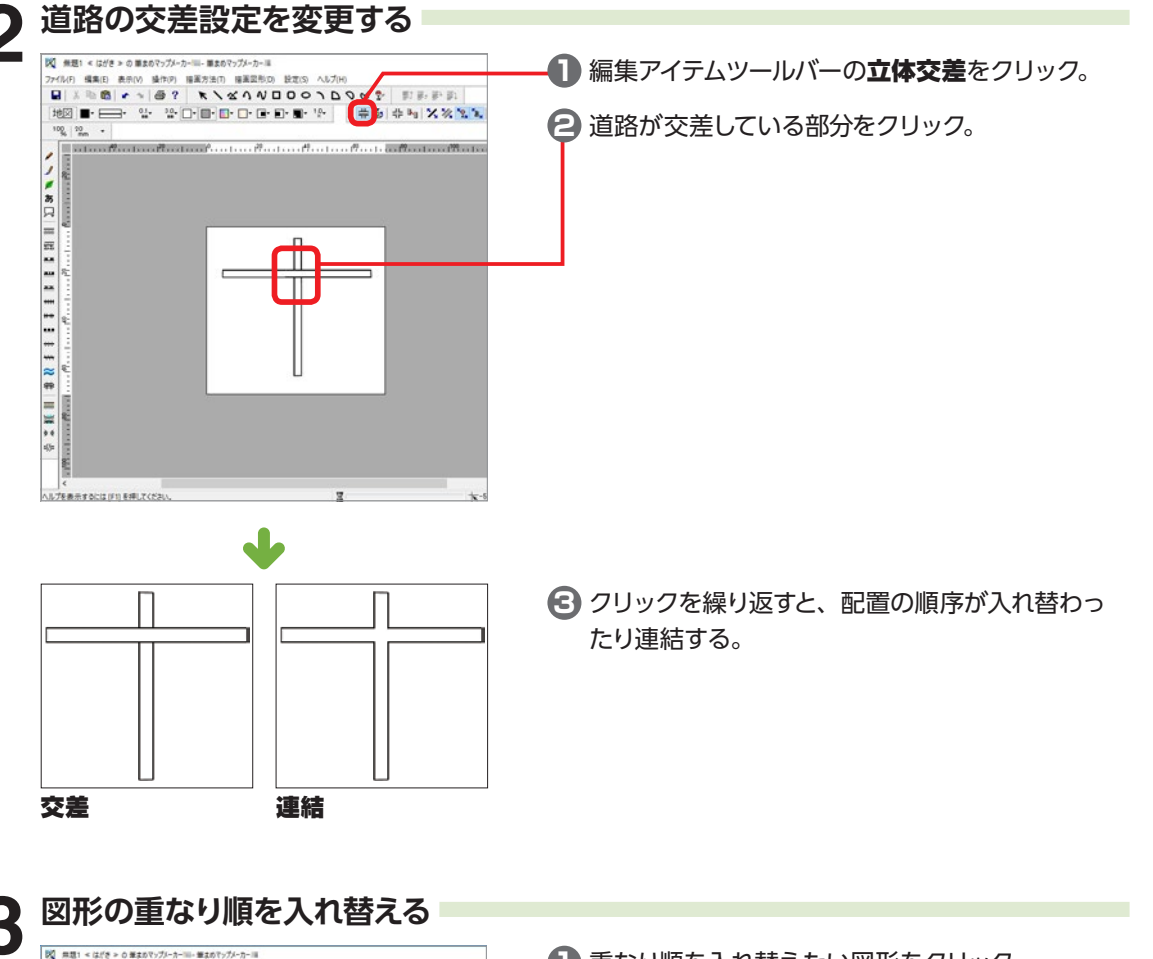

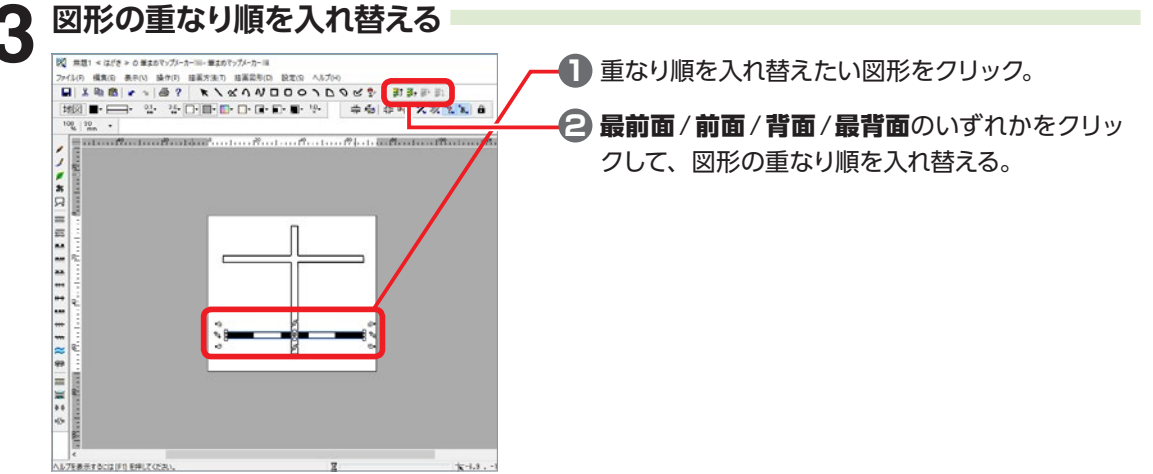

デザイン面を作ろう

デザイン面を作ろう

2222

地 図
#### **地図を保存する**

[筆まめマップメーカー]で作成した地図は、[筆まめマップメーカー]のファイルとして保存する以外に、 画像ファイルとして保存(エクスポート)することもできます。

メモン [筆まめ] 以外のソフトに完成地図を貼り付けたい場合

画像ファイルとして保存すると、[筆まめ]以外のソフトにも作成し

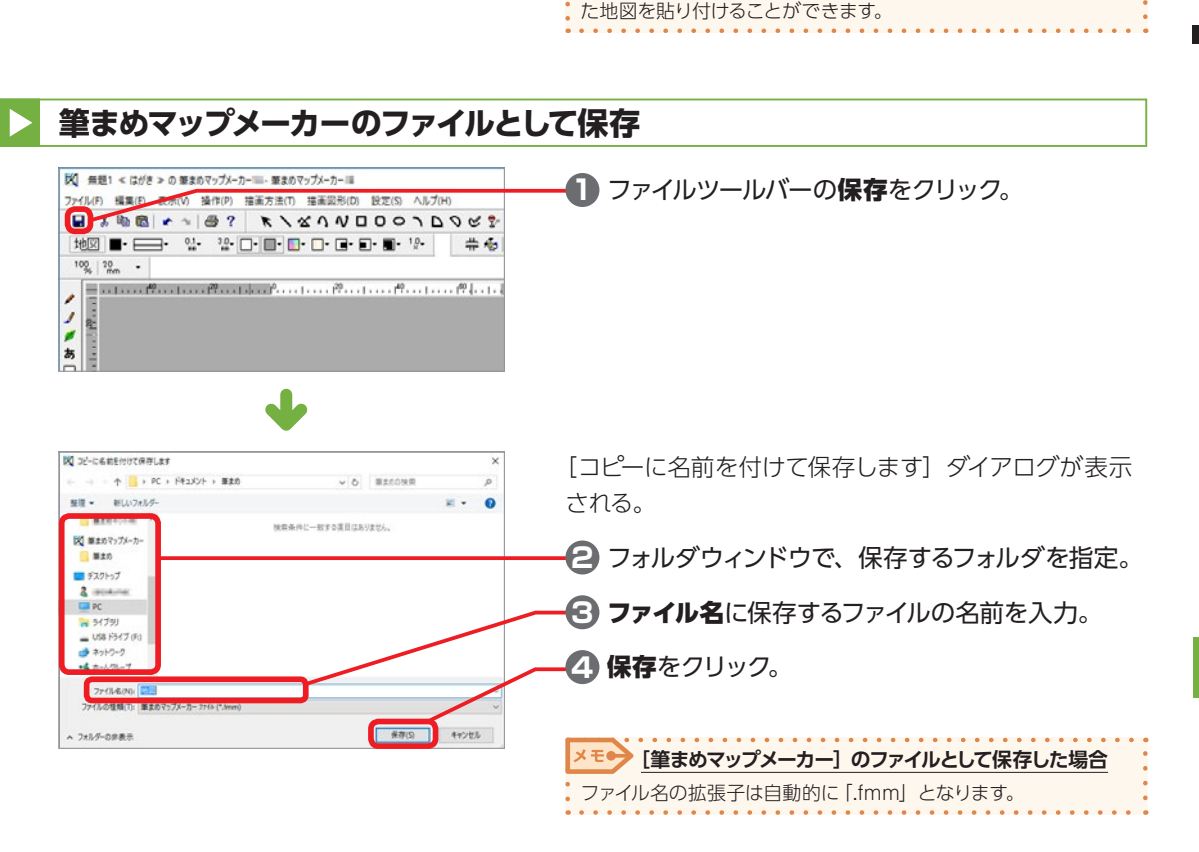

#### **画像ファイルとして保存**

画像ファイルとして保存した場合、[筆まめマップメーカー]を使って再編集することはできません。 画像ファイルとして保存する前に、前ページの手順であらかじめ「筆まめマップメーカー]のファイル として保存しておくことをおすすめします。

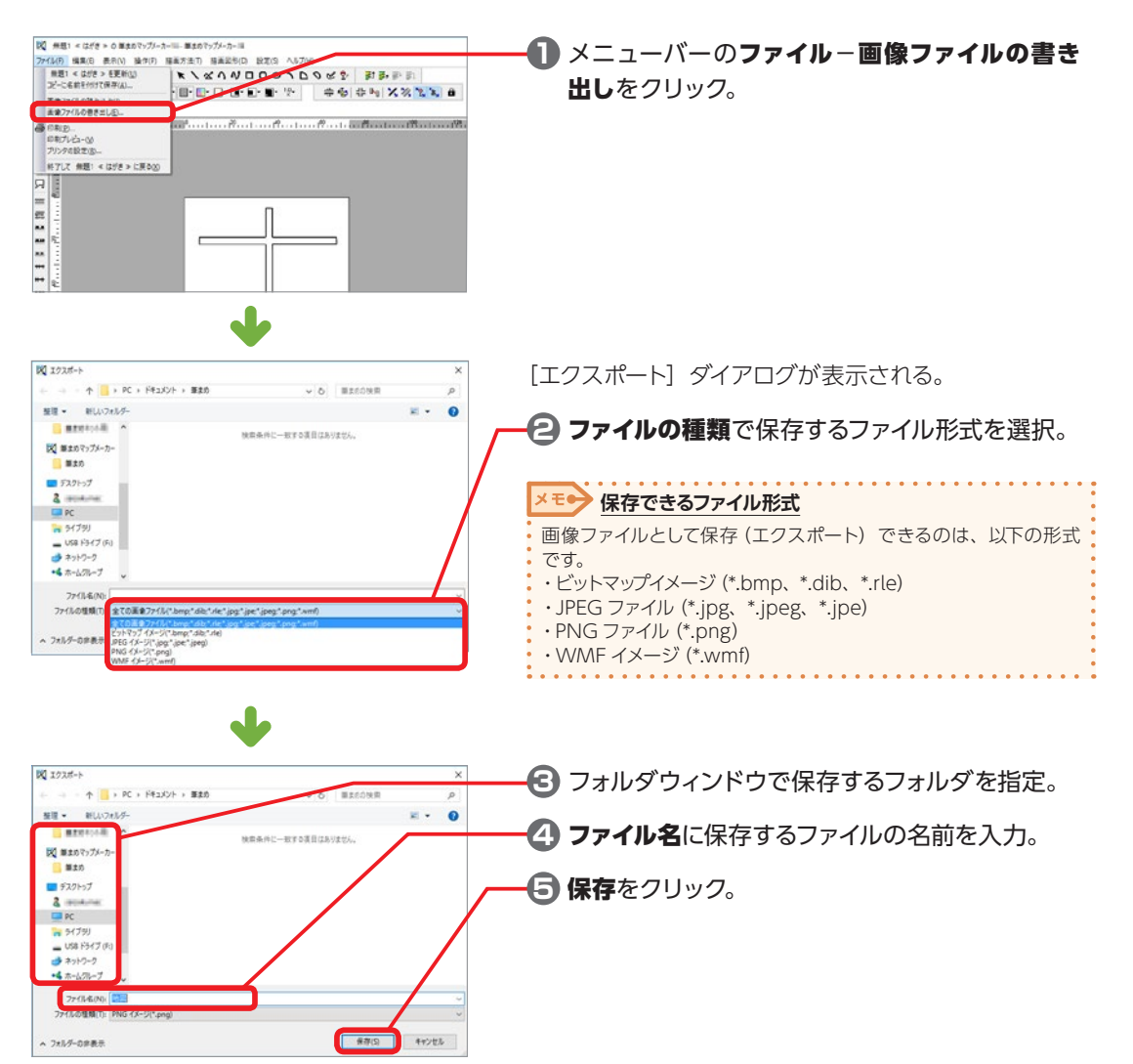

 $\mathbf{I}$ 

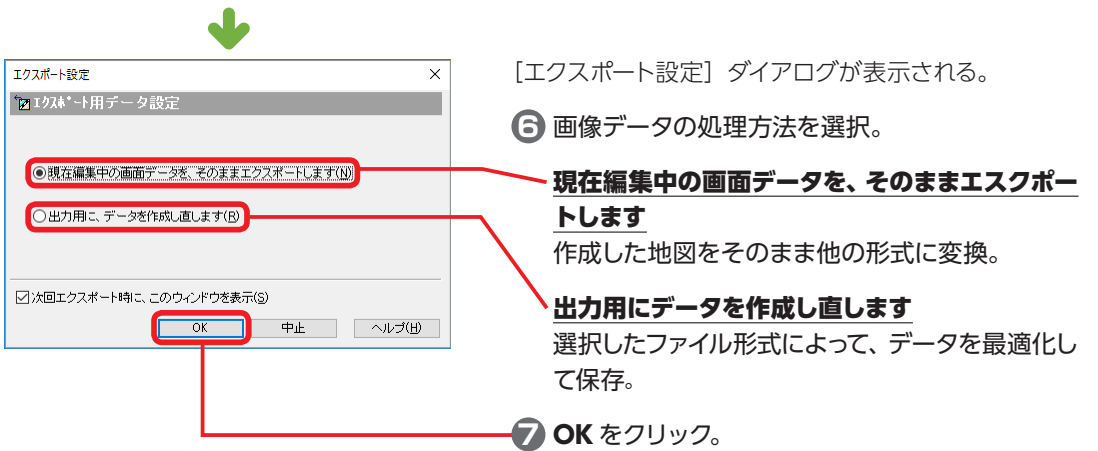

#### **地図を印刷する**

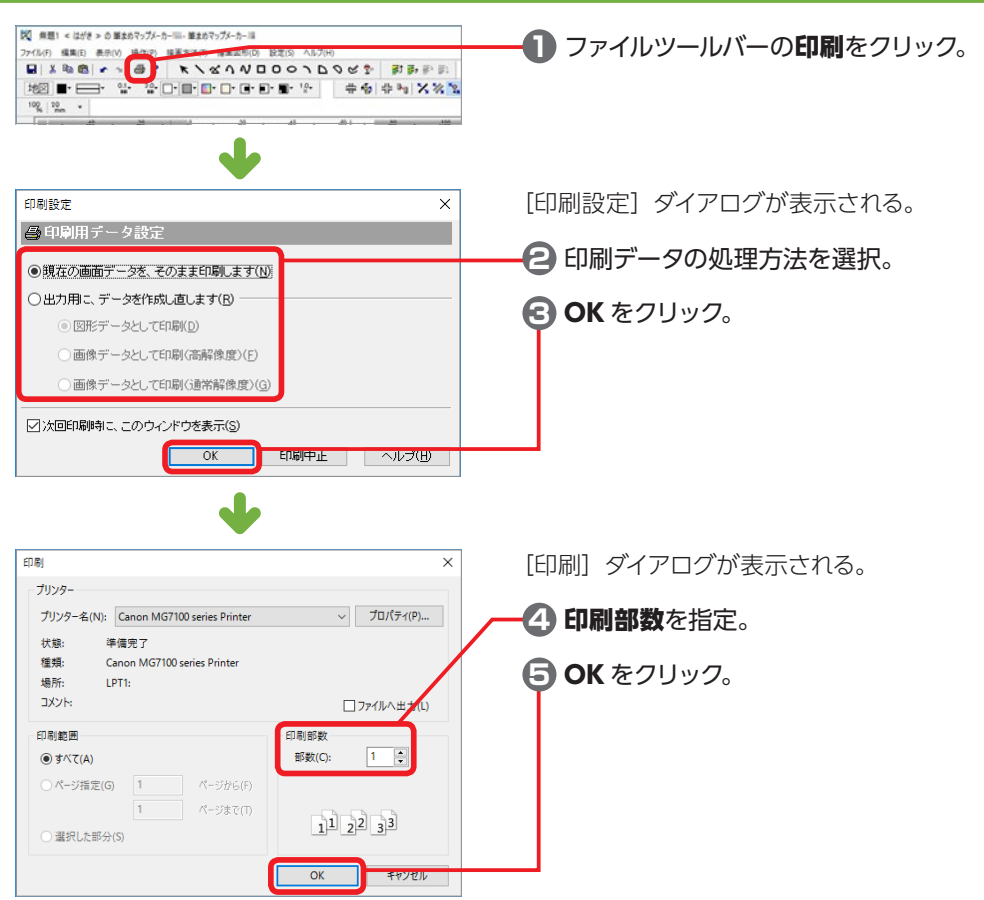

## **筆まめマップメーカーを終了する**

**B**  $\overline{\mathbf{z}}$ 

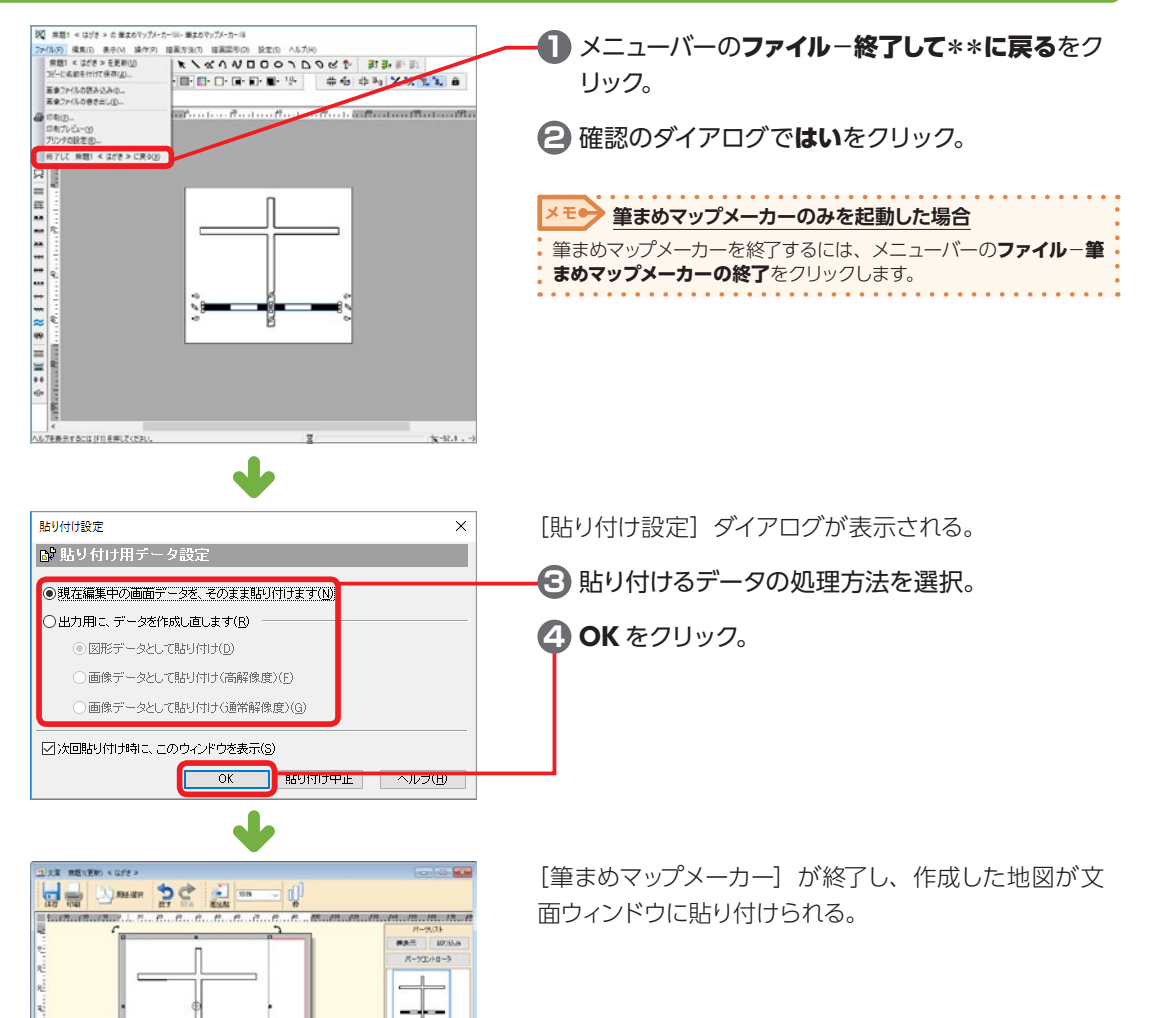

# **2-37 絵を描く - 筆まめペイント**

#### **筆まめペイントを起動する**

Windows のデスクトップから、筆まめ Ver.30 グループアイコン−文面デザインツール−筆まめペイン ト\*\*の順にダブルクリック。

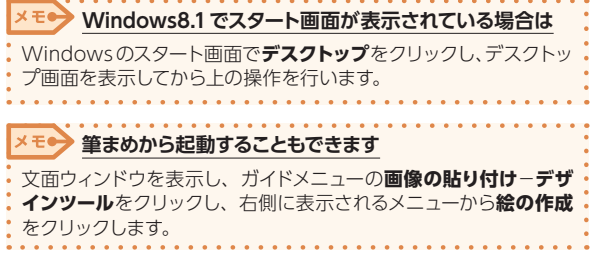

#### **筆まめペイントの画面**

[筆まめペイント]を起動すると、次の画面が表示される。

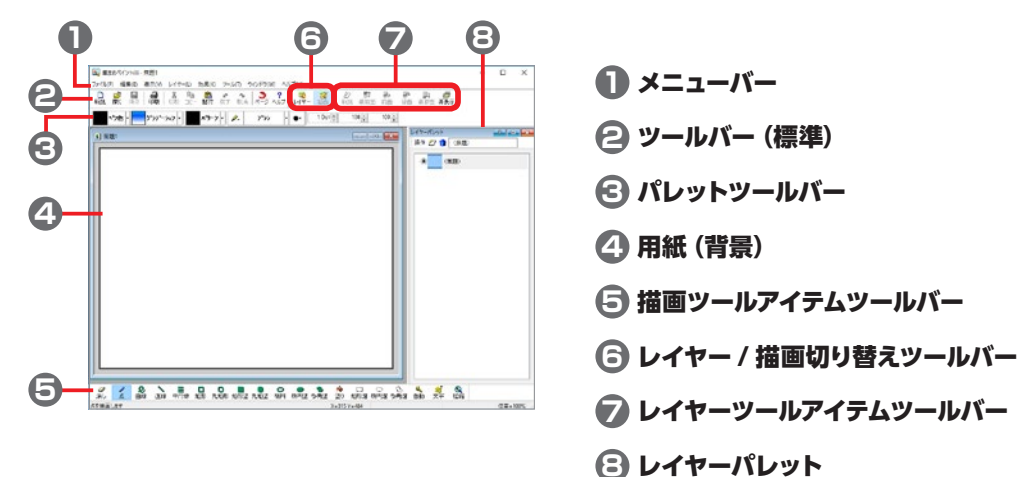

#### **ファイルを開く**

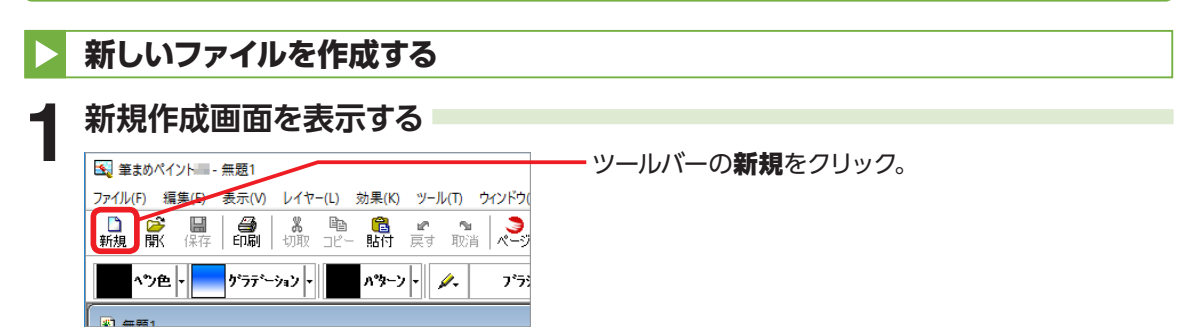

デザイン面を作ろう

デザイン面を作ろう

2

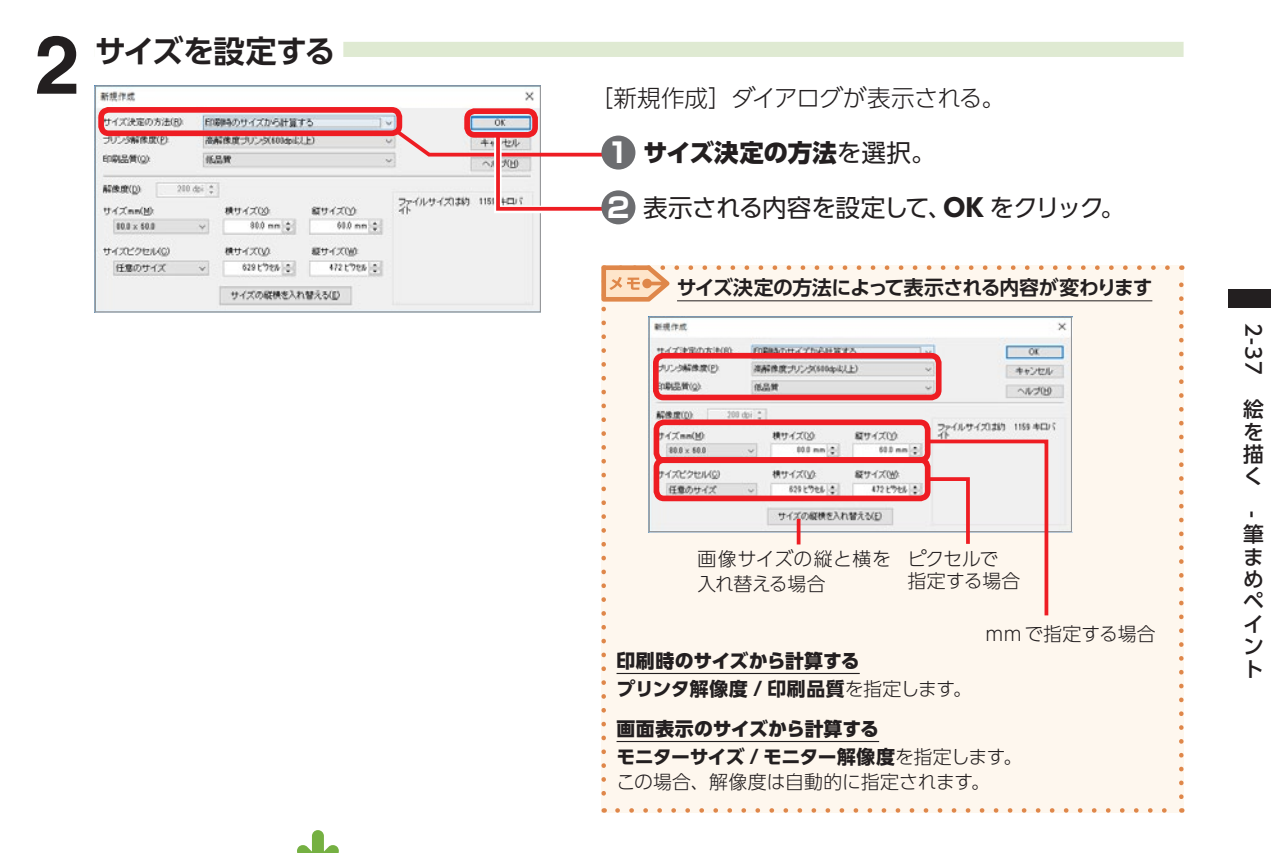

指定したサイズの新しいファイルが表示される。

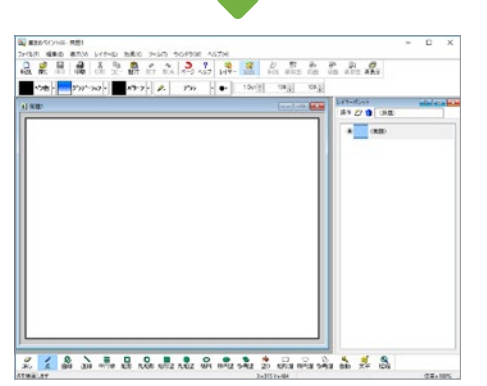

2 デザイン面を作ろう デザイン面を作ろう

#### **他の形式の画像ファイルを開く**

JPEG ファイルやビットマップファイルの画像などは、以下の手順で開きます。

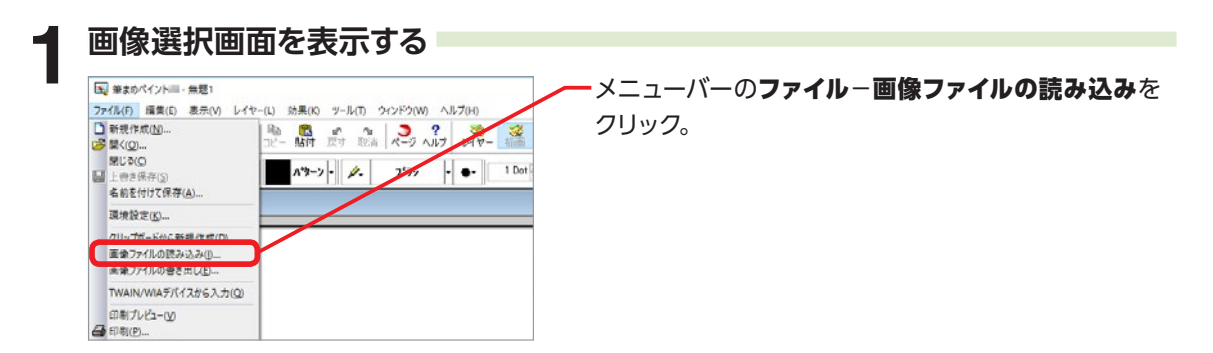

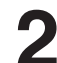

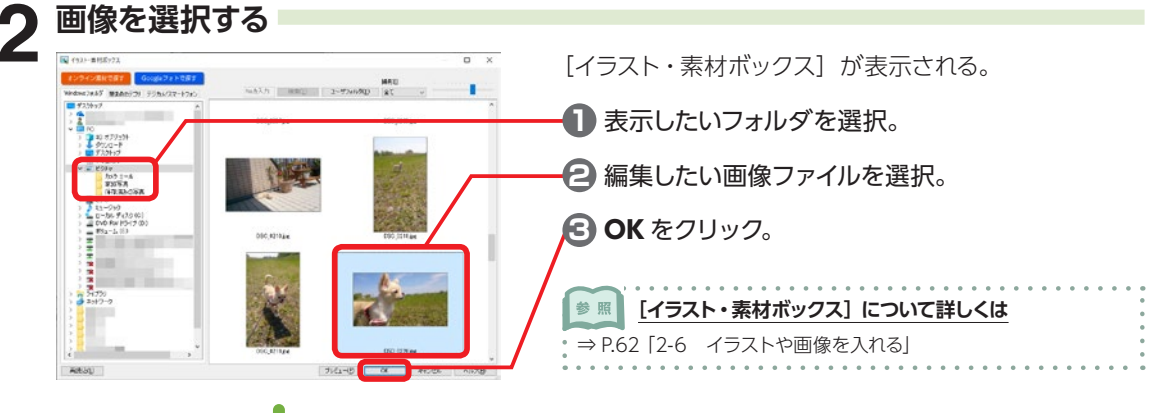

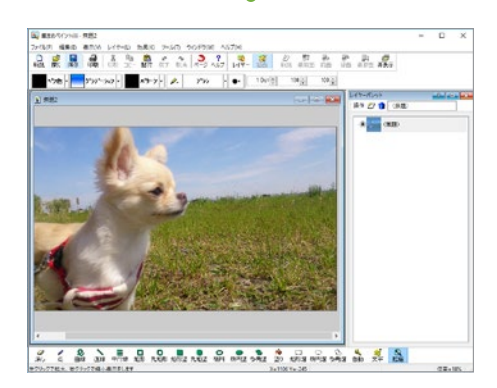

選択した画像が表示される。

#### **筆まめペイントの操作**

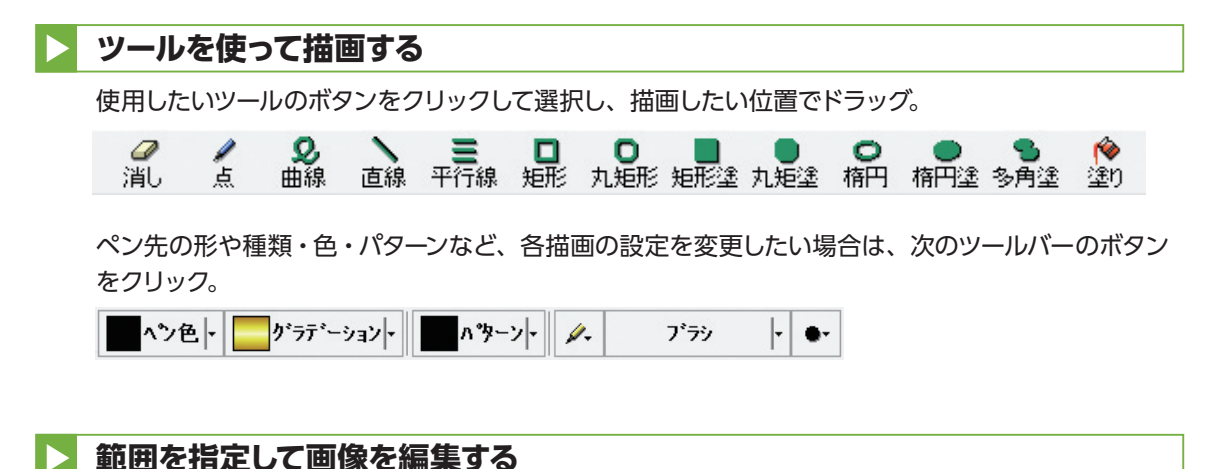

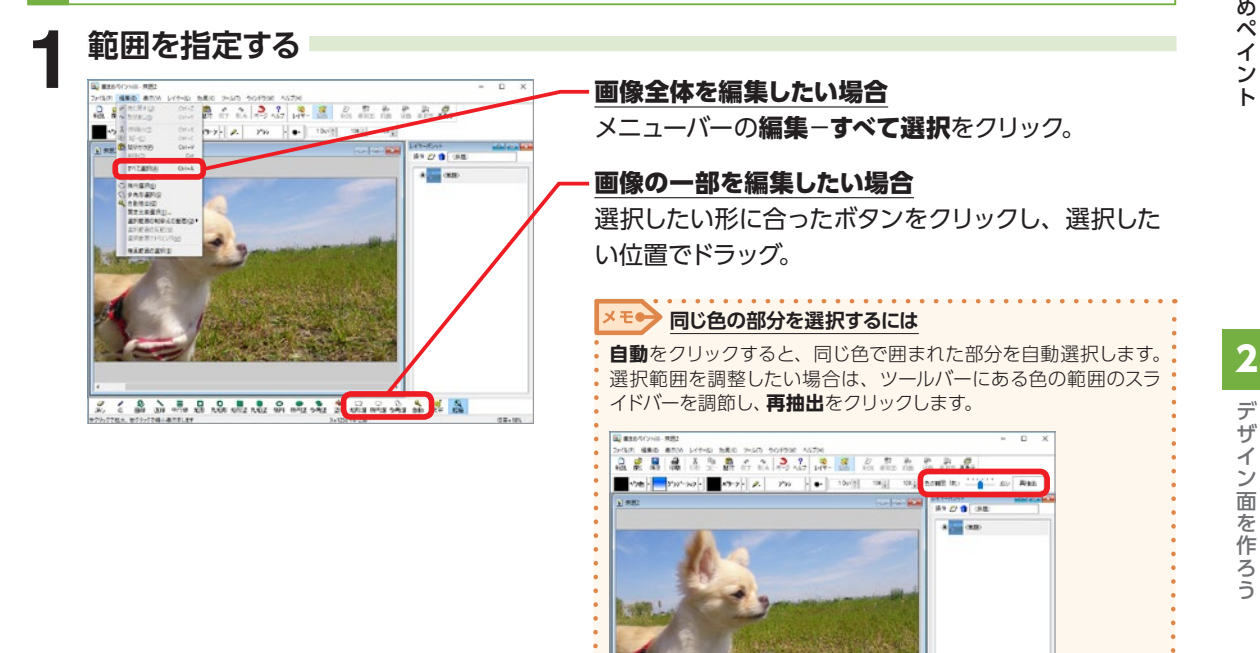

 $\overline{a}$ 

 $\leq$  2 3 3 4 3 4  $\leq$   $\leq$  2  $\leq$  3  $\leq$  3  $\leq$  3  $\leq$  3  $\leq$  3  $\leq$ 

デザイン面を作ろう

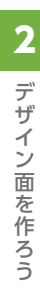

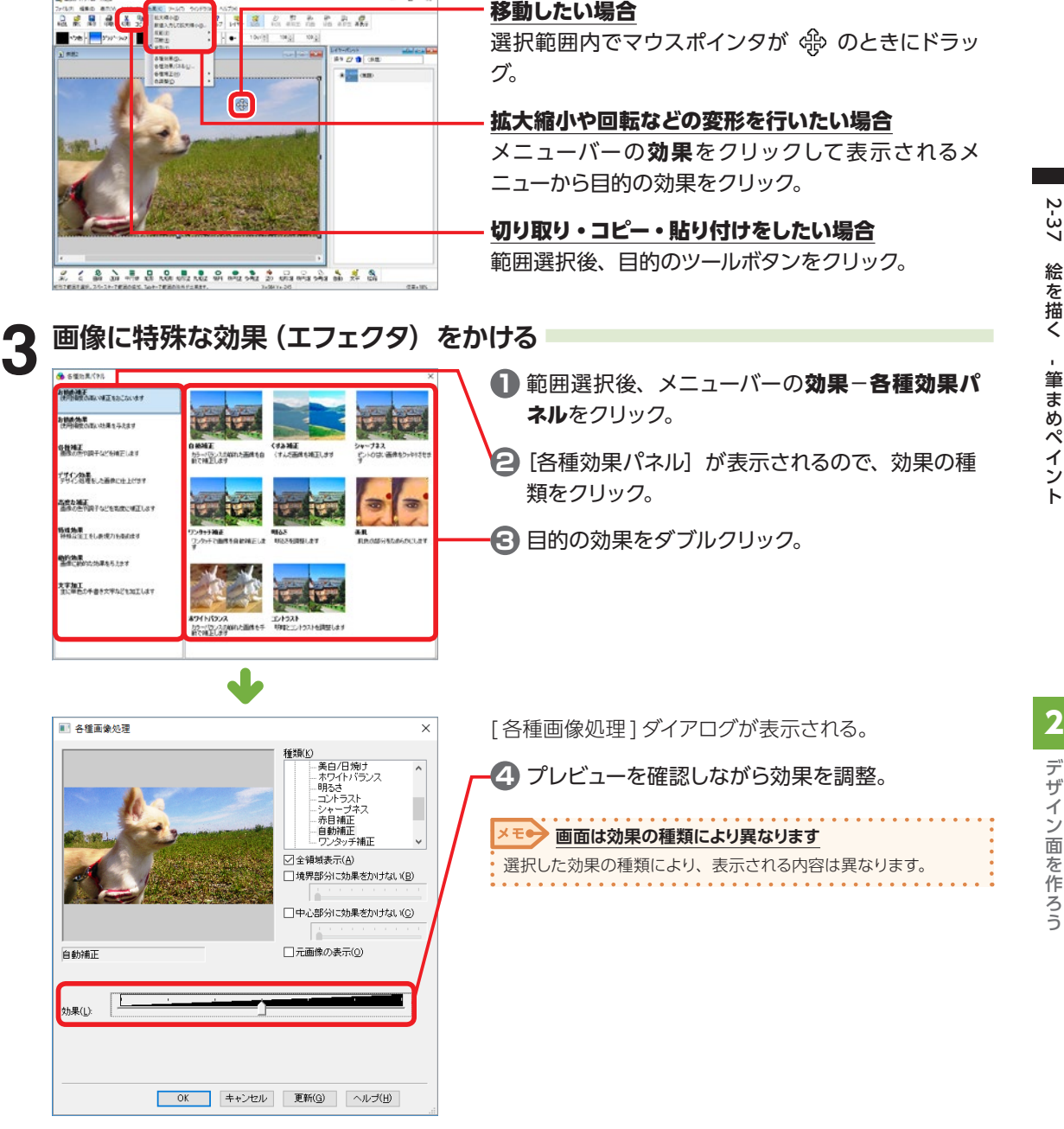

**2 選択した範囲を編集する**

#### **その他の機能**

#### **操作モードを切り替える**

[筆まめペイント]では、画像編集を行う「描画モード」とレイヤー編集を行う「レイヤーモード」 の 2 種類のモードがあります。

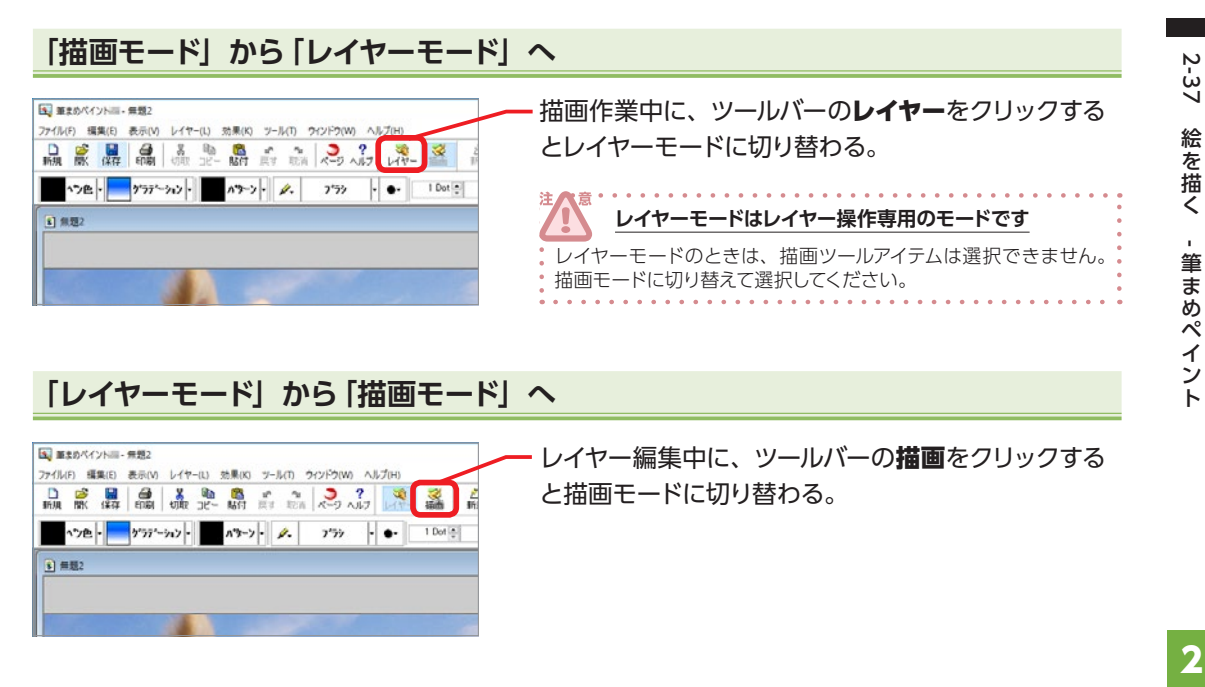

#### **新しいレイヤーを作成する**

レイヤーとは透明なフィルムのようなもので、画像や文字を重ね合わせるための機能です。 用紙を新規作成すると、用紙サイズと同じサイズのレイヤーが 1つ作成されます。

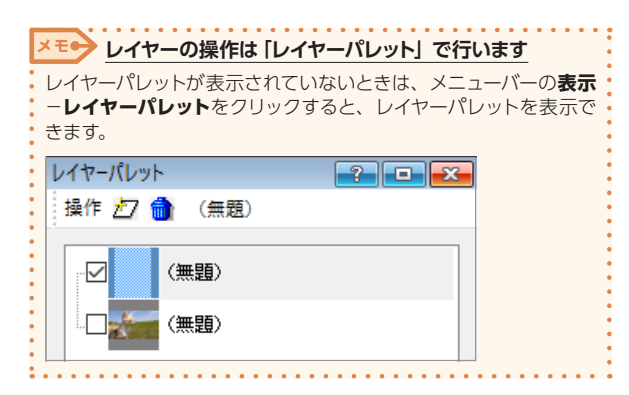

デザイン面を作ろう

デザイン面を作ろう

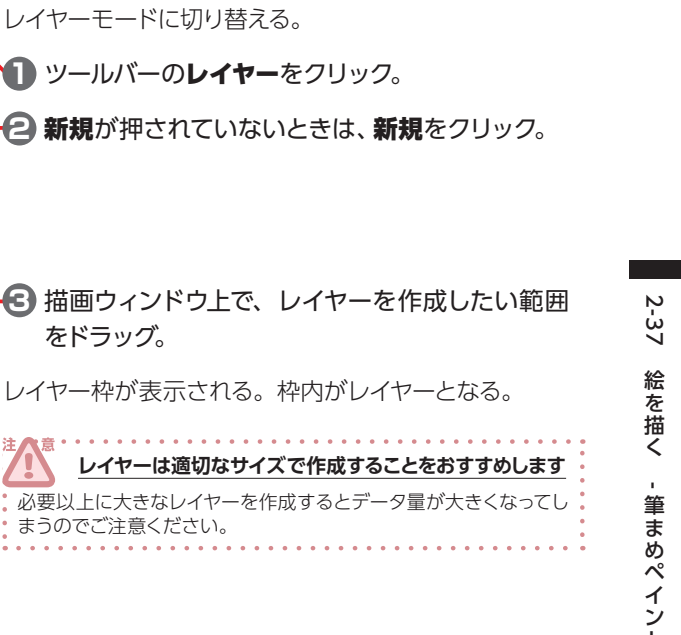

#### **画像を保存する**

TAN LI

N 単まのペイントIII - 無題2

3 無題2

-<br>ファイル(F) 編集(E) 表示(V) レイヤー(L) 効果(K) ツール(T) ウィンドウ(W) ヘルプ(M 品质品品品业产品的商品2,2,2 等益品 

PH 2 PH 2 199

**CANABALAAAAAEAAAA** 

作成した画像は、筆まめペイントのファイルだけでなく、他の形式の画像ファイルとして保存することも できます。筆まめペイントのファイルとして保存しておけばレイヤーもそのまま保存されるので、あとで 画像を修正するときもレイヤーごとに修正することができます。 他の形式の画像ファイルとして保存した場合、レイヤーは保存されません。

#### **筆まめペイントのファイルとして保存する**デザイン面を作ろう [1] 筆まめペイント - 無題2 **1** ツールバーの保存をクリック。 ファイル(F) 編集(E) 表示(V) レイヤー(L) 効果(K) **ドウ(W) ヘルプ(H)** D. 28 ■ ● 8 ● 8 ■ ● ● ● ● 2 ?  $\left\Vert \mathbf{y}\mathbf{y}\mathbf{y}\mathbf{y}\mathbf{y}\right\Vert$  $R^2$   $\rightarrow$   $\rightarrow$   $\rightarrow$  $\bullet$ ペ"⁄色 -プラシ  $\vert \cdot \vert$ <sup>3</sup> 無題2

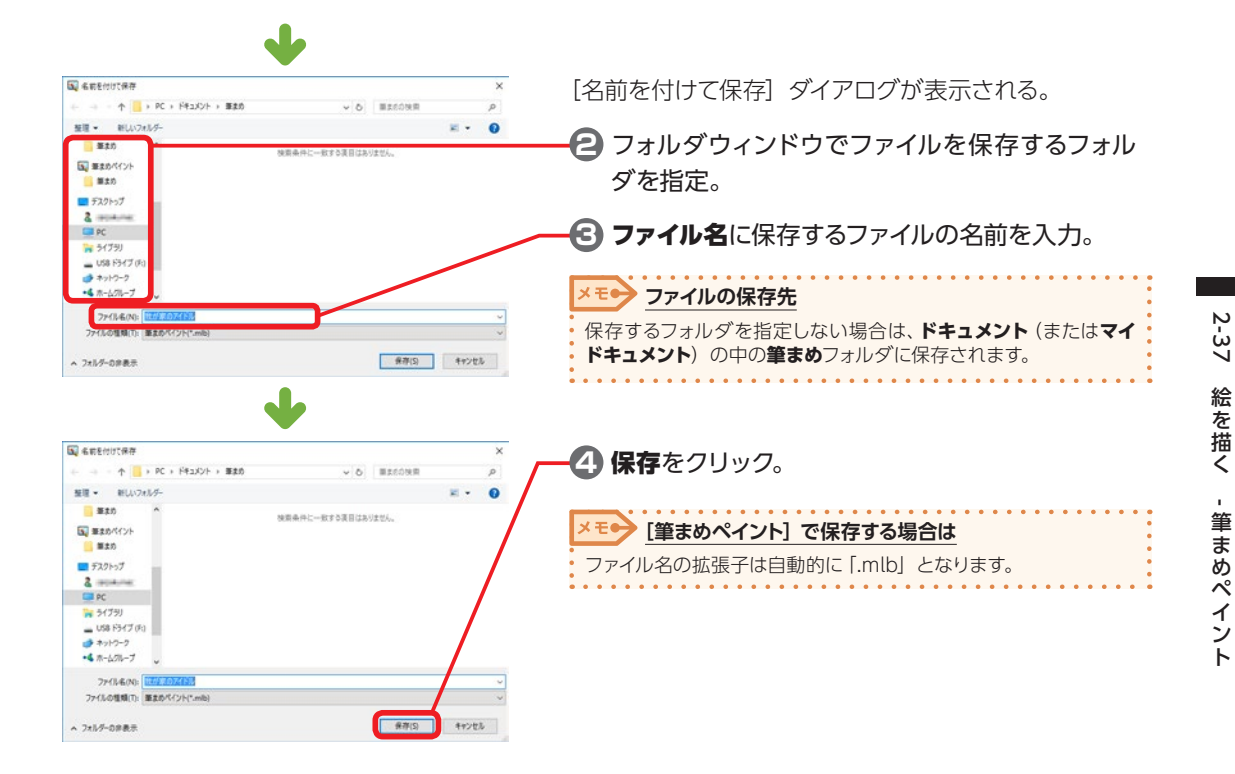

#### **他の形式の画像ファイルとして保存する**

作成した画像をビットマップファイル・JPEG ファイル・PNG ファイルとして保存します。保存する範 囲は、画像全体・選択されているレイヤー・選択範囲のいずれかを指定することができます。

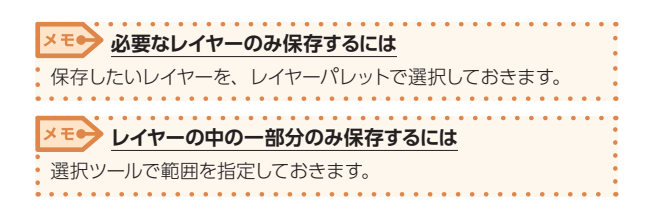

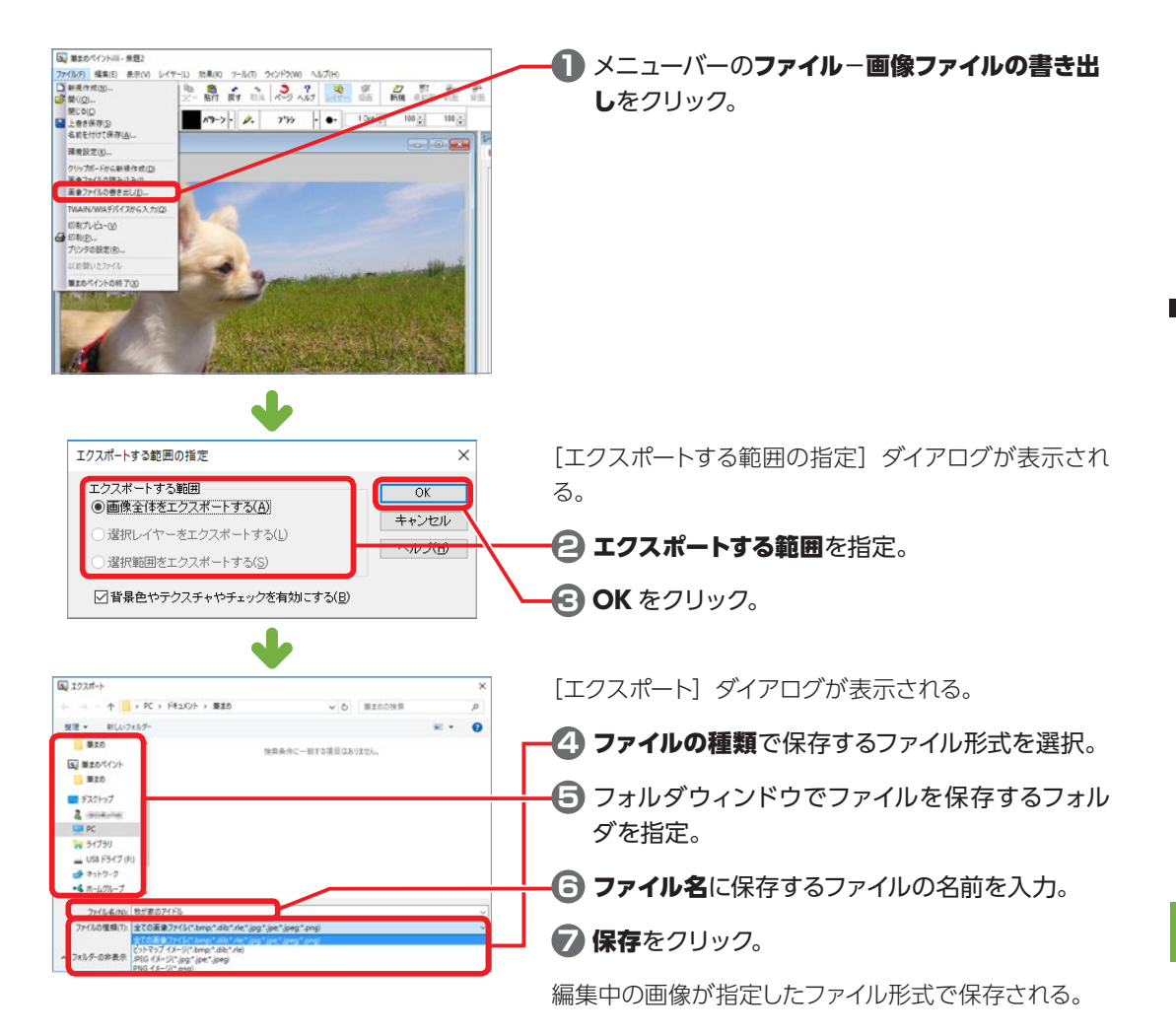

## **筆まめペイントを終了する**

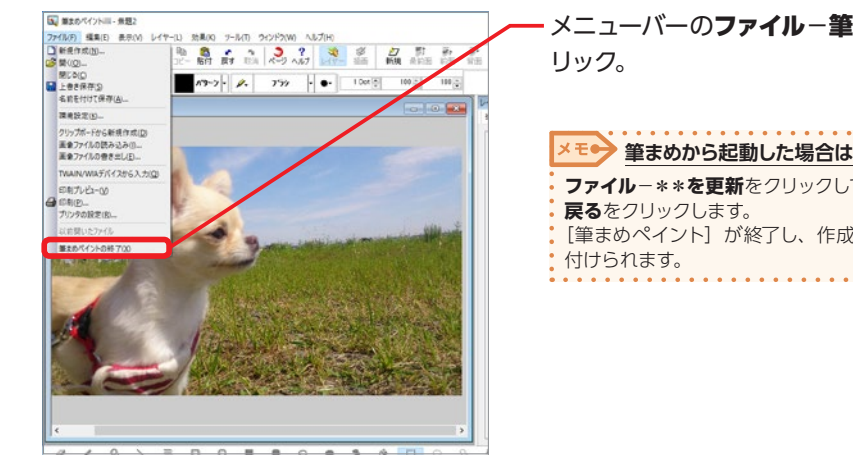

メニューバーのファイル−筆まめペイントの終了をク

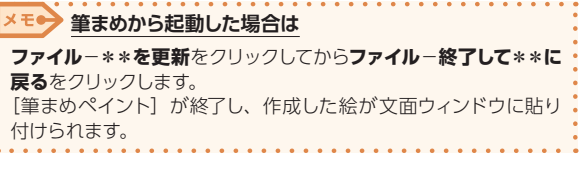

# **2-38 カレンダーを作る - 筆まめカレンダー**

「筆まめカレンダー】を使うと、「筆まめ」のデザイン面でお好きなスタイルのカレンダーを自由に作るこ とができます。

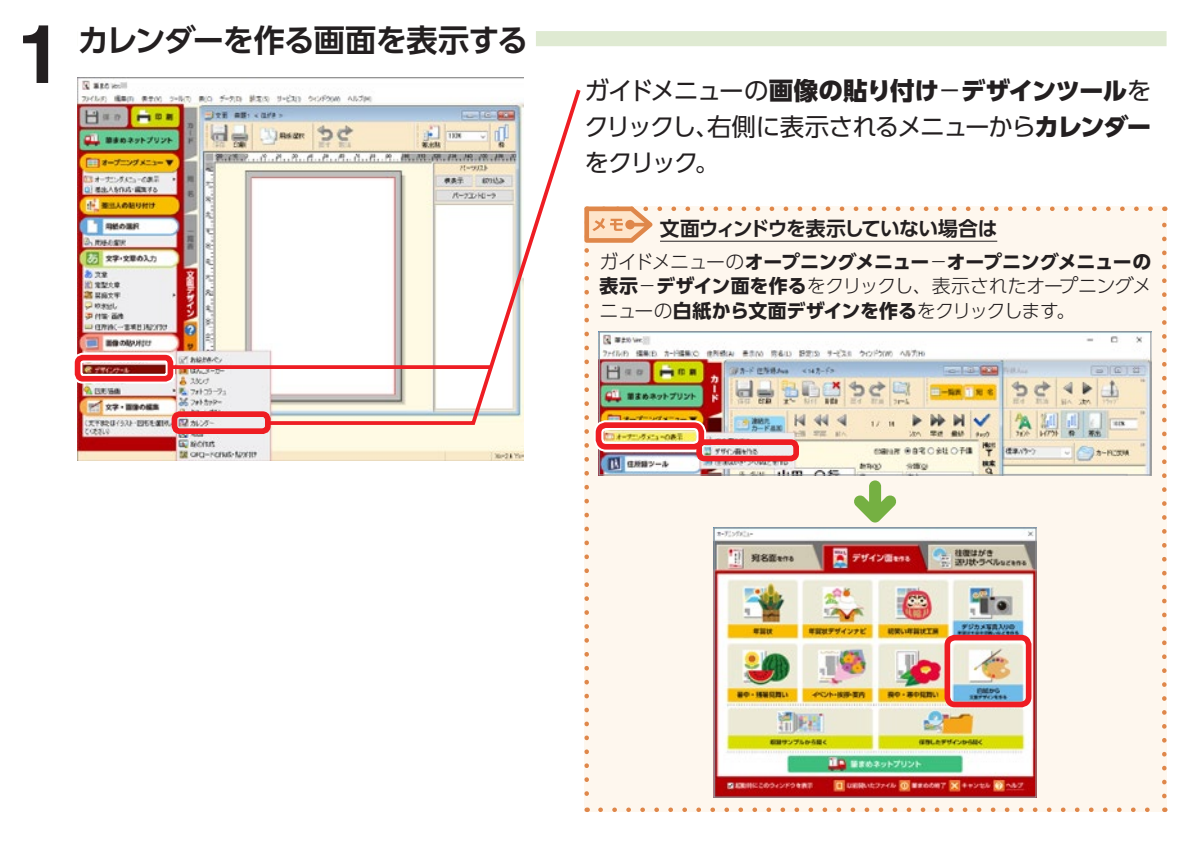

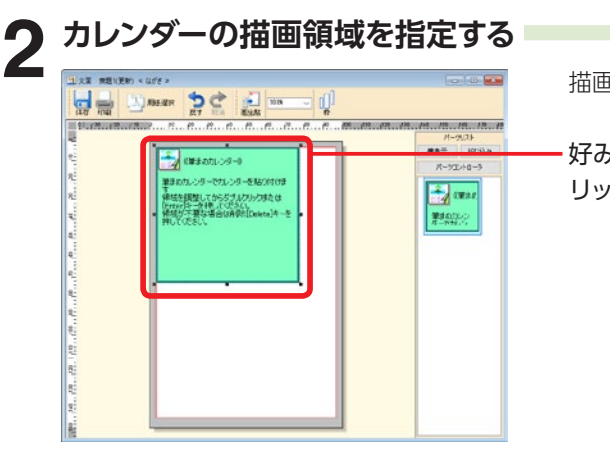

描画領域が文面ウィンドウに表示される。

好みの大きさに領域を広げて、描画領域をダブルク リック。

デザイン面を作ろう

デザイン面を作ろう

2

2222

カ

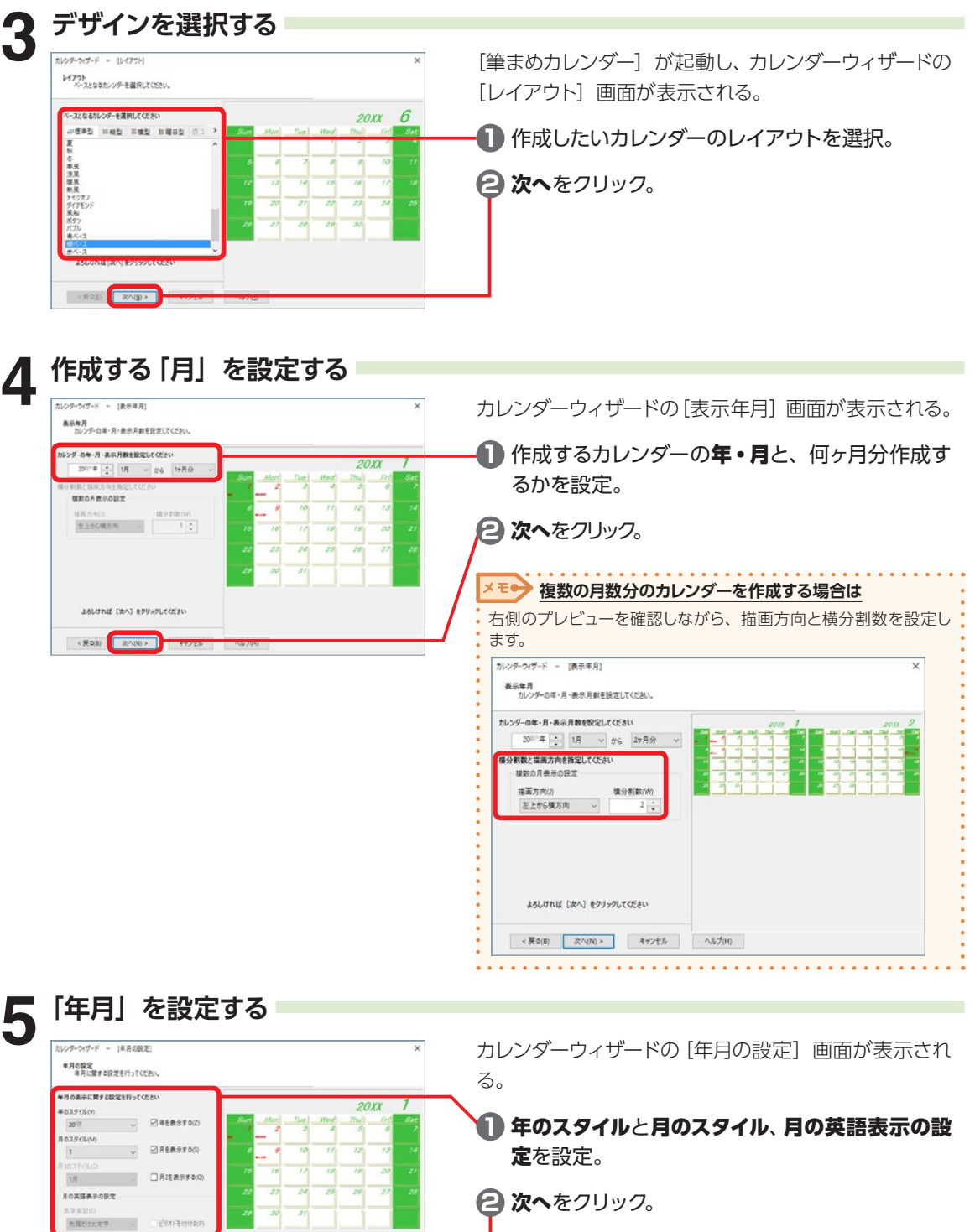

」<br>おちければ【次へ】をクリックしてください  $\begin{array}{|c|c|c|c|}\hline \multicolumn{3}{c|}{\textbf{XQD}} & \multicolumn{3}{c|}{\textbf{XQD}}\hline \multicolumn{3}{c|}{\textbf{XQD}}\hline \multicolumn{3}{c|}{\textbf{XQD}}\hline \multicolumn{3}{c|}{\textbf{XQD}}\hline \multicolumn{3}{c|}{\textbf{XQD}}\hline \multicolumn{3}{c|}{\textbf{XQD}}\hline \multicolumn{3}{c|}{\textbf{XQD}}\hline \multicolumn{3}{c|}{\textbf{XQD}}\hline \multicolumn{3}{c|}{\textbf{XQ$ 

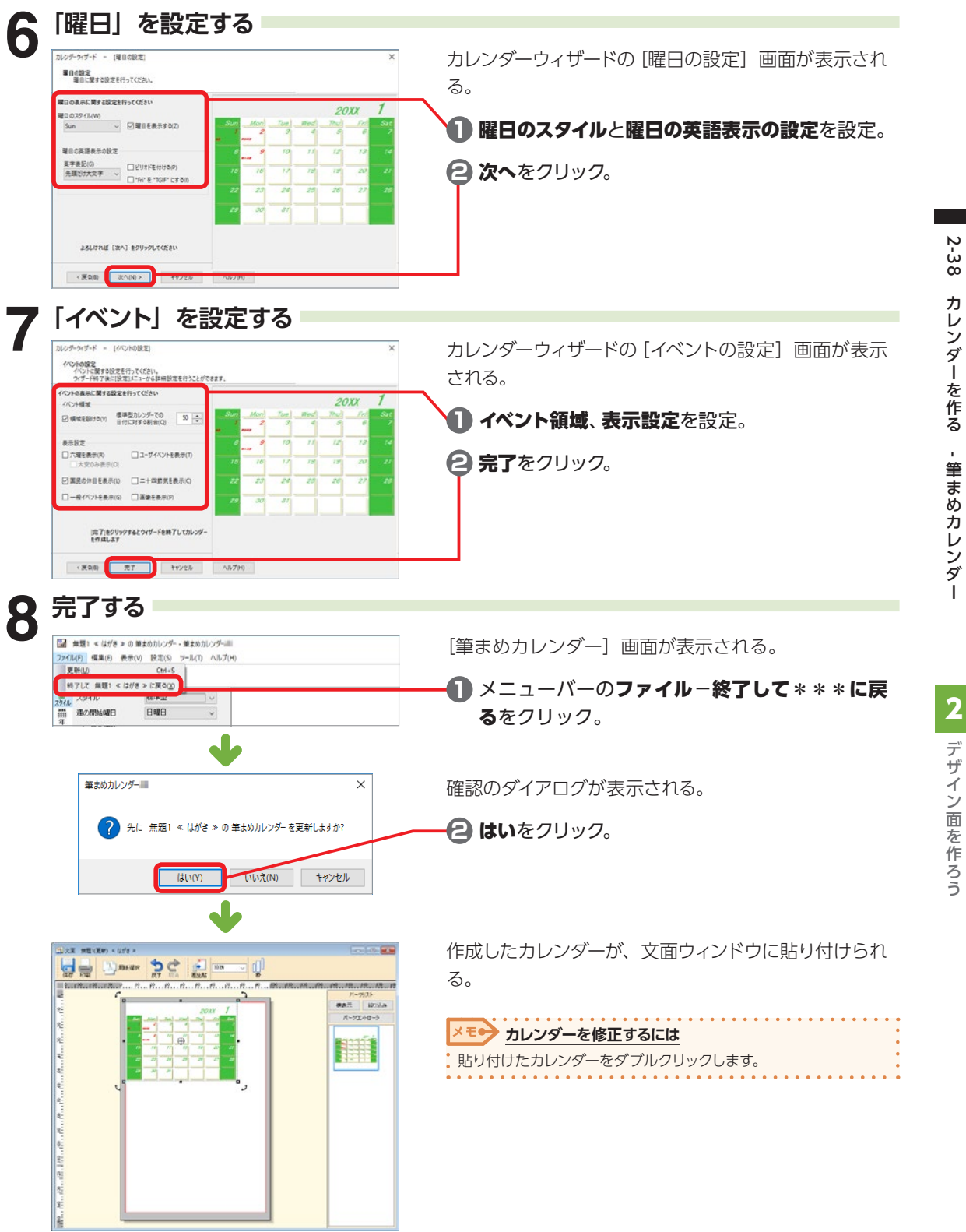

デザイン面を作ろう

#### **各パーツの大きさや位置を調整する**

作成したカレンダーは、年・月・日付の各パーツごとに大きさや位置を変更することができます。

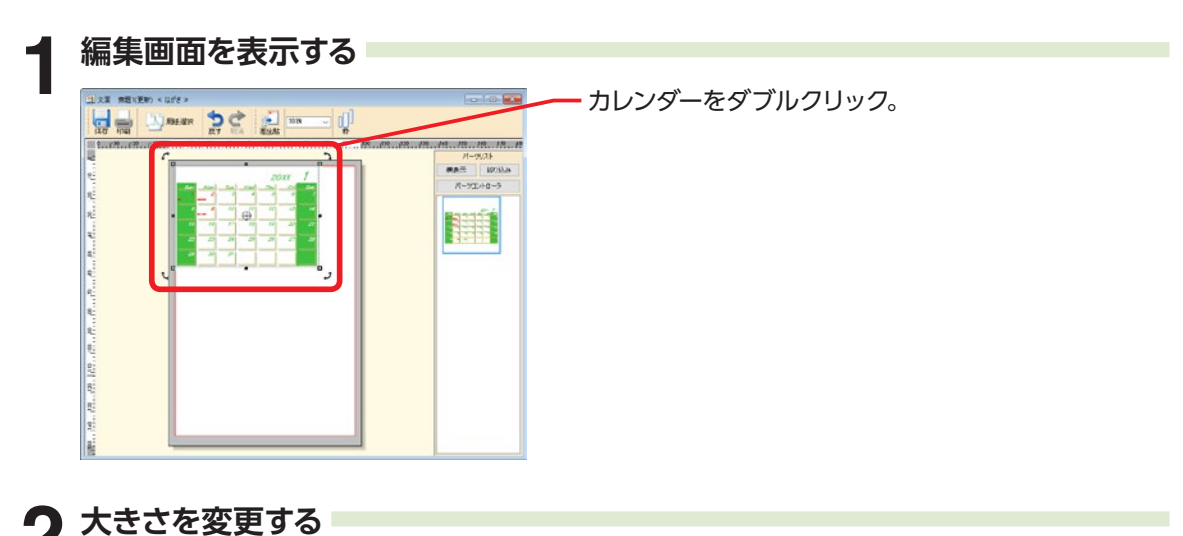

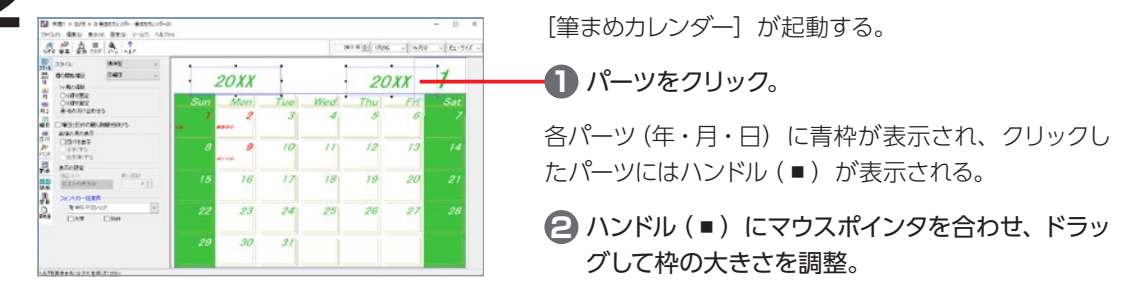

枠の大きさに合わせて文字の大きさも変わる。

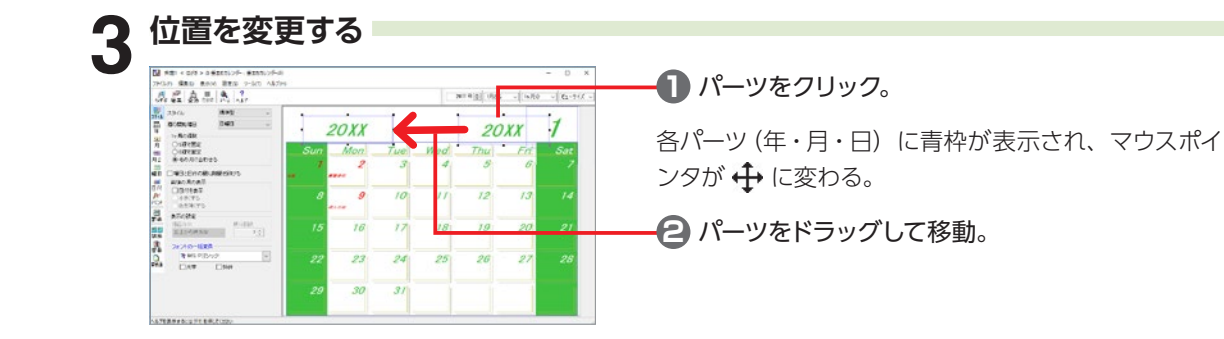

#### **イベントを表示する**

カレンダーにはイベント項目を表示させることができます。 それぞれのイベント項目は、色や大きさなど自由に設定することができます。

- 六曜 (大安・仏滅など)
- 国民の休日
- 一般イベント (祝日ではない一般的な記念日、ひな祭り・七夕・クリスマスなど)
- ユーザイベント (個人的に特別な日を登録できます)
- 二十四節気 (啓蟄や夏至など)
- 画像 (国民の休日・一般イベント・ユーザイベントに画像を割り当て、 表示させることができます)

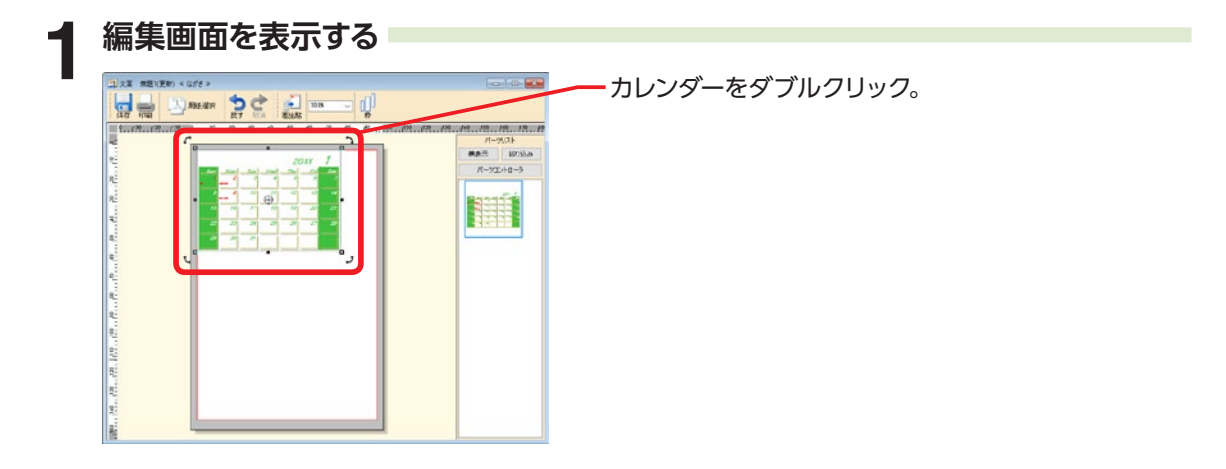

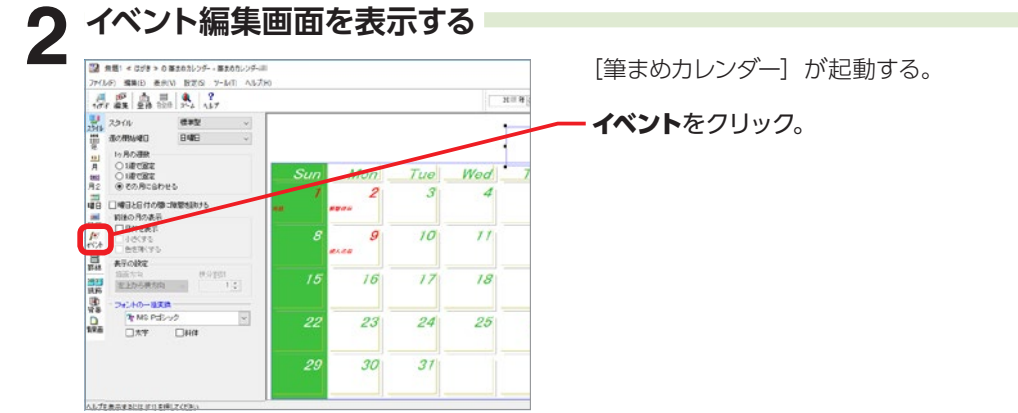

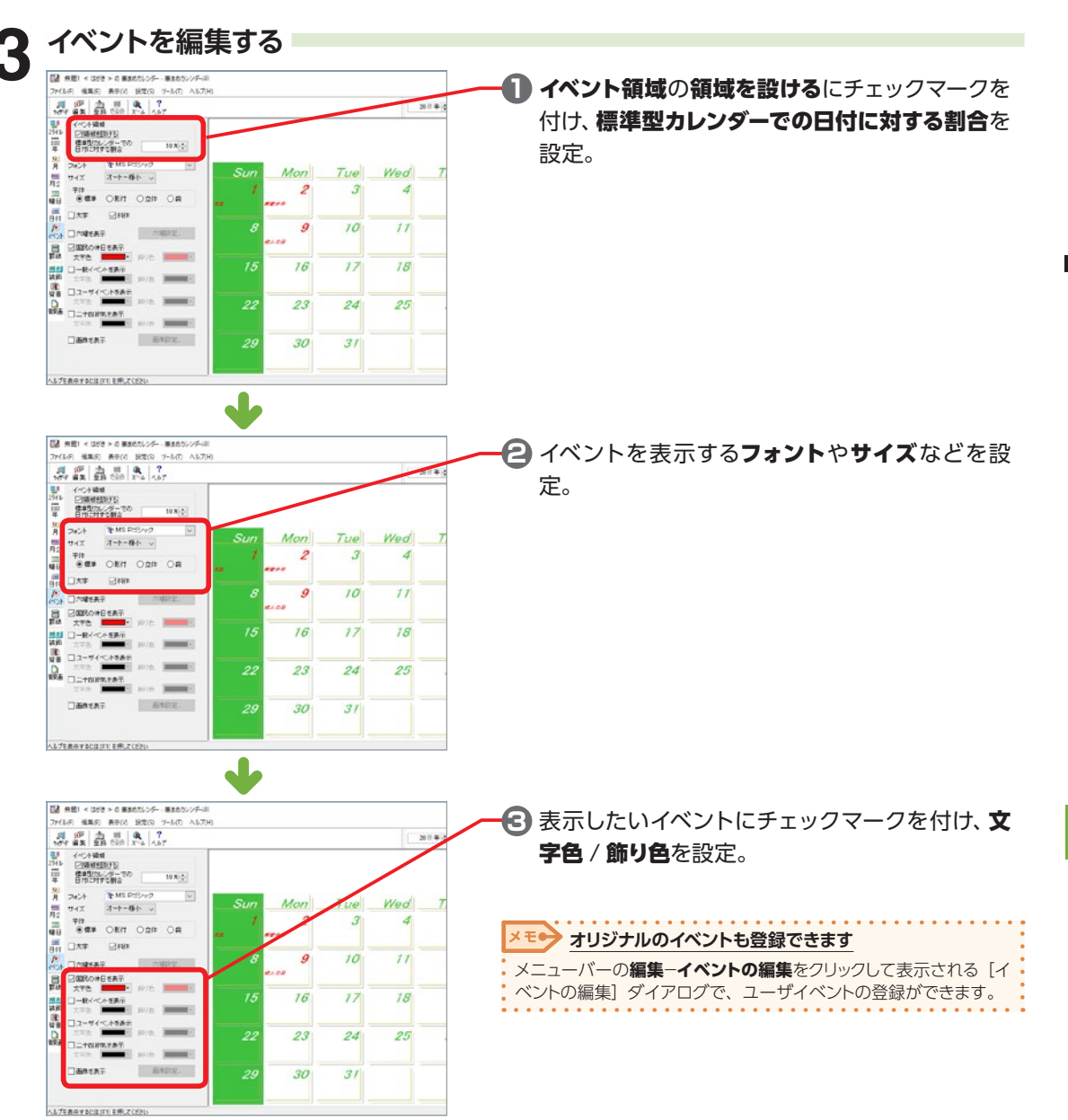

# **2-39 スタンプを貼り付ける**

ワンポイントとなる画像を、スタンプを押すような動作で貼り付けることができます。 封筒などの宛名面にも同様の操作で貼り付けられます。

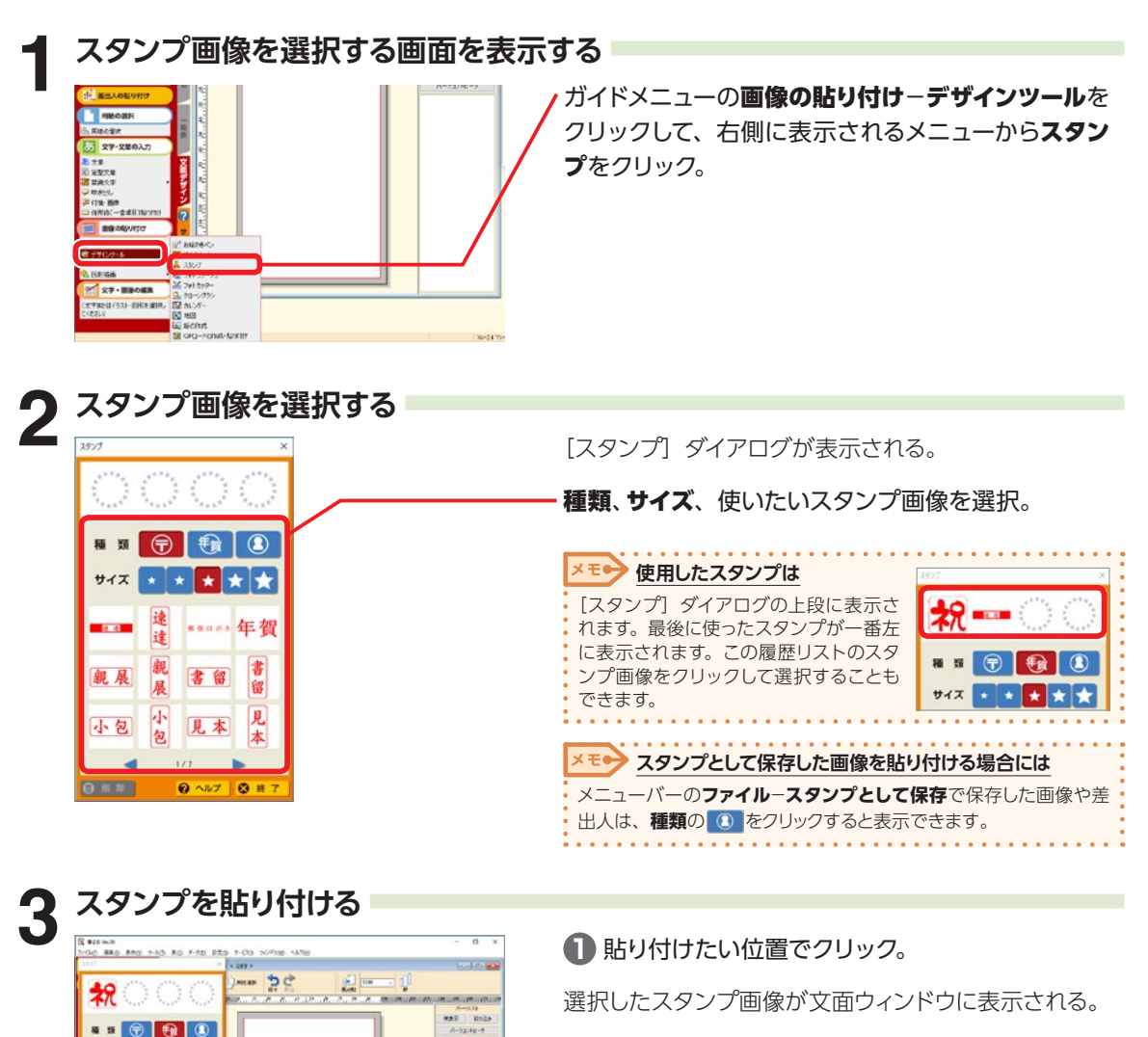

**2** 終了をクリック。

28

 $\left| \cdot \right| \star \left| \star \right| \star$ 

不全 医全身

年度 G 大麻

觷

O H 7

28

**大きさを調整したい場合**

- **スタンプ画像をクリック。**
- **2 ハンドル(■)にマウスポインタを合わせると、マ** ウスポインタが √ V 、1 ← に変わるので、ド ラッグして大きさを変更。

デザイン面を作ろう

デザイン面を作ろう

2

# **2-40 スキャナから画像を取り込む**

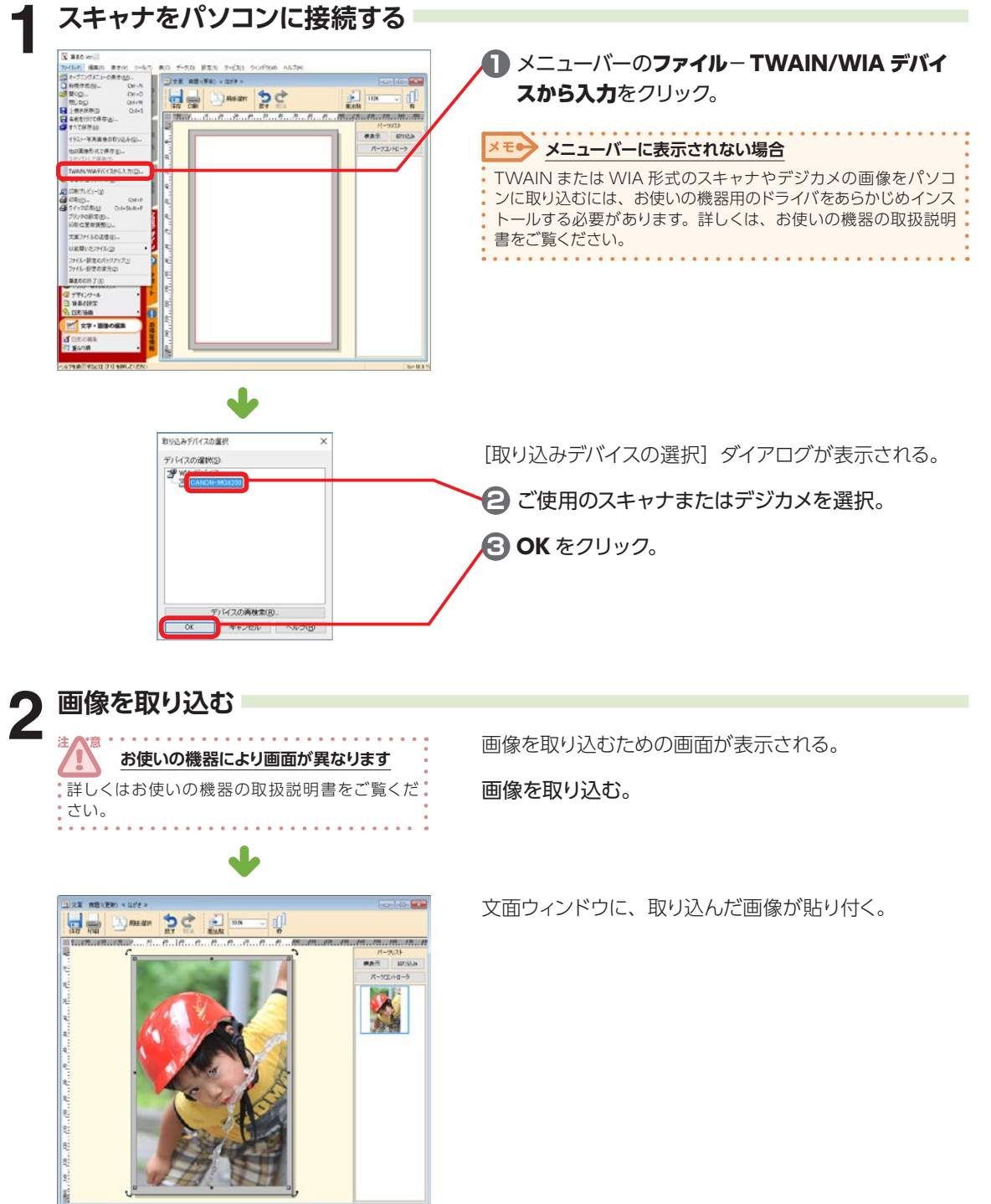

デザイン面を作ろう 2 デザイン面を作ろう

# **2-41 スマートフォン・携帯やパソコンに年賀メールを送る**

**1 メールで送りたい文面デザインを表示する**

**保存している文面デザインを送りたい場合**

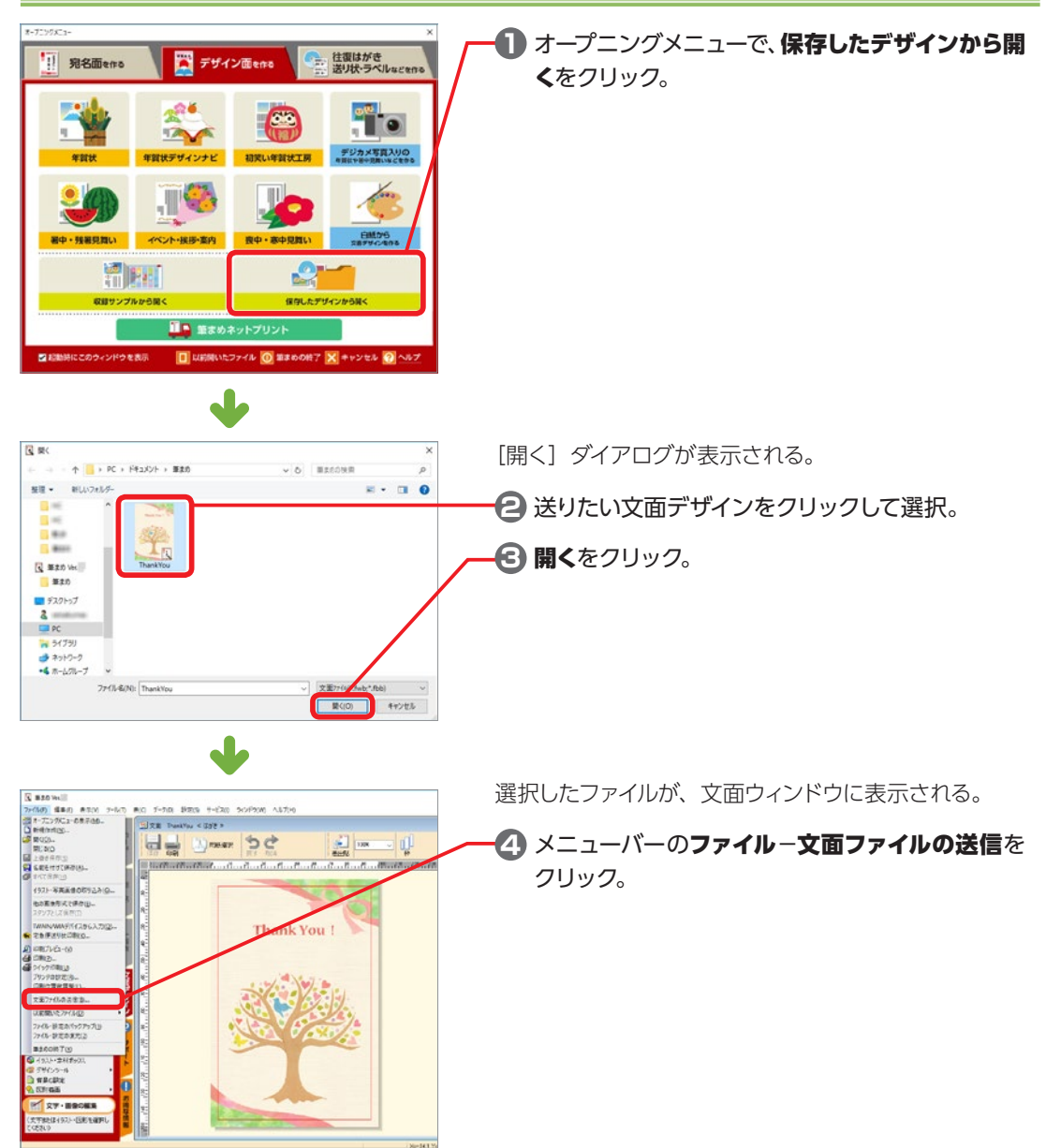

デザイン面を作ろう

デザイン面を作ろう

2

#### **特急デザイナーでデザインを作る場合**

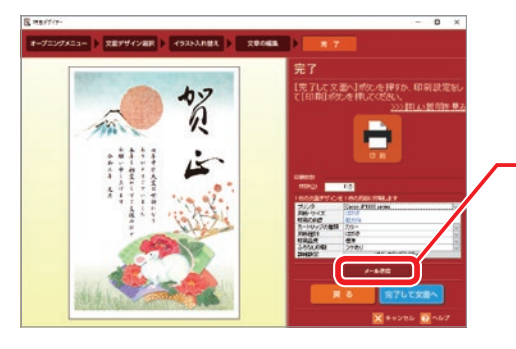

P.43「2-1 特急デザイナーでデザインを作る」の手 順に沿って文面デザインを作成し、P.48「ステップ 4 完成!」手順**1**の[完了]画面を表示する。

メール送信をクリック。

#### **デジカメデザイナーでデザインを作る場合**

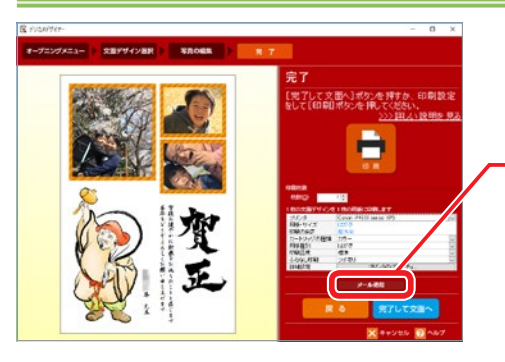

[P.91「2-13 デジカメ写真入りデザインを作る」の](#page-90-0) [手順に](#page-90-0)沿って文面デザインを作成し、P.94 手順 **7** [の](#page-93-0) [\[完了\]](#page-93-0)画面を表示する。

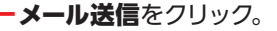

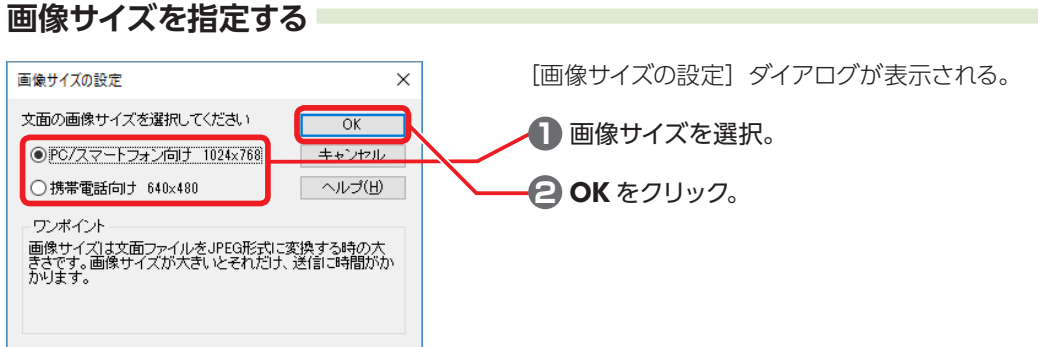

#### **3 メールで送る**

通常使用するメーラーが起動し、画像が添付されている。

メーラーの使用方法に従って、メールを送信。

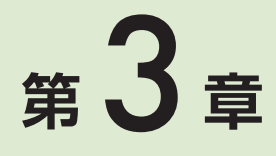

# **宛名面(住所録)を作ろう**

## **3-1 宛名面(住所録)を作る画面**

筆まめでは、カードウィンドウと宛名ウィンドウを使って宛名面(住所録)を作成します。

#### **カードウィンドウ**

宛名情報を入力して住所録を作成する画面です。 宛名の検索や削除、絞り込みや並べ替えも行うことができます。

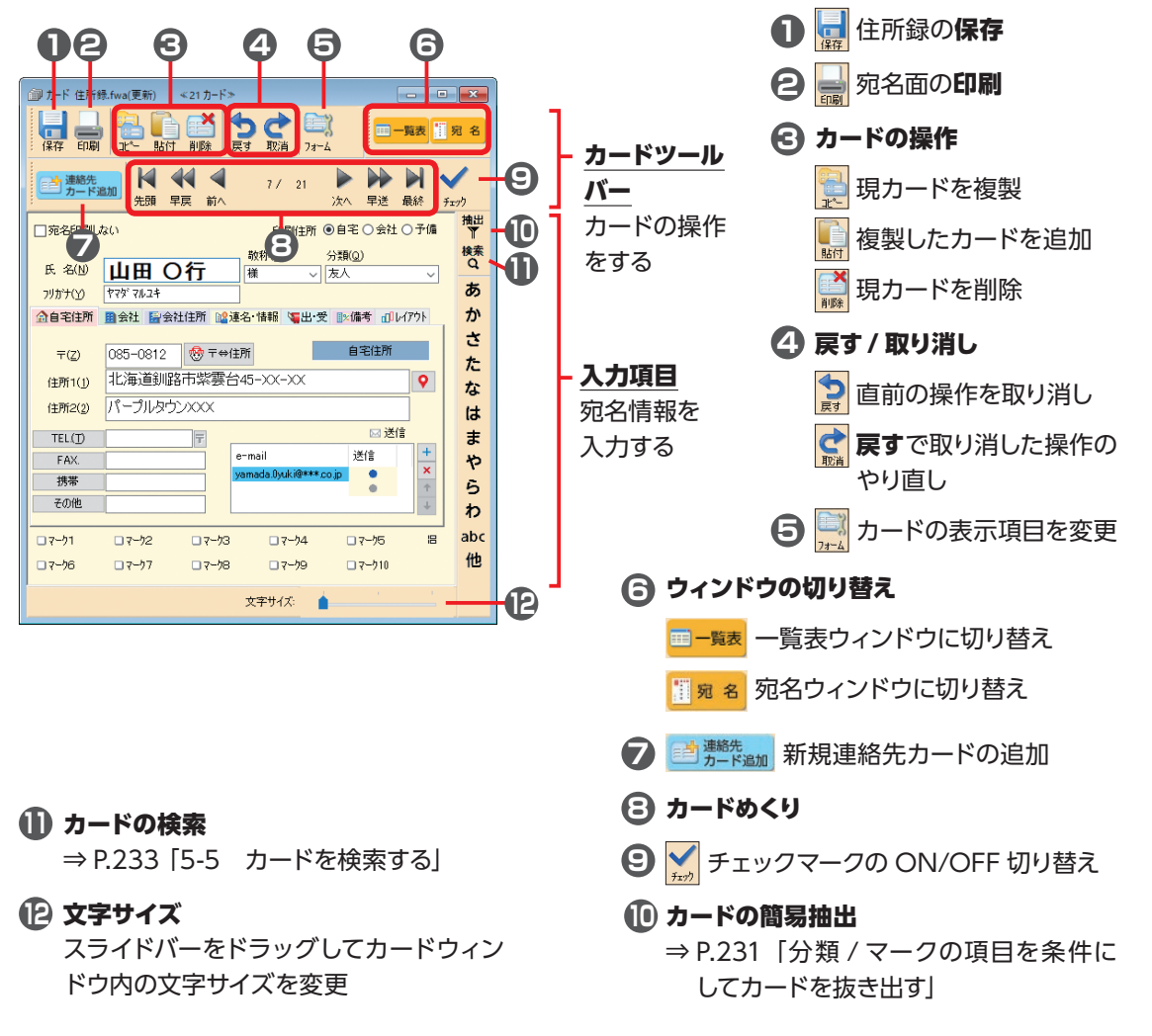

機能 アップ

機能

### **宛名ウィンドウ**

カードウィンドウに入力した内容が表示されます。 フォントの変更やレイアウトの調整などを行うことができます。

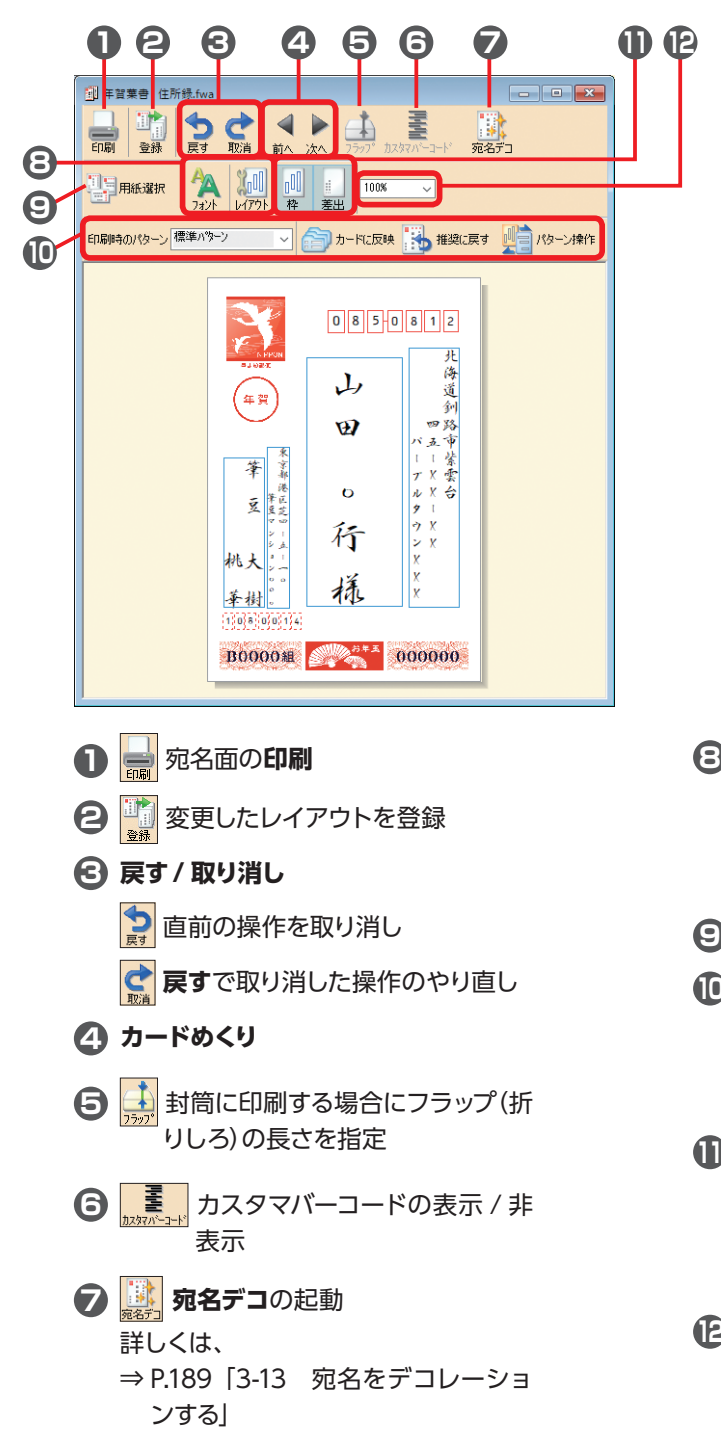

- **レイアウトに関する操作** フォントを変更 レイアウトを細かく設定 <mark>9 瞿昇<sup>用紙選択</sup> 用紙を変更</mark> **レイアウトパターンの作成 10** 詳しくは、 ⇒ P.188「3-12 宛名ごとにレイアウ トパターンを設定する」 **表示 / 非表示 11** レイアウト枠の表示 / 非表示 差出人の表示 / 非表示
- 表示倍率を変更 **100%**

# **3-2 宛先を入力する**

筆まめでは、1 件分の宛先データを 1 枚のカードに登録します。1 枚のカードには、[自宅住所][会社 住所][予備住所]の 3 種類の住所を入力できますが、宛名に印刷する住所はこのうちの 1つを選択し ます。

[予備住所]には、帰省先などの住所やエアメール用の住所を入力することができます。

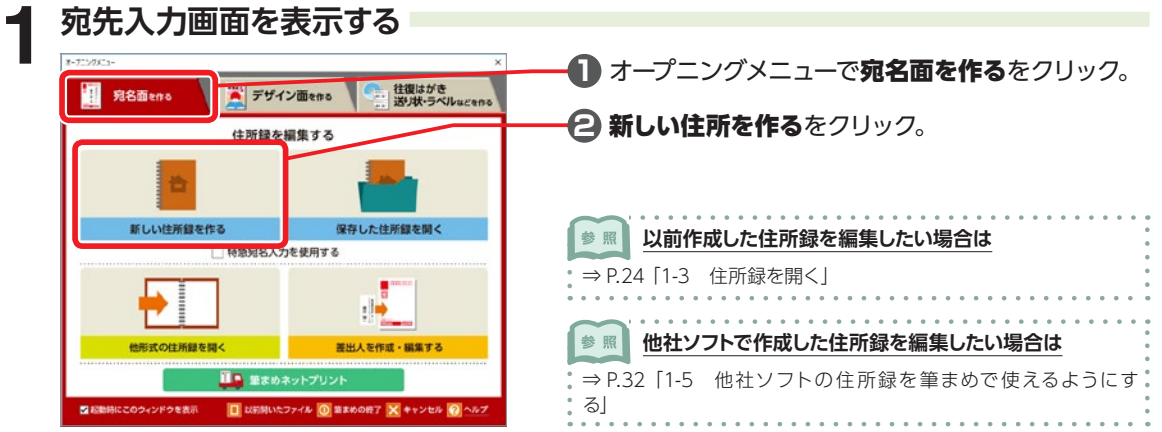

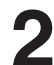

#### **2 印刷する住所を設定する**

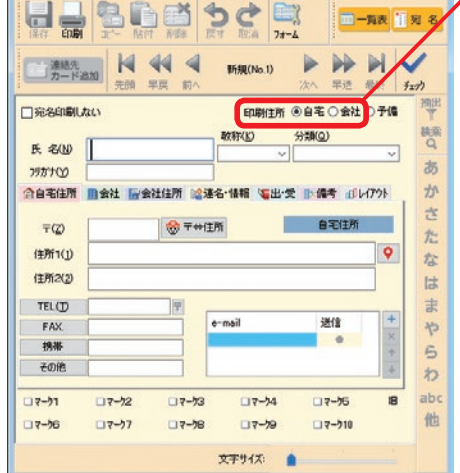

#### - 印刷住所で印刷する住所をクリック。

<u> व</u>

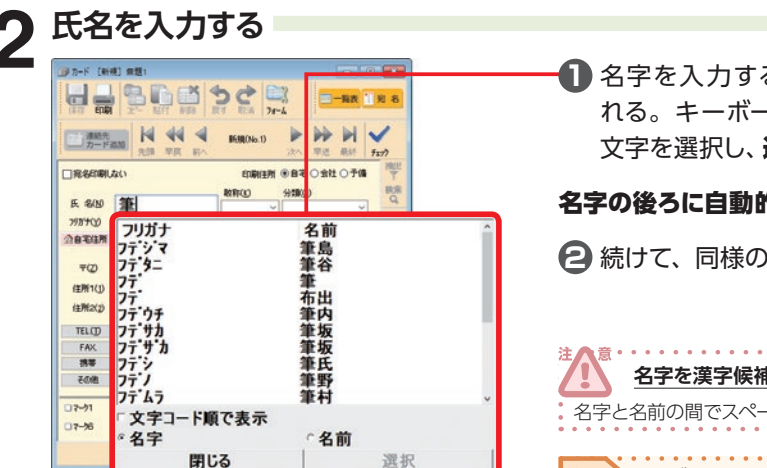

**1** 名字を入力すると対応する漢字候補が表示さ -ドの↓↑キーかマウスで該当する 選択をクリック。

#### りに空白が 1 つ入ります。

 $\mathbb{R}$ 作で名前も入力。

**名字を漢字候補から選択しない場合は** -スキーを押して、空白を1つ入れてください。 **フリガナは自動的に入力されます** 修正したい場合は、**フリガナ**欄で直接入力し直します。 ● カード [新規] 無題1(更新)  $\boxed{\phantom{a}}$  $\leq$  <1  $\n 1 - \frac{1}{2}$  $\begin{tabular}{|c|c|} \hline \quad \quad & \quad \quad & \quad \quad \\ \hline \quad \quad & \quad \quad & \quad \quad \\ \hline \quad \quad & \quad \quad & \quad \quad \\ \hline \quad \quad & \quad \quad & \quad \quad \\ \hline \quad \quad & \quad \quad & \quad \quad \\ \hline \quad \quad & \quad \quad & \quad \quad \\ \hline \quad \quad & \quad \quad & \quad \quad \\ \hline \quad \quad & \quad \quad & \quad \quad \\ \hline \quad \quad & \quad \quad & \quad \quad \\ \hline \quad \quad & \quad \quad & \quad \quad \\ \hline \quad \quad & \quad \quad & \quad \quad \\ \hline \quad \quad & \quad$ HOME 冒牌 ■一覧表 图宛名 **KK4** 日 連絡先 |  $\blacktriangleright$ **NNV**  $17 - 1$ 先頭 早戻 前へ 早送最終 次へ チェック 帶 □宛名印刷しない 印刷住所 ◎自宅 ○会社 ○予備 検索 敬称(K) 分類(Q) 氏 名图 筆豆 幸雄 |横  $\vee$ フリガナ(ソ) フテマメ ユキオ ぁ

**金自宅住所 重会社 豊会社住所 曜連名 情報 写出 受 取備考 diレイクト** 

#### **連名を入力したい場合**

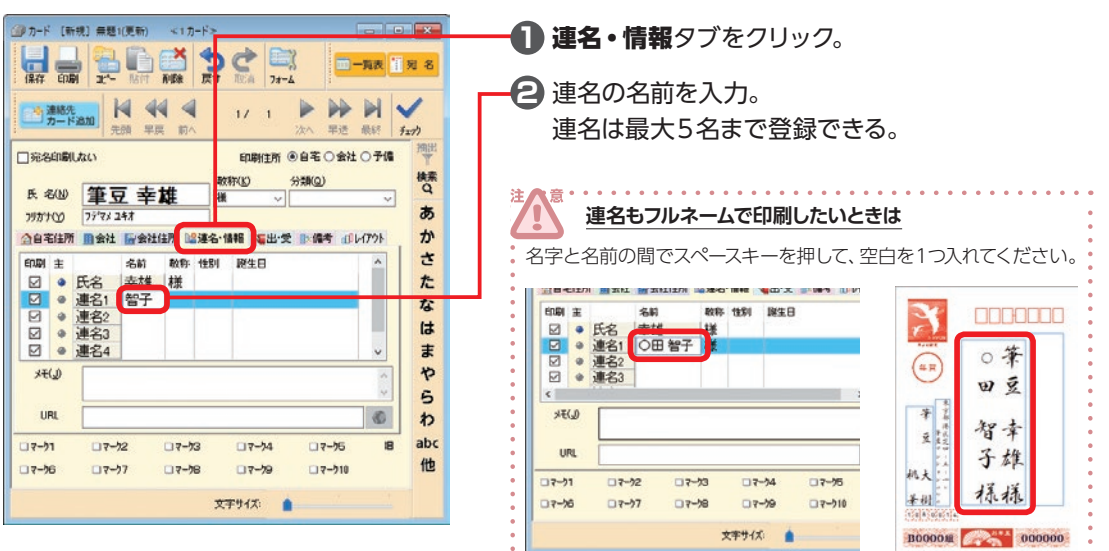

ゕ

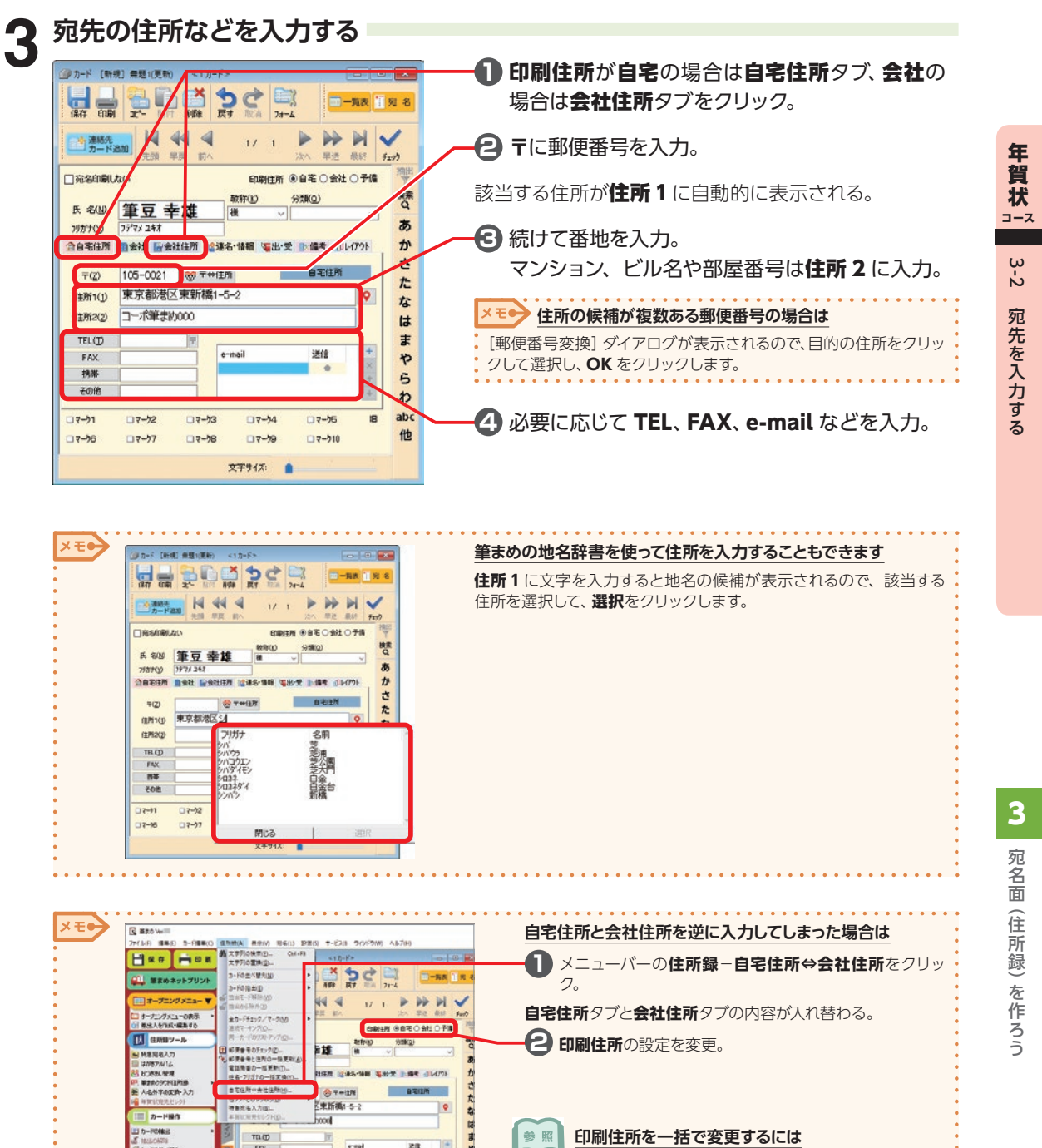

 $TU$  $758$ <br>378

**OMM**  $O(-12)$  $D+50$  $\frac{C_1}{C_2} = \frac{C_1}{C_2}$  $\frac{1}{2}$  $\blacksquare$ 

 $rac{1}{2}$  $or n$  $0 + 20$ 

PDE-197

■使番号出来的→経更新

**ALSEMENTARE ESSERCIAL** 

10003 ◎ は用語のメンテナンス 新価値用出価値がェック

ns.

 $R = 1$ 

やらわ地想

⇒ P.227「5-3 チェックマークを付けてカード抽出などに 利用する」 **チェック項目**を選択して、**項目指定**で**印刷住所:会社**または **印刷住所:自宅**を選択します。

**172**

年

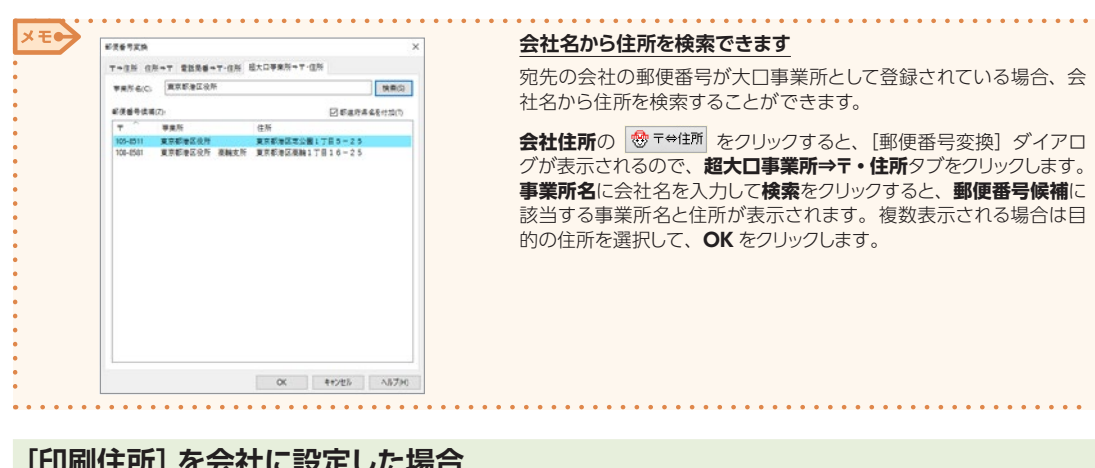

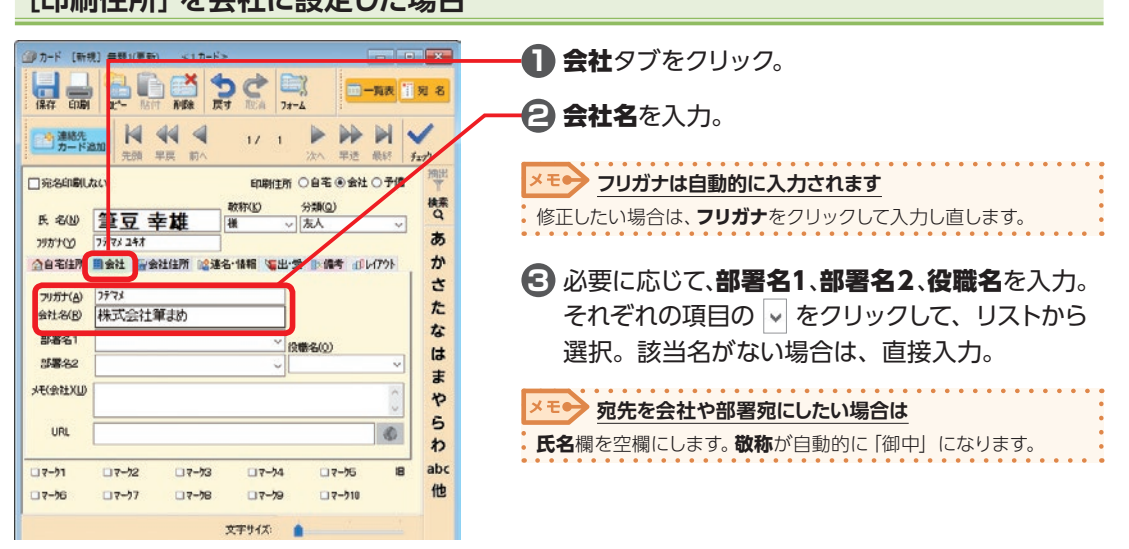

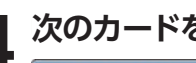

口保存

7970100

 $\overline{\tau}(2)$ 

TEL (T)

FAX

携帯

その他

ロマーク1

□マーク6

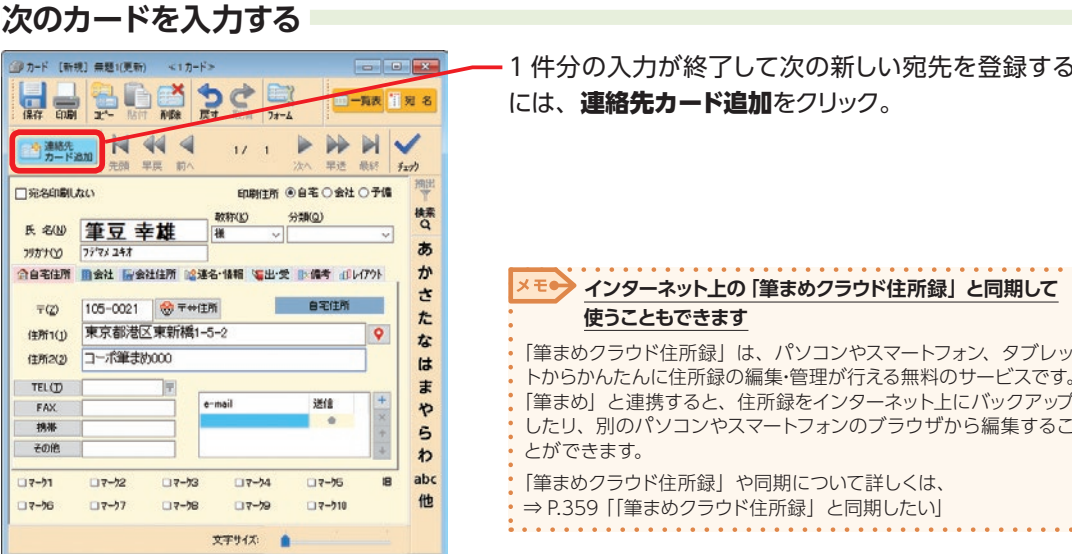

1 件分の入力が終了して次の新しい宛先を登録する には、連絡先カード追加をクリック。

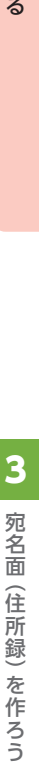

年

る こうし こうし こうし こうし 宛名面 (住所録) を作ろう

3

宛名面

(住所録)を作ろう

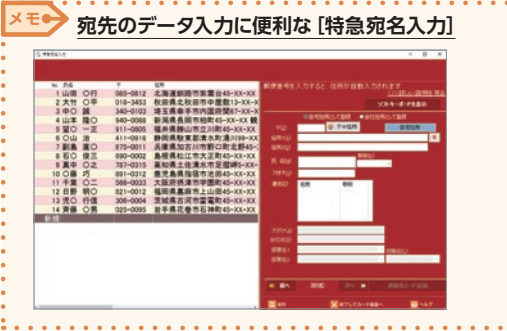

特急宛名入力では、宛名印刷に必要な項目だけが表示され、手軽に 住所録を登録できます。クリックで入力できるソフトキーボードもつ いているので、キーボード入力が苦手な方もかんたんに宛名が入力 できます。

ガイドメニューの**住所録ツール**−**特急宛名入力**をクリックして[特急 宛名入力]画面を表示します。

特急宛名入力について詳しくは、 ⇒ P.194「3-15 特急宛名入力で宛先を入力する」

#### **宛先を削除する**

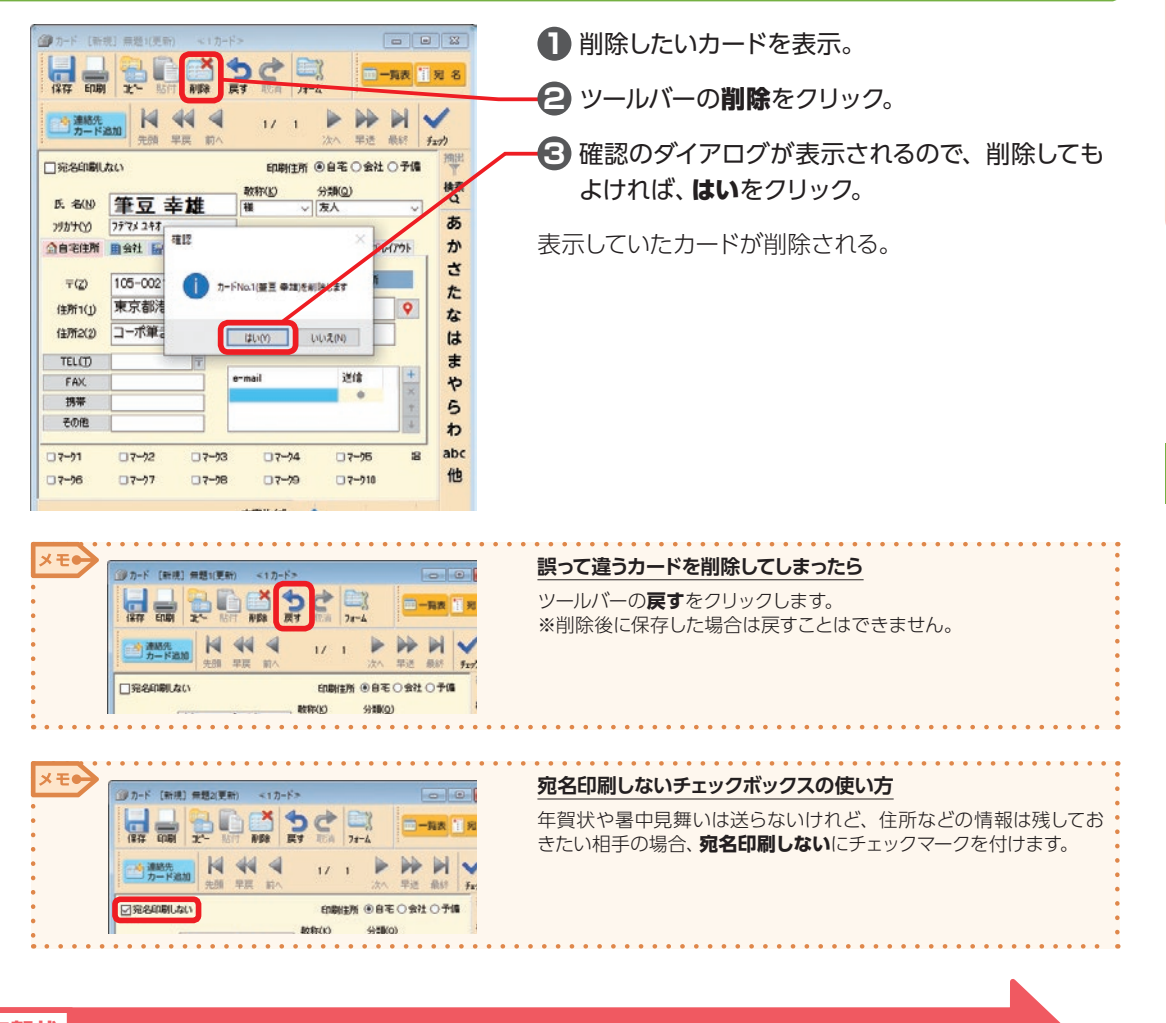

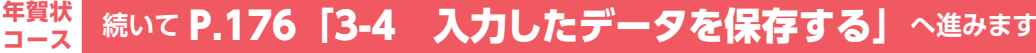

# **3-3 人名外字を入力する**

人名で使われる特殊な漢字を入力すること ができます。

人名外字に関する注意事項は、[P.326「9-1 フォント](#page-325-0) [についてのご注意」を](#page-325-0)ご覧ください。

#### 人名外字を入力する画面を表示する<br><mark>第1 年度第2章第2章第2章</mark> **1** 通常の手順で宛名情報を入力。 WWBDDbcB クロット **M** 44 4 **2 ガイドメニューの住所録ツール−人名外字の変** 換・入力をクリック。 **齐藤 〇リ**  $7.7.7$ **NASARCER 化半梁尼基市石松内** 男手県花の小石油 altri)<br>Miti なはまやらわ 藤 **人名外字をインストールしないと入力できません** 10.07<br>To:<br>001<br>001  $\hat{\mathbf{b}}$ cius ⇒ P.17 「インストール 3 人名外字をインストールする」 **C** dimension 男 17-11<br>17-11 糕  $1000$

メモー

**利用できる人名外字を確認する場合は** Windows のデスクトップから、**筆まめ Ver.30** グループアイコン−

**外字読み一覧**の順にダブルクリックします。

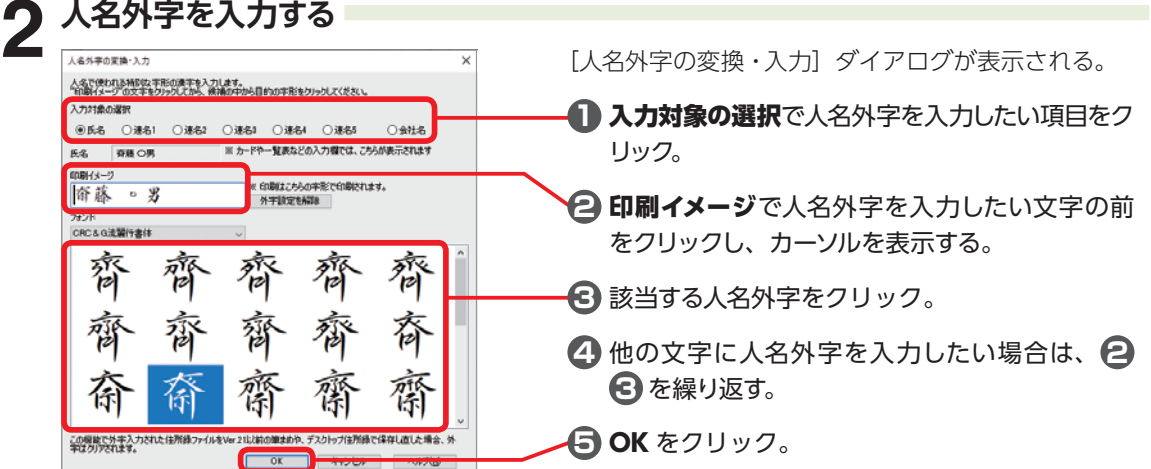

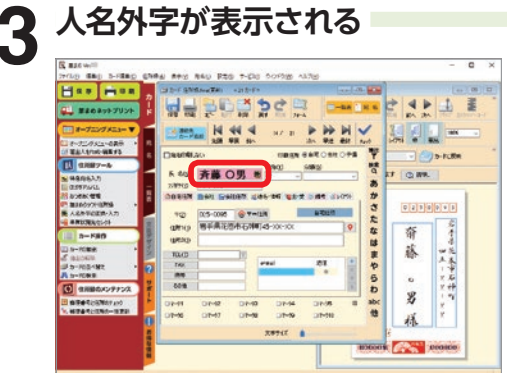

宛名ウィンドウに人名外字が表示される。 人名外字が入力されていると、カードウィンドウの該当 項目がピンク色で表示される。

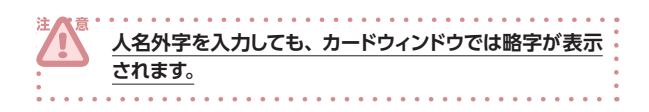

3

# **3-4 入力したデータを保存する**

宛先を入力できたら、住所録として保存しておきましょう。 保存した住所録は、後でデータを修正したり追加したりすることができます。

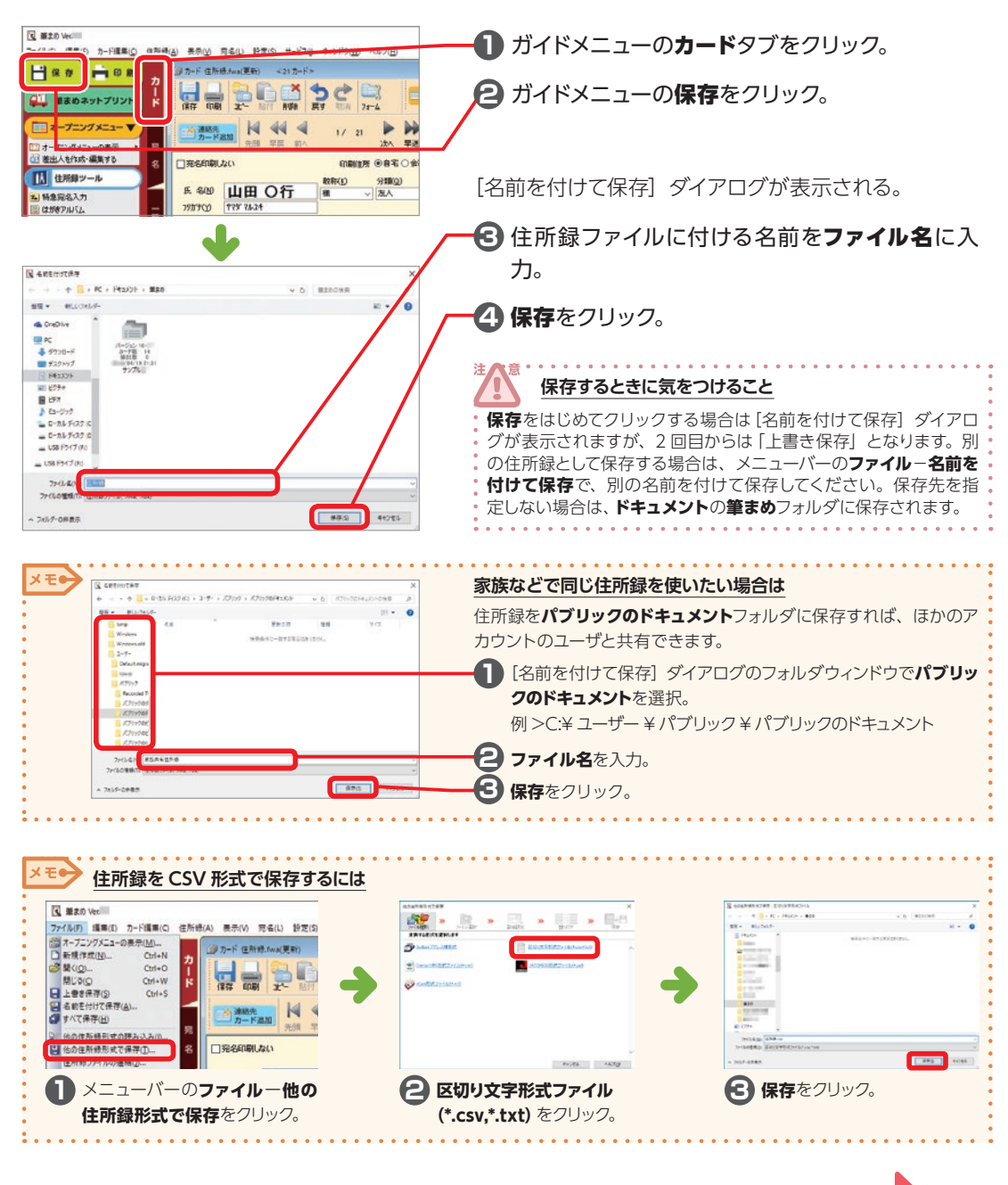

**続いて** P.209「4-2 宛名を印刷する」**へ進みます 年賀状 コース**

キャット コース

年 賀状

3-4

ᄉ カ  $\cup$ た デ 3 3 কূ 保 存 3

# **3-5 宛名のフォントを変更する**

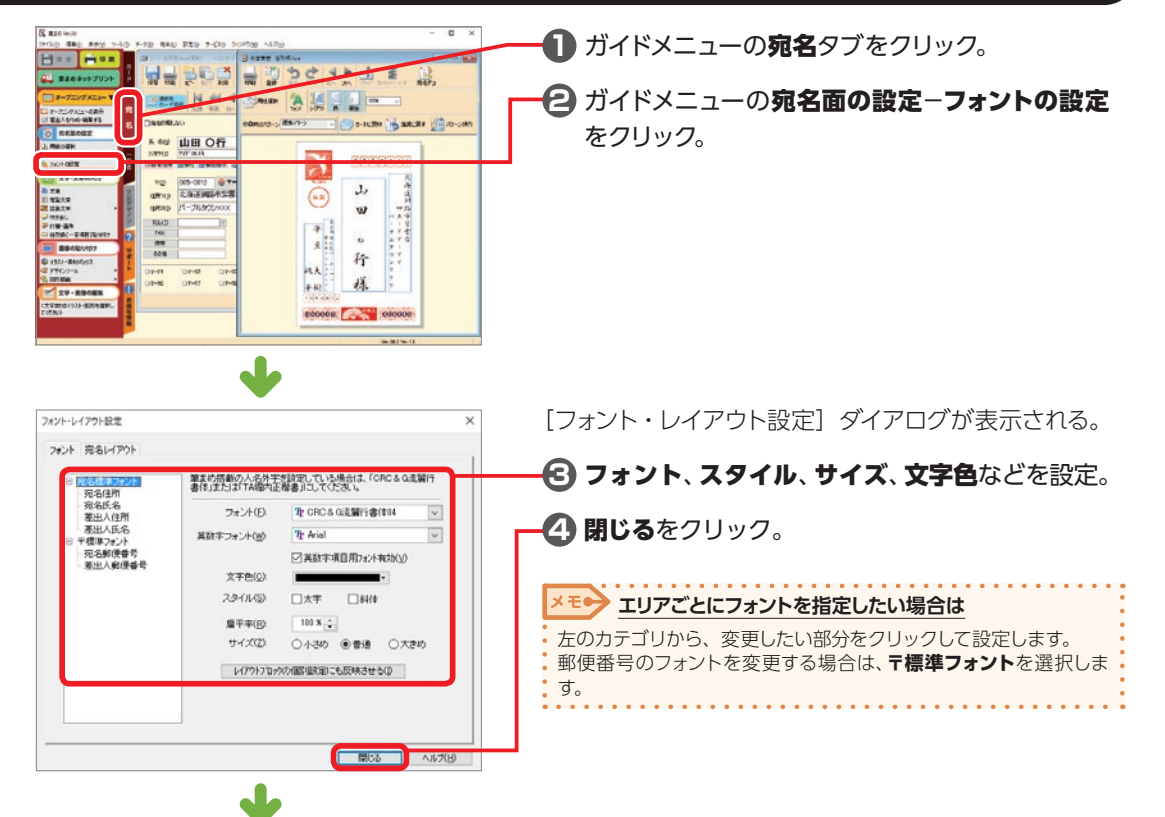

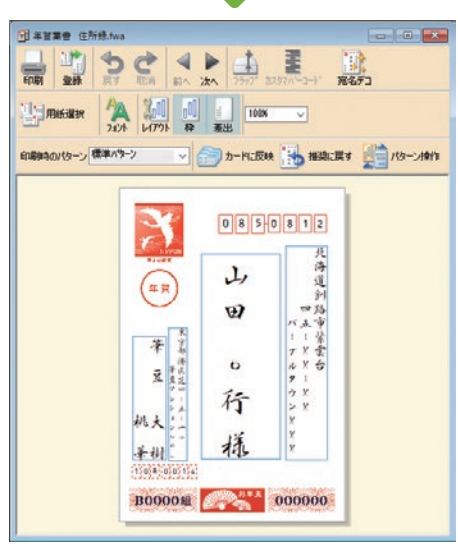

宛名のフォントが変更される。

# **3-6 宛名や差出人の設定を変更する**

宛名や差出人の設定を変更して、思い通りのレイアウトに調整します。

#### **連名の揃え方を変更する**

宛名・差出人の連名のレイアウト(文字の揃 え方)を変更することができます。 <br>まず、短名(カードウィンドウ)で、名字と名前の間に空白(スペース)が

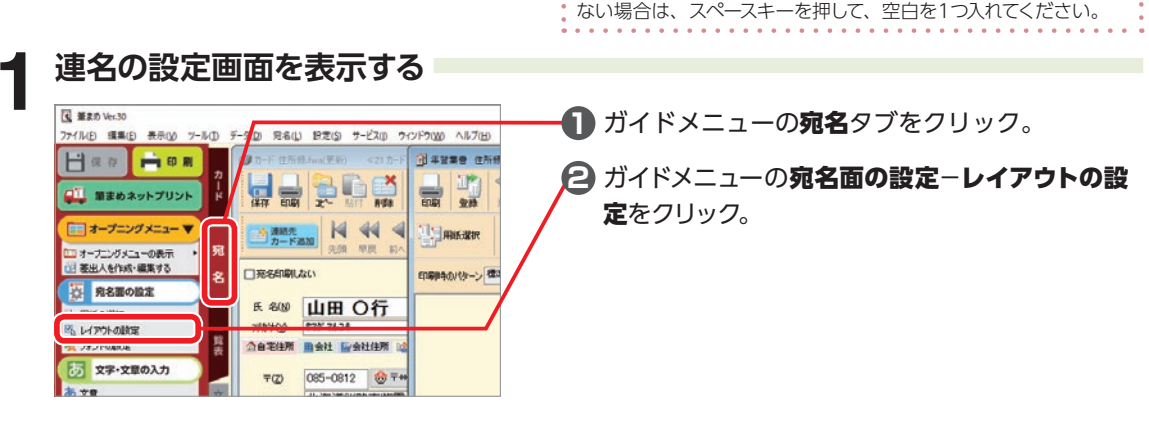

# 連名の揃え方を選択する<br>|<sub>|>>>++>+>+==</sub><br>|<sub>|>>>+ <sub>#au/7>+</sub></sub>

レイアウトモード

□金社は附の関節でも連么有効

□役職名は常に氏名もく上〉例に配置

■任所の2行目以降を上(左)方に配置 □郵便番号を2段でレイアウト

● 都道府県名を出力する

○都道府県名を出力しない ○政令指定都市は都道府県名を出力しない □差出人の住所と同じ都道府県の場合は表示しない

**設定項目(S)** 

家先レイアウトの設定

世界フリーの場所<br>差出人レイアウトの設定

氏センロックレイア

**1名の読定** 

確名の読定

容先レイアウト

□CRC8G流躍行書体フォント使用時、推手体を有効こする Поводностение - ел.

■ 開じる | ヘルプ(出)

[フォント・レイアウト設定] ダイアログが表示される。

**名字と名前の間に空白(スペース)が必要です**

**1** 宛先のレイアウトを変更する場合は、宛先レイア ウトの設定−連名の設定をクリック。 差出人のレイアウトを変更する場合は、差出人レ イアウトの設定−連名の設定をクリック。

مله フォント・レイアウト設定 **2** 連名のレイアウトで目的のレイアウトをクリック。 フォント 完名レイアウト **DEABS** 宛先レイアウ **6** プレビューでレイアウトを確認。 家先レイアウトの設定 連名のレイアウト いたレイアウトの設定<br>データ交換の設定 ○中央で編える 大豪 @上(左)で崩える ■1820年 -<br>夏出人レイアウトの読定<br>夏出人レイアウトの読定<br>レイアウトの設定<br>テータ文読の設定 **4 閉じる**をクリック。 ○下(右)で購える 藝 ○均等割付け 連名の抗定 連ねの訳を<br>氏名ブロックレイアウトの設定<br>自動/フリーの選択  $\mathcal{L}_{\text{max}} = \{ \mathcal{L}_{\text{max}} \}$ ■ 開じる → ヘルプ(H)

3

宛名面 (住所録) を作ろう

#### **差出人を宛名面に印刷しない**

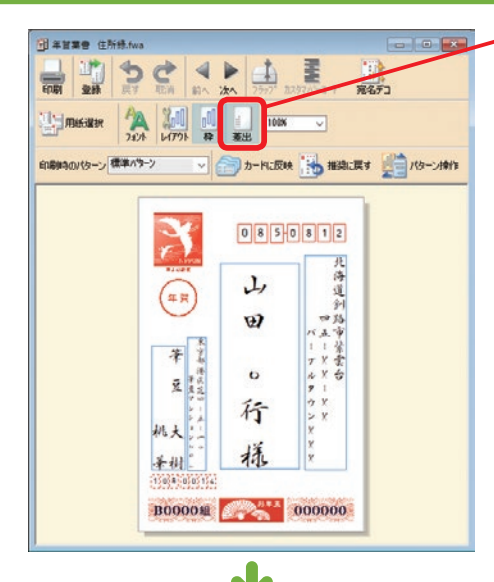

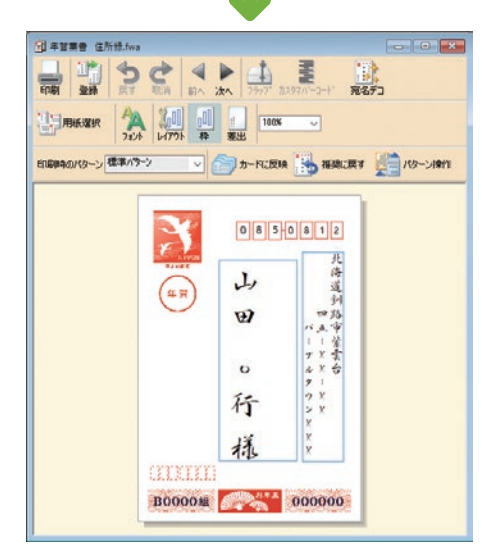

## 差出人が非表示になる。

宛名ウィンドウの差出をクリック。

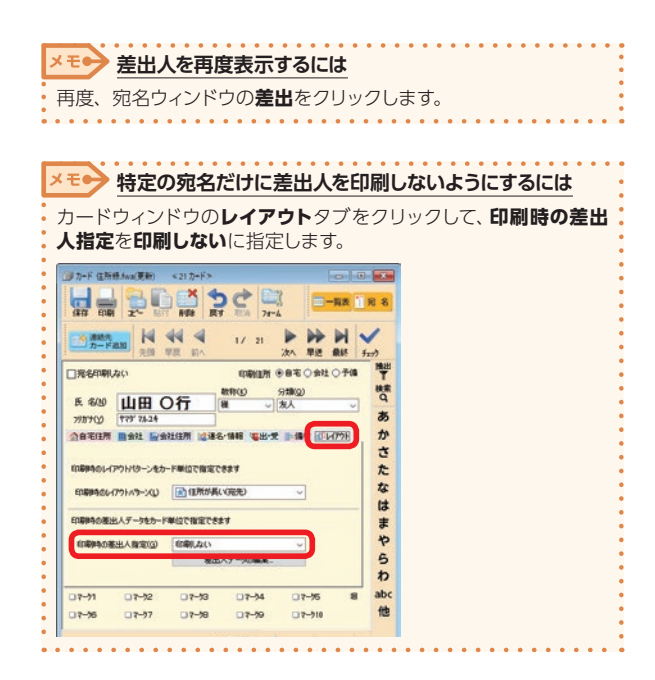

3

宛名面 (住所録) を作ろう

#### **宛名や差出人のレイアウト表示の設定を変更する**

住所・氏名・会社名・数字など、表示やレイアウトについてさまざまな設定ができます。

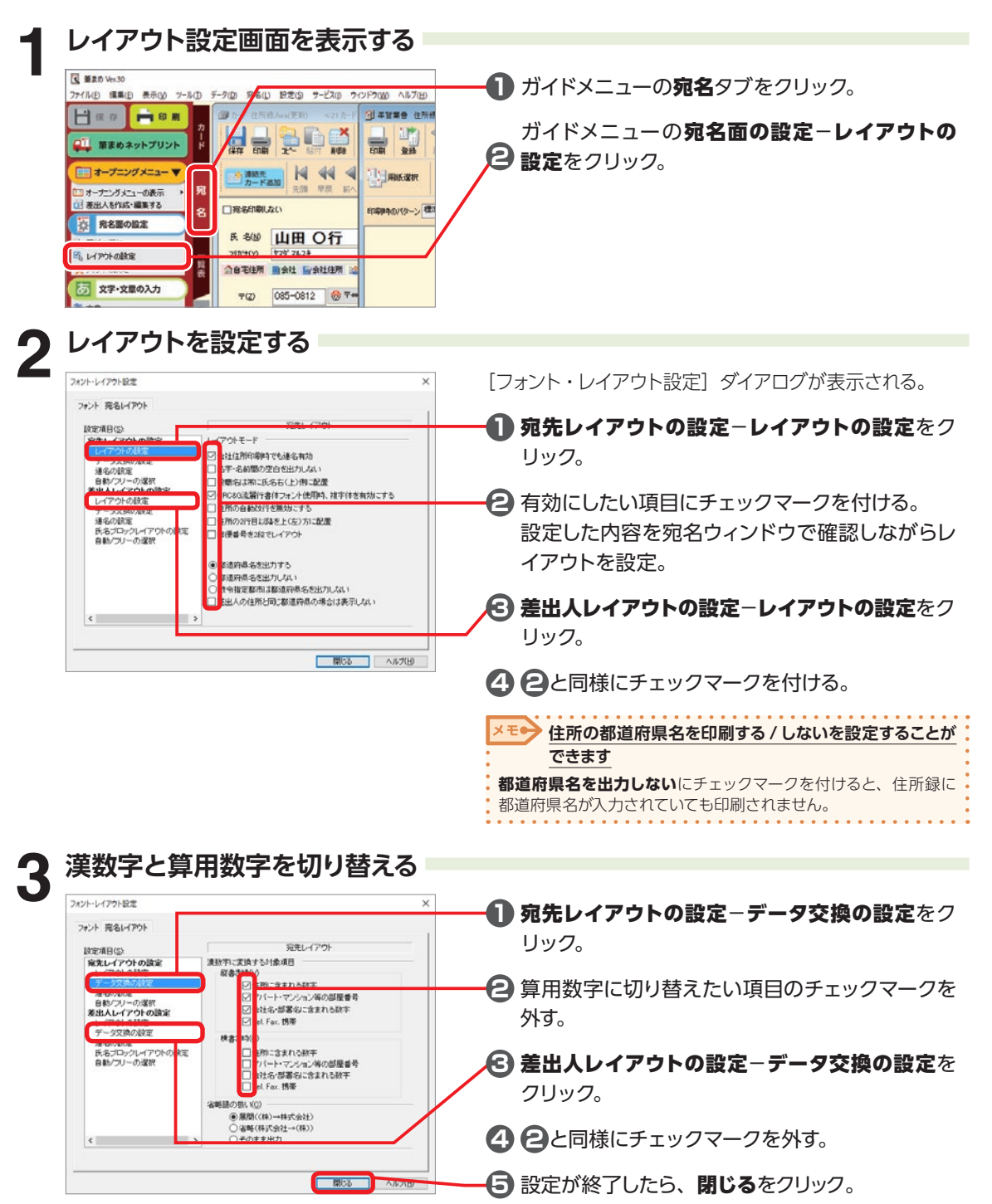
### **3-7 宛名に複数の差出人を入れる**

結婚式の招待状などで、差出人の住所と氏名を複数入れることができます。

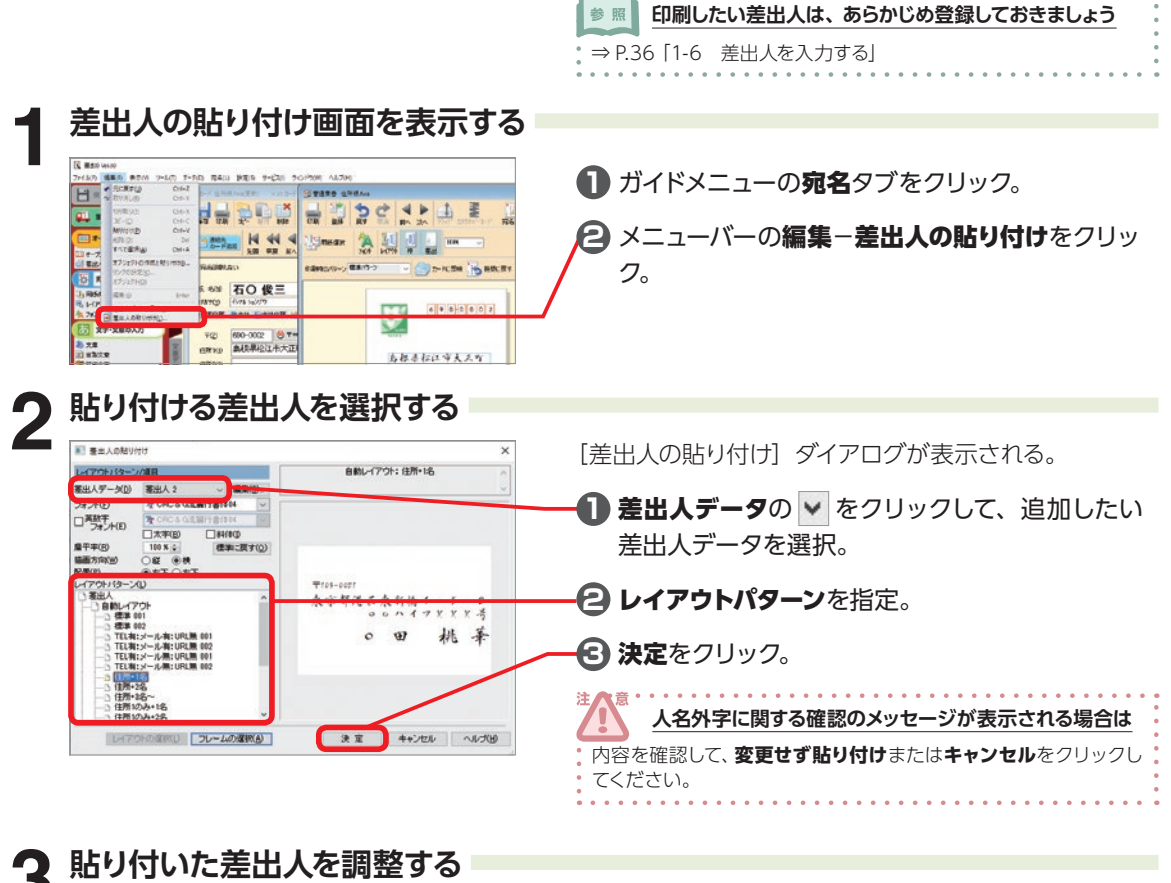

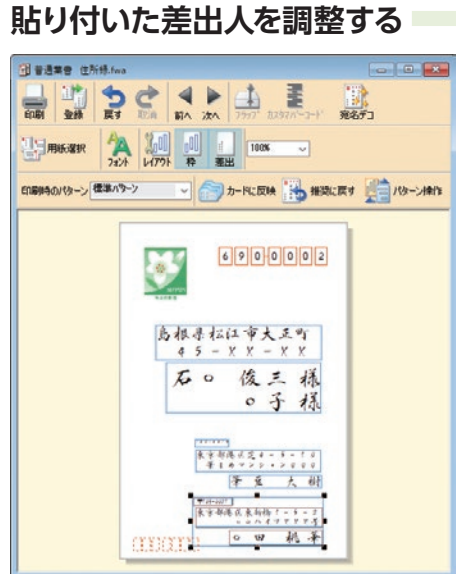

宛名ウィンドウに差出人が追加される。 レイアウト枠をドラッグして、配置や大きさを整える。 . . . . . . . . . . . . . . . . ■ レノアウトの調**較について詳しくは** 

. . . . . . . .

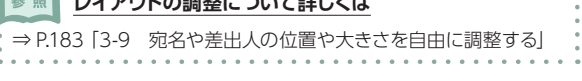

## **3-8 宛名や差出人の位置や大きさを微調整する**

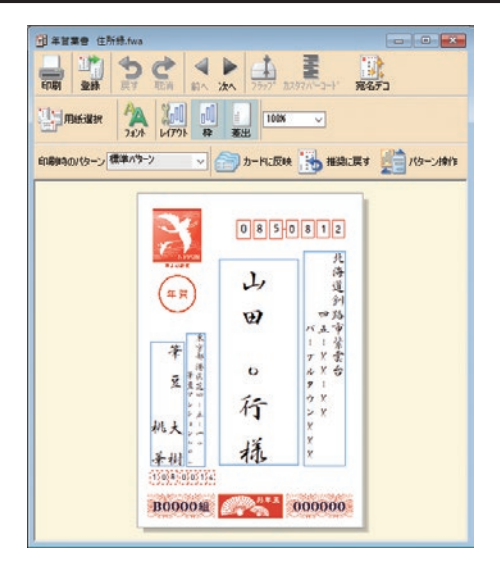

宛名ウィンドウには、宛名印刷のイメージが表示され ています。各項目がバランス良く配置されているか チェックしましょう。

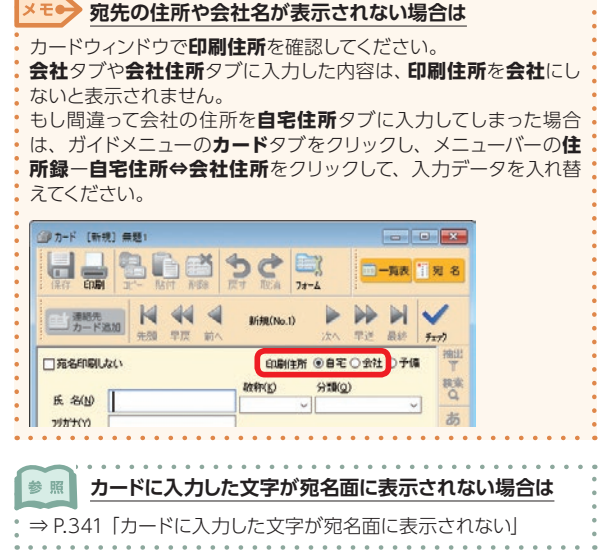

#### **大きさや位置を調整する**

**連名の位置がずれる場合は** 

⇒ P.340 「連名の位置がずれる」

参照

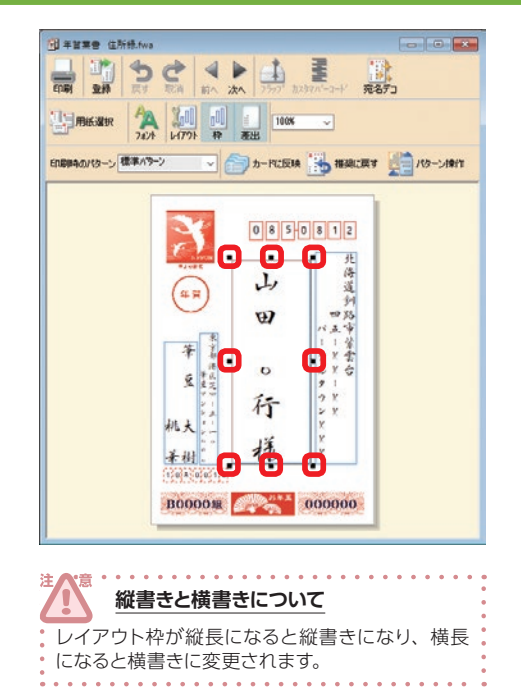

**1** 調整したい箇所をクリック。

レイアウト枠にハンドル(■)が表示される。

- **2** 移動する場合は、選択した枠内にマウスポインタ を合わせ、マウスポインタが中に変わった状態 でドラッグ。
- **3** 拡大縮小する場合は、選択した枠のハンドルにマ ウスポインタを合わせ、マウスポインタが ∠ へ に変わった状態でドラッグ。

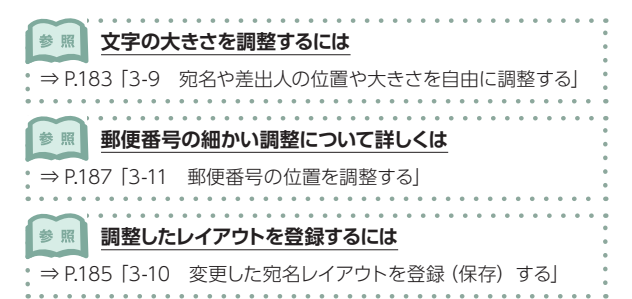

### **3-9 宛名や差出人の位置や大きさを自由に調整する(フリーレイアウト)**

宛名の自動レイアウト機能を解除すれば、入力した項目ごとに位置や大きさなどを自由に設定すること ができます。

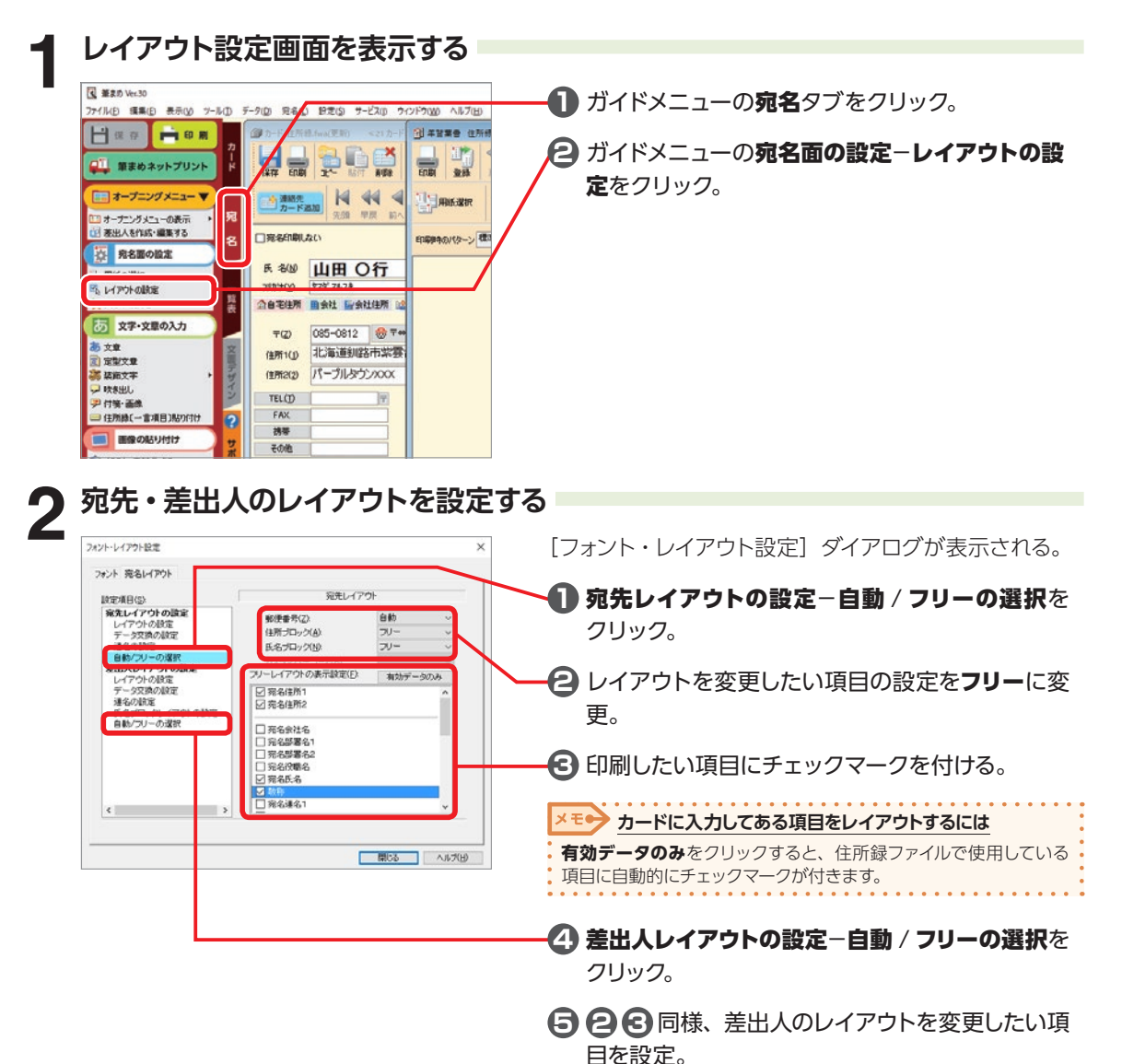

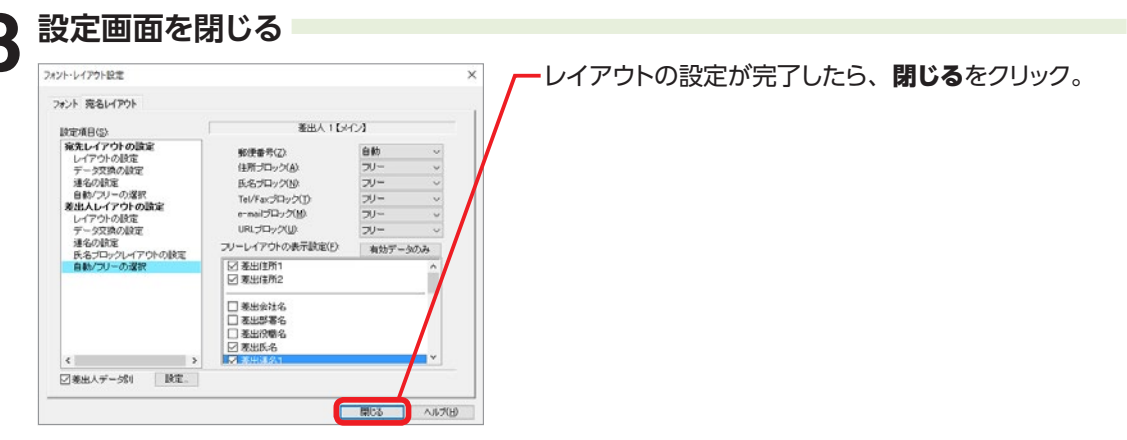

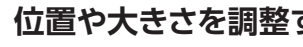

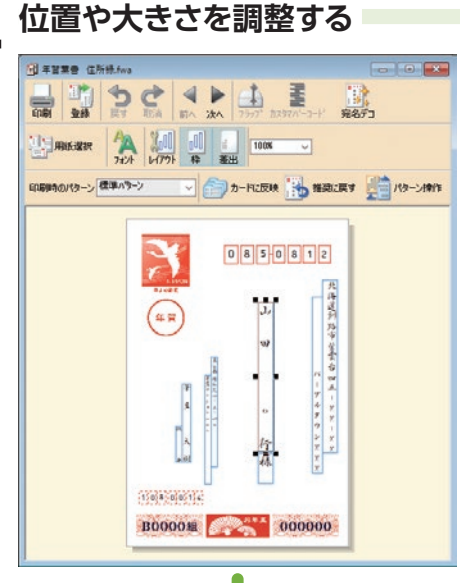

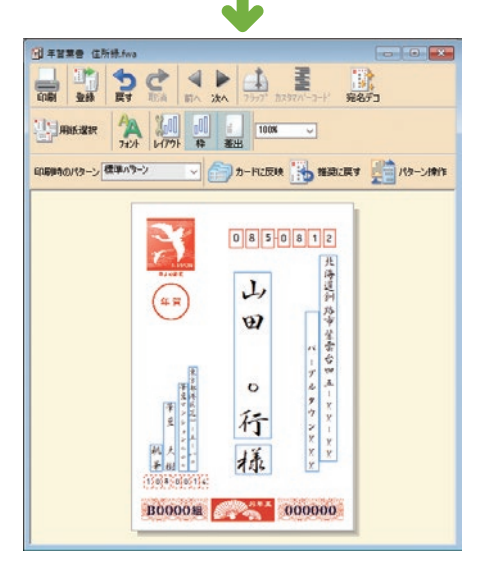

選択した各項目が宛名ウィンドウに表示される。

レイアウト枠をドラッグして大きさや位置を調整。

#### 计 畜 **縦書きと横書きについて**

レイアウト枠が縦長になると縦書きになり、横長になると横書きに 変更されます。

### **3-10 変更した宛名レイアウトを登録(保存)する**

宛名ウィンドウで変更したレイアウトを保存することができます。

登録画面を表示する<br><mark>| altana atom.</mark><br>| al<mark>tan</mark> e c | s . | 4 . i . 宛名ウィンドウの登録をクリック。 **Tip** 壽  $\frac{1}{28}$ 雅名元  $\begin{array}{|c|c|c|c|c|c|c|c|} \hline P_{\text{A}} & \begin{array}{|c|c|c|c|c|} \hline 0 & 0 & 0 & \\\hline 0 & 0 & \frac{1}{2} & \frac{1}{2} & \frac{1}{2} & \frac{1}{2} & \frac{1}{2} & \frac{1}{2} & \frac{1}{2} & \frac{1}{2} & \frac{1}{2} & \frac{1}{2} & \frac{1}{2} & \frac{1}{2} & \frac{1}{2} & \frac{1}{2} & \frac{1}{2} & \frac{1}{2} & \frac{1}{2} & \frac{1}{2} & \frac{$ **HE RIGGER**  $\overline{\phantom{a}}$ D-RUBIA BRUKT TO 19-SHOT 印刷時のパターン 仕事パターン 0 8 5 0 8 1 2 北海道州 山 一路市 紫雲  $\boldsymbol{\mathcal{D}}$ - アルタウンドドド ● 第五十九十九  $\circ$ 行 插  $\frac{1}{2}$  at  $1500 - 0505 + 15$ **B00001 000000 登録する**<br><sup>R67+60##</sup> [宛名フォームの登録] ダイアログが表示される。 **Bif**  $(12559(3))$ 用紙タイプ 登録をクリック。 0000000 用纸名/型番(T) 年間開書 年間開書 1000 mm  $\frac{1}{2}$   $\frac{1}{26}$  149.0 mm  $\frac{1}{2}$ サイズ(巴) 機 宛  $\bigodot$ ラッル  $\frac{1}{2}$ ż meg a ŵ. **ABUO**  $0.0 \text{ mm} \div 0.0 \text{ mm} \div$ mano ex **REUGE** 四角 pens. :::::: フラップ(D) O上 O右<br>フラップ長(A) | 88 mm 2 Hòi **OWNER BOORDER のすなどの装飾を利用(E)** 变体 キャンセル ヘルプ(H) **3 名前を入力する** [宛名レイアウトの登録] ダイアログが表示される。  $\times$ 宛名レイアウト名を入力または選択してください  $\overline{OK}$ **1** 編集したレイアウトの名前を入力。 年賀葉書 個人宛 キャンセル ヘルプ(H) **2** OK をクリック。 削除(D) 参照 **保存した宛名レイアウトを開くには**⇒ P.186「登録(保存)した宛名レイアウトを開く」

#### **登録(保存)した宛名レイアウトを開く**

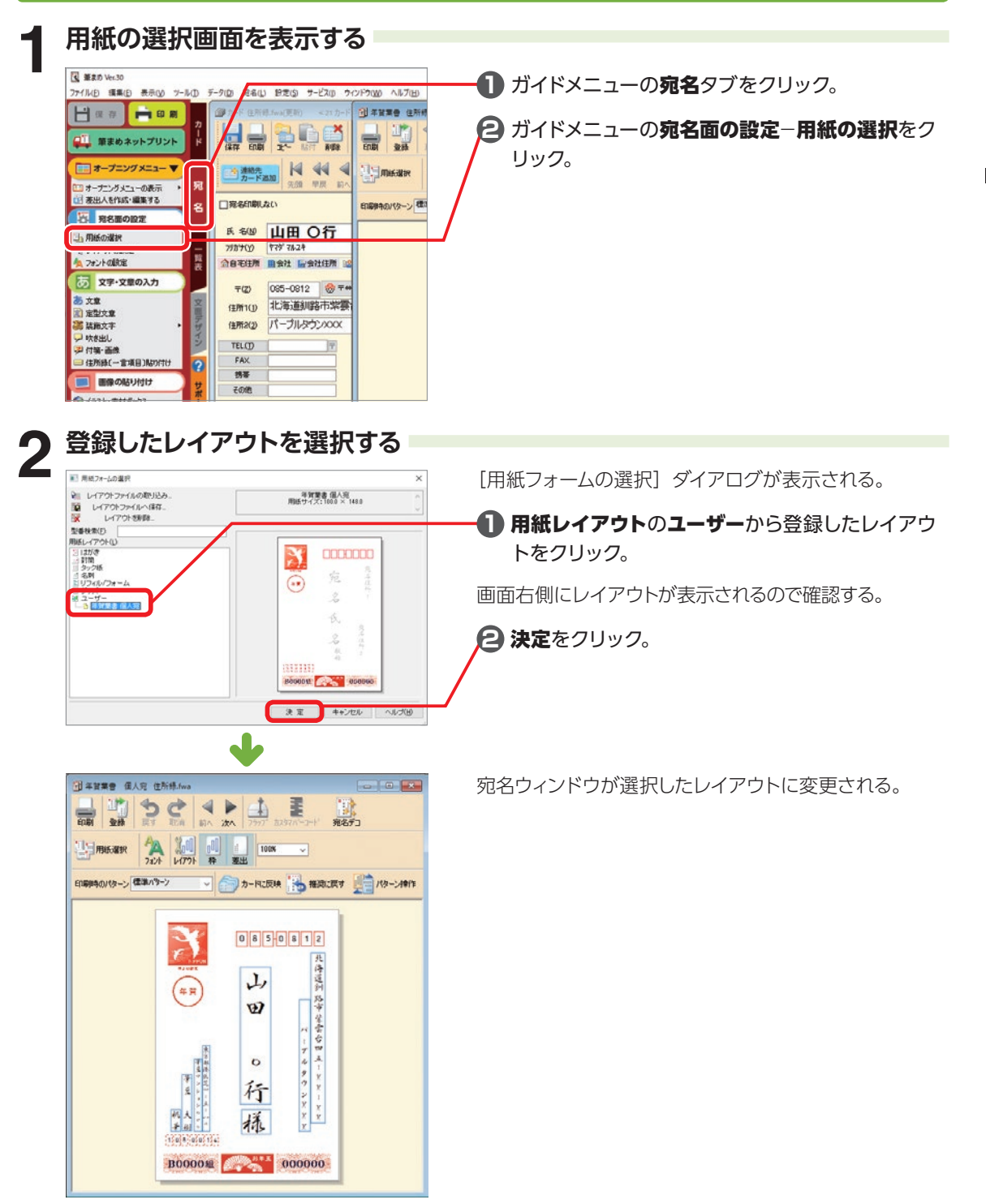

#### **3-11 郵便番号の位置を調整する**

プリンタ側で、用紙とはがきガイドがきちんとセットされていることを確認のうえ、こちらの操作を行って ください。

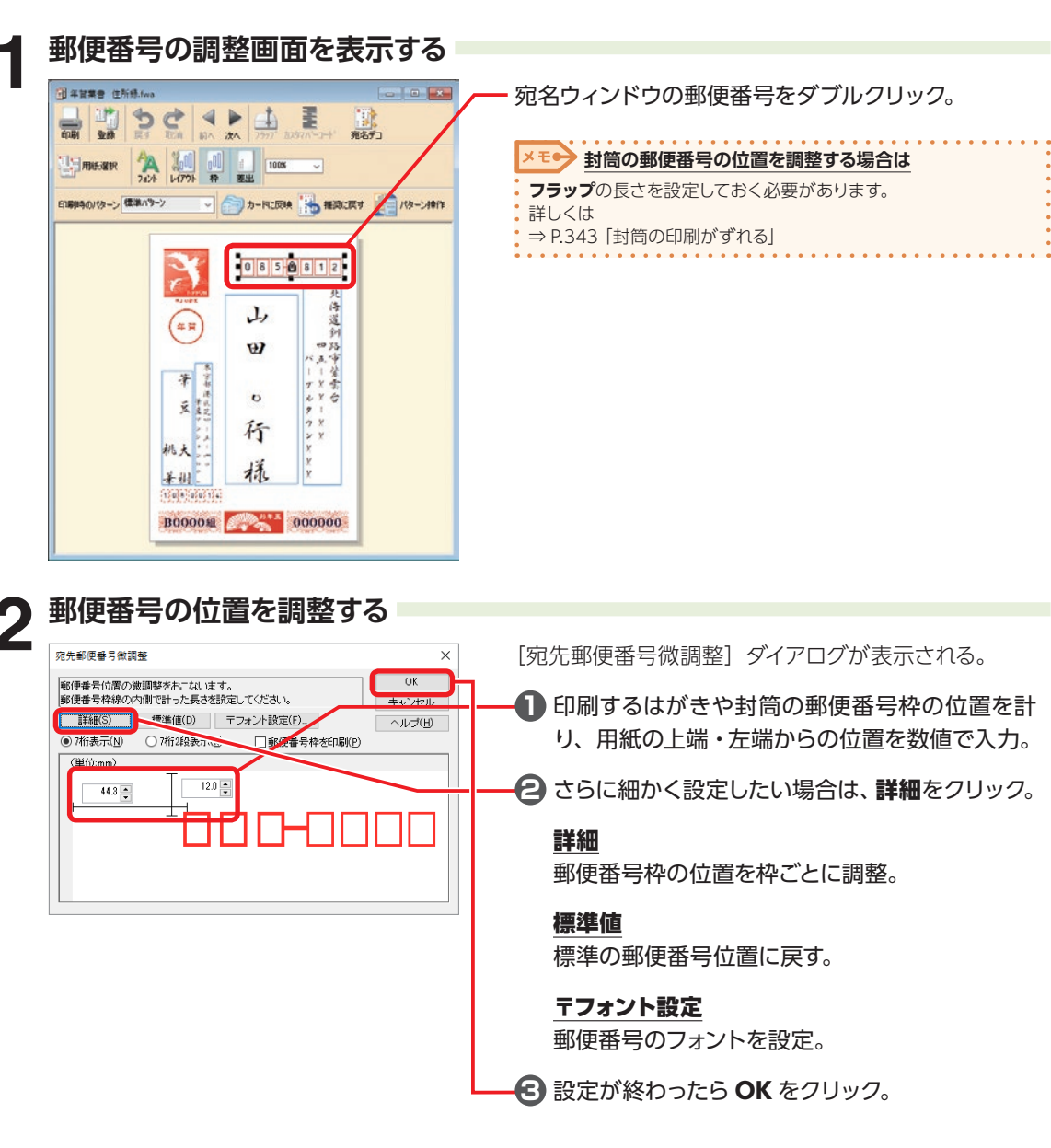

メモン 差出人郵便番号の位置も調整できます

同様にして差出人の郵便番号も位置を調整することができます。

## **3-12 宛名ごとにレイアウトパターンを設定する**

通常は、「標準パターン」(推奨)が設定されています。

あらかじめ登録されている住所が長いパターンなどを設定したり、会社名 / 役職名が長いパターンなど、 独自でレイアウトパターンを作成し、各宛名に設定することができます。

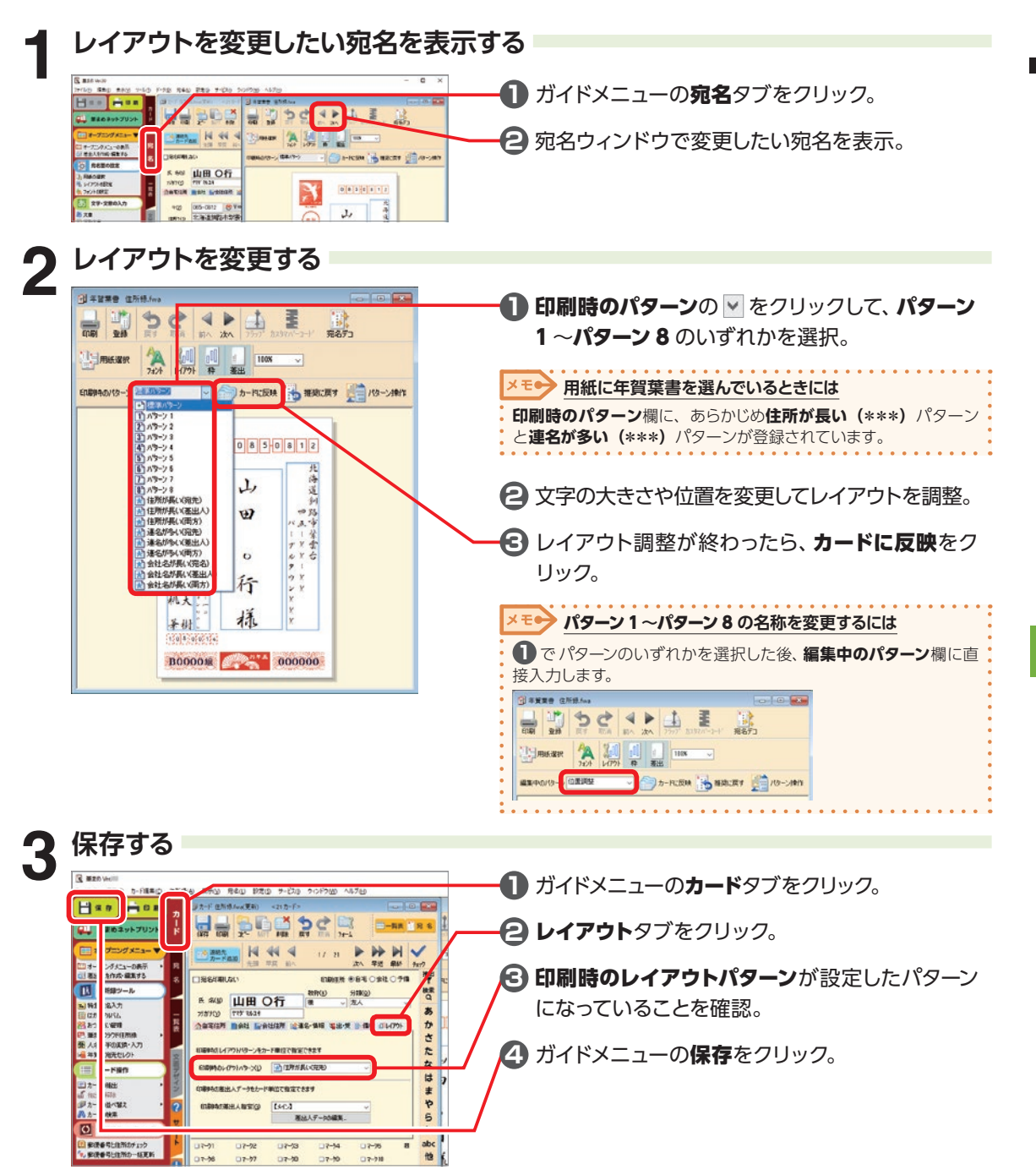

3

宛名面

(住所録)を作ろう

# **3-13 宛名をデコレーションする**

宛名をデコレーションします。

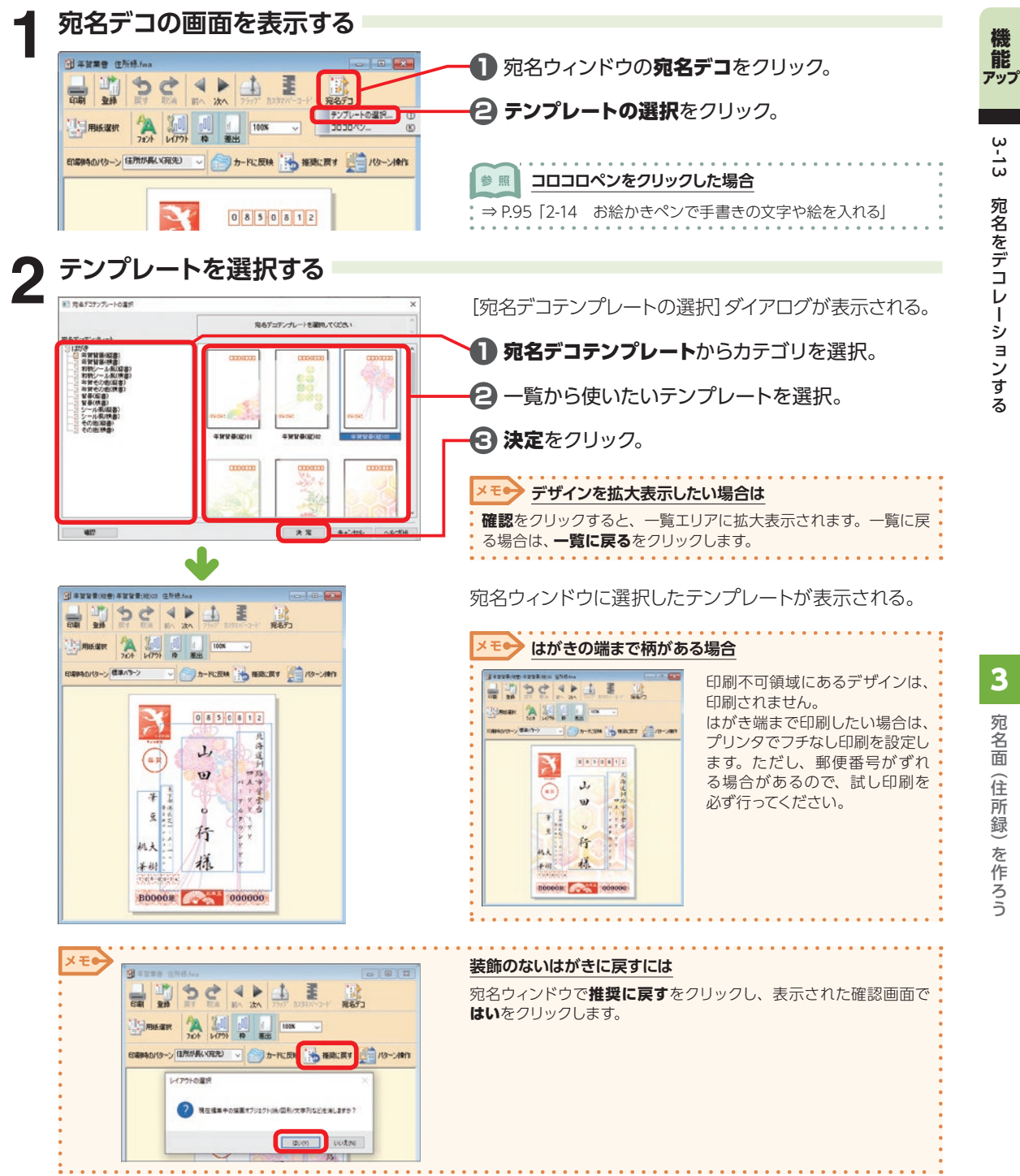

**189**

### **3-14 カードウィンドウの表示項目を変更する**

カードウィンドウに表示する項目は、入力する項目に応じて変更することができます。

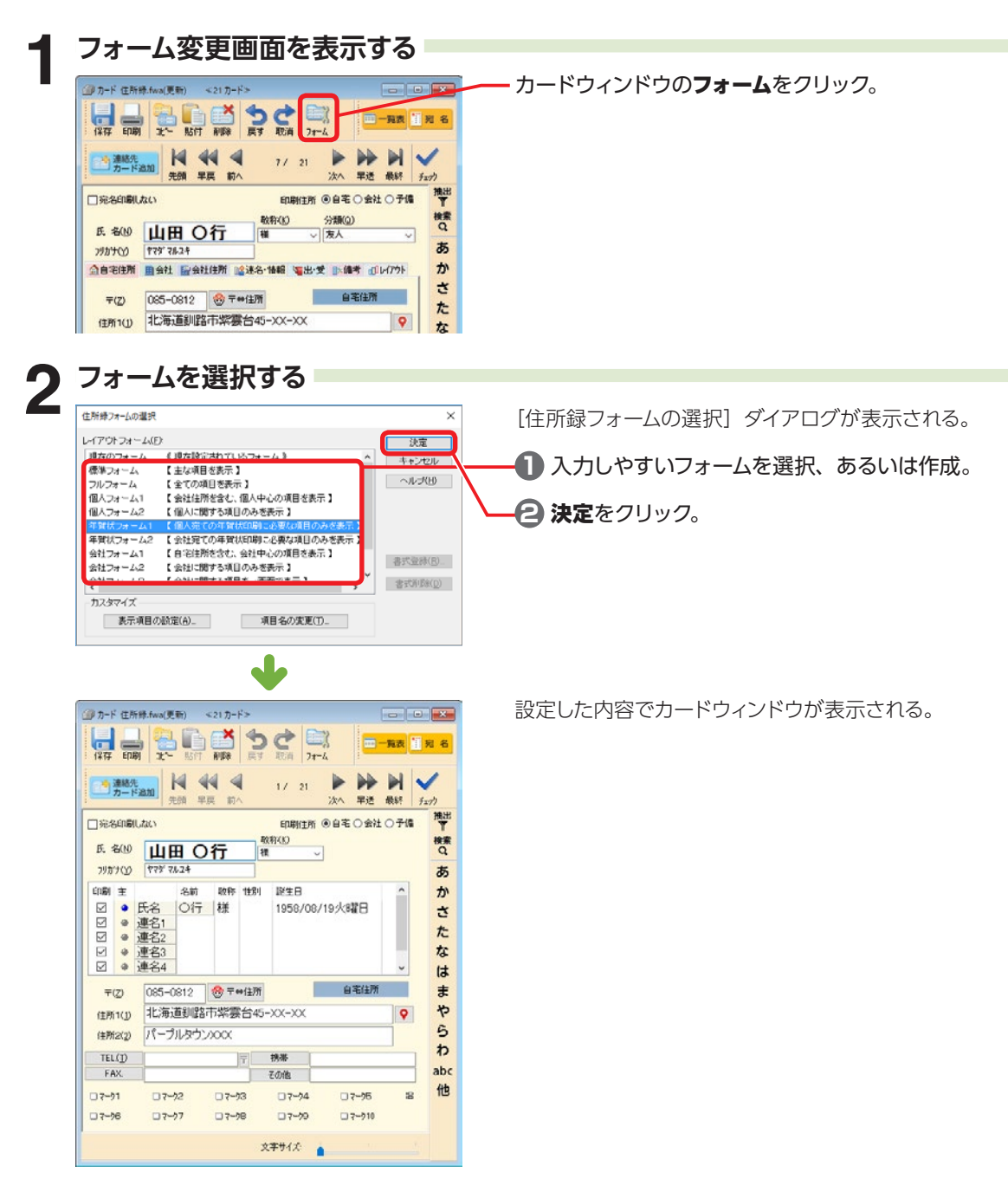

#### **項目の説明**

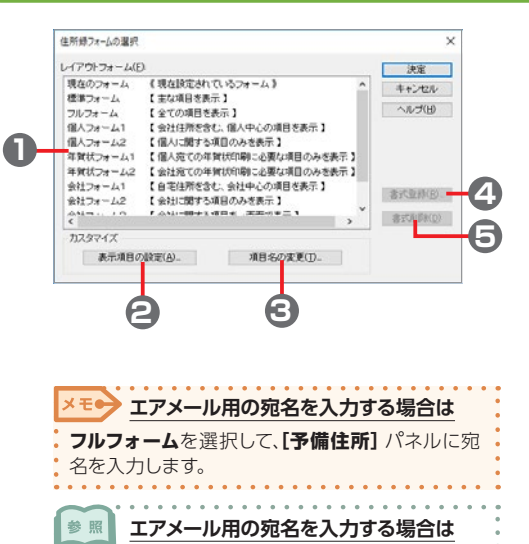

⇒ [P.203「3-21 エアメールを作る」](#page-202-0)

#### **1** レイアウトフォーム

個人向け、会社向けなど、全部で 10 種類の住 所録フォームがあらかじめ用意されている。 レイアウトフォームの項目名をクリックすると、 カードウィンドウの表示が切り替わる。

#### **2** 表示項目の設定

各項目の表示方法や表示項目を設定。

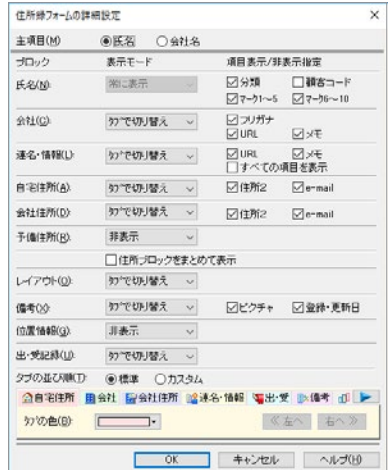

#### **3** 項目名の変更

変更可能な項目名を変更。

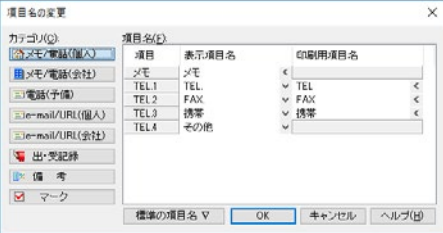

#### **4** 書式登録

**カスタマイズ**で変更したフォームを、名前を付け て登録。

#### **5** 書式削除

#### **書式登録**で登録したフォームを削除。 あらかじめ用意されているフォームは削除できま せん。

カードウィンドウでリスト表示される項目(敬称や部署名、役職名など)を自由に設定することがで きます。

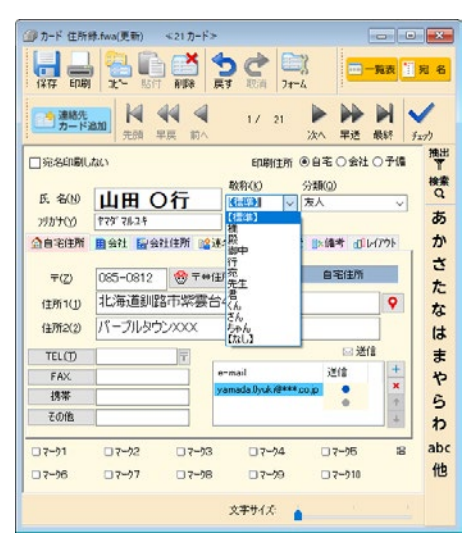

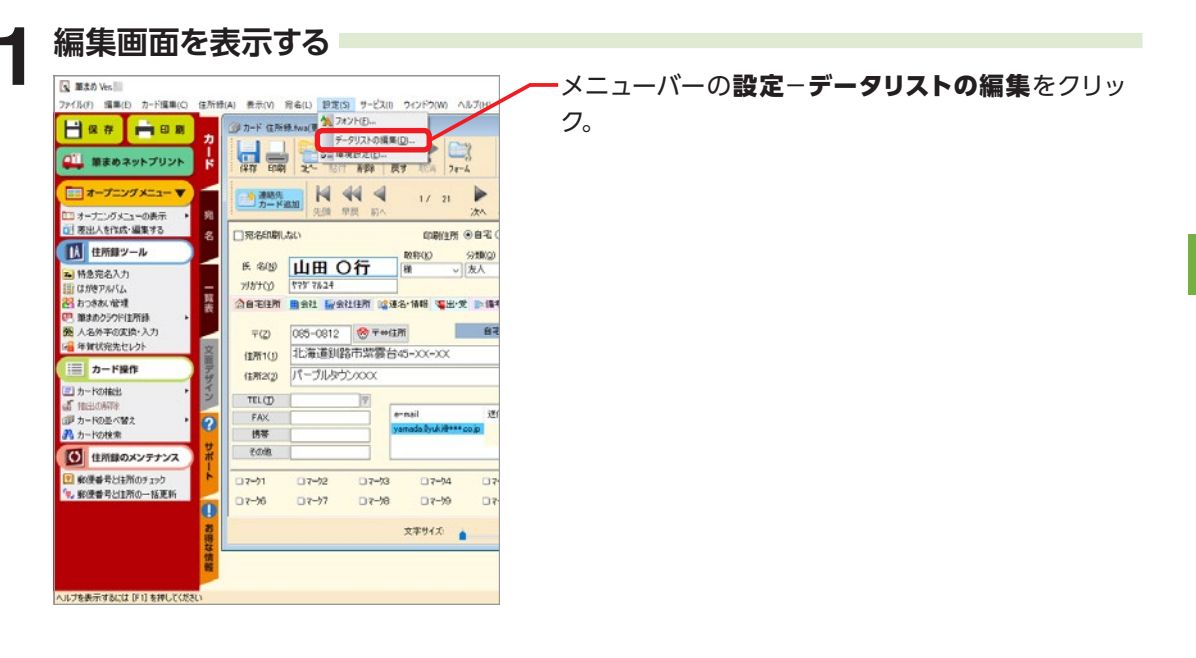

る

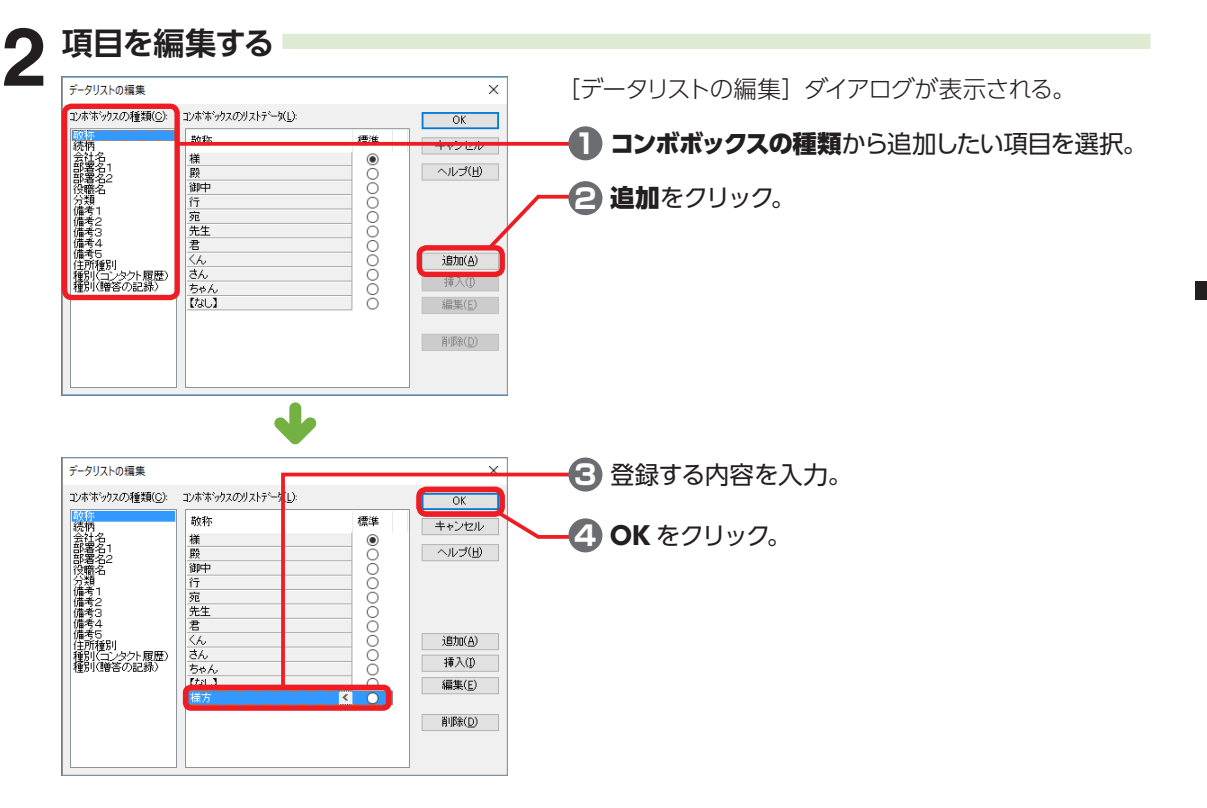

# **3-15 特急宛名入力で宛先を入力する**

特急宛名入力は、宛名印刷に必要な情報だけを入力できる画面です。必要な情報だけを素早く入力し たいときに便利です。

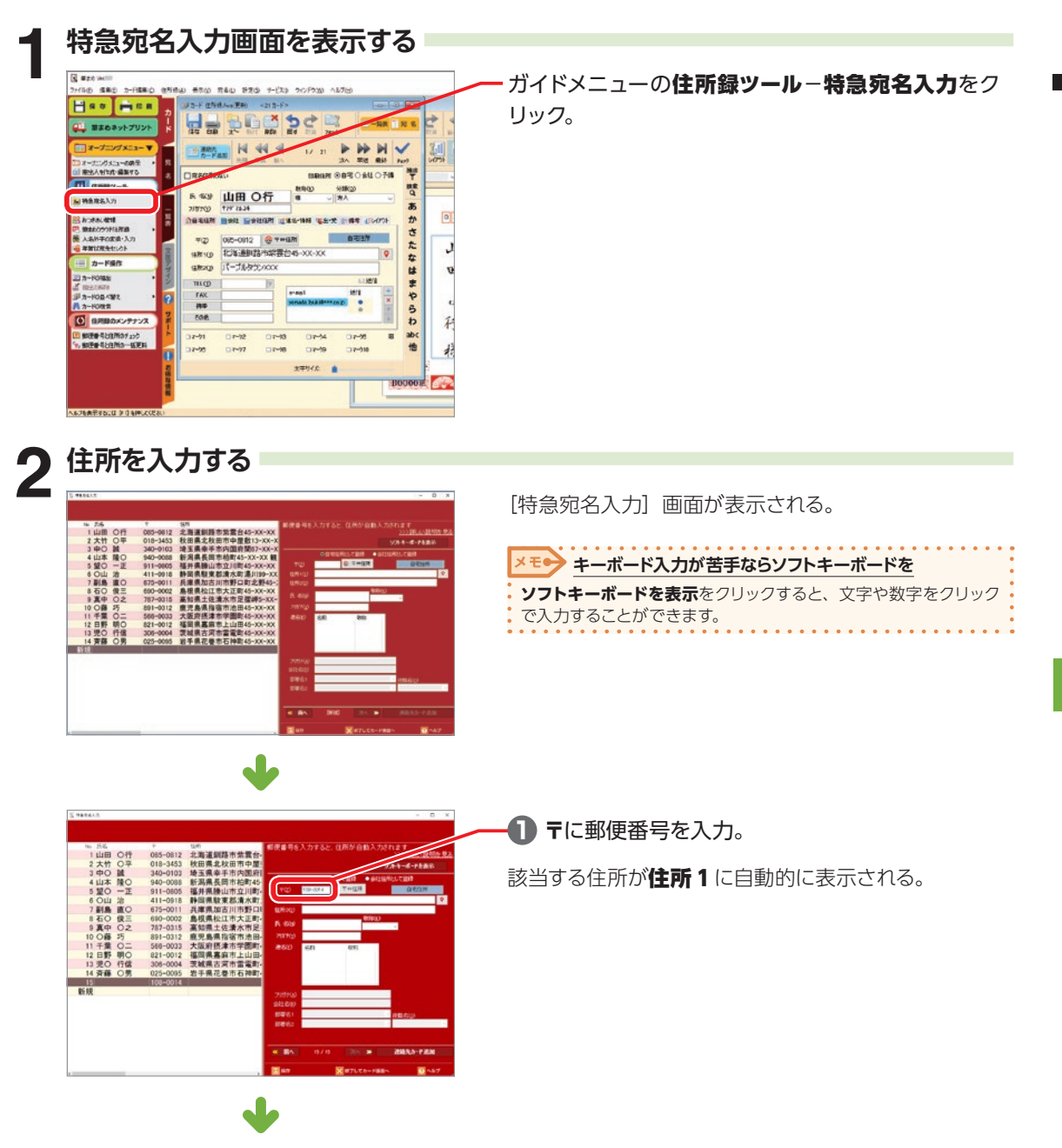

る

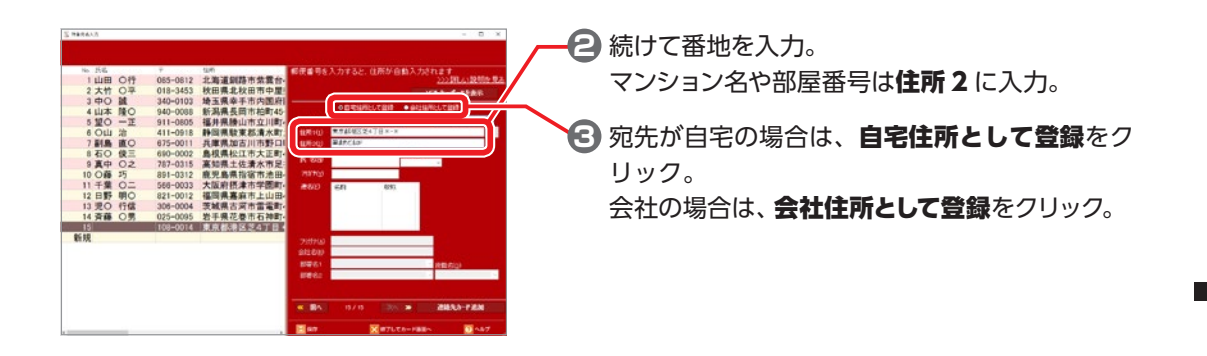

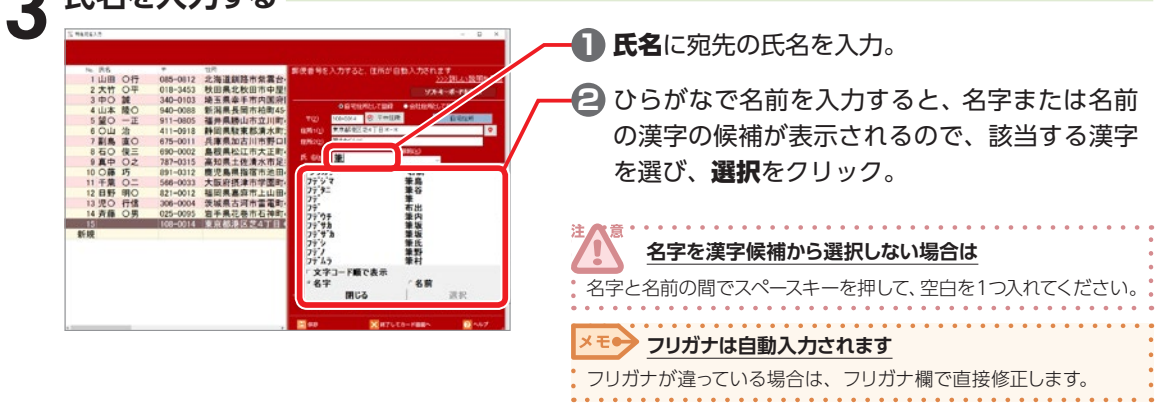

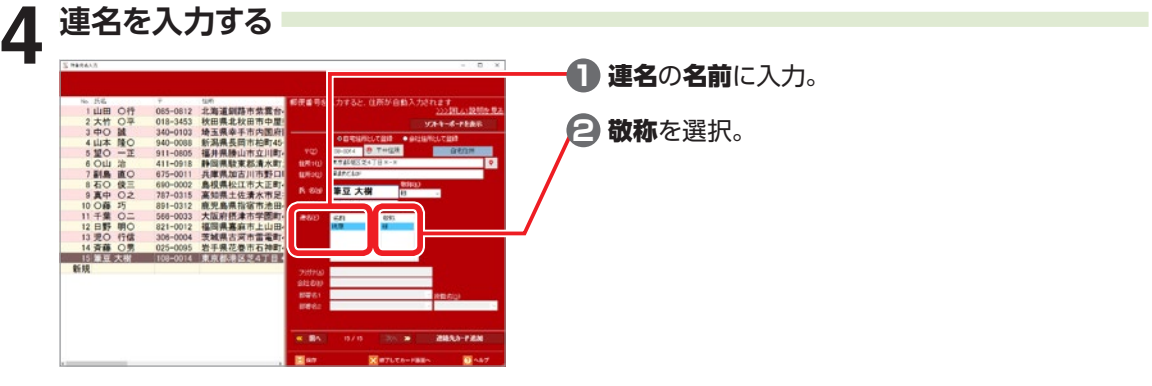

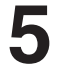

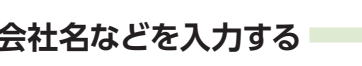

**3 氏名を入力する**

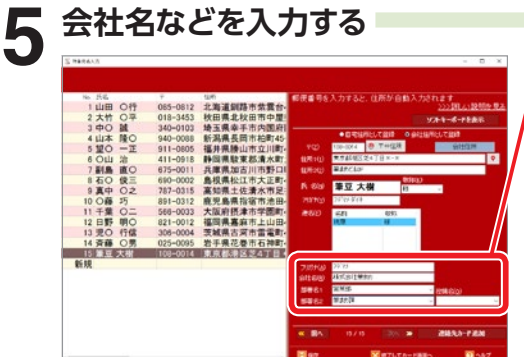

会社住所として登録する場合は、会社名、部署名1、 部署名 2、役職名などを入力。

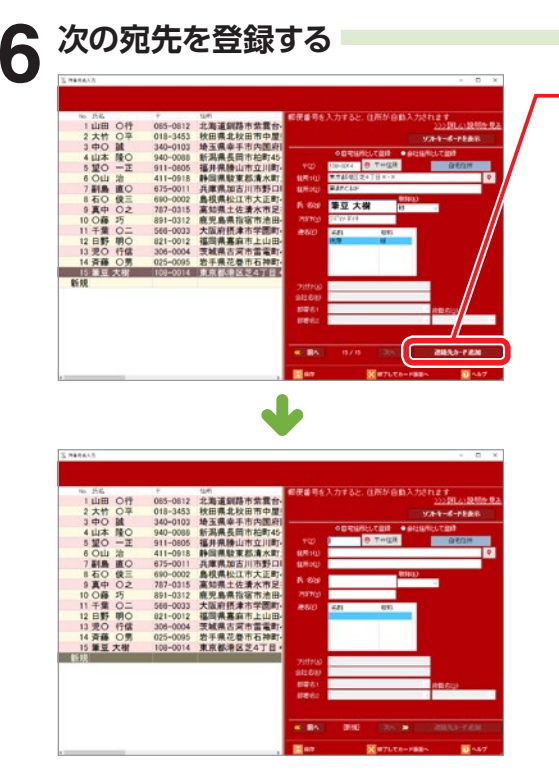

**1** 連絡先カード追加をクリック。

左側の一覧に、入力した宛名が追加される。

**2** 新しい入力画面が表示されるので、同様にして必 要な項目を入力。

3

宛名面 (住所録) を作ろう

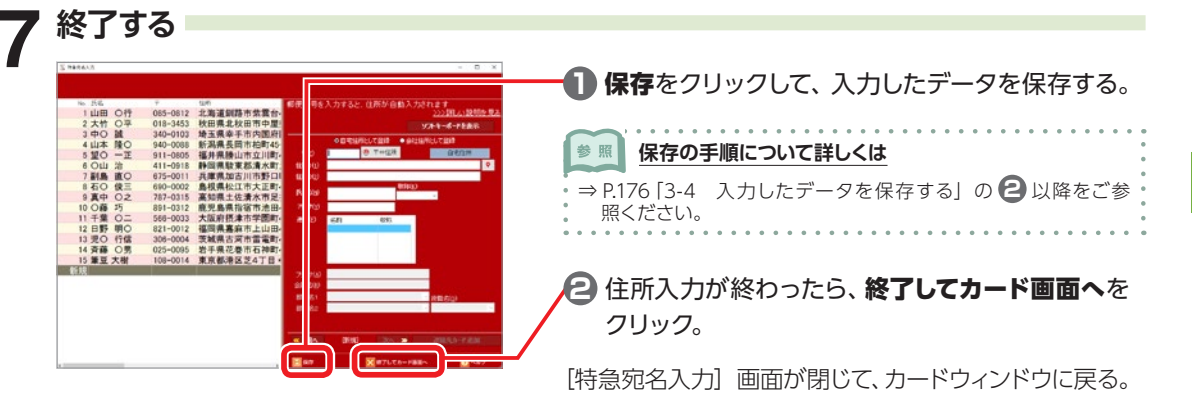

# **3-16 連続入力フォームで宛先を入力する**

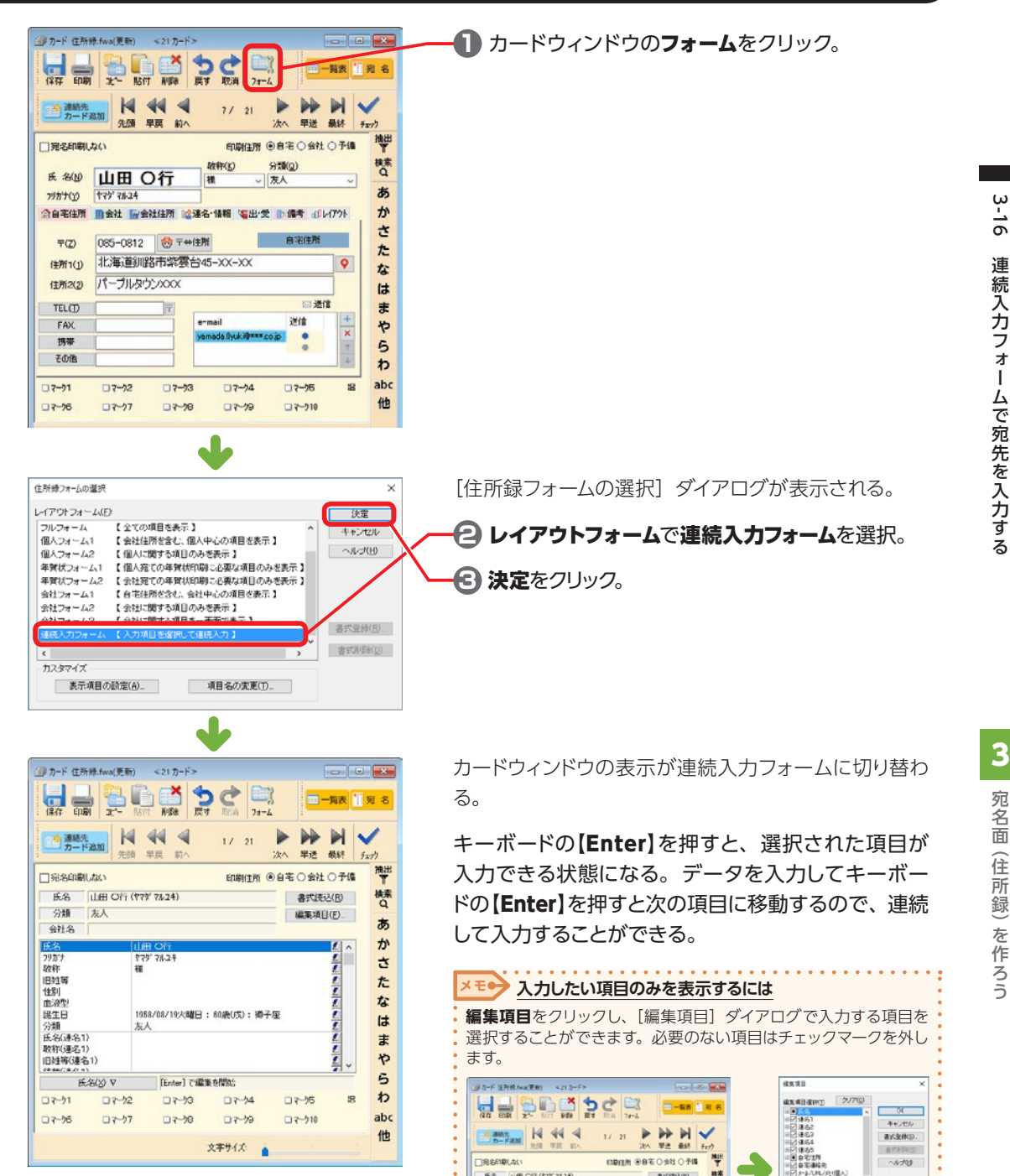

**68 UE OT (179' 7834)** 

SB 未入

 $244$ 

田村等

替

85

tr ŧ

 $tr$ 

*BESHO.* 

i, t. en<br>Bari<br>Barin

2) メールハド<br>コ 予備注用<br>コ 予備連結

下八心

# **3-17 カスタマバーコードを印字する**

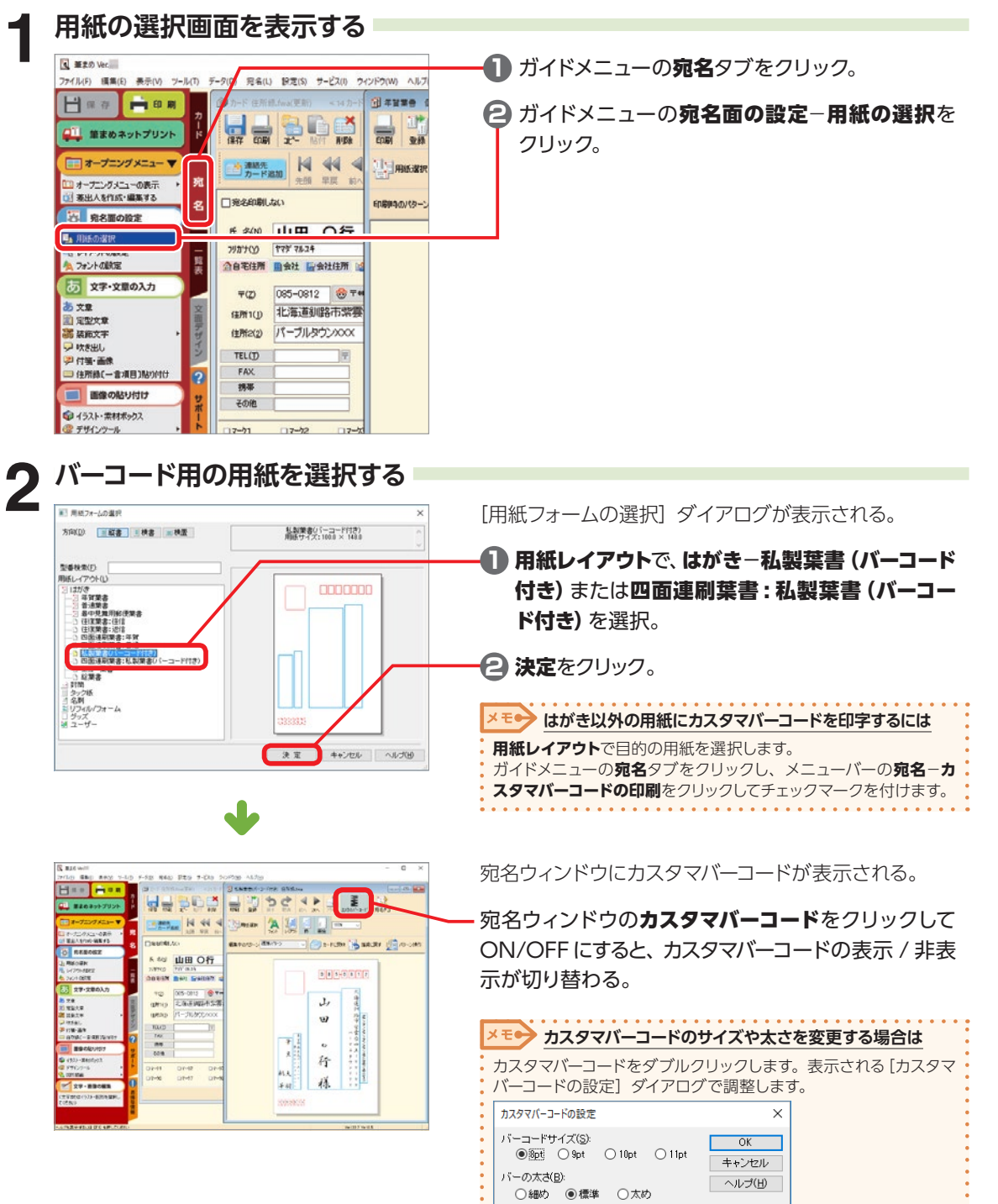

○細め ◎標準 ○太め

3

.  $\bullet$ 

### **3-18 郵便番号枠を印字する**

郵便番号枠のない用紙に宛名印刷する場合、郵便番号枠も一緒に印刷することができます。

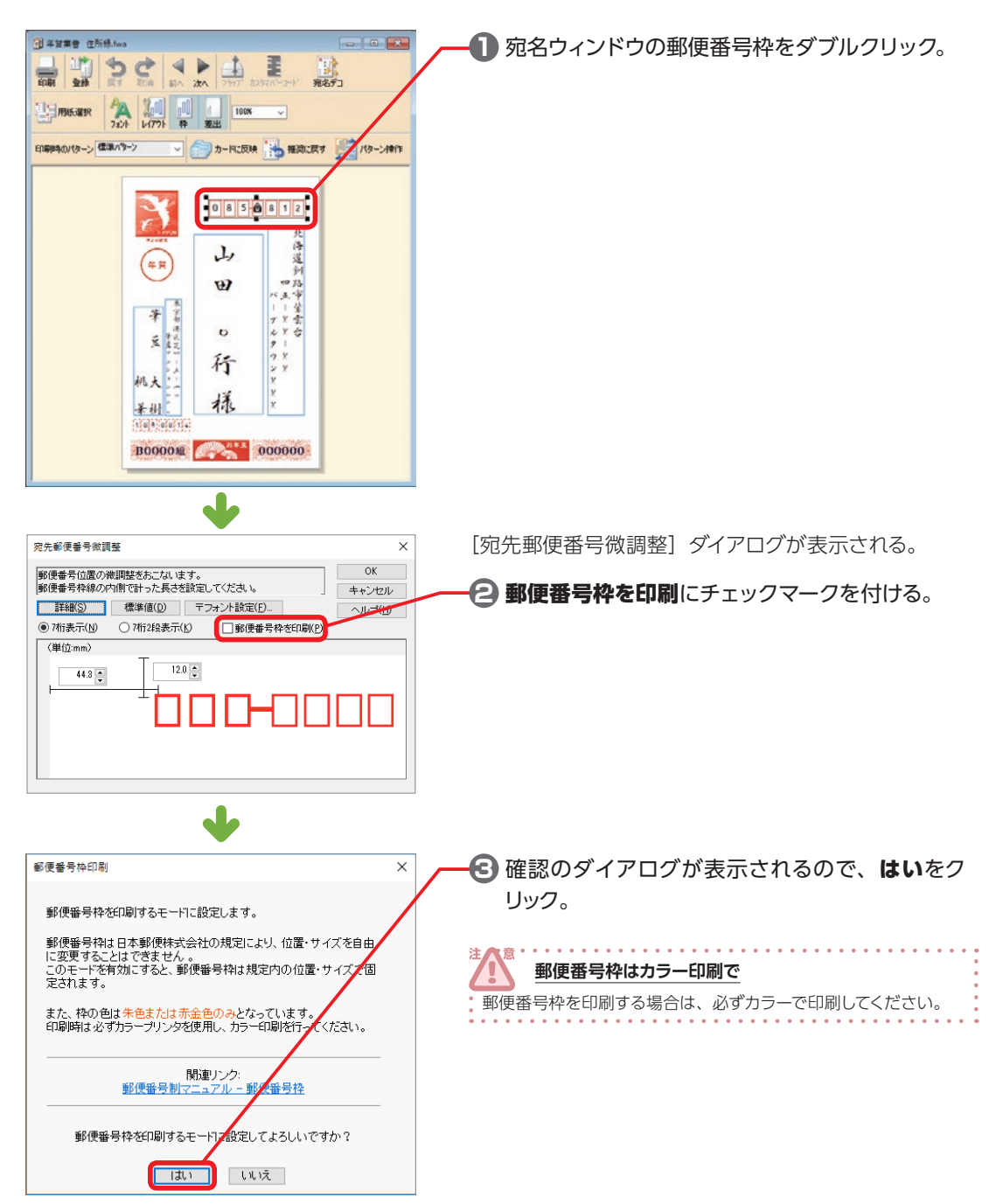

## **3-19 QR コードから住所を読み込む**

デジカメやスキャナで取り込んだ QR コードから住所情報を読み込み、住所録に追加できます。

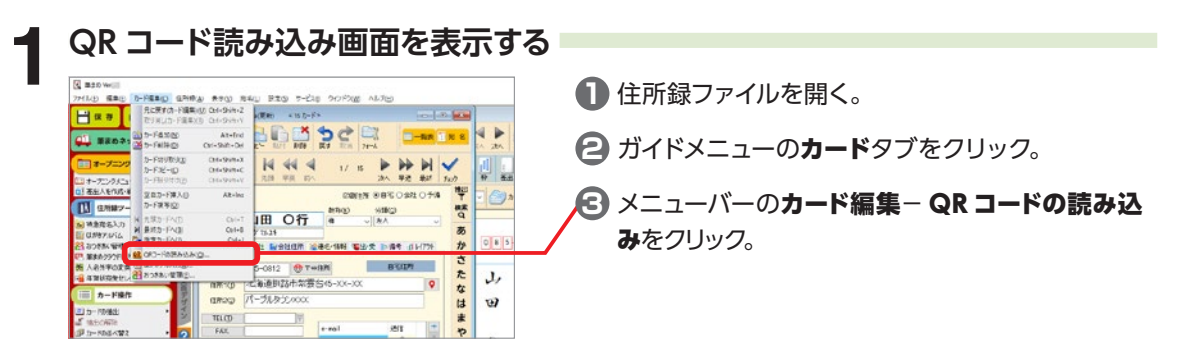

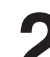

**2 QR コードの画像を選択する**

読み込み開始 図ORG-FEBIONに保す

 $W$ 

A/J/20H

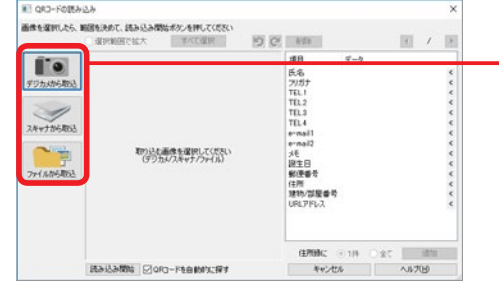

[QR コードの読み込み]ダイアログが表示される。

デジカメから取込 / スキャナから取込 / ファイルか ら取込のいずれかをクリックし、QR コードの画像を 取り込む。

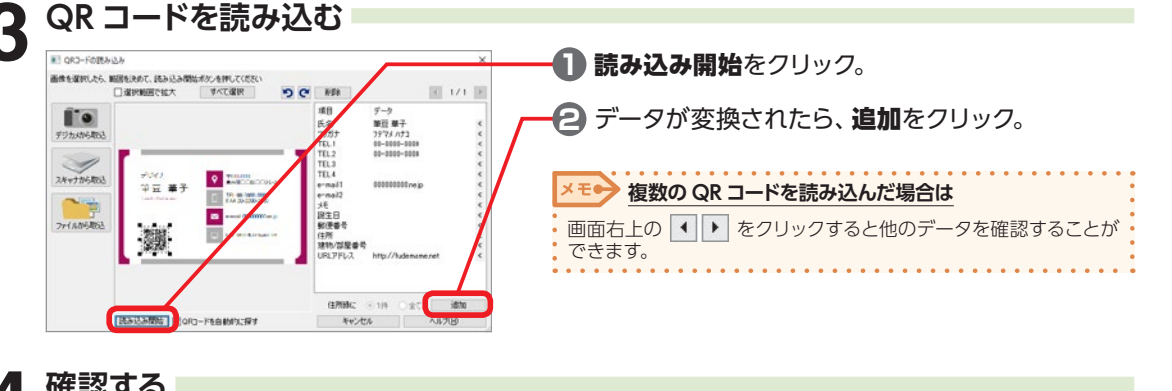

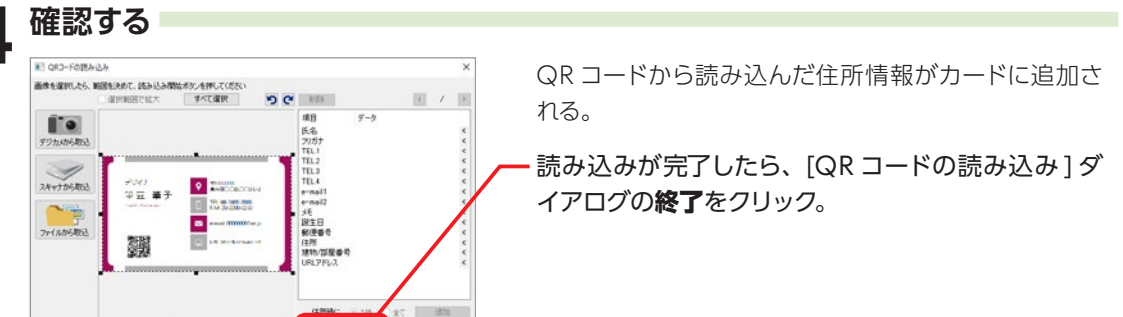

U)

3

宛名面 (住所録) を作ろう

## **3-20 QR コードを印字する**

カメラ付き携帯電話などを使って情報が読み取れる QR コードを宛名面に印字することができます。

**1 QR コードを印字したい住所録ファイルを開く**

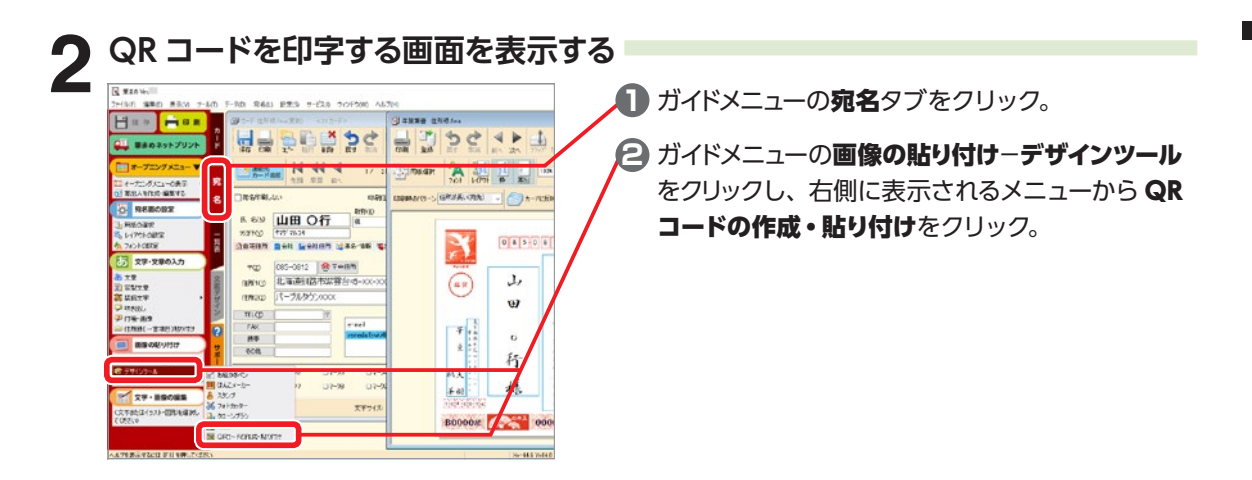

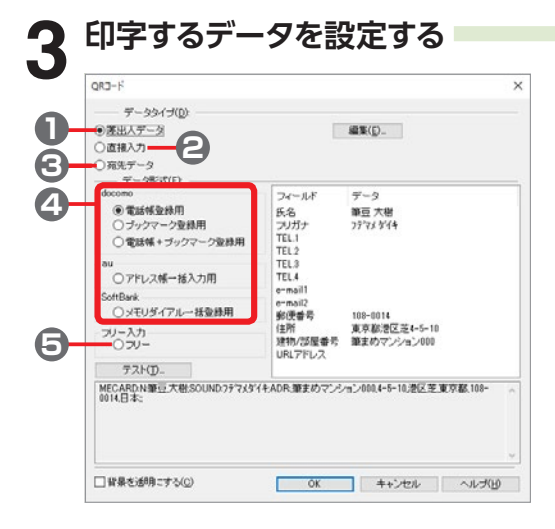

[QR コード]ダイアログが表示される。

データタイプ

- **1** 差出人データ 差出人のデータを変換。
- **2** 直接入力 変換したいデータを直接入力。
- **3** 宛先データ

現在開いている住所録にある宛先データを変換。

#### データ形式

#### **4** 携帯電話登録用

docomo、au、SoftBank それぞれの携帯電話 の電話帳などに登録できるデータを変換。

**5** フリー

自由に入力した文章を変換。

る

3

宛名面 (住所録) を作ろう

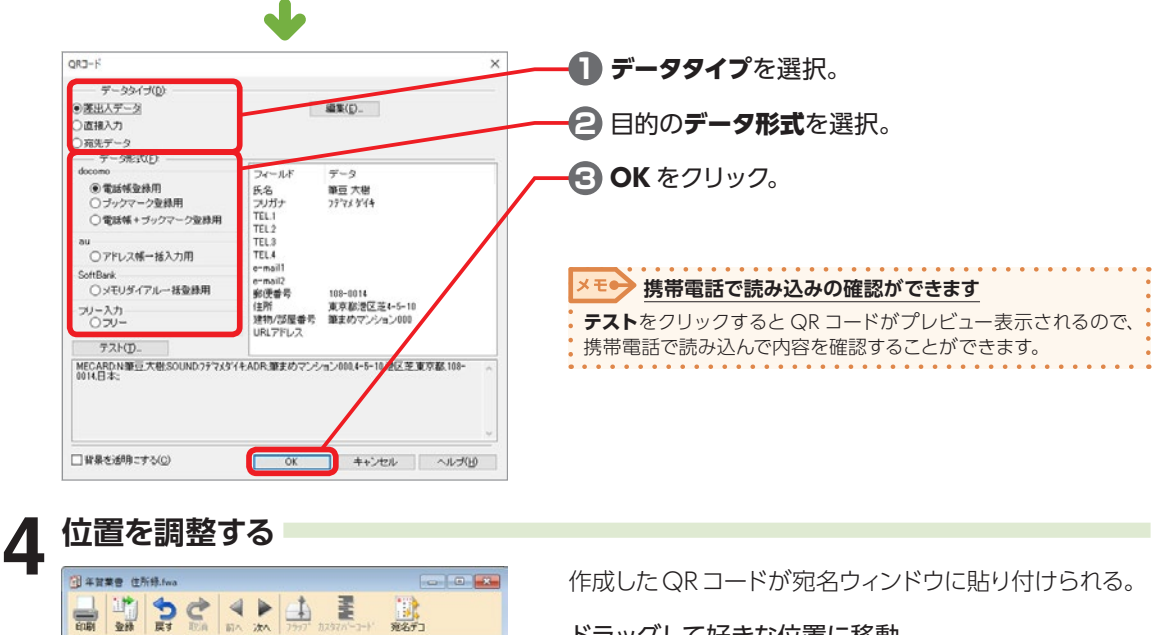

**HELENER** 

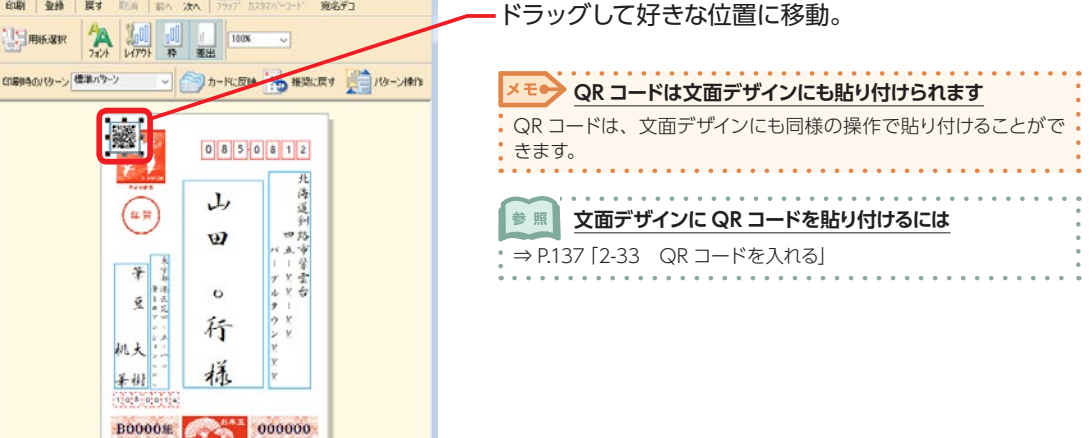

# <span id="page-202-0"></span>**3-21 エアメールを作る**

海外郵便用の宛名を作成します。

**1 住所録ファイルを開く** 2 フォームを変更する<br>| <sub>『アナのサーバ</sub>』<br>| 日 日 早 日 学 ウ イ **1** カードウィンドウのフォームをクリック。  $\frac{1}{2}$ 景島 - 真表 百宛 名  $\overline{n}$  if a 取者  $7x - 4$ **N 44 4** ₩  $M<$ **二 連絡先**  $7/21$ Þ 先頭 早戻 前へ 早送 最终 チェカ 冰へ 豐 □宛名印刷しない 印刷住所 ④自宅 ○会社 ○予備 教称(K) 分類(g) 橘 **氏 名39 山田 〇行** 模 ▽友人 ぁ フリカナイン マダ マルユキ 合自宅住所 田会社 国会社住所 過速名·情報 電出·受 計備者 (ルイアクト ゕ さ 自宅住所  $\overline{\tau}$ (Z) 085-0812 → 中性 た 住所1() 北海道釧路市紫雲台45-XX-XX  $\overline{\ }$  $\boldsymbol{\pi}$ [住所録フォームの選択] ダイアログが表示される。 住所繰フォームの選択  $\times$ レイアウトフォーム(E) 決定 現在のフォーム 《現在設定されているフォーム》 キャンセル **2** フルフォームを選択。  $-1.0001$  $t \pm t$ -SH  $x \pm 1$ **3** 決定をクリック。 個人フォーム2 【個人に関する項目のみを表示】 年間状フォーム1 【個人完ての年賀状印刷に必要な項目のみを表示】 年賀状フォーム2 【会社宛ての年賀状印刷こを裏な項目のみを表示】 【自宅住所を含む、会社中心の項目を表示】 会社フォーム1 書式登録(B) 【会社に関する項目のみを表示】 会社フォーム2  $\frac{1}{6}$ 書式利用8(D)  $\rightarrow$ カスタマイズ 表示項目の設定(A)\_ 項目名の変更(T).

# **3 住所を入力する**

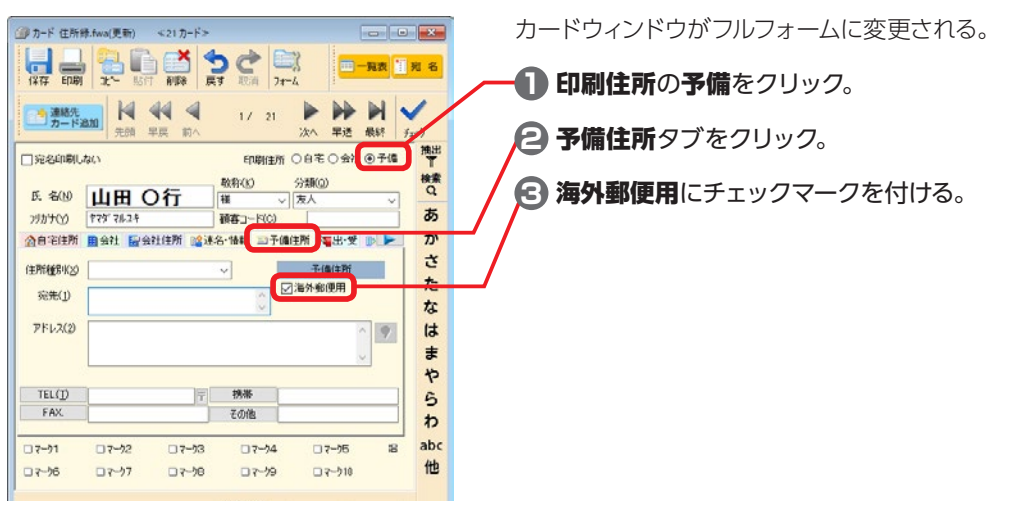

3

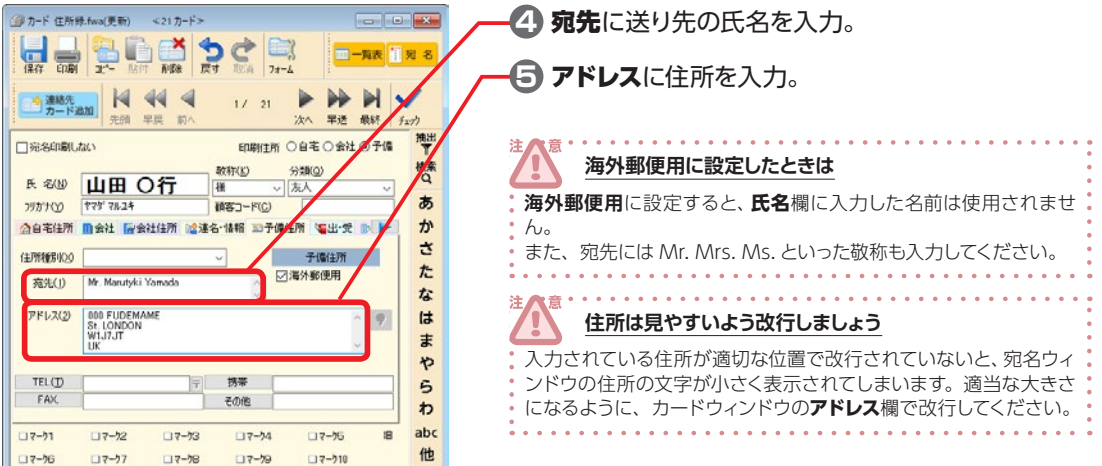

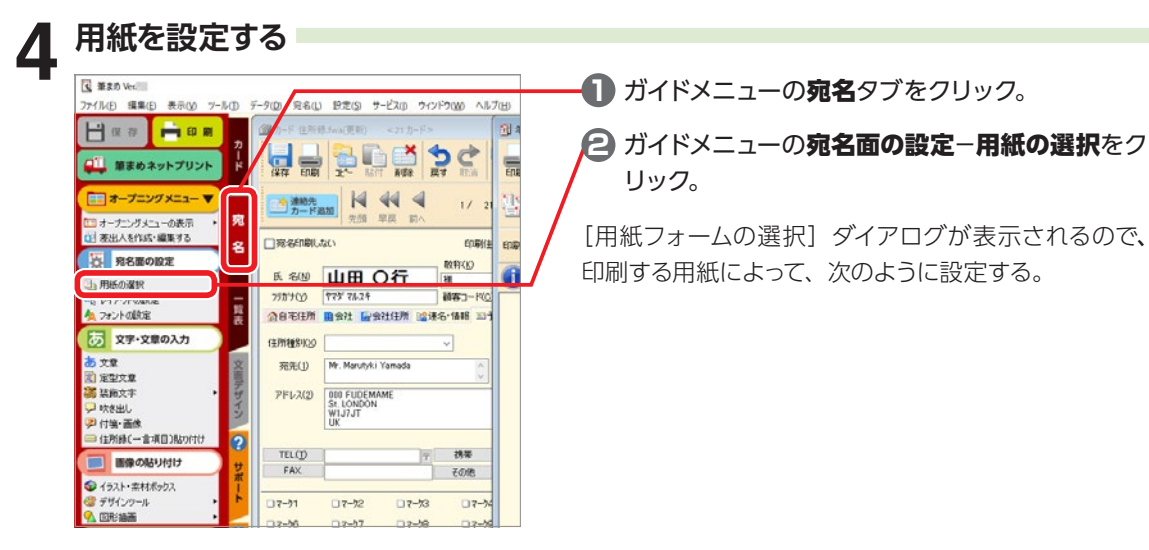

**はがきの場合**

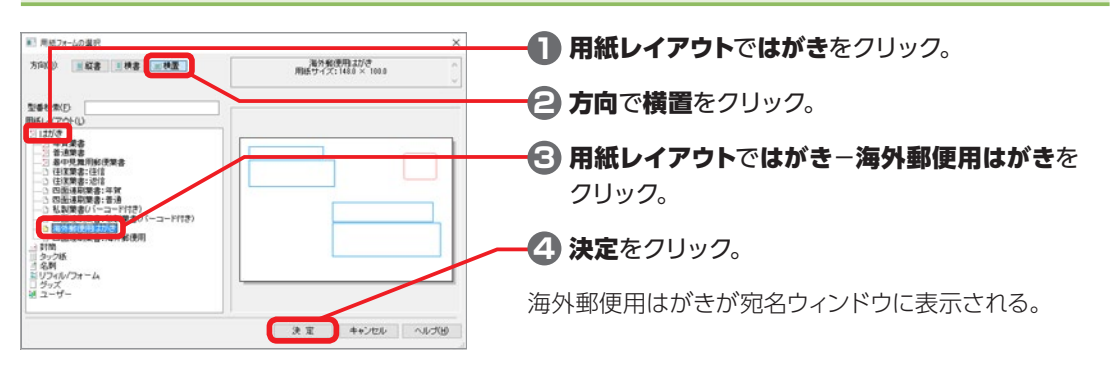

3

宛名面 (住所録) を作ろう

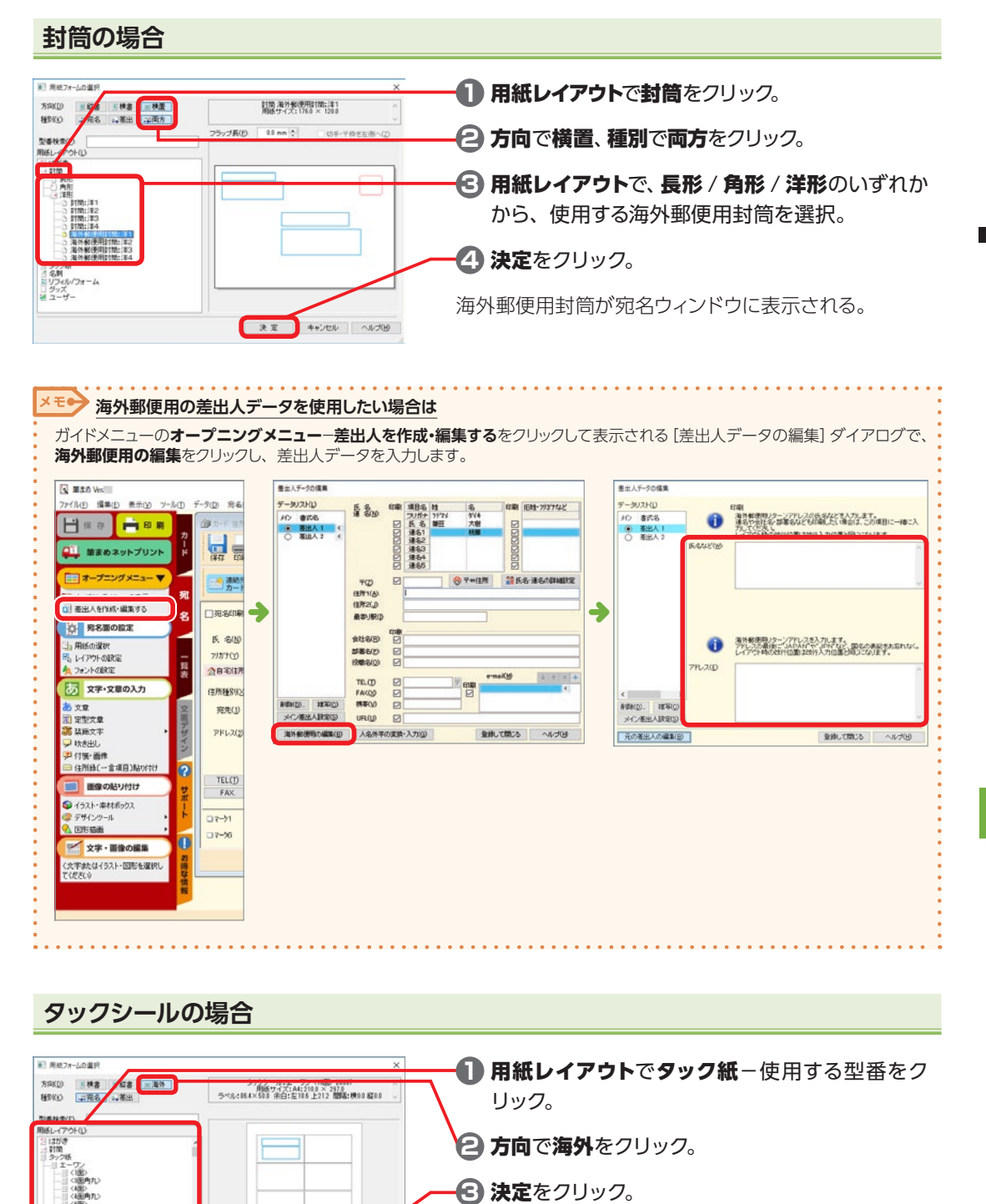

 $2x$ 

3

3

宛名面

(住所録)を作ろう

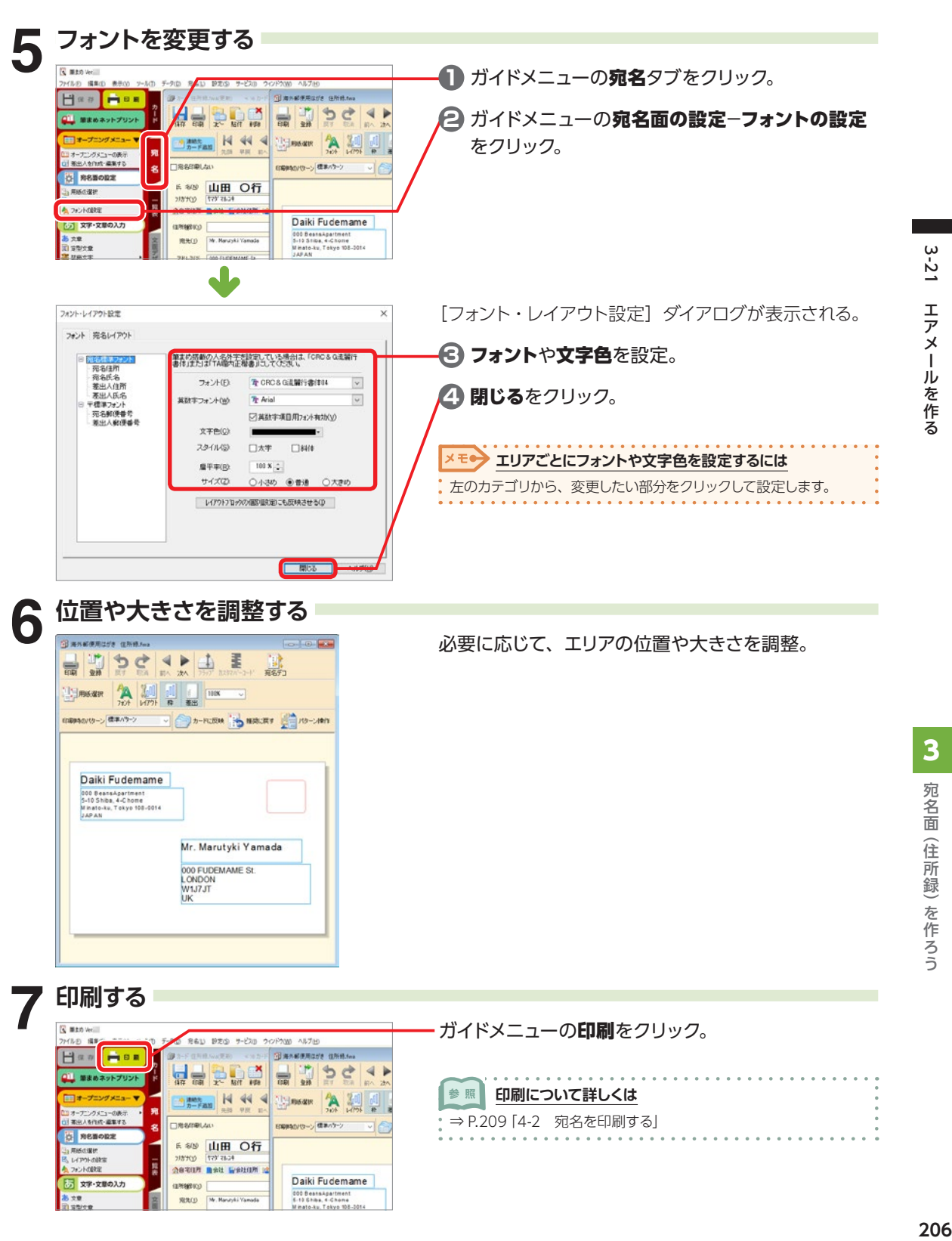

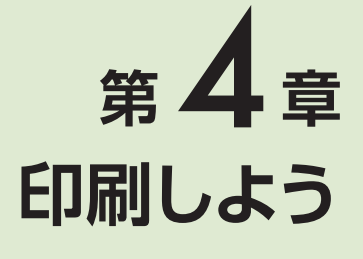

### **4-1 デザインを印刷する**

作った文面デザインを印刷してみましょう。プリンタの電源が入っていることを確認して、プリンタのマ ニュアルに従い、はがきをセットしてください。

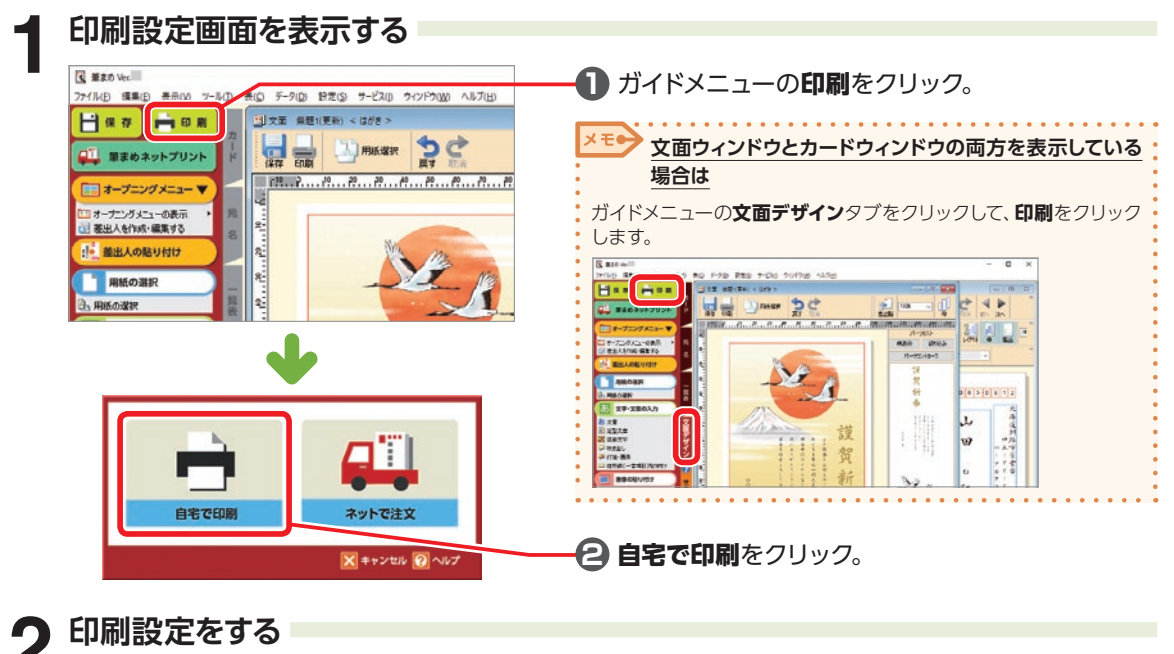

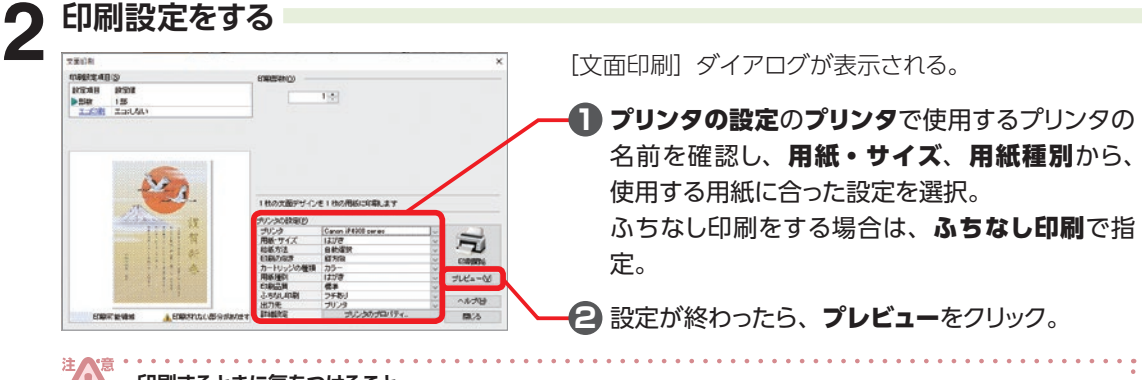

#### **印刷するときに気をつけること**

[文面印刷]ダイアログのプレビュー画面に印刷されない部分がありますと表示された場合は、文字や画像が印刷可能領域 からはみ出している部分が切れて印刷されます。印刷可能領域に収めたい場合は、**閉じる**をクリックして、印刷を中止します。 文面ウィンドウで赤い枠または青い枠の中に画像や文章が入るようにレイアウトを調整してください。収録されている文面デザ インの中には、意図的にはみ出しているものもあります。

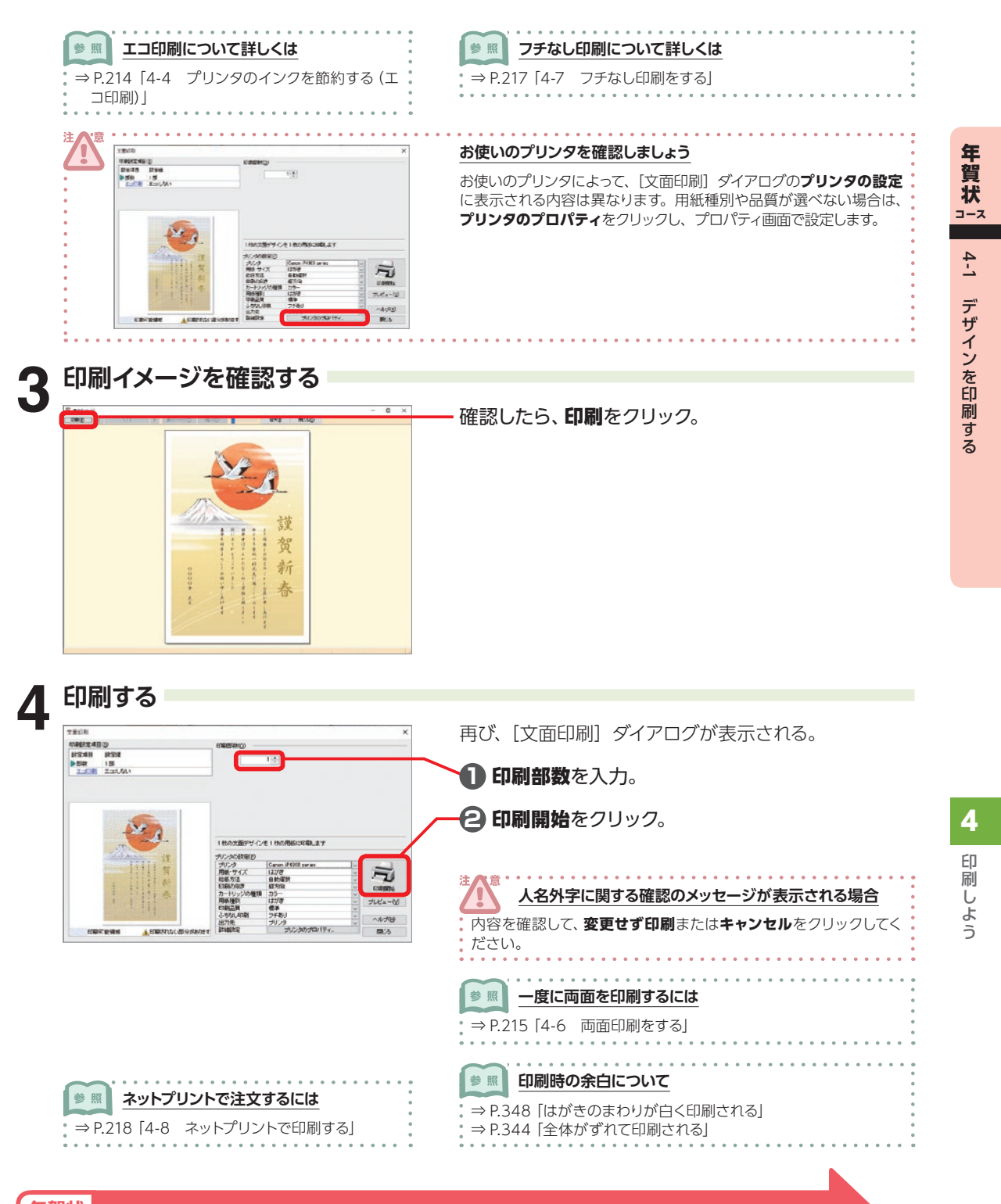

**続いて** [P.170「3-2 宛先を入力する」](#page-208-0)**へ進みます 年賀状 コース**

# <span id="page-208-0"></span>**4-2 宛名を印刷する**

作った住所録で宛名を印刷してみましょう。プリンタの電源が入っていることを確認して、プリンタのマ ニュアルに従い、はがきをセットしてください。

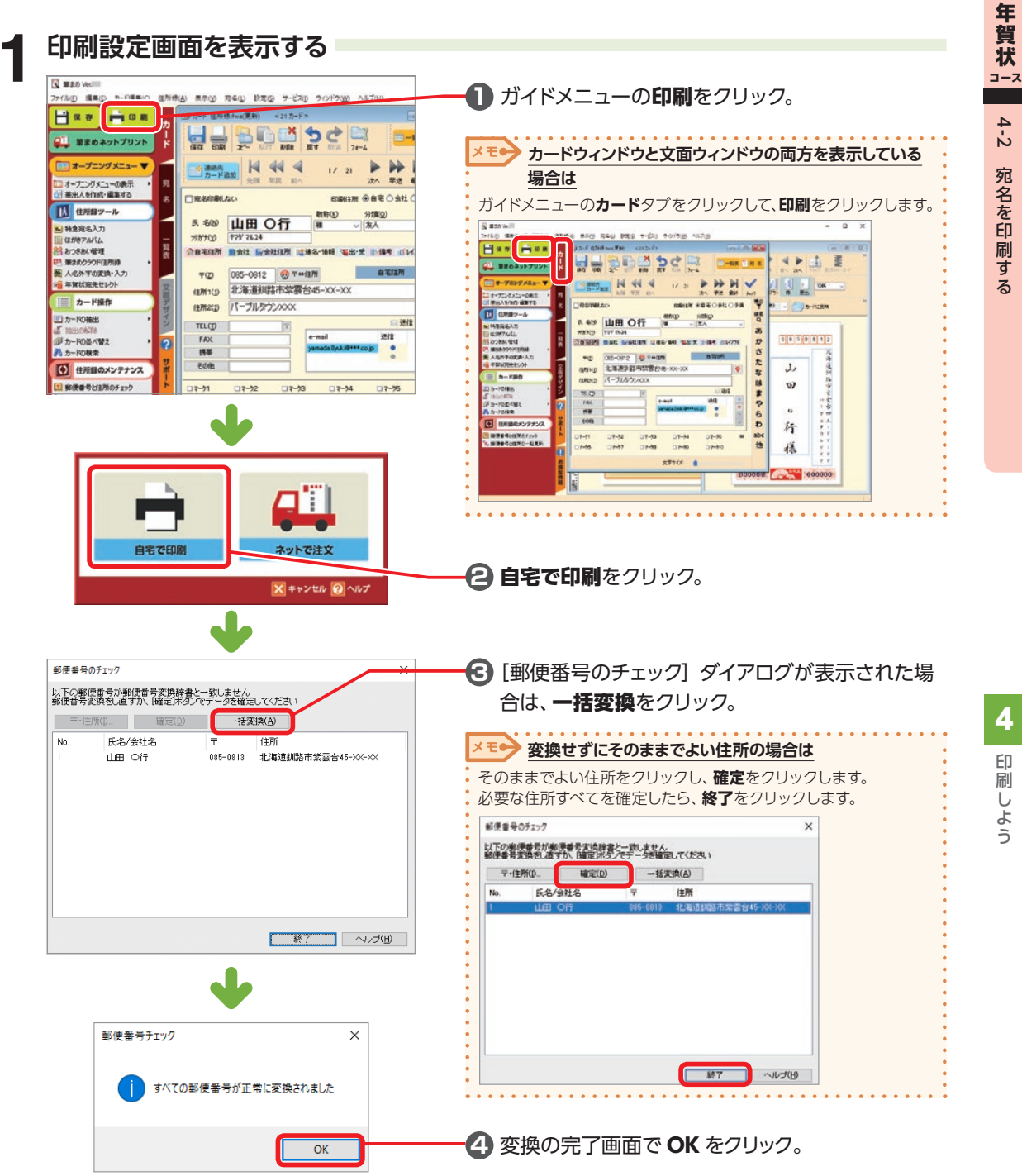

<span id="page-209-0"></span>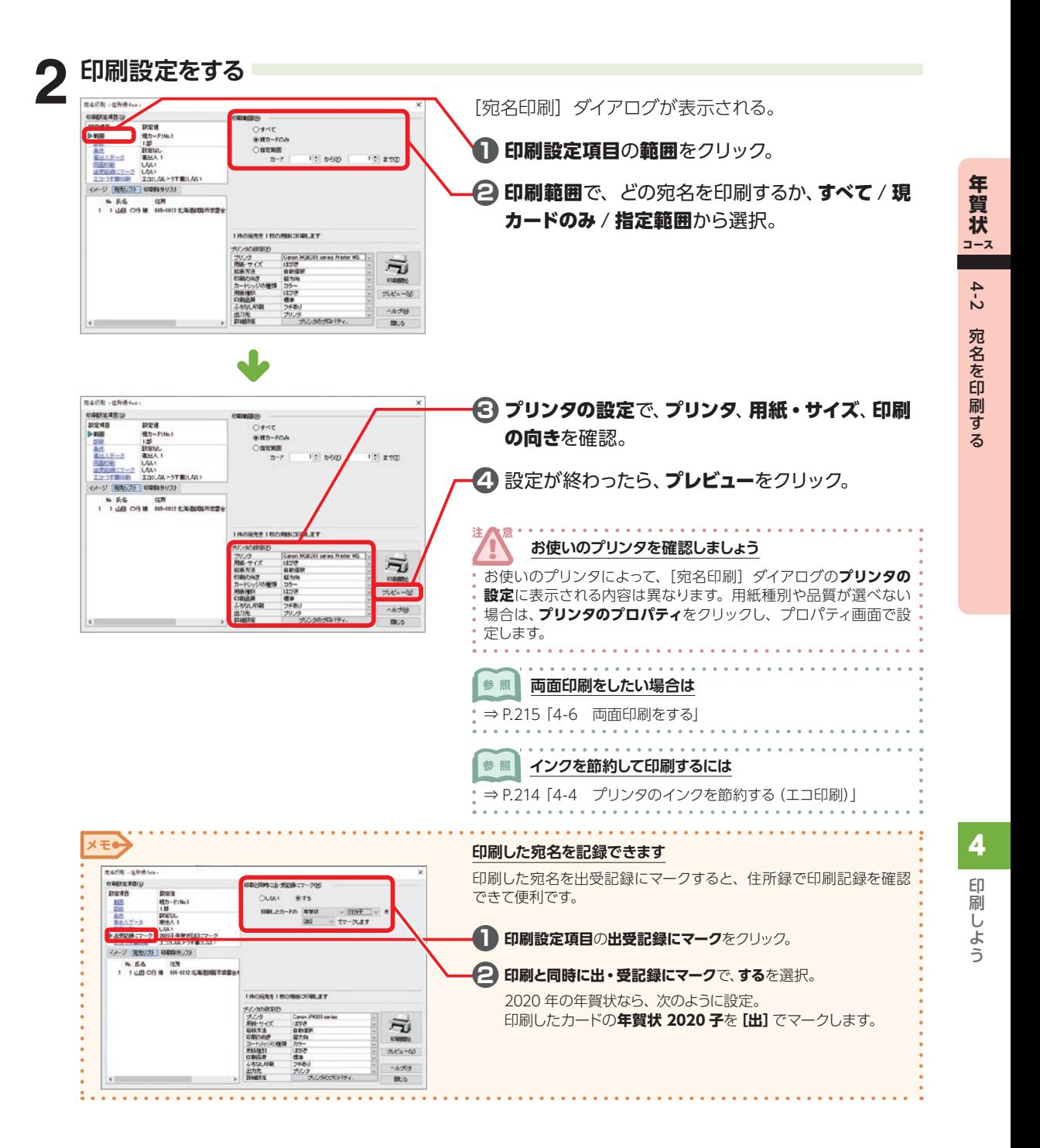

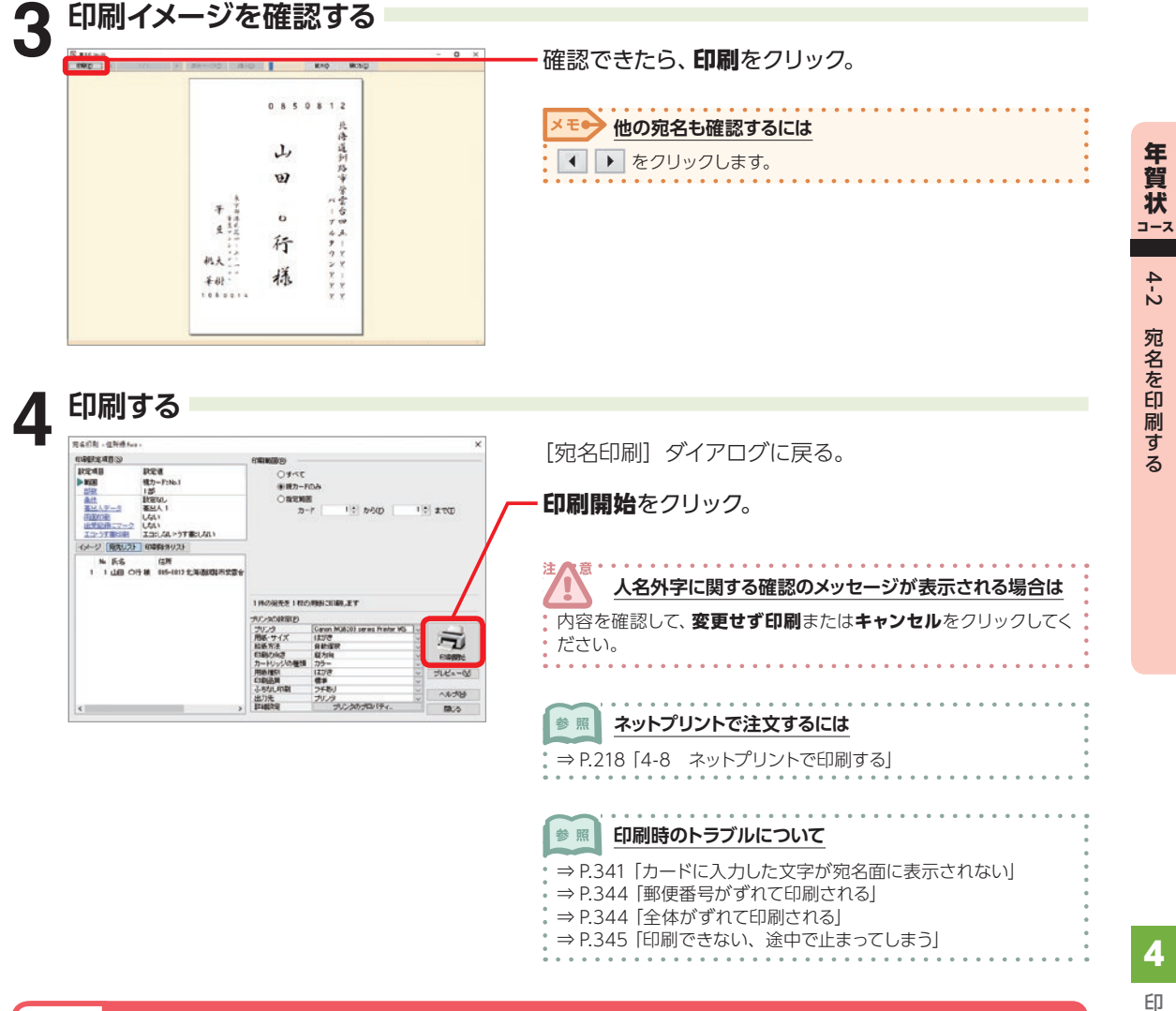

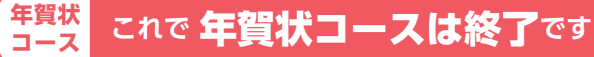

### **4-3 指定した宛名だけを印刷する**

P.209 [4-2 宛名を印刷する]手順1を行い[宛名印刷]ダイアログを表示してから、下の指定した い項目をそれぞれ設定し、[P.210「](#page-209-0)手順 **2** 印刷設定をする」以降の手順を操作します。

#### **指定した範囲の宛名を印刷する**

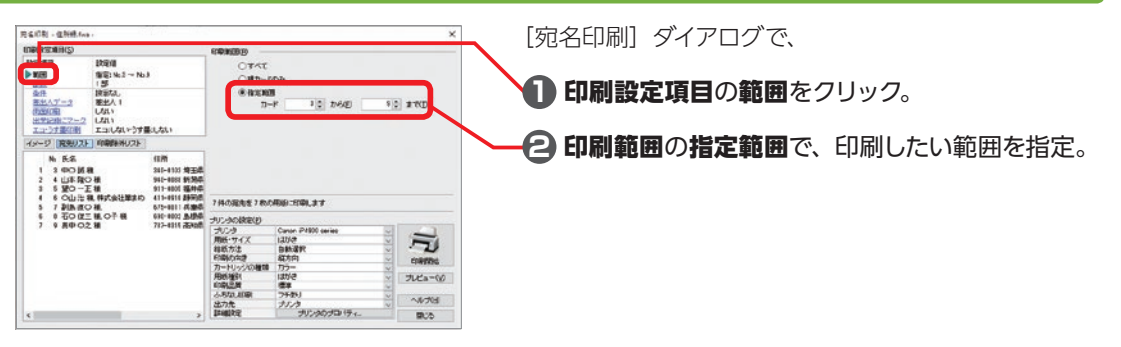

#### **指定したマークの宛名のみを印刷する**

チェックやマークを使って宛名を分類していると、印刷する宛名の指定に利用することができます。

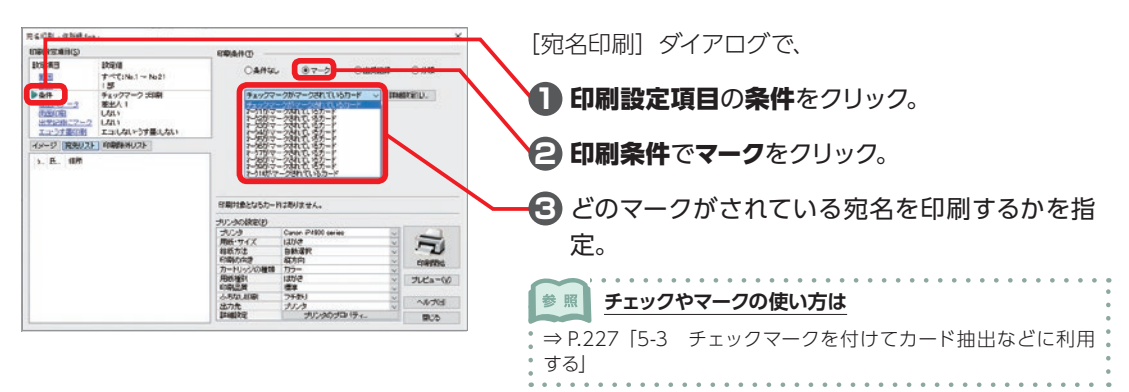

#### **指定した分類の宛名のみを印刷する**

宛名を分類しておくと、印刷する宛名の指定に利用することができます。

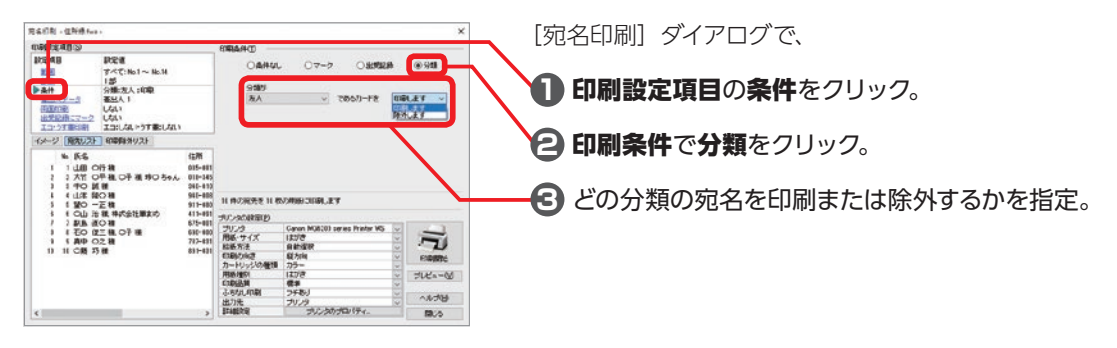

る

ー

印刷しよう

4

#### **喪中の人を除いて印刷する**

プリング<br>用紙 サ

カートリッジ<br>用格理の<br>印刷品質<br>ふちなん用格<br>出力先<br>詳細説度

(戦为後)<br>カラー<br>12万き<br>アドあり<br>アリングのプロパティ。<br>-<br>アリングのプロパティ。

今年喪中はがきを受け取った人を除いて印刷するには、次のように設定します。

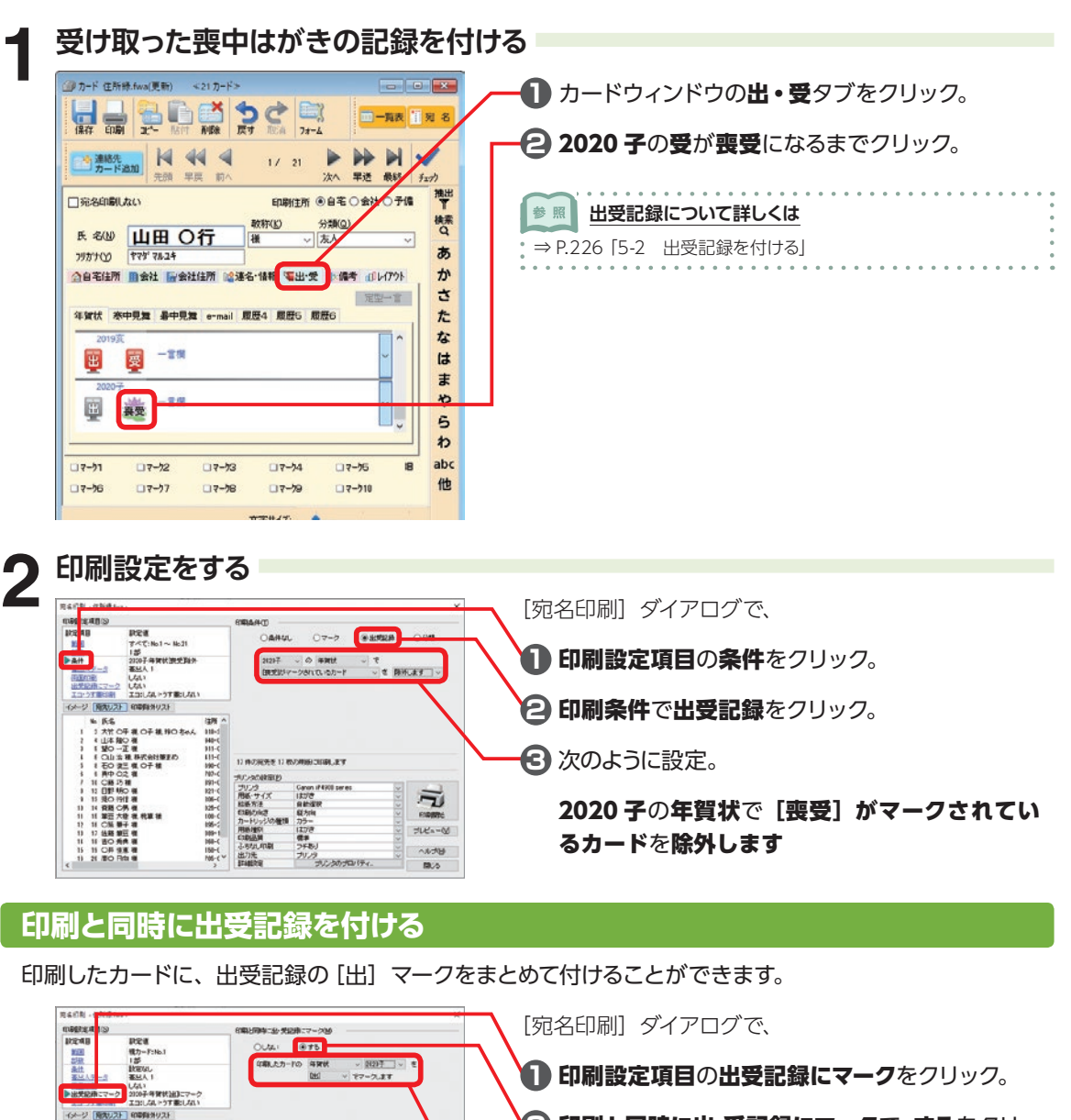

 $\sum_{\forall \mathbf{R} \in \mathcal{A}}$ 

 $AAB$  $B\ddot{\phi}$ 

**2** 印刷と同時に出・受記録にマークで、するをクリッ ク。

**3** 2020 年の年賀状の [ 出 ] 記録を付けるには、 次のように設定。

印刷したカードの年賀状 2020 子を[出]でマー クします

ー

印刷しよう

4

### <span id="page-213-0"></span>**4-4 プリンタのインクを節約する(エコ印刷)**

プリンタのインクを節約して印刷をすることができます。

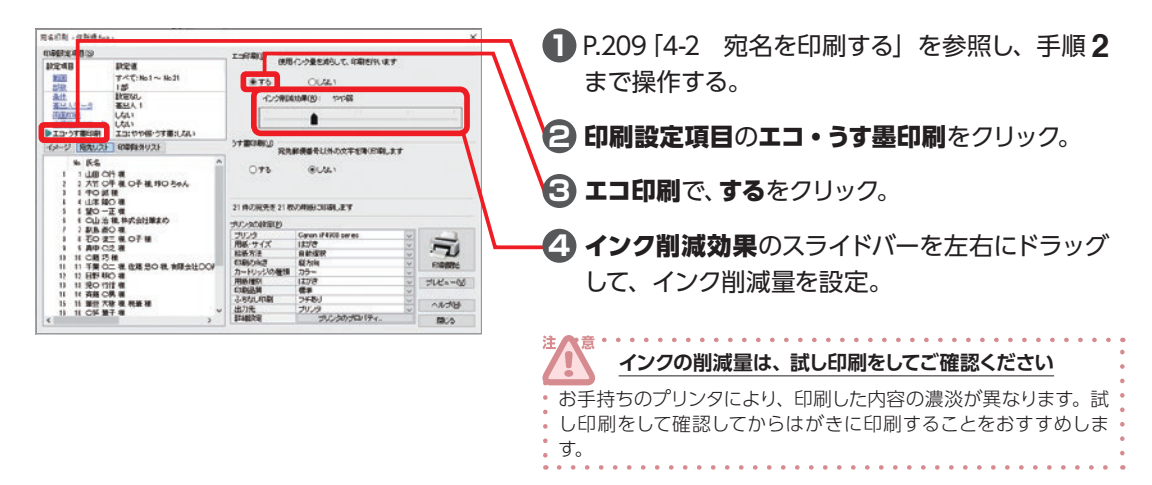

### **4-5 喪中はがきを印刷する(うす墨印刷)**

喪中はがきを印刷する際、黒い色をグレー(うす墨)で印刷することができます。

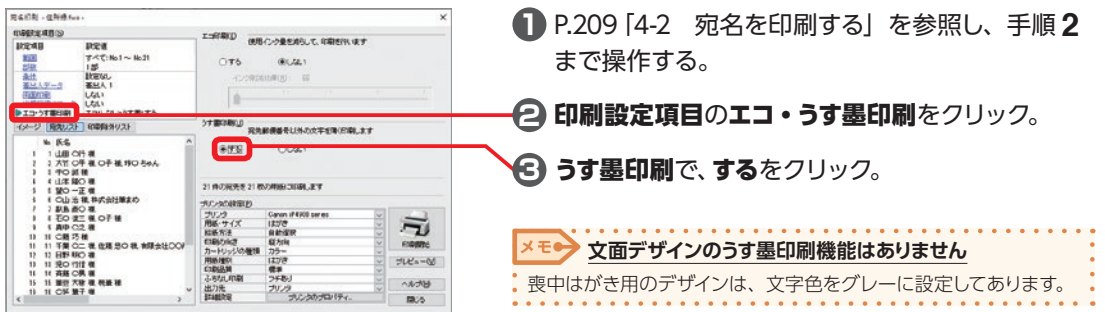

ー

印刷しよう

4

 $\overline{a}$ 

## <span id="page-214-0"></span>**4-6 両面印刷をする**

あらかじめ、印刷したい宛名(住所録)と文面デザインを作成しておいてください。 また、宛名ごとに異なる文面デザインを選んで両面印刷を行うには、文面ファイルを [ はがきアルバム ] に設定しておきます。詳しくは、⇒ P.237「5-8 受け取ったはがきを保存する - はがきアルバム」 をご参照ください。

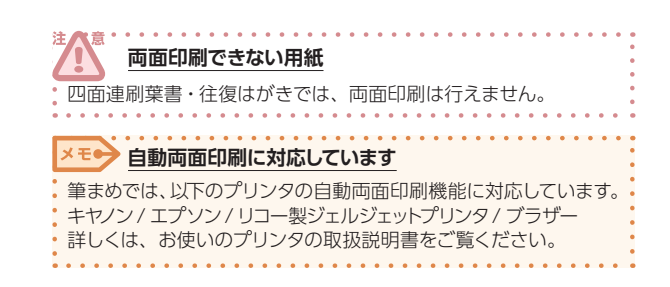

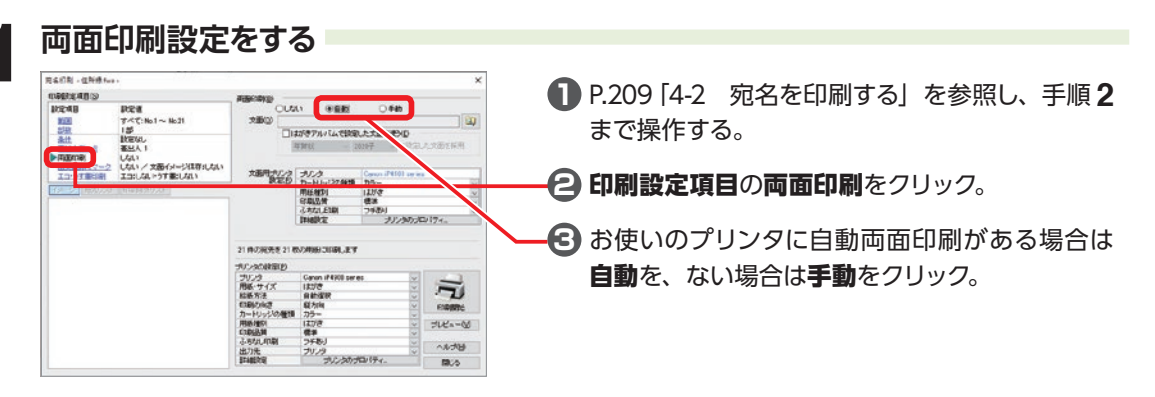

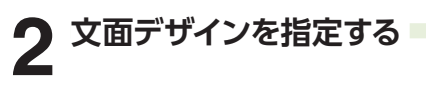

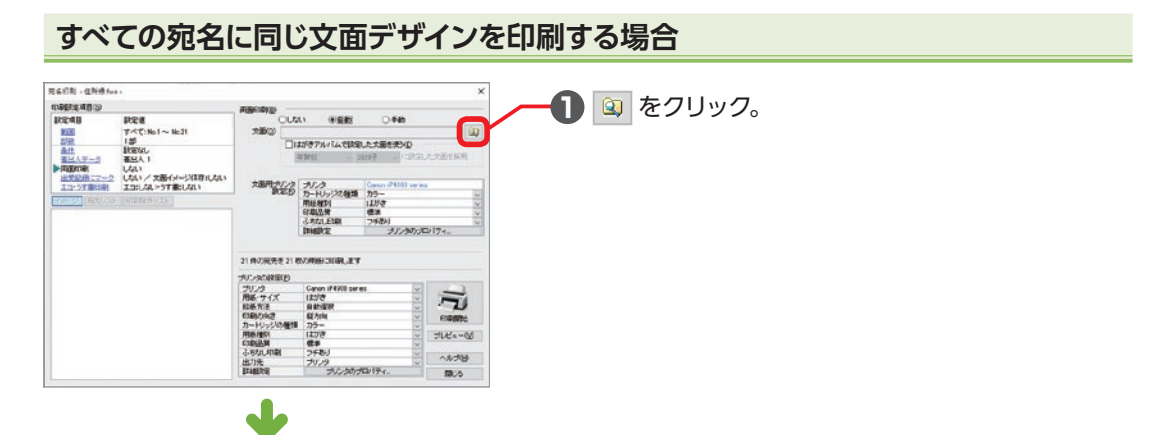

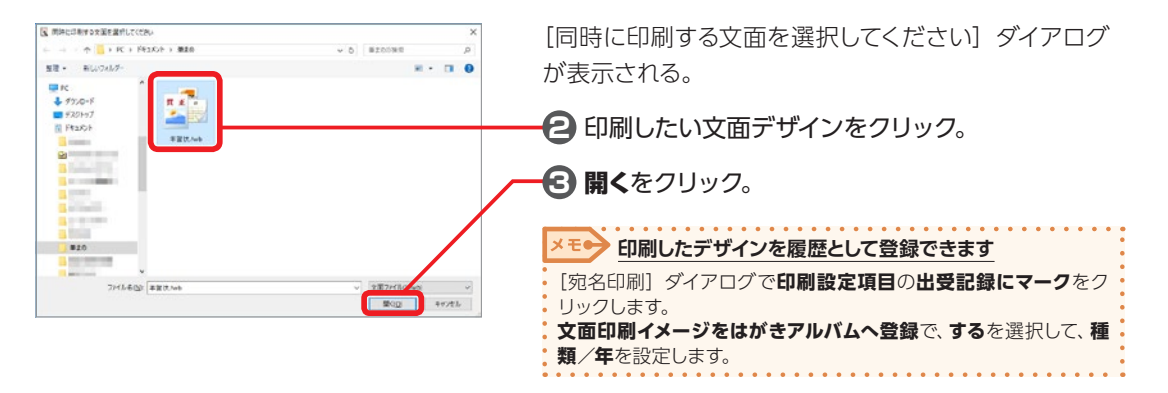

#### **3 印刷する** ○手動<br>erroN第王の米事務試6ds 推敲紙 **READ CM** 回 □はがきアルバムで認識した大量を使う[]  $-1$ 大西川ラリンタ ラルク<br>- 後本10 カートリッジの種類 カラー<br>- 原料値サ1 - 117/8<br>- 48002年 - 6800<br>- 124002<br>- 124002<br>- 124002  $-2$ 12-2 ·<br>ブリンタのプロバライ、 21 IN 29695 91 INVENTORIAL EM carerp Caron iPERSI sares<br>||主)||き<br>|最新編<br>| 最新編<br>|カラー<br>|プルノラープルフのプロパティ ブリンタ<br>用紙·サイズ<br>相張 NHA<br>料刷の向き 刁 magne カートリッジ<br>用語細胞<br>CDDG品質<br>ふ RPA (日) à  $\sharp \iota \mathcal{C}_n = \infty$ **URKA B**<sub>25</sub>

[宛名印刷] ダイアログに戻る。

[P.210「](#page-209-0)手順 **2** 印刷設定をする」以降を参照して 印刷。

#### **宛名ごとに異なる文面デザインを印刷する場合**

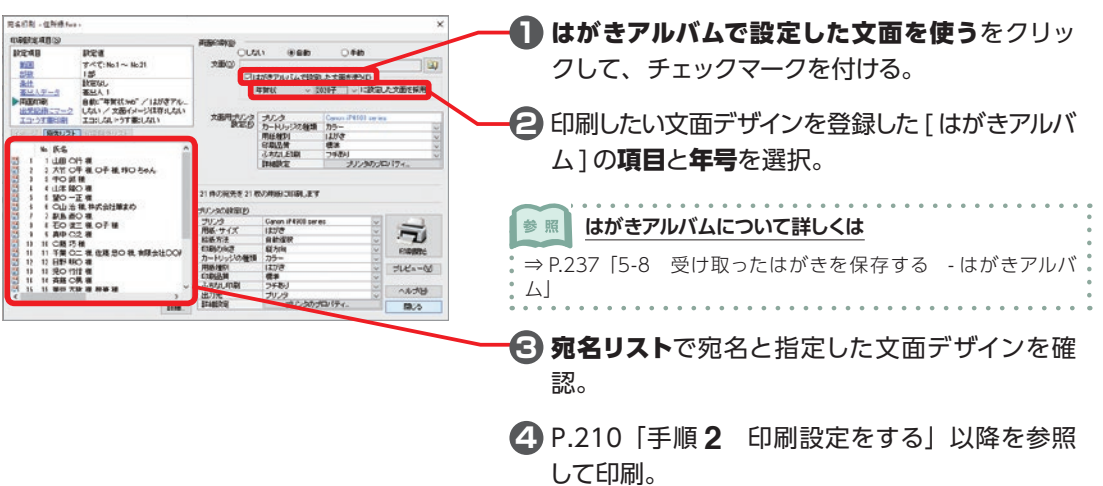

ー

印刷しよう

4
# **4-7 フチなし印刷をする**

筆まめでは、以下のプリンタのフチなし印刷機能に対応しています。 ◎キヤノン(キヤノンピクサスかんたん印刷) ◎エプソン(カラリオかんたんプリント) ◎ブラザー

## **フチなし印刷とは**

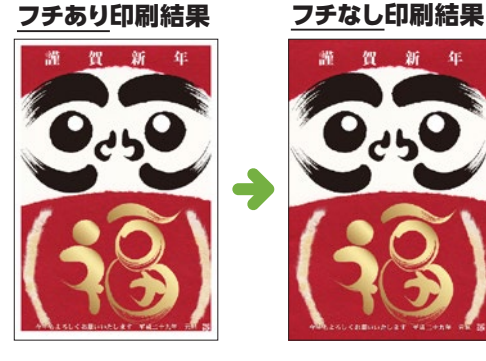

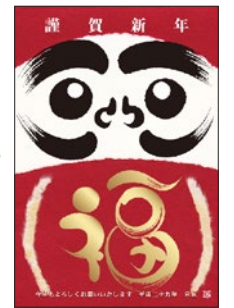

フチなし印刷設定を行った場合、文面ウィンドウ(ま たは宛名ウィンドウ)上に青い枠線が表示されま す。

この青い枠線からはみ出しているイラストや文章な どがある場合、切れて印刷される可能性がありま すのでご注意ください。

※フチなし印刷では、作成した文面デザインがわずか に拡大されて印刷されます。

### **「フチなし印刷」の設定**

 $151$ 

○を1社の用紙に印刷しま

 $\frac{1}{2}$ 

⋥  $\exists \mathcal{H} \triangleq \neg \mathcal{W}$ 

> ヘルプリナ 80%

社の文面デザ

交通印刷 **meste 48 to**  $\begin{tabular}{|c|c|c|c|} \hline \textbf{19898}} & \textbf{19808} \\ \hline \textbf{1988} & \textbf{195} \\ \hline \textbf{2.498} & \textbf{2.582} \\ \hline \end{tabular}$ 

#### **フチなし印刷をする場合**

- フチなし印刷をするには、フチなし印刷に対応したプリンタが必要 です。
- 詳しくは、お使いのプリンタの取扱説明書をご覧ください。

[文面印刷]または[宛名印刷]ダイアログを表示する。

ふちなし印刷の ゃ をクリックして、フチなし印刷の 割合いの設定を選択。

※画面はプリンタによって異なります。

# **4-8 ネットプリントで印刷する**

筆まめの製品内から注文ができる、はがきプリントサービスです。自分好みの年賀状を作り、インターネッ ト上から申し込むだけで、年賀はがきの購入、デザイン面・宛名面の印刷、投函まで一括で行えます。 また自宅への配送も可能です。

ご利用には、ユーザー登録が必要です。

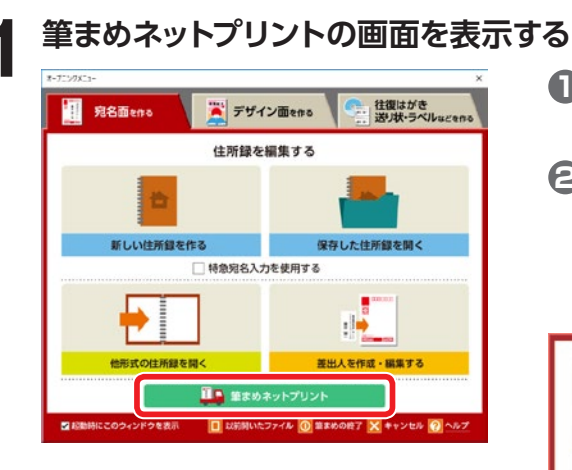

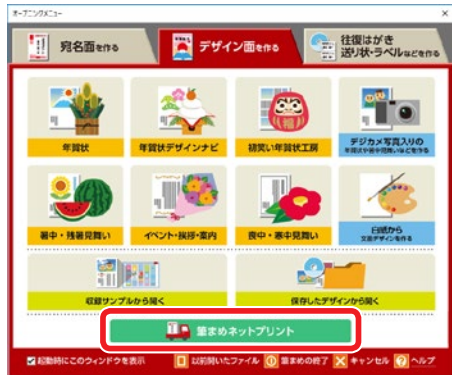

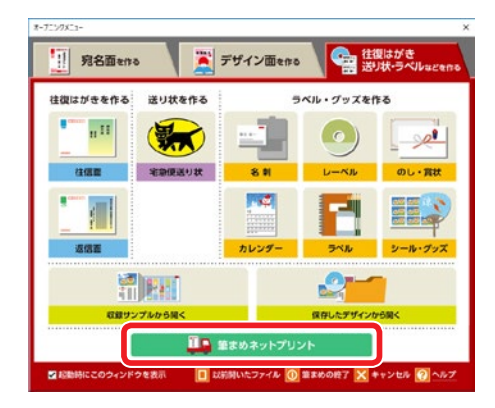

■ 送付先の住所録や印刷デザインを作成して保存 しておく。

**2** オープニングメニューやガイドメニューの筆まめ ネットプリント、または、ガイドメニューの印刷 をクリック後に表示される画面でネットで注文を クリック。

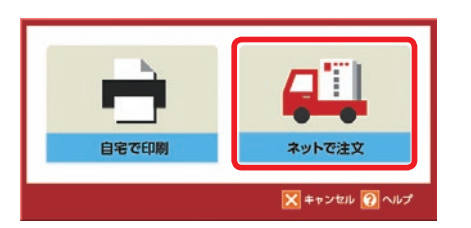

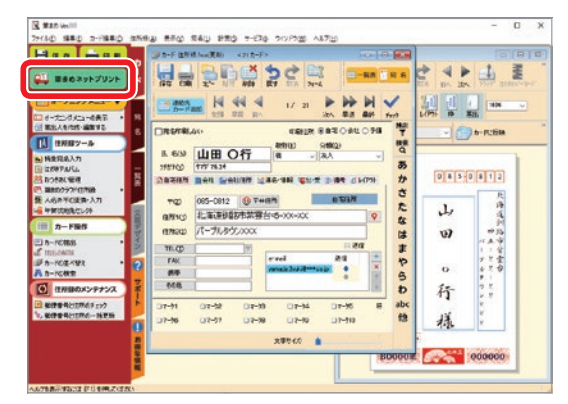

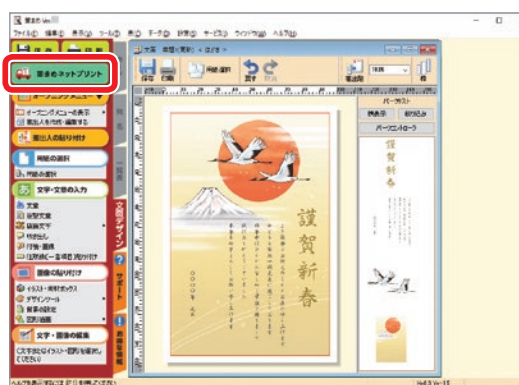

筆まめネットプリントの案内画面が表示される。

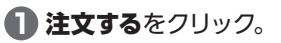

ログイン画面が表示される。

**2** ソースネクスト・アカウントとパスワードを入力 してログインをクリック。

参照 **ソースネクスト・アカウントについて詳しくは**⇒ P.362「ソースネクスト・アカウントについて」

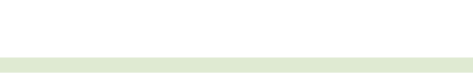

画面の案内に沿って、印刷データの送信、注文する。

機能 アップ

機能

4-8

ネ ッ  $\mathcal{F}$ プ ע ン  $\mathsf{P}$ ত 비 刷 उ

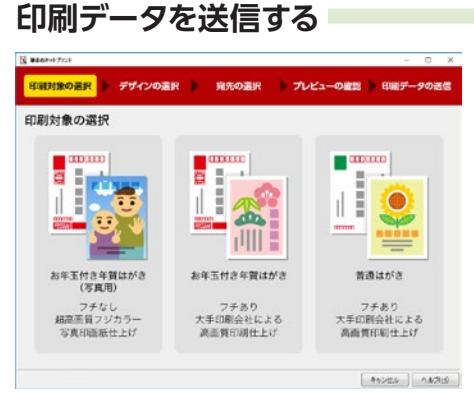

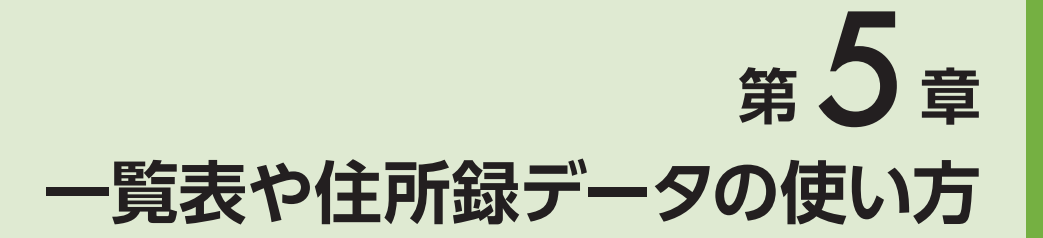

# **5-1 一覧表を作る**

入力した宛名のデータは、一覧表形式で表示することができます。 一覧表では、入力した内容が一度に確認できて便利です。

#### **一覧表を表示する**

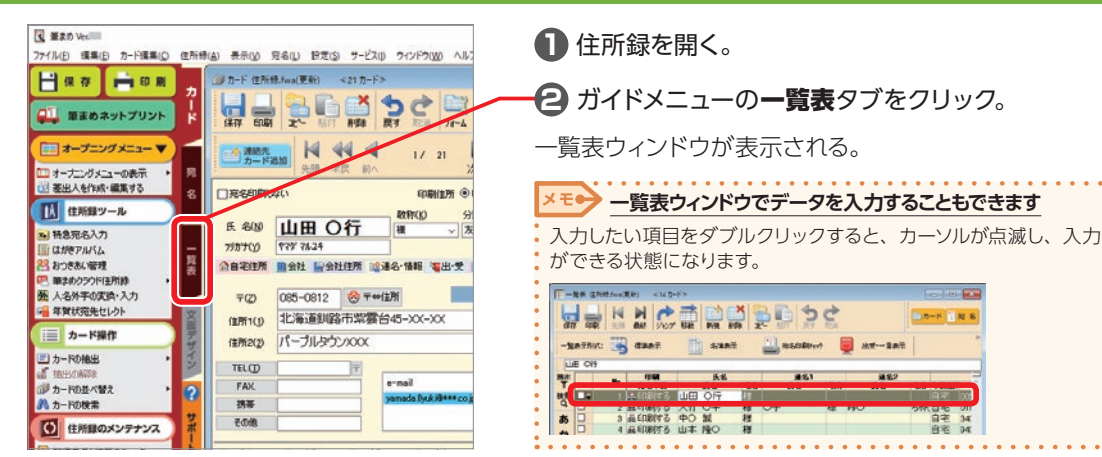

### **一覧表に表示する項目を変更する**

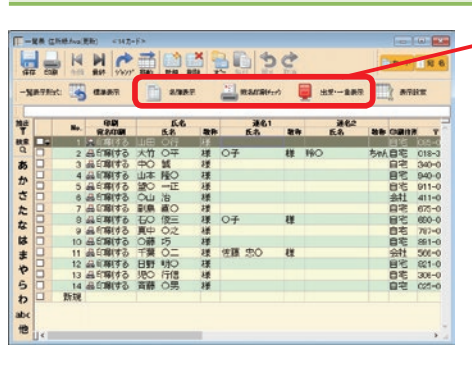

**筆まめで設定してある表示項目を使う**

ー覧表ウィンドウの**名簿表示**または**宛名印刷チェッ** ク、出受・一言表示をクリック。

#### 名簿表示

氏名、住所、TEL のみを表示。

#### 宛名印刷チェック

宛名印刷に必要な項目のみを表示。 印刷前のチェックに使うと便利。

#### 出受・一言表示

氏名、住所、年賀状の出受記録、一言項目を表示。 年賀状の出受記録や一言項目を一覧で編集できる。 年賀状印刷前のチェックに使うと便利。

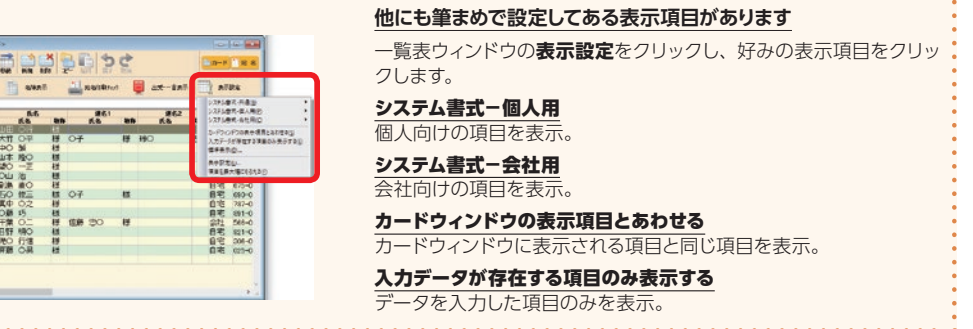

### **自由に表示項目を変更する**

x∓o

あかさたなはまやらわ

市地

**MERRC SAVAIN** 中国

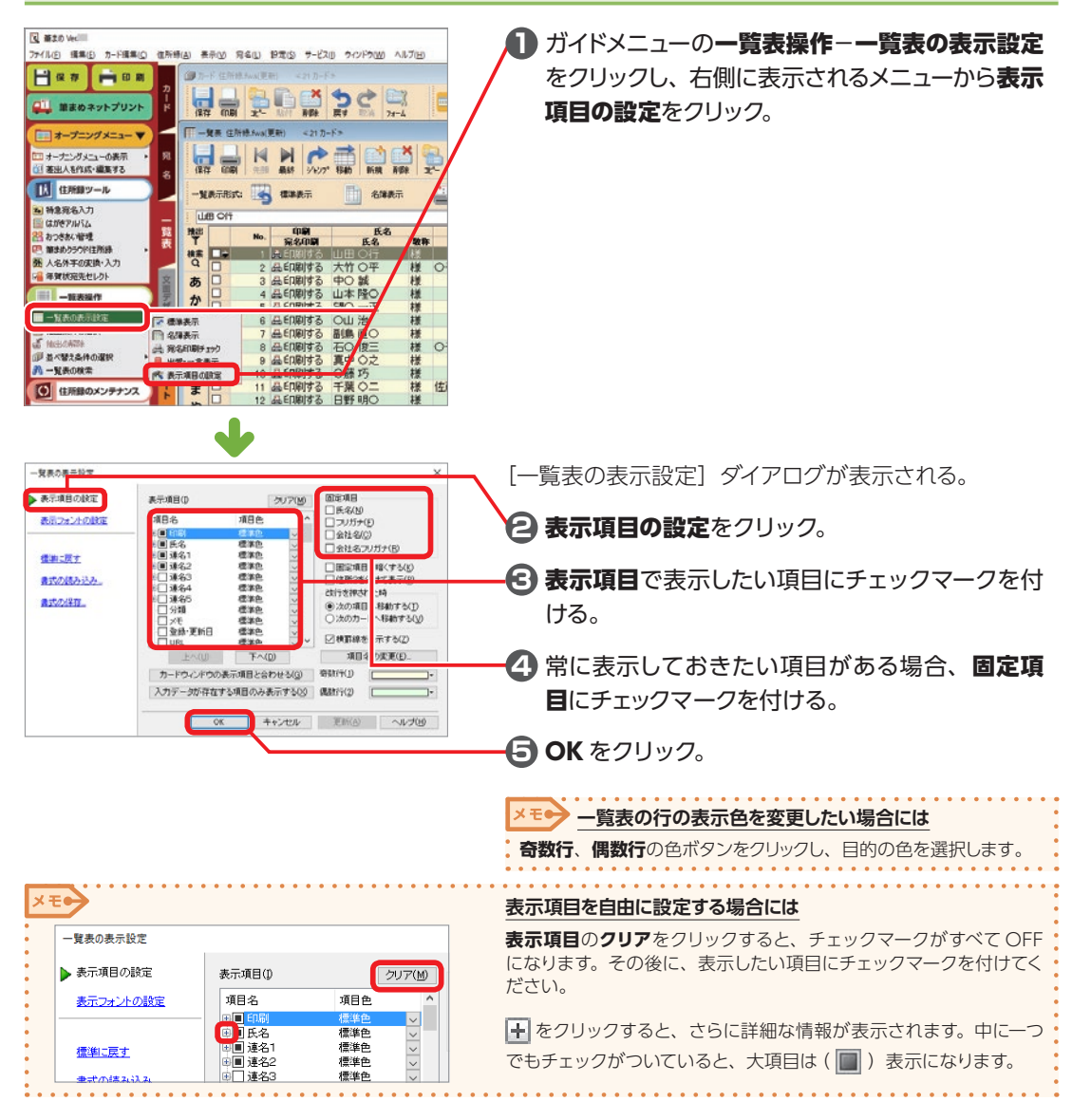

51

5

 $\overline{\phantom{0}}$ 

覧表や住所録データの

)使い

# <span id="page-221-0"></span>**一覧表の並び順を変更する**

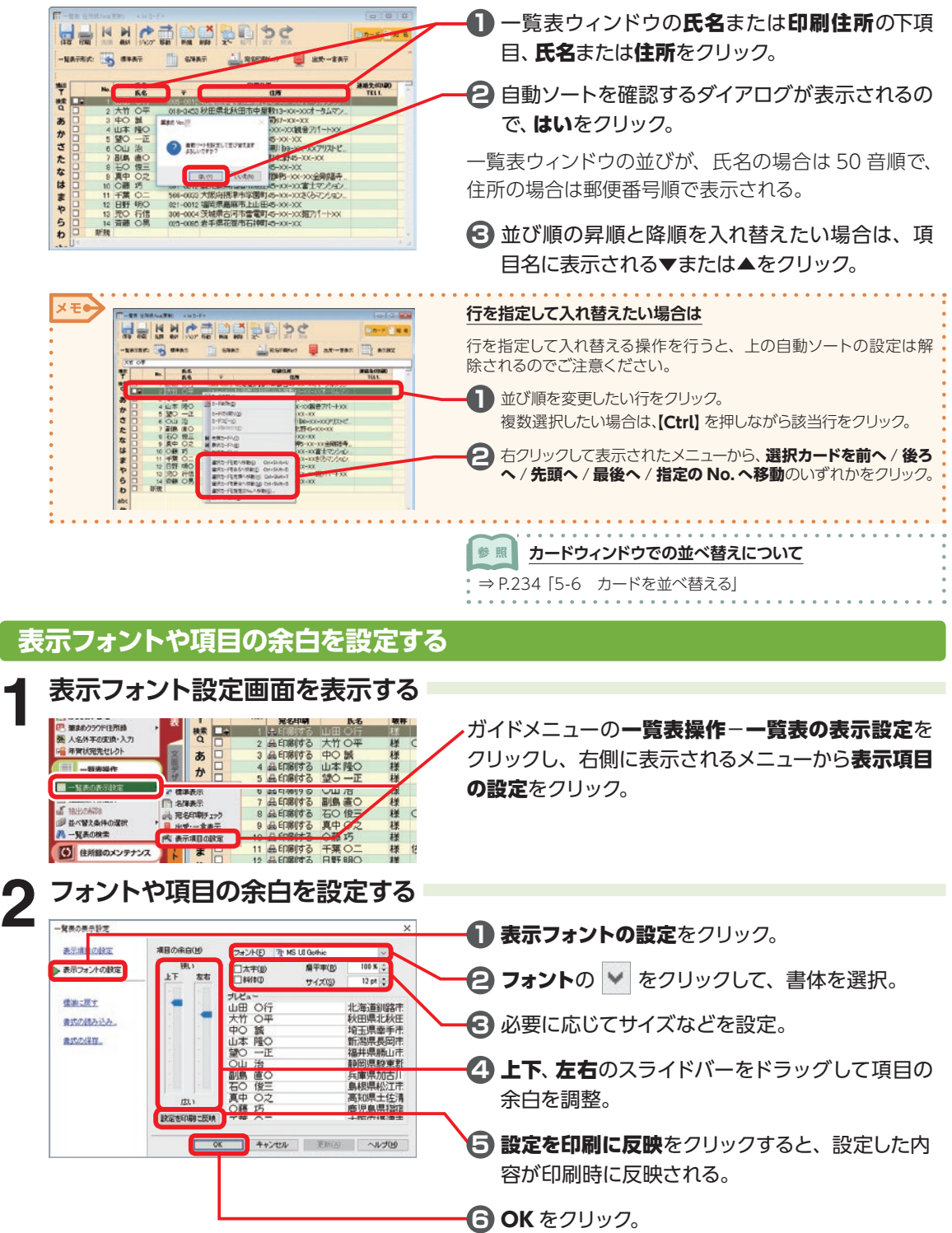

 $\epsilon$ 

# **一覧表を印刷する**

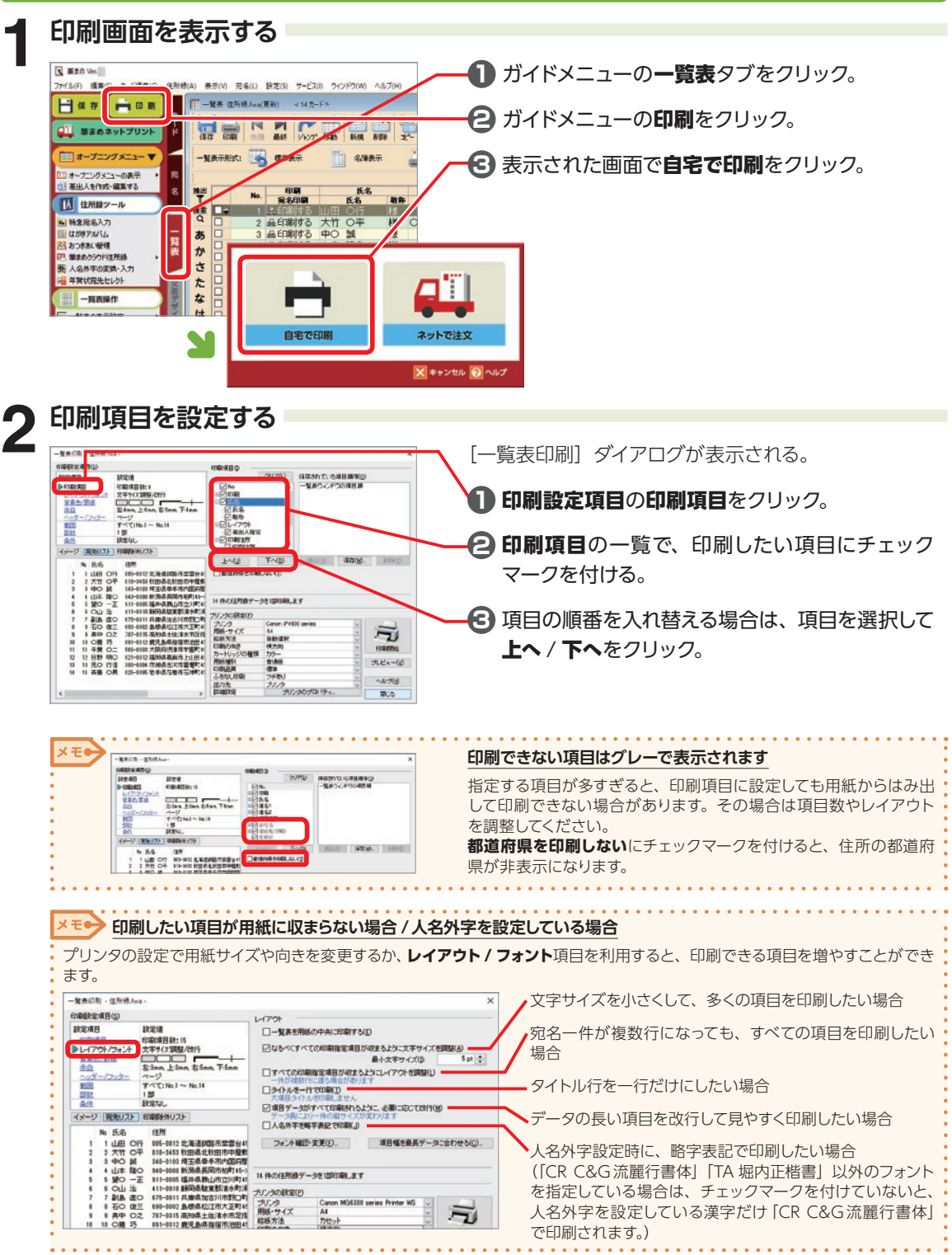

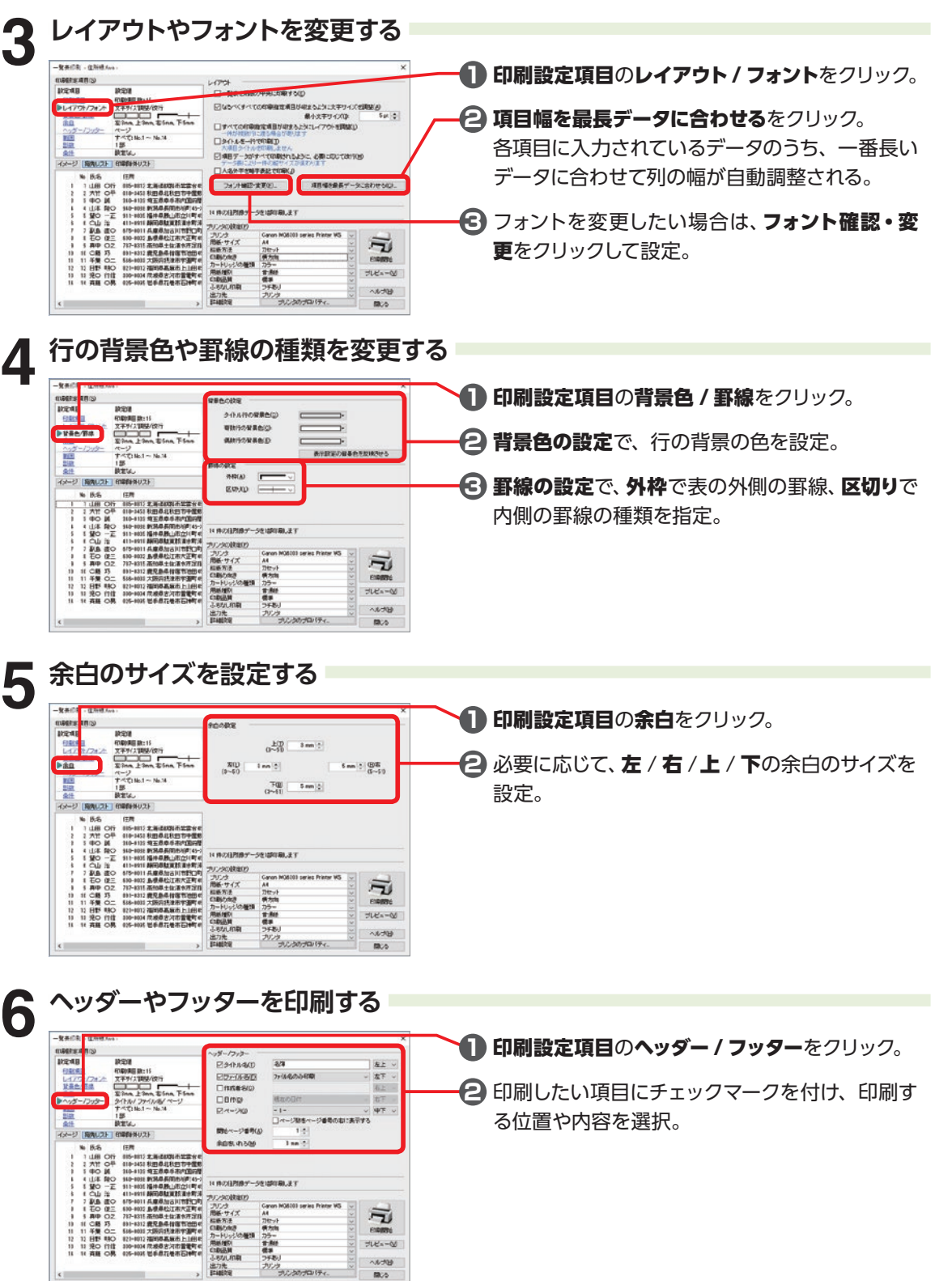

5

| 一覧表や住所録データの使い方

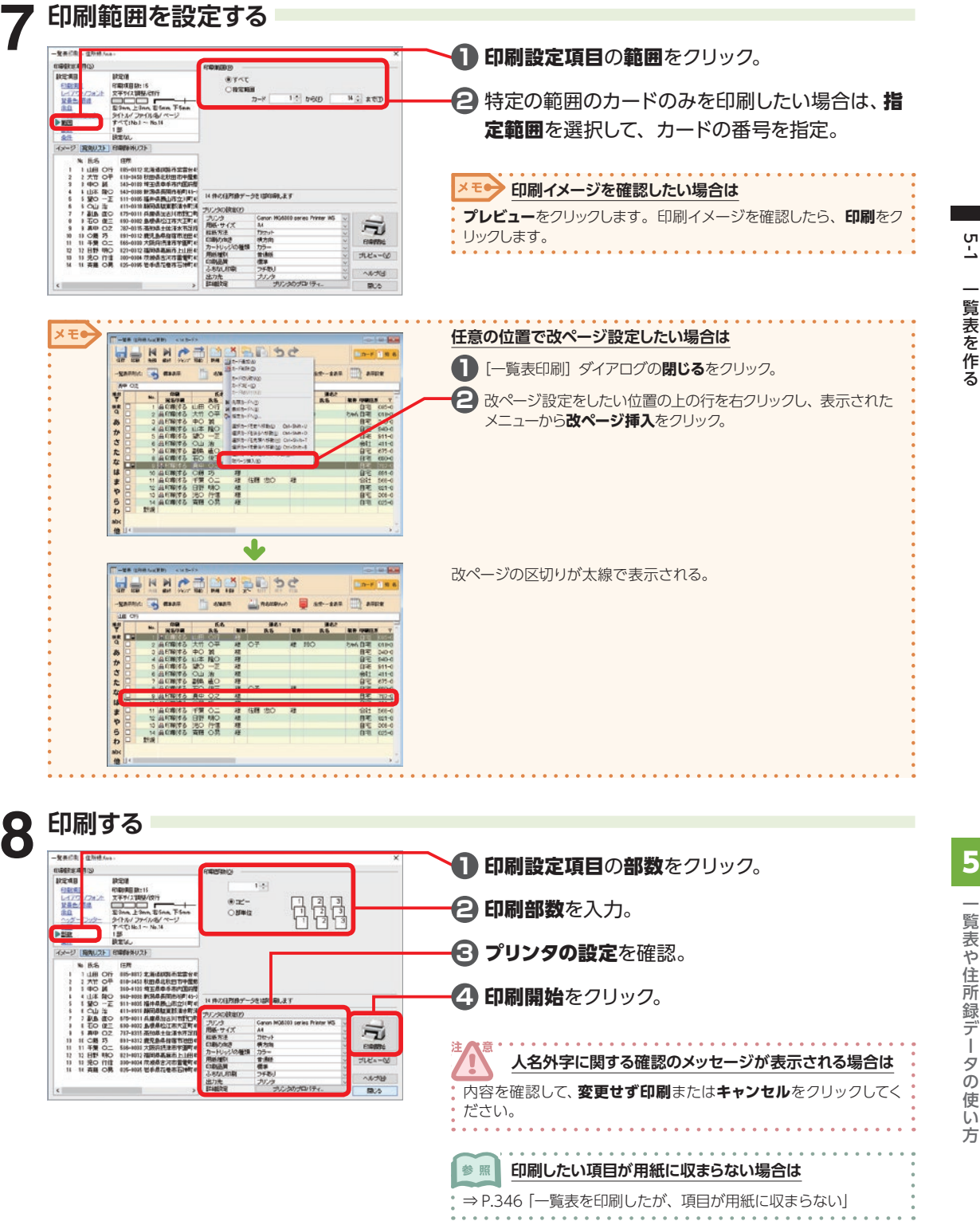

# **5-2 出受記録を付ける**

誰から年賀状を受け取ったか、誰に年賀状を出したかなどの履歴を付けておくと便利です。 現在の年から過去 14 年間と翌年の合計 16 年分の履歴を表示します。

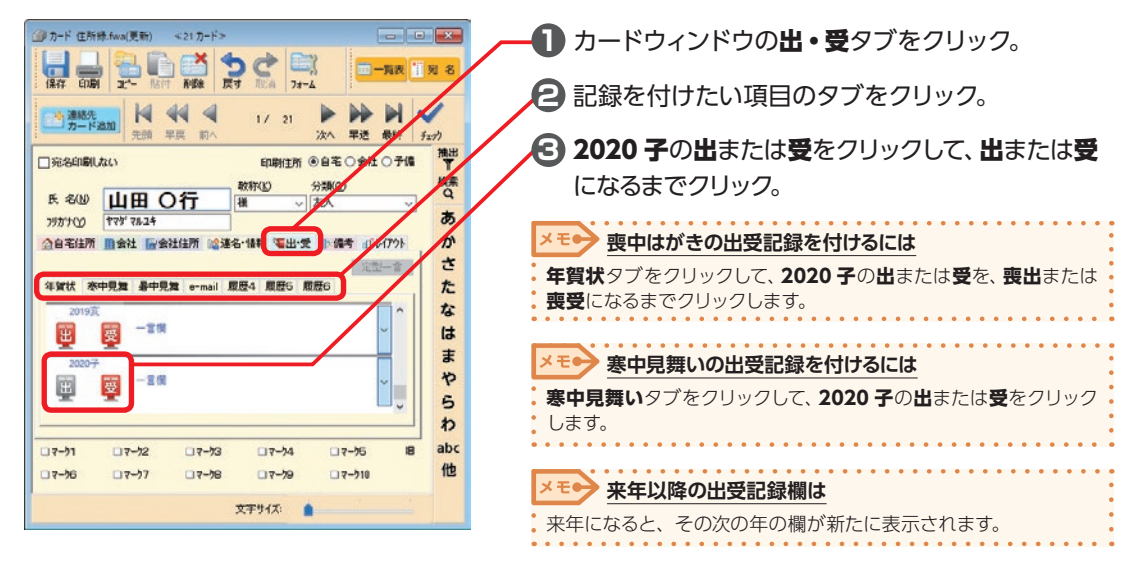

## <span id="page-225-0"></span>**出・受パネルの項目名を変更するには**

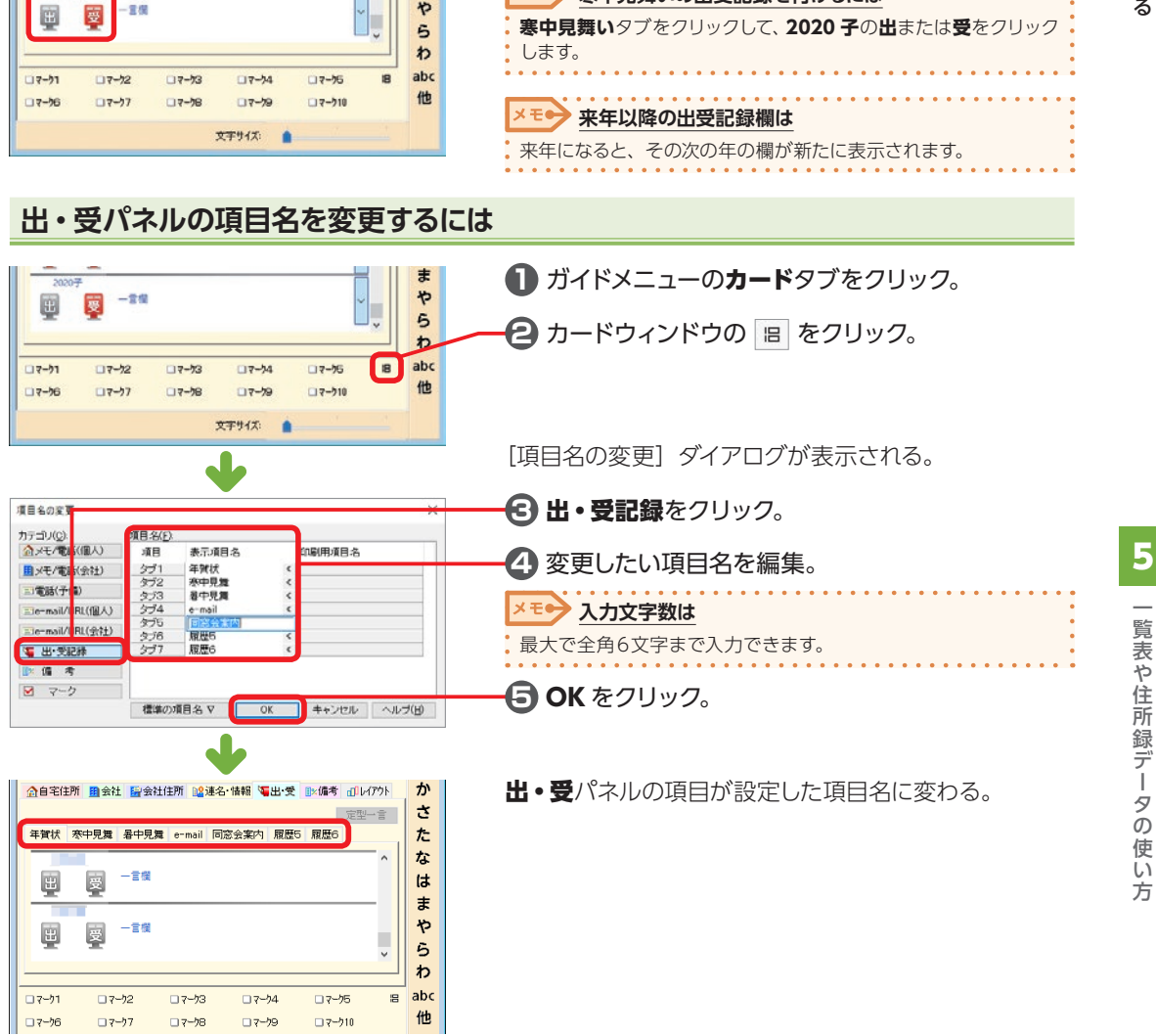

# **5-3 チェックマークを付けてカード抽出などに利用する**

カードツールバーのチェックや、カードウィン ドウの下にあるマーク 1 〜10 にマークを付け ると、カードの抽出や住所の入れ替えなどに 使用できます。

#### メモ● マークの項目名を変更したい場合は

P.226「出・受パネルの項目名を変更するには」 **3** で**マーク**をク [リックすると、項目名を変更することができます。](#page-225-0)

## **カードにチェック/ マークを付ける**

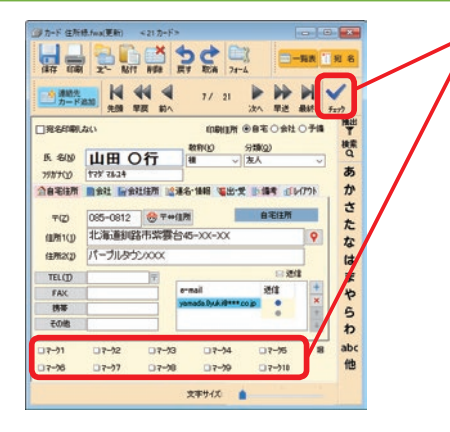

チェックやマークをクリックして ON/OFF を切り替 える。

#### メモ● 全カードに同じマーク操作を行う場合は

メニューバーの**住所録**ー**全カードチェック/ マーク**をクリックし、 右側に表示されるメニューからマークの種類と行いたい操作を選択 します。

# **複数のカードにまとめてマークを付ける**

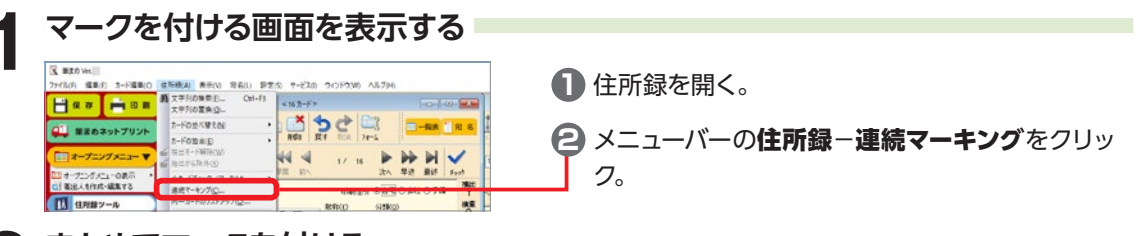

# **2 まとめてマークを付ける**

連続マーキング

OF TO ZAHO

○dahasadat<u>ay</u><br>○送信e-mail(E)

項目指定(0) 氏名(印刷)

チェック / マーク(A)

●セット ○クリア ○反転

**指定した印刷項目にマークを付ける場合**

 $W\stackrel{\bullet}{\downarrow}$ 

 $7 - 22$ <br> $7 - 25$ 

 $7 - 70$ 

antis

マーク解册(R)

**NUMBER**(S)

クカード指定(M)

 $2 - 34$ 

■ 東行 | キャンセル | ヘルプ(H)

チェックした項目すべてか

[連続マーキング] ダイアログが表示される。

**1** チェック項目を選択。

- **2 項目指定**の > をクリックして、マークする項目 を選択。
- **3** チェック/ マークで、実行する操作を選択し、必 要に応じて、マーク範囲、範囲指定、マークカード 指定を指定。

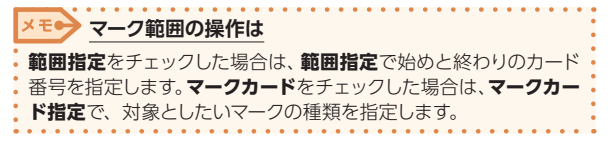

# 5.3 5 5 5 5 5 5 5  $\bar{c}$ 5 5 て  $\overline{J}$ 5  $\mathfrak{p}$ 抽 ц Т, تئ ļ 利 Ħ 5 そこで、「はご」「賢妻 ギ 住 戸 籤 ラ ー ろの 使し プ

5

一覧表や住所録データの使い方

## **出・受記録にマークを付ける場合**

マークカード指定(M) フカードMaley<br>チェックマーク<br>7-98<br>7-99

東行

●セット ○クリア ○原転

 $7 - 72$ <br> $7 - 76$ <br> $7 - 76$ <br> $7 - 76$ 

<br>項目いずれかがマークされている<br>3項目すべてがマークされている キャンセル ヘルプ(H)

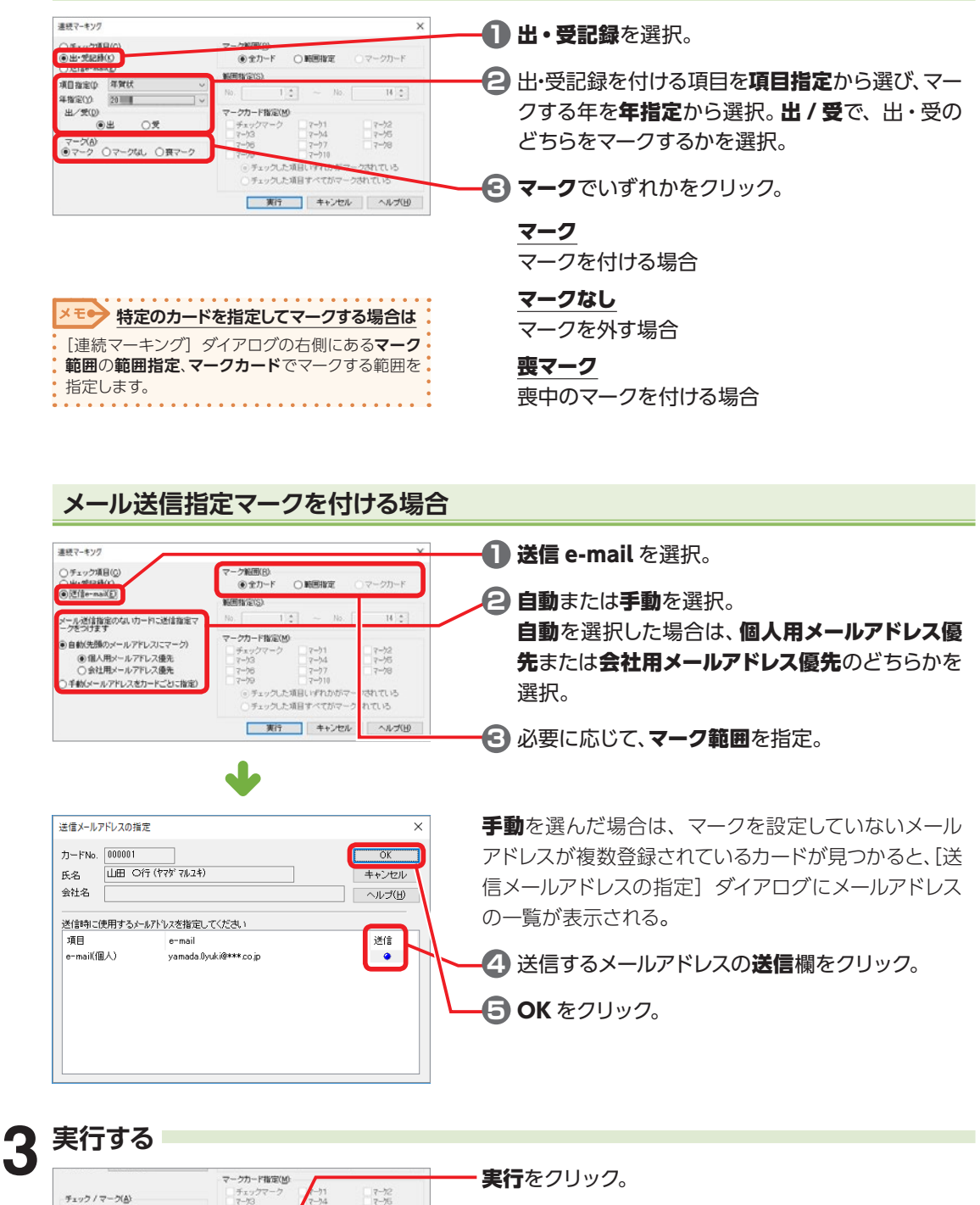

実行をクリック。

指定した条件にあてはまるカードに、まとめてマークが 付く。

# **5-4 必要なカードだけを抜き出す(抽出)**

住所録の中で一定の条件を満たすカードだけを抜き出して操作することができます。

## **年賀状を送りたい宛先を抜き出す**

#### **1 年賀状宛先セレクトの画面を表示する** HRT HOR (F) カード 住所時.fws(更新)  $4212 - 53$ ヵ **Webcacc** ■ 筆まめネットプリント **■オープニングメニューマ**  $M$   $44$  $\blacktriangleright$  $\blacktriangleleft$ **つ 連絡先** yp/ 13 オープニングメニューの表示<br>
0) 基出人を作成・編集する 界 □元名印刷しない **印刷住所 ※自宅く** ■ 住所録ツール 9:00 数称位 氏 8(M) 山區 〇行 ▽ 友人 2 特急充名入力 פטלומער 177 78.74 **UMEPARL** <mark>と</mark>おつきあい留理<br><mark>こ</mark>、第まめクラウド自然時 FEEM mail Gallem gua-me qu-r par  $700$ 085-0812 @ T### ■ 年賀状竜先セレクト 北海道测路市紫雲台45-XX-XX **住所1(1)** 三 カード操作 パーブルタウンXXX 佳所202 () カードの検出  $TE(0)$ nadea

**1** 住所録を開く。

**<del>2</del> ガイドメニューの住所録ツール−年賀状宛先セレ** クトをクリック。

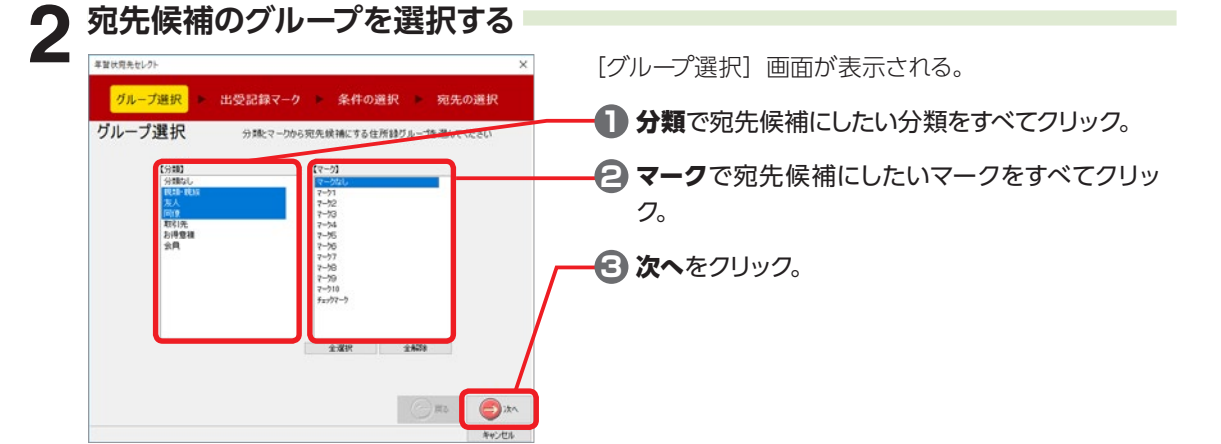

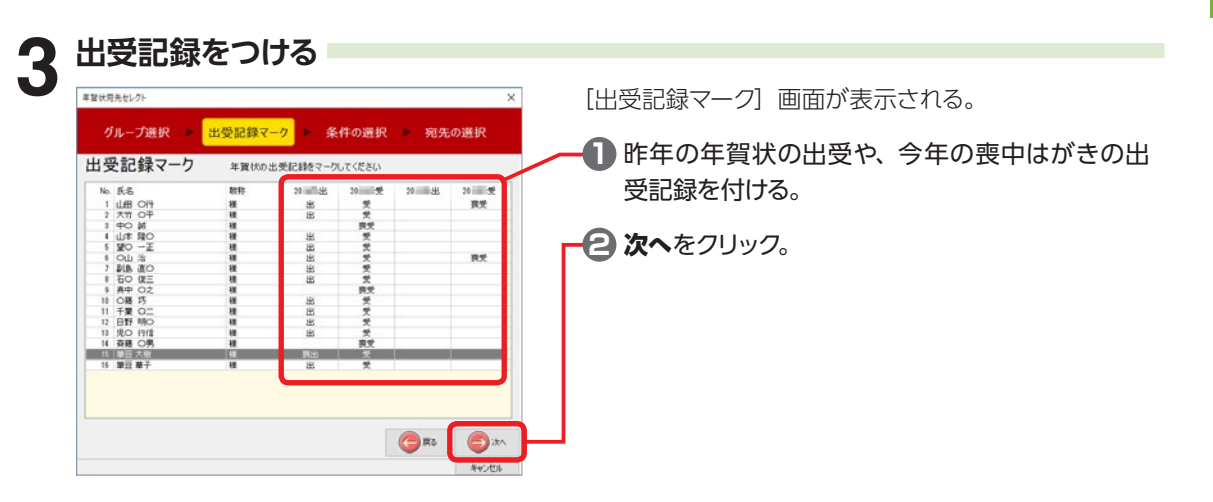

ここ ここ こうき ギ 住 刑 翁 ラー ろの 侭 しア 5

 $\overline{\phantom{0}}$ 

覧表や住所録データの使い

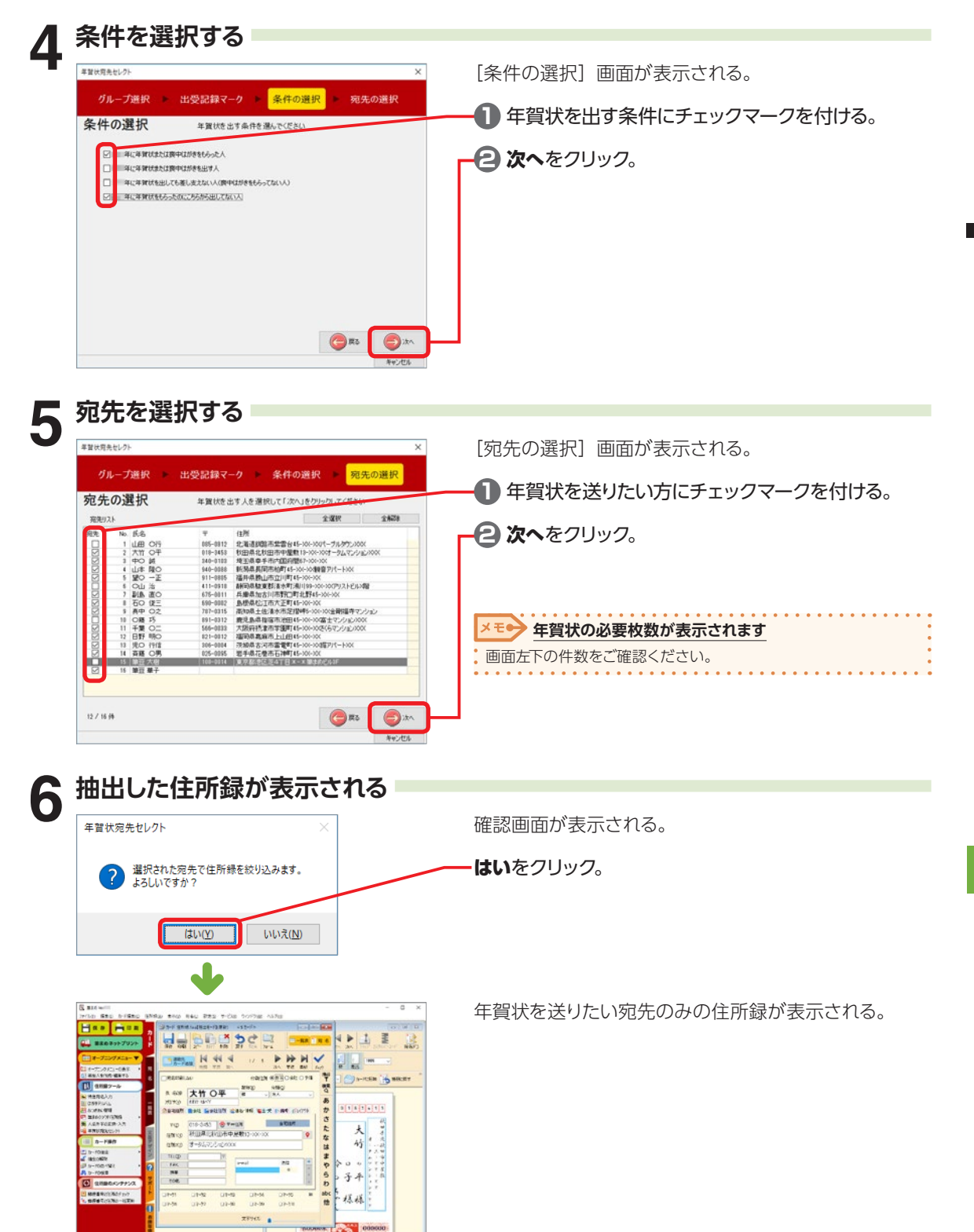

555

ここ ここ こうき ギ 住 刑 翁 ラー ろの 侭 しア 5

 $\overline{\phantom{0}}$ 

覧表や住所録データの使い

# **分類 / マークの項目を条件にしてカードを抜き出す**

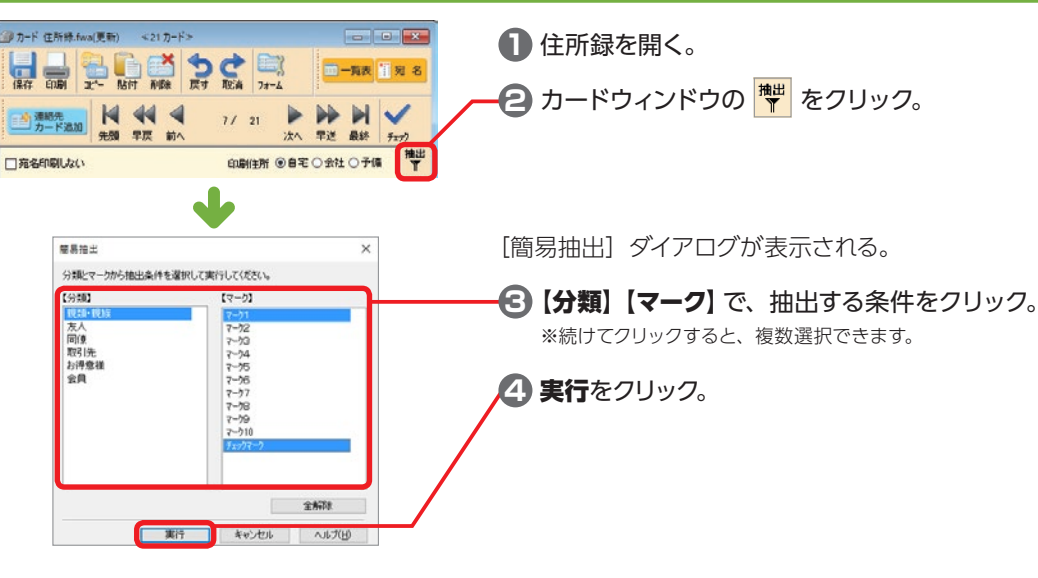

## **条件を設定してカードを抜き出す**

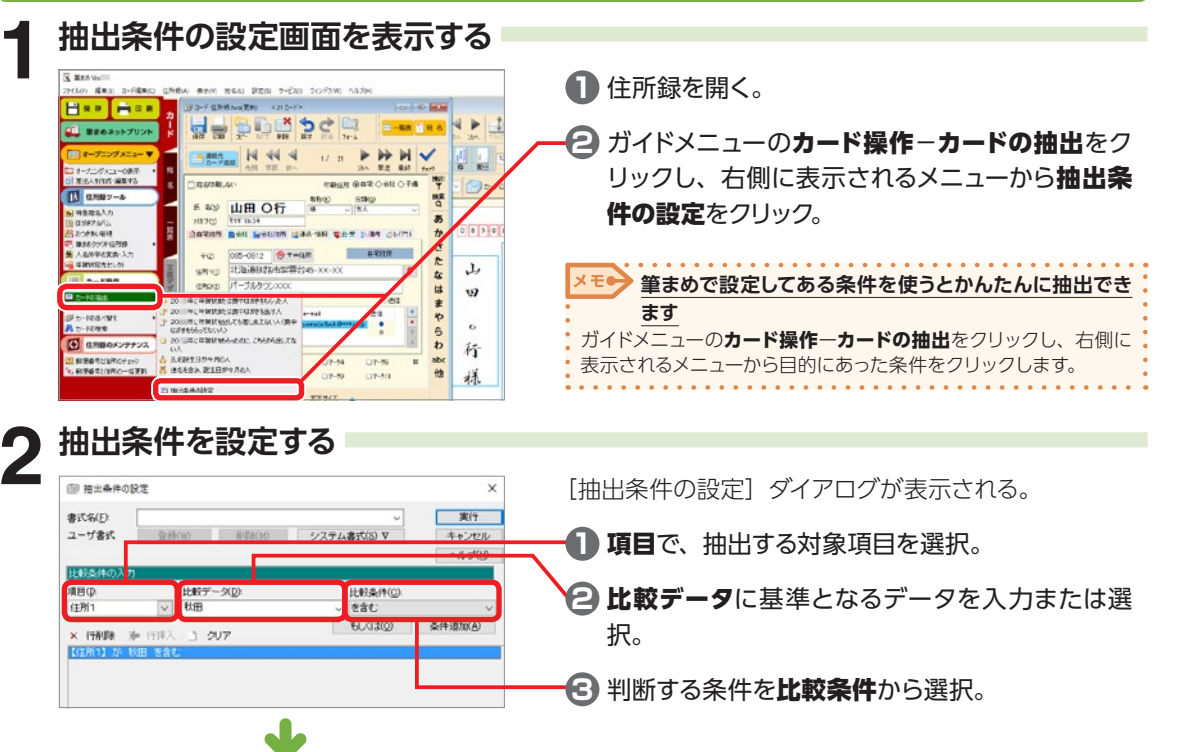

ここ ここ こうき ギ 住 刑 翁 ラー ろの 侭 しア 5

 $\frac{1}{1}$ 

覧表や住所録データの使い

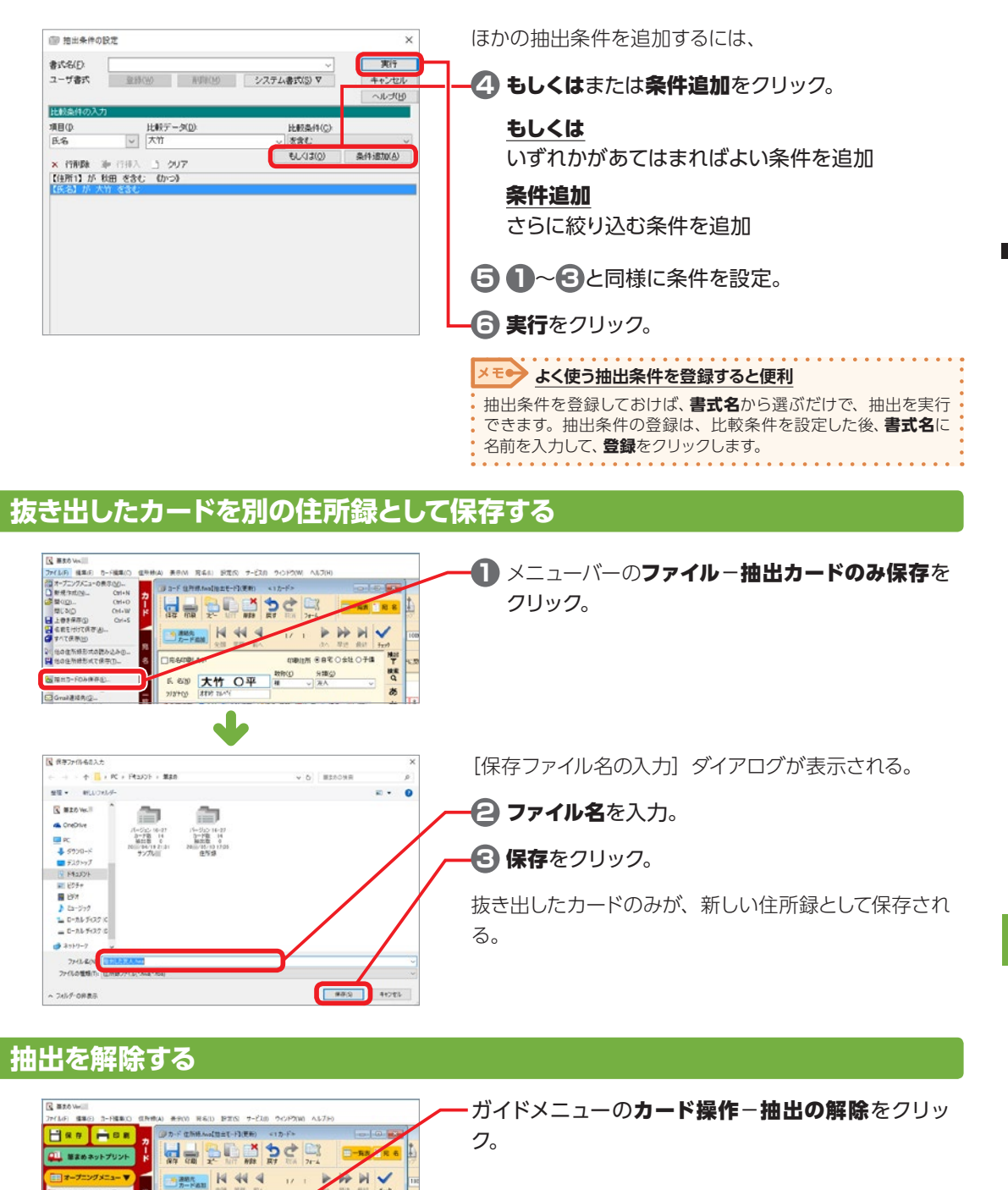

哔

뺩

 $\frac{1}{2}$ 

かさ

 $\tilde{\pi}$ 

ts

 $\overline{a}$ 

・まや

 $\overline{a}$ 

**®BEOSNO7#** 

**BERTH** 

18

**HING** 

**IT GAS BE SAT IN AT JUITE** 

|<br>| オープニングメニューの表示<br>|0|| 気出入をft65-編集する

**国 日所ロッール** 

 $\begin{tabular}{|c|c|c|} \hline \multicolumn{1}{|c|}{BAB99-h} \\\hline \hline $\mathbf{Q}$&M8.S(B,2,7) \\\hline \multicolumn{1}{|c|}{B} & $\mathbf{Q} \mathcal{M} \mathcal{R} \mathcal{P} \mathcal{M} \mathcal{M}$ \\\hline $\mathbf{Q} \mathcal{H} \mathcal{R} \mathcal{P} \mathcal{M} \mathcal{M}$ \\\hline $\mathbf{Q} \mathcal{H} \mathcal{H} \mathcal{H} \mathcal{H} \mathcal{H}$ \\\hline $\mathbf{Q} \mathcal{H} \mathcal{H} \mathcal{H} \$ 

カード操作

**CENTRALIST** 

 $R<sub>b</sub>$  $-10.01$  **VERFIELD** 

**WAND** 

 $29897$ 

**HPtage** 

 $\mathfrak{m} \mathfrak{D}$ 

 $FAK$  $\frac{1}{100}$ 

f.

※ <<< | 大竹 〇平

10-3453 C PHER

オールルマンドメンのス

秋田県北秋田市中屋船13-XX-XX

 $rac{}{1}{\sqrt{2}}$ 

# **5-5 カードを検索する**

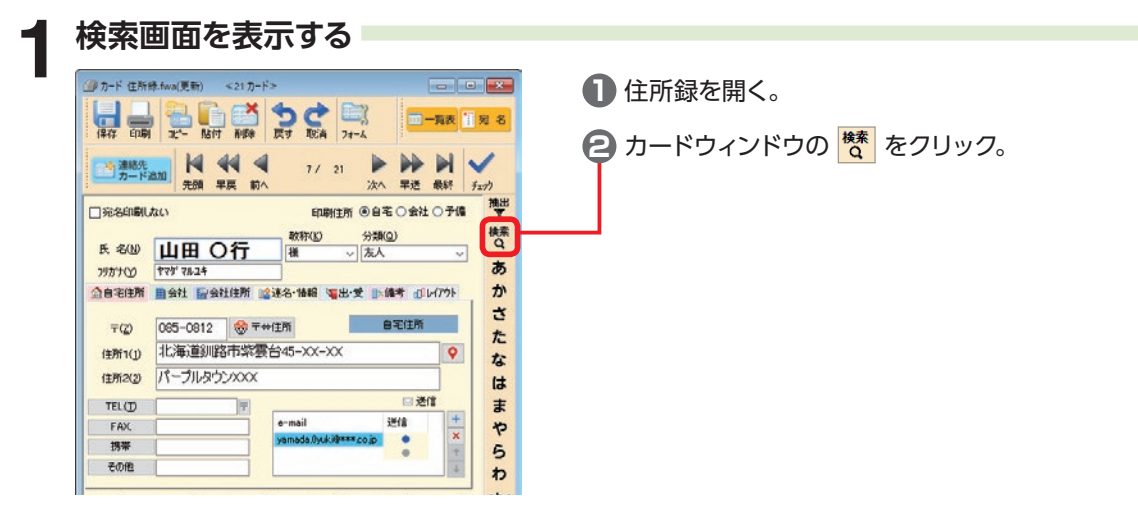

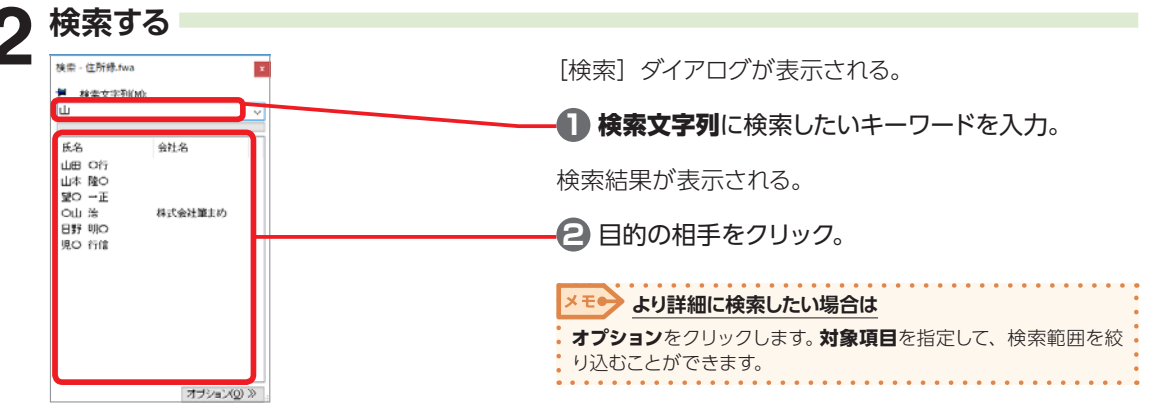

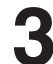

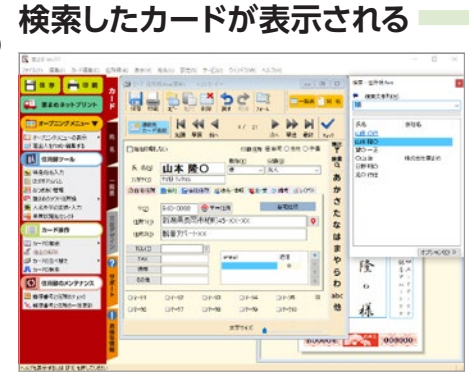

カードウィンドウに検索したカードが表示される。

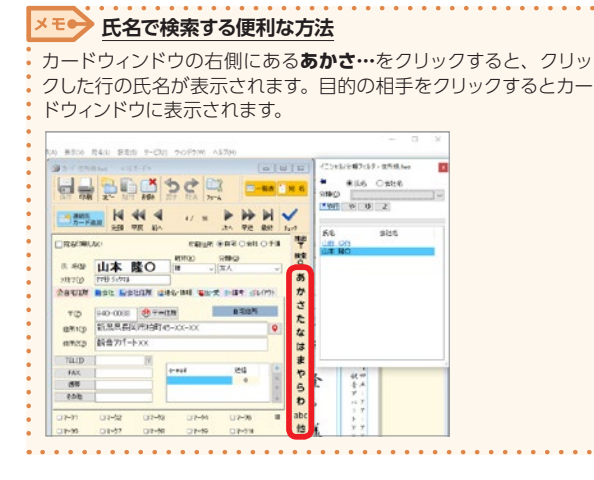

る こうきゃく こうきょう こうしん こうしょう こうしょう こうしょう

5

 $\overline{\phantom{0}}$ 

覧表や住所録データの

)使い

# **5-6 カードを並べ替える**

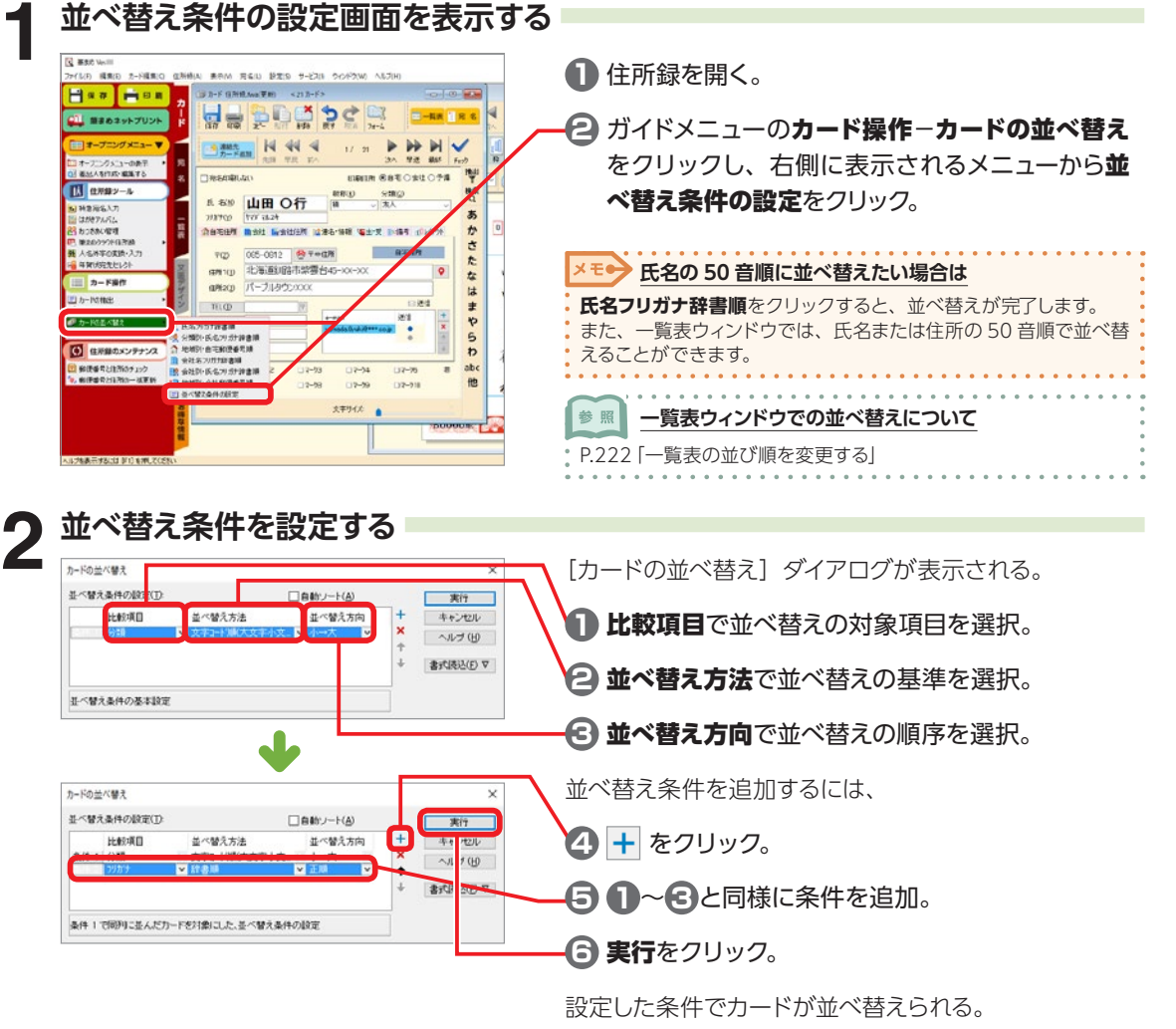

**る場合は**

**2**

**並べ替え条件の例:カードを「分類」別に 50 音順で並べ** ÷. 条件**1**の**比較項目**を「分類」、**並べ替え方法**を「文字コード順」、 **1 並べ替え方向**を「小→大」に設定します。 をクリックして、**条件 2** の**比較項目**を「フリガナ」、**並べ替 え方法**を「辞書順」、**並べ替え方向**を「正順」に設定します。 カードが「分類」ごとに、50 音順に並べ替えられます。 **3** <mark>メモ● 自動ソートにチェックマークを付けると</mark> • データを変更・追加した場合にも、設定した条件で自動的に並べ • 替えを行います。

る こうしょう こうしん こうしょう こうしん こうしゅう こうしょう こうしょう

5

 $\overline{\phantom{0}}$ 

覧表や住所録データの使い

方

9-9

ヵ 5 5 を 亜  $\tilde{\gamma}$ 替 5

# **5-7 2 つの住所録を 1つにまとめる**

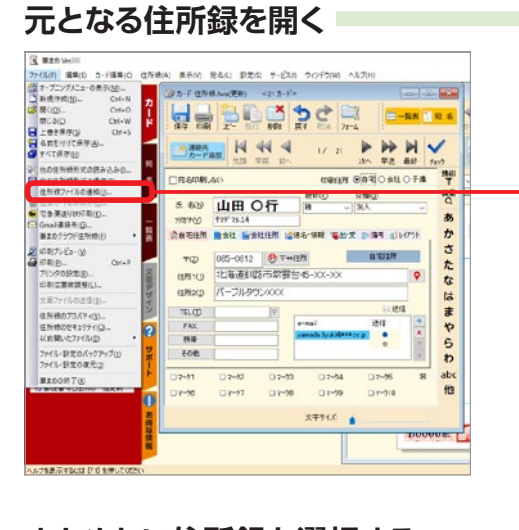

**1** 元となる住所録を開く。

**2** メニューバーのファイル−住所録ファイルの連結 をクリック。

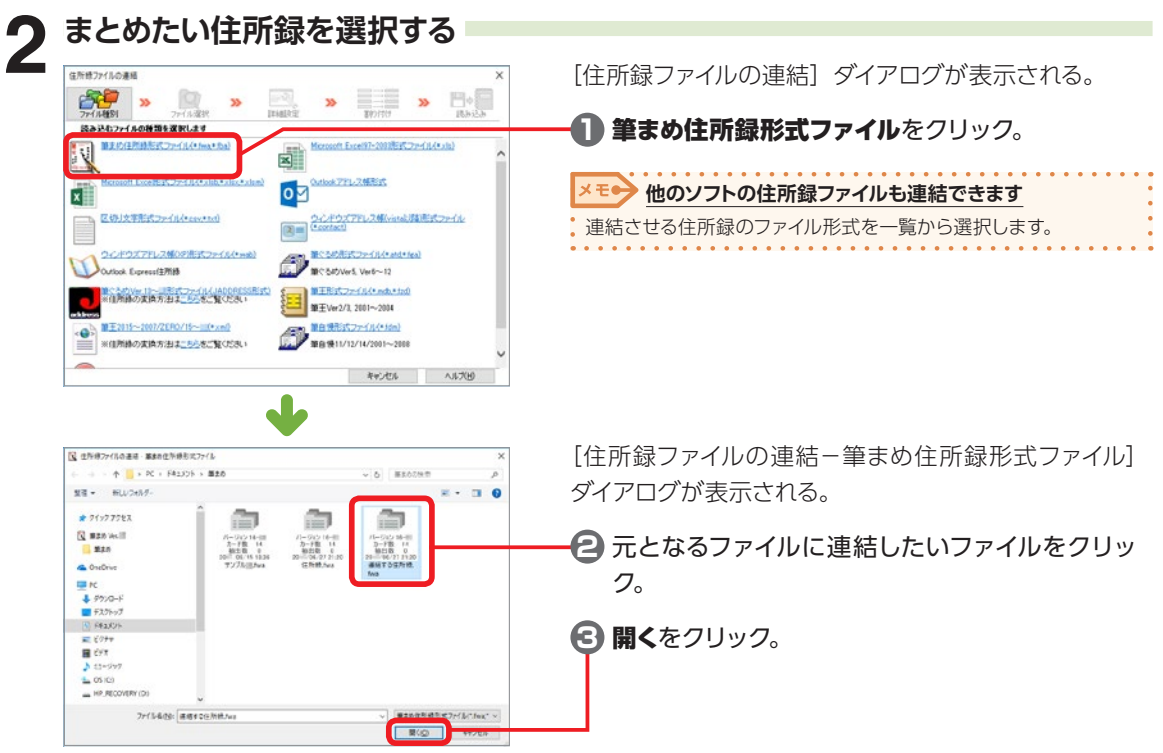

5

 $\overline{\phantom{a}}$ 

覧表や住所録データの使い

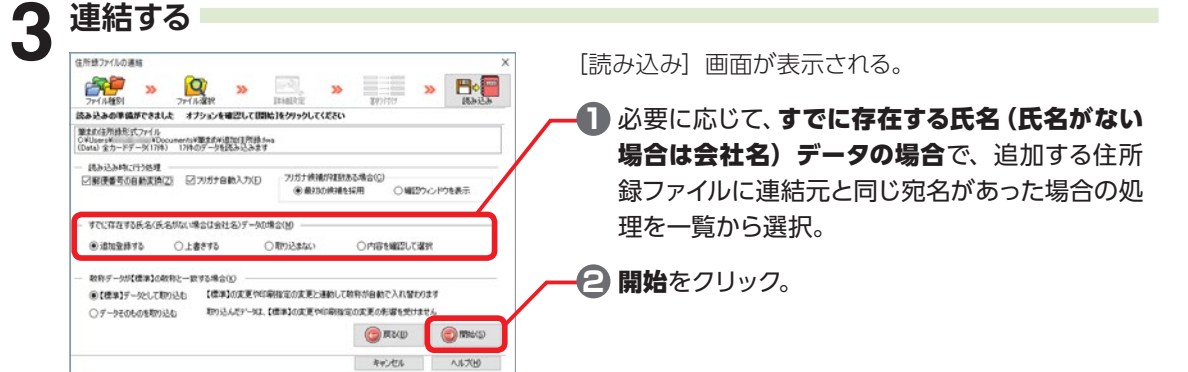

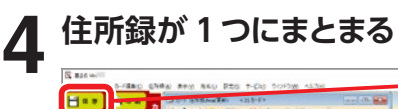

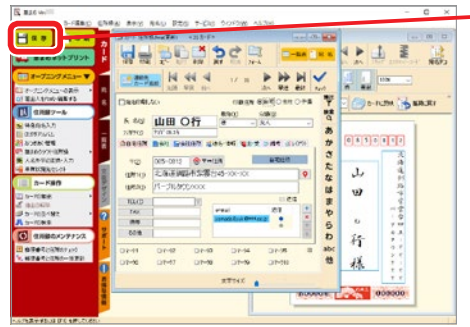

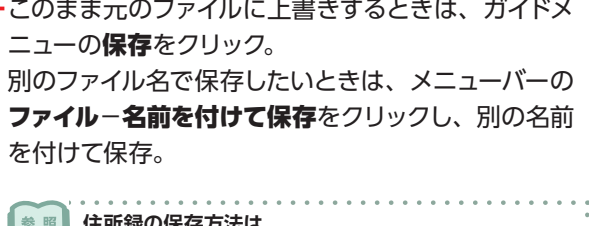

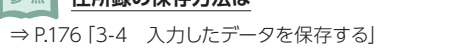

# **5-8 受け取ったはがきを保存する - はがきアルバム**

[はがきアルバム]を使うと、筆まめで作った文面デザインを登録したり、相手から受け取ったはがきを スキャナやデジカメで取り込んで、出・受記録として管理できます。

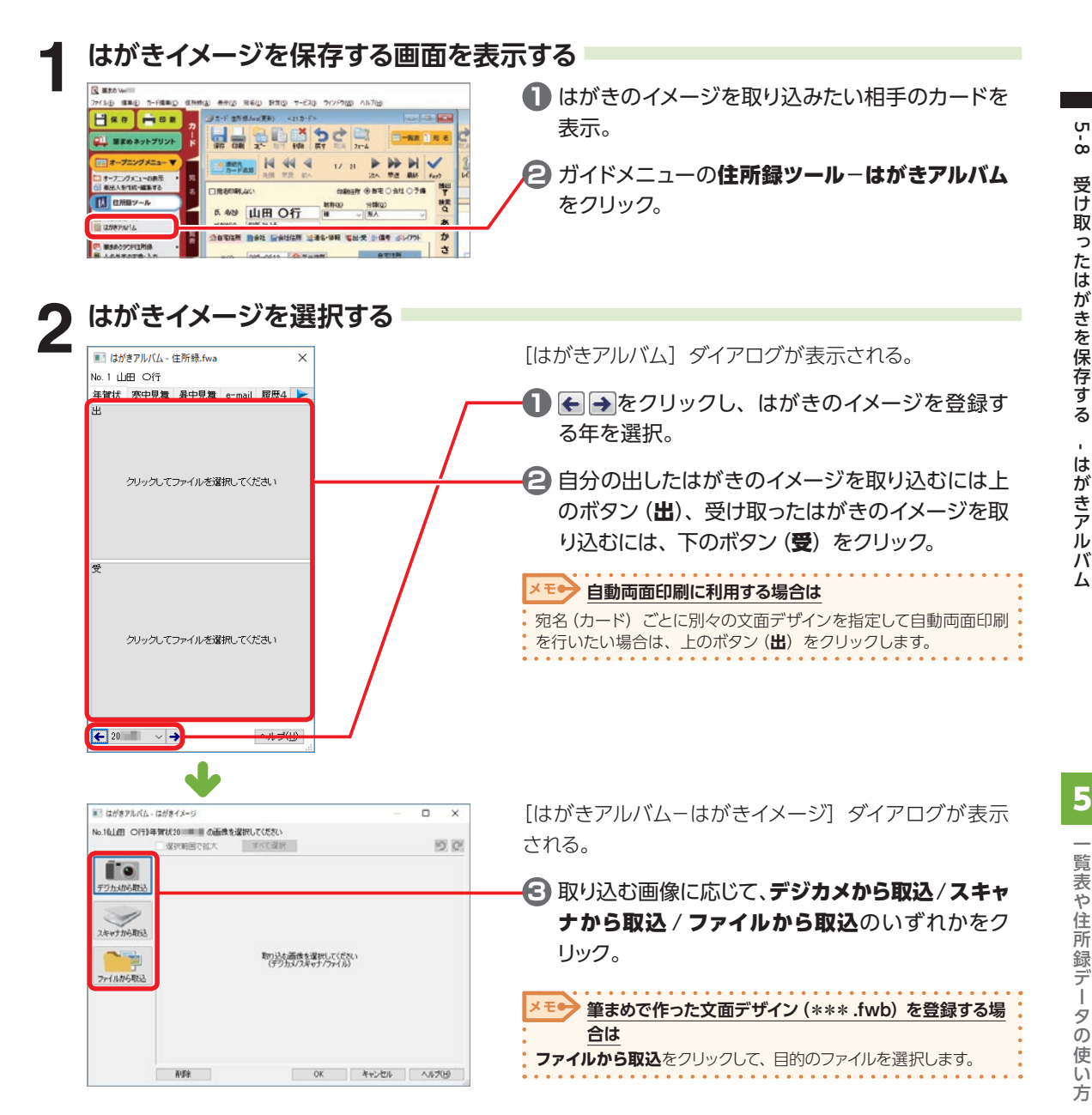

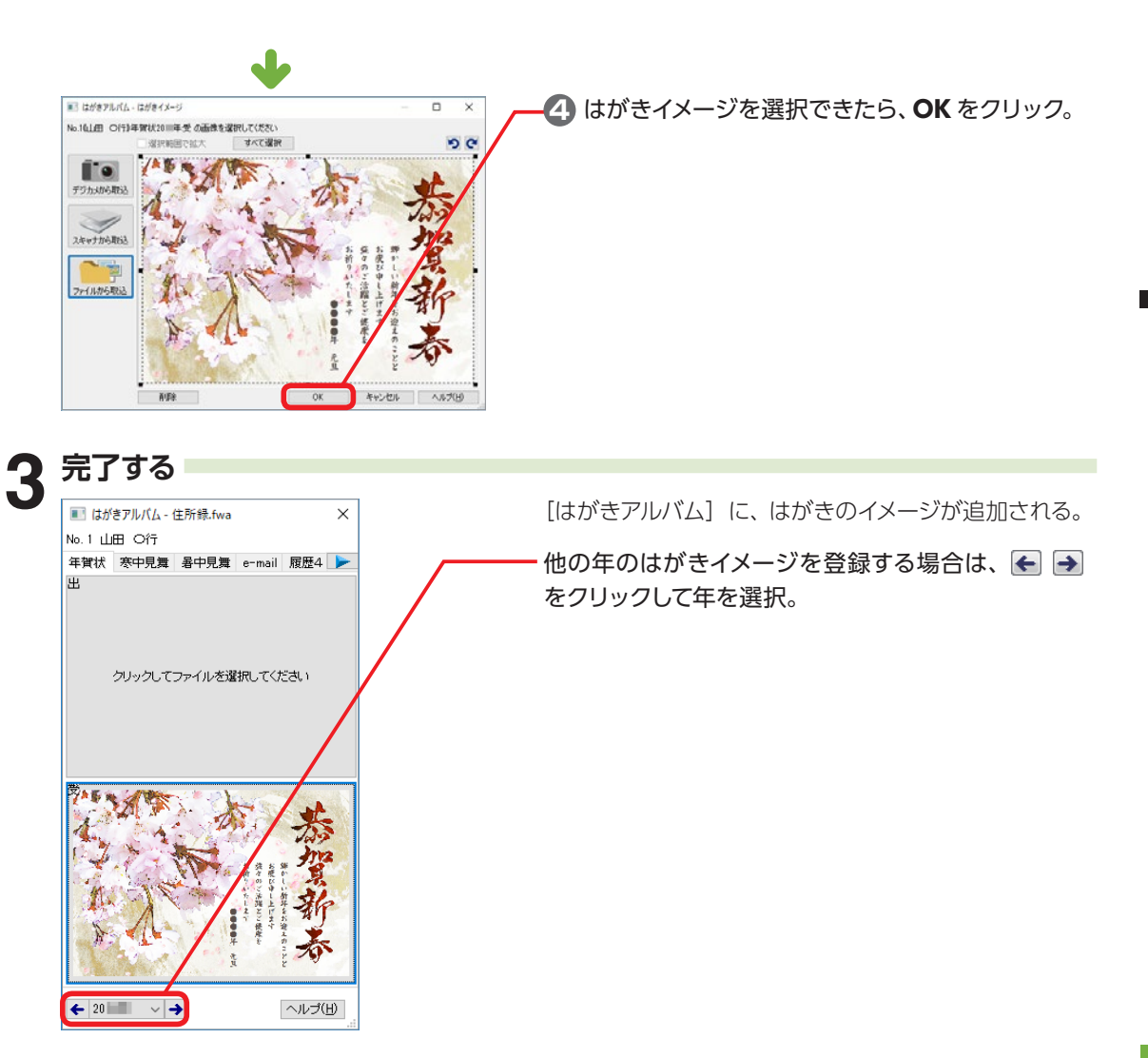

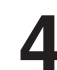

**IL draw** 

(b) anso

**4 他の相手のはがきイメージを保存する**

HH H

禥

**OORSO** 

\*be

보로 马伯  $\ddot{q}$ 

> 山田 〇行  $^{183}$

05-012 参考 garas C-distribuce

カードウィンドウで対象のカードを表示し、同様の操 作をする。

# **5-9 筆まめを起動せずに住所録編集 - デスクトップ住所録**

[デスクトップ住所録]では、[筆まめ]を起動せずに住所録ファイルを編集することができます。[筆まめ] 本体に搭載されている郵便番号変換、人名辞典、URL の呼び出しや地図ソフトとの連携などの機能を 実行できます。住所録ファイルの編集のみ行いたい場合に、「デスクトップ住所録]を起動して作業する と便利です。

## **デスクトップ住所録を起動する**

----------

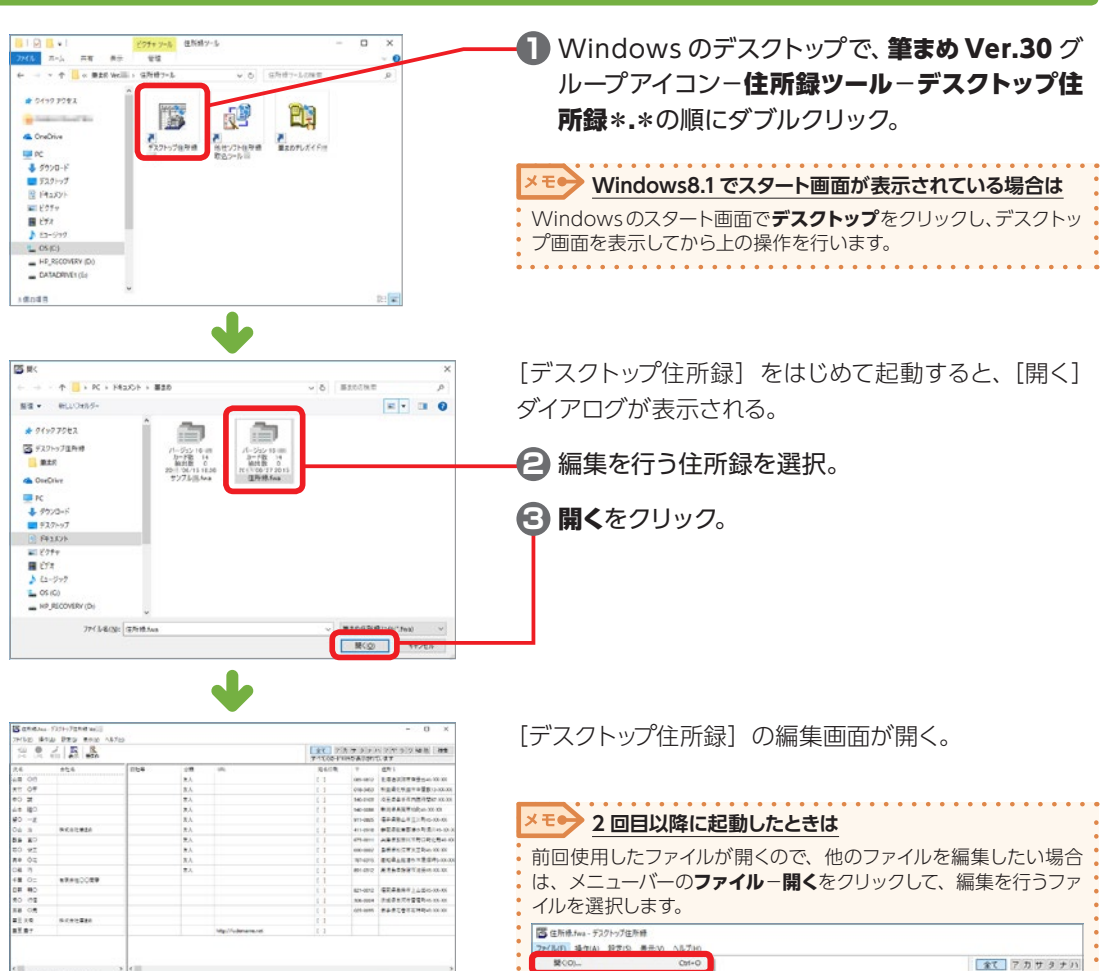

Citizen/LYES

F201-V70Nikoat7c

株式会社業業

有限会社〇〇型等

株式会社事業の

**MANTIERIAN** 

eo M

 $\frac{\text{d}x}{10}$ 

 $04.8$ 

0藤 巧

日野 明D<br>元0 行信

**XB OR** 

華王大化

第五章字

 $+ \pi$  $\circ$  分類

tu)

XJ.

默

x.

友人

x),

z.

友人

x),

 $X$ 

66 第一覧 一覧 ライビ 同翁 ラータの 仮しア

 $\overline{\phantom{0}}$ 

覧

表や住所録デー

ータの

)使い

方

全て アカサタナハ<br>すべてのカー1694が表示されてい

018-3453

340-0102

 $40-000$ 

911-0805

411-0910

6750011

690-0002

787-0315

891-0312

821-0012 506 0004

025-0095

完も印象 Ŧ

## **デスクトップ住所録の画面**

[デスクトップ住所録]を起動すると、次の画面が表示される。

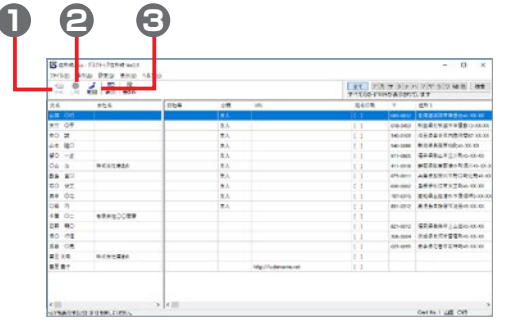

#### **1** メール

選択したカードの e-mail アドレスにメールを送 信。

#### **2** URL

ブラウザが起動し、選択したカードに登録されて いる URL に接続。

#### **3** 地図

対応する地図ソフトがインストールされている場 合、選択したカードの住所を、地図ソフト上で表 示。

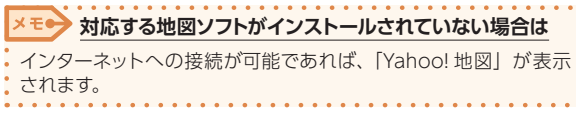

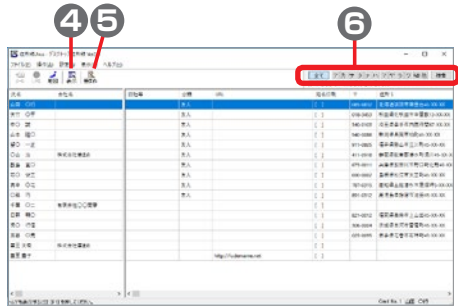

#### **4** 表示

表示する項目を設定。

#### **5** 筆まめ

[筆まめ]を起動して、住所録を編集。

[筆まめ]を終了するか、編集中の住所録を閉じ ると、[デスクトップ住所録]に戻る。

#### **6** フィルタバー

住所録を 50 音のイニシャルごとに表示。

全て アカサタナハマヤラワ48他 検索 すべてのカード16件が表示されています

#### **メモ● フィルタバーの表示は変更できます**

メニューバーの**表示**−**フィルタバー**をクリックして表示されるメ ニューから、氏名用、会社名用などを選ぶことができます。

. . . . . . . .

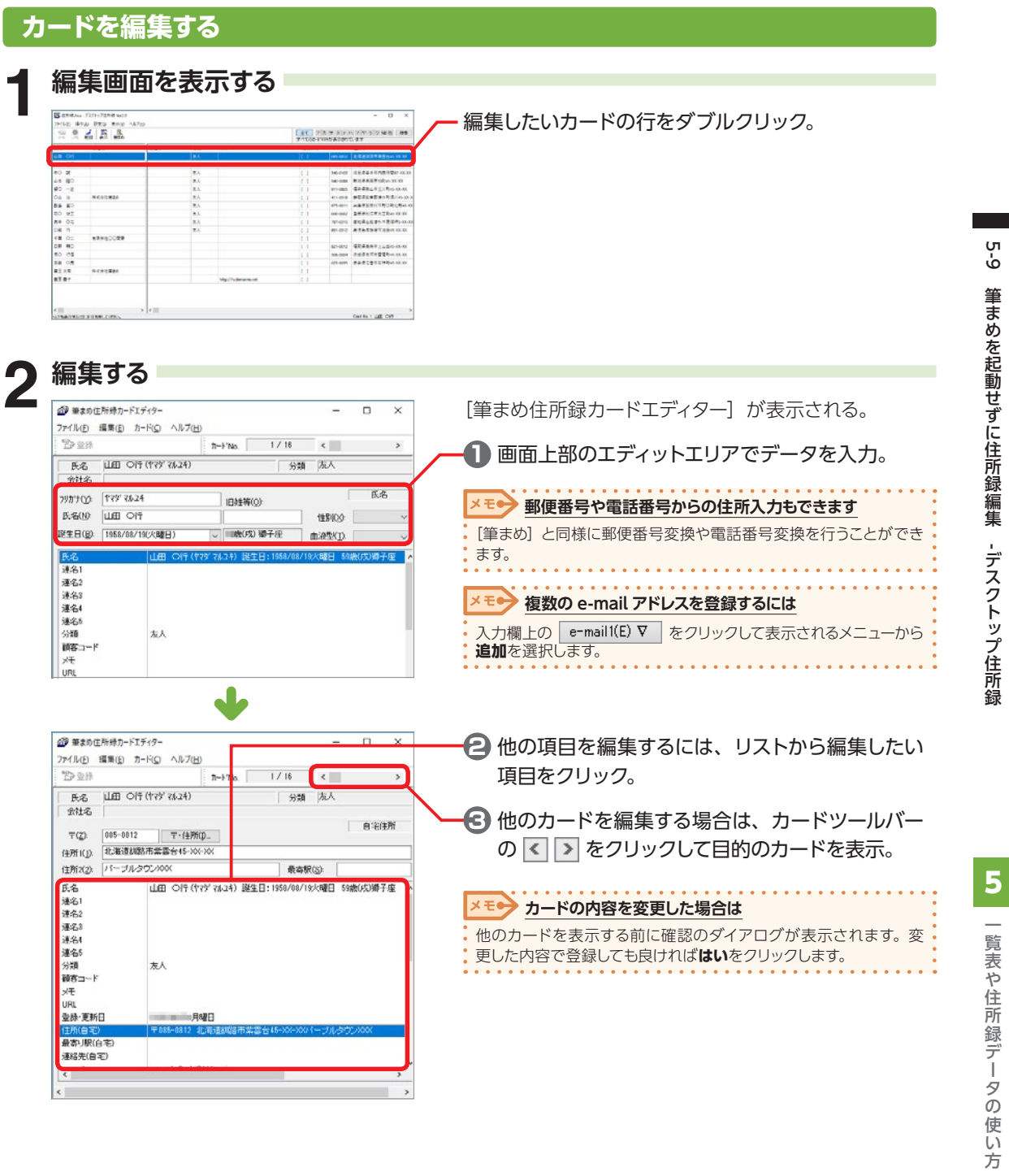

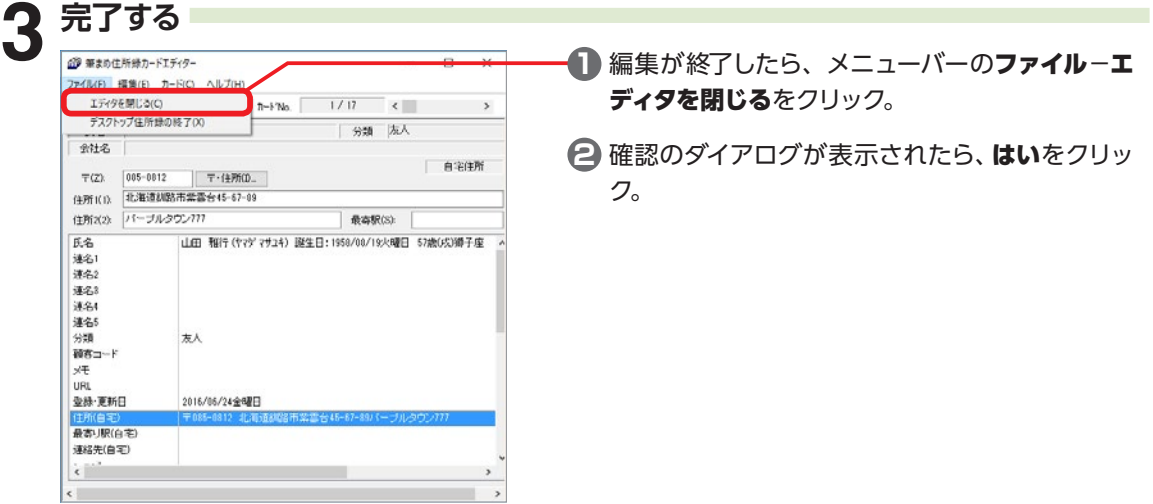

## **表示項目を変更する**

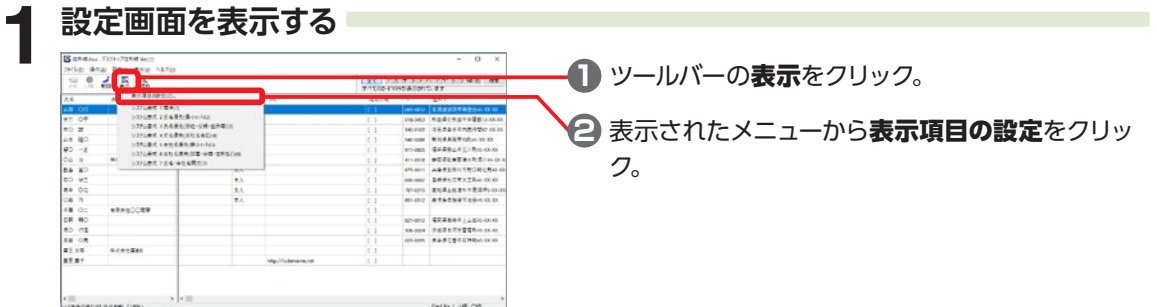

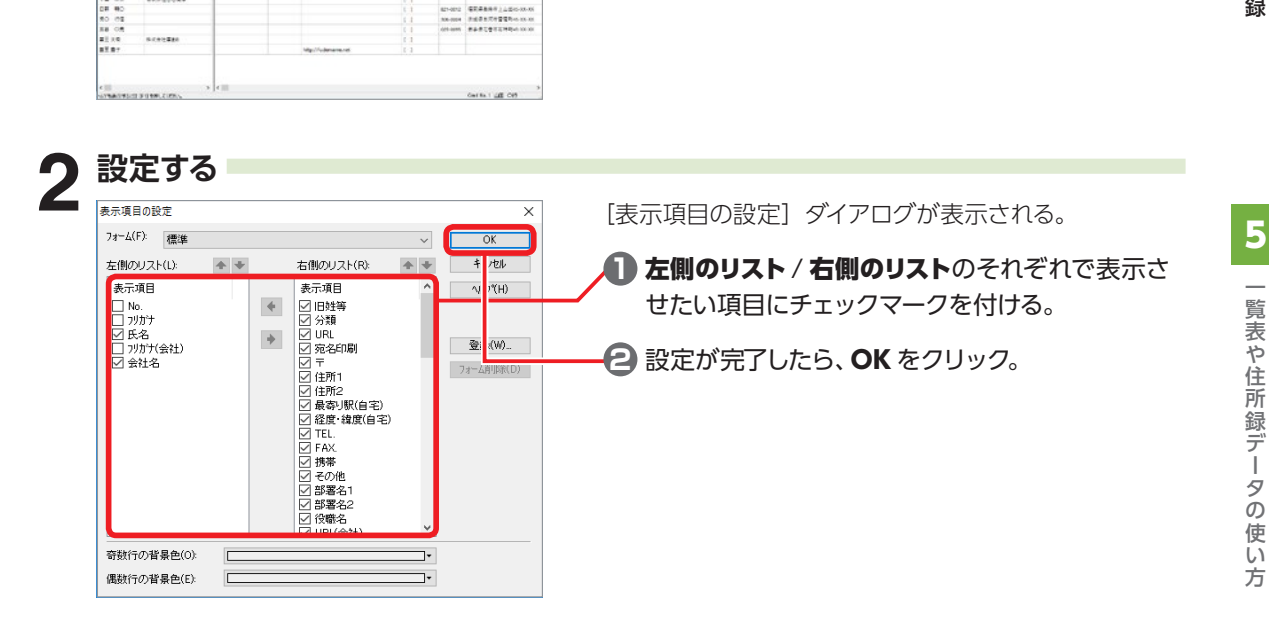

# **デスクトップ住所録を終了する**

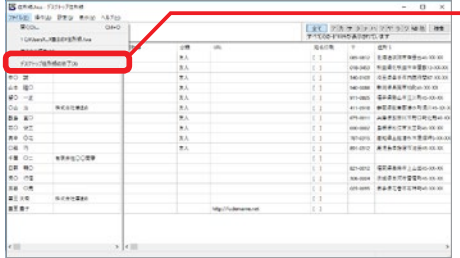

メニューバーのファイル−デスクトップ住所録の終了 をクリック。

# **5-10 電話番号や住所を調べる - 筆まめテレガイド**

「筆まめテレガイド〕では、法人や官公庁、公共機関などの住所と電話番号を、分類や名前から検索す ることができます。

> ▲<<br /> **個人法人電子電話帳をインストールしていない場合は** 筆まめのディスクをパソコンにセットします。

## **筆まめテレガイドを起動する**

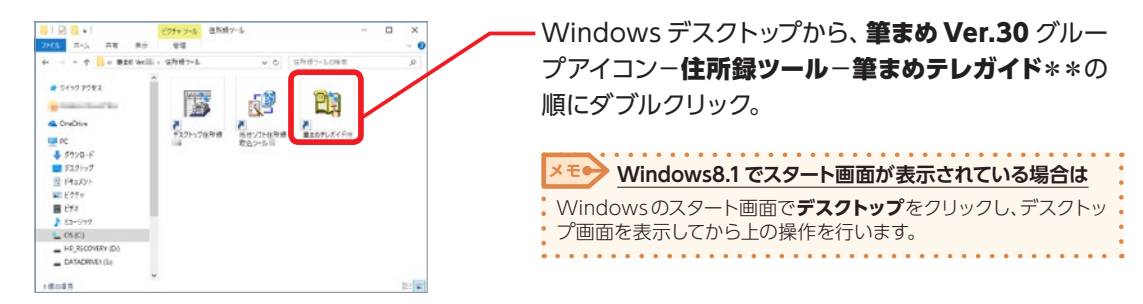

## **筆まめテレガイドで検索する**

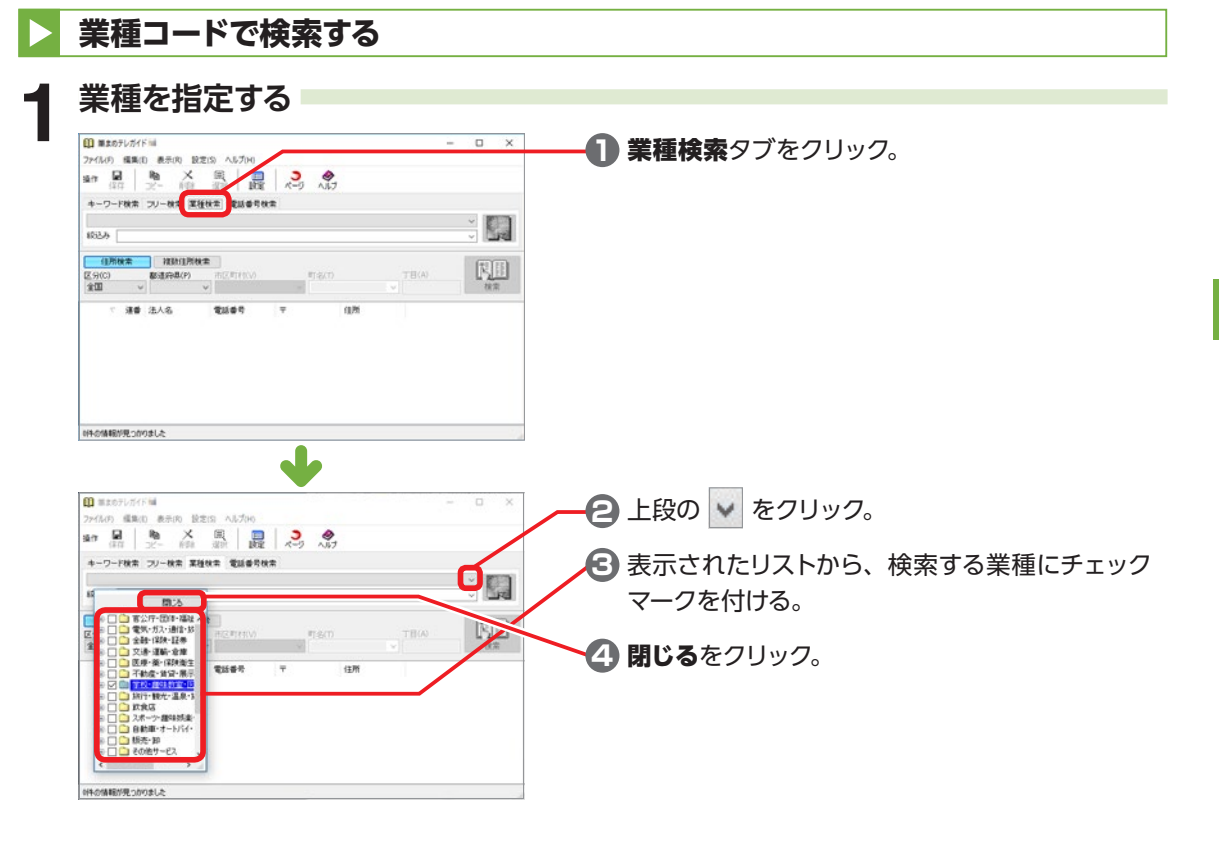

5

 $\frac{1}{1}$ 

覧表や住所録データの使い

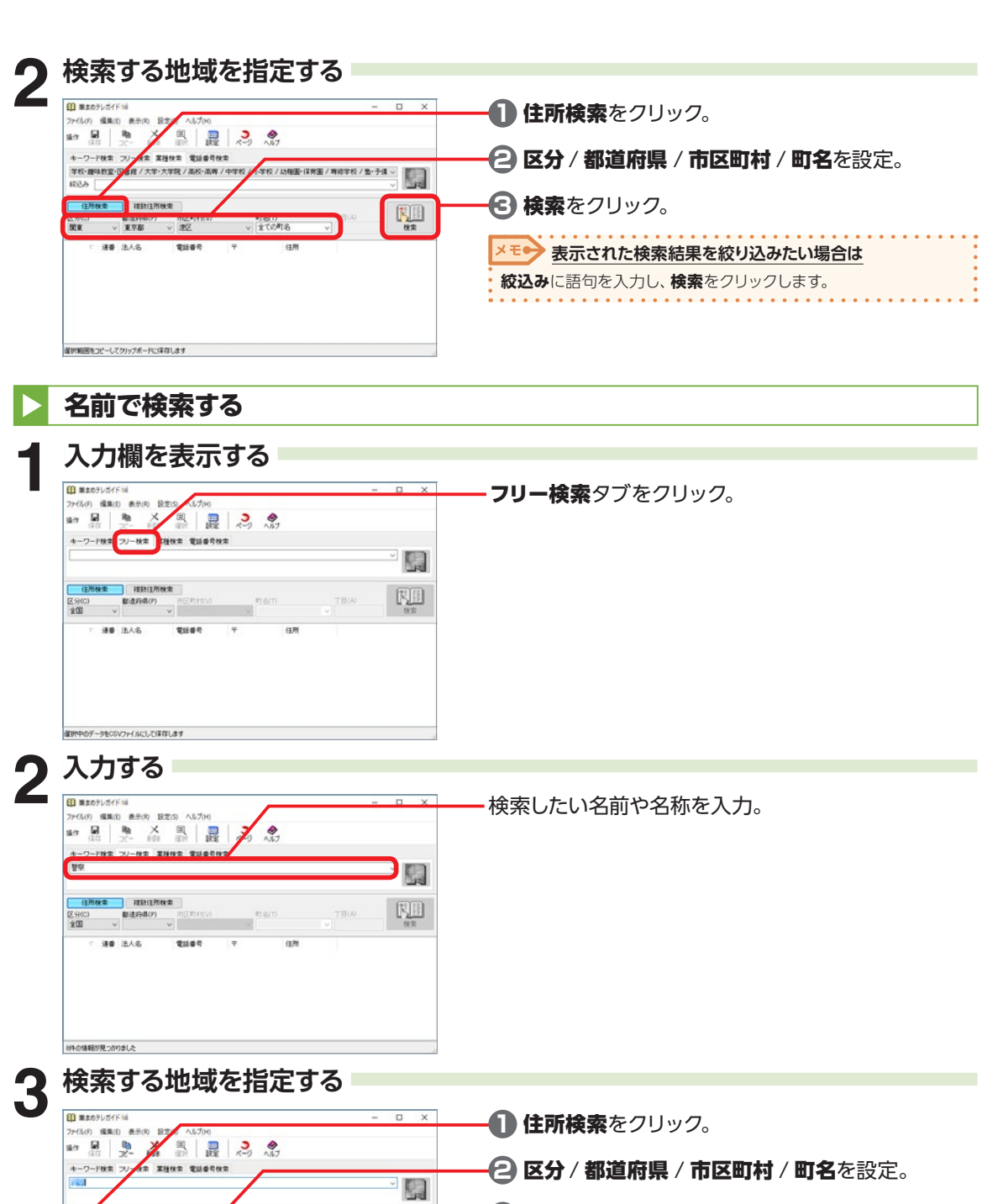

**3** 検索をクリック。

 $\begin{tabular}{|c|c|} \hline \rule{0pt}{2ex} \rule{0pt}{2ex} \rule{0pt}{2$ 

**RHIME** 

 $\frac{1}{2}$   $\frac{1}{2}$ 

電話番号

v 全ての町名

 $\overline{a}$ 

 $|$  0.98

**清香 法人名** 

 $-$  (17) text E

09の情報が見っかりました

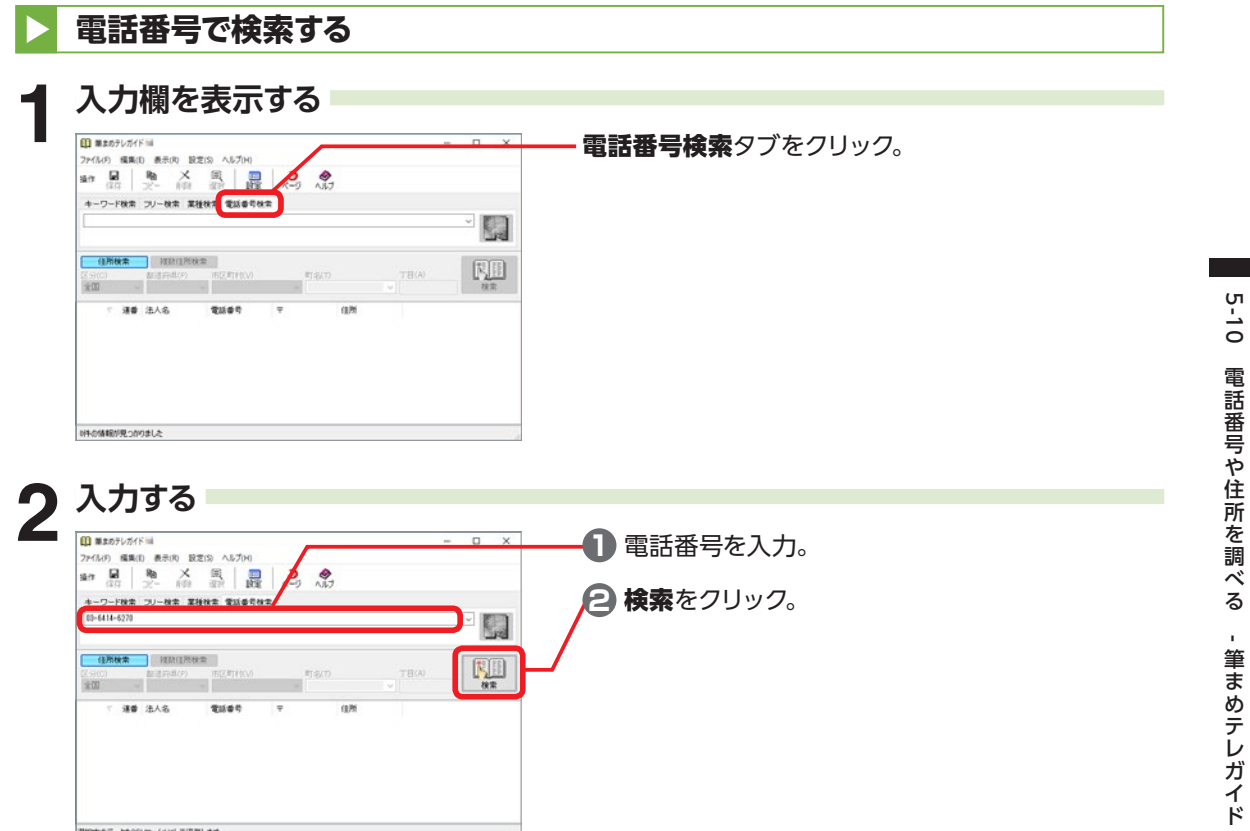

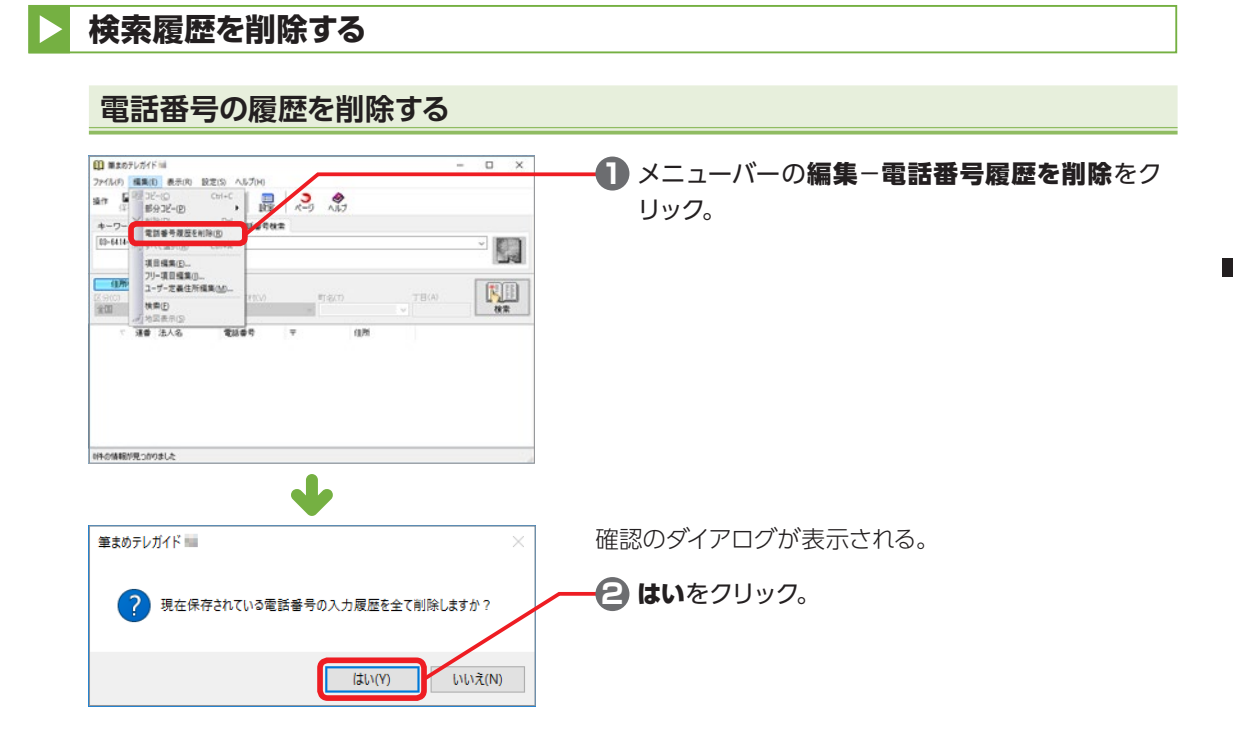

### **検索結果を削除する**

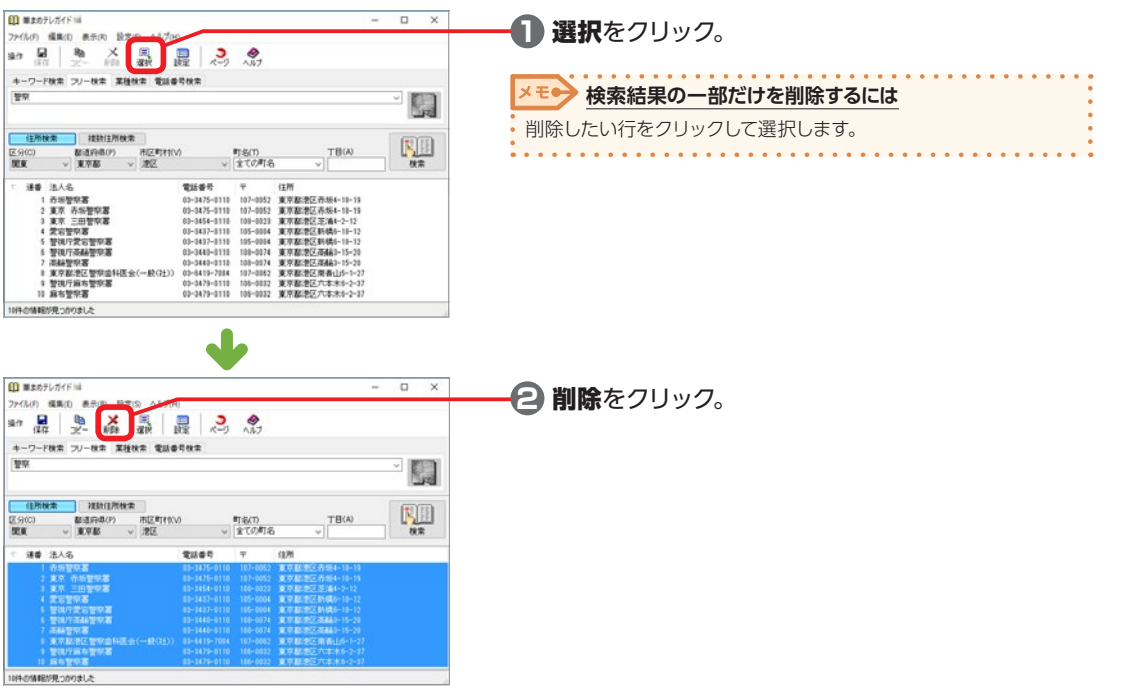

## **地図を表示する**

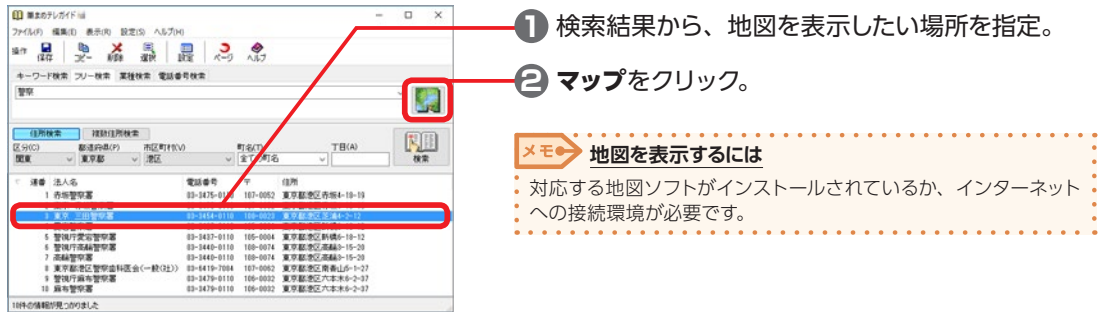

# **検索したデータを他のソフトで使用する**

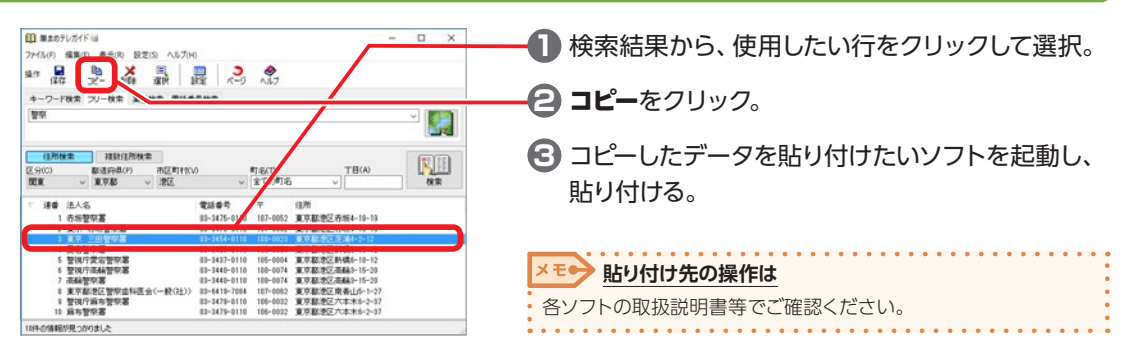

## **筆まめテレガイドを終了する**

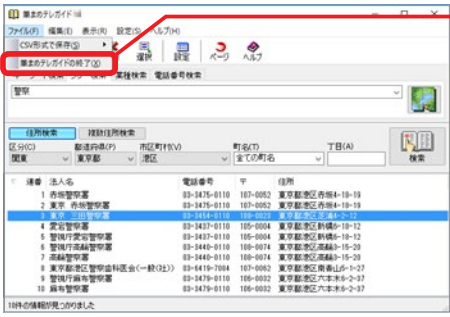

メニューバーのファイル−筆まめテレガイドの終了を クリック。

# **5-11 Excel で作った住所録を筆まめの住所録に変換する**

Excel で作った住所録を素早くかんたんに筆まめ形式の住所録に変換します。

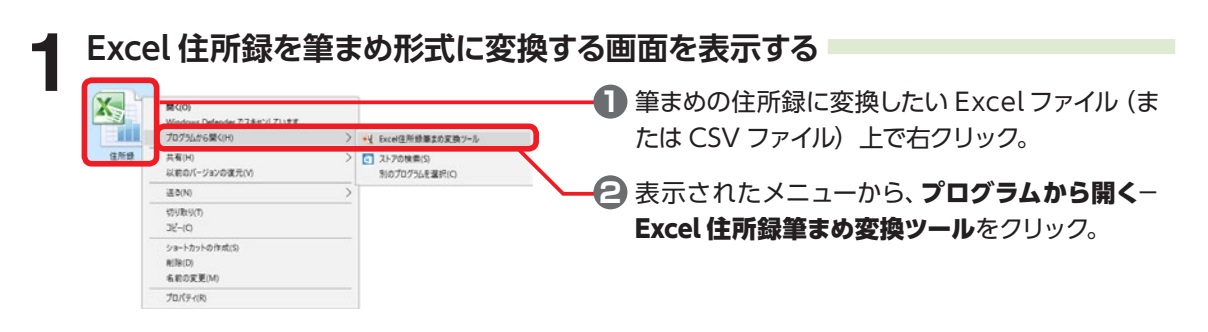

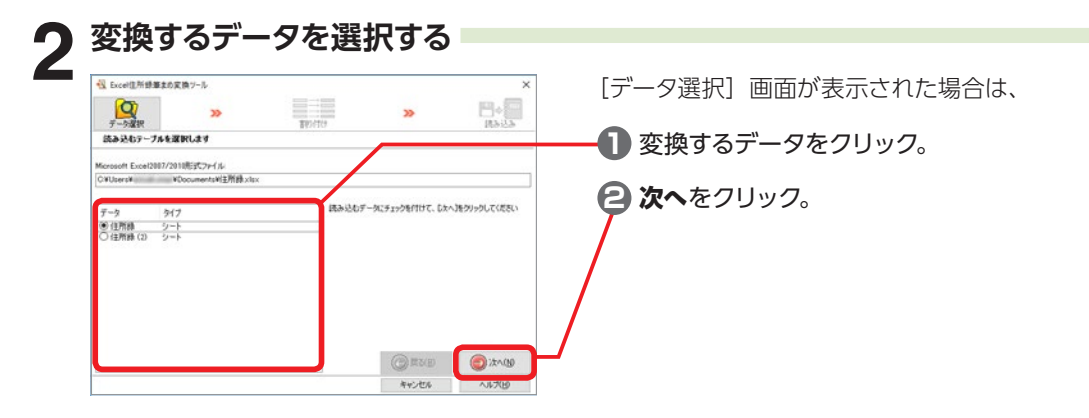

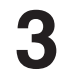

**3 Excel 住所録を筆まめ形式に変換する** [割り付け]画面が表示される。 取り込んだデータは、自動的に筆まめの項目に割り付 **RESERVITES** |<br>|<br>|<br>| インテイル<br>| イエア(社・ルー Microsoft Excel2007/2 けられて表示される。 ■ 最初の1件650所(E) まわけけられるデータ **MAN/A BRITE** ■第5次<br>7月26日 - 1995年 - 1995年 - 1995年 - 1995年 - 1995年 - 1995年 - 1995年 - 1995年 - 1995年 - 1995年 - 1995年 - 1995年 - 1995年 - 1995年 - 1997年 - 1997年 - 1997年 - 1997年 - 1997年 - 1997年 - 1997年 - 1997年 - 1997年 - 1997年 - 1997年 - 1997年 -120 019 BREDITHA **1** 割り付けられるデータに項目名が表示されてい 住所項目デークが複数ある<br>場合の印刷住所(P) 自宅住所  $\rightarrow$ る場合は、最初の1件を除外にチェックマークを 1958/08/19: 大曜日 割付けデーター 付ける。 **ISAUA(F)** 田桂等(連<br>読物(連名1)<br>生物(連名1)<br>血液型(連 **保存(B) 2** 次へをクリック。 1/ 16 . コ 口主要項目のみ表示(M) 参照レコードNo.(C)  $^{\circ}$ **O**xxu キャンセル **AIXIS** 

5

 $\overline{\phantom{0}}$ 

## **取り込んだデータが正しく割り付けされていない場合**

○保存2mM制限

CROU

キャンセル

 $\bigcirc$  mass

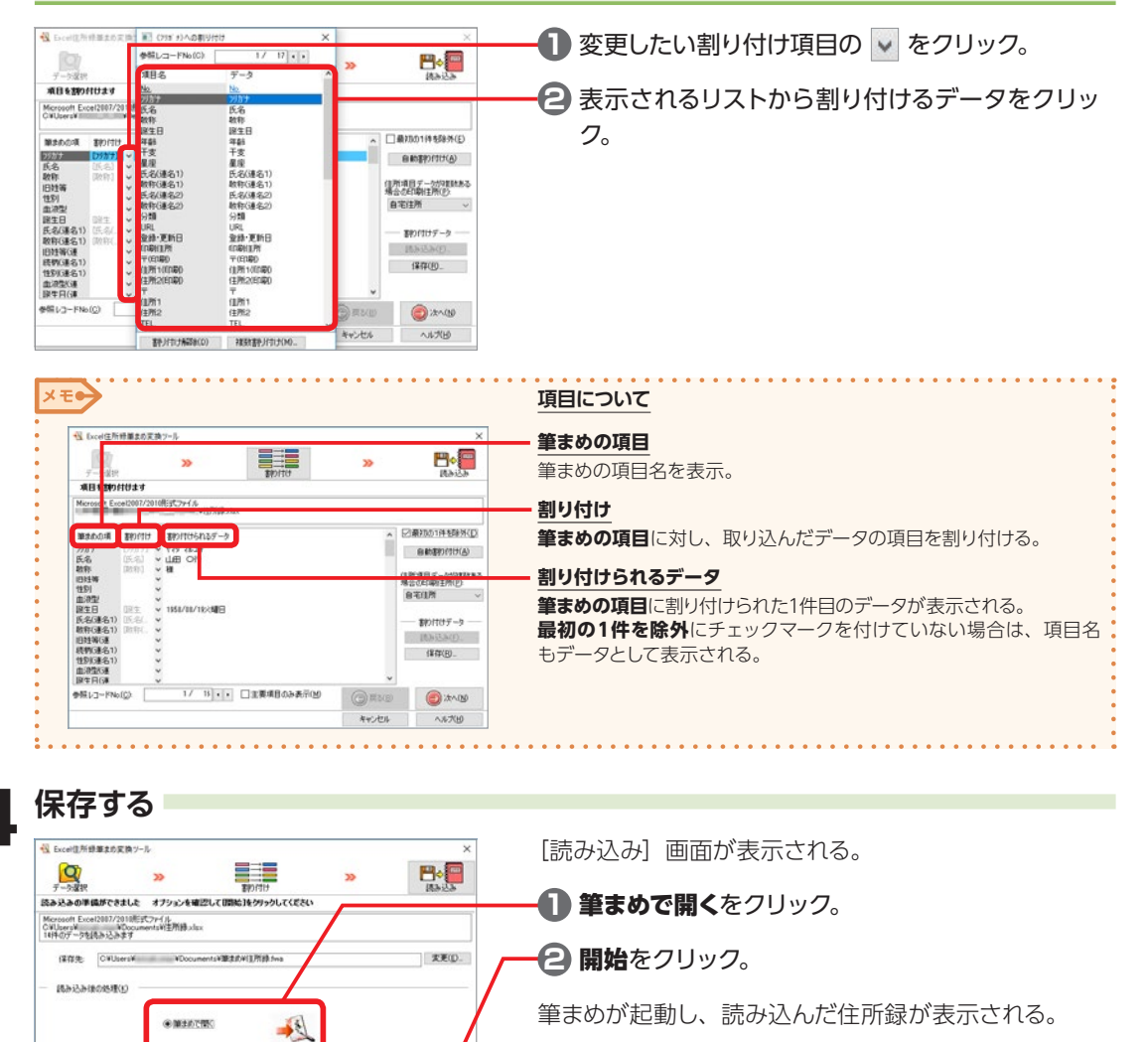

メモン 保存フォルダを開くを選んだ場合は 保存先のフォルダが表示されます。

5555

Excel ج: 11 5 5 5 Ŗ

# **5-12 パスワードを設定する**

住所録にパスワードを設定して、特定の人のみ開くことができるようにすることができます。

#### **1 パスワード設定画面を表示する**

**1** パスワードを設定したい住所録を開く。

**2** メニューバーのファイル−住所録のセキュリティをクリック。

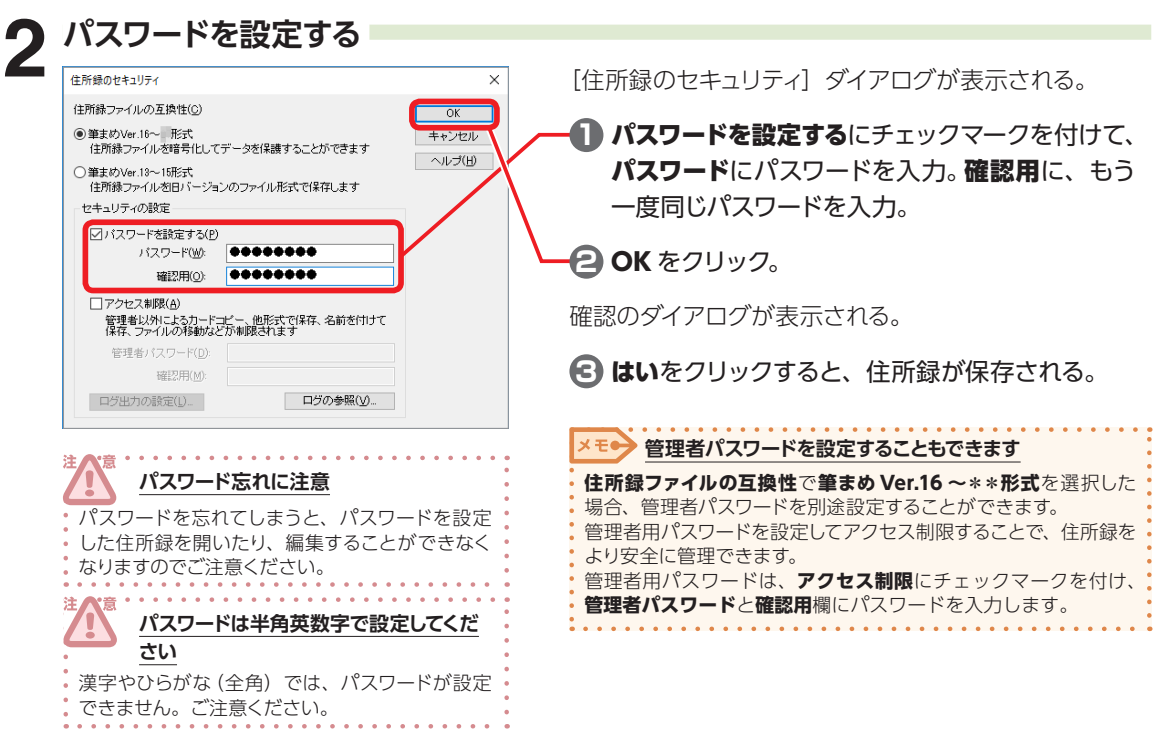

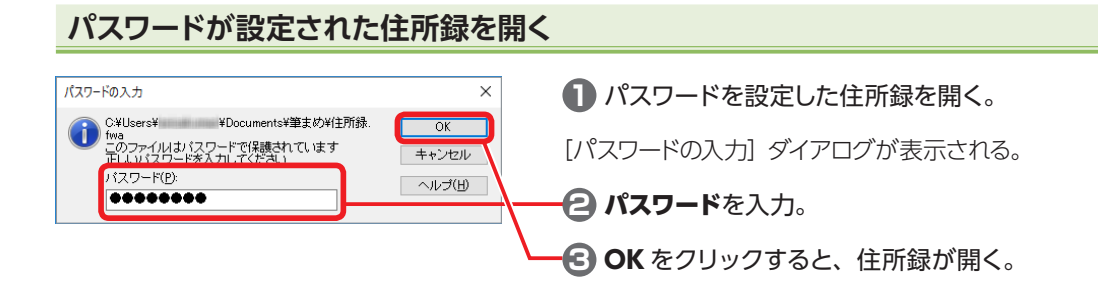

5

 $\overline{\phantom{0}}$ 

覧表や住所録データの使い

# **5-13 ログを出力する**

 $\overline{OK}$ 

キャンセル ヘルプ(H)

複数のユーザで共有している住所録に関するログを出力して、どのような操作が行われたか、確認する ことができます。

メモ● ログの出力と参照は管理者のみが行えます あらかじめ管理者パスワードを設定しておく必要があります。住 所録を開く際に**パスワード**と**管理者パスワード**の両方を入力して、 目的の住所録を開いてください。 **1 ログの出力画面を表示する**  $\times$ **1** ログを出力したい住所録を開く。 住所録ファイルの互換性(C)  $OK$ ◉筆まめVer.16〜 形式<br>住所録ファイルを暗号化してデータを保護することができます キャンセル **2** メニューバーのファイル−住所録のセキュリティ ヘルプ(H) ○筆まめVer.13~15形式 をクリック。 住所縁ファイルを旧バージョンのファイル形式で保存します セキュリティの設定 「住所録のセキュリティ]ダイアログが表示される。 ☑パスワードを設定する(P) 00000000 - バスワード(W): 確認用◎ ●●●●●●●● **3** ログ出力の設定をクリック。 ○アクセス制限(A) 管理者以外によるカードコピー、他形式で保存、名前を付けて<br>保存、ファイルの移動などが制限されます 管理者パスワード(D): ●●●●●●●●● 確認用(M):  $| + + + + + + + |$ □グ出力の設定(L). □ ログの参照(V)... ■ **出力項目を設定する**<br>「™™™™™™ 「住所録ファイルアクセスログ出力設定]ダイアログが  $\times$ 表示される。 ■アクセスログの出力を有効にする(L) ログ出力項目(0) ログに出力したい項目をチェックしてください ログ出力項目 **1** アクセスログの出力を有効にするにチェックマー |住所緑ファイル-開く 住所緑ファイルー閉じる クを付ける。 □住所録ファイルの保存 □名前を付けて保存 □並べ替えの実行 □抽出の実行 **← ログを出力したい項目にチェックマークを付け** □ カードコピー<br>□ カードコピー<br>□ 他の住所録形式で保存/外部出力 る。 □ 印刷 □カード参照 □カードボジション移動 **3** 設定できたら OK をクリック。 □<br>□データ書き換え<br>□カード追加 □カード削除 180日間 ⇒ □無期限() ログの保存期間(S):

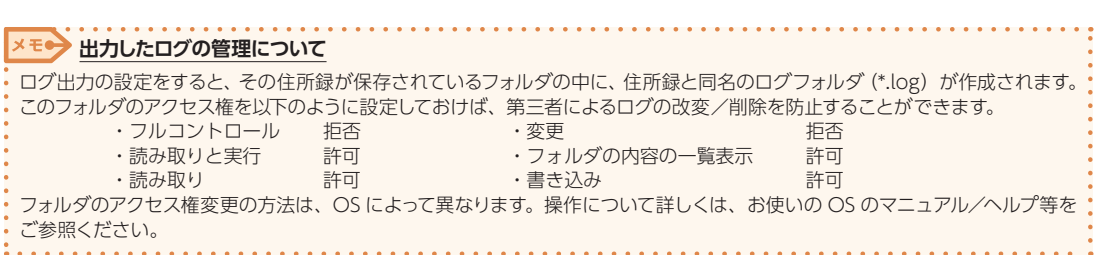

5

 $\overline{\phantom{a}}$ 

覧

表や住所録データの使い
#### **ログを確認する**

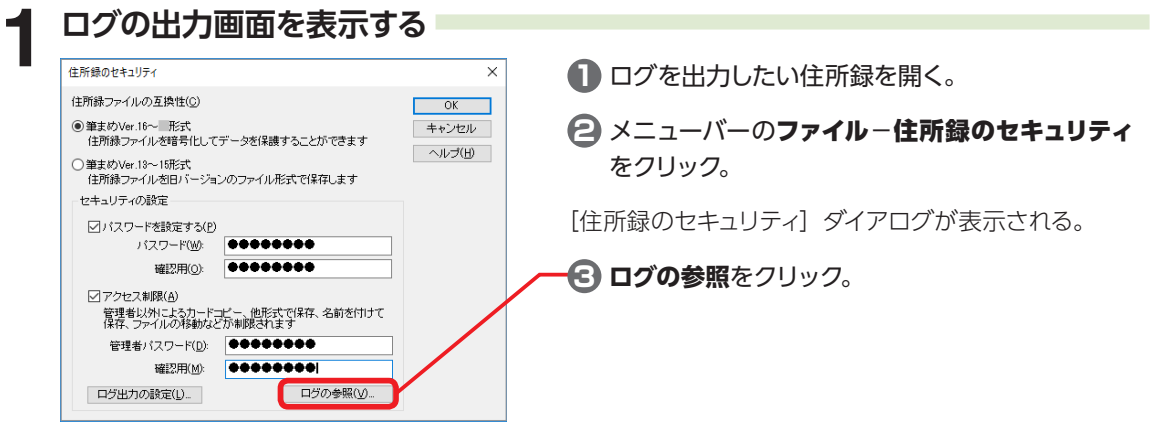

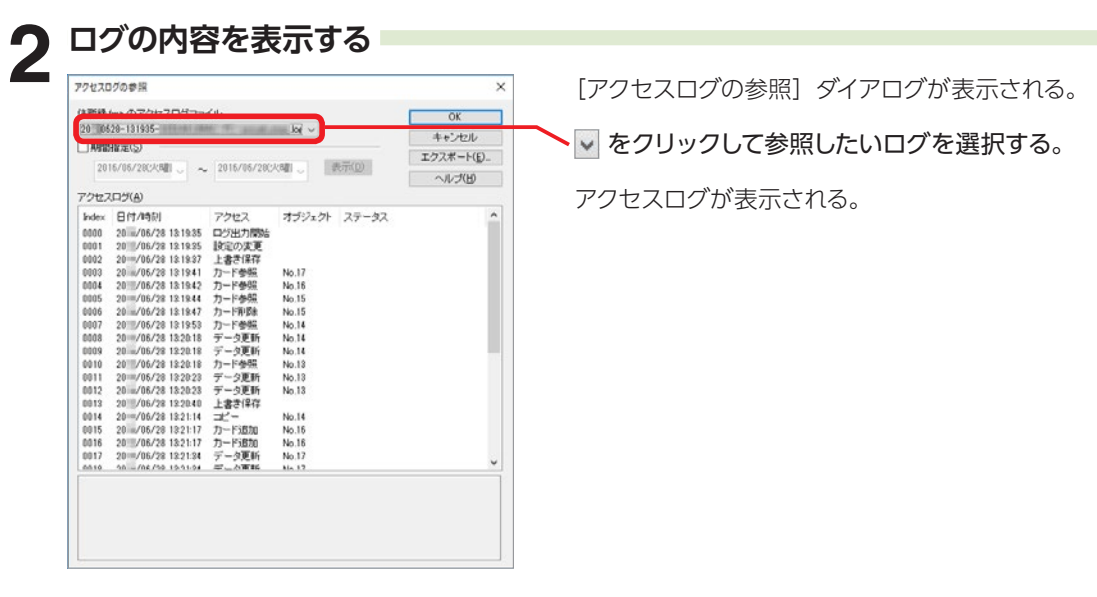

# **5-14 宅急便の送り状を作る**

筆まめの住所録データを利用して、クロネコヤマトの宅急便送り状を印刷することができます。 送り物の発送などにご活用ください。

绊

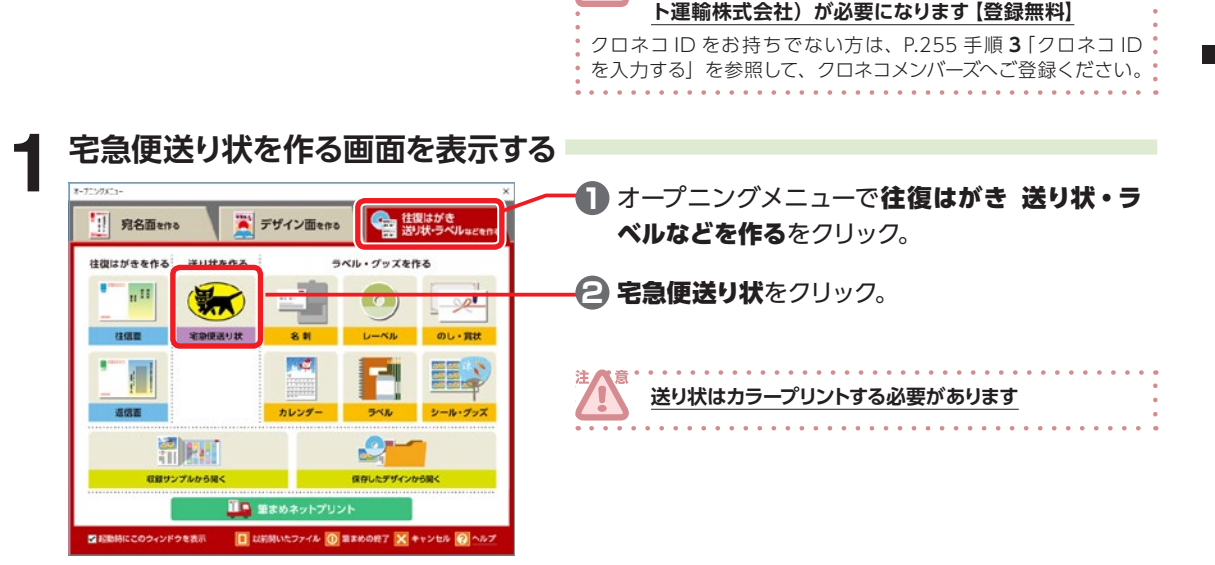

**宅急便送り状をご利用いただくには、クロネコ ID(ヤマ**

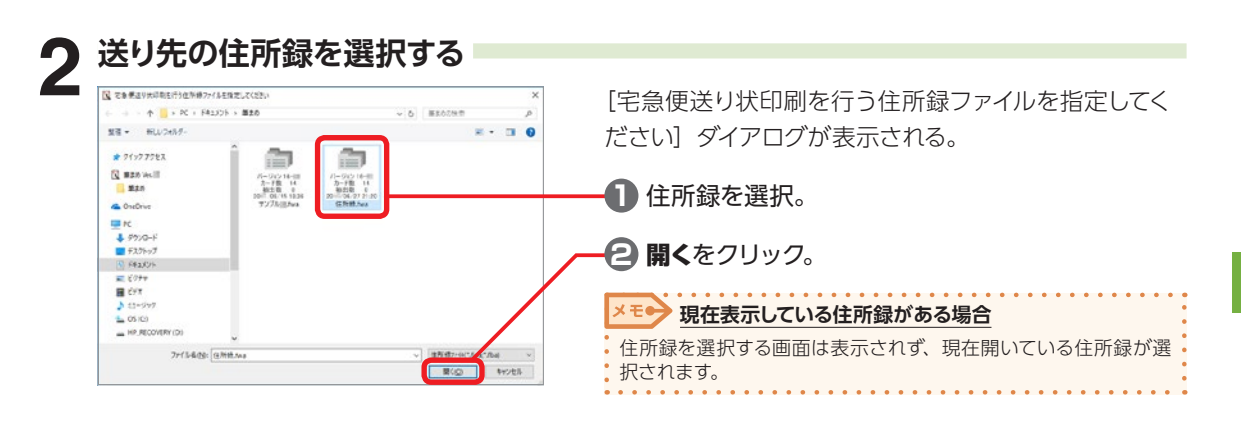

5

 $\frac{1}{1}$ 

覧表や住所録データの使い

方

# **宅急便送り状を初めてご利用する場合 <クロネコメンバーズの新規登録>**

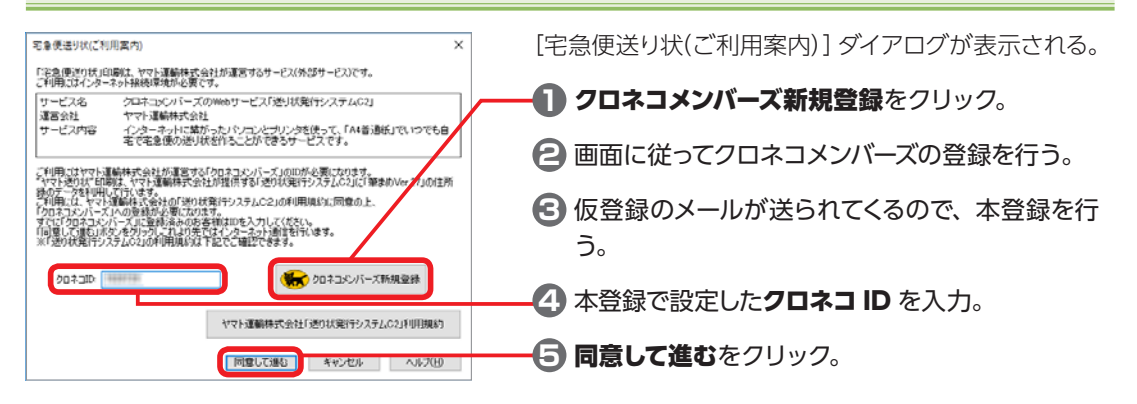

#### **2 回目以降ご利用になる場合**

**3 クロネコ ID を入力する**

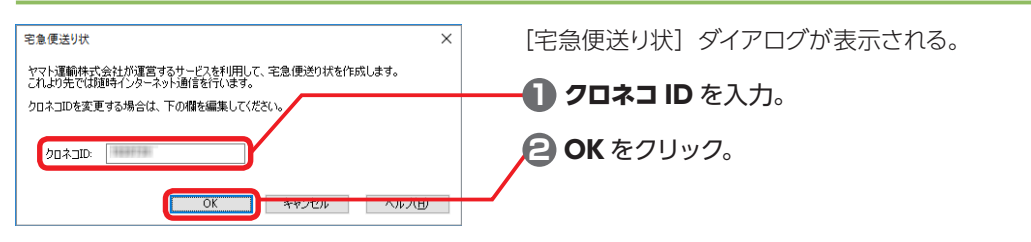

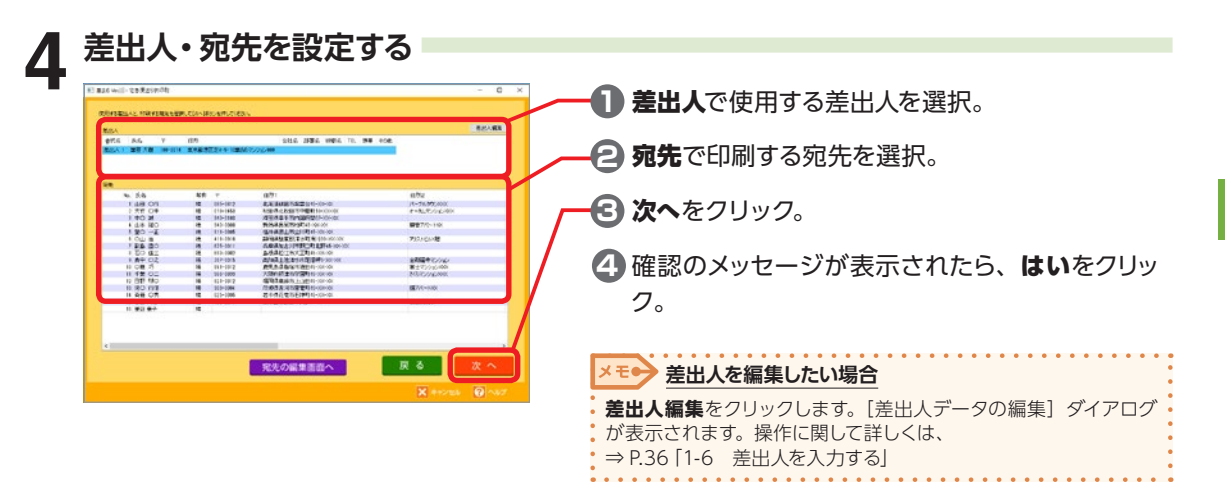

メモン 宛先を編集したい場合

宛先を編集した後、再度ご利用ください。

**宛先の編集画面へ**をクリックします。確認のダイアログで**はい**を クリックすると、宅急便送り状を終了して**住所録**が表示されます。 る ここ 一覧 ライビ 一覧 ライ イロ あっこう しょうしょう

5

覧表や住所録データの

)使い 方

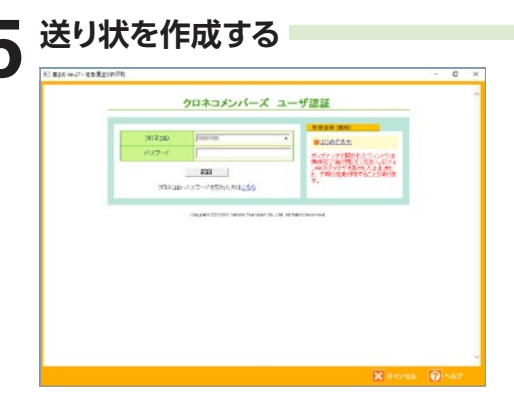

「ログイン」画面が表示される。

画面に従って送り状を作成する。

名義書<br>45-01-02<br>45-01-02

 $400$ 

В

◆お屋け先もクロネコメンバーズだと<br>- 宅急便受取指定がご利用できます<br>- EmaxaveにょノーATANSelveLEF<br>- Edecateで支収りRMRを・場所が連択できます

Ŧ

 $\sim$   $\sim$  $\mathbf{r}$  $\mathbf{r}$ 

 $\frac{1}{1}$ 

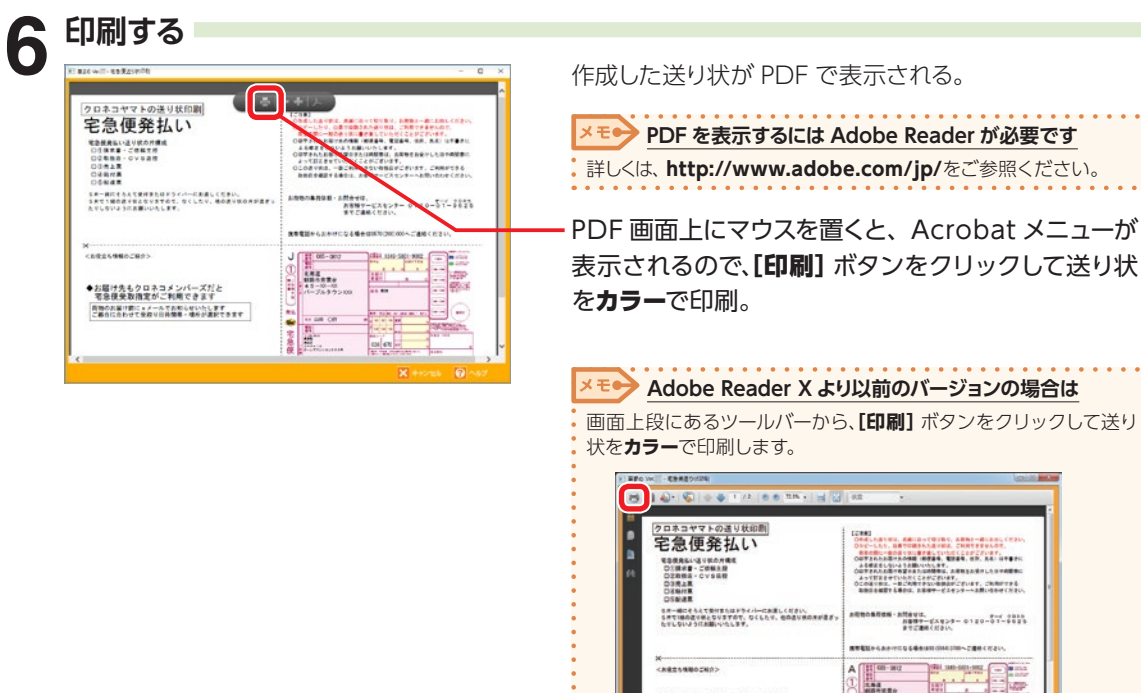

送り状は、1つの荷物に対して 2枚印刷されます。(用紙サイズ:A4) 発送手順などに関して詳しくは、印刷した送り状、またはヤマト運輸株式会社のホームページをご確 認ください。

 $\sim$   $\sim$ 

5

 $\overline{\phantom{0}}$ 

覧表や住所録データの使い

方

# **5-15 おつきあい管理をする**

住所録に登録している方とのイベントやおつきあいを記録することができるので、冠婚葬祭などのおつき あいも個別に記録・管理できます。

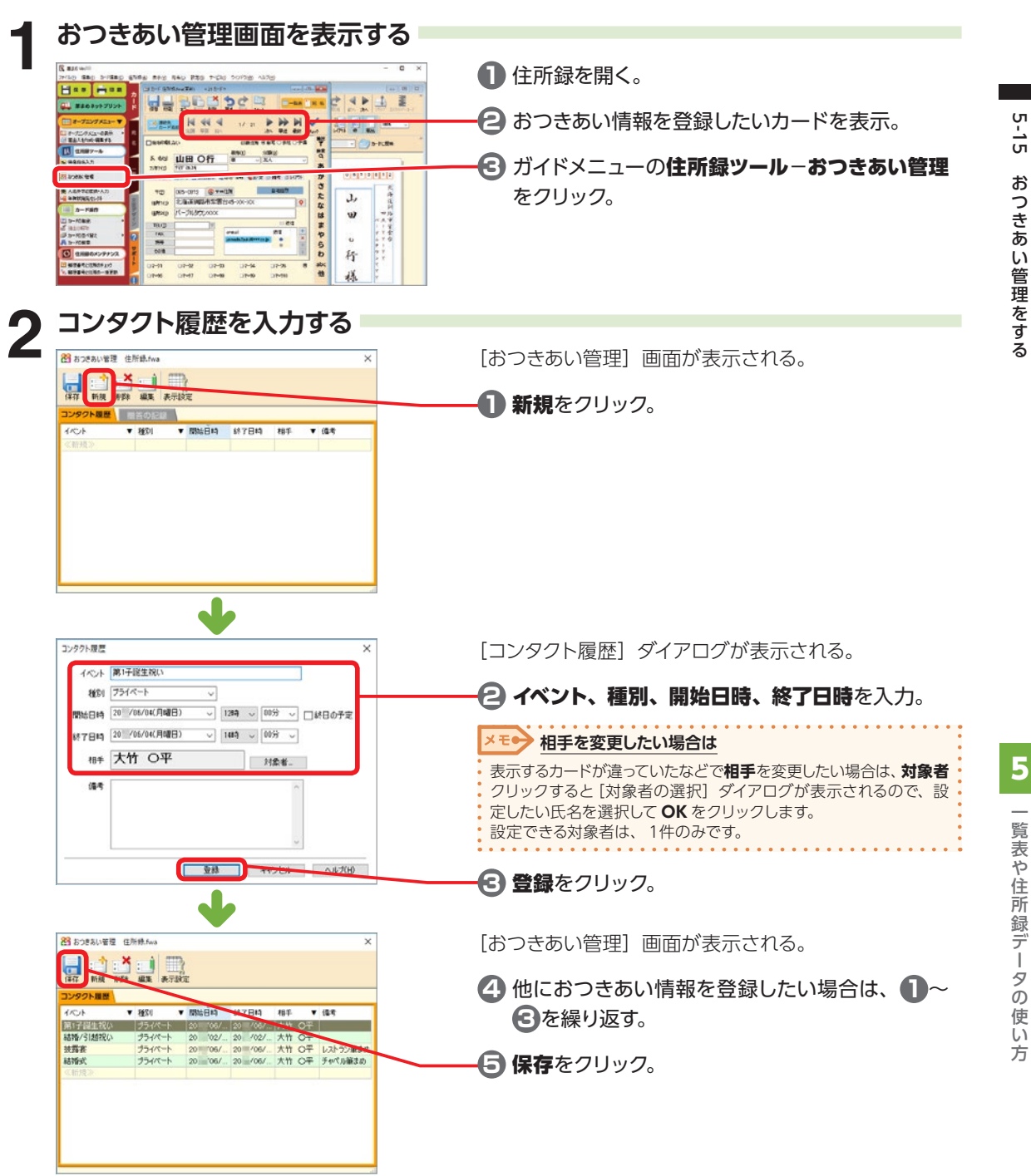

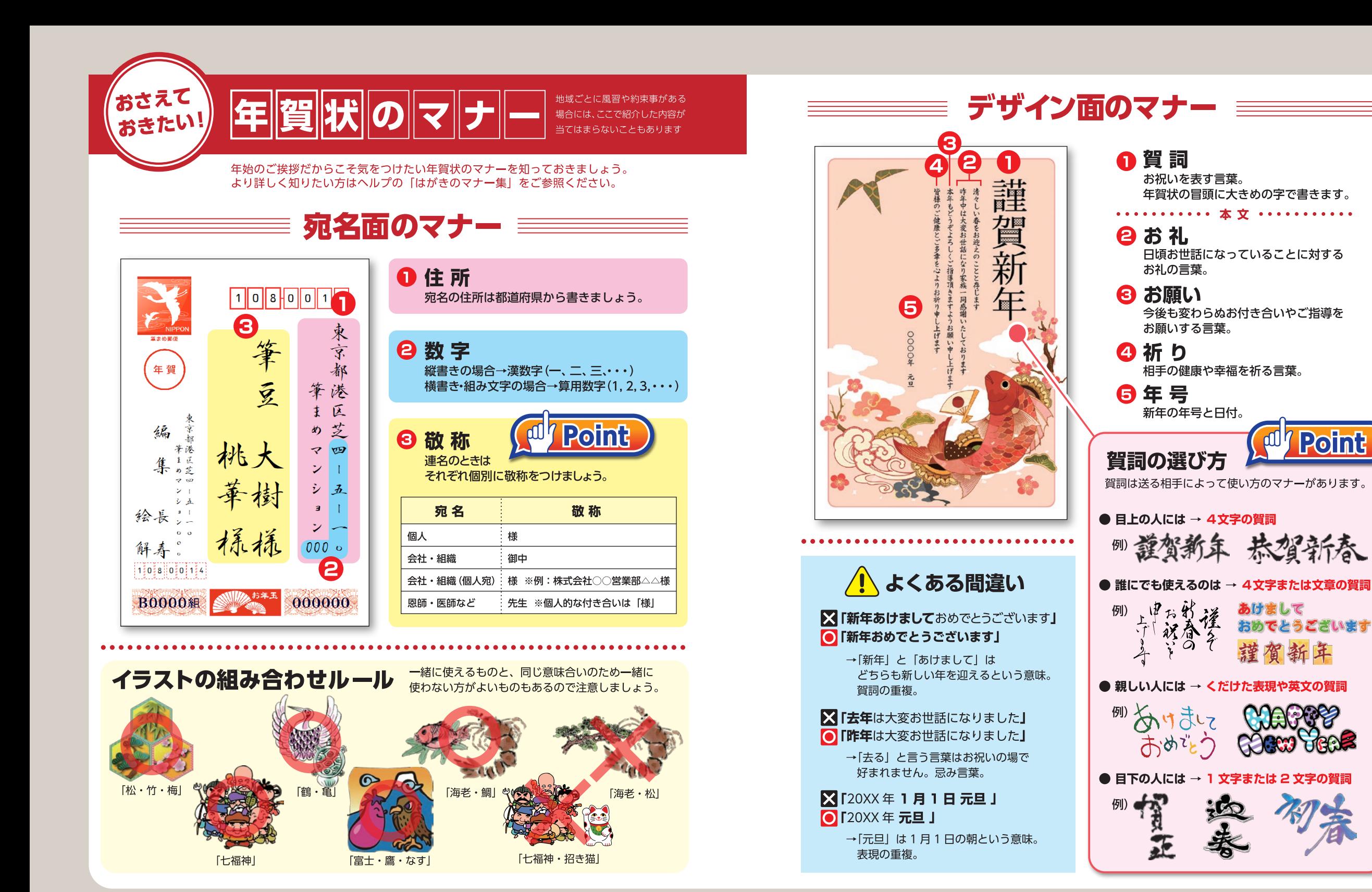

年賀状のマナ 年賀状のマナー

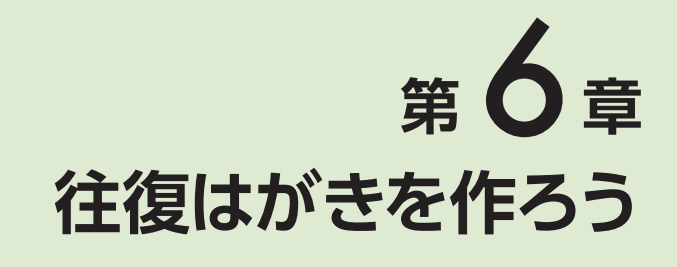

<span id="page-258-0"></span>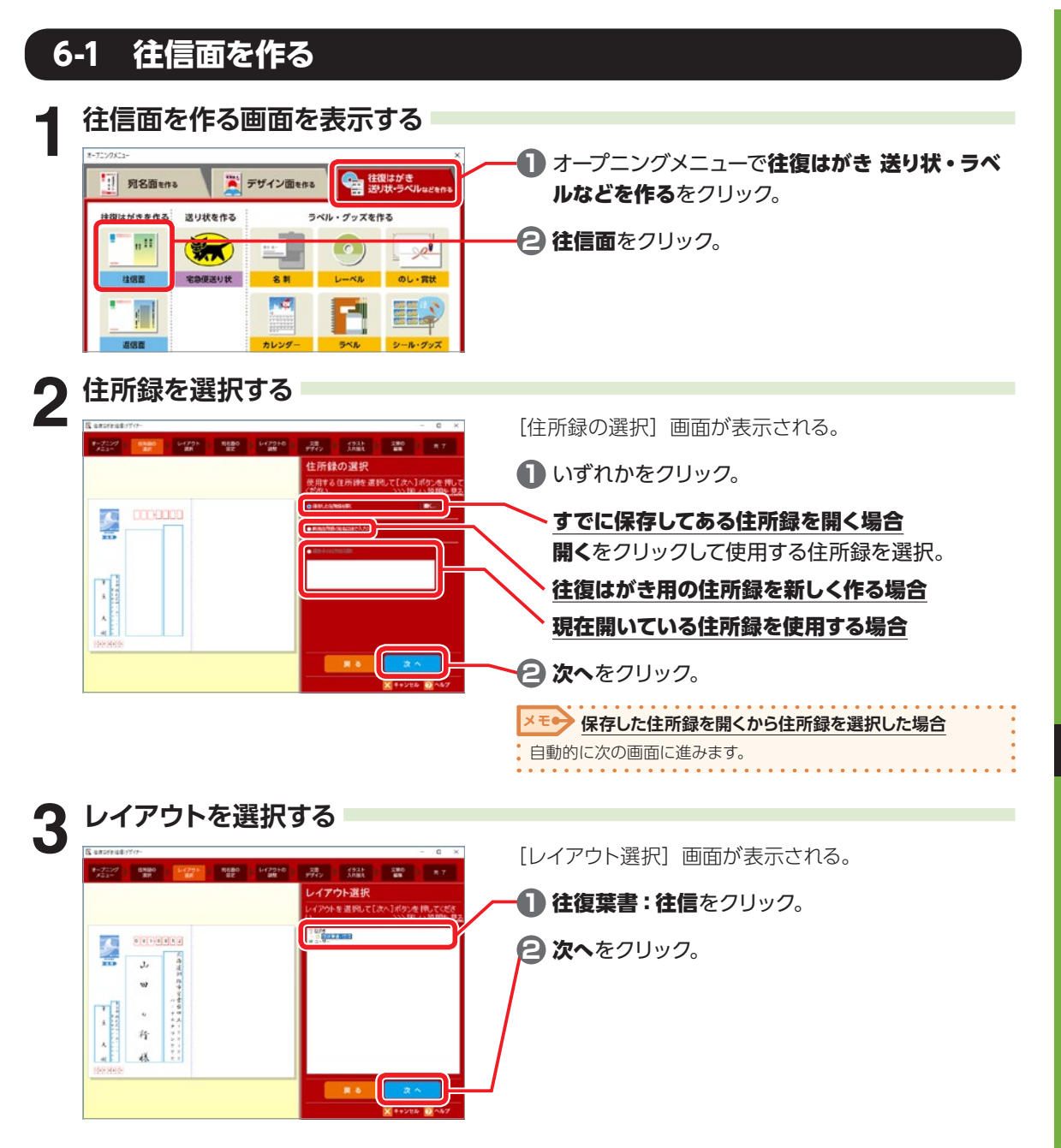

6

往復はがきを作ろう

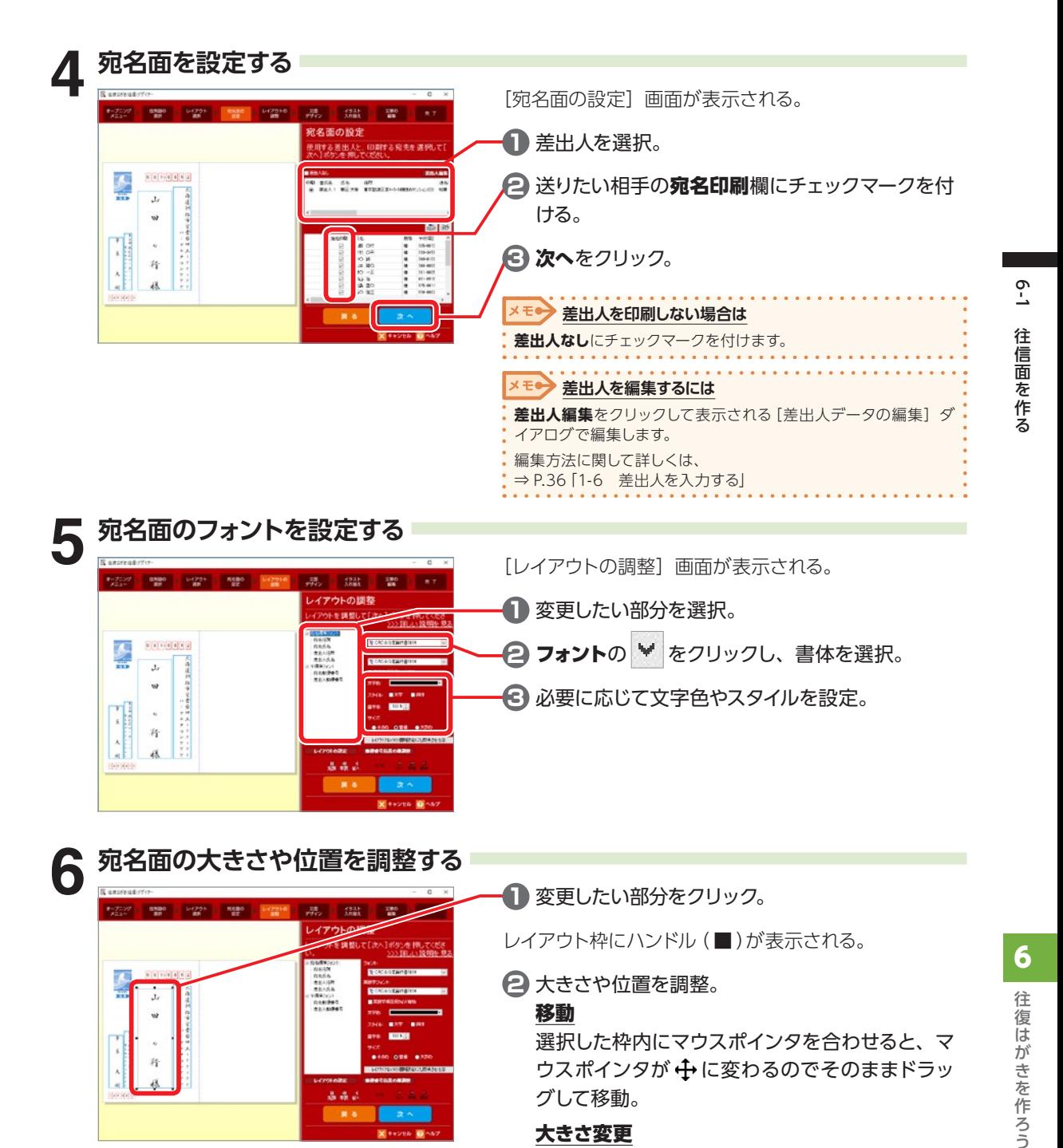

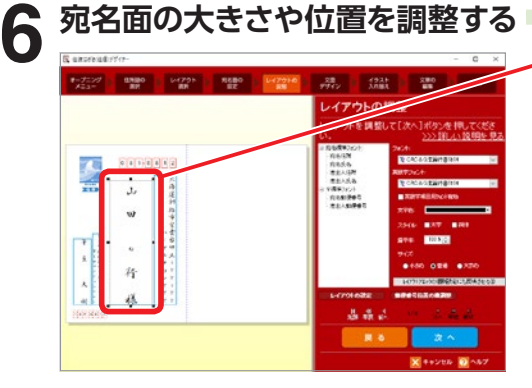

#### **1** 変更したい部分をクリック。

レイアウト枠にハンドル( ■ )が表示される。

#### **2** 大きさや位置を調整。

#### 移動

選択した枠内にマウスポインタを合わせると、マ ウスポインタが 中に変わるのでそのままドラッ グして移動。

#### 大きさ変更

ハンドルにマウスポインタを合わせると、マウス ポインタが ↓ → √ V に変わるのでドラッグし て大きさを変更。

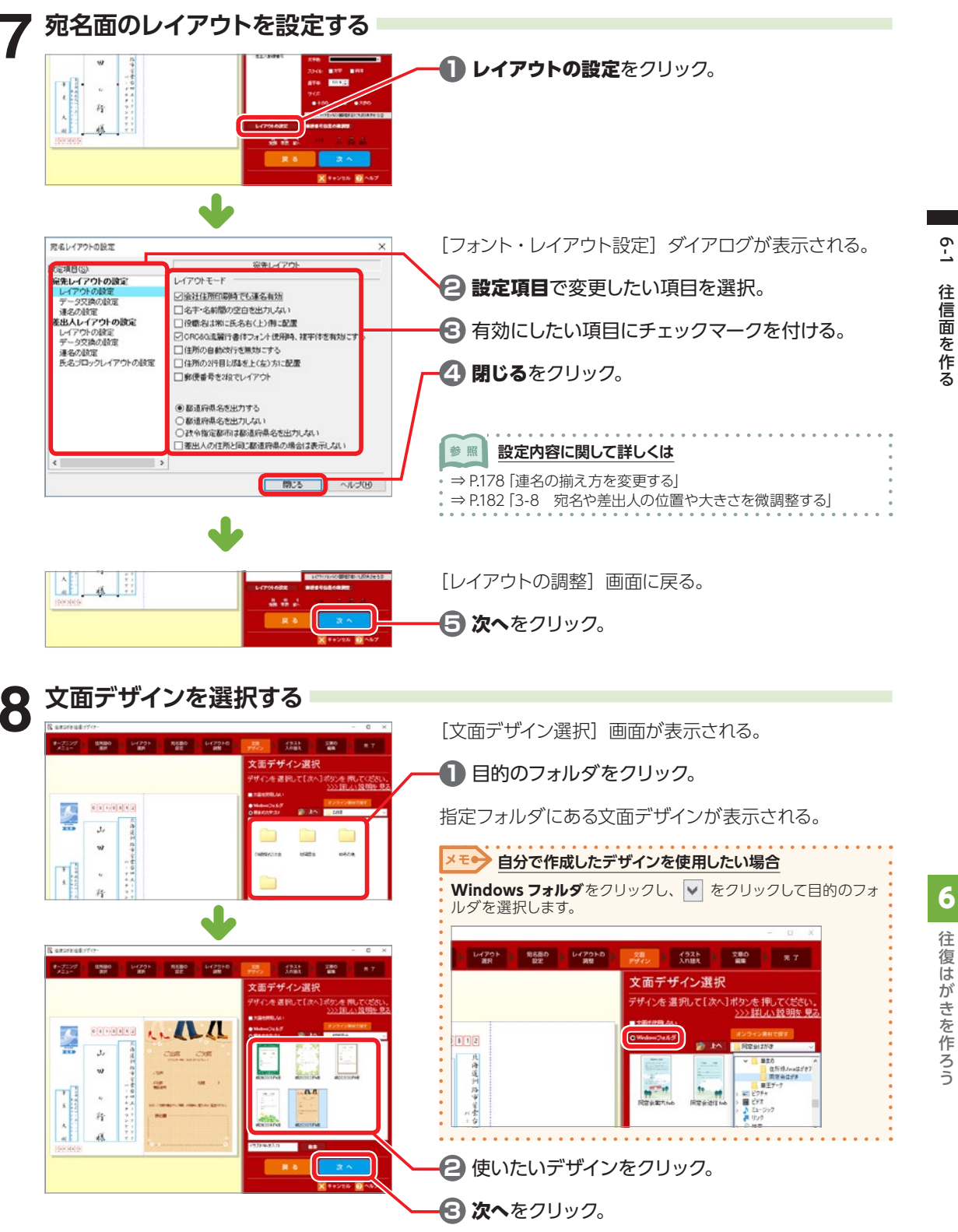

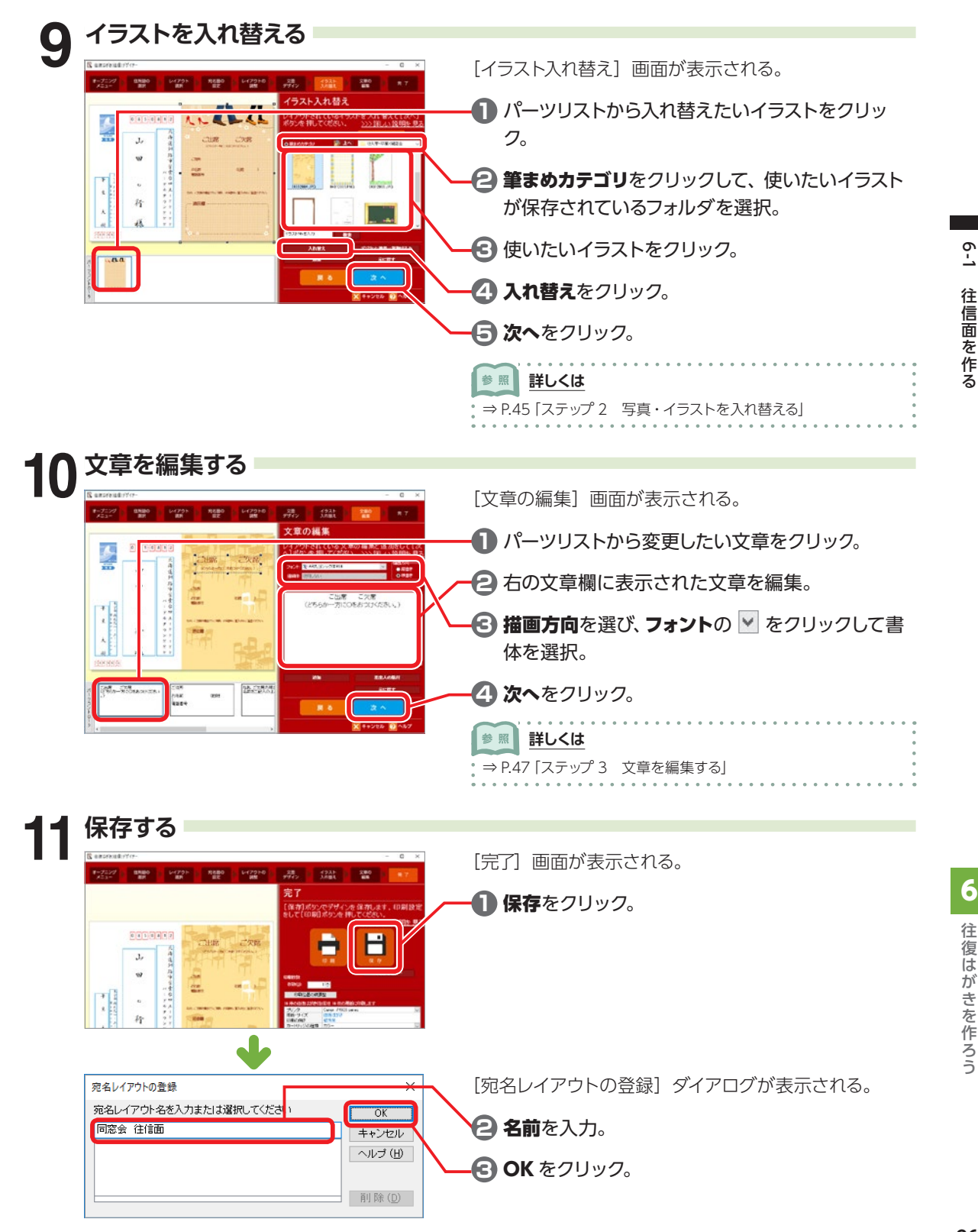

る (6)往復はがきを作ろう

6

 $\overline{6}$ 

往 信 面 <u>ਲ</u> 作

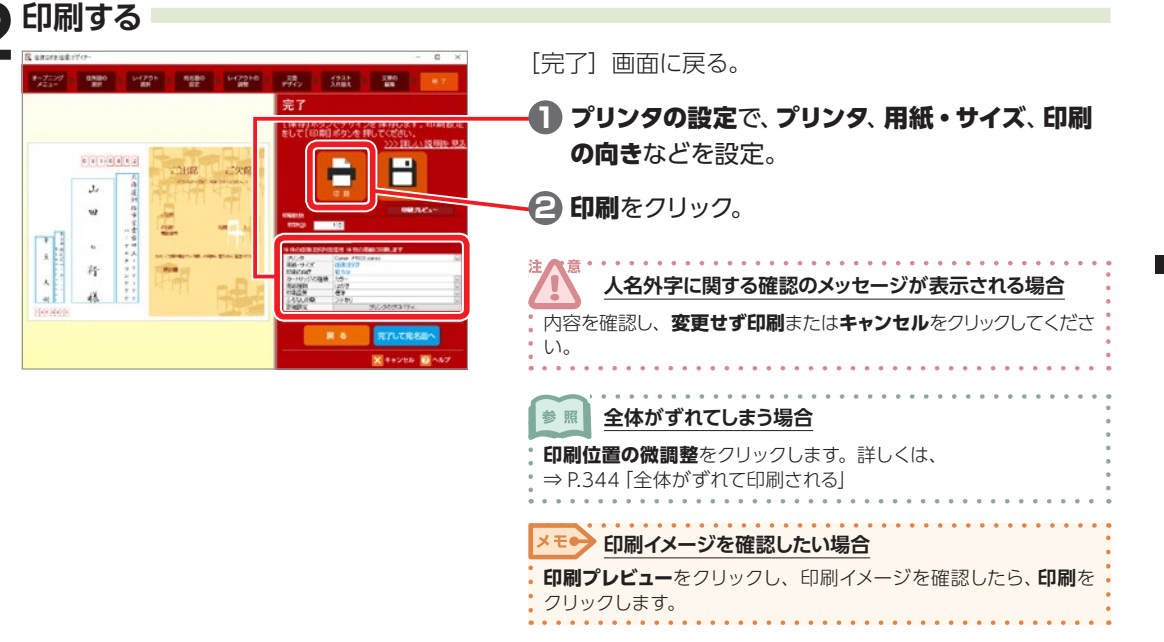

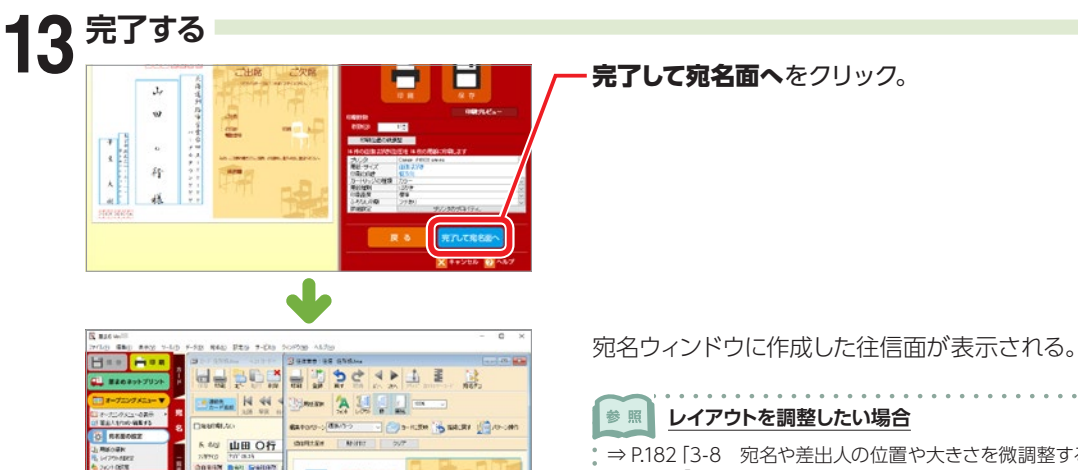

 $\frac{1}{10}$ 

 $\frac{1}{n}$ 

 $rac{1}{2}$ Des-cess 2.0.590-152

in.

n-m caver

ō

**ELL 89** 

**RV-ROOMS** 

133-8201

-26500  $\begin{array}{c} 13.03 \\ 14.0 \\ 14.0 \\ 0.0 \\ 0.0 \\ \hline \end{array}$ 

 $99999972$ 

J,

 $\mathbf{w}$ 

 $\bar{M}$  $\mathbf{S}$ 

 $\hat{H}$ 

 $\hat{H}_k$ 

元海道調路市安全の一人・リン・・・

 $\frac{1}{\sqrt{2}}$ 

 $rac{1}{2}$ 

 $\frac{1}{2}$ 

2500

T A 869,869

完了して宛名面へをクリック。

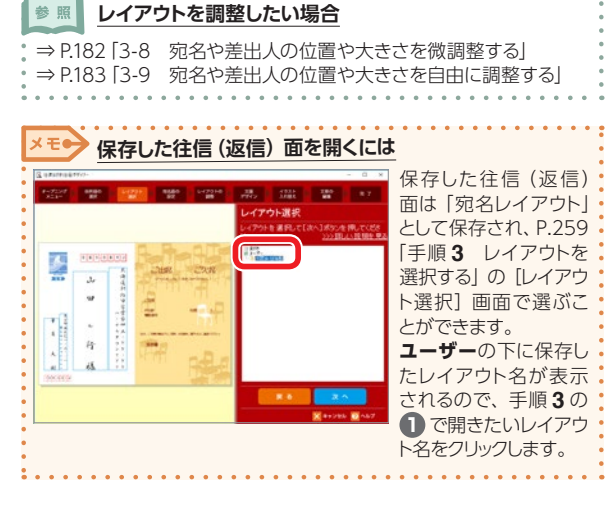

6-1

6

往復はがきを作ろう

# **6-2 返信面を作る**

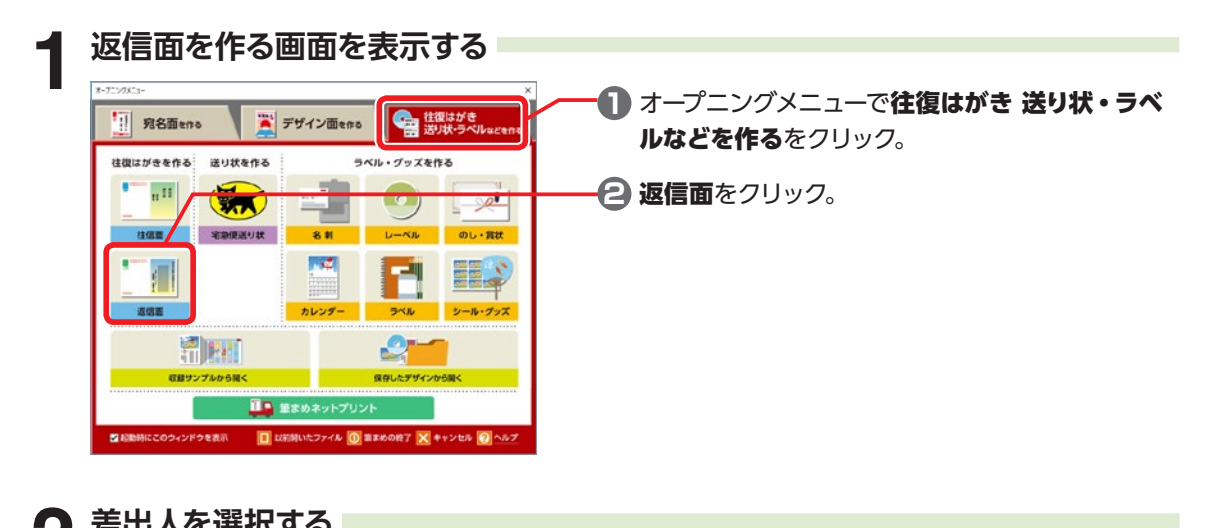

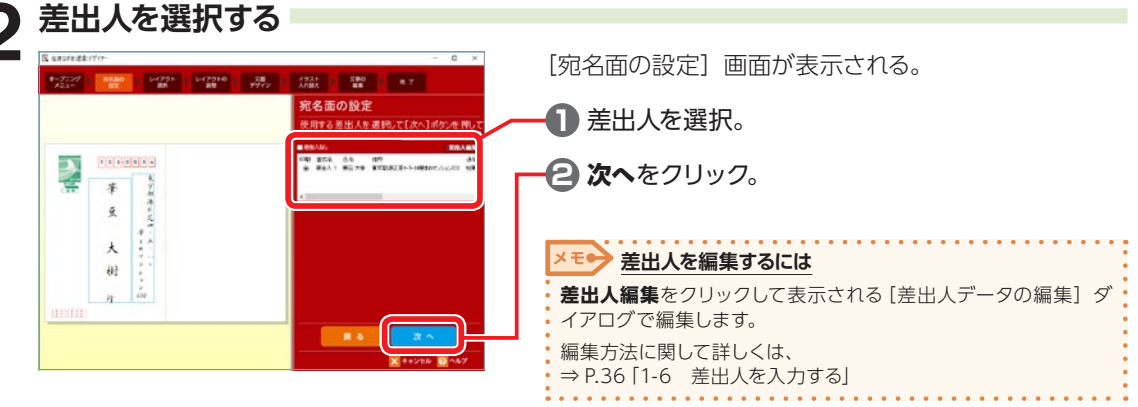

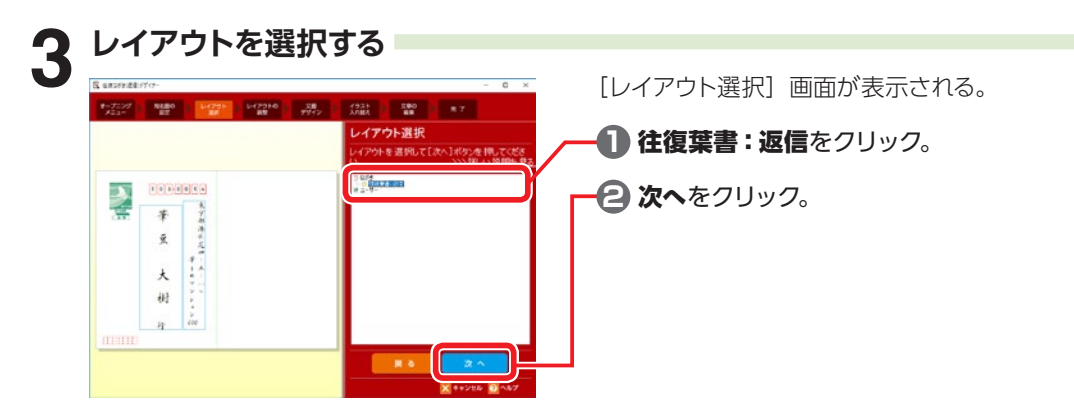

6-2

返

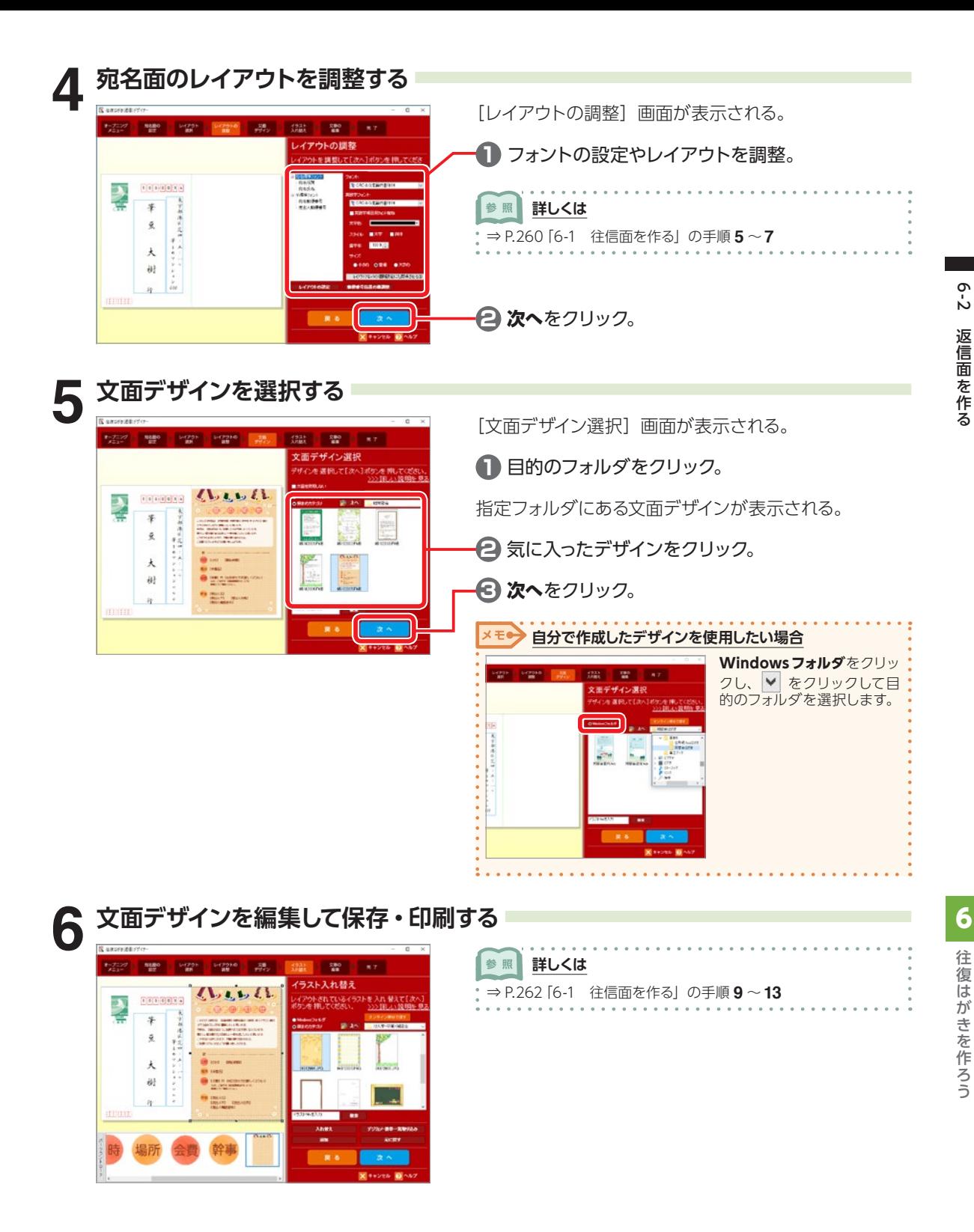

**265**

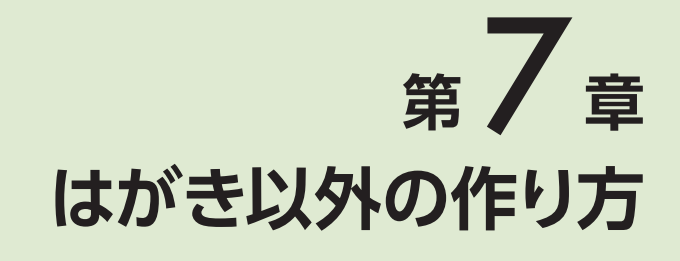

# **7-1 封筒を作る**

お使いのプリンタが封筒印刷に対応していれば、長形、角形、洋形の封筒に、宛名や差出人を印刷する ことができます。

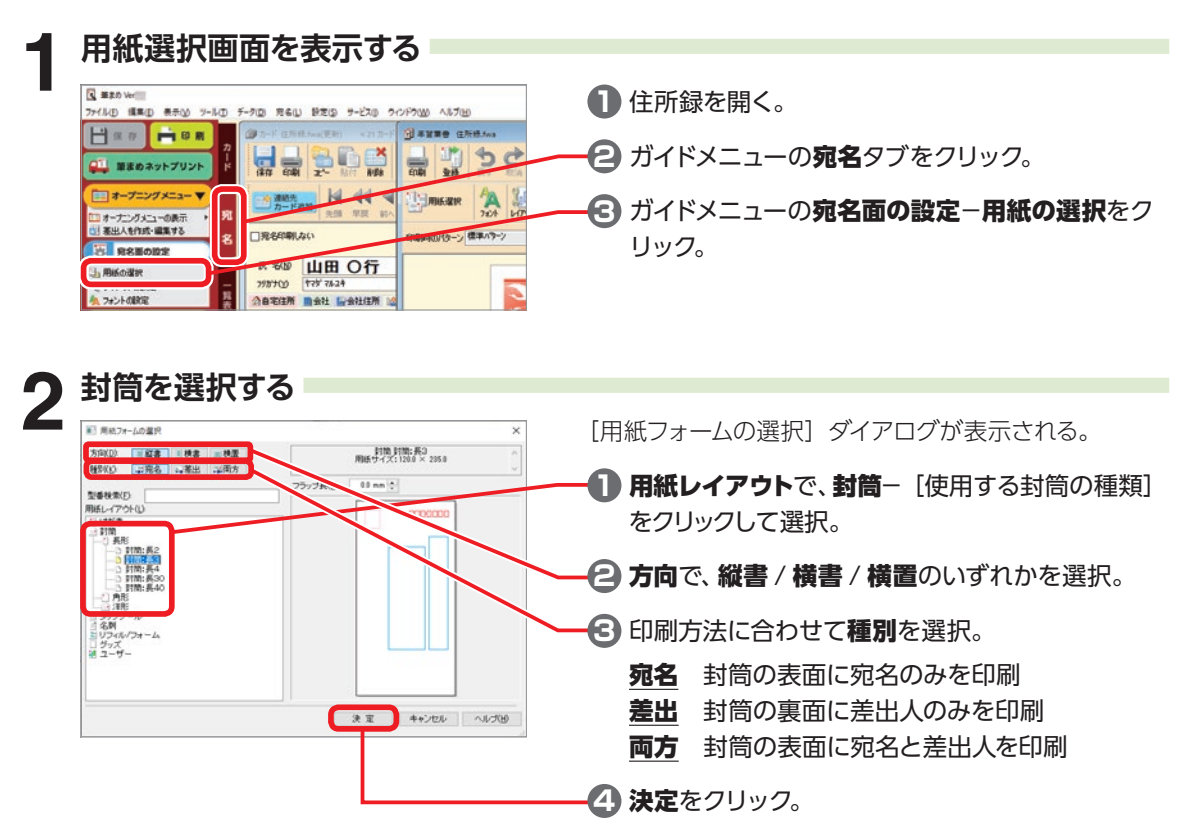

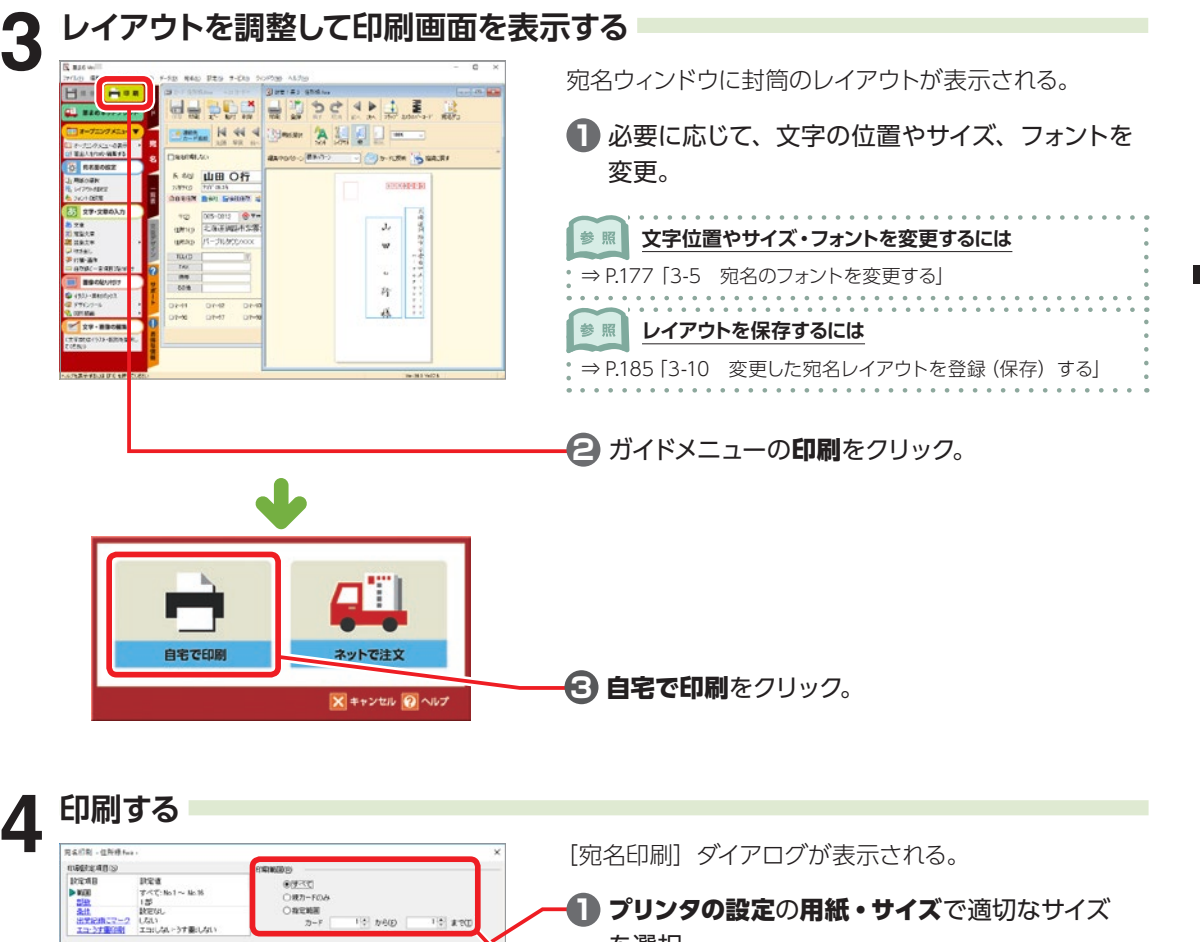

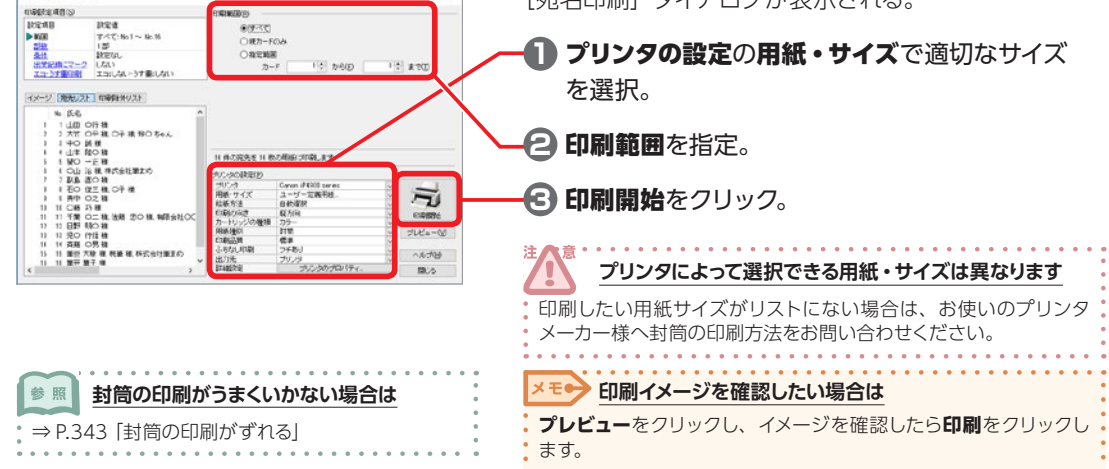

7はがき以外の作り方 7 はがき以外の作り方

71

封 筒 কূ 11

# **7-2 名刺を作る**

差出人のデータを使用して名刺を作ります。

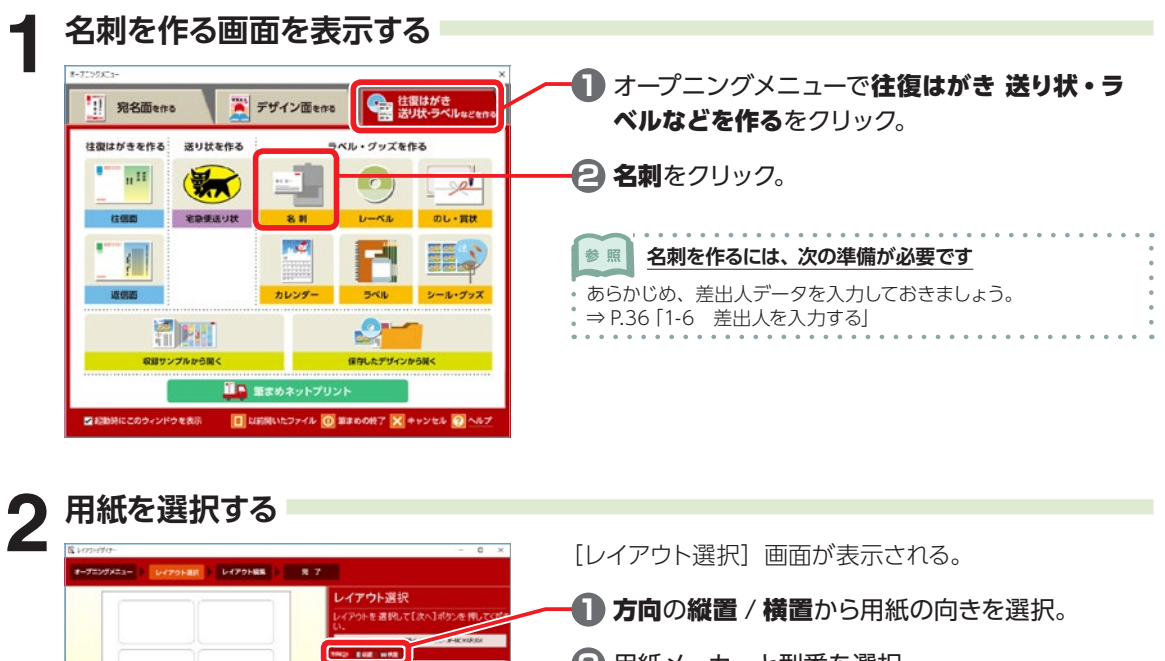

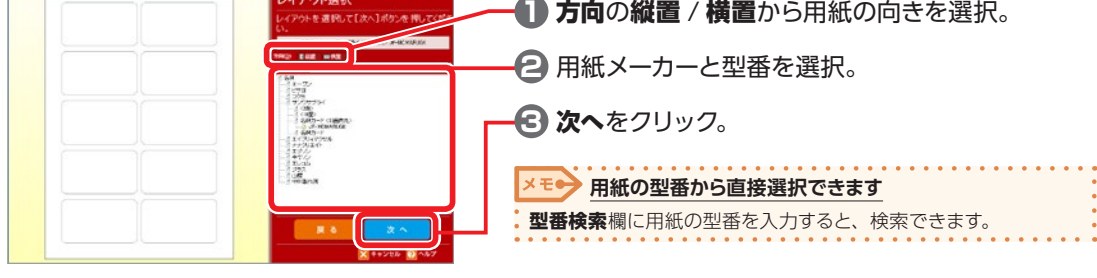

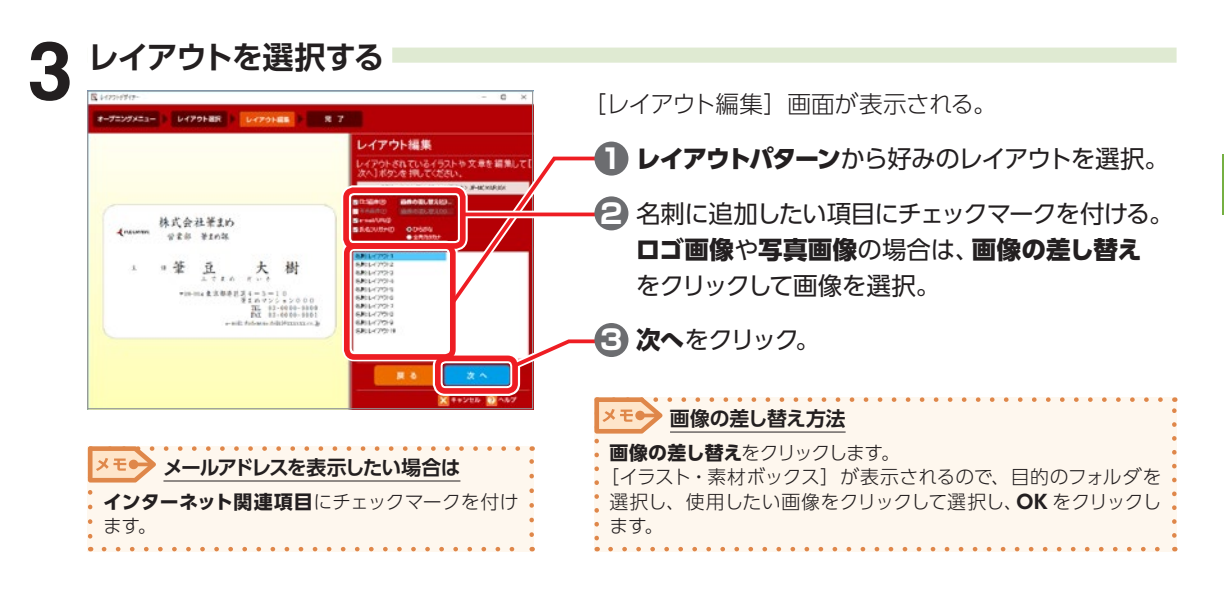

7

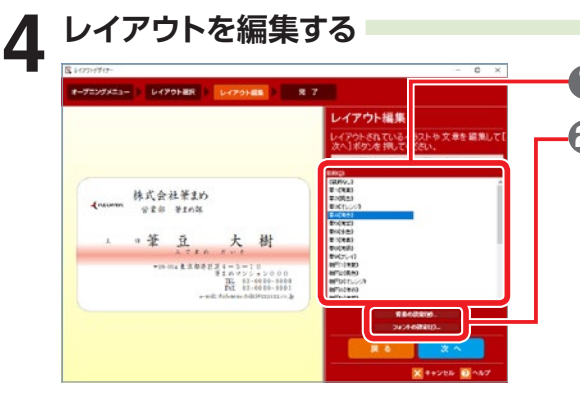

**1** 装飾で背景のパターンを選択。

**2** 背景に画像を使いたい場合は、背景の設定をク リックして画像を設定。 フォントを変更したい場合はフォントの設定をク リックして、フォントや文字色を設定。

#### 背景の設定

[背景の設定] ダイアログが表示される。使用し たい背景の種類を**カテゴリ**で選択し、**背景**で使用 したいデザインをダブルクリック。

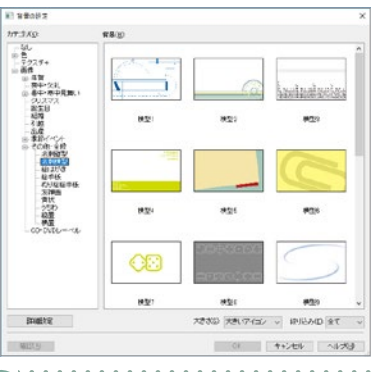

参照 **背景設定について詳しくは**

⇒ [P.106「2-22 用紙に背景を設定する」](#page-105-0)

#### フォントの設定

[フォント設定] ダイアログが表示される。 フォントなどを設定し、**OK** をクリック。 ここで設定したフォントは、すべての文字に反映 される。

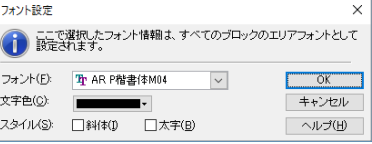

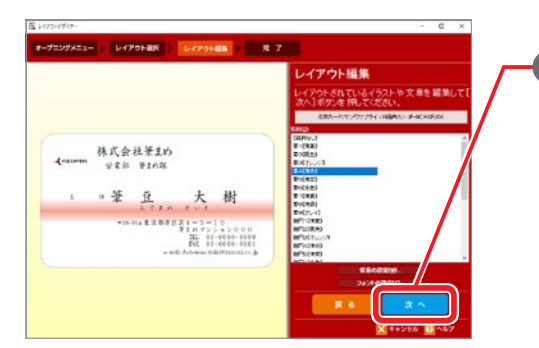

**3** 次へをクリック。

7

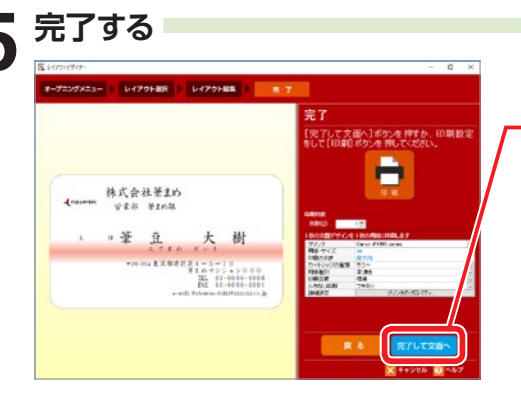

[完了]画面が表示される。

完了して文面へをクリック。

文面ウィンドウに完成した名刺が表示される。

#### **フォントを個別に設定する場合**

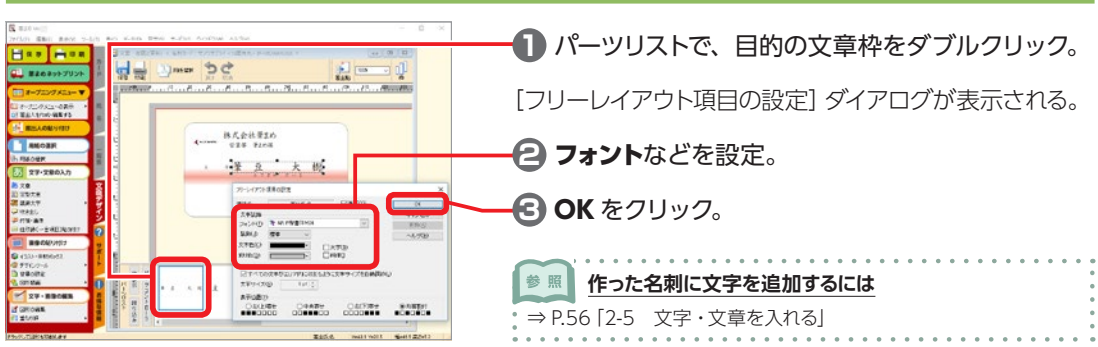

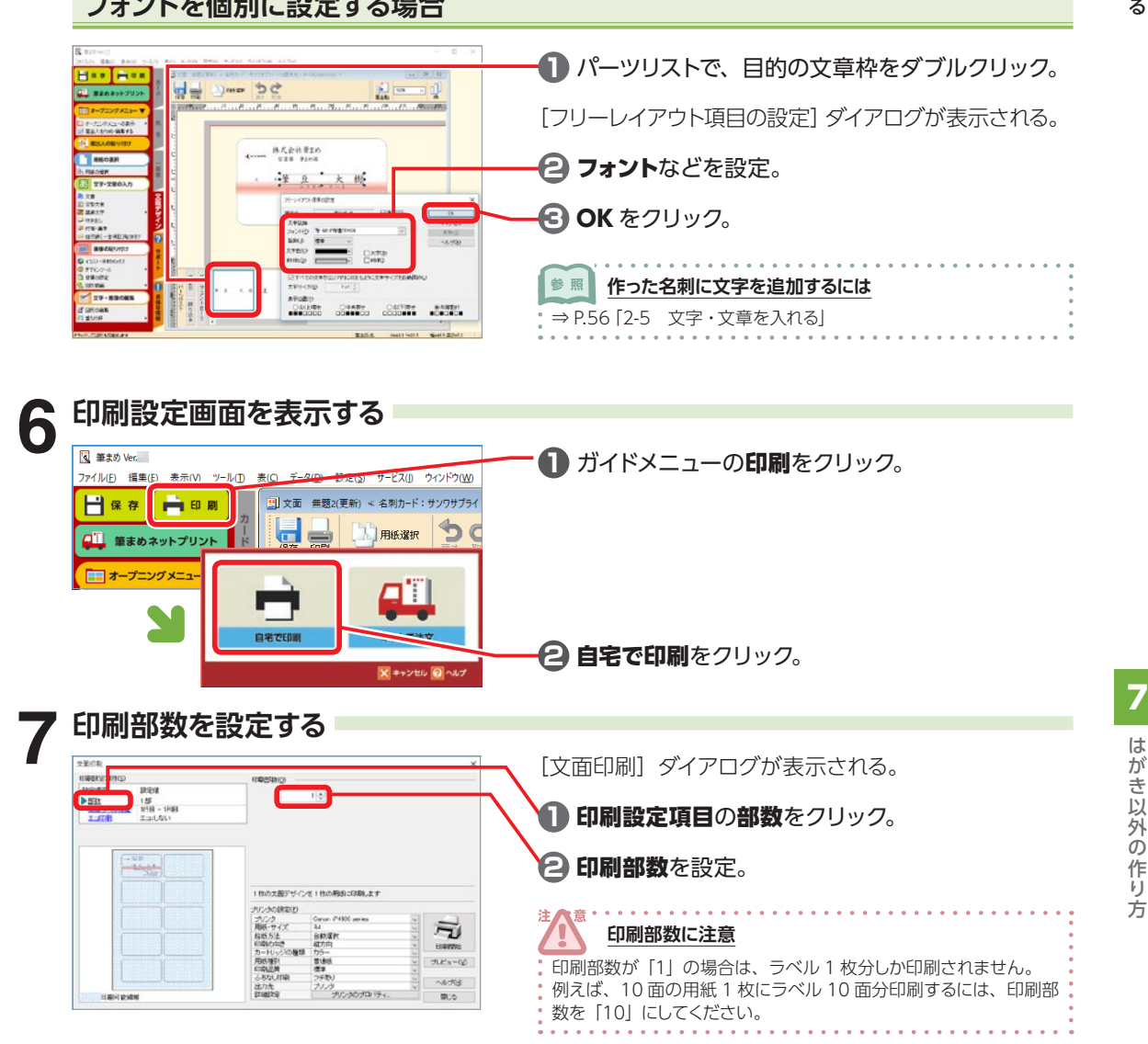

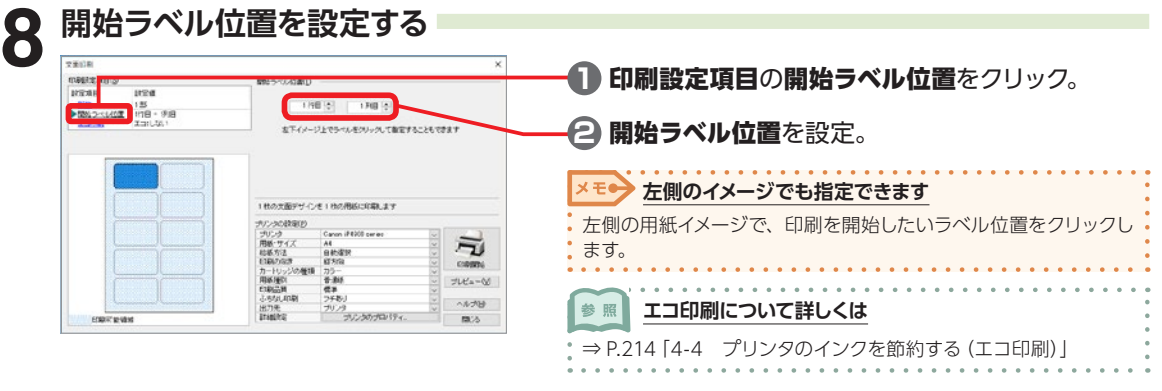

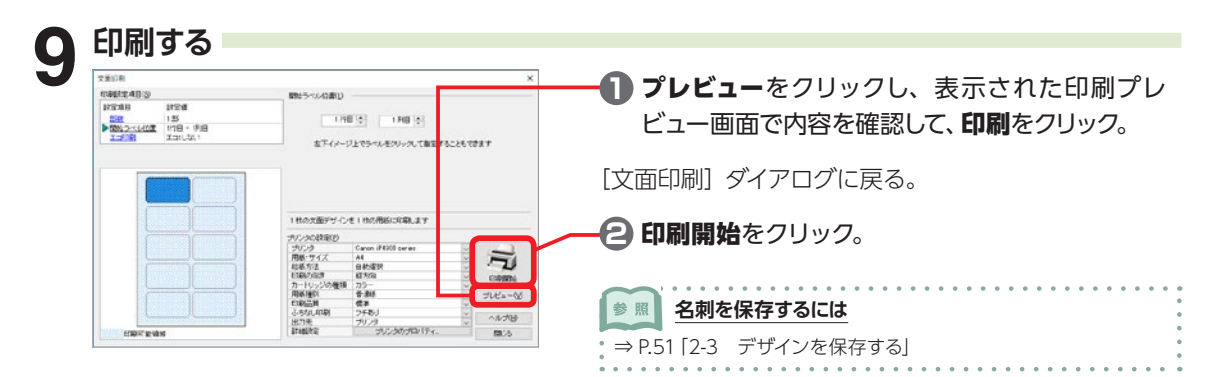

7-2

# **7-3 タック紙を作る**

タック紙は、住所録データと差出人データのどちらからでも作れます。 印刷に使うデータは、あらかじめ準備しておく必要があります。

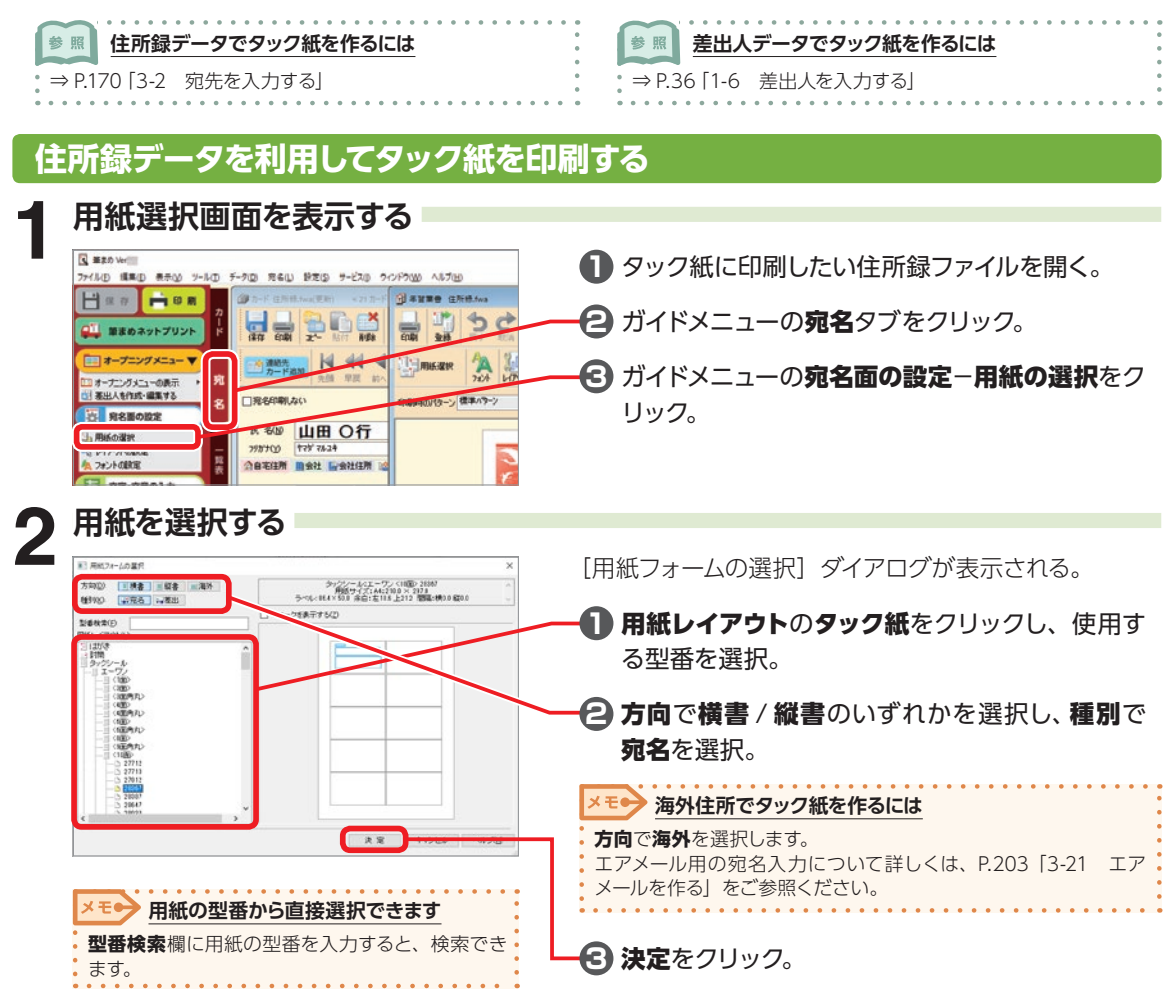

||フー はかきじめの作り方 7 はがき以外の作り 方

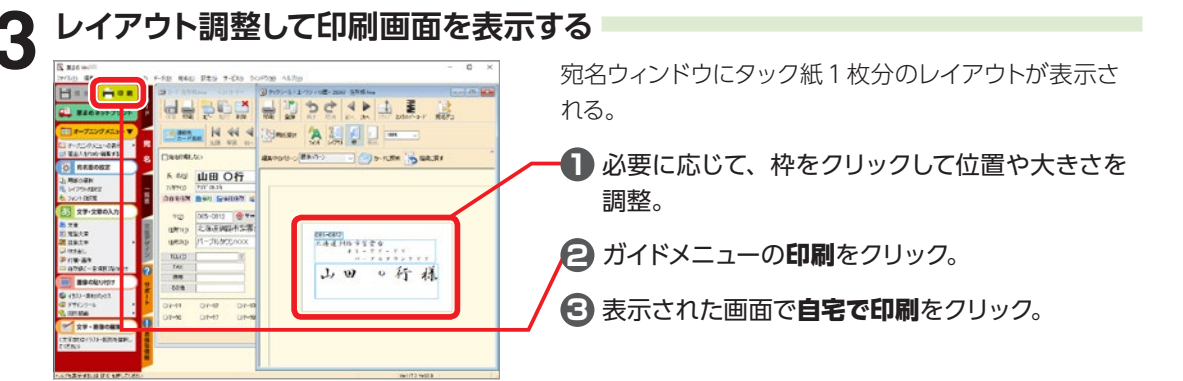

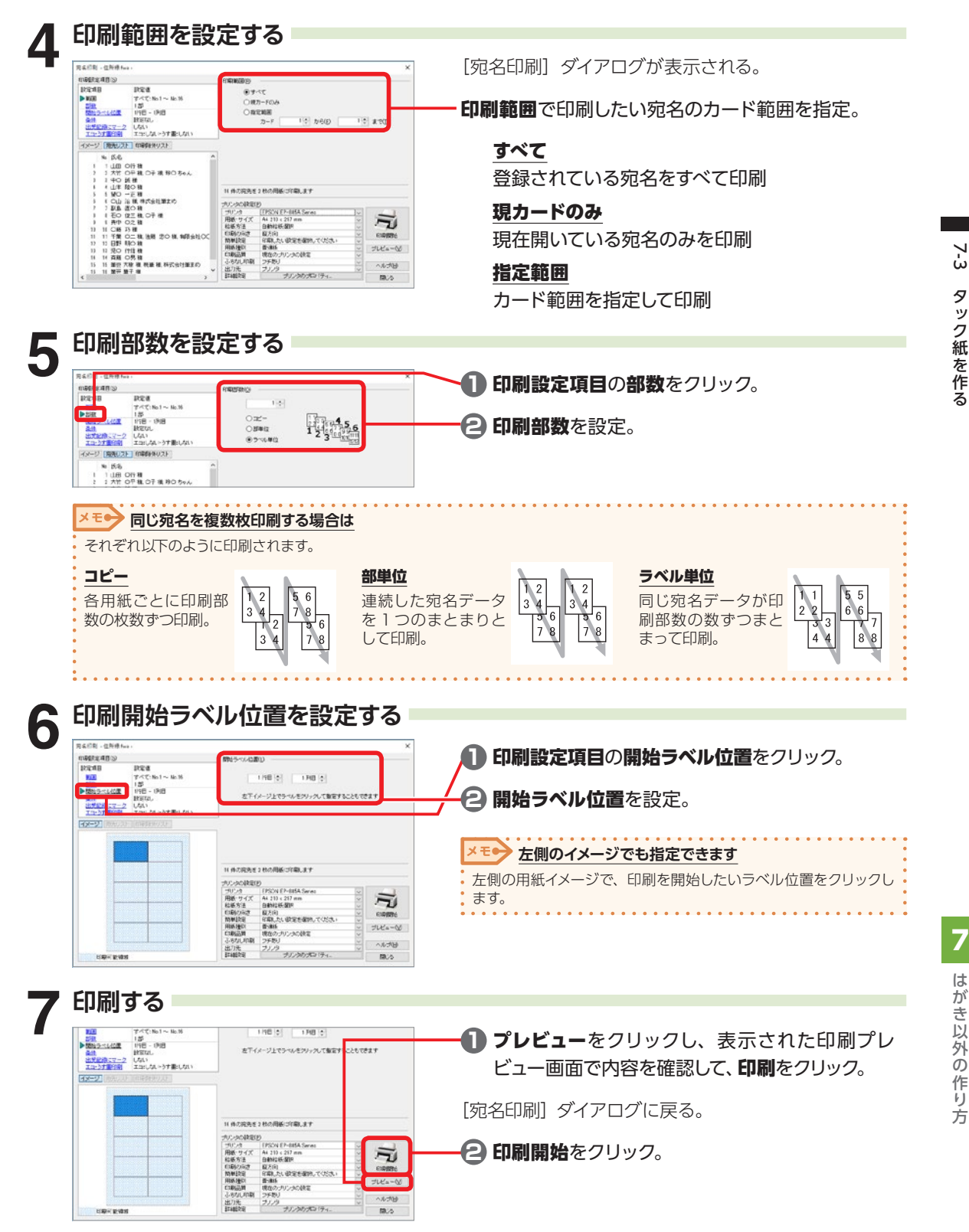

# **差出人データを利用してタック紙を印刷する**

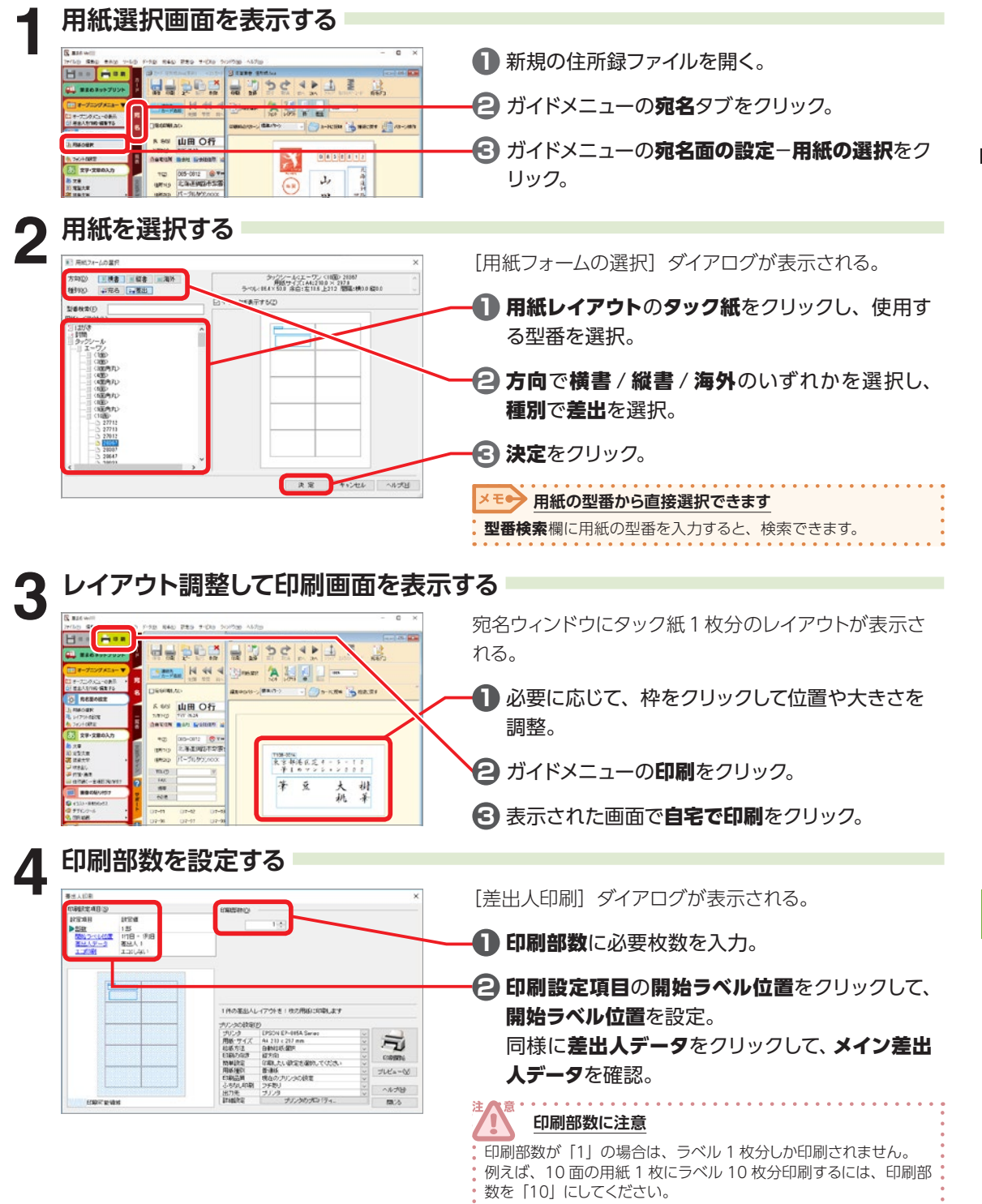

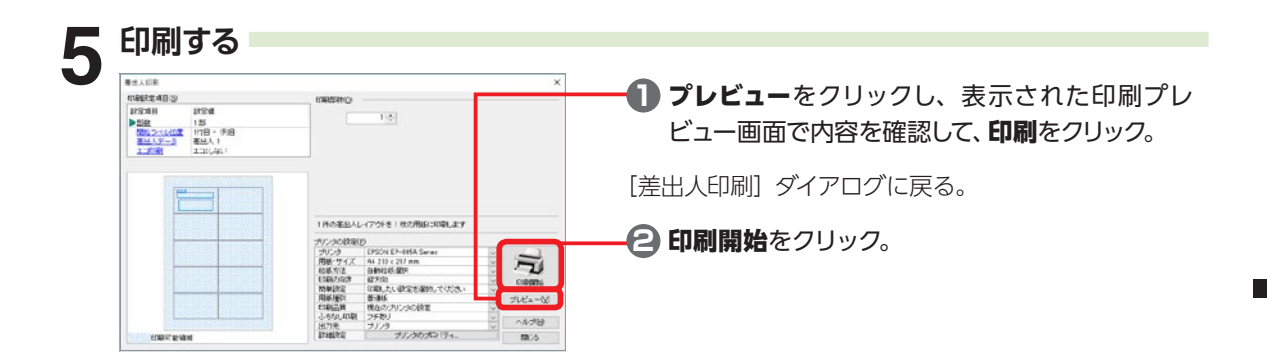

# **7-4 はがき以外の用紙を選択する**

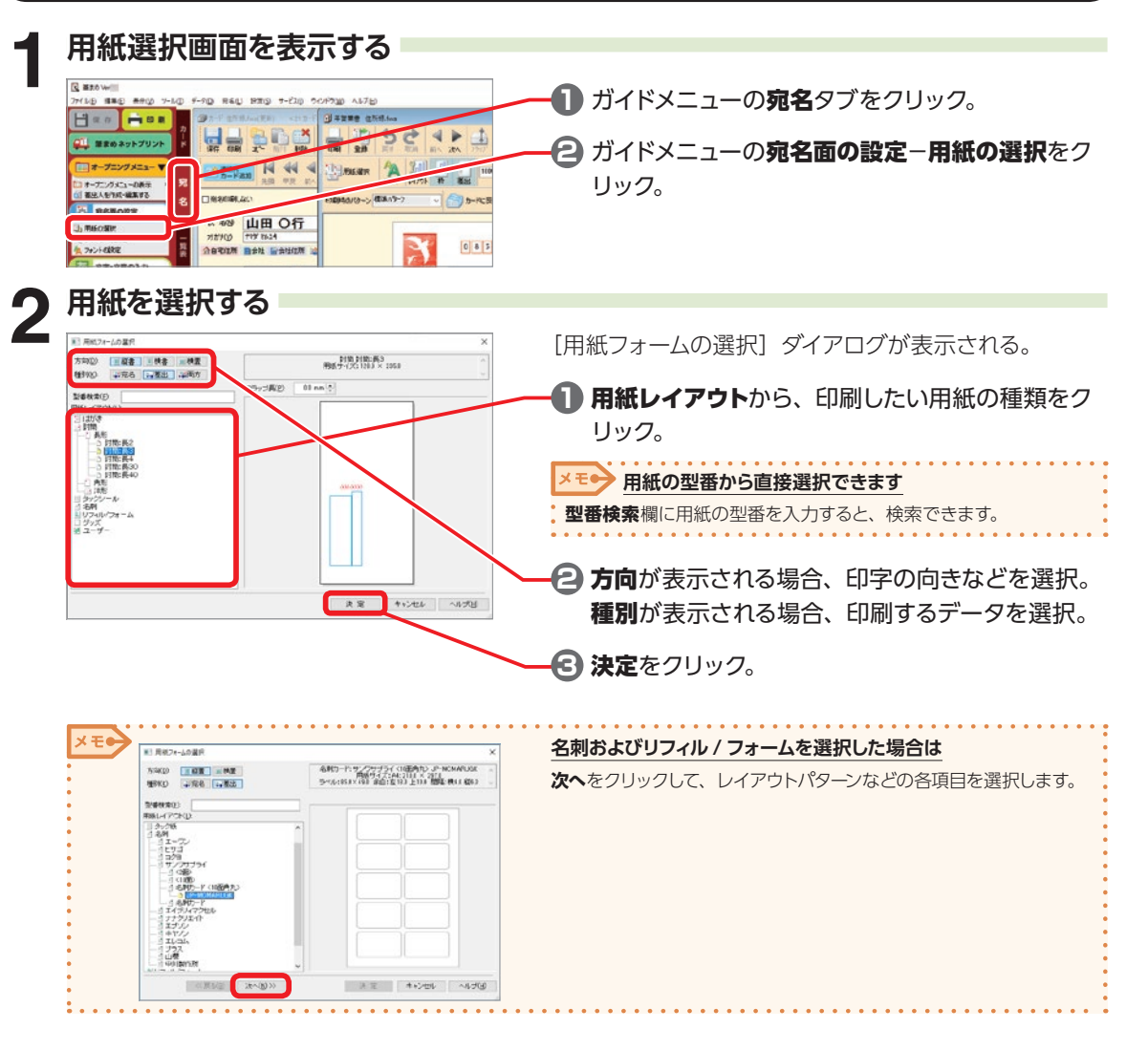

**そして はかきじかの作り方** 

7

# **7-5 のし・賞状を作る**

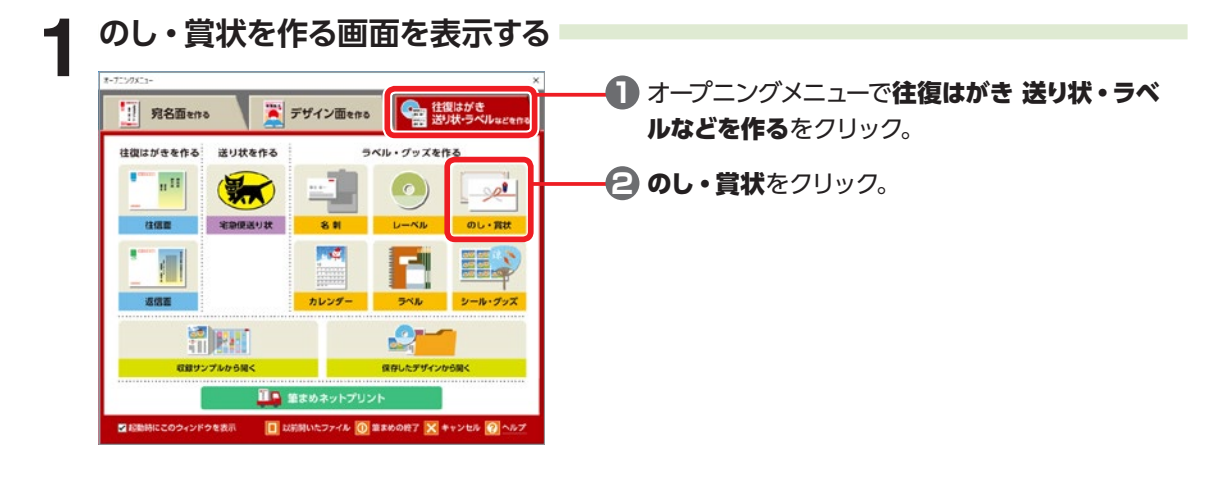

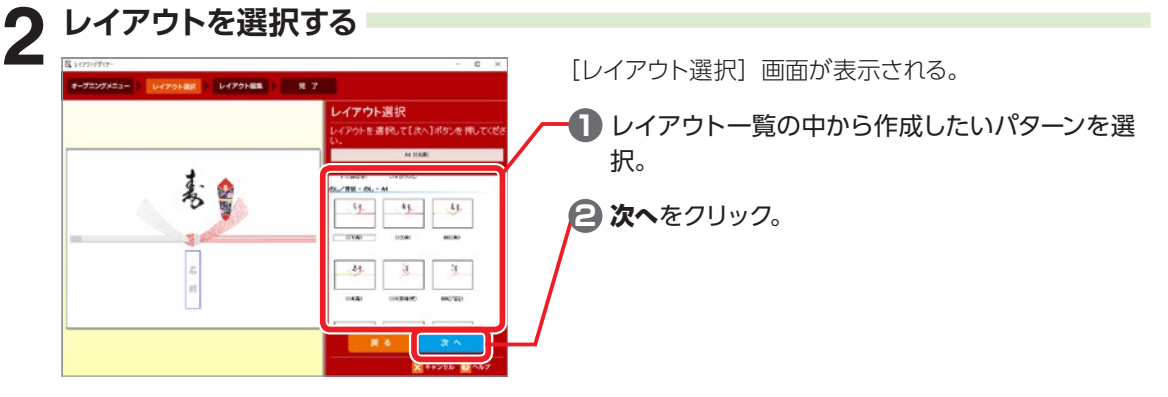

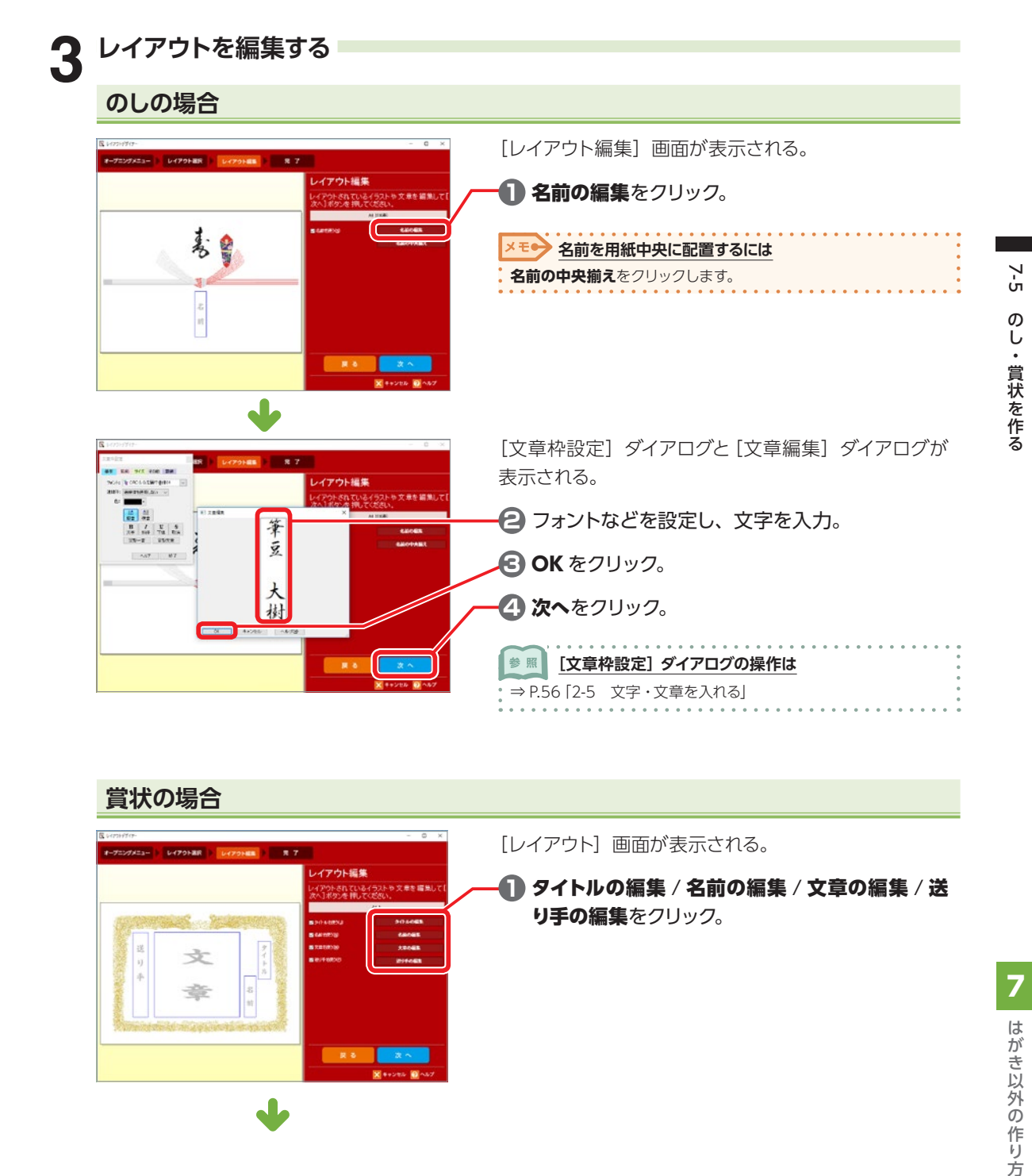

#### **賞状の場合**

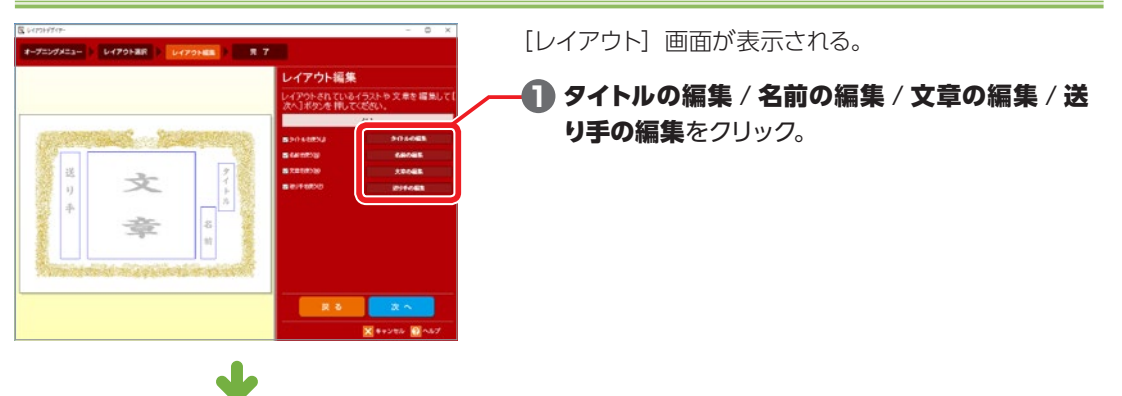

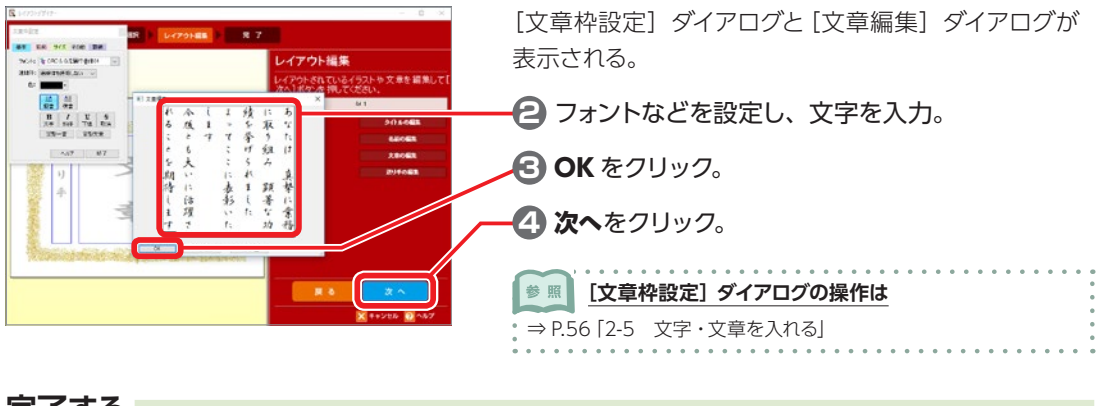

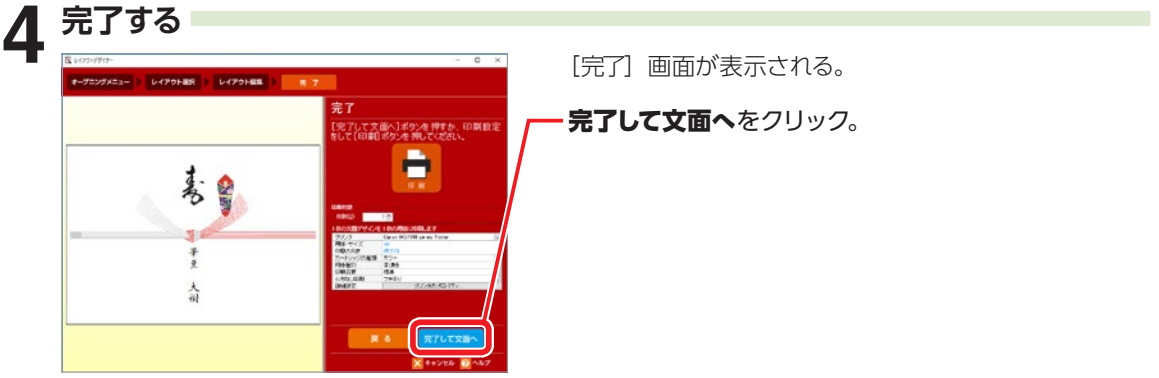

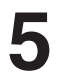

**5 編集・保存・印刷をする** 碁島 筆座 人祖 E-F-10-4-4  $\frac{1}{2}$ 碁  $\rightarrow$ 人名 **XV-ROOMS** 

完成したのし・賞状が文面ウィンドウに表示される。

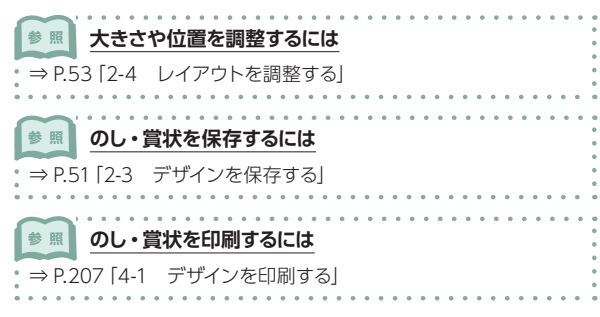

# **7-6 CD や DVD のレーベルを作る**

画面に沿って操作するだけで、CD や DVD のレーベルを作成することができます。

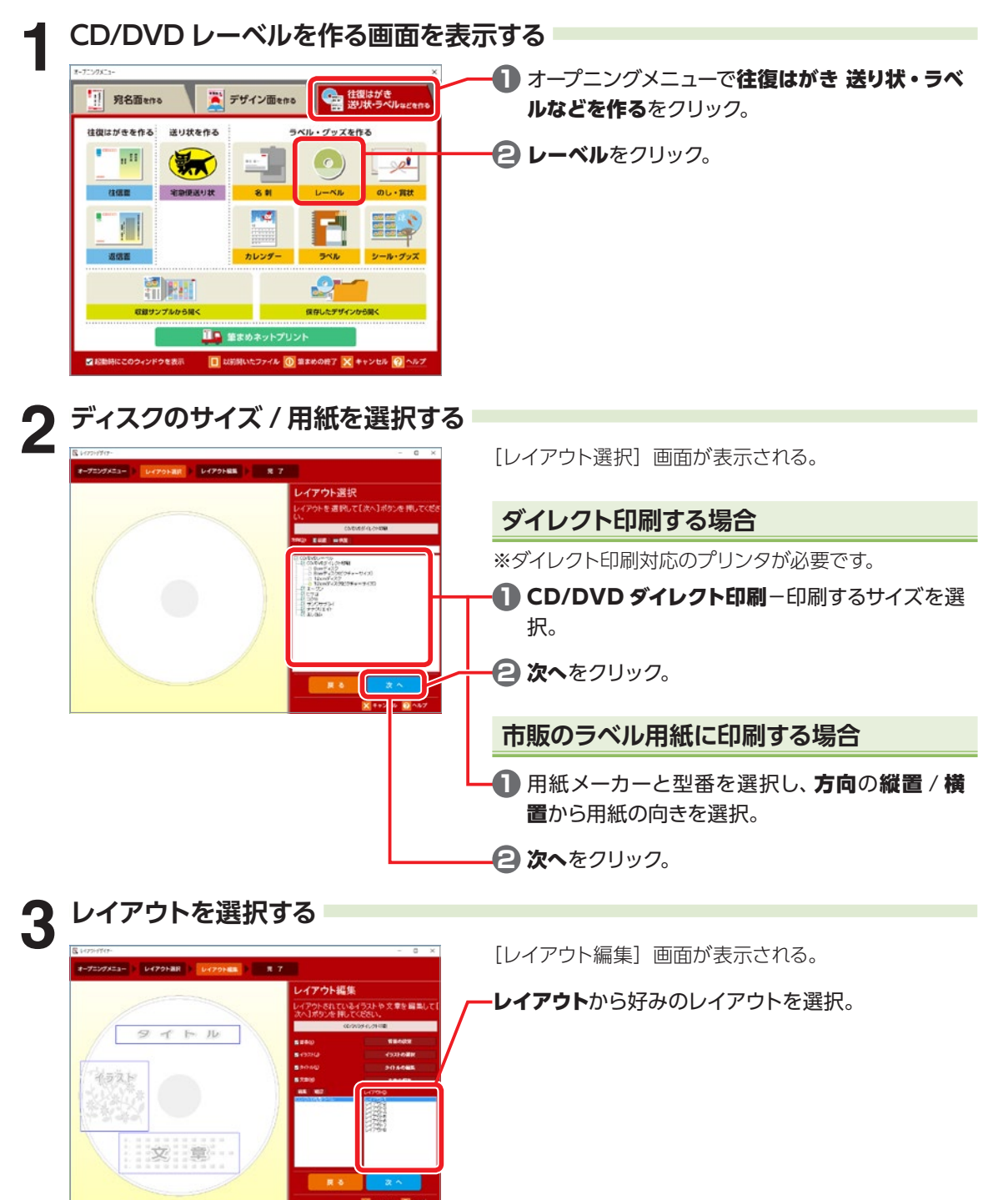

7

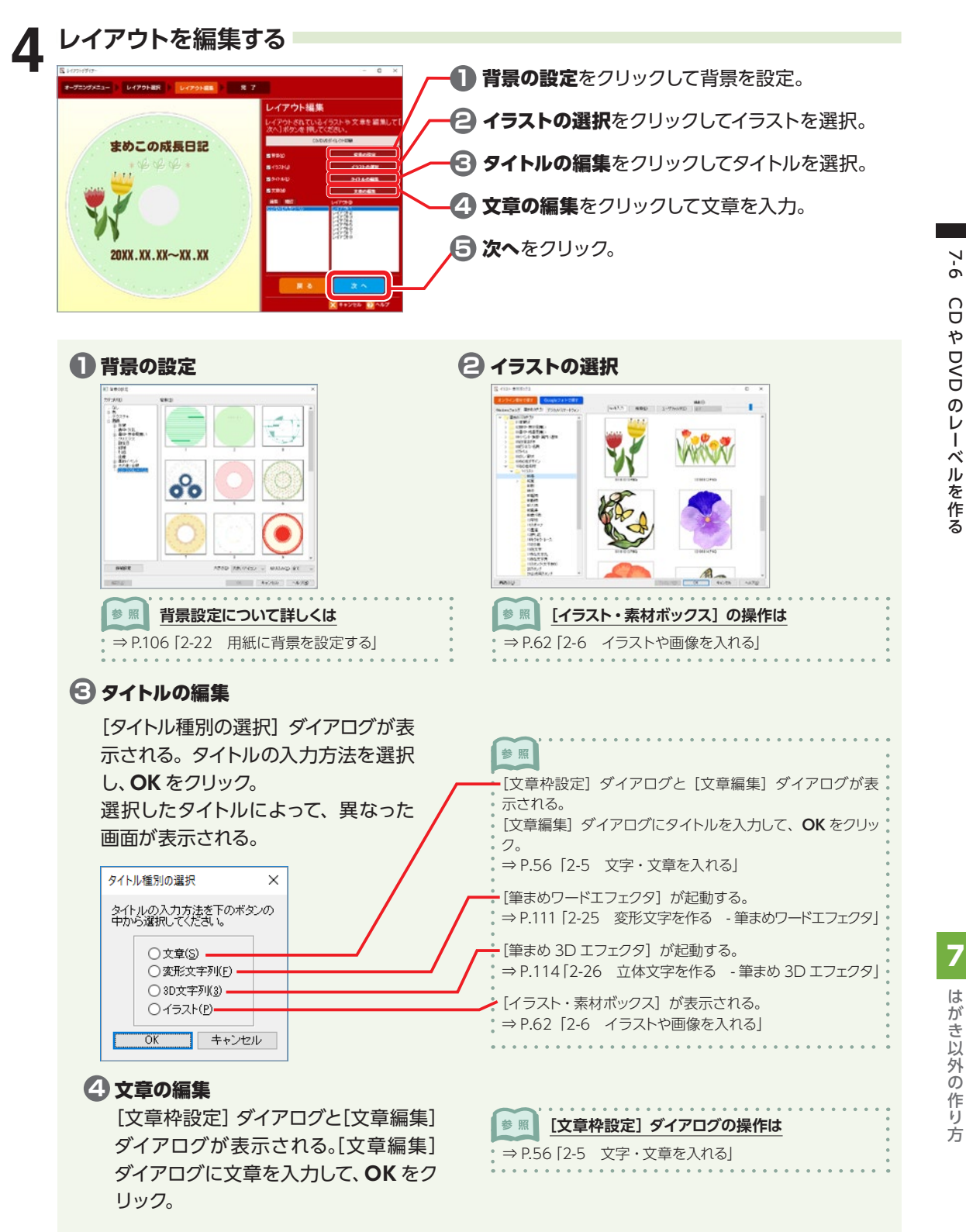

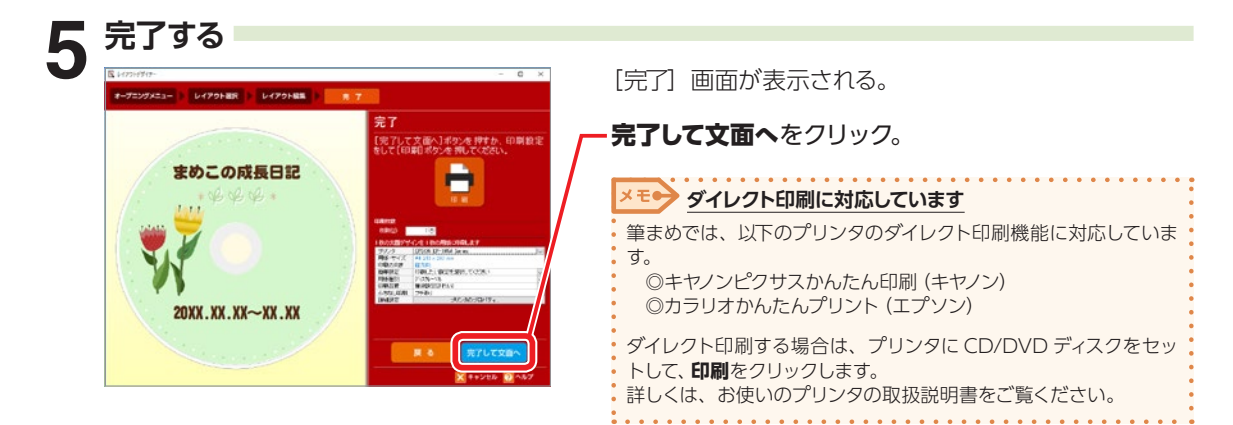

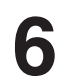

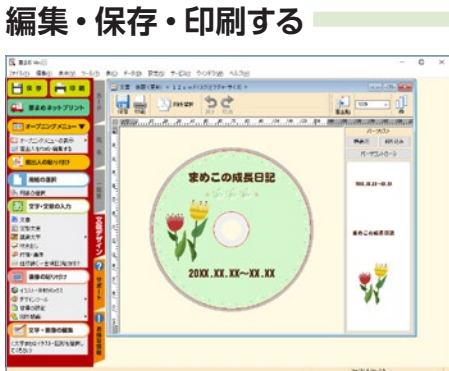

完成したレーベルデザインが文面ウィンドウに表示され る。

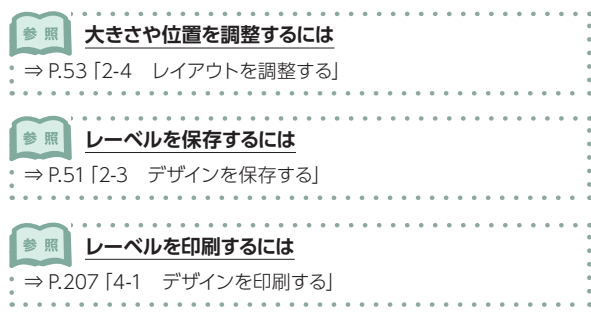

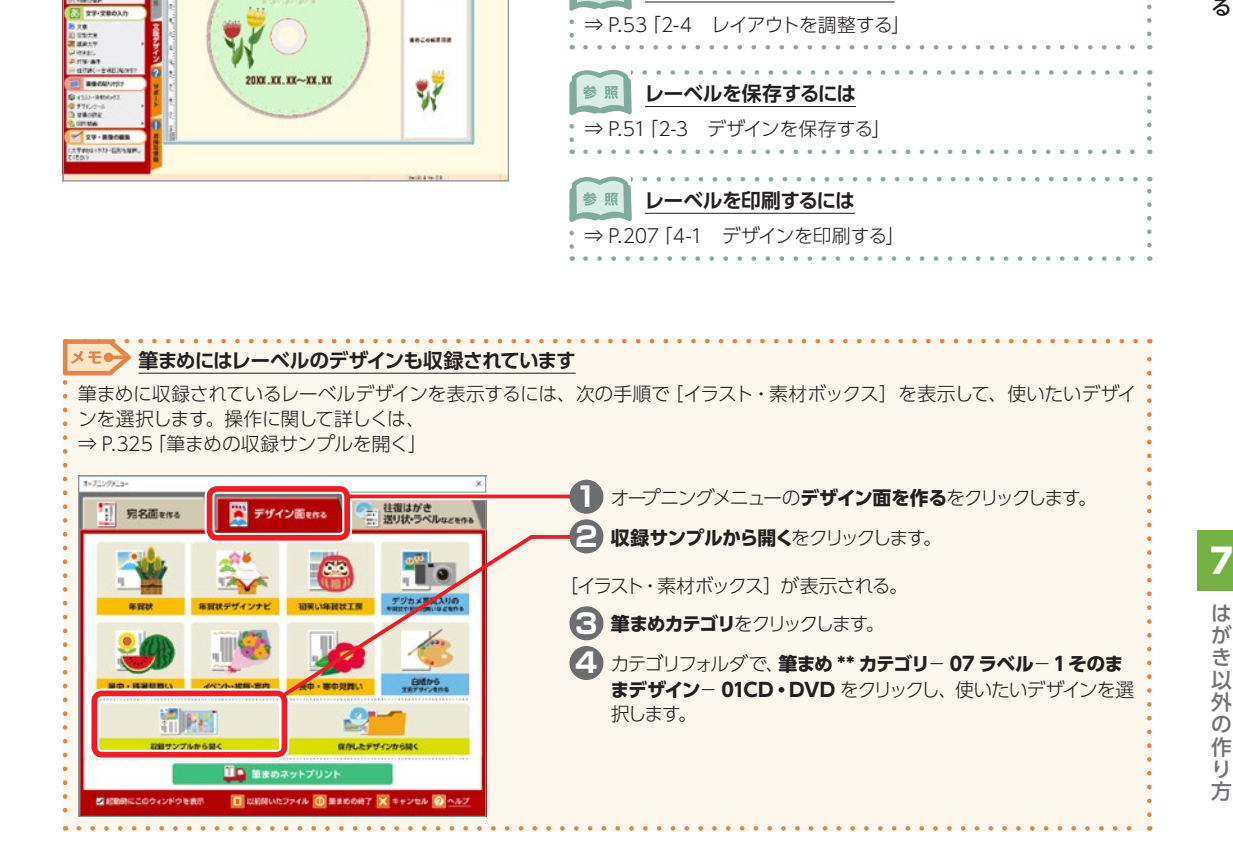

# **7-7 経路検索ソフトとの連携**

経路検索ソフトを利用すると、宛先に入力されている住所から最寄り駅を検索し、筆まめの差出人の住 所から宛先の住所までの経路を検索することができます。

連携できる経路検索ソフトは、次のとおりです。 ※すべて別売です。 ◎駅すぱあと(Windows)2009 年 10 月版以降 〈(株)ヴァル研究所〉 問い合わせ先:駅すぱあとユーザーサポートセンター TEL:03-5373-3522 URL:https://ekiworld.net/

◎乗換案内 2006 年7月版以降 〈ジョルダン(株)〉 問い合わせ先:乗換案内ユーザーサポート TEL:03-5369-4055 URL:https://norikae.jorudan.co.jp

#### **「駅すぱあと」との連携**

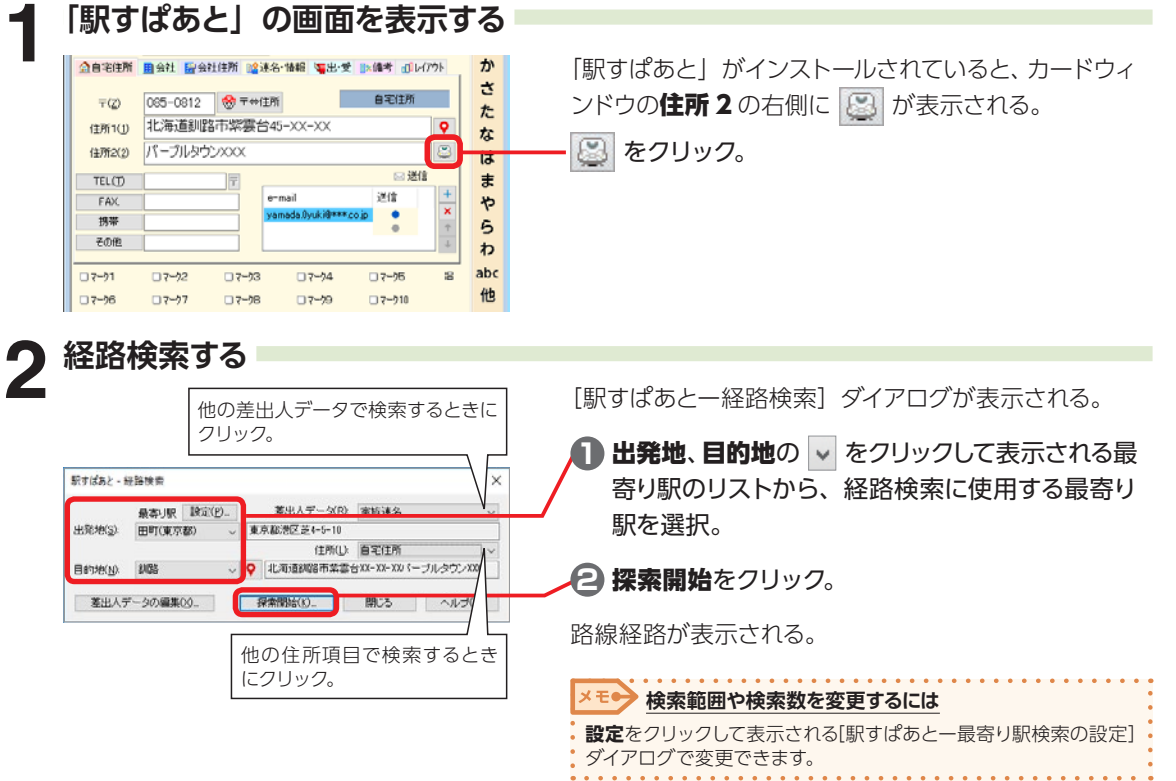

7

# **「乗換案内」との連携**

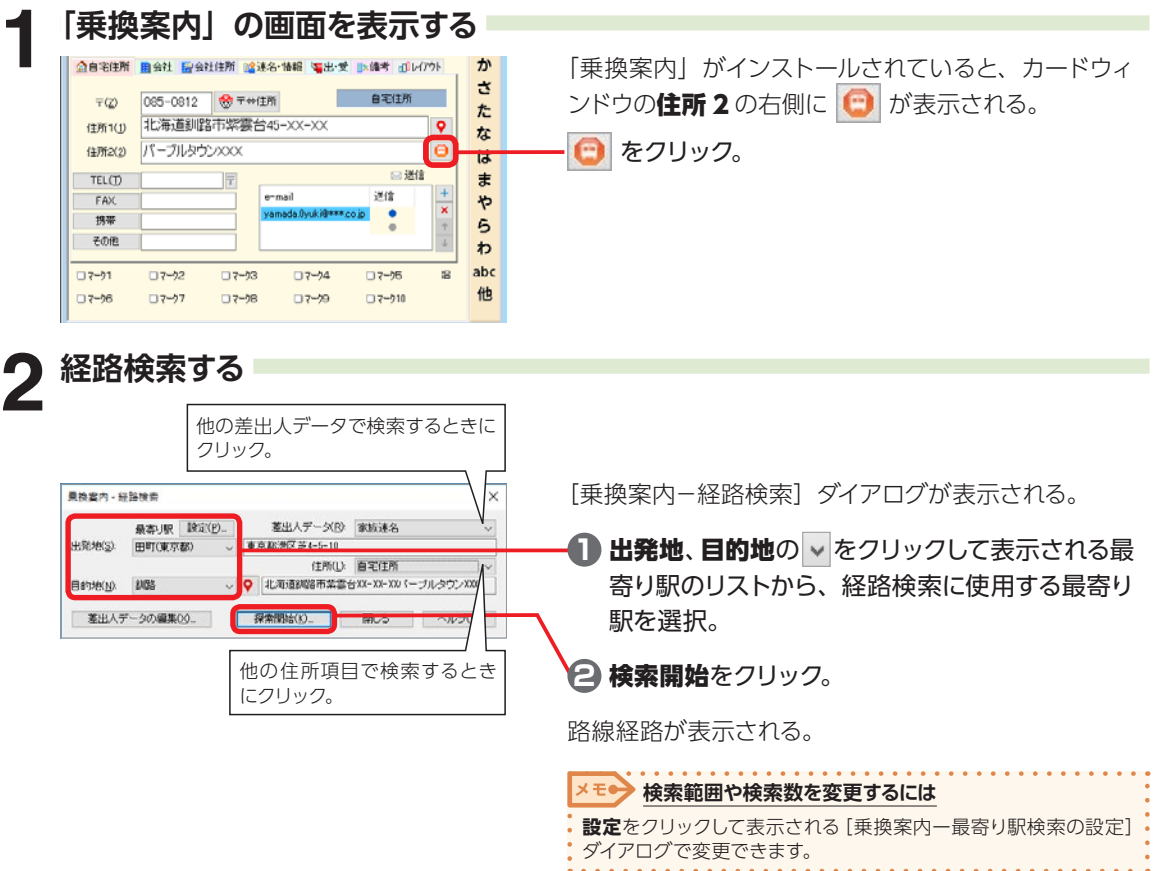

# **7-8 電話帳ソフトとの連携**

電話帳ソフトを利用すると、宛名の電話番号を入力するだけで、フリガナ・氏名(会社名)・〒・住所を 入力することができます。

連携できる電話帳ソフトは、次のとおりです。 ※すべて別売です。 ◎写録宝夢巣 Ver.18 以降 〈日本ソフト販売(株)〉 問い合わせ先 TEL:053-452-0609 URL:http://www.nipponsoft.co.jp

◎ら〜くらく電話帳 Ver.28 以降 〈(株)システム・ビット〉 問い合わせ先 TEL:03-3985-4777 URL:http://www.systembit.co.jp

#### **「写録宝夢巣」との連携**

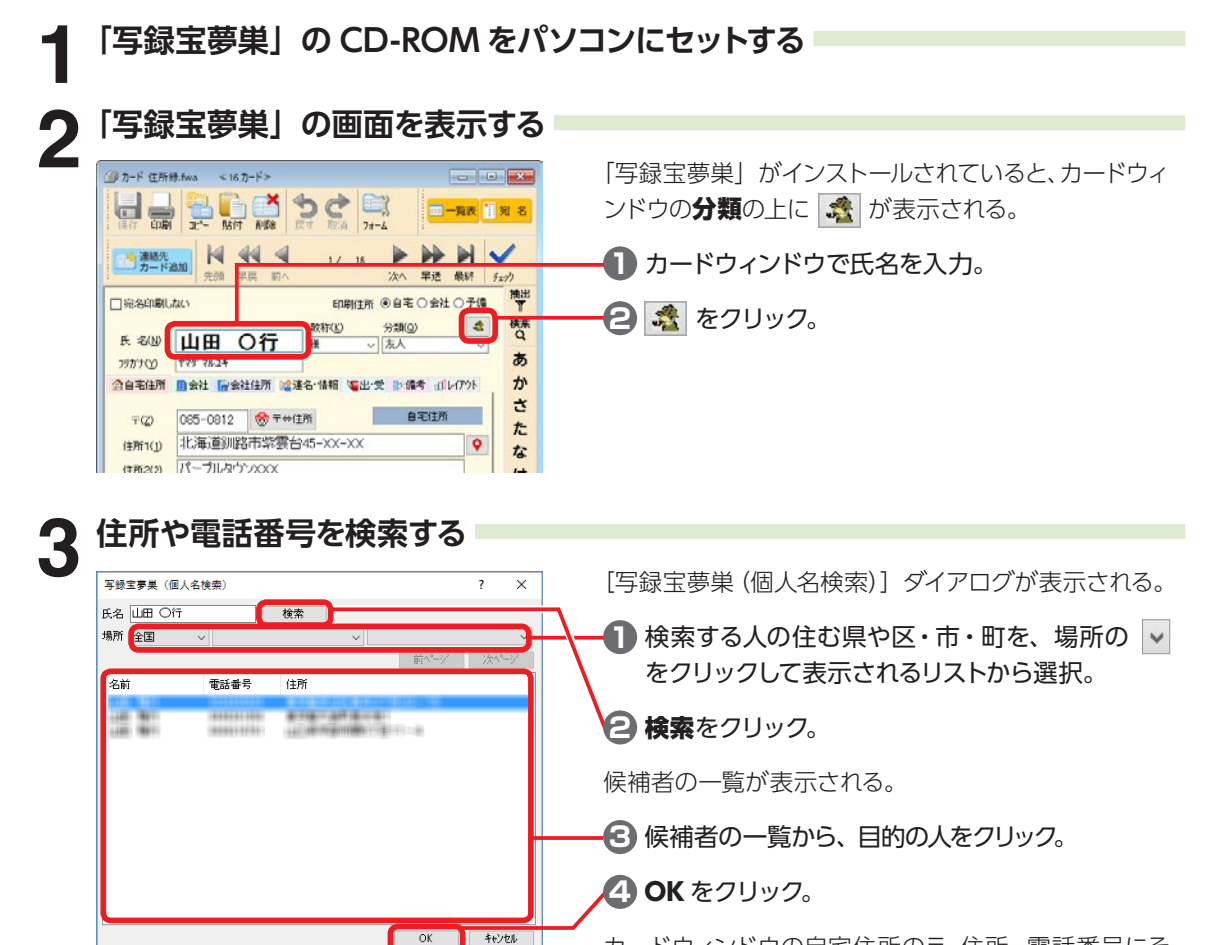

カードウィンドウの自宅住所の〒・住所・電話番号にそ れぞれデータが入力される。

摂 しんしょう しゅうき しゅうこう しゅうしゅう しゅうしゅう はんきゅう しょうこう はんきょう

7

### **「ら〜くらく電話帳」との連携**

# **1 「ら〜くらく電話帳」の CD-ROM (辞書ディスク) をパソコンにセットする**<br>| 「ら〜くらく電話帳」をインストールした後に、「ら〜くらく電話帳」の CD-ROM (辞書ディスク)

をパソコンにセットする。

自動で CD-ROM の内容が表示される。

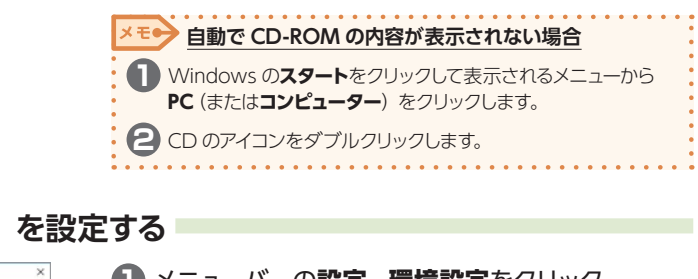

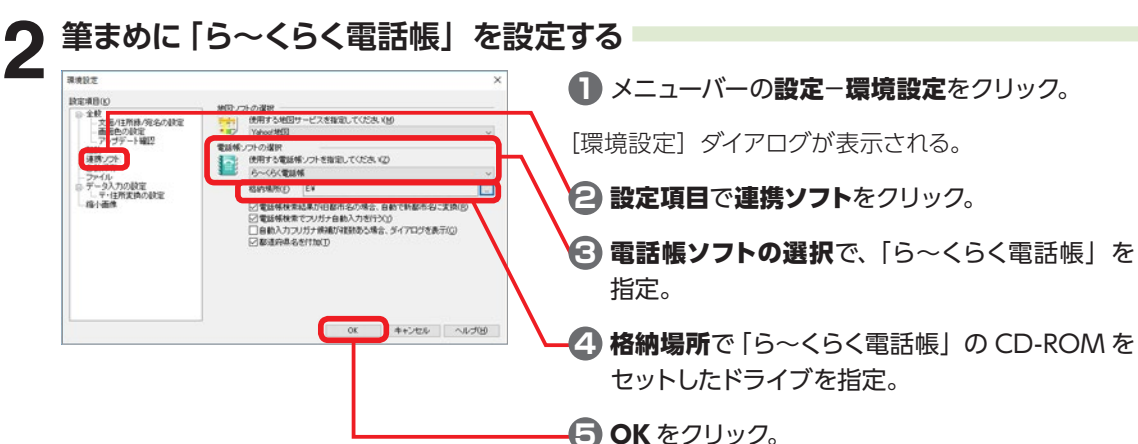

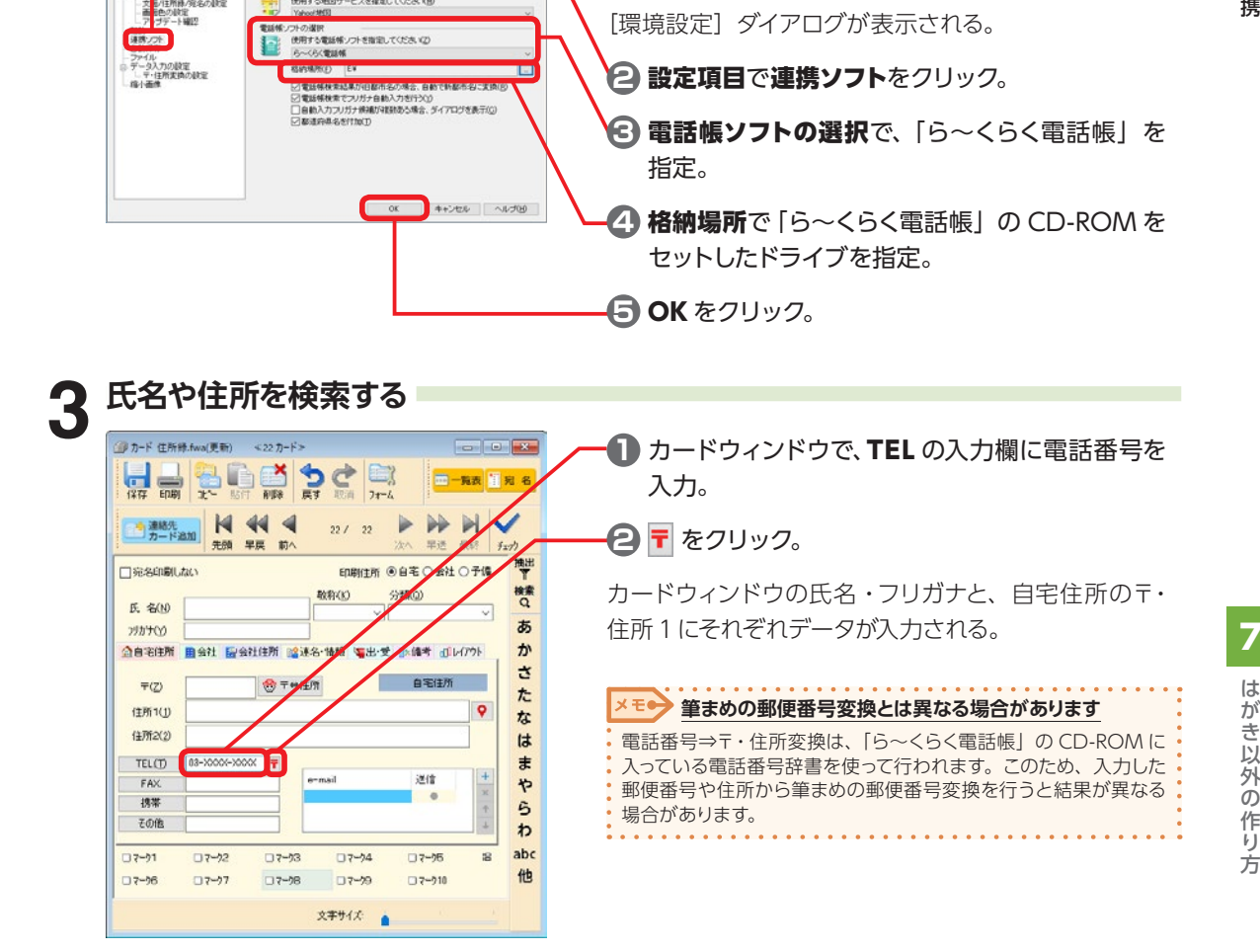

# 摂 はかきじ タク はかき じんかくしょう

# **7-9 地図ソフトとの連携**

地図ソフト・サービスを利用すると、入力されている住所の場所や、筆まめテレガイドで検索した住所を 地図表示することができます。

連携できる地図ソフトは、次のとおりです。

- **◎ Yahoo! 地図** 〈ヤフー(株)〉
- ◎ Google マップ 〈Google Inc.〉
- ◎ MapFan 〈インクリメント P (株)〉
- ※以下のソフトは、すべて別売です。

#### ◎ゼンリン電子地図帳ZiVer.19 以降 〈(株)ゼンリン〉

 問い合わせ先 TEL:0120-210-616(月〜土 9:30 〜 17:30・祝日、ゼンリン指定の休日を除く) URL:http://www.zenrin.co.jp ※ 携帯・PHS からもご利用いただけます。 ※ IP 電話等の一部電話機では、ご利用いただけない場合がございます。

#### **◎いつも NAVI PC Ver.6.1.2 以降** 〈(株) ゼンリンデータコム〉

問い合わせ先 Mail:itsmo\_navi@zenrin-datacom.net URL:http://www.zmap.net

# **地図ソフトと連携するには**

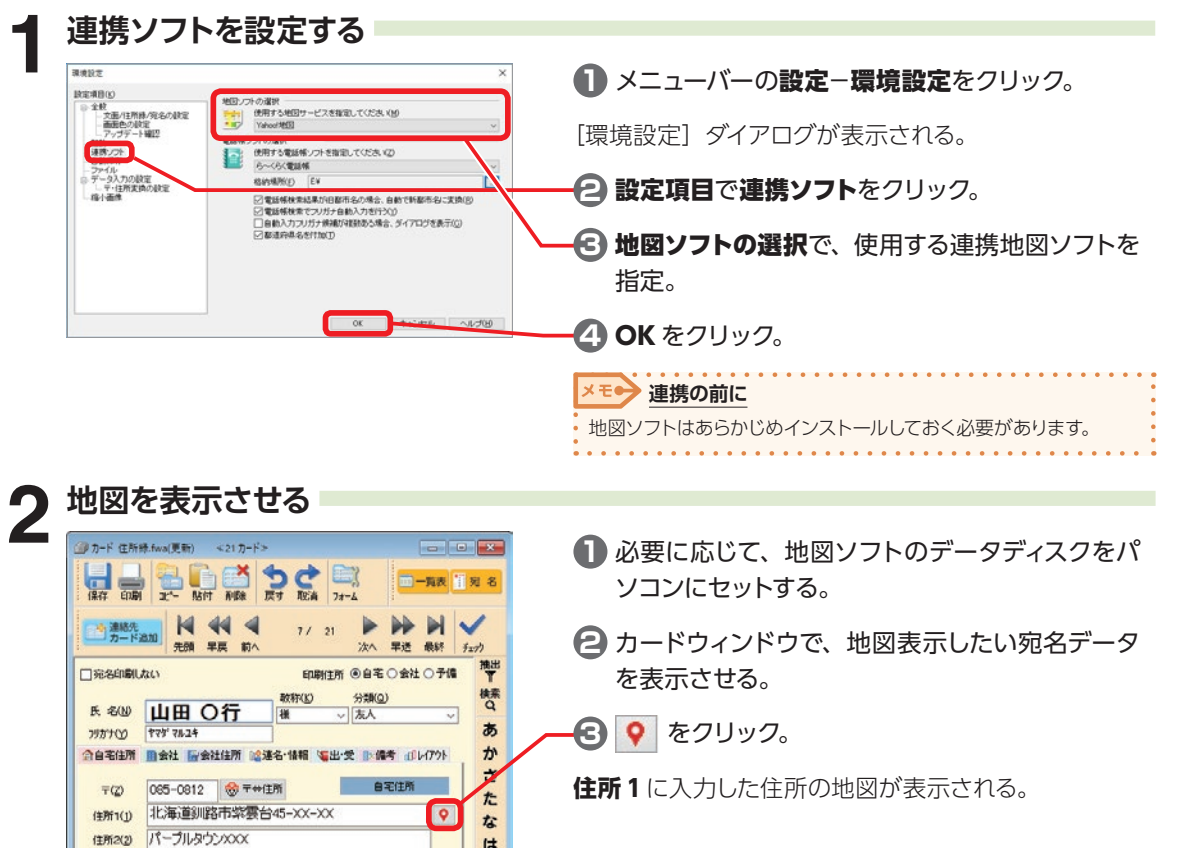

7

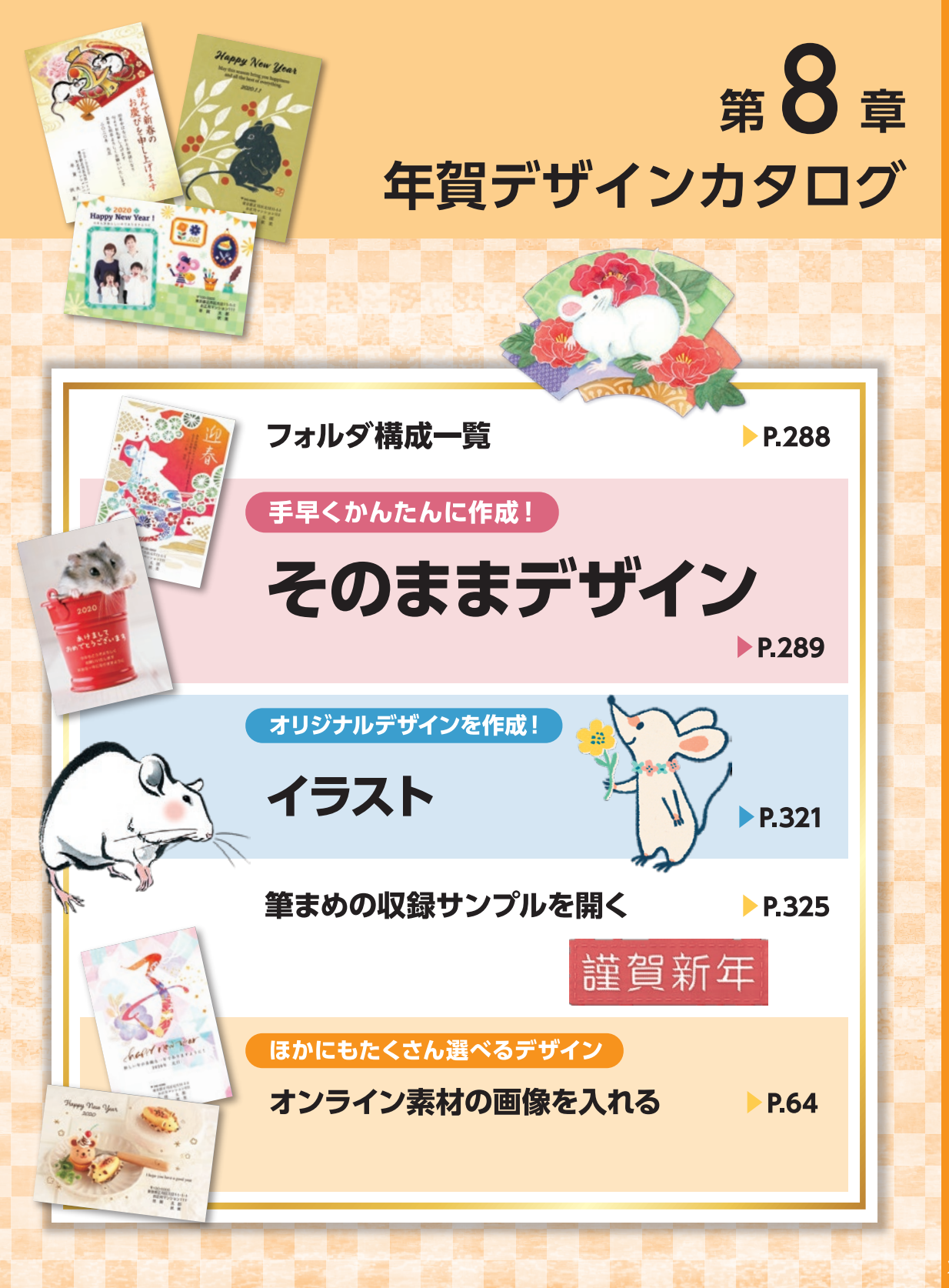

# フォルダ構成一覧

 $\Rightarrow$ 

 $1.989$ 

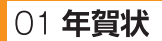

#### 1そのままデザイン

01 (定番)デジカメ年賀状 02 (定番)年賀状 03 (目上の人向け)デジカメ年賀状 04 (目上の人向け)年賀状 05 (友人向け) デジカメ年賀状 06 (友人向け)年賀状 07 (筆文字)年賀状 08 (シンプル)エコデザイン年賀状 09 (報告兼用) デジカメ年賀状 10 (報告兼用)年賀状 11 (こだわりデザイン)デジカメ年賀状 12 (こだわりデザイン)年賀状 13 (ポストカード)年賀状 14 十二支シリーズ年賀状 15 (ビジネス)年賀状 16 (カレンダー)年賀状 17 てがみ

2イラスト  $01\hbar\vec{a}$ 13 十二支シリーズ 14 正月(縁起物)

18 ぽち袋

17 筆文字(賀詞) …など 3背景

01 年賀デジカメフレーム(縦) 02年賀デジカメフレーム(横) 03年賀背景(縦) 04年賀背景(横) …など

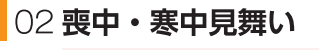

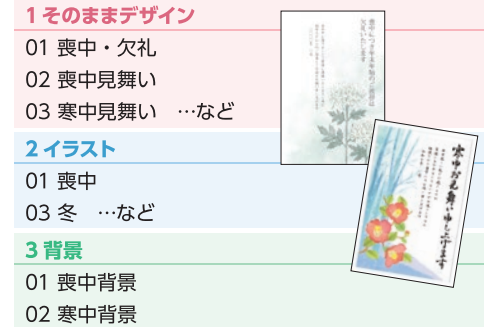

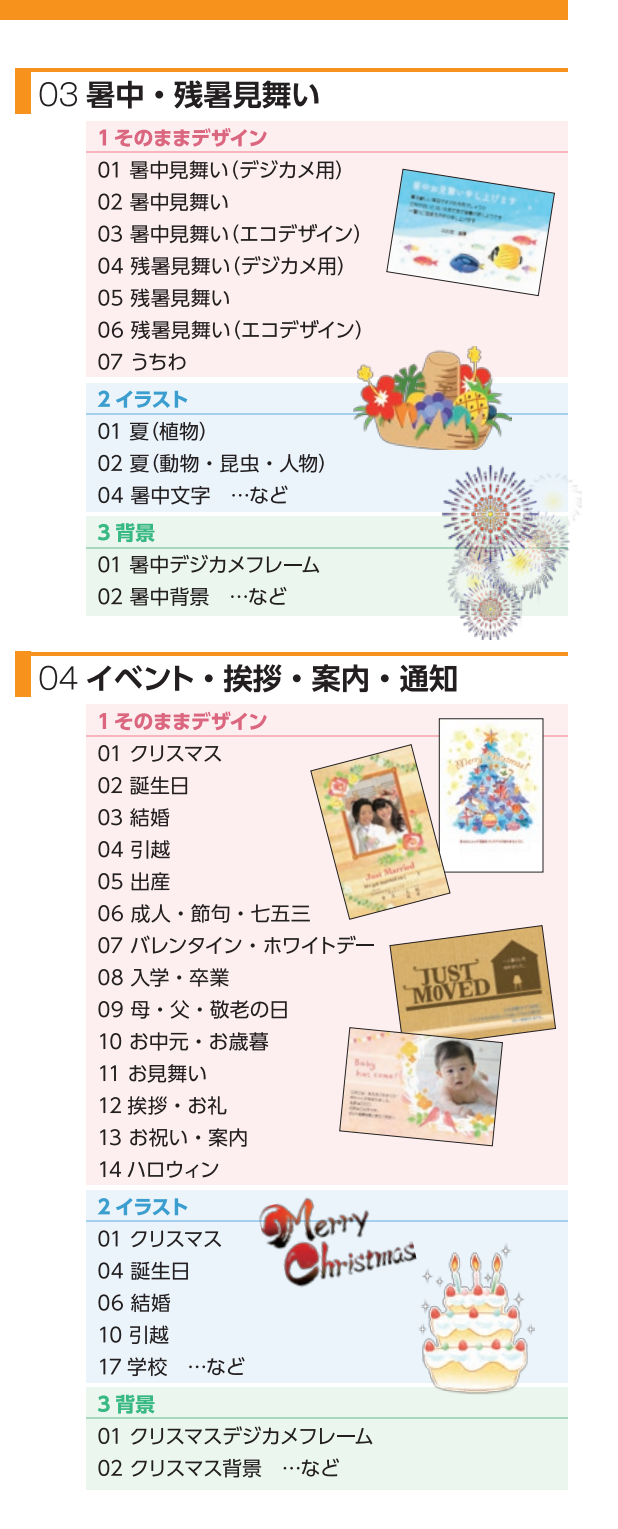

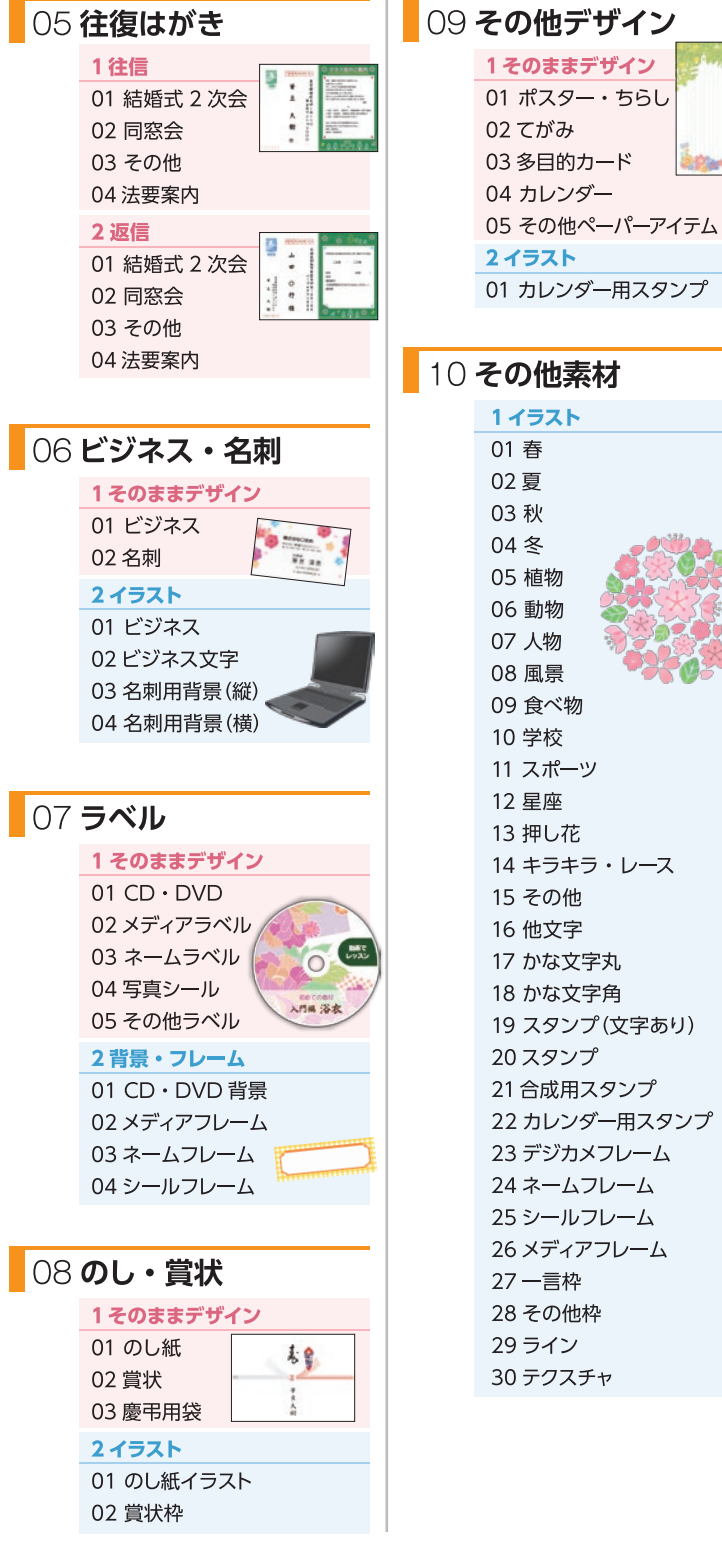

#### 2 はがきサイズイラスト  $\frac{1}{2}$

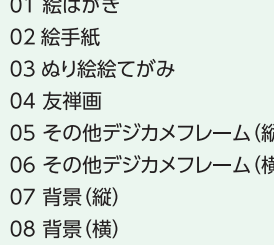

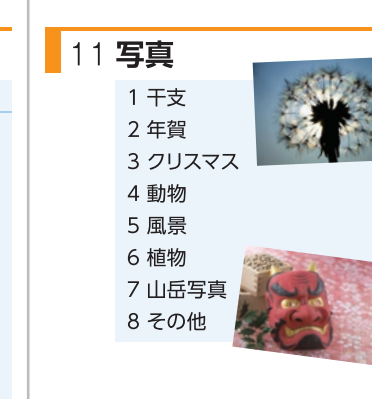

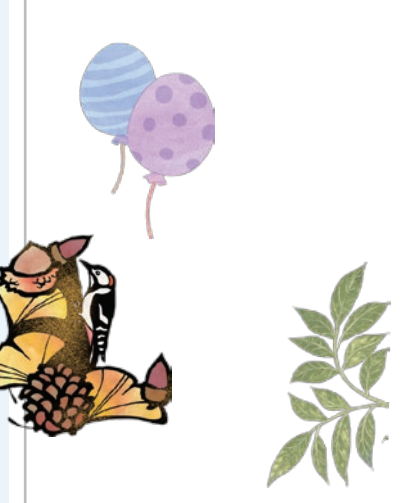

#### 素材数は45万点! 年賀状だけでなく、いろいろなシー

ンに使える素材が盛りだくさん。 DVD収録素材に加え、オンラインで も公開中。 ※オンライン素材を使うには、インター ネット接続環境、製品ユーザー登録 が必要です。

フ

ォルダ構成一覧

8
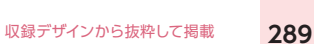

8

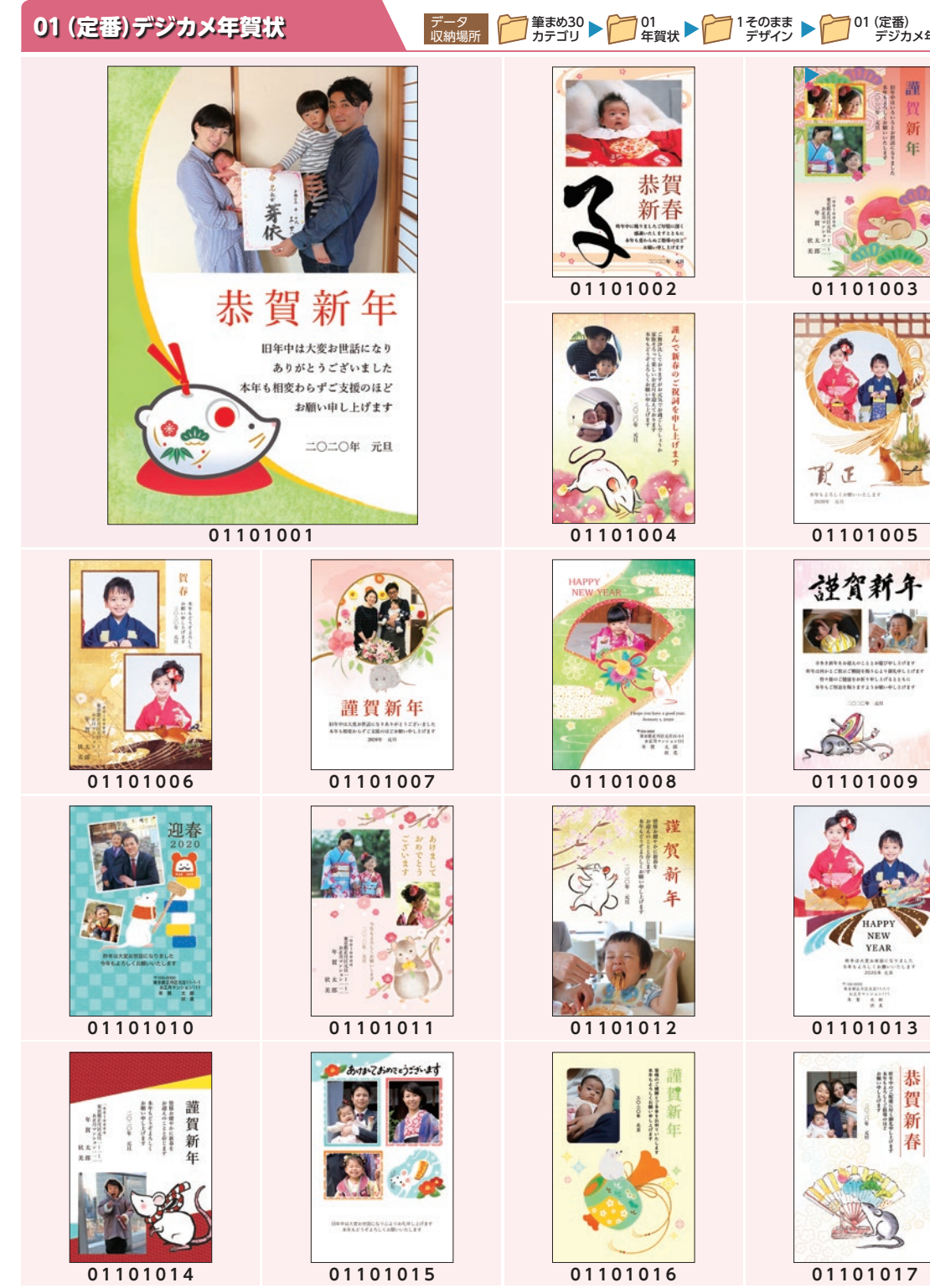

 $\mathbf{1}$ 

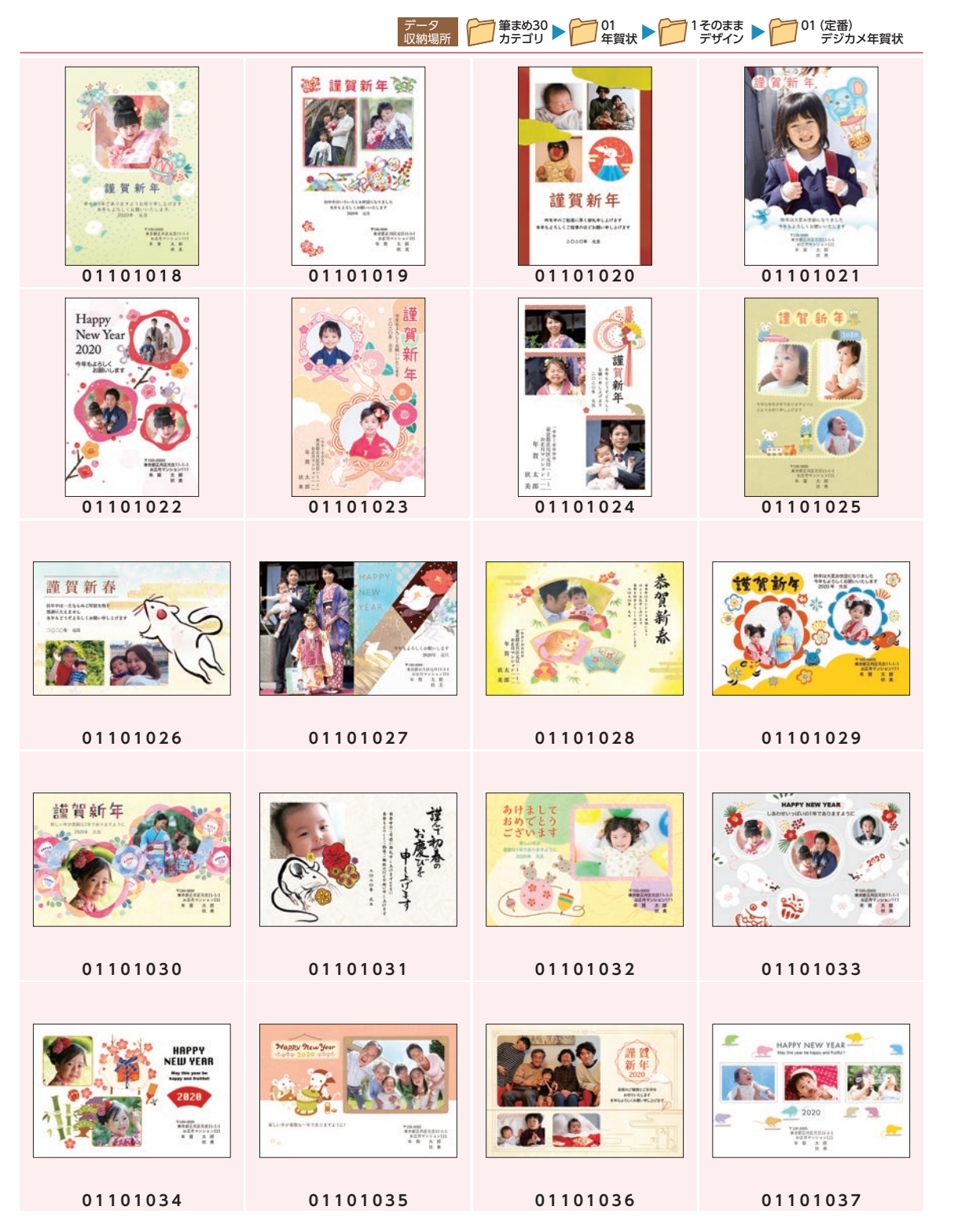

1そのままデザイン そのままデザイン / 01 (定番) デジカメ年賀状 01(定番)デジカメ年賀状

 $\mathbf{1}$ 

8

年賀デザインカタログ

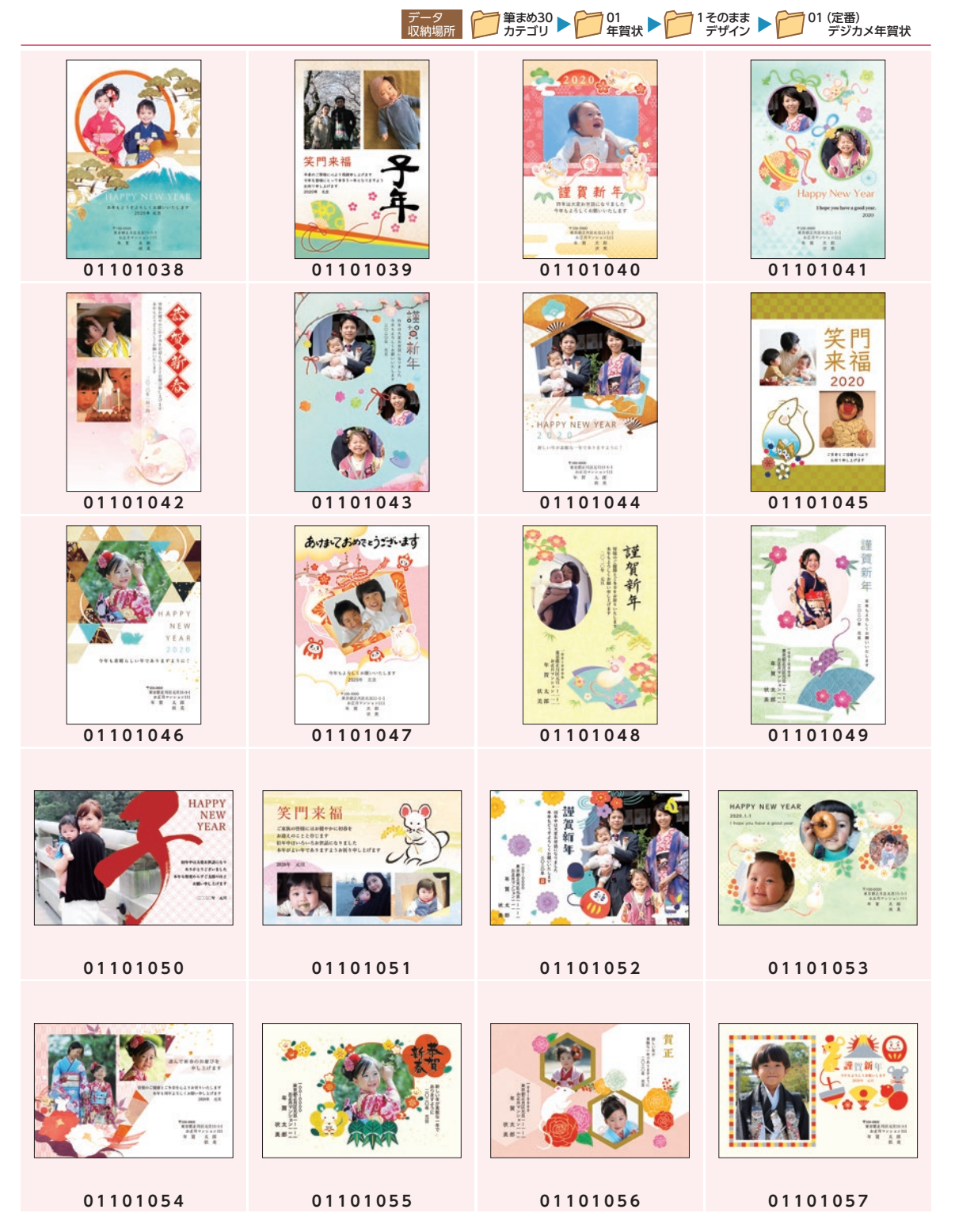

8

年賀デザインカタログ

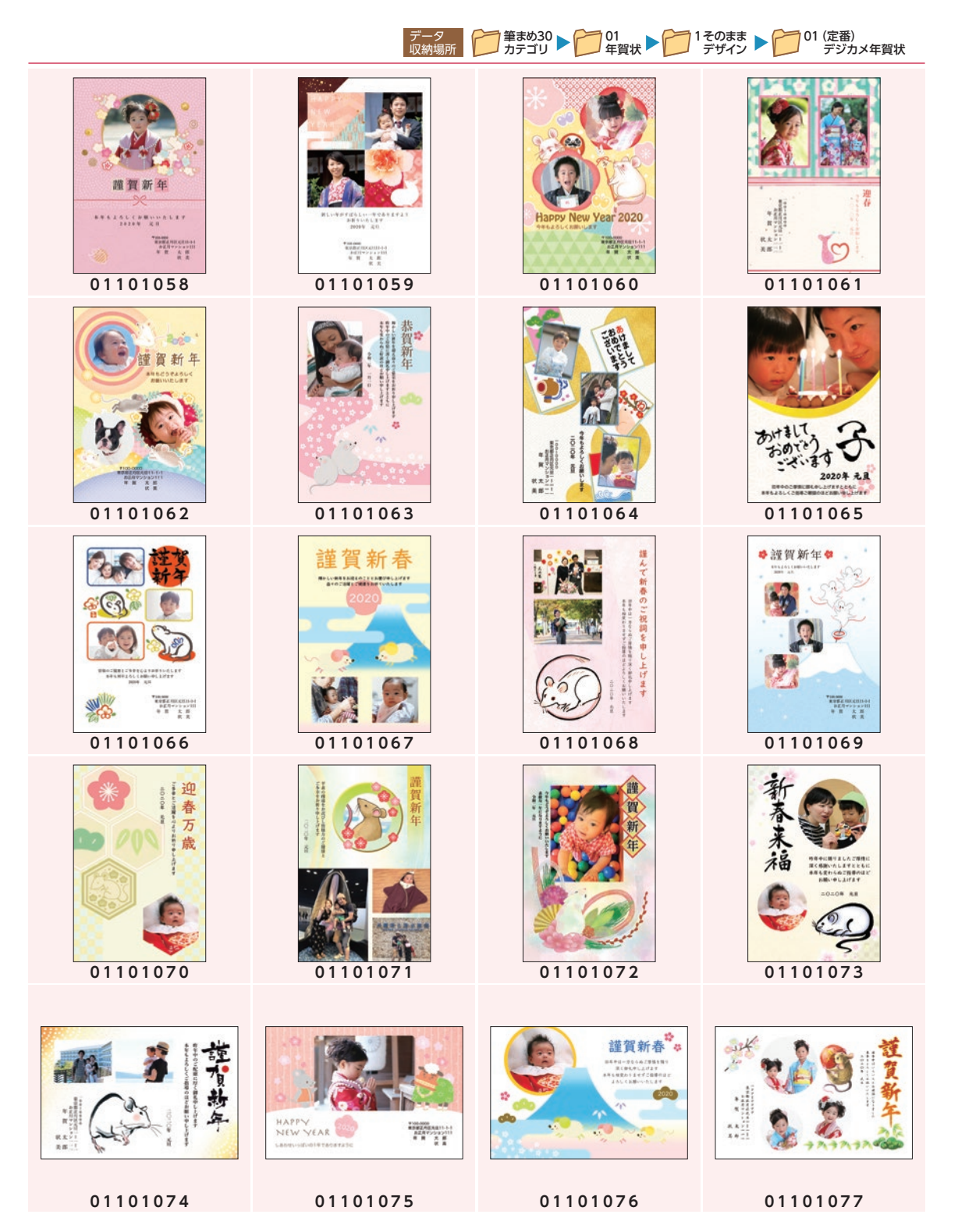

8

年賀デザインカタログ

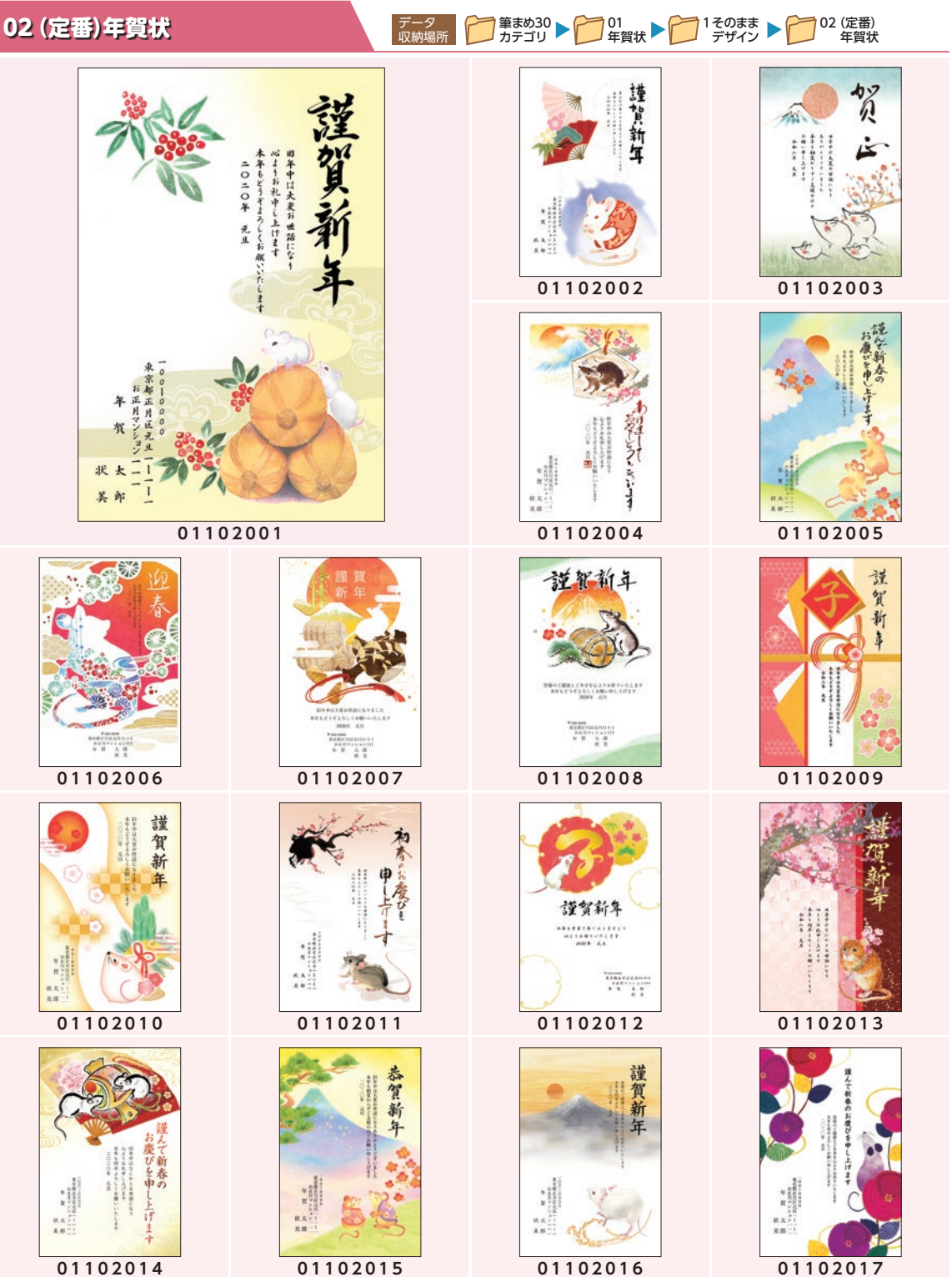

年賀デザインカタログ

年賀デザインカタログ

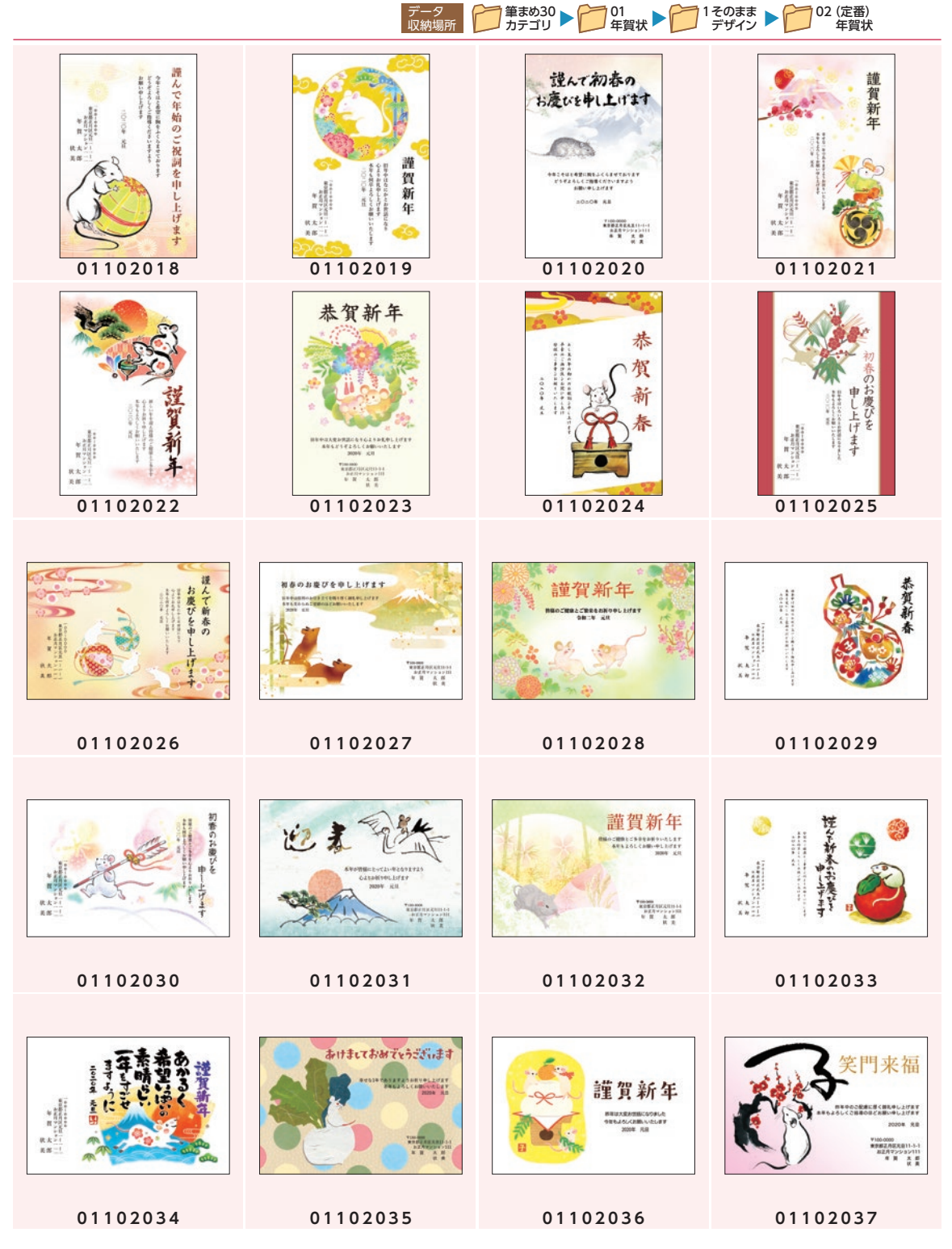

年賀デザインカタログ

年賀デザインカタログ

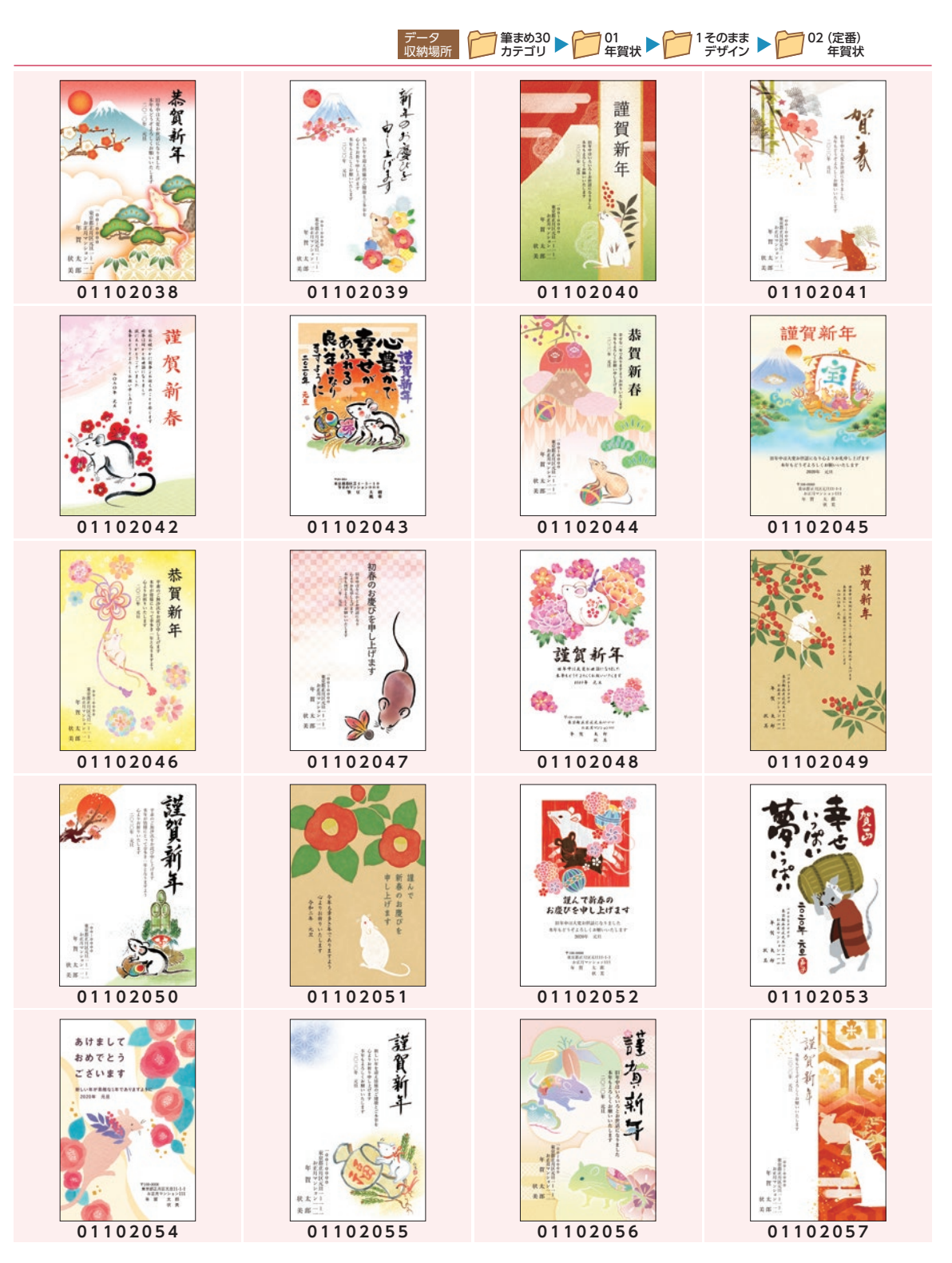

1そのままデザイン そのままデザイン / 02 02(1) 12 万里 12 左右星 北 (定番) 年賀状

 $\mathbf{1}$ 

年賀デザインカタロ 年賀デザインカタログ デ

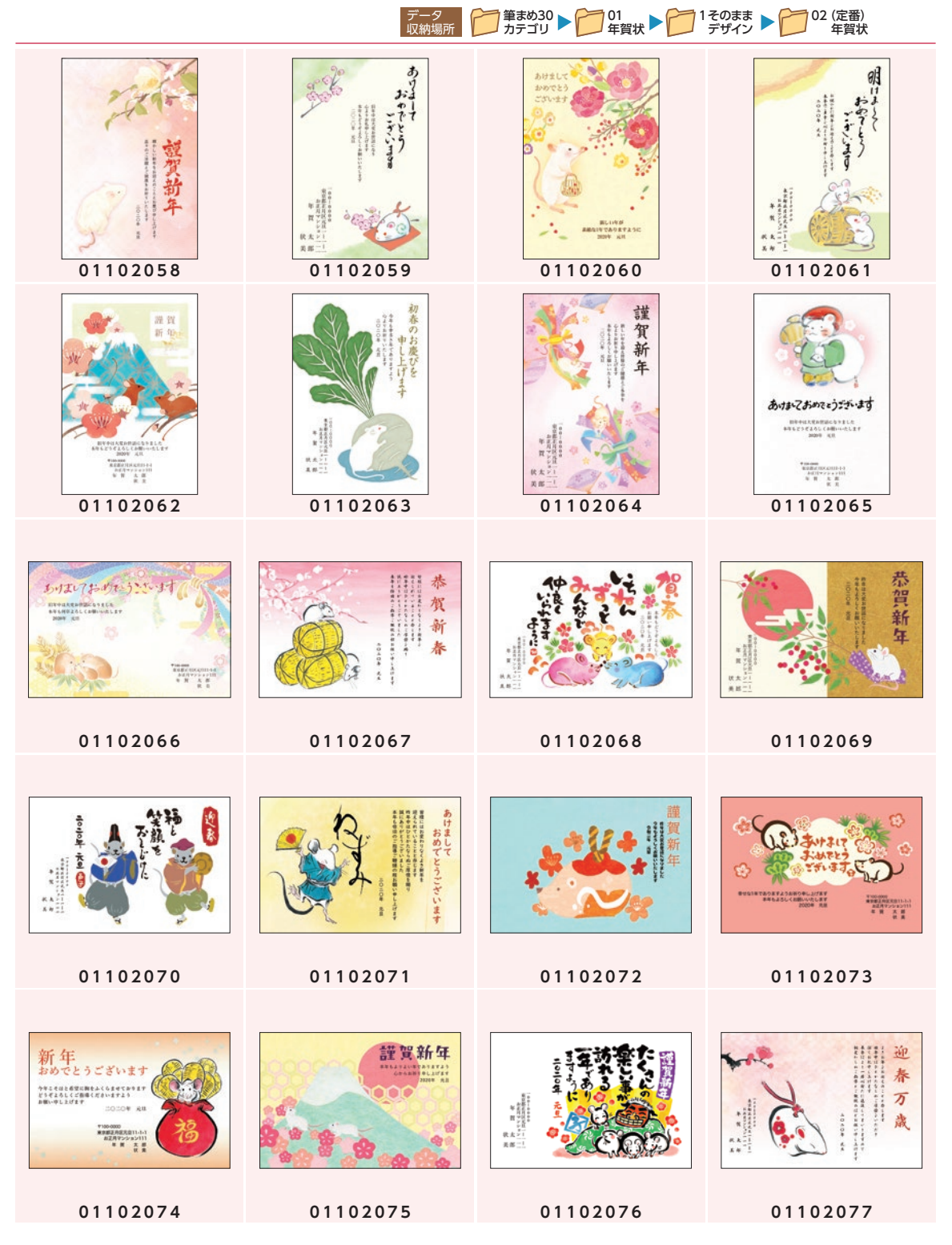

年賀デザインカタログ

年賀デザインカタログ

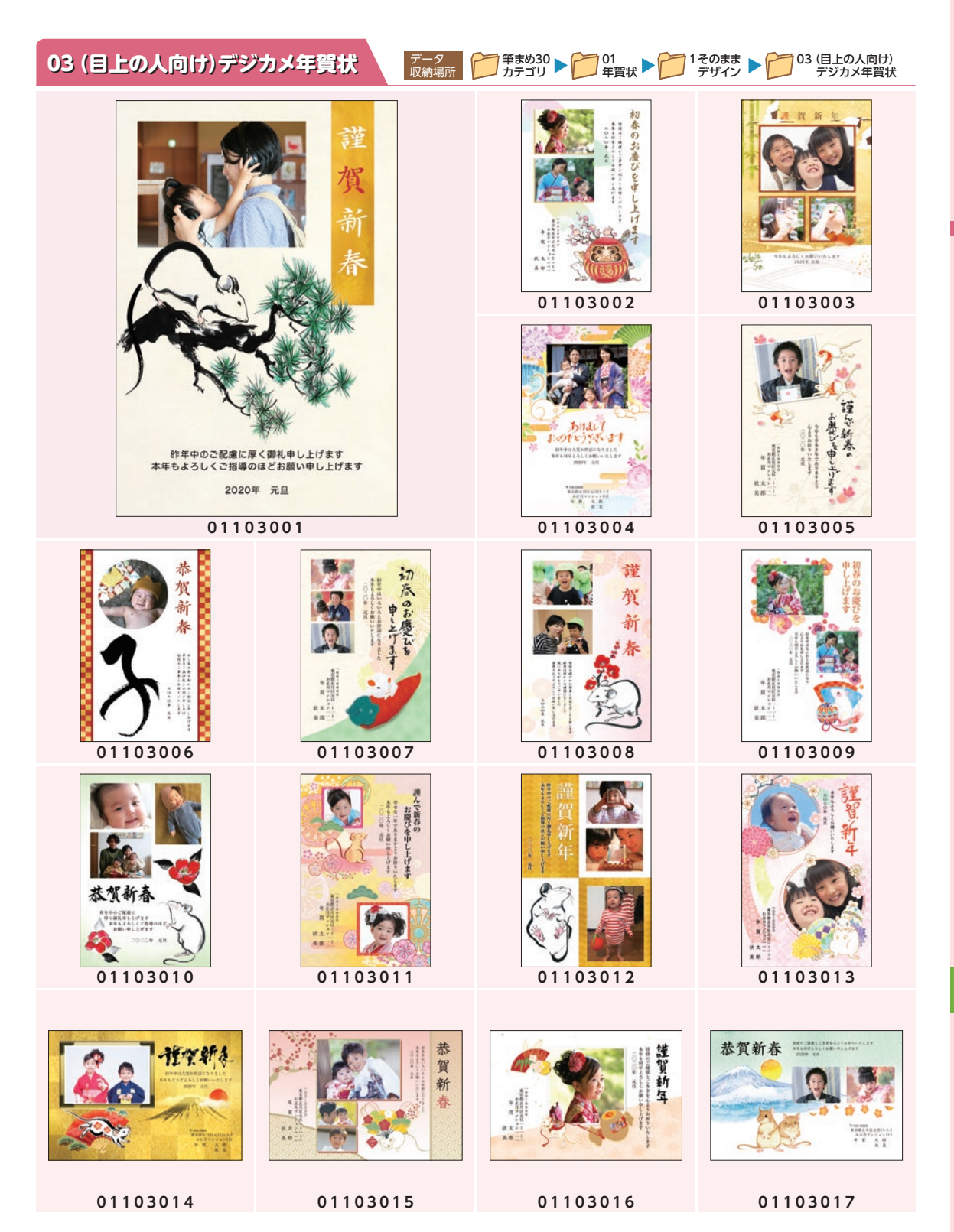

年賀デザインカタログ

年賀デザインカタログ

## 04(目上の人向け)年賀状 04(目上の人向け) データ 収納場所 筆まめ30 カテゴリ 01 年賀状 1そのまま<br>アザイン 名之

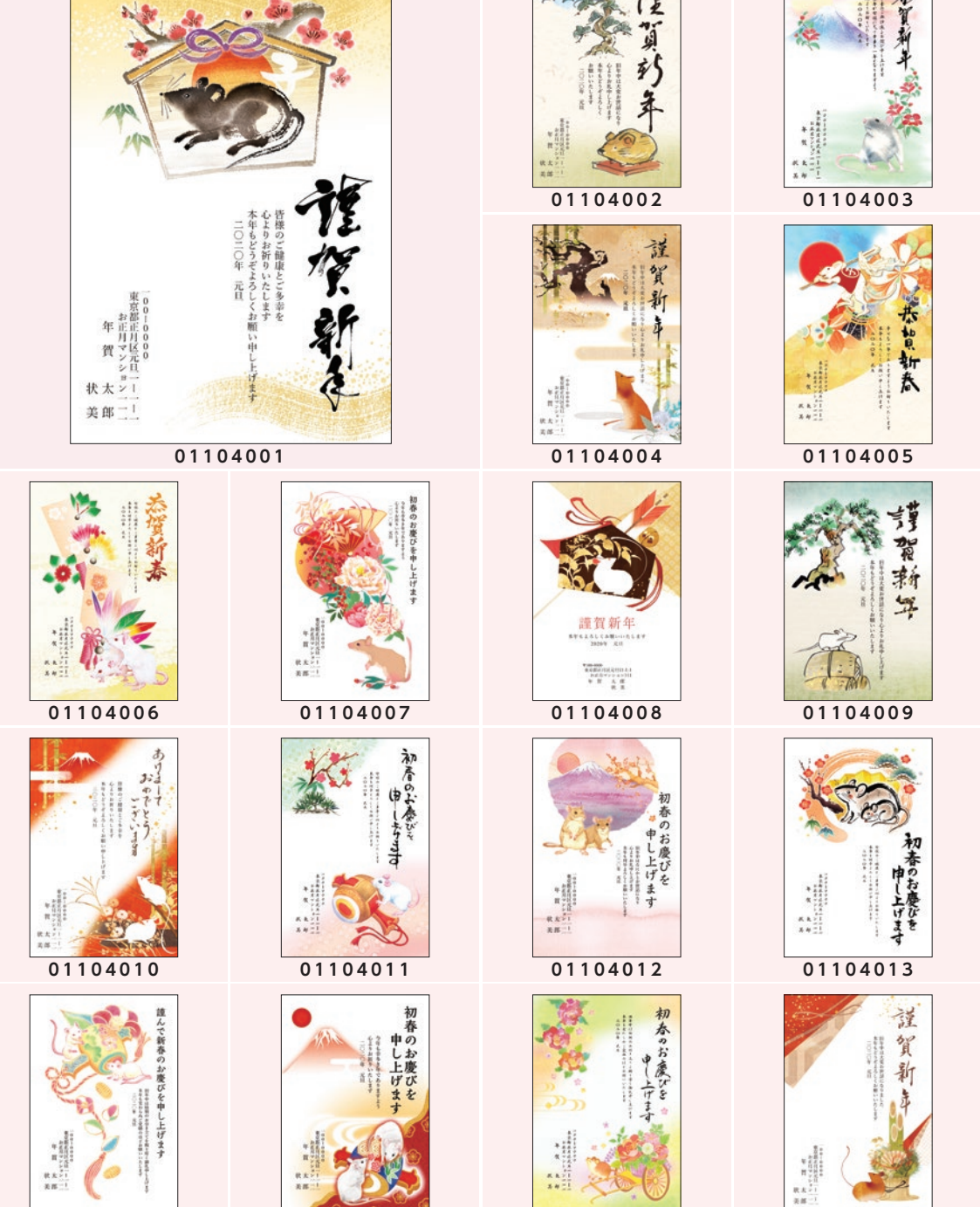

**01104014 01104015 01104016 01104017**

 $\mathbf{1}$ 

104 (目上の人向け)<br>年賀状

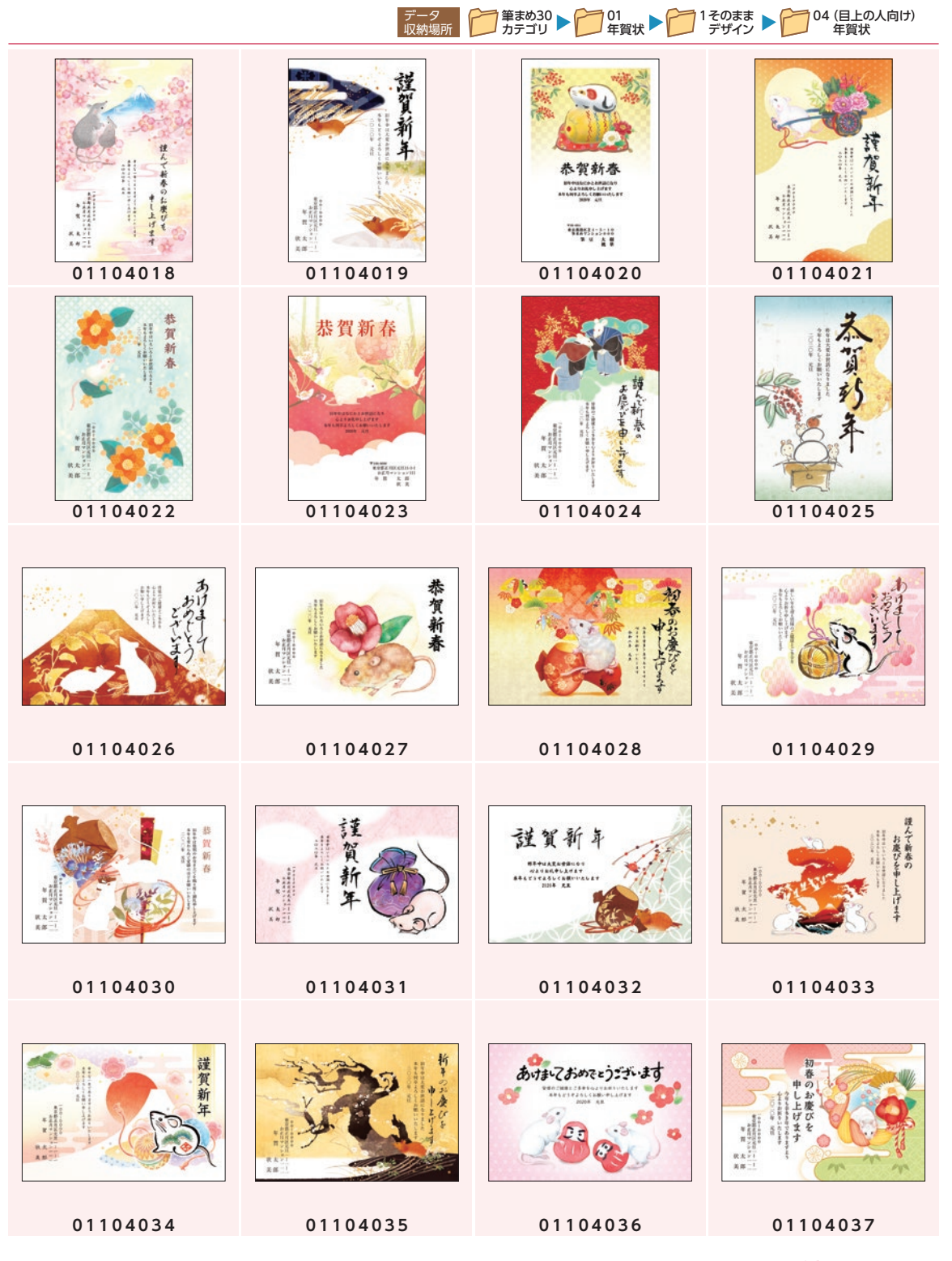

収録デザインから抜粋して掲載 **299**

年賀デザインカタログ

年賀デザインカタログ

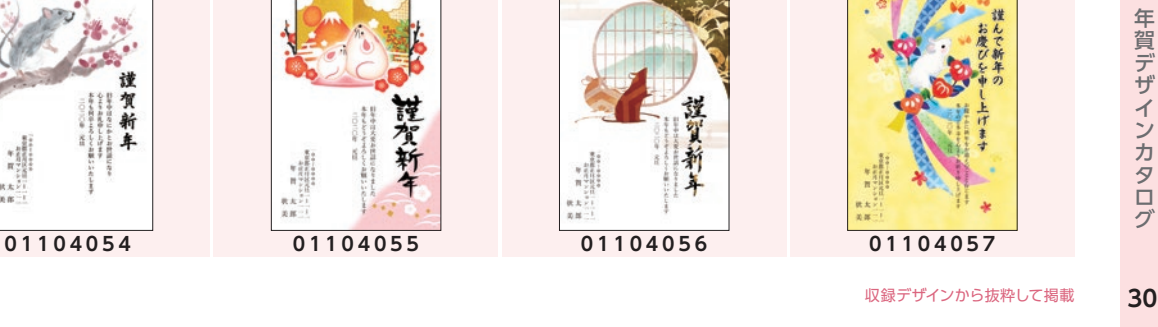

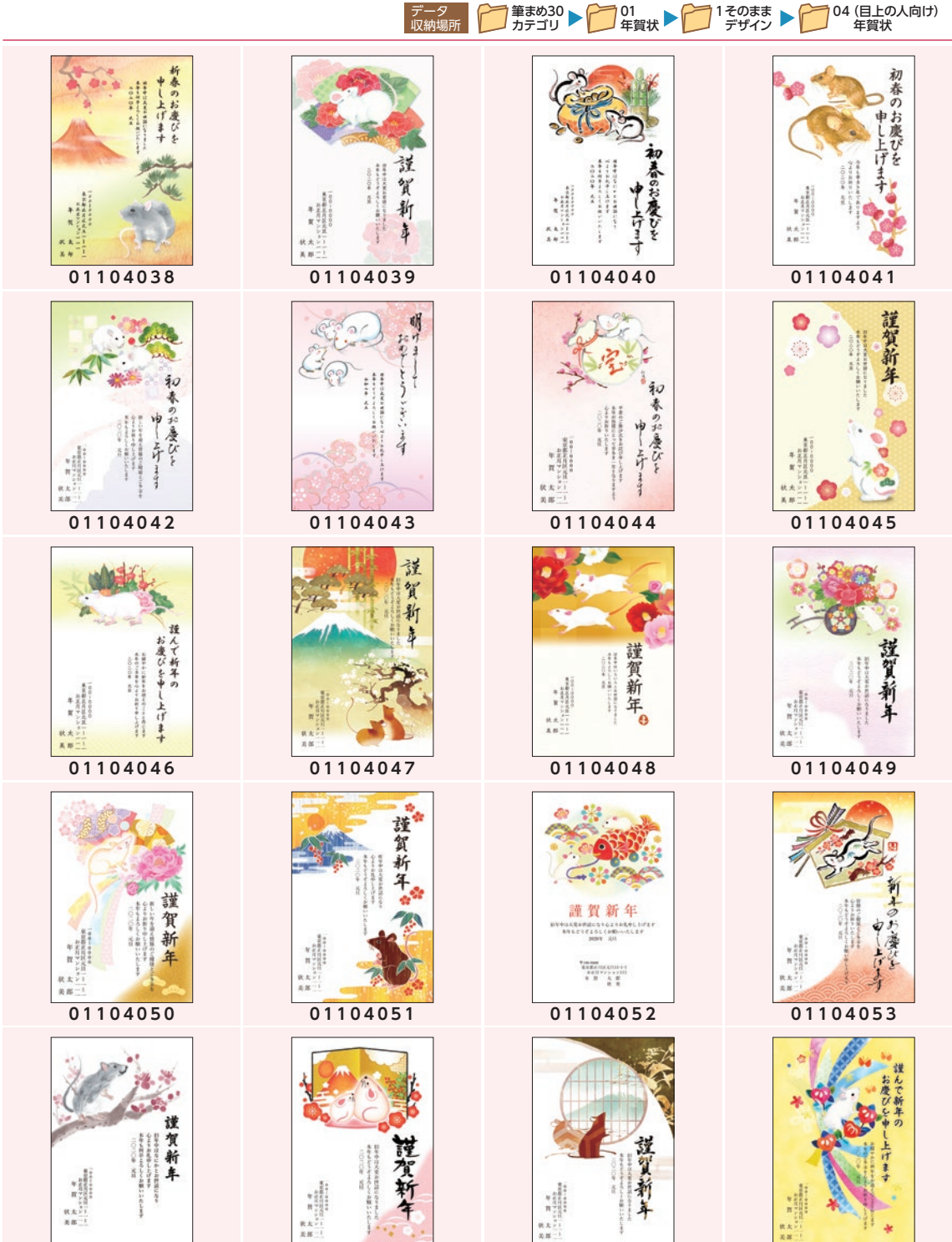

## 05(友人向け)デジカメ年賀状

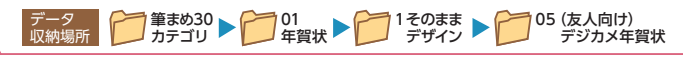

NEW YEAR THE

HAPPY NEW YEAR 2020

ことしますように  $\begin{array}{l} \begin{array}{c} \text{transverse} \\ \text{max} \\ \text{max} \end{array} \end{array}$ 

পৌ

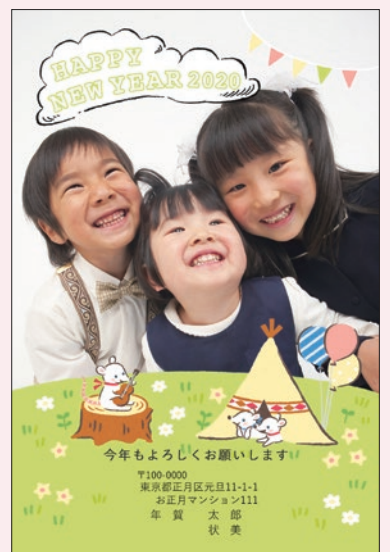

**01105001**

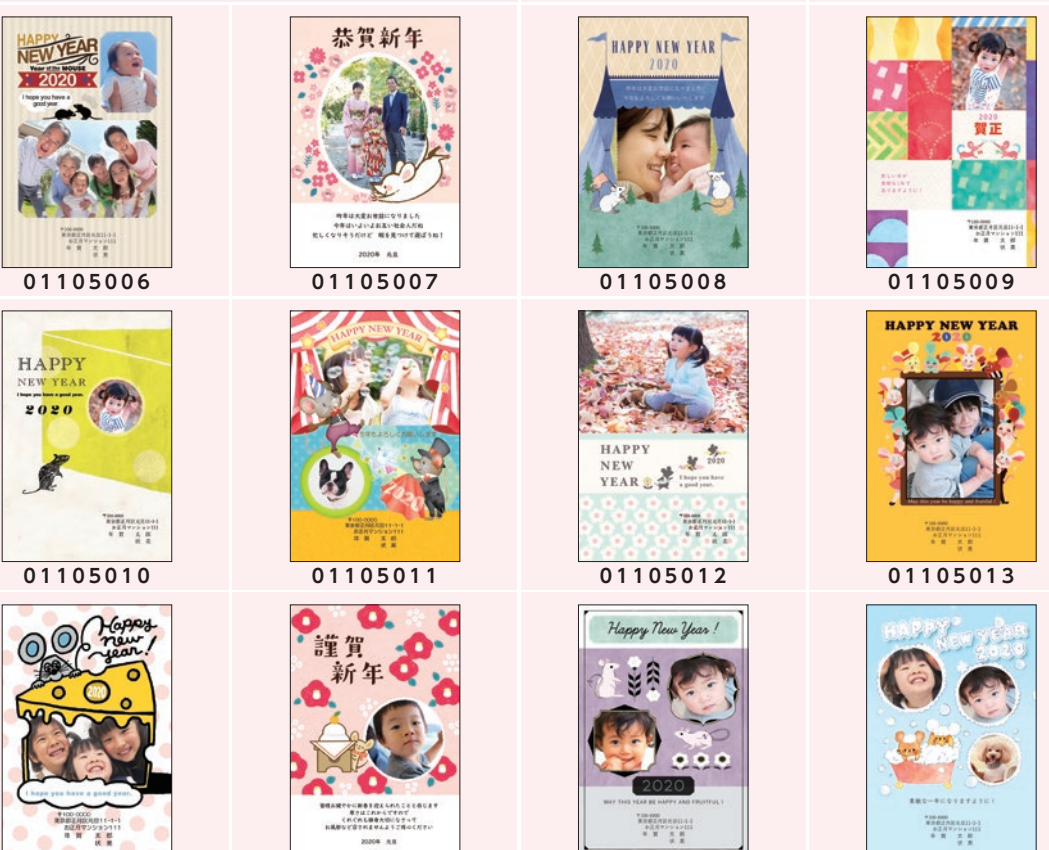

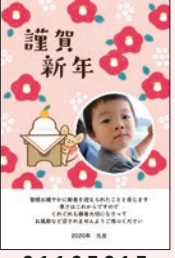

**01105014 01105015 01105016 01105017**

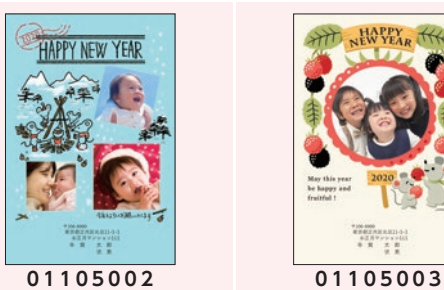

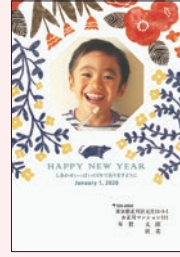

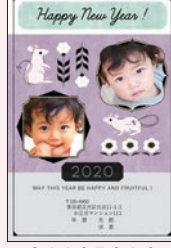

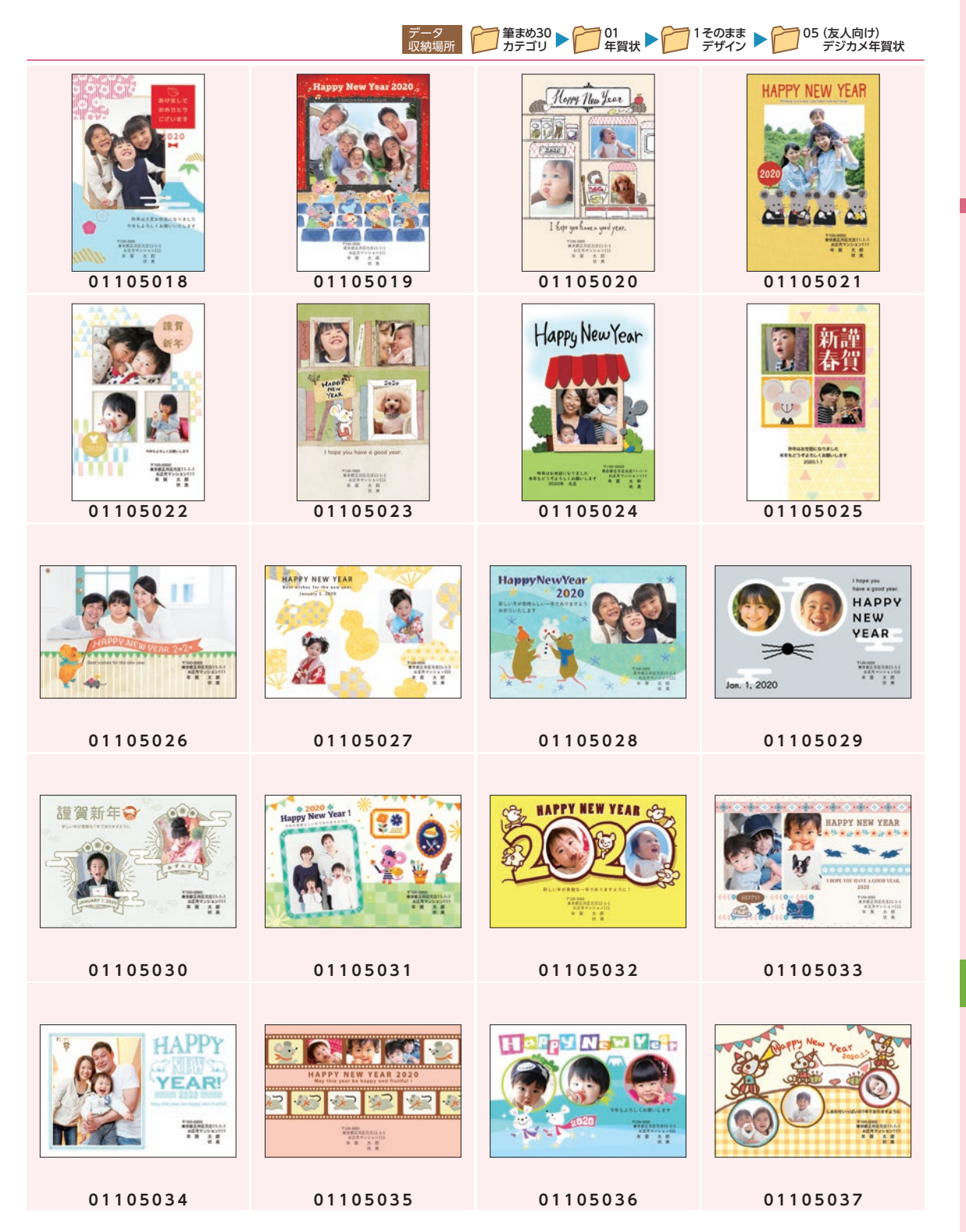

年賀デザインカタログ

年賀デザインカタログ

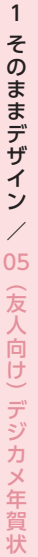

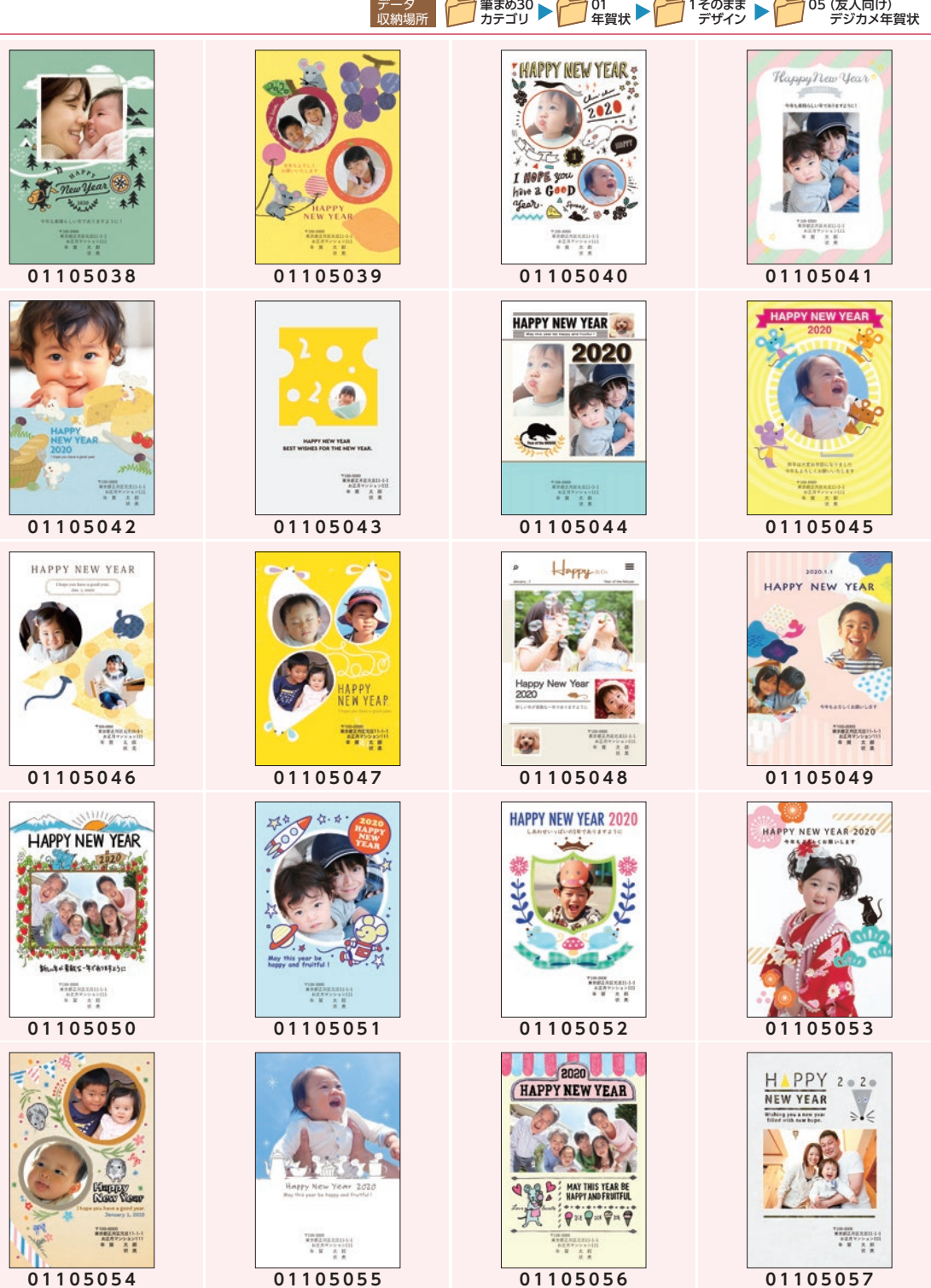

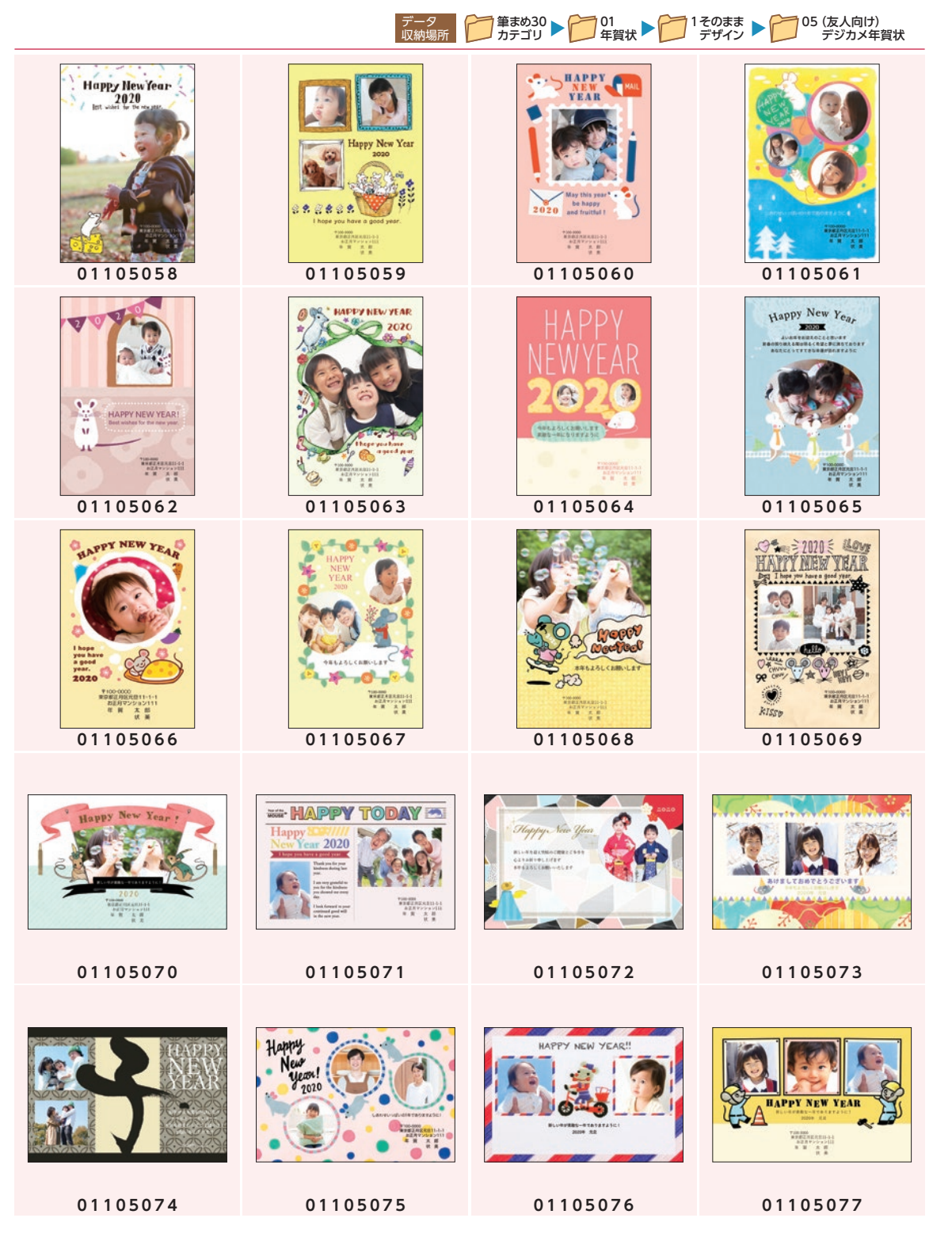

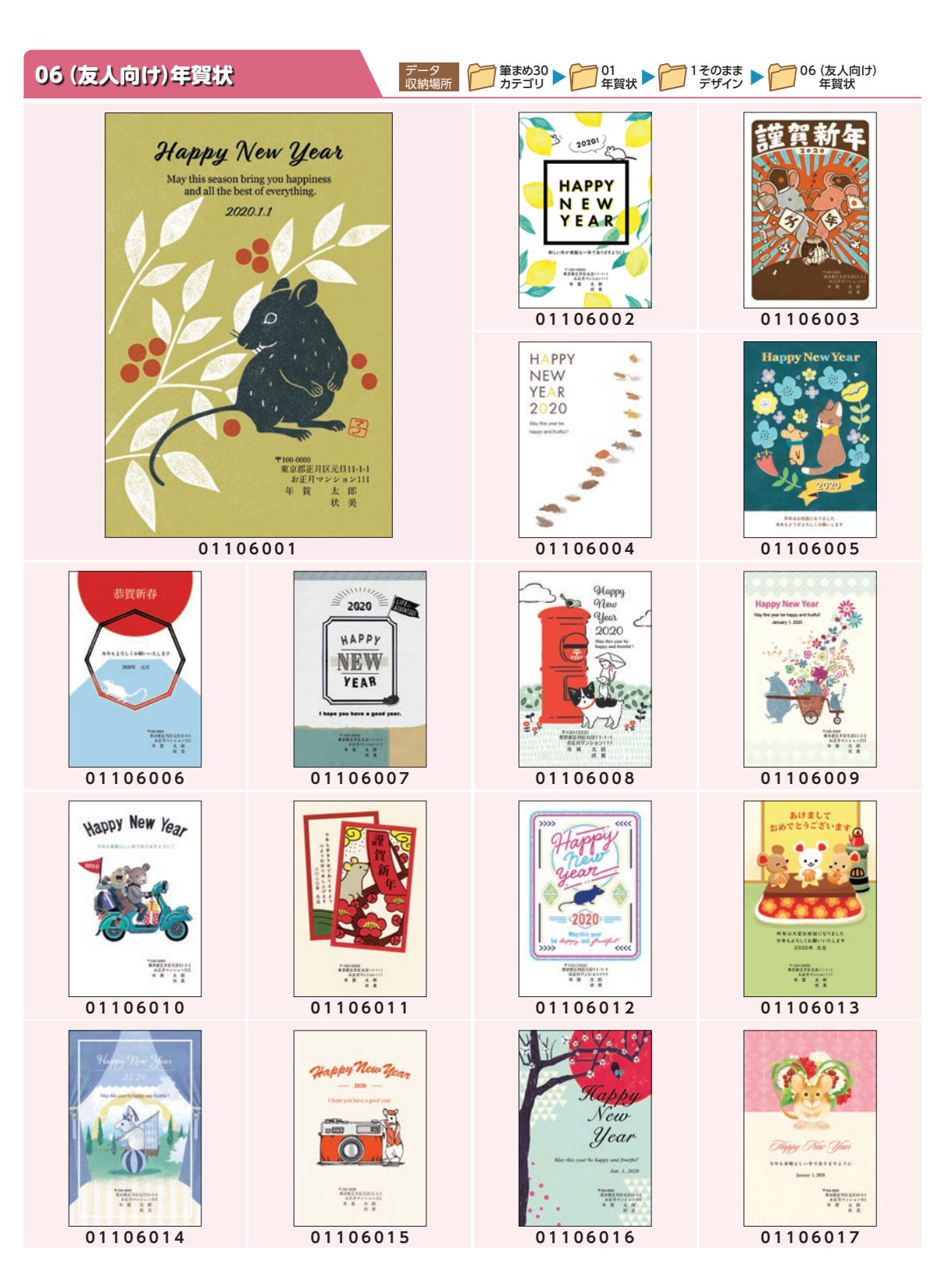

デ

年賀デザインカタログ

年賀デザインカタロ

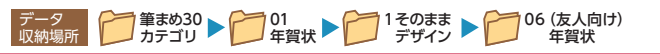

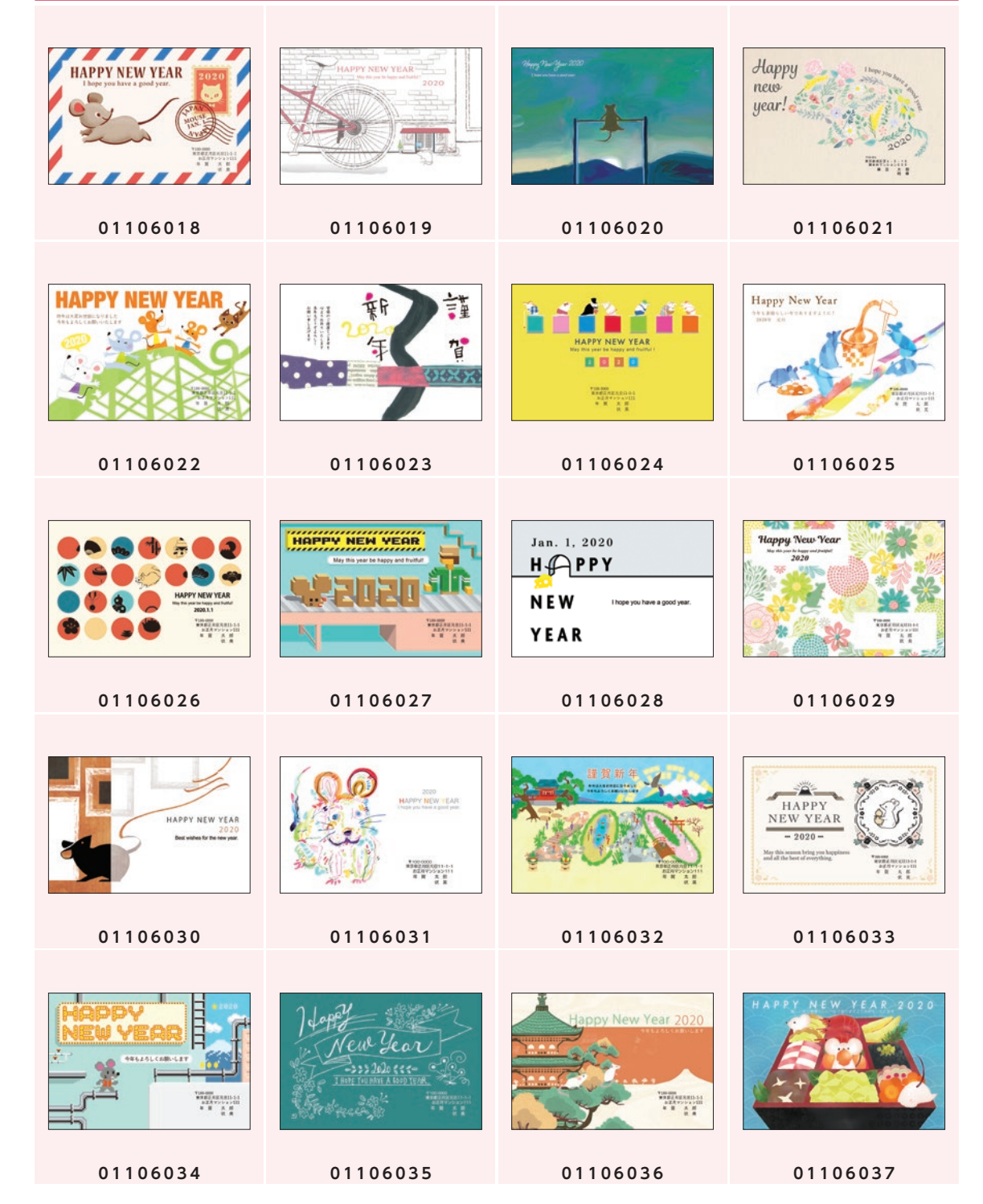

年賀デザインカタログ

年賀デザインカタログ

8

1そのままデザイン

 $\mathbf{1}$ 

そのままデザイン / 06 (友人向け) 年賀状

06(友人向け) 年賀状

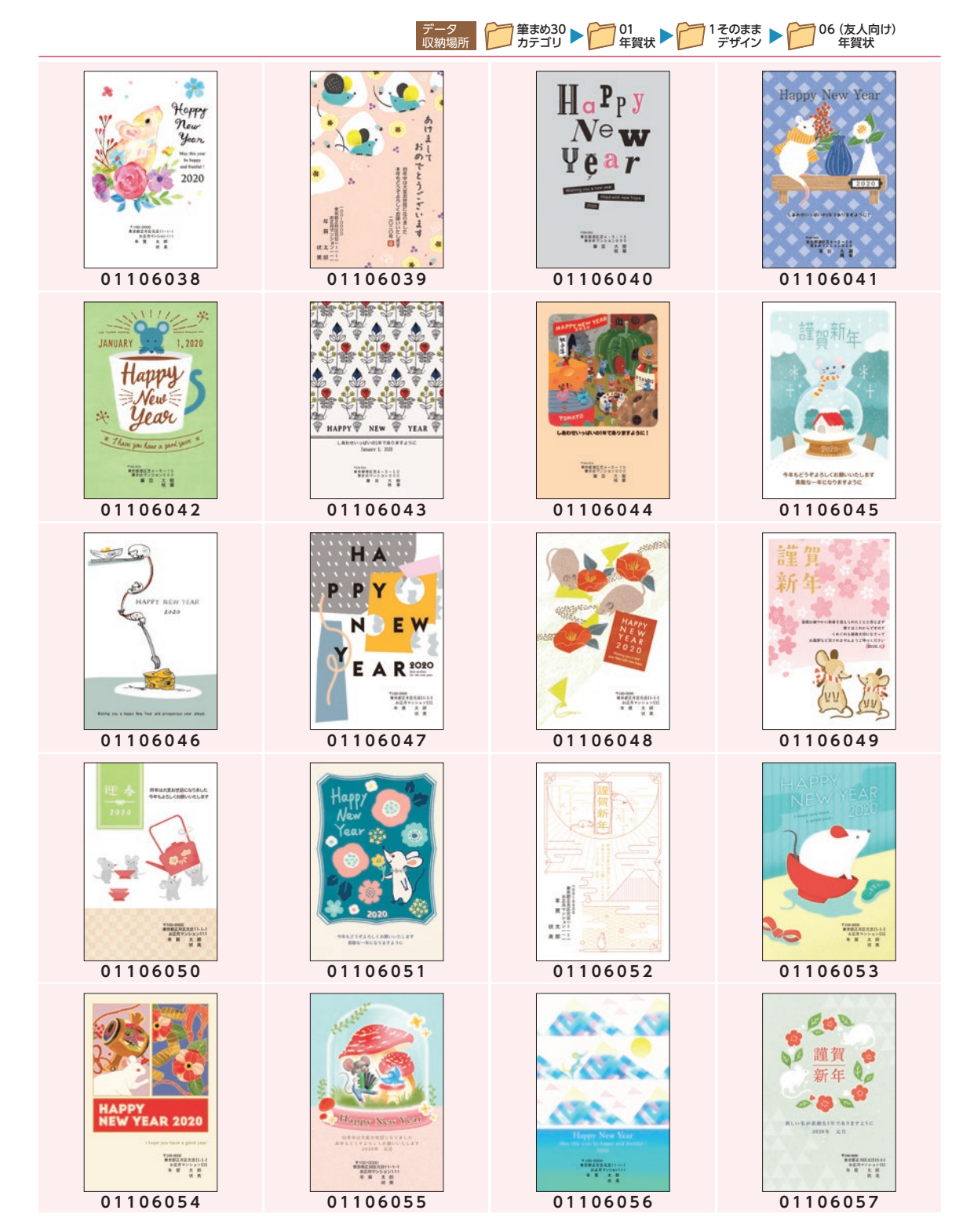

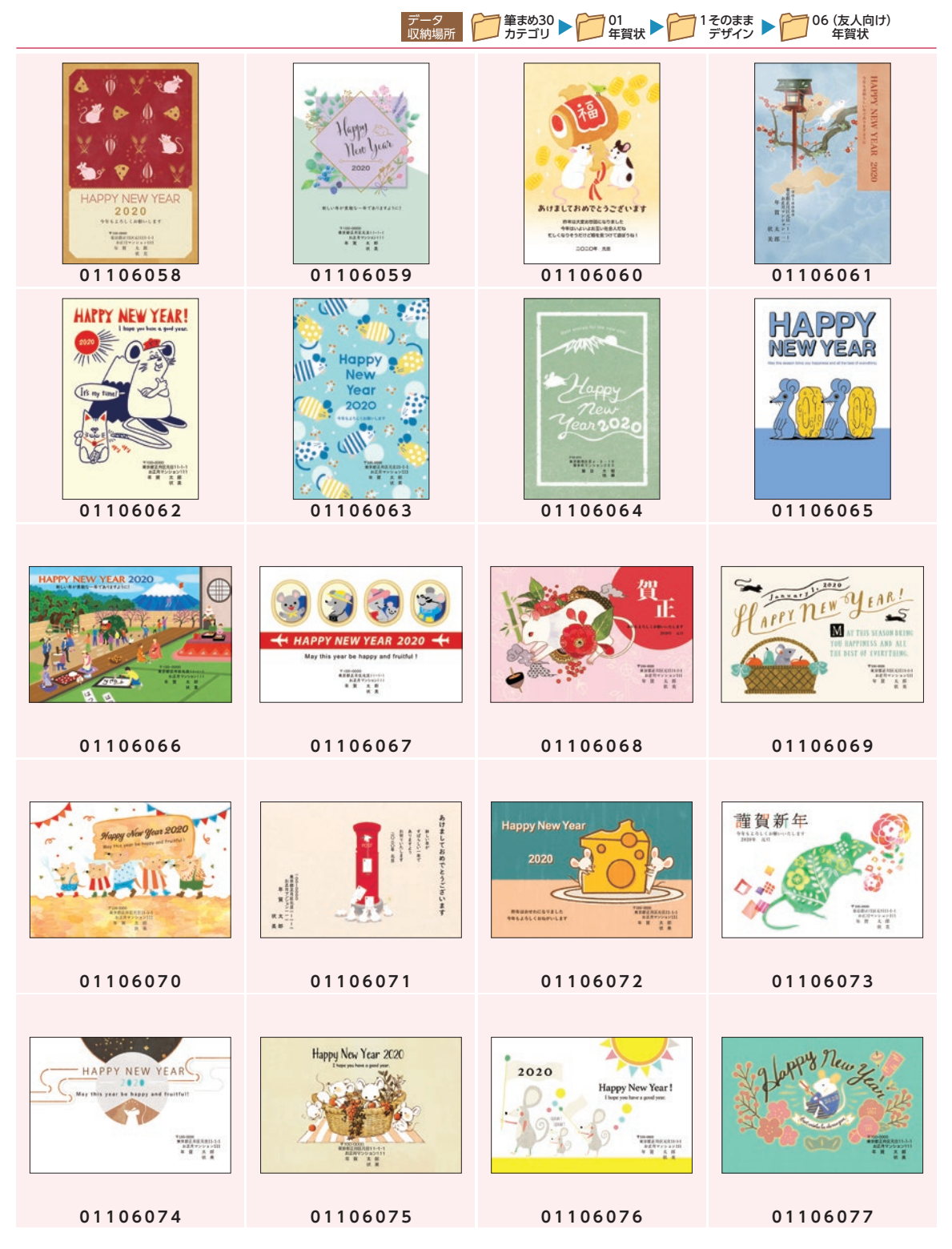

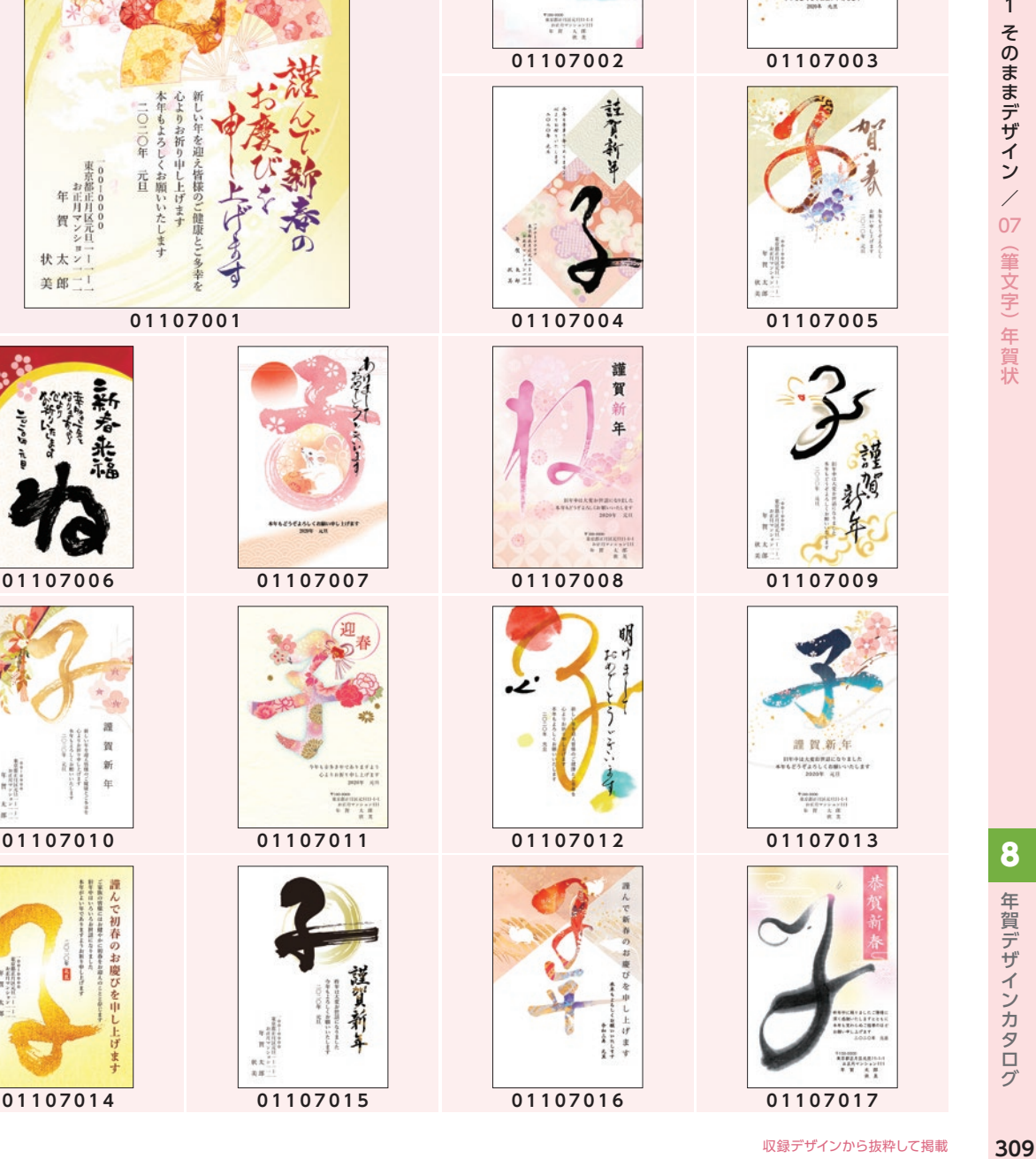

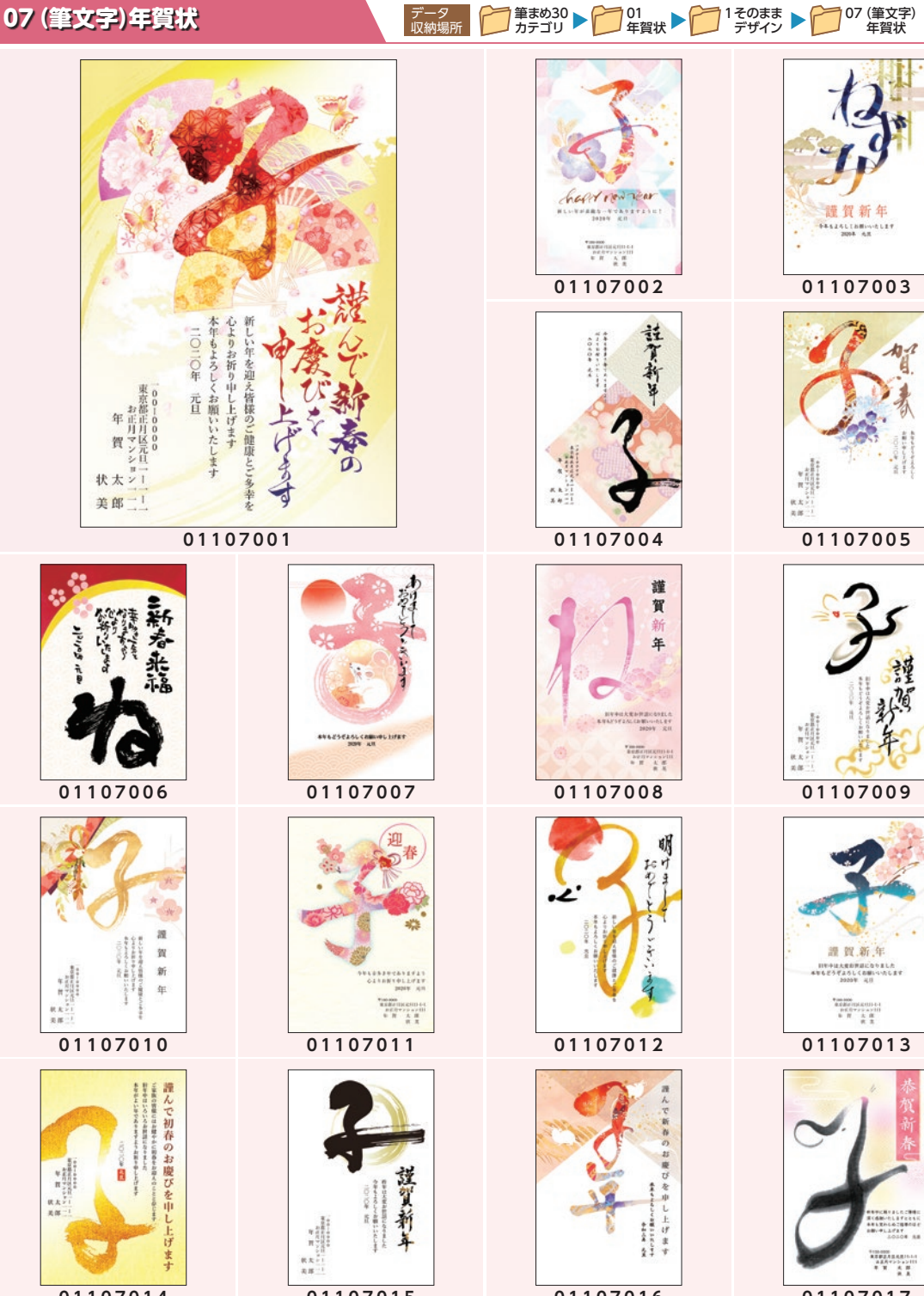

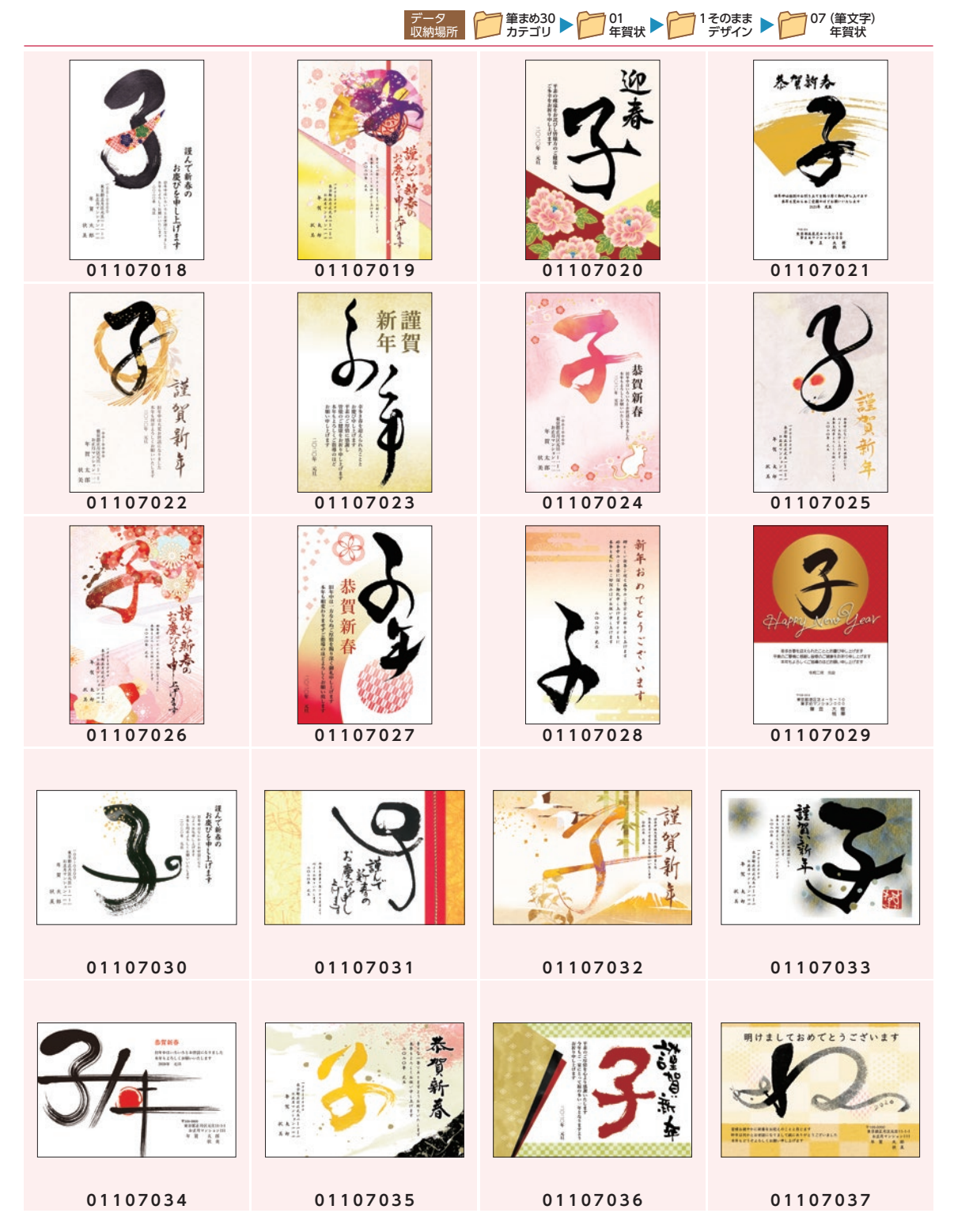

1そのままデザイン 1 そのままデザイン / 07 (筆文字) 年賀状 07(筆文字) 年賀状

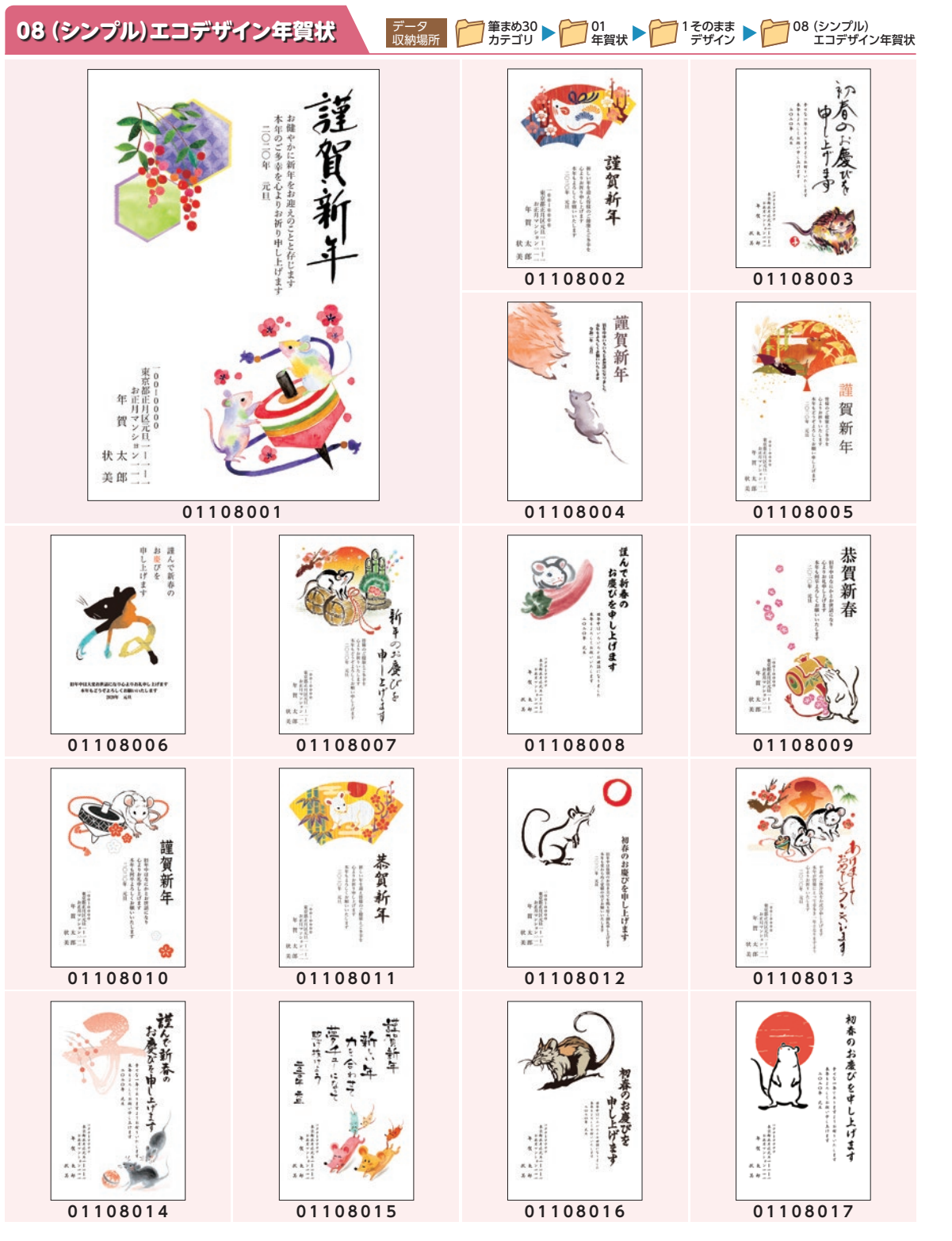

年賀デザインカタログ

年賀デザインカタログ

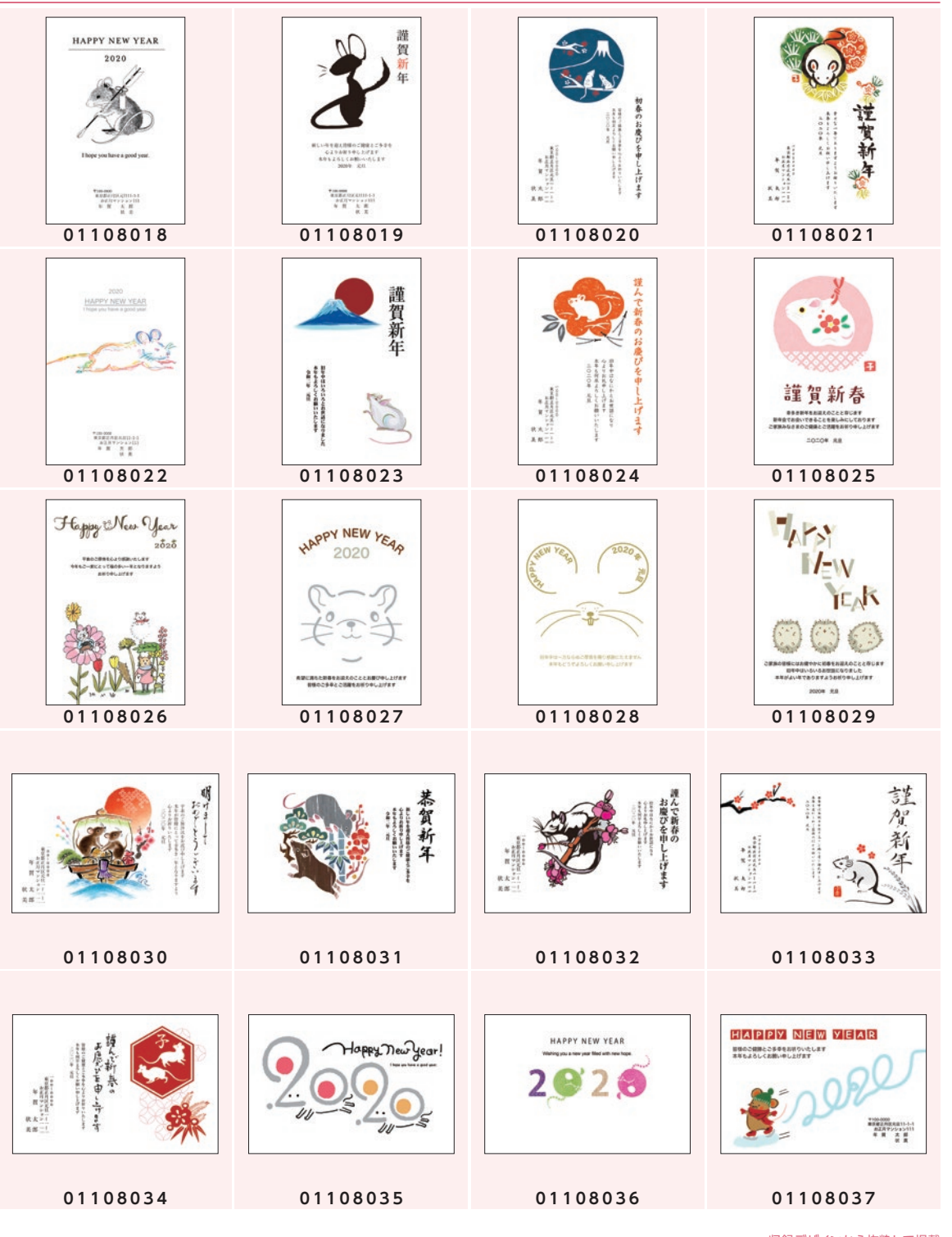

データ 収納場所

<sup>筆まめ30</sup> ▶ │ │ 01<br>カテゴリ ▶ │ 年賀状

1そのまま<br>アザイン

08 (シンプル)<br>エコデザイン

 $\mathbf{1}$ 

年賀デザインカタログ

年賀デザインカタログ

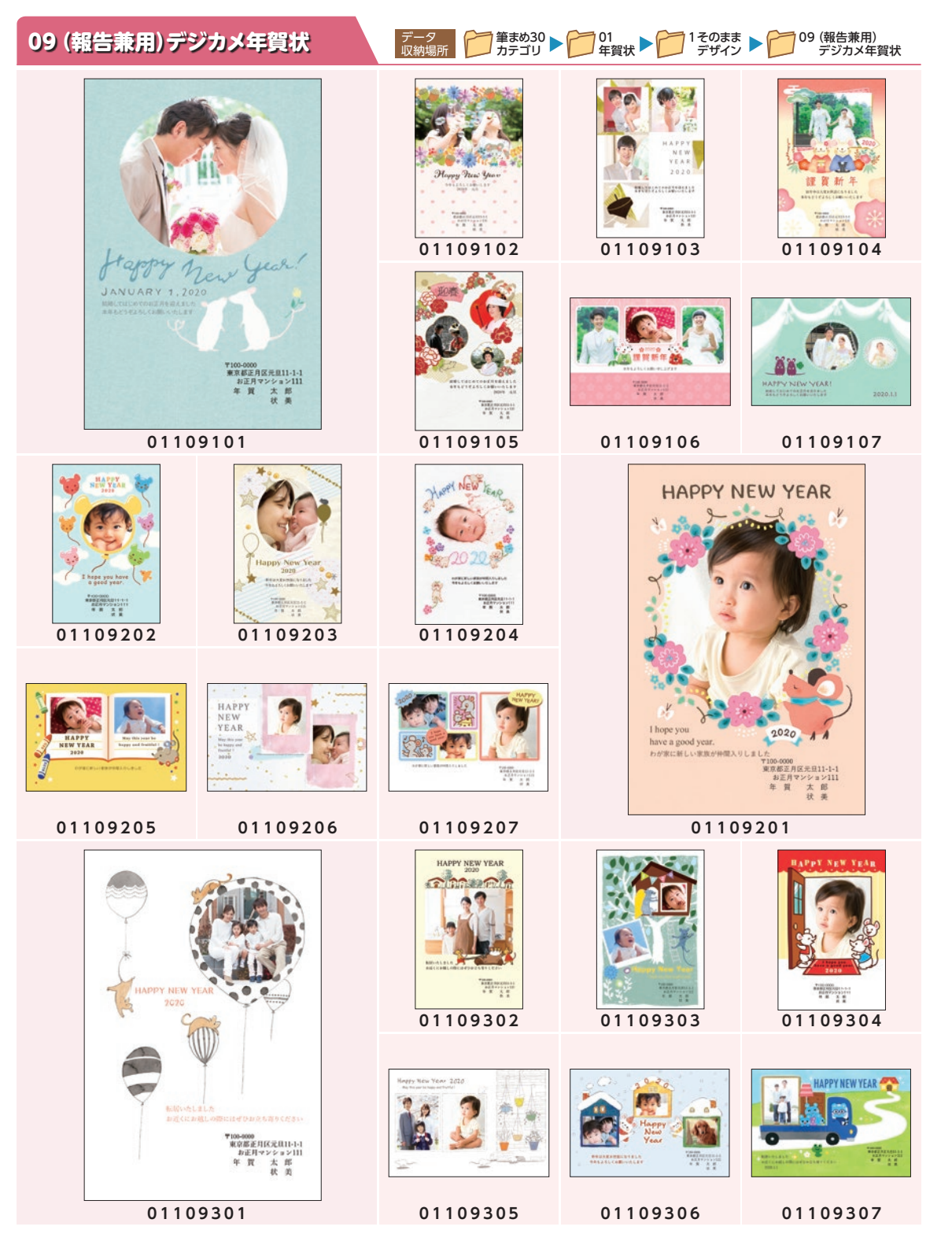

デ

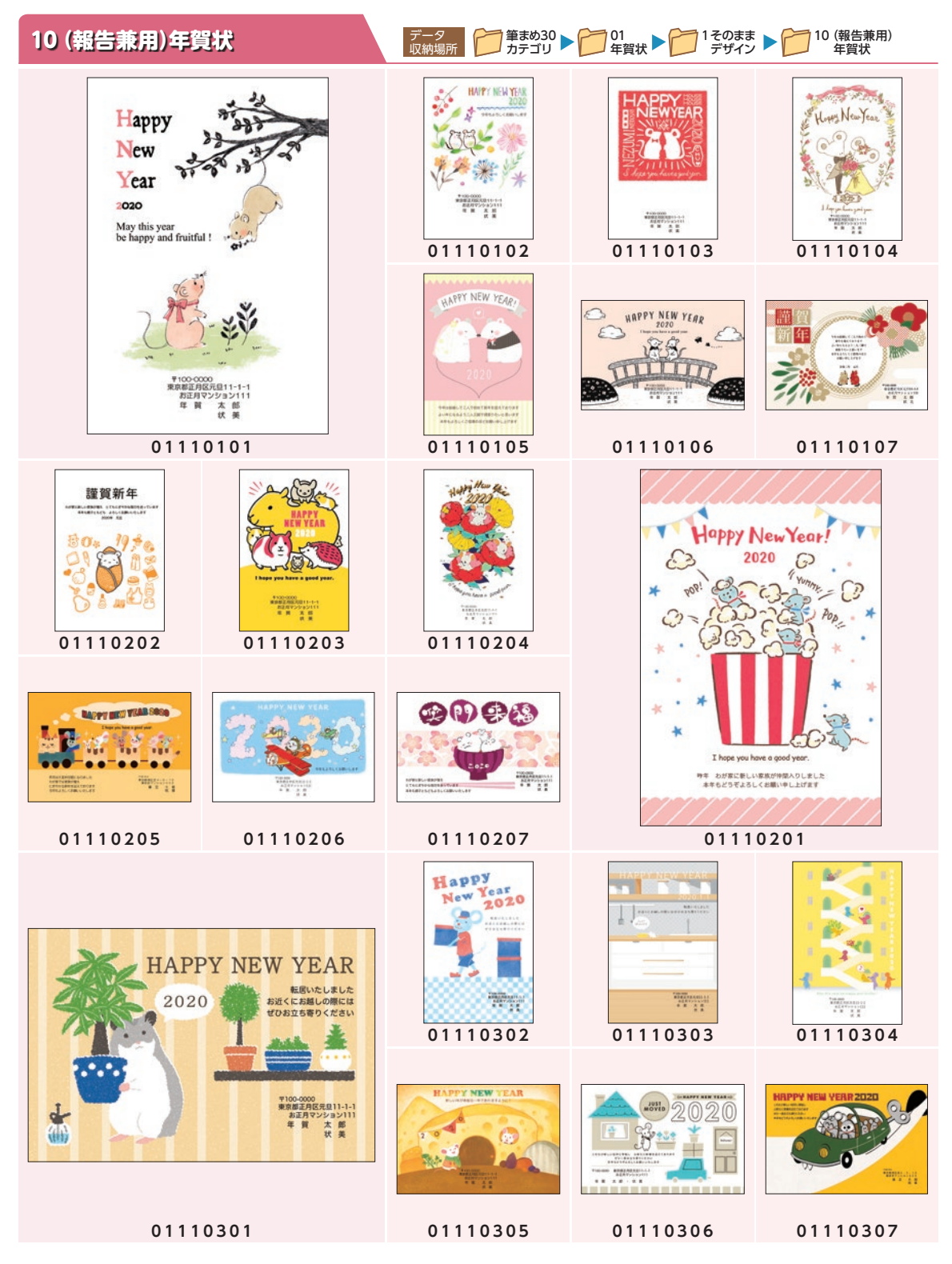

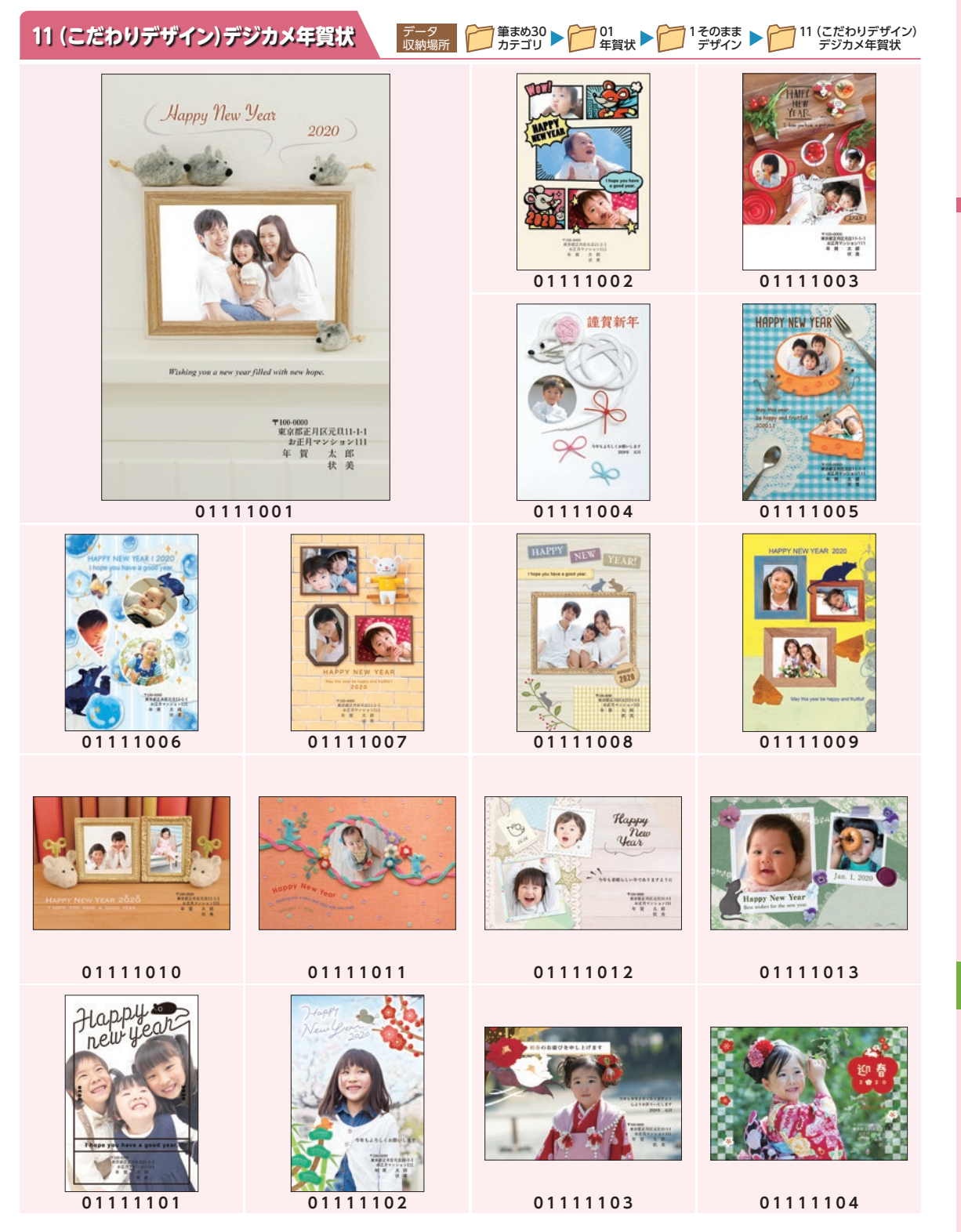

年賀デザインカタログ

年賀デザインカタログ

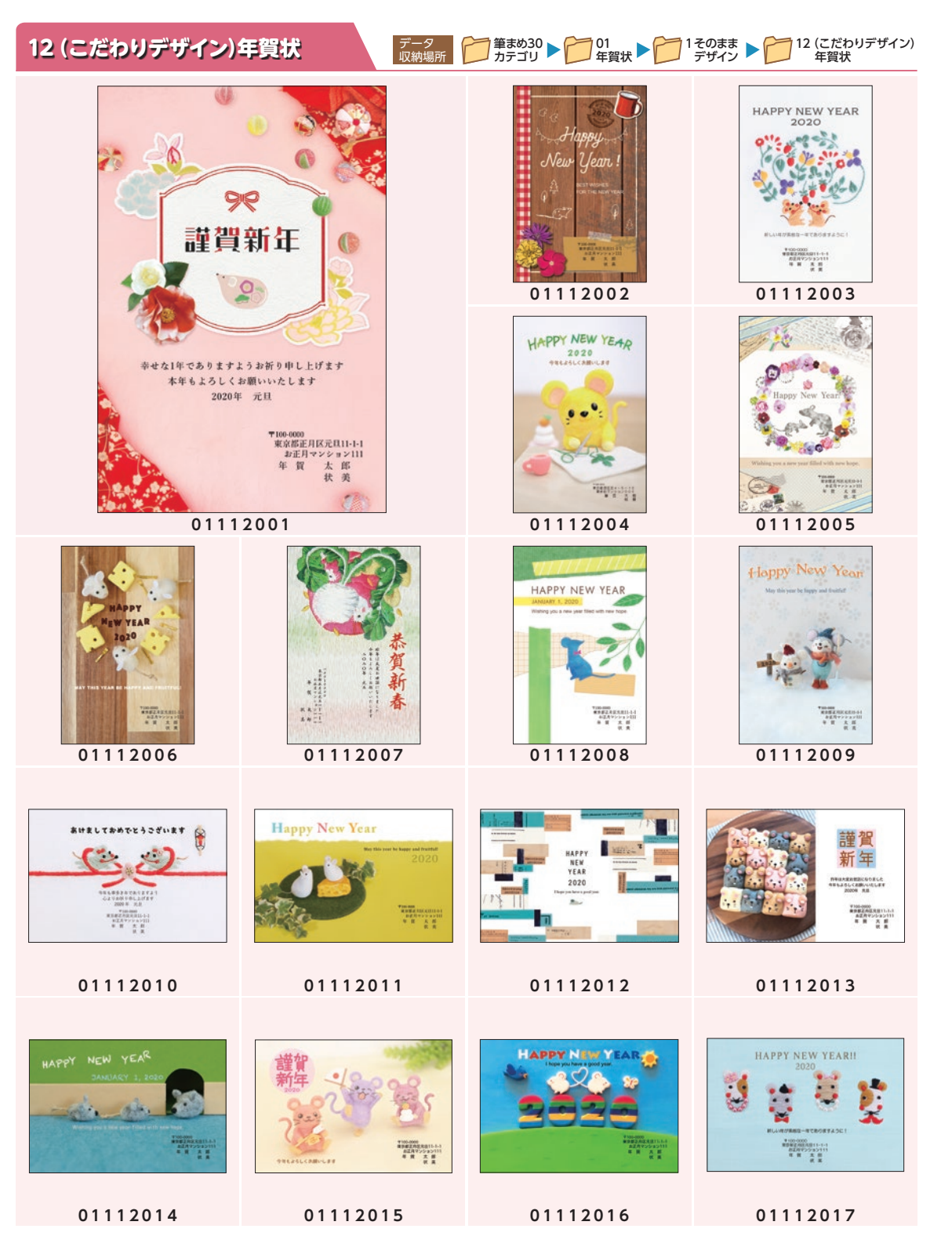

1そのままデザイン そのままデザイン / 12 (こだわりデザイン)年賀状 12(こだわりデザイン) 年賀状

 $\mathbf{1}$ 

## 13(ポストカード)年賀状

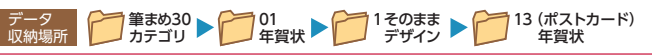

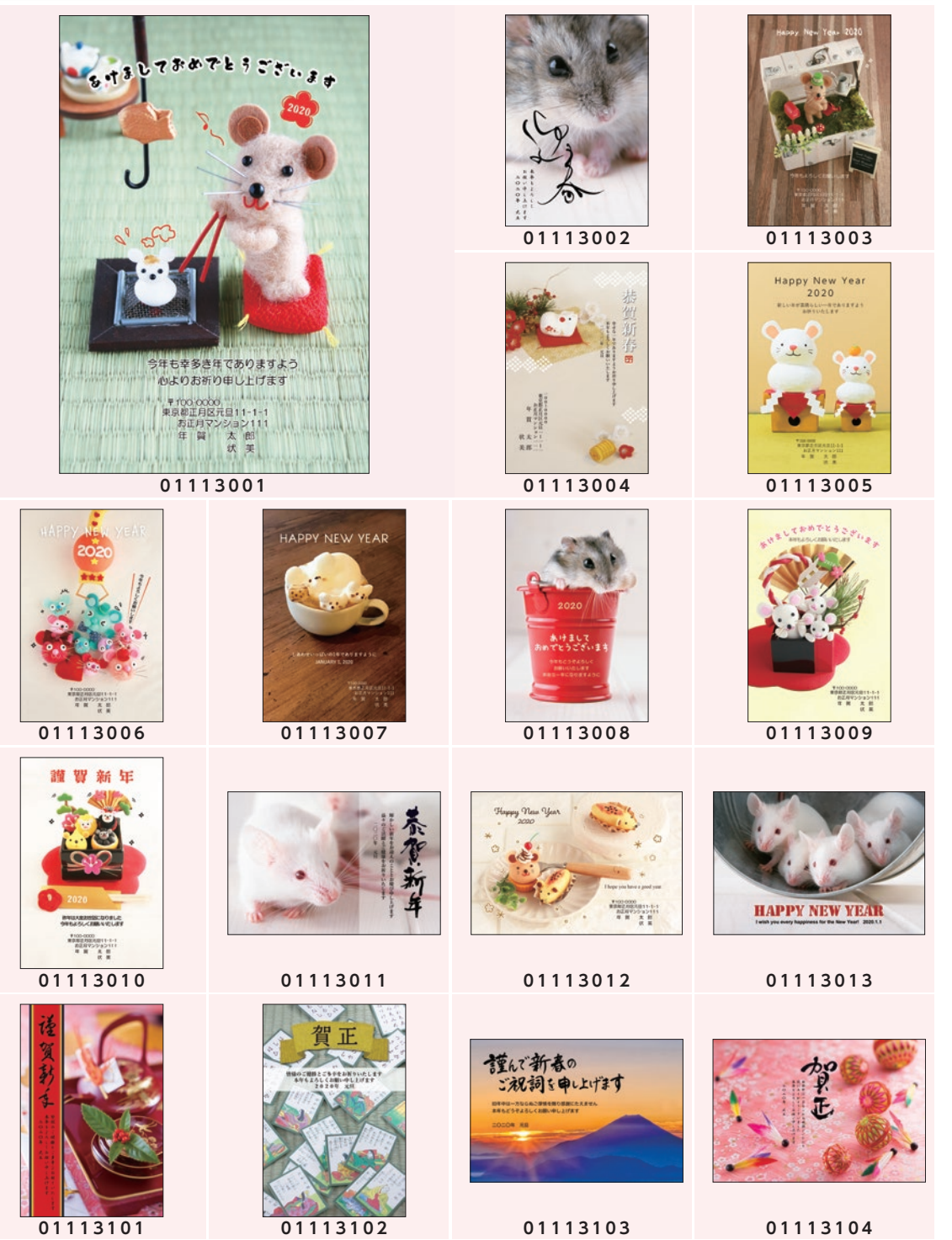

年賀デザインカタログ

年賀デザインカタログ

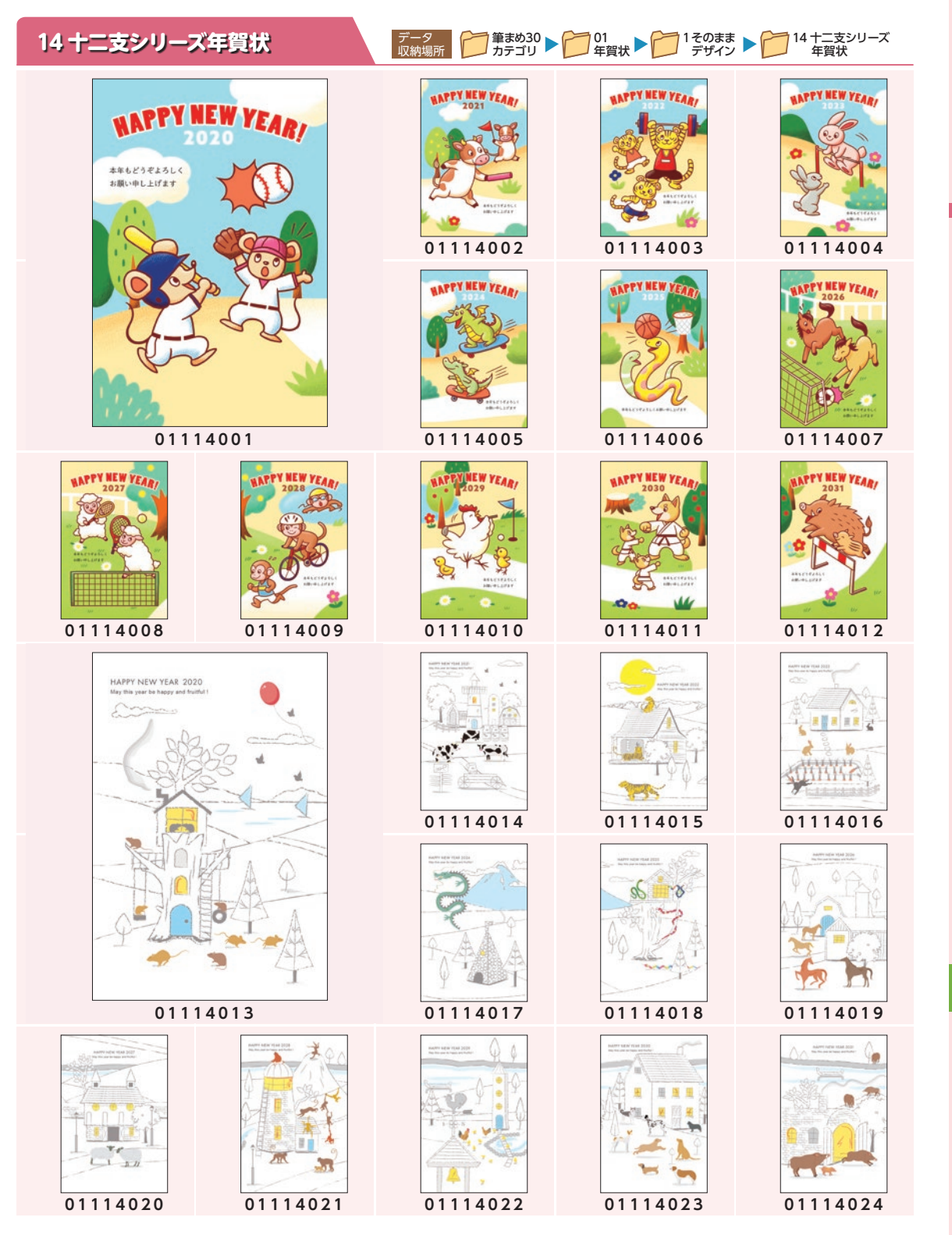

年賀デザインカタログ

年賀デザインカタロ

デ

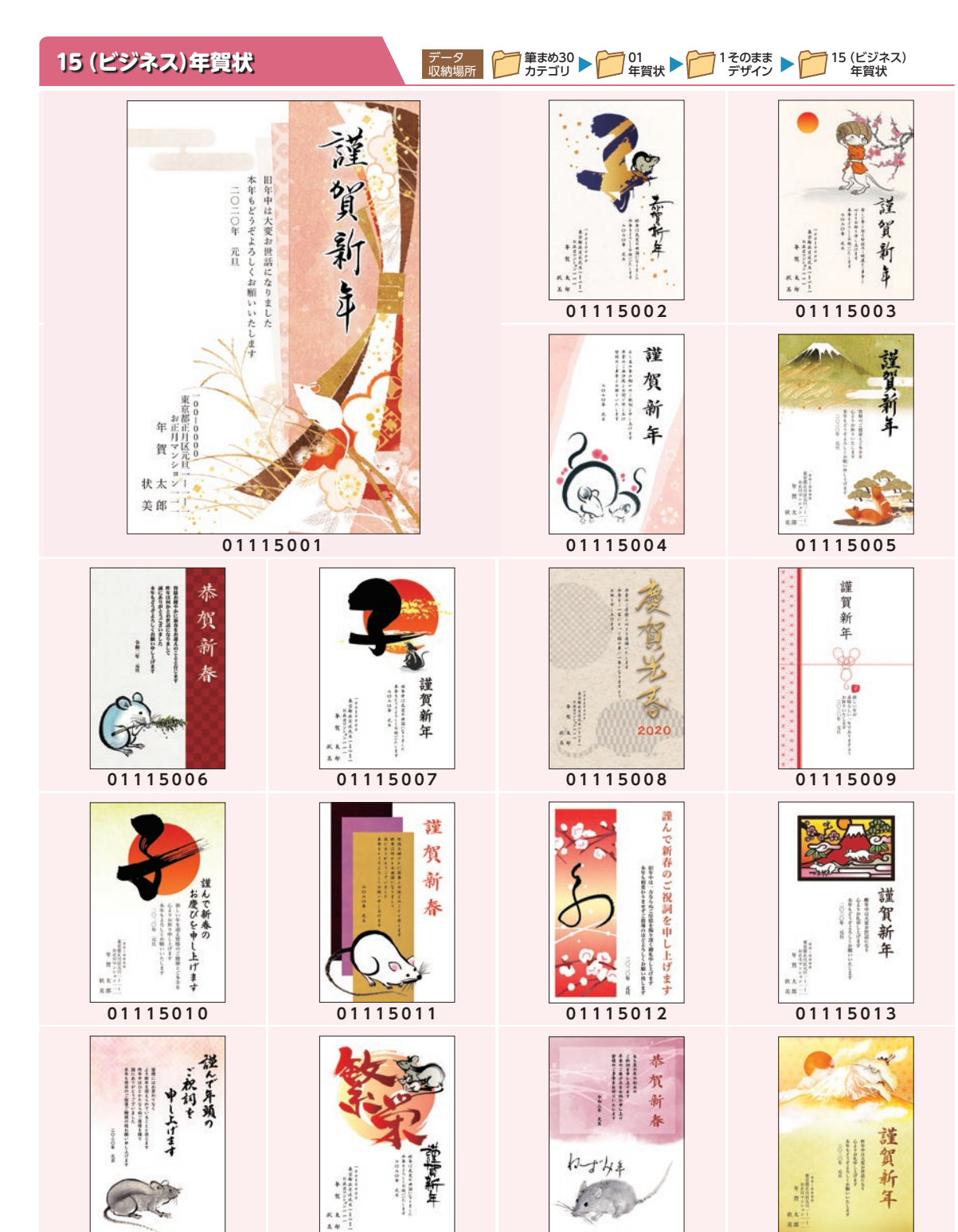

**01115014 01115015 01115016**

**01115101**

収録デザインから抜粋して掲載

8

1そのままデザイン

 $\mathbf{1}$ 

そのままデザイン / 15 (ビジネス)年賀状

15(ビジネス) 年賀状

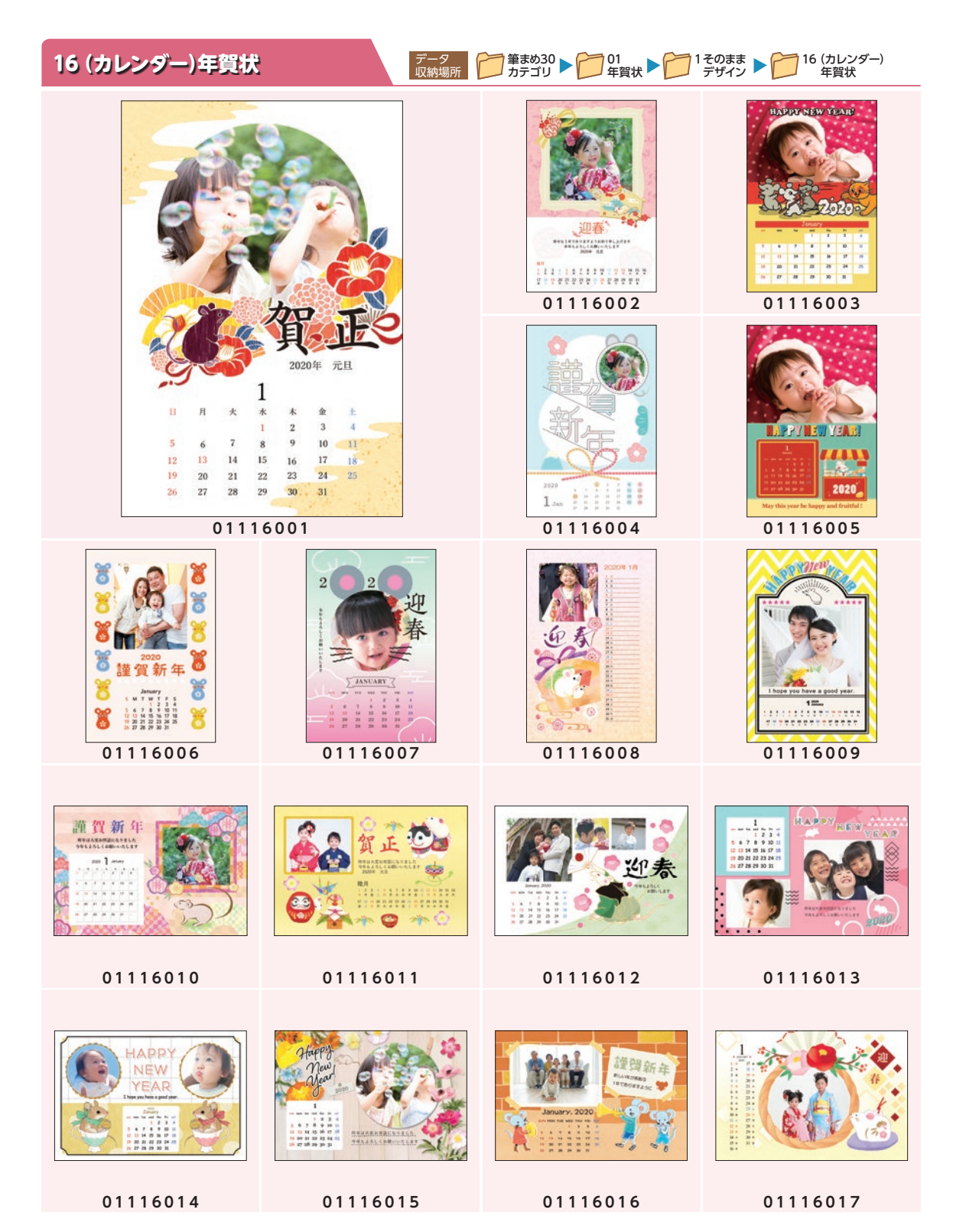

1そのままデザイン そのままデザイン / 16 (カレンダー)年賀状 16(カレンダー) 年賀状

 $\mathbf{1}$ 

年賀デザインカタログ

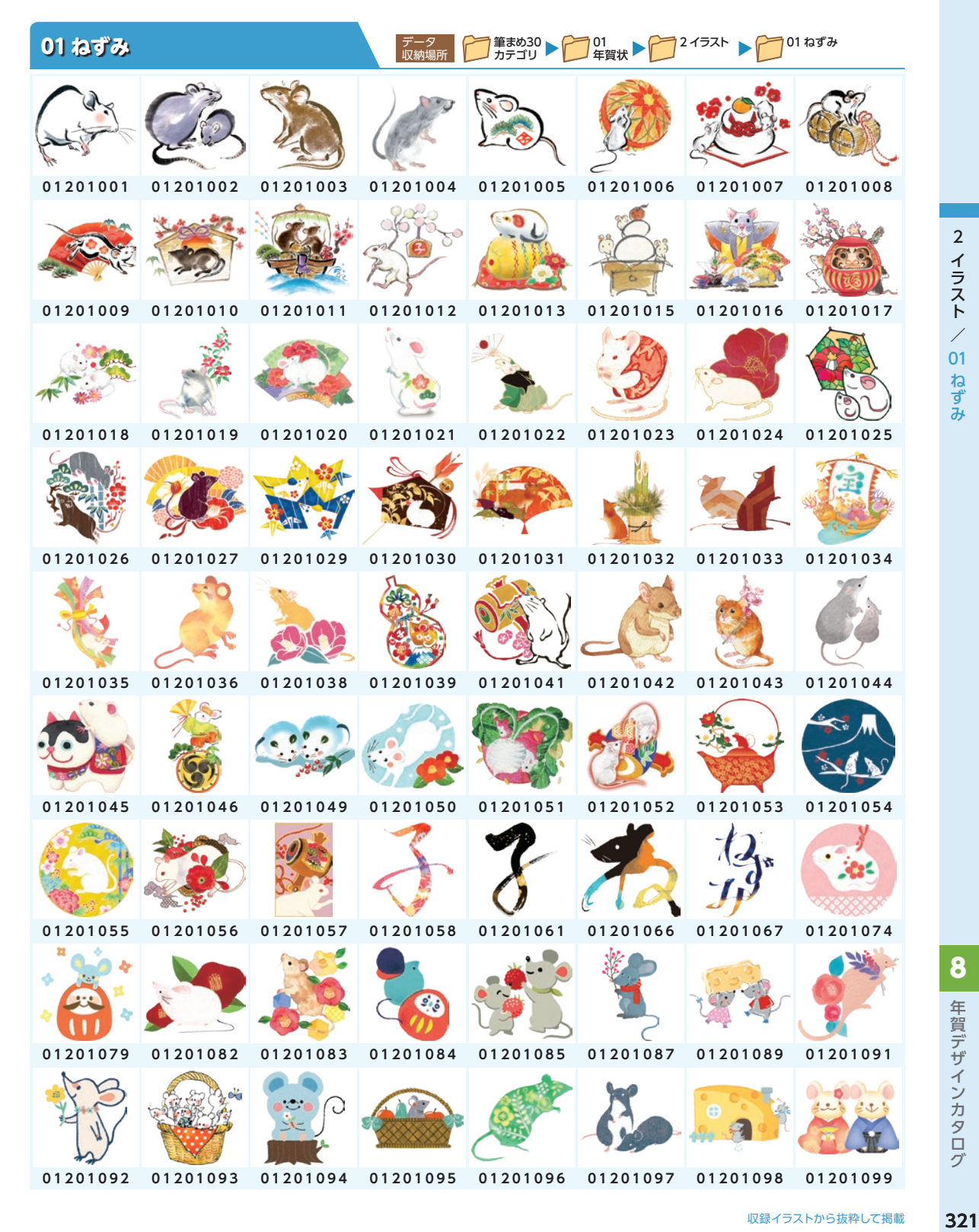

2イラスト イラスト 01ねずみ

 $\mathbf 2$ 

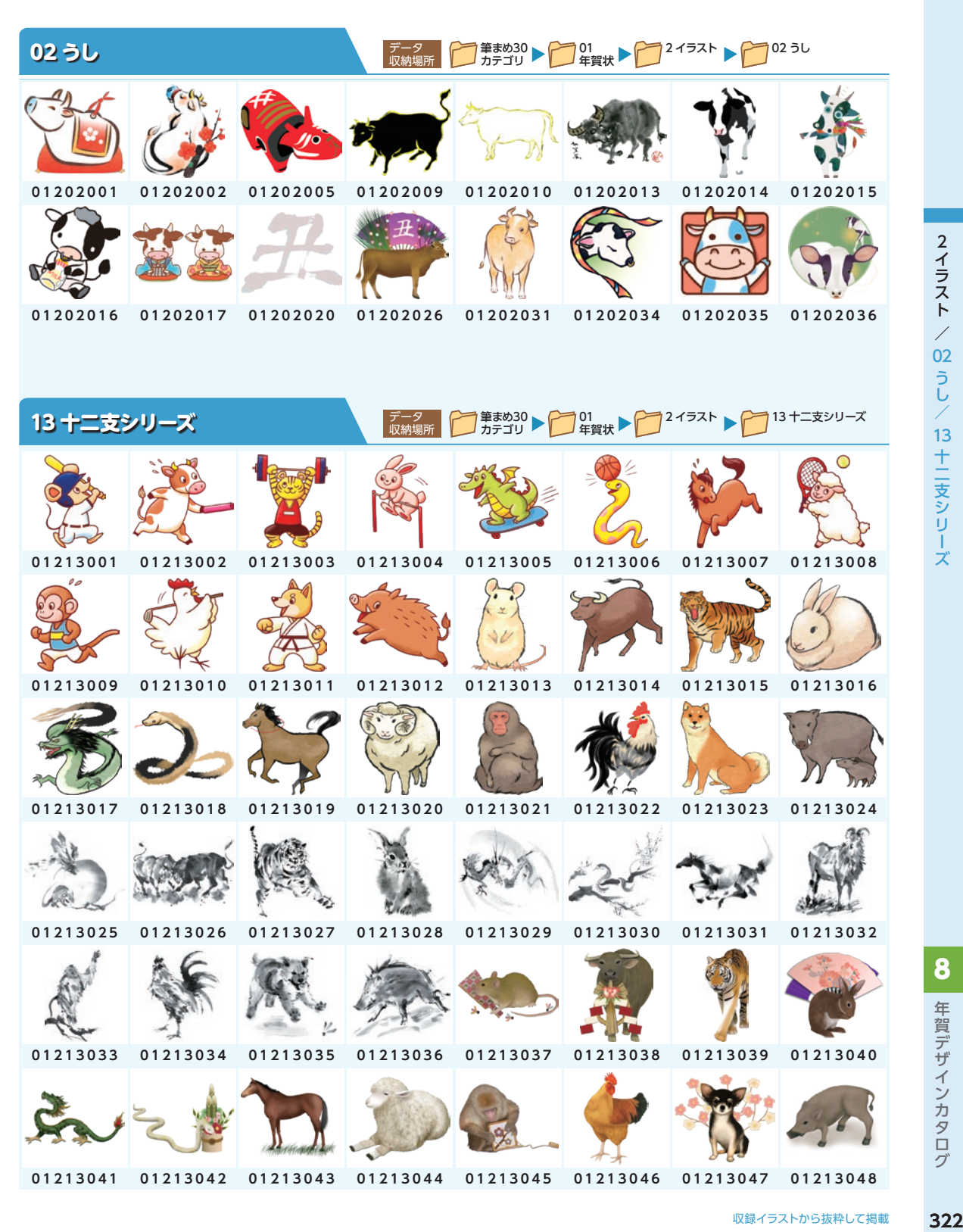

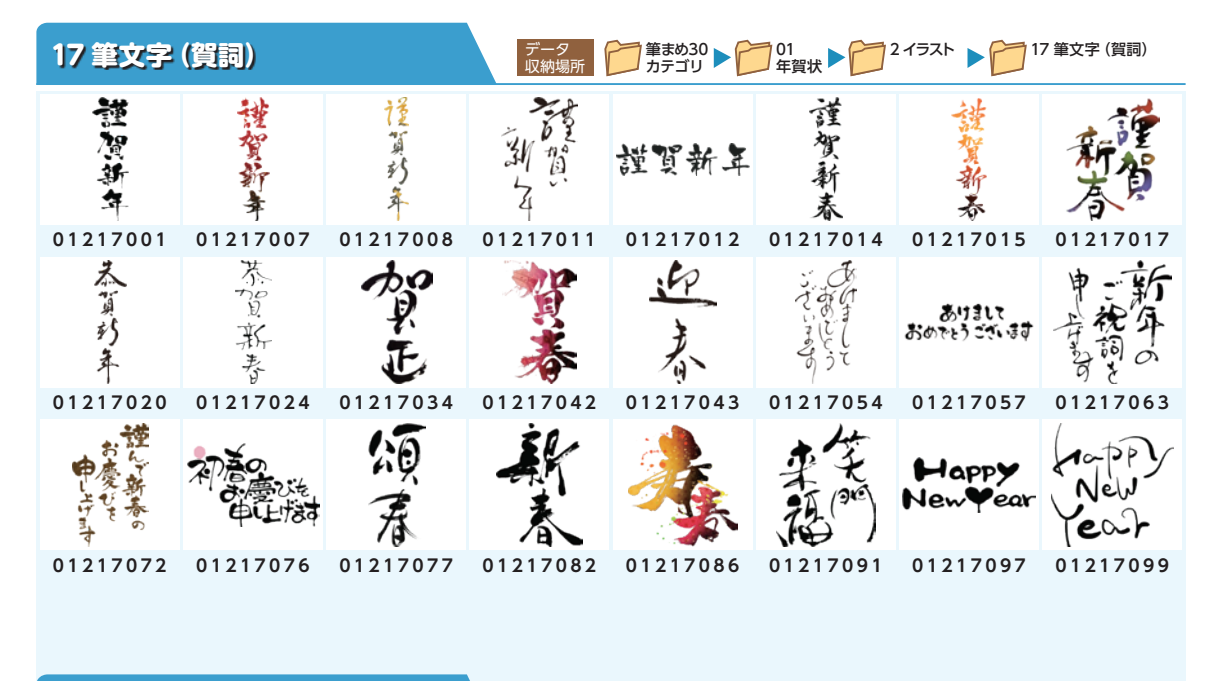

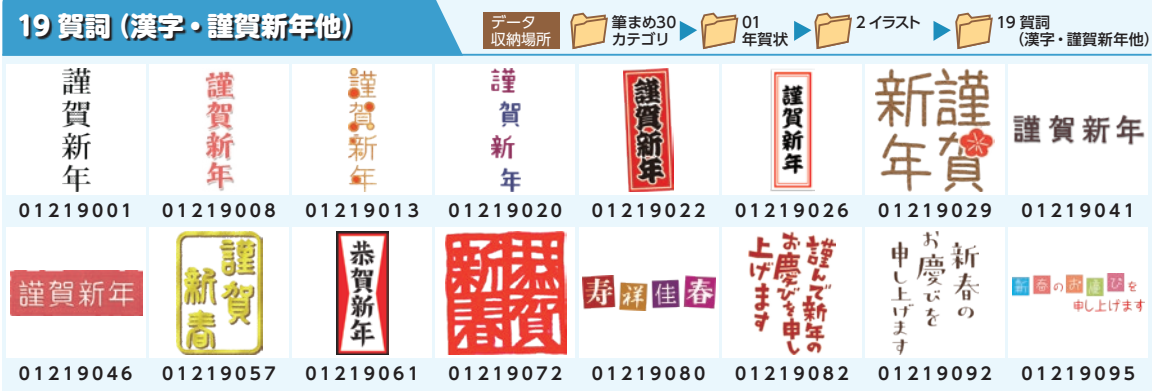

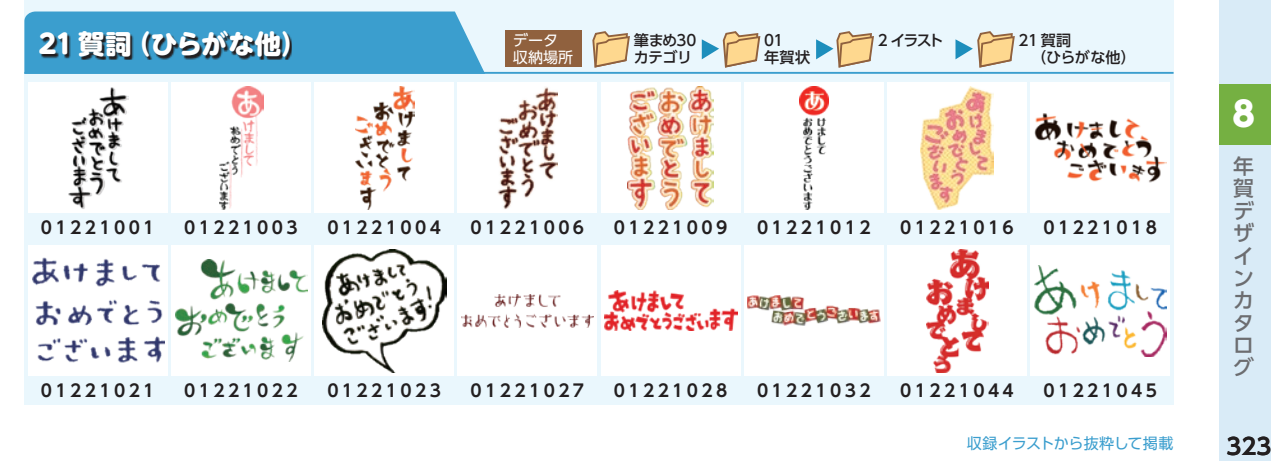

 $\mathbf 2$ 

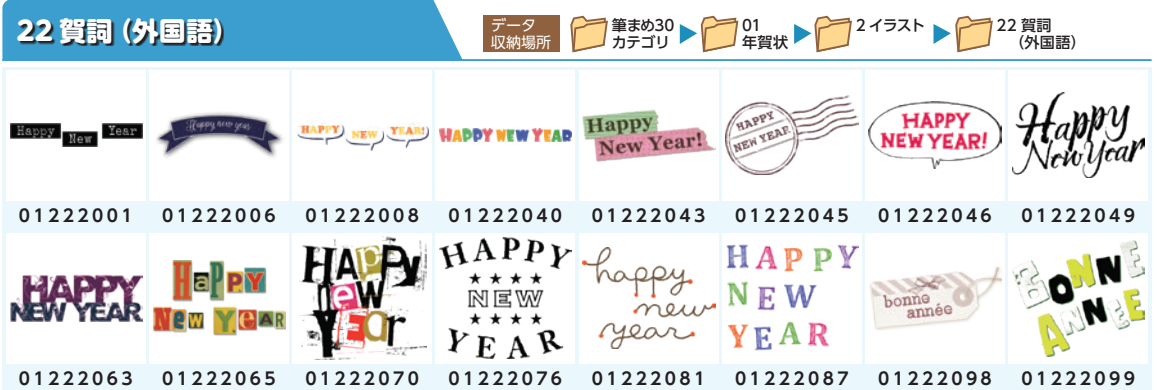

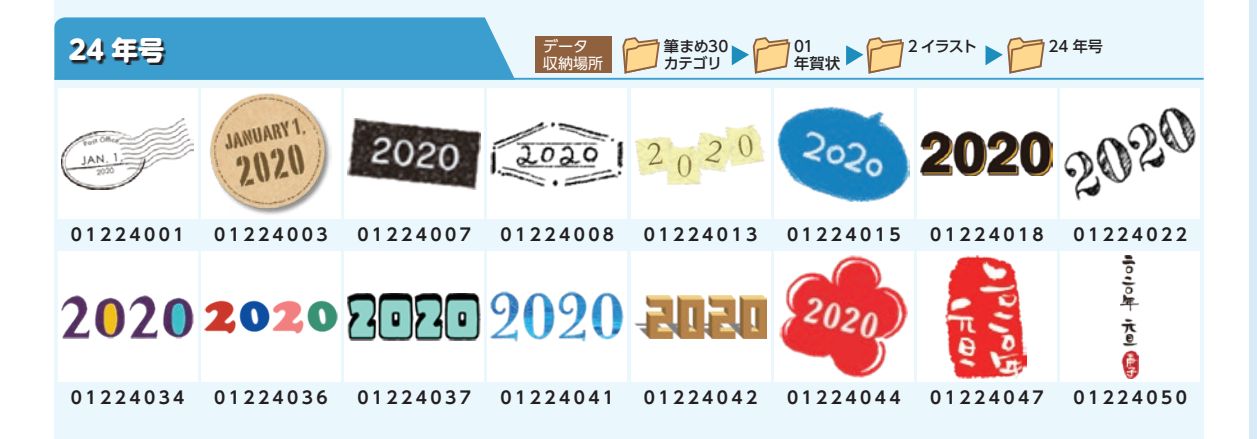

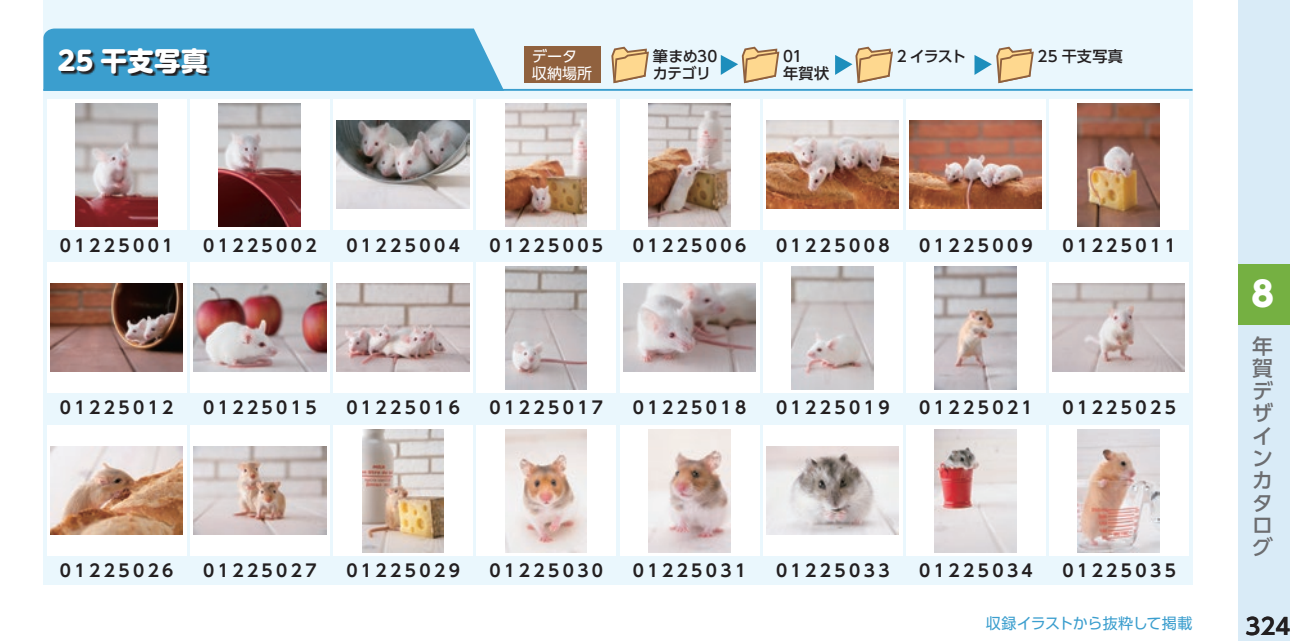
# **筆まめの収録サンプルを開く** 筆まめには、はがき以外に「便箋」「ぽち袋」「うちわ」「ラベル」「賞状」など、いろいろなシーン で使える文面デザインが多く収録されています。 オープニングメニューから、かんたんに開くことができるので、ぜひご活用ください。 参照 **収録素材を一覧で閲覧・印刷したい場合の操作について詳しくは** ⇒ P.124「2-29 デザインやイラストを一覧で見る - イメージ[ファイルブラウザ」](#page-123-0) 作成するジャンルを選ぶ<br><del>|<br>| **割器動** | <mark>買<sub>アバン酸</sub> | 全職数</mark></del> **1** オープニングメニューでデザイン面を作るをク リック。 **Frida**  $\overline{\mathbf{a}}$ **2** 収録サンプルから開くをクリック。 デジカメ客買入Ud<br>Hitchcommus.com .IK. MB. ■■ 筆まのネットプ  $\overline{0}$  = about  $\overline{X}$  = + year  $\overline{0}$ **2 文面デザインを選ぶ** 「イラスト・素材ボックス】が表示される。 **1** 筆まめカテゴリまたはオンライン素材で探す をクリック。 **オンライン素材で探すをご利用になるには** インターネット接続環境、および、ユーザー登録が必要です。 **ALCOHOL: YAP 2** 使いたいジャンルのフォルダをクリック。 **3** 使いたいデザインをクリック。 **4** OK または貼り付けをクリック。 u.  $bd$ 選んだデザインが、文面ウィンドウに表示される。 T n. H 37 New Year

デ

年賀デザインカタログ

年賀デザインカタロ

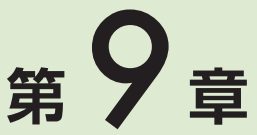

**仕様・アンインストールについて**

# **9-1 フォントについてのご注意**

#### 外字とは

一般的な文字フォントに含まれない特殊な文字です。

#### 略字とは

筆まめでは、一般的な文字フォントに含まれる文字を「略字」と定義しています。

#### **人名外字を使う上での注意**

● 「筆まめ Ver.30」 で搭載している人名外字を使用するには、「筆まめ 人名外字(流麗行書体/堀内 正楷書)」 をインストールする必要があります。

> 参照 **人名外字のインストール方法**

⇒ P.17「インストール 3 人名外字をインストールする」

● カードウィンドウや一覧表ウィンドウなどの入力画面上では、設定した人名外字は略字で表示され ます。

人名外字を設定している項目は、背景がピンク色で表示されます。

- 人名外字フォントは、「CR C&G 流麗行書体」「TA 堀内正楷書」が収録されています。宛名や一覧 表、差出人の印刷時に、「CR C&G 流麗行書体」「TA 堀内正楷書」以外のフォントを選択してい る場合は、人名外字のみが「CR C&G 流麗行書体」で印刷されます。
- 「筆王」や「筆ぐるめ」で作成した外字を含む住所録を「筆まめVer.30」で読み込むと、外字は略 字で取り込まれます。
- 人名外字を設定した項目の文字列を置換したり、姓名・フリガナの一括変換を実行すると、人名 外字の設定が解除され略字になります。
- 人名外字を設定した住所録を、デスクトップ住所録や他のアプリケーションで開くと人名外字は略 字で表示されます。この状態で住所録を更新すると、人名外字の設定が解除され略字になります。

# **9-2 フォント一覧**

※和文フォントには、JIS漢字第一水準、第二水準の文字が収録されています。

ただし、TA竹せりふ、FDバジョカ凱書体、FDバジョカ胞書体、FDバジョカ啄書 体は第一水準のみとなります。TT-コミクス-M5-S4Nは、第一水準の7区に特殊文字、 TT-彩滉W8Nは、第一水準の7区特殊文字の代わりに特殊文字、アルファベットに 小文字なし、第二水準は94文字となります。

※フォント名の末尾に [04] または [N] があるフォントは、JIS2004に対応しています。 (背景黄色) JIS2004に対応しているかによって表示が異なる場合があります。これ は、JIS2004で新しい文字が追加されたり、字形変更に対応したためです。

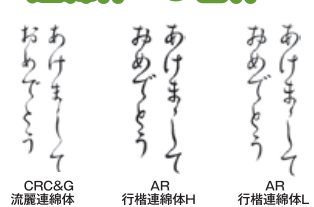

連綿体<3書体>

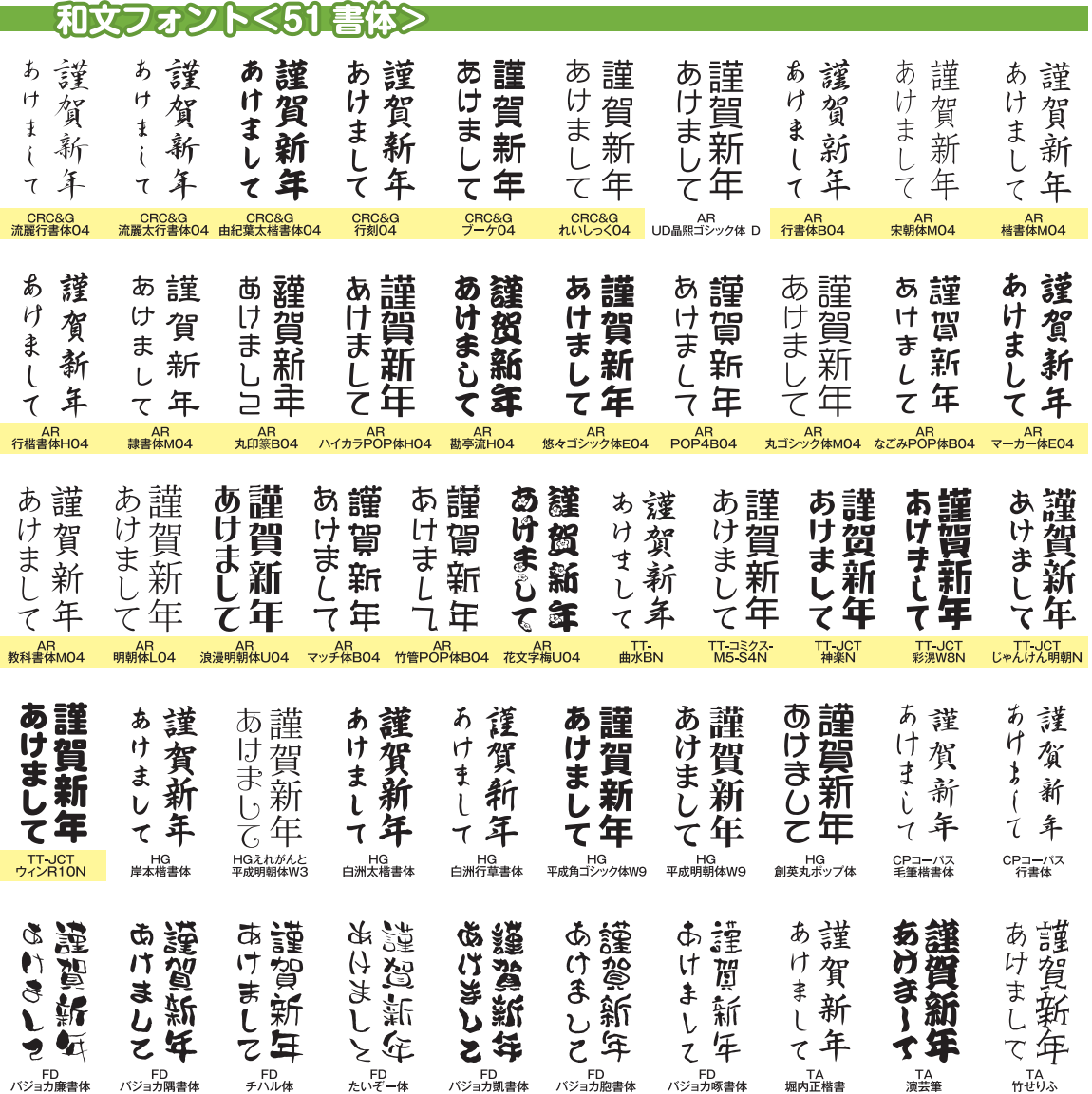

# 欧文フォントく60 書体>

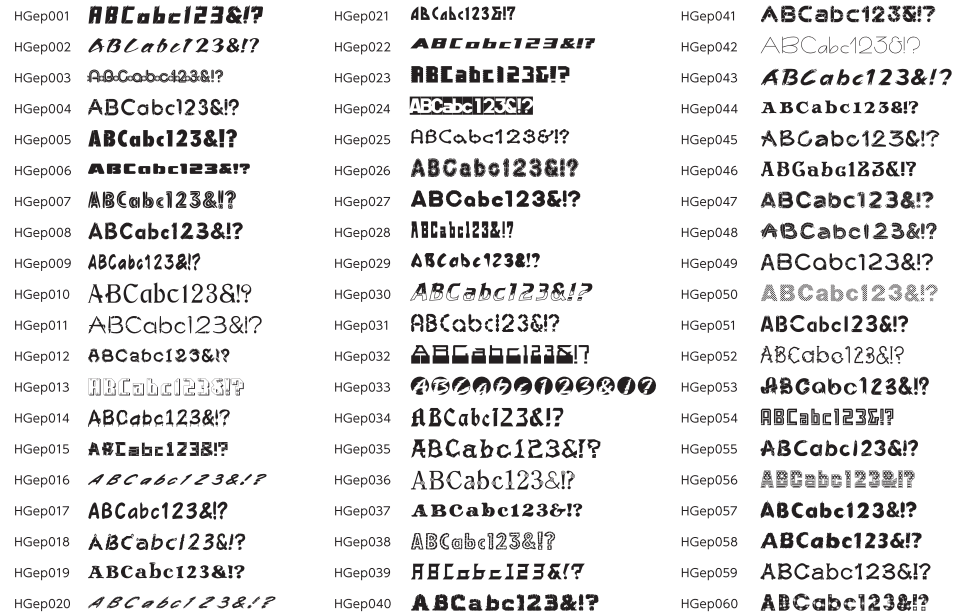

欧文フォントに収録されている文字は、アルファベット52 文字、数字10 文字、記号33 文字です。(すべて半角文字)

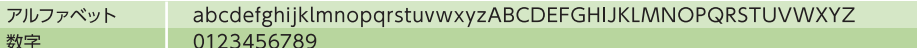

# 数字フォント<41書体>

数字

記号

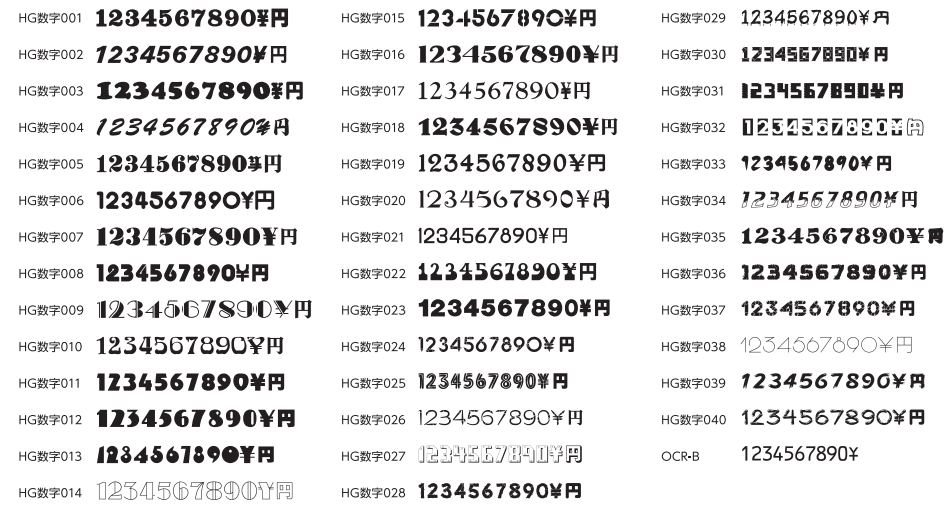

数字フォントに収録されている文字は、半角文字17 文字、全角文字18 文字、全角縦組専用文字3文字です。

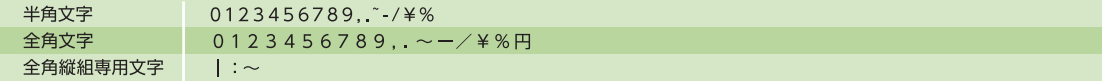

# **9-3 筆まめのアンインストール(削除)**

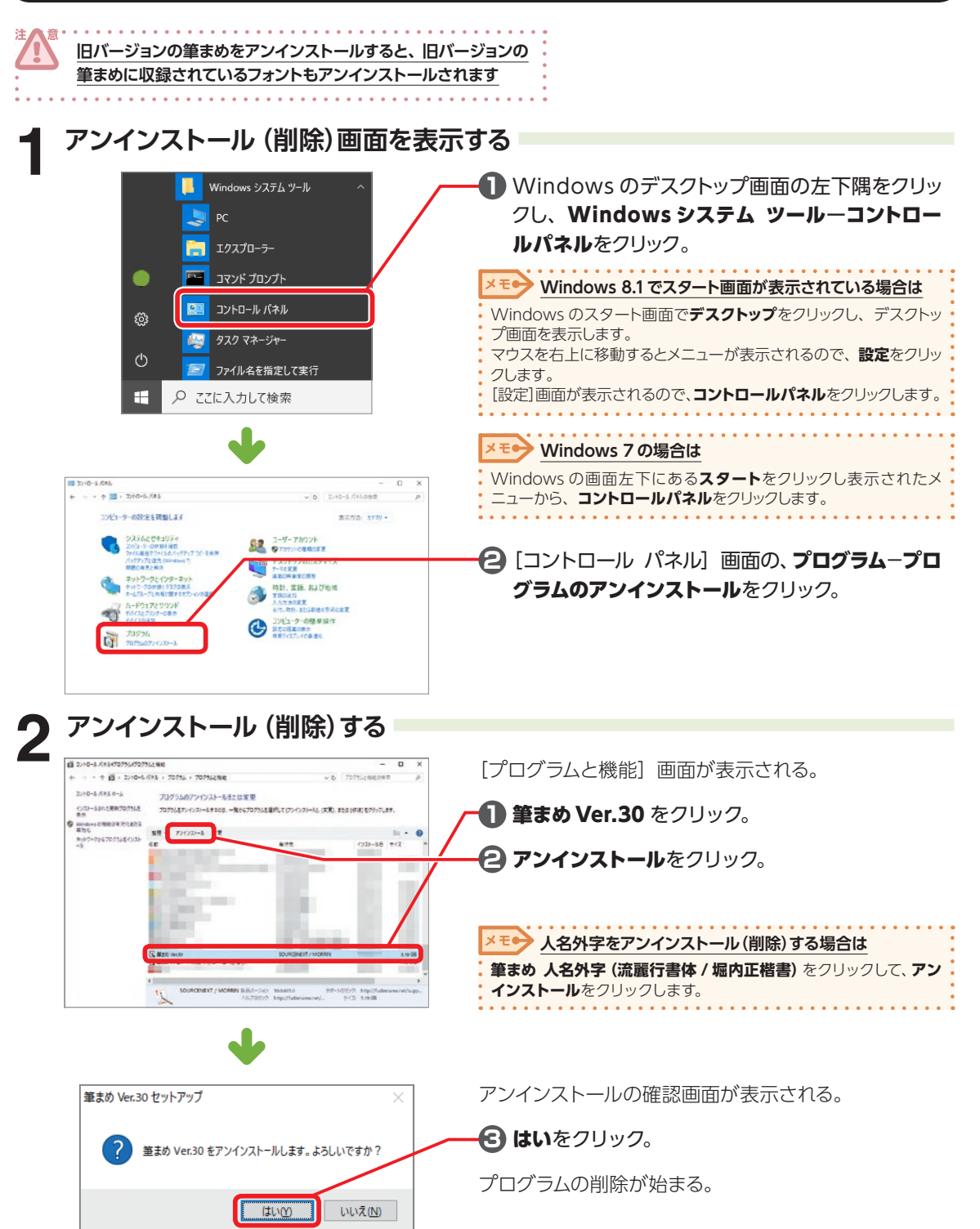

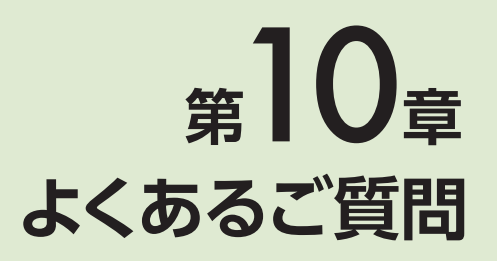

#### **トラブル編**

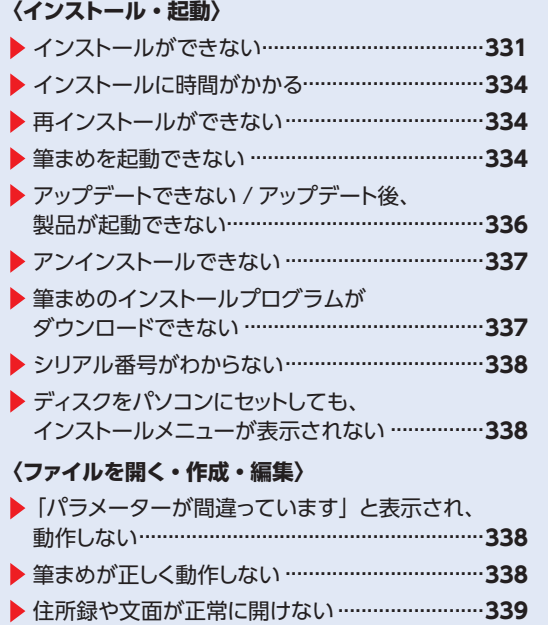

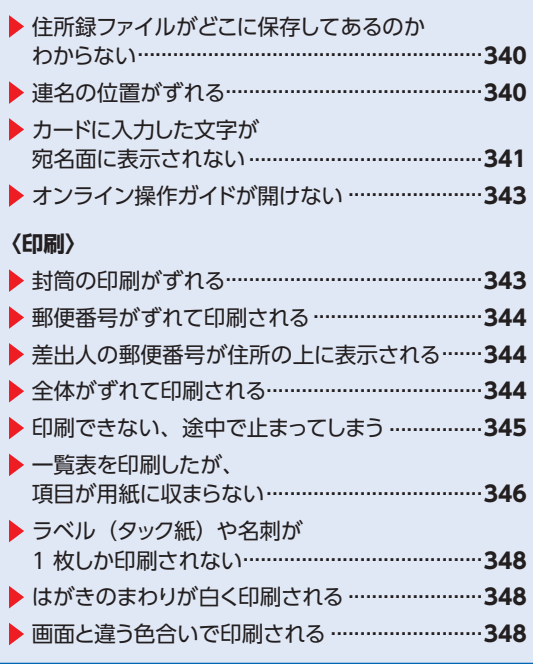

# **操作編**

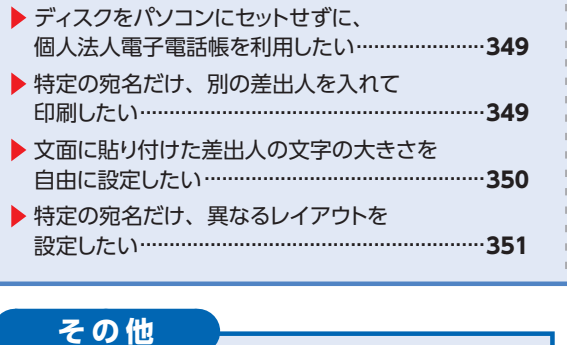

 再インストールしたい..........................................**<sup>358</sup>** 「筆まめクラウド住所録」と同期したい ..............**<sup>359</sup>**

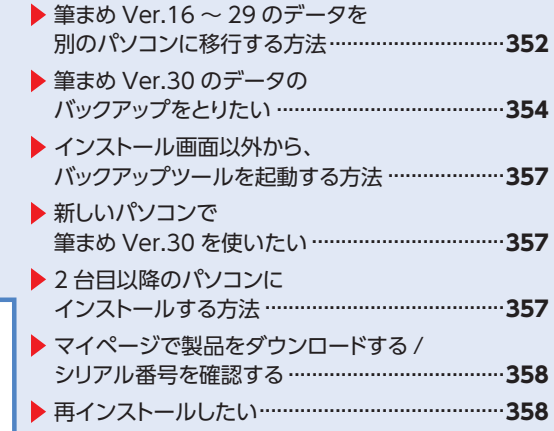

 電子電話帳に収録されている個人情報の取り扱いについて................................................................................. **360**

# **トラブル編**

**操作をご確認いただいても改善しない場合は、お試しいただいた操作やエラーメッセージ、エラーのタイミングを 記載の上、メールにてお問い合わせください。メールの問い合わせ方法は、巻末をご参照ください。**

# **〈インストール・起動〉**

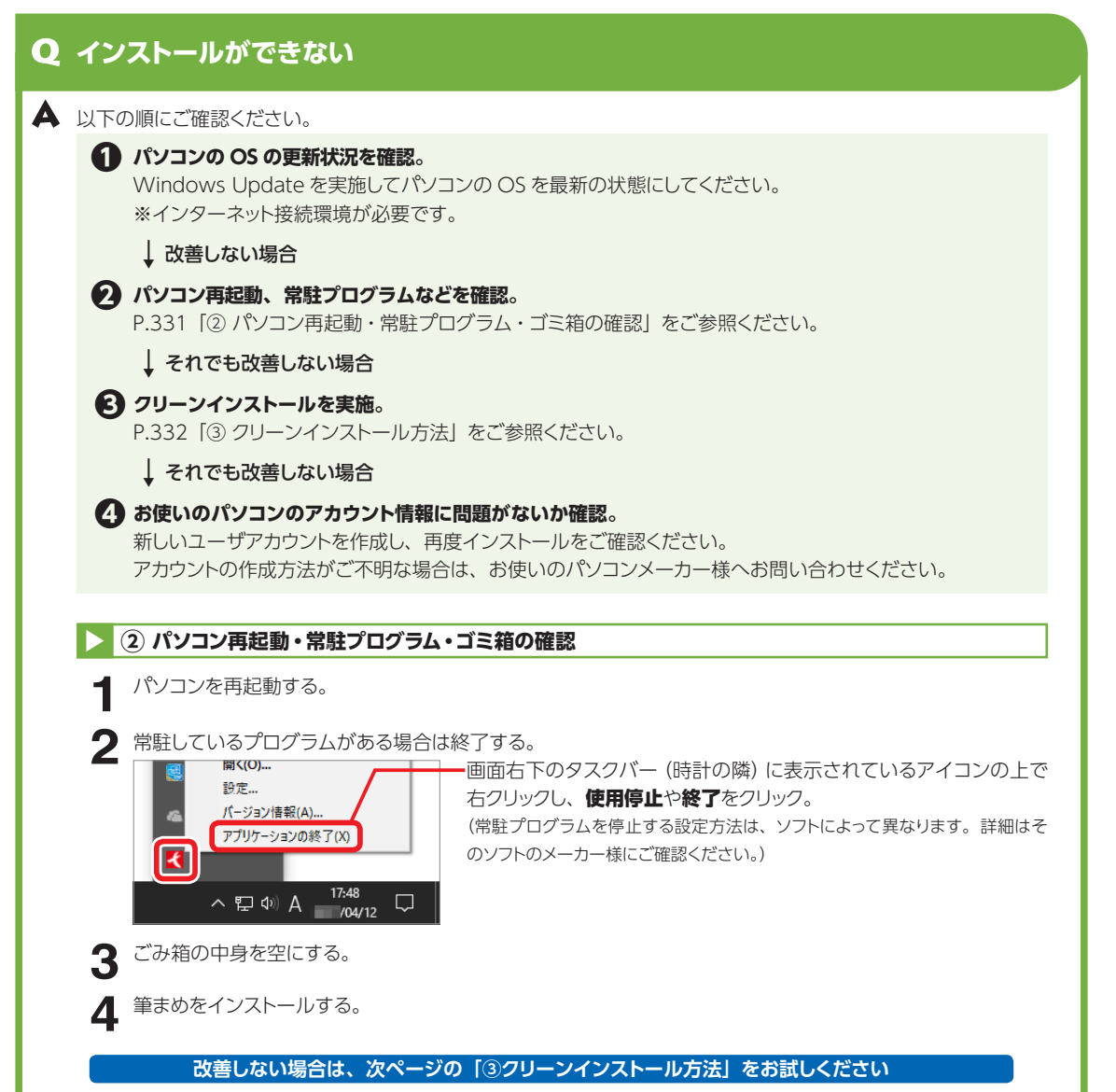

10

# トラブル編〈インストール **332**トラブル編〈インストール・起動〉よくあるご質問 起動

#### **③ クリーンインストール方法**

対象製品および関連フォルダを全て削除し、クリーンな状態でインストールする方法です。 インストールできない場合、通常の再インストールで問題が解決しない場合にご確認ください。

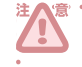

#### **以下の操作を行う前に、住所録ファイル (.fwa) 及び文面ファイル(.fwb)などのバックアップを CD やデスクトップなどにお取りください。**

**1** 対象製品をすべてアンインストール(削除)する。 以下の製品が対象です。 ・FUDEMAME 製品・サービスニュース ・すべてのバージョンの筆まめ ・すべてのバージョンのイラスト・個人法人電子電話帳 ※アンインストール(削除)の操作方法は各製品の操作ガイドをご確認ください。 **2 Creoapp** フォルダを削除する。 削除するフォルダは以下の 3 箇所です。 ・対象製品のインストール先フォルダ ・Common files¥Creoapp フォルダ ※お使いのパソコンの OS によって、操作方法が異なります。 Windows 10/8.1 の場合 マンファイン Windows 7 の場合 **対象製品のインストール先フォルダを削除する 1** キーボードの**【Windows】**(旗マークのキー) を押しながら**【R】**を押す。 **2** [ファイル名を指定して実行]画面が表示される。 **名前**欄に[**C:¥Program Files**](※ 64bit 版 OS の場合は [C:¥Program Files (x86)]) と 半角で入力して**【Enter】**を押す。

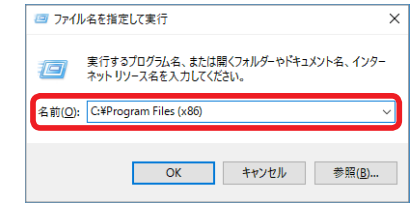

**3** 表示された画面から Creoapp フォルダを選択 し、右クリックで表示されたメニューから**削除** をクリック。

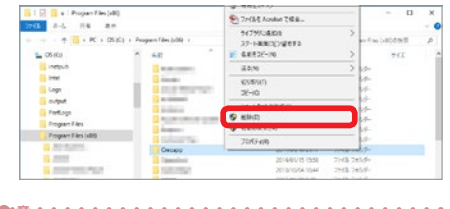

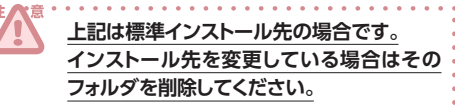

**対象製品のインストール先フォルダを削除する**

**1** Windows の**スタート**をクリックして、**プログラ ムとファイルの検索**欄に[**C:¥Program Files**] (※ 64bit 版 OS の場合は [C:¥Program Files (x86)])と半角で入力して**【Enter】**を押す。

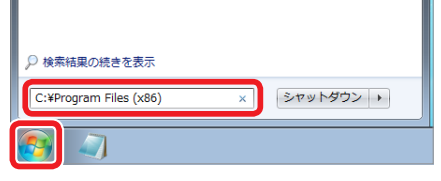

**2** 表示された画面から Creoapp フォルダを選択 し、右クリックで表示されたメニューから削除 をクリック。

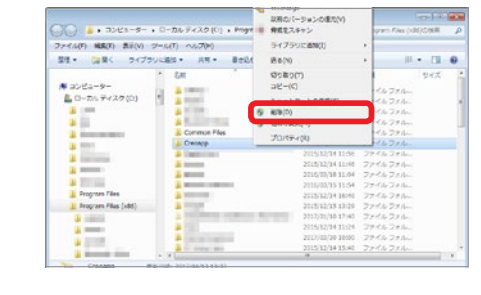

**上記は標準インストール先の場合です。 インストール先を変更している場合は、その**

**フォルダを削除してください。**

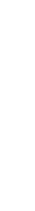

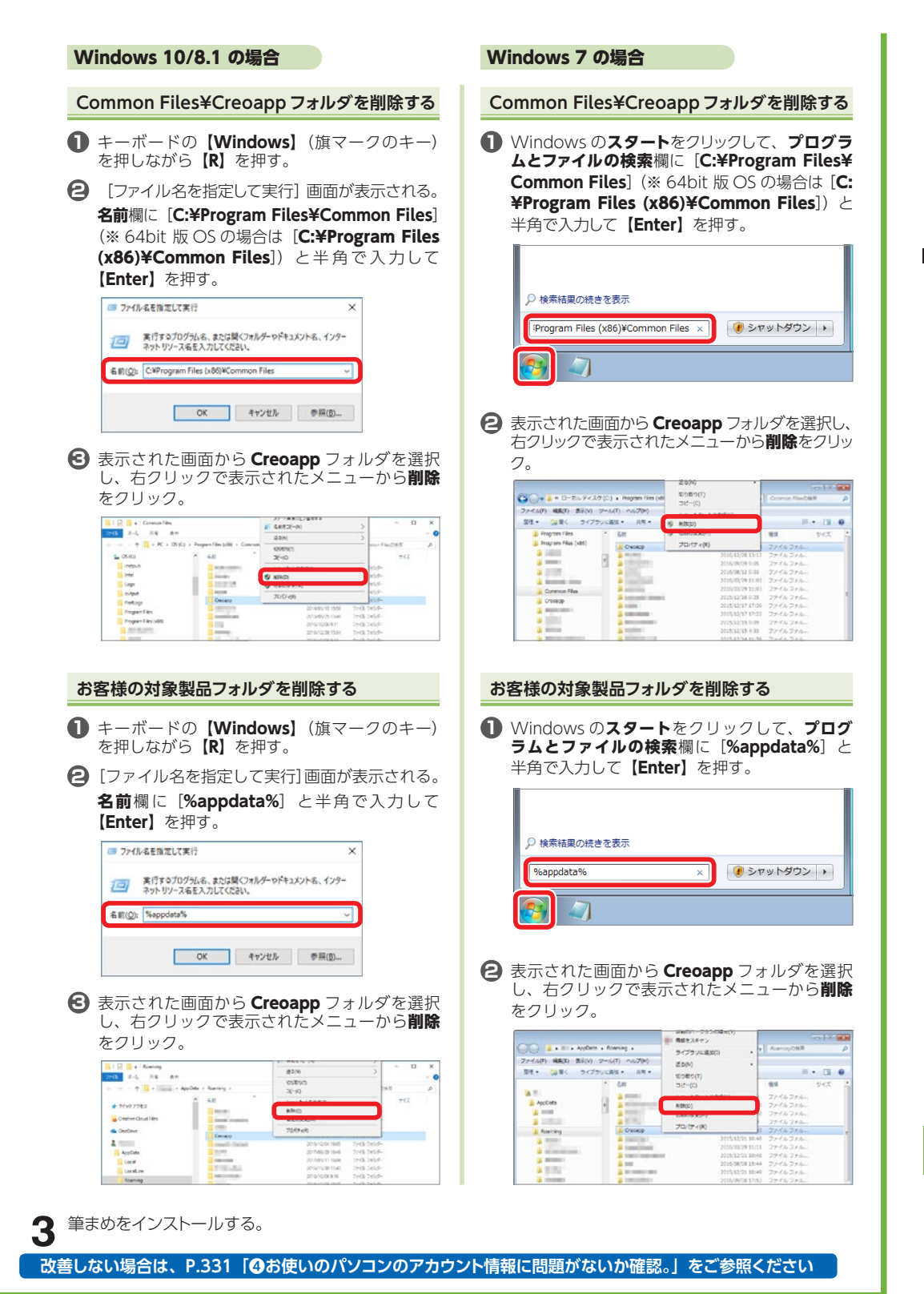

10

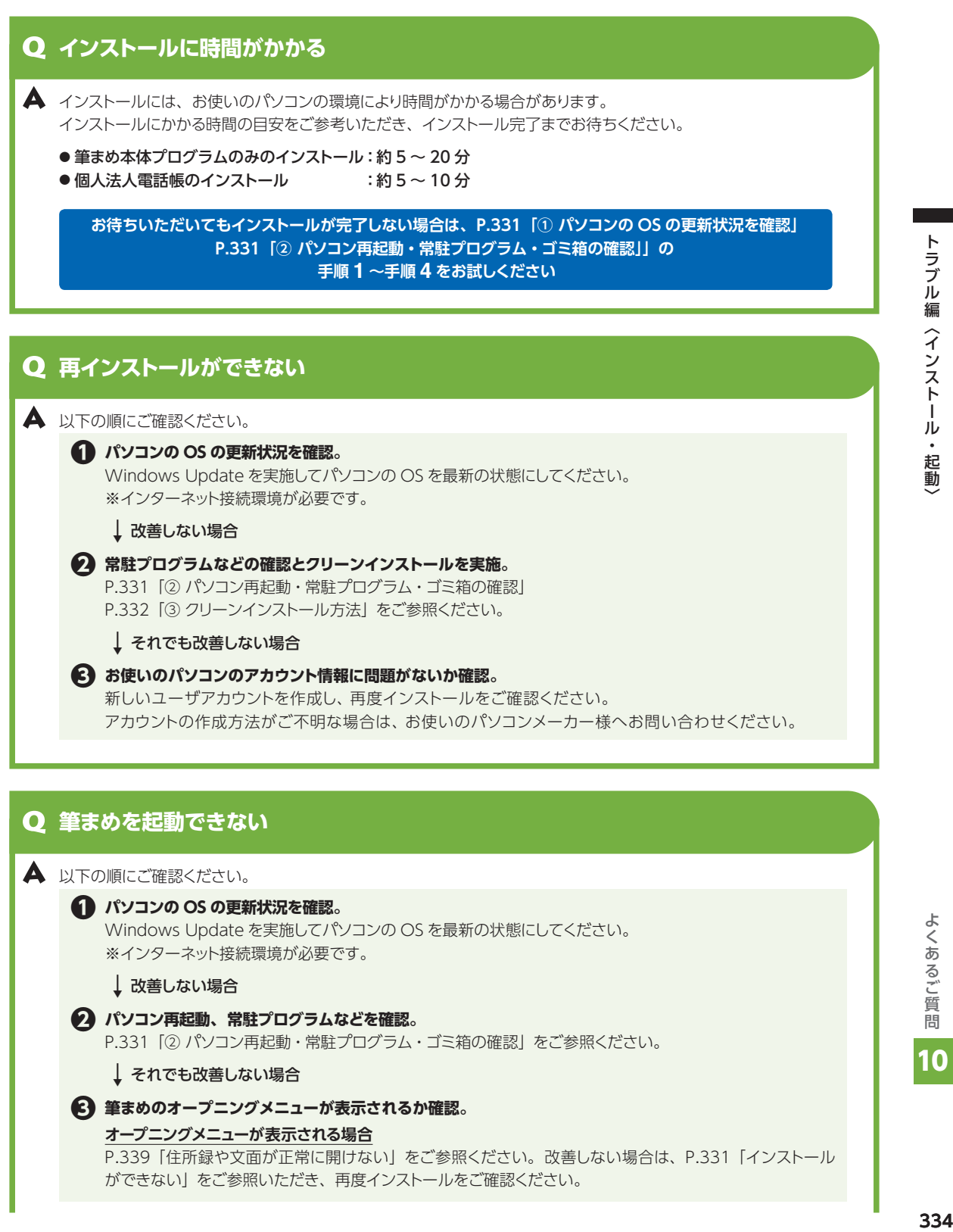

Windows Update を実施してパソコンの OS を最新の状態にしてください。 ※インターネット接続環境が必要です。

↓改善しない場合

**❷ パソコン再起動、常駐プログラムなどを確認。**

P.331「② パソコン再起動・常駐プログラム・ゴミ箱の確認」をご参照ください。

↓それでも改善しない場合

#### **❸ 筆まめのオープニングメニューが表示されるか確認。**

#### **オープニングメニューが表示される場合**

P.339「住所録や文面が正常に開けない」をご参照ください。改善しない場合は、P.331「インストール ができない」をご参照いただき、再度インストールをご確認ください。

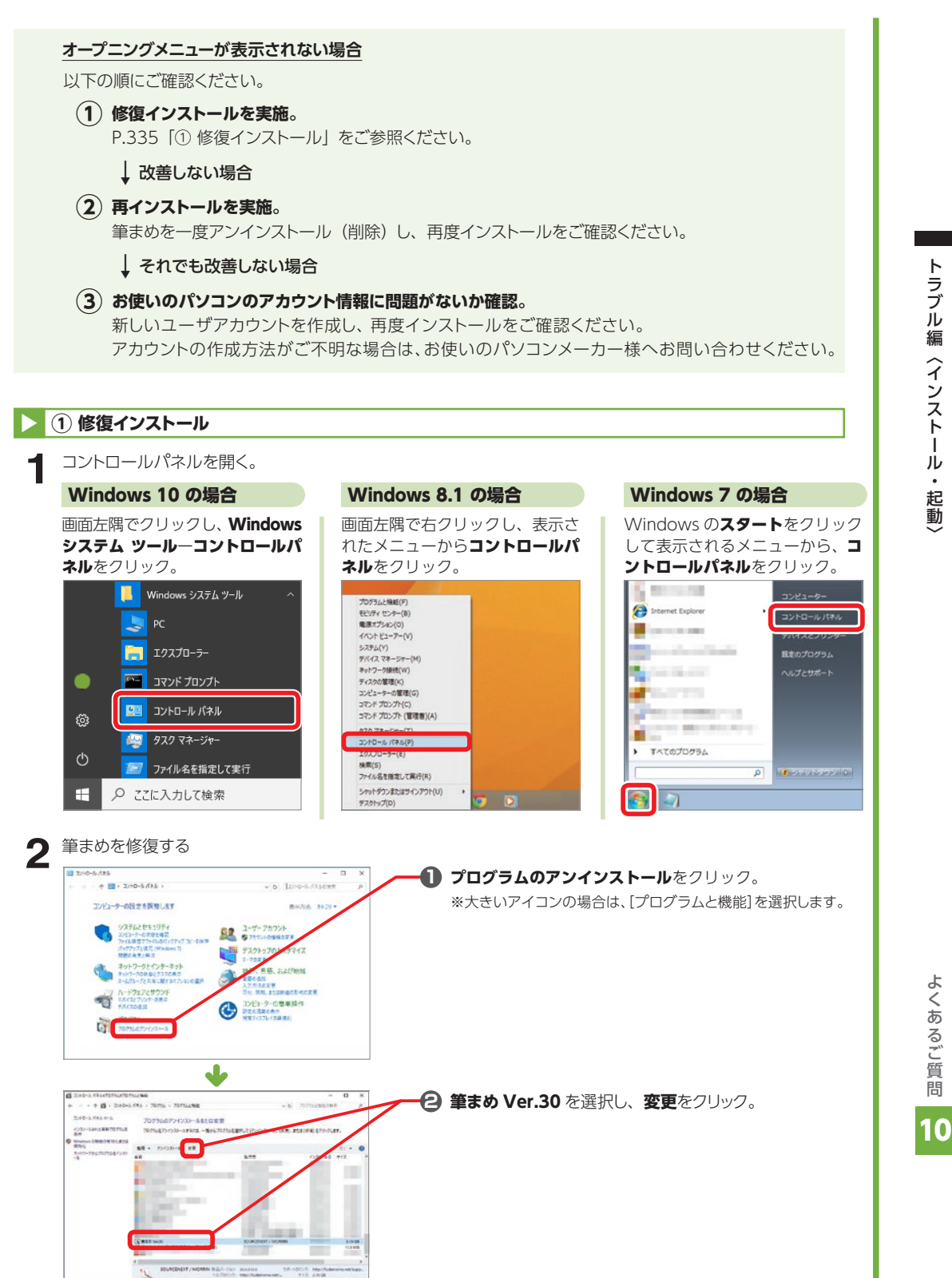

トラブル編〈インストール・起動) ·ラブル編〈インストール・起動〉 しゅうしょう しゅうしょう しゅうしょくあるご質問 しゅう

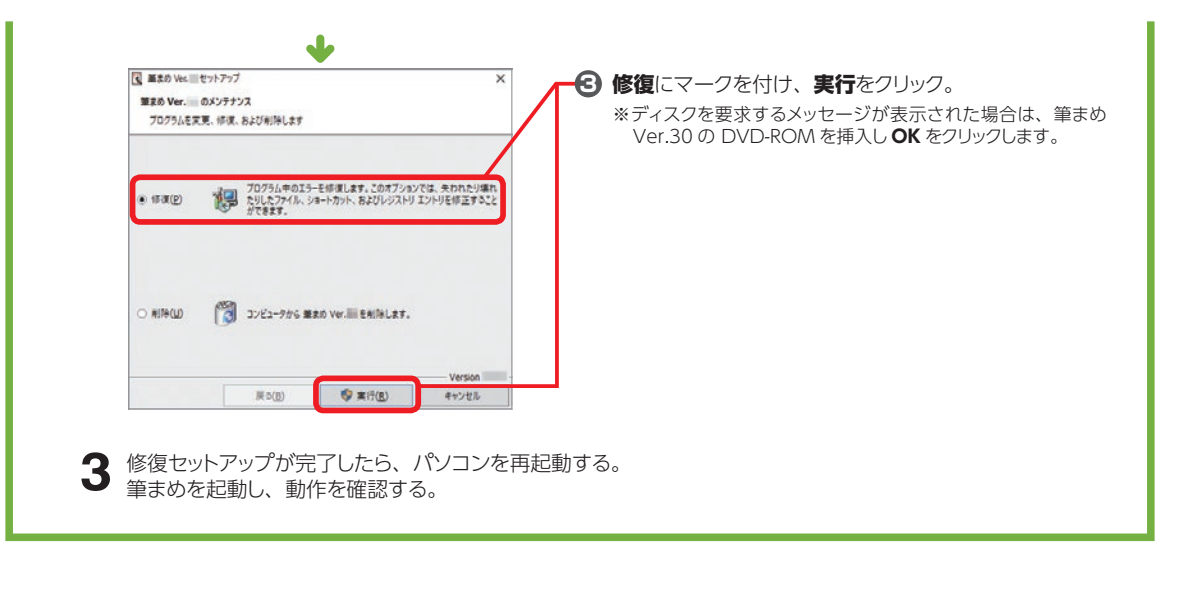

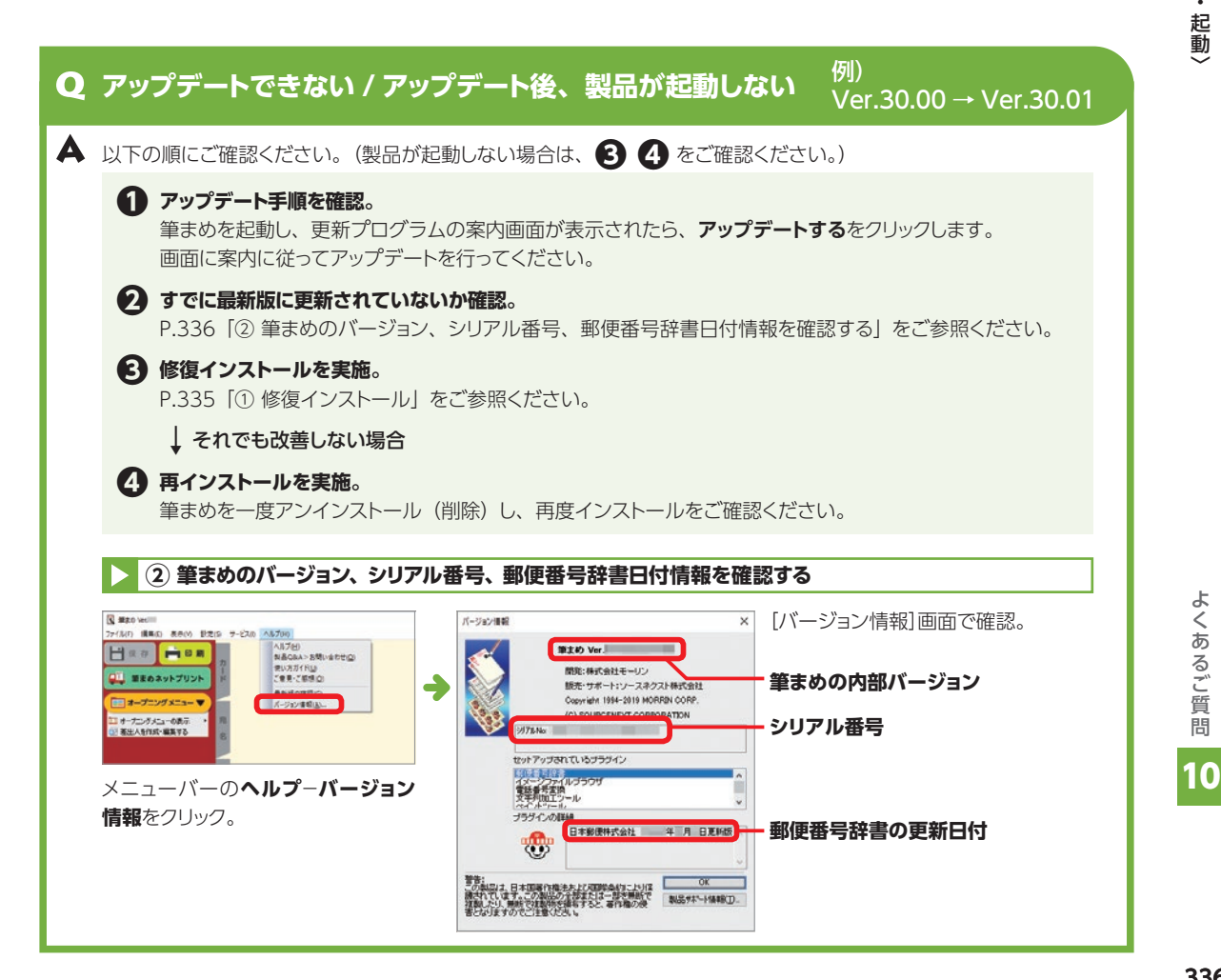

# トラブル編〈インストール・ ·ラブル編〈インストール・起動〉 しゅうしょう しゅうしょう しゅうしょくあるご質問 しゅう ・起動

# **アンインストールできない**

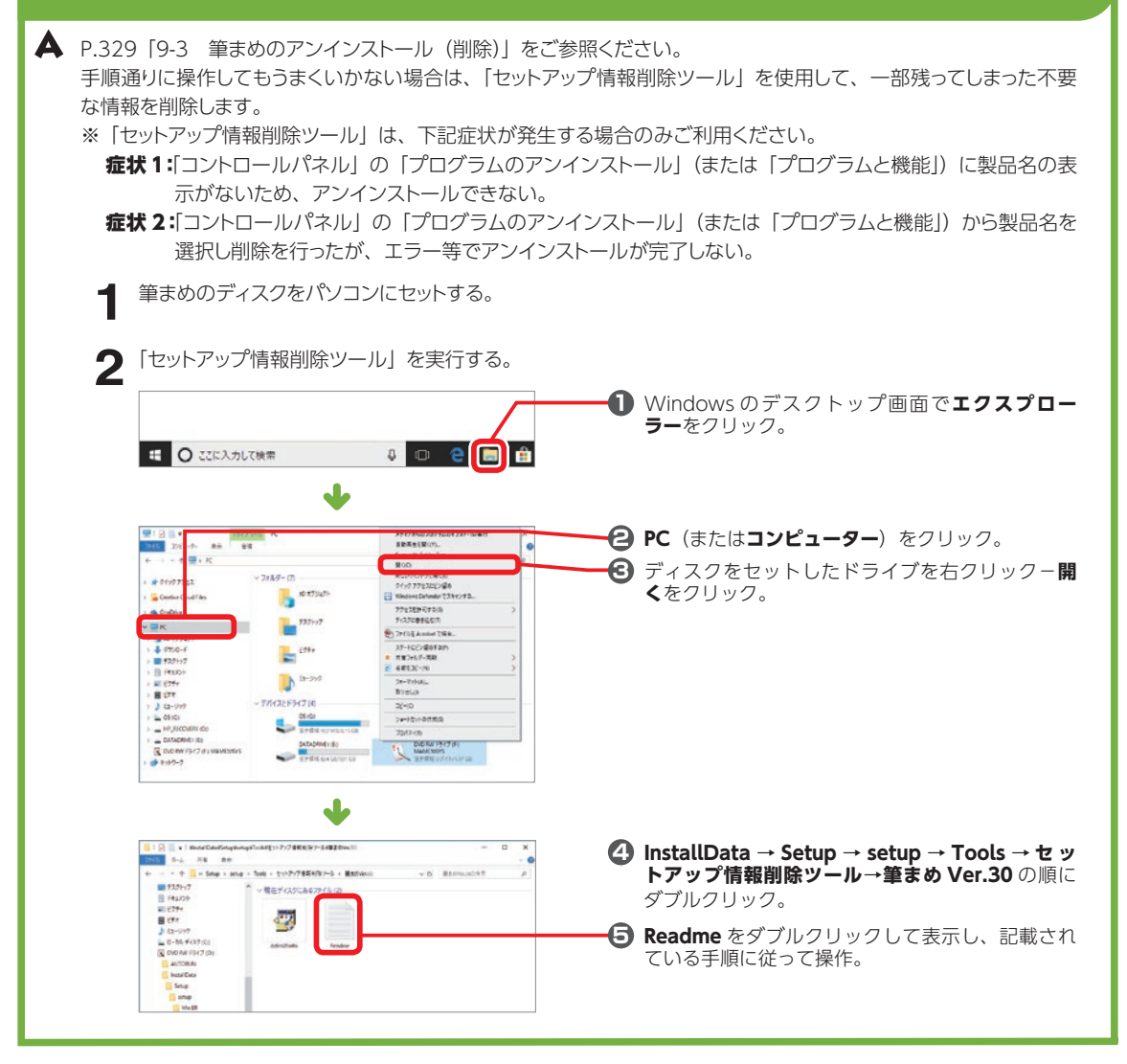

#### **筆まめのインストールプログラムがダウンロードできない**

▲ 以下の順にご確認ください。 **❶ マイページからダウンロードをご確認ください。** P.358「マイページで製品をダウンロードする / シリアル番号を確認する」 をご参照ください。 ↓ダウンロードできない場合

**❷ http://rd.snxt.jp/92282 をご参照ください。**

# トラブル編〈ファイルを開く・作成・編集` ·ラブル編〈ファイルを開く・作成・編集〉 しゅうしょう しゅうしょう しょくあるご質問 しゅう を開く・作成・編集〉

**▲ P.358「マイページで製品をダウンロードする / シリアル番号を確認する」** をご参照ください。

# **ディスクをパソコンにセットしても、インストールメニューが表示されない**

DVDドライブの自動起動を行わない設定になっている可能性があります。 P.12「インストール 1 筆まめ Ver.30 をインストールする」の手順 **2** をご参照ください。

# **〈ファイルを開く・作成・編集〉**

# **「パラメーターが間違っています」と表示され、動作しない**

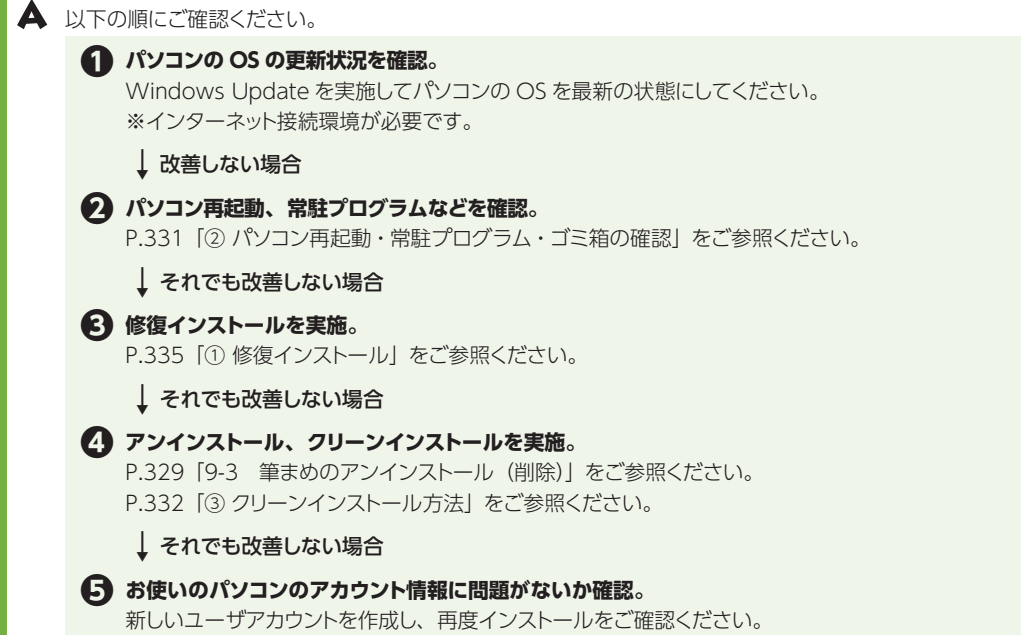

アカウントの作成方法がご不明な場合は、お使いのパソコンメーカー様へお問い合わせください。

よくあるご質問 **33833383338** 10

# **筆まめが正しく動作しない**

P.331「インストールができない」をご参照いただき、再度インストールをしてご確認ください。

# トラブル編〈ファイルを開く・作成・編集〉 ·ラブル編〈ファイルを開く・作成・編集〉  *よ*くあるご質問 339 を開く・竹瓦・絲身/

筆まめを起動する。 **1** オープニングメニューで宛名面を作るをクリック。 **2** 新しい住所録を作るをクリック。 ▲ 以下の順にご確認ください。 **❶ プリンタドライバが古くないか。** 筆まめでは、住所録データや文面データを開くときに、お使いのプリンタの情報を取得しています。プリン タドライバが古いと、その情報が正しく取得されない場合があります。 お使いのプリンタメーカー様のホームページより、最新ドライバをダウンロードしてプリンタドライバの 入れ直しを行ってください。 操作方法がご不明な場合は、プリンタメーカー様へお問い合わせください。 ↓改善しない場合 **❷ 住所録ファイルを連結。** P.339「② 住所録ファイルの連結」をご参照ください。 ↓ それでも改善しない場合 **❸ サンプル住所録が開けるか確認。** サンプルや他のファイルが問題ない場合、ご使用のファイルに原因があると考えられます。 お手数ですが、新しく作り直してください。 住所録データの一部が破損していることが考えられます。下記の手順で改善されるかご確認ください。 **2 住所録ファイルの連結 1** 2 画面に白紙の住所録が表示される。<br>2 メニューバーの**ファイル-住所録ファ 5** [読み込み]画面が表示される。 **6** 変換が終了し、新たに「無題」のカードウィンドウが表示されるので、内容を確認する。<br>● **3** [住所録ファイルの連結]ダイアログが表示される。 **4** 「住所録ファイルの連結−筆まめ住所録形式ファイル]ダイアログが表示される。<br>● ● **■けない住所録ファイル**をクリック。 **7** 住所録に名前を付けて保存する。<br>● メニューバーのファイル−名前 メニューバーの**ファイル−住所録ファイルの連結**をクリック。 ※ メニューが表示されない場合は、ガイドメニューの**カード**タブをクリックしてからお試しください。 開始をクリック。 ※ データの件数が多い場合などは、時間がかかることがあります。 **筆まめ住所録形式ファイル (\*.fwa.\*.fba) をクリック。 1** 開けない住所録ファイルをクリック。 **2** 開くをクリック。 **1** メニューバーのファイル−名前を付けて保存をクリック。 [名前を付けて保存] ダイアログが表示される。 **2** ファイルの場所を確認。 **3 ファイル名**に今まで使用していたファイル名とは違うファイル名を入力。 **4** 保存をクリック。

# **住所録ファイルがどこに保存してあるのかわからない**

**▲ P.25「住所録がどこにあるか分からないときは?」をご参照ください。** 

#### **連名の位置がずれる**

カードウィンドウで、名字と名前の間に「空白(スペース)」が入っていない場合は、連名の頭文字が名字の位置ま で上がって表示されます。名字と名前の間でスペースキーを押して、空白を1つ入れてください。 名前と連名の揃え方を変更したい場合は、揃え方を設定することができます。 詳しくは、P.178「連名の揃え方を変更する」をご参照ください。

#### **連名が名字の位置まで上がっている場合**

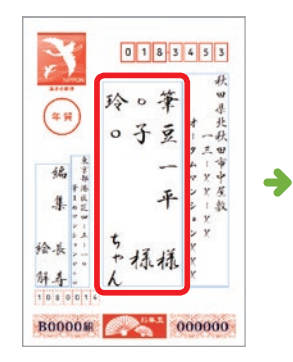

連名の頭文字が 名字の位置まで上がっている

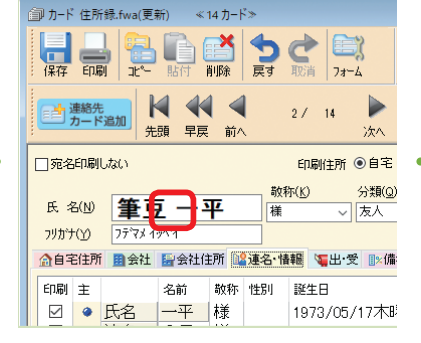

#### 名字と名前の間に 「空白(スペース)」を入れる

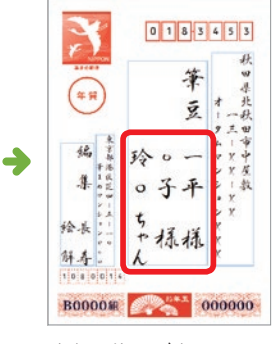

連名の位置が変更される

#### **名前と連名の揃え方を変更したい場合**

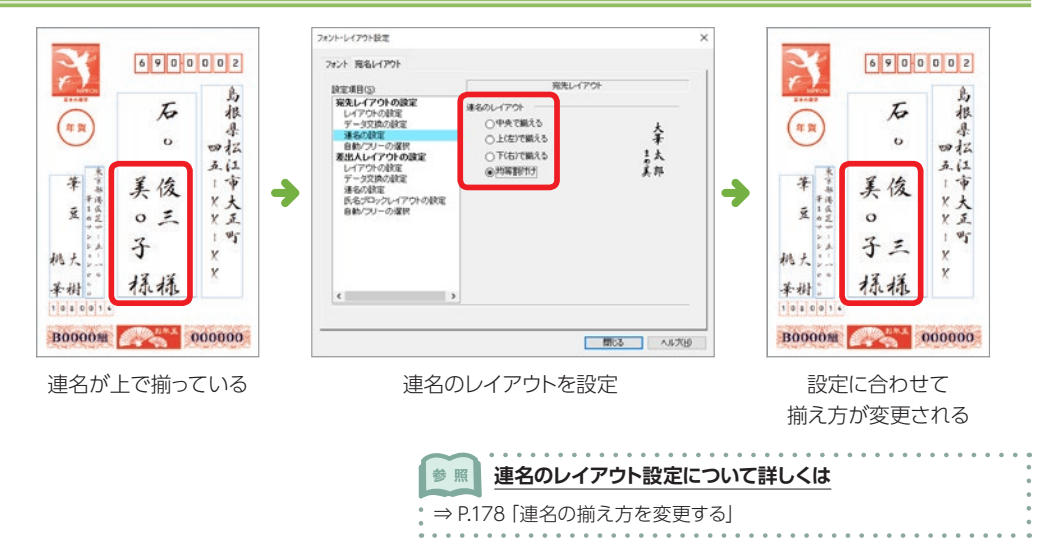

10

# **カードに入力した文字が宛名面に表示されない**

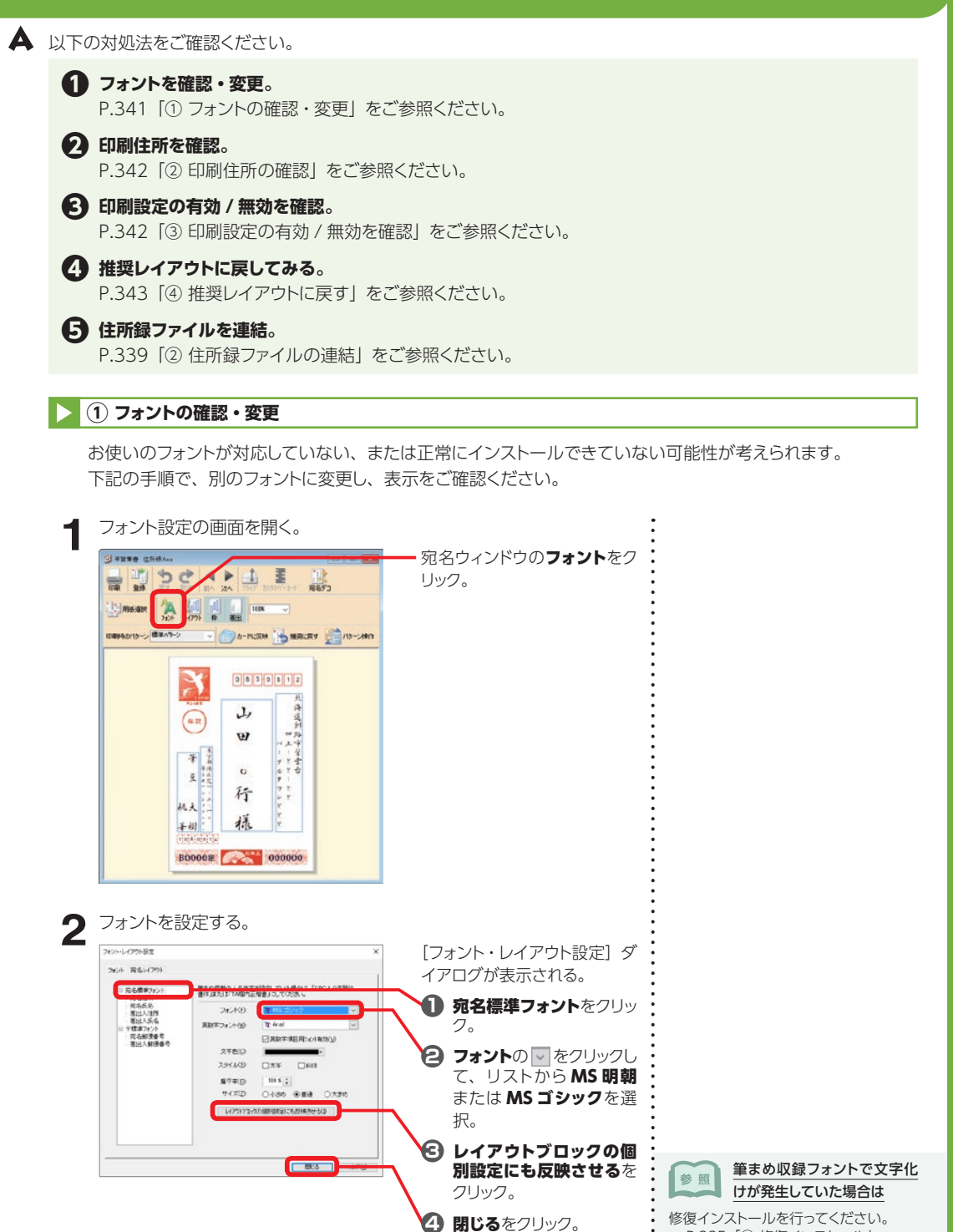

⇒ P.335 「① 修復インストール」

#### **② 印刷住所の確認**

宛名住所が表示されない場合、印刷住所が正しく設定されているか、住所の入力欄に誤りがないかご確認くだ さい。

**1** 印刷住所を確認する。 ■カード 住所様.fma <14カード> 文字が表示されない宛名の **UNDONDER** カードを表示し、印刷住所を 確認。 **■ ### | H + 4**  $\mathbb{H}$  $17-16$ メモン自宅住所と会社住所を逆に入 **自宅住所を印刷する場合 ENGINE GRECALORS** n<sub>#</sub> **CURRAINBILIZE** 力してしまった場合は 暗 氏 8/29 山田 〇行 | 1889 erron **自宅**にマークを付ける。  $\sqrt{N}$  $\frac{1}{25}$ メニューバーの**住所録**−**自宅住所⇔会社 PRIMED** CONTRACT MAN MANHER MAN WAR THE CHIPS  $\boldsymbol{t}$ **会社住所を印刷する場合 住所**をクリックして、**自宅住所**タブと**会**  $\vec{c}$ 〒② 085-0812 ◎ 〒₩住所 **BELLY 社住所**タブの内容を入れ替え、**印刷住**  $\approx$  会社にマークを付ける。 mays 北海道印刷表示空電台AS-XX-XX  $\overline{\phantom{a}}$ **所**の設定を変更します。  $\overline{3.4m}$ 2 住所の入力欄を確認する。 **H**er Ass  $\overline{a}$  h-F GNA  $t_{\text{max}}$ **C. Banks 795** 립할수님 E-M EN 住所の入力欄を確認。  $\frac{8}{100}$ . **. . .** Uat  $\triangleq$ □-RR 图 R 8 **自宅住所を印刷する場合** Plaustin akt) **SREE SECONSORS** 14 44 4 **WHV**  $17 - 14$  $\triangleright$ **BEAU** 当期先 自宅住所タブに入力。  $R11$ Eate **CANCER WAR DINK ON** 뿌 **FIRSANNI PEO 100 000 000 0000 OTHER 会社住所を印刷する場合 COR** 分類(g) 赞 kind 氏 制 山田 〇 行 ○友人 11号<br>188<br>108  $\overline{\mathbf{z}}$ 会社住所タブに入力。 **Sandy** 929' 26.74 **reach**  $\boldsymbol{p}$ 全日電話所 188 日本社日所 188-188 電出·受 3 69 div(7) **O** as  $\star$ **BELR** ntt<br>1961 085-0812 8 平#住所 **TO** た ● 100 北海道到路市紫雲台45-XX-XX  $\bullet$  $\boldsymbol{t}$ **③ 印刷設定の有効 / 無効を確認 Util STEEL** SHIP-Fr **FOR LINE 1** カードウィンドウの連名・情報タブをクリック。 **UURDODER** 二一時 1月8 **2** 印刷にチェックマークが付いてるか確認し、チェックマークが付い **BEFALL** N N N **FWWV**  $27.14$ ていない場合はチェックマークを付ける。 単送 最終 チェック  $\overline{a}$ **PEO 1990 WAS NOTED** 豐 **CONSISTENCIA** 分類(g)<br>友人 横点 5. 509 大竹 〇平 H あ GENER BAN BANDE SHANIS BAT BAT SHOW ゕ 201810所 自会社 自会社団方 300名/1000 |<br>| 0000 | 3000 | 3000 | 3000 | 3000 | 3000 | 3000 | 3000 | 3000 | 3000 | 3000 | 3000 | 3000 | 3000 | 3000 | 30<br>| 2000 | 2000 | 2000 | 2000 | 2000 | 2000 | 2000 | 3000 | 3000 | 3000 | 3000 | 30  $\mathbf{d}$ 1973/05/17木曜日 Æ 図 建名2 玲0 5.<br>図 連名2 玲0 5.  $\mathbf{r}$  $\overline{a}$ **差出人が表示されない場合 E** man will **1** ガイドメニューの差出人 HIG SED DRED BY A RED RED BOD SORE AND メモート改善されない場合は を作成・編集するをクリッ Has Has **닖긆**뒃톂뎙헗헣[∺ **EL BRESSION** ク。 宛名ウィンドウの差出をクリックし、改善 **NETAIL N. 44 4 17 A. P.** 同ポープニング されるかご確認ください。差出をクリッ クする度に、表示 / 非表示を切り替える GENERATING ANTE **CREAT 482 RADIAL ALL** ことができます。 **TIV** manager 氏4/8 山田 O行 | 1870 SERS N WERSAT **SEXED SHOW Controller Security Hipestal** J  $\frac{100}{100}$ **Dimen ANNE** 再出入手-クの運動 [差出人データの編集]ダイ **データリスト(L)**<br>ノシ 書式名 名 ケ(4)<br>ア、<br>桃原 相名社<br>3月2日 3972<br>4.8 年間<br>8名1 SUTTER-MBI 華亂 アログが開く。 RENOUS-> (EXAS-> U) OS-KIDA (+) ESURE ET AS-ANY O BEAT **BBI** 

**2** 印刷にチェックマークが 付いてるか確認し、チェッ クマークが付いていない 場合はチェックマークを付

ける。

麟

0207.

**CP**<br>GRIM 1回

最新用の

**CABED**  $\frac{Q}{D}$ 

盟 **ANEO** 

**BL** 

 $v$ nailt $\theta$ 

10

 $0850812$ 

ىل  $(\ast \ast)$ 

w

 $\mathbf{o}$ 東語

平

大海道訓詁市営業の<br>-<br>ペーナスト

#### **④ 推奨レイアウトに戻す** SI FITTO GRE 宛名ウィンドウの推奨に戻す 変更したレイアウトから推奨 andders 注 意 をクリック。 71 レイアウトに戻ります。 為調型量 **IL Insan** 推奨レイアウトに戻した状態 では表示されるか確認する。 レイアウトを調整している場合は、予めご **BARRER BARRY** 10-10-100 enpanyte-> 使率パケン 了承ください。 0850812 北海道剑口 رلہ  $(\circledast)$

# **オンライン操作ガイドが開けない**

 $\blacktriangle$  オンライン操作ガイドを開くには、PDF 閲覧ソフトが必要です。Microsoft Edge で表示している場合、規定のブラ ウザを Internet Explorer など、別のブラウザに変更してご確認ください。 ※規定のブラウザの変更方法は、お使いのパソコンメーカー様へお問い合わせください。

# **〈印刷〉**

# **封筒の印刷がずれる**

▲ 封筒の印刷時に宛名の位置がずれてしまう場合は、フラップ(折りしろ)の設定をご確認ください。 **1** フラップ設定の画面を開く。 宛名ウィンドウの用紙選択をク <sub>,</sub>ガイドメニューからも開けま XEO  $\leftarrow$   $\frac{1}{m}$   $\frac{1}{m}$   $\frac{1}{m}$ リック。 す。 為調  $\begin{array}{|c|c|c|c|c|} \hline 1 & 1 & \text{max} \\\hline 0 & 1 & \text{max} \\\hline \end{array}$ **I mean** ガイドメニューの宛名タブをクリックし、 印刷キカバケーン (数字パケー) **DA-ROOM & MACRY COND-SHIP** ガイドメニューの宛名面の設定−用紙の 選択をクリック。 图 華まめ Ves **BUTTER TER** ファイル(D) 編集(D) 表示(M) ツール(D) データ(D) 同名(L) 日定(S) サー Har Hom 海道到路市营营台  $J_{\ell}$ 모물 것. ■ 筆まめネットプリント w ■オープニングメニュー ▼  $\epsilon$ 3 連絡先 2011 宛 コオーナングメニューの表示  $\eta_1$ ■ 悪出人を作成·編集する □邪名印刷しない 8  $\mathbb{R}$ 林 **N BREODY K 名 山田 ○ コ、用紙の選択 WATO 779 3624** & フォントの設定 会自宅住所 田会社 服会 **2** フラップの設定をする。 **E MICH-LOBE** [用紙フォームの選択]ダイア THE PIRE AND SRD HER INE INE ログが表示される。 **Cartile Camp** SIGNED **1** 画面右上のフラップ長 に、印刷する封筒のフラッ プの長さを数値で入力。 ※フラップを折って印刷 メモン印刷の前にご確認ください する場合は画面右上の フラップ長を「0.0mm」 プリンタの機種により固有の設定が必要 **ARCHIMEDIA ARCHITECT** な場合があります。プリンタのマニュア に変更。 ルなどをご確認ください。 **2** 決定をクリック。

#### **郵便番号がずれて印刷される**

郵便番号が枠にうまく入らない場合は、印字位置を mm 単位で調節することができます。 詳しくは、P.187「3-11 郵便番号の位置を調整する」をご参照ください。

#### **差出人の郵便番号が住所の上に表示される**

差出人の郵便番号枠がプリンタの印刷可能な領域内からはみ出している場合は、郵便番号が自動的に住所の上に印 刷されます。郵便番号枠内に収めるには、P.187「3-11 郵便番号の位置を調整する」をご参照ください。

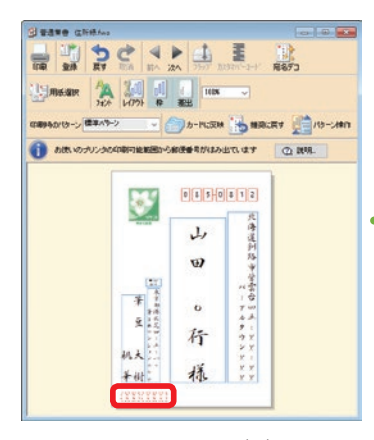

差出人の郵便番号枠をダブルクリック して、[差出人郵便番号微調整]ダイ アログを表示します。

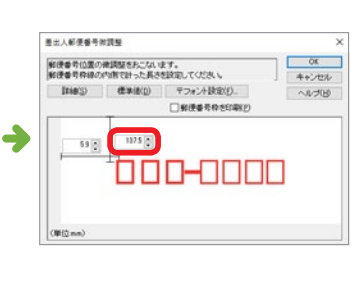

普通はがきに印刷する場合、上部 からの数字を **137.5** に変更してお 試しください。 ※テスト印刷しながら微調整してく ださい。

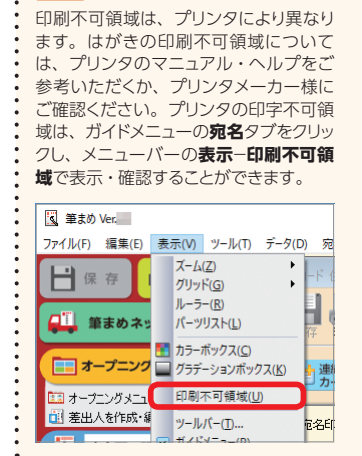

メモ● 印刷不可領域について

#### **全体がずれて印刷される**

▲ 印刷結果の全体がずれる場合は、メニューバーのファイル−プリンタの設定をクリックして表示される[プリンタの 設定]ダイアログで、適切な用紙サイズが選択されているかをご確認ください。適切な用紙サイズが選択されてい るのにずれてしまう場合は、以下の方法で印刷結果をもとに印刷位置を調整します。

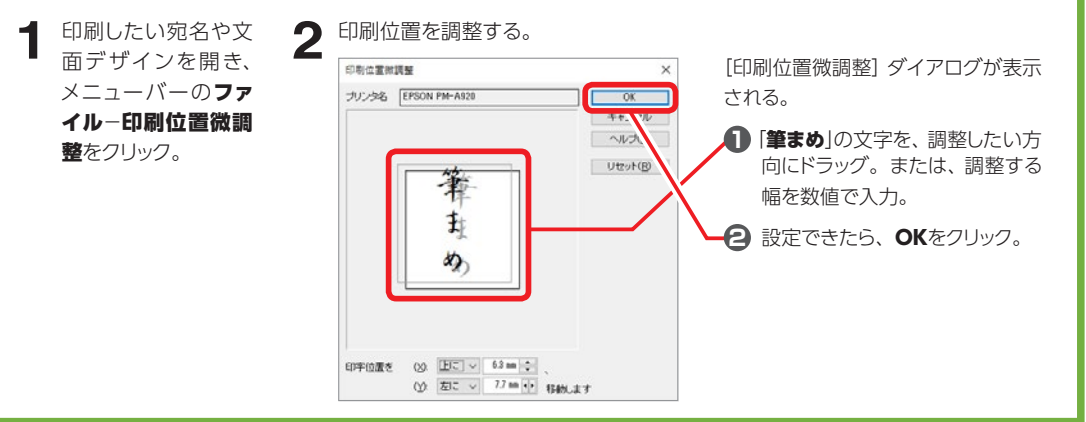

10

# **印刷できない、途中で止まってしまう**

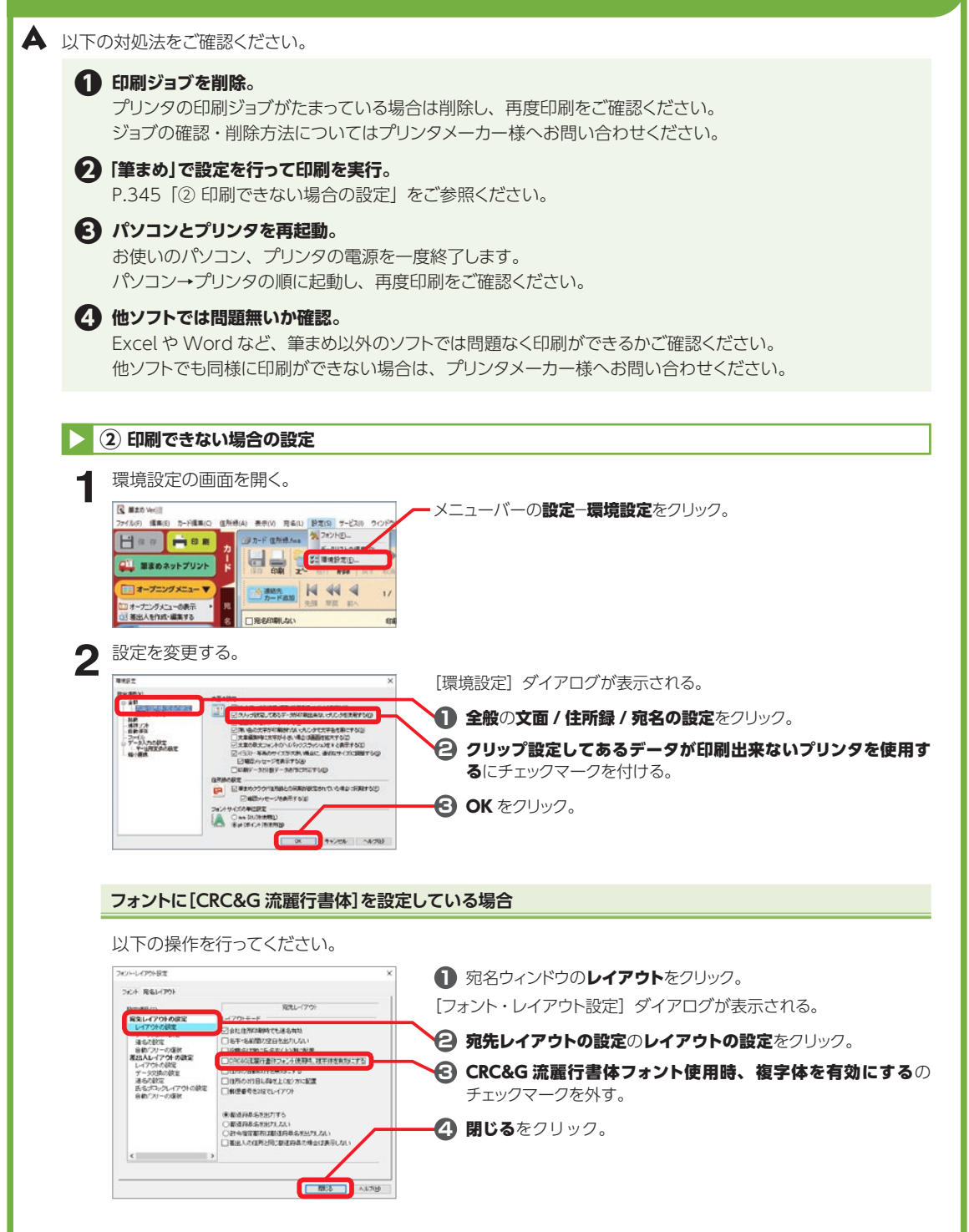

10

# **一覧表を印刷したが、項目が用紙に収まらない**

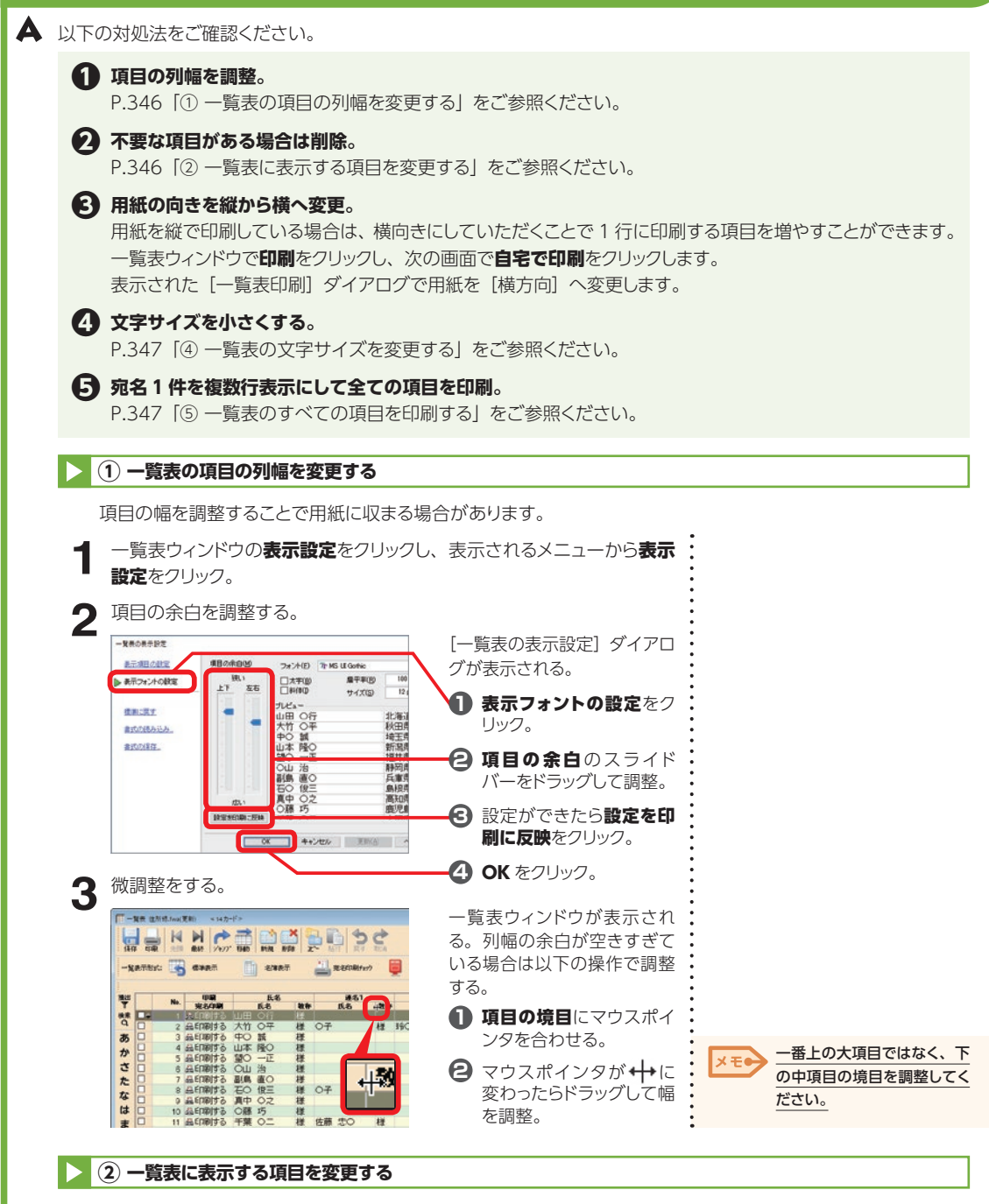

印刷する必要のない項目がある場合は、以下の手順で必要な項目に絞ってください。

**1** 一覧表ウィンドウの表示設定をクリックし、表示されるメニューから表示 設定をクリック。

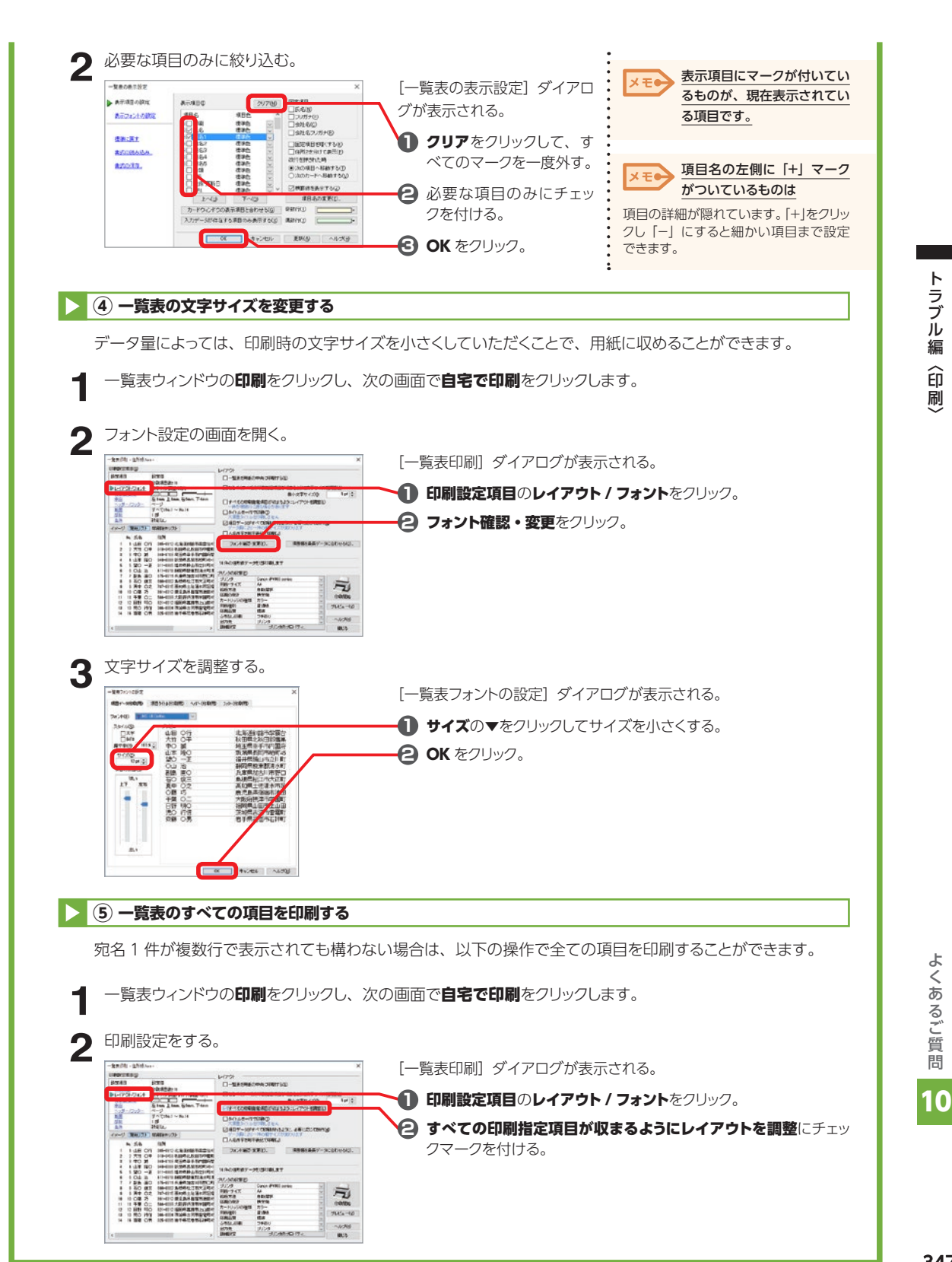

# **Q** ラベル (タック紙) や名刺が 1 枚しか印刷されない

▲ 差出人データを使ってラベル (タック紙) や名刺を印刷する場合、印刷部数は用紙の枚数ではなく、印刷するラベル (ま たは名刺)の数を設定します。

詳しくは、P.274「差出人データを利用してタック紙を印刷する」の手順 **4** をご参照ください。

#### **はがきのまわりが白く印刷される**

プリンタやプリンタドライバのバージョンにより印刷不可領域は異なり、筆まめではその領域を変更することはでき ません。印刷不可領域については、お使いのプリンタのマニュアル・ヘルプなどをご覧ください。 実際の印刷結果は、メニューバーのファイル−印刷プレビューで確認できます。 また、プリンタの印字不可領域は、メニューバーの**表示−印刷不可領域**で表示することができます。

#### **画面と違う色合いで印刷される**

▲ 以下の対処法をご確認ください。

#### **❶ インク残量を確認。**

プリンタのインク残量が少なくなっていないか、混色していないかご確認ください。

#### **❷ 用紙の設定を確認。**

カラー印刷の場合、使用する用紙や設定によって仕上がりイメージが異なります。 プリンタにセットしている用紙と、プリンタドライバの用紙の種類の設定(写真用紙・普通紙など)が一致し ているかご確認ください。 設定方法がご不明な場合は、お使いのプリンタメーカー様へお問い合わせください。

#### **❸ プリントヘッドのノズルが目詰まりしていないか確認。**

インク残量があるのに印刷の色合いがおかしい場合、プリントヘッドのノズルが目詰まりを起こしている可能 性があります。

ノズルチェック、ヘッドクリーニングを行っていただき、印刷をご確認ください。 操作方法がご不明な場合は、お使いのプリンタメーカー様へお問い合わせください。

#### **❹ 筆まめ側でできる対処を確認。**

P.345「② 印刷できない場合の設定」をご参照ください。

# **操作編**

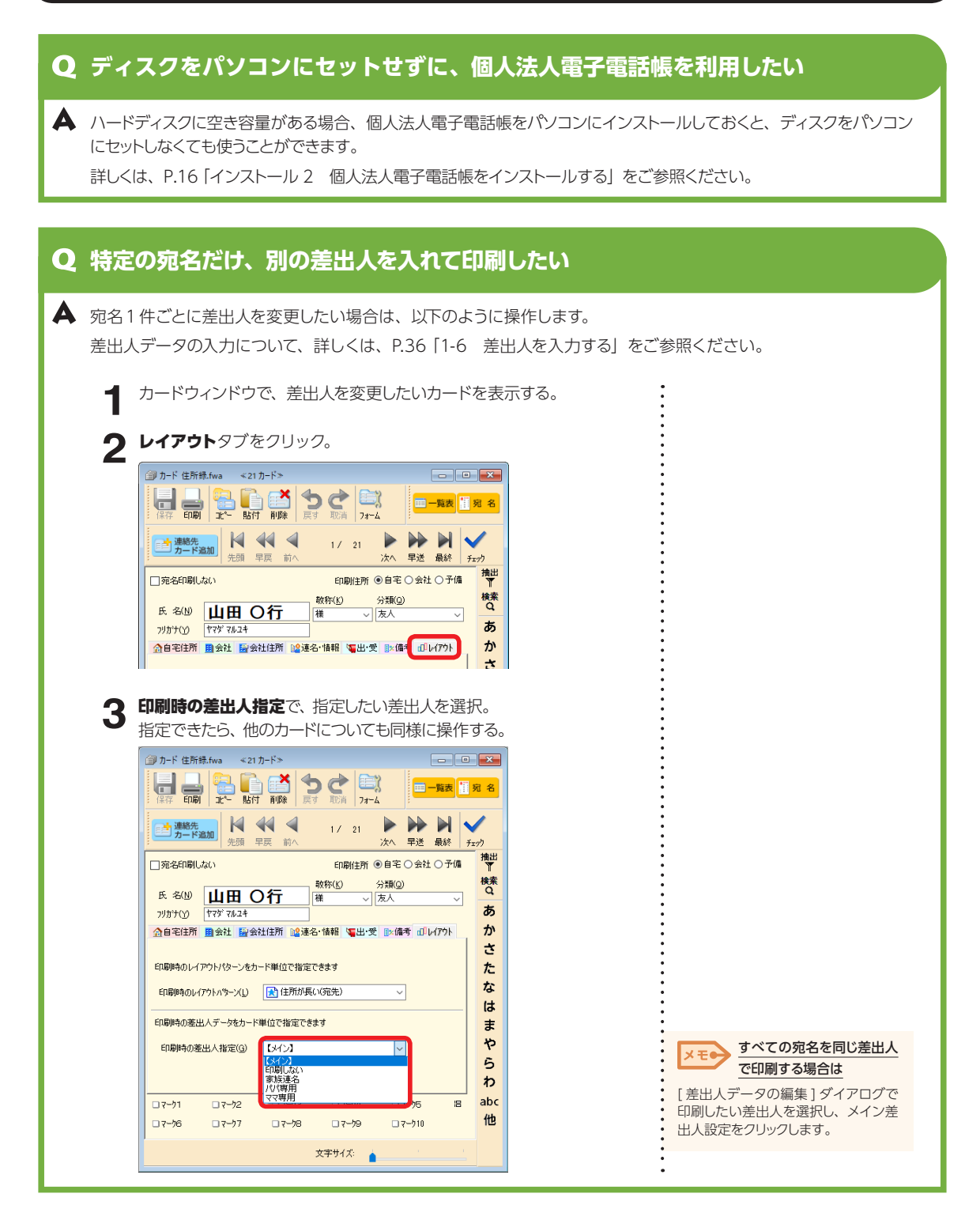

#### **文面に貼り付けた差出人の文字の大きさを自由に設定したい**

▲ 文面に貼り付けた差出人はすべての項目がグループ化された状態で貼り付きます。 グループ化を解除することで、氏名や住所など項目ごとにサイズ・位置を調整できるようになります。

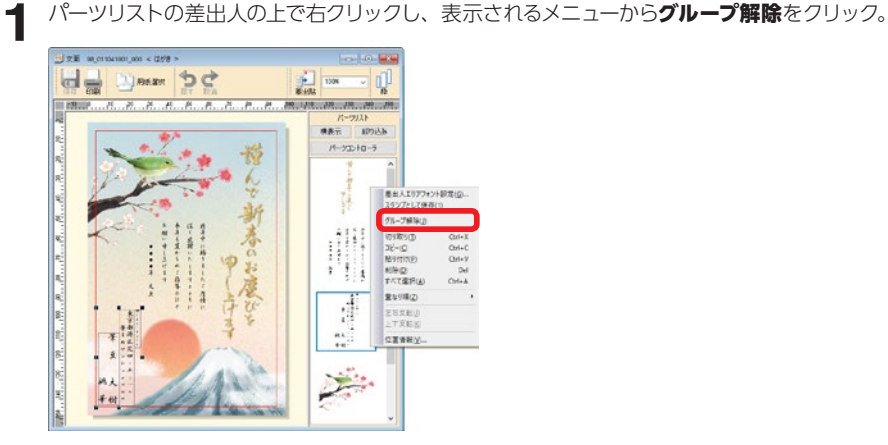

**2** それぞれのレイアウト枠をパーツリストで選択し、大きさや位置を調整。

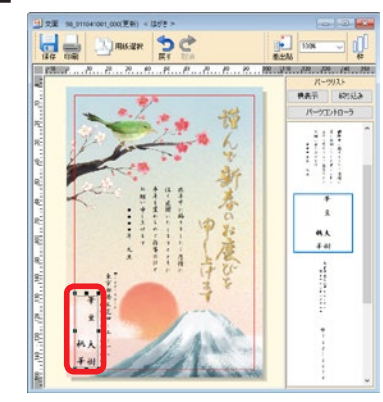

# **特定の宛名だけ、異なるレイアウトを設定したい**

 $\begin{array}{|c|c|c|}\hline & \text{min}\ & \text{min}\ &$ 

4 賀

桃大

 $\sqrt{2}$ 

差出

100%

 $0850812$ 

山

 $\boldsymbol{\mathfrak{P}}$ 

 $\bullet$ 

行

瑤

 $\overline{\phantom{0}}$ 

コカードに反映 30 推奨に戻す 叫 コ パターン操作

 $\overline{\text{H}}$ 

海道剑路市紫

八雲 工台

 $T$  29  $\begin{array}{cc} \hbar & \hbar \\ \hbar & 1 \end{array}$ 

 $\gamma$  X

 $\triangleright$  X

 $\mathbf{\hat{x}}$ 

人对

編集中のパターン 住所が長い(宛先)

■日用紙選択

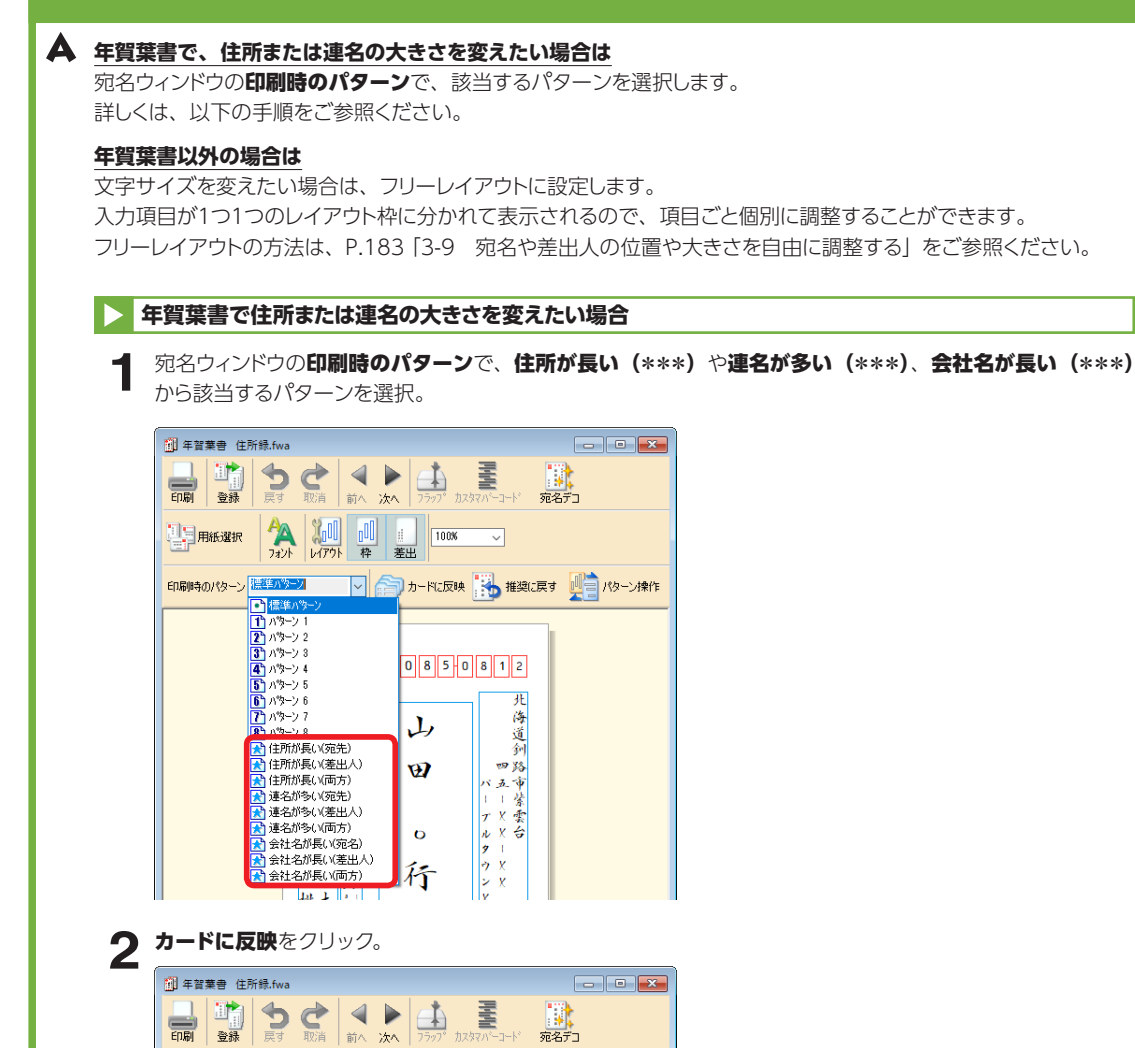

#### **筆まめ Ver.16 〜29 のデータを別のパソコンに移行する方法**

▲ パソコンを買い換えて筆まめを入れ直す場合には、[筆まめデータ かんたん引越]を使うと、今まで通りの設定で 筆まめを利用できます。以下の手順でバックアップを行い、別のパソコンに筆まめVer.30をインストールした後、バッ クアップデータを復元します。

**以前のバージョンの筆まめのデータをバックアップする 1** 古いパソコンに筆まめVer.30 のディスクをセットする。 Windows 7/Vista の場合 Ix ∓e は **1** Windows のデスクトップ画面でエクスプローラーをクリック。 Windows の**スタート**から**コンピュー 2 PC** (またはコンピューター) をクリック。 **ター**をクリックします。 **3** ディスクをセットしたドライブを右クリック−開くをクリック。 **4** Autorun をダブルクリック。 2 バックアップの準備をする。 筆まめのインストール画面が 必ずインストールしてください。 表示される。 筆まめVer.30 **1** 筆まめデータ かんたん インストールせずに、第まの使用時にディスクを<br>セットしてお使い詳くこともできます。 引越をクリック。 個人法人電子電話帳 人名に使われる特殊な漢字を<br>完名印刷で使用できるようにします。 **葉まめ** かんたん **2** 表示された画面で、古い パソコン買い換え用 筆まめデータ かんたん引越 パソコンからデータを バックアップ先やバックアッ <br>「ソコンで「筆まめVer.30」を使用する場合、この操作は不要です **XE®** 取り出すをクリック。 プファイル名を変更したい 新しいパソコンで操作する 古いパソコンで操作する 場合は 新しいパソコンに「筆まめVer.30」<br>をインストール後、下のボタンをク 古いパソコンに「筆まめVer.30」の ディスクをセットし、下のポタンを<br>クリックします。取り出したデータ<br>は、USBメモリなどに保存します。 リックします。 バックアップ先の右の ... をクリック ー<br>ボレいパソコンに<br>データを移す して設定します。 古いパソコンから<br>データを取り出す 特定のデータや設定だけを ■ 詳しい説明を見る(インターネット当社 **XE** 引き継ぎたい場合は **3** バックアップする。 バックアップするデータを選択する を選択し、次へをクリックします。[詳 **ad** ファイル·設定パックアップツール == [データのバックアップ]画 細設定]画面が表示されるので、バッ データのバックアップ<br>- 以下の方法でバックアップ作業を行います。 面が表示される。 クアップが不要な項目のチェックマー クを外します。 筆まめで作成したファイルや **1 D 2 105-256-27-712 AV** 設定をすべて引き継ぐ場合は、 **INTERNATIONAL INFORMATION OF THE ANNUAL** M THE-BREAST-THE-詳細設定<br>アプリケーション等に続かく訳定を行う手ができます。 バックアップ先(E) C#Users#FUDEMAME#Documents #重まのHBackup. mb mb m **1** 全てのデータをバック 別のPCに筆まめのデータを移行する場合は、<br>パックアップ先にリムーバブルディスクを指定していただくか、<br>ご自分でパックアップデータの移動を行ってください。 。<br>リアップを行います。<br>几たくないものはチェックを外してくだき **アップする**をクリック。 **2** 実行をクリック。 バックアップファイル(Back **2** up\*\*\*.mbr)は、初期設定 キャンセル AVブ出  $20000$ ではドキュメント(の中の筆 まめフォルダに保存される。

**よくあるご質問 10** よくあるご質問

![](_page_352_Figure_0.jpeg)

操作編

![](_page_353_Picture_0.jpeg)

# **筆まめ Ver.30 のデータのバックアップをとりたい**

▲ 筆まめをインストールし直す場合など、[ファイル・設定バックアップツール]を使うと、今まで通りの設定で筆ま めを利用できます。以下の手順でバックアップを行い、パソコンに筆まめ Ver.30 をインストールした後、バックアッ プデータを復元します。

![](_page_353_Figure_3.jpeg)

10

<span id="page-354-0"></span>![](_page_354_Picture_0.jpeg)

操作編

**よくあるご質問 10** よくあるご質問 10

![](_page_355_Picture_0.jpeg)

# **インストール画面以外から、バックアップツールを起動する方法**

![](_page_356_Picture_1.jpeg)

#### [ファイル・設定バックアップツール]は、インストール画面以外から以下の方法で起動することができます。

#### **新しいパソコンで 筆まめ Ver.30 を使いたい**

**▲** 新しいパソコンに「筆まめ Ver.30」をインストール後、データを移行してご利用ください。 インストールについて詳しくは⇒ P.12「インストール 1 筆まめ Ver.30 をインストールする」 データ移行について詳しくは⇒ P.26「1-4 別のパソコンに保存された筆まめデータを移行する」

「筆まめ Ver.30」は、1 製品につき 5 台のパソコンでご利用いただける製品です。 使用するパソコンを変更する場合は、製品登録情報を解除していただく必要があります。 製品登録情報の解除について詳しくは⇒ http://rd.snxt.jp/44990/

#### **2 台目以降のパソコンにインストールする方法**

筆まめは、1 製品につき同一のソースネクスト・アカウントで 5 台までのパソコンにインストールできます。 (法人の場合は 1 ライセンスで 1 台まで)

詳しくは⇒ P.358「マイページで製品をダウンロードする / シリアル番号を確認する」

#### **マイページで製品をダウンロードする / シリアル番号を確認する**

製品のユーザー登録を行っていただくと、マイページでプログラムの再ダウンロードやシリアル番号の確認ができ ます。

**1** マイページにログインする。

http://rd.snxt.jp/76530

**2** 筆まめのアイコンをクリック。

- **3** ダウンロード&インストールより、製品をダウンロード。
- **4** シリアル番号の確認より、登録済みのシリアル番号が確認。

#### **再インストールしたい** ▲ 筆まめをアンインストールしてから、再度インストールします。 **1** アンインストールする。 詳しくは⇒ P.329 「9-3 筆まめのアンインストール (削除)」 **2** DVD-ROMまたはマイページからダウンロードしたプログラムでインス 再インストールできない場 トール。 参照 合は 詳しくは⇒ P.358「マイページで製品をダウンロードする / シリアル番 ⇒ P.334「再インストールができな 号を確認する」 い」

# **その他**

![](_page_358_Figure_1.jpeg)

**よくあるご質問 10** 

![](_page_359_Picture_0.jpeg)

#### **電子電話帳に収録されている個人情報の取り扱いについて**

#### 個人電子電話帳のデータ

個人電子電話帳は、筆まめ住所録で入力の手間を省くために搭載し ています。収録されているデータは、NTT のハローページに掲載 されているものを加工・追加せずそのまま使用しております。なお、 法人電子電話帳は仕様が異なります。

#### 個人情報の訂正・削除

ハローページと同様の個人データが利用されることで不利益を被る 方が、個人電話帳に搭載されているデータの訂正・削除を直接弊社 に求められる場合は、ご本人自らがインフォメーションセンター宛に メールフォームよりご連絡ください。ご本人からのお申し出と確認で きた時点で当該データの訂正または削除をいたします。ただし訂正 または削除データを反映した個人電子電話帳を製品に搭載するの は、対応可能な次期対象製品からとなります。

#### データ保護と検索のしくみ

弊社は個人情報が不当な目的で利用されないよう、細心の注意を 払っております。

データは圧縮・暗号化などの処理を施してあり、筆まめの住所録入 力で電話番号より検索する以外の方法でデータを操作することはで きなくなっております。

また、検索時に氏名・住所と同時に郵便番号とフリガナが表示され ますが、これはデータとして保有しているものではなく、プログラム で電話番号辞書と姓名辞書を検索してそれぞれ表示しております。 したがって、フリガナについては実際と異なる表示がされることがあ りますが、これは個人電子電話帳にデータとして搭載しているもの ではなく、読み仮名として頻度の高い候補を選択したことによるも のです。

その

他
### **住所録機能**

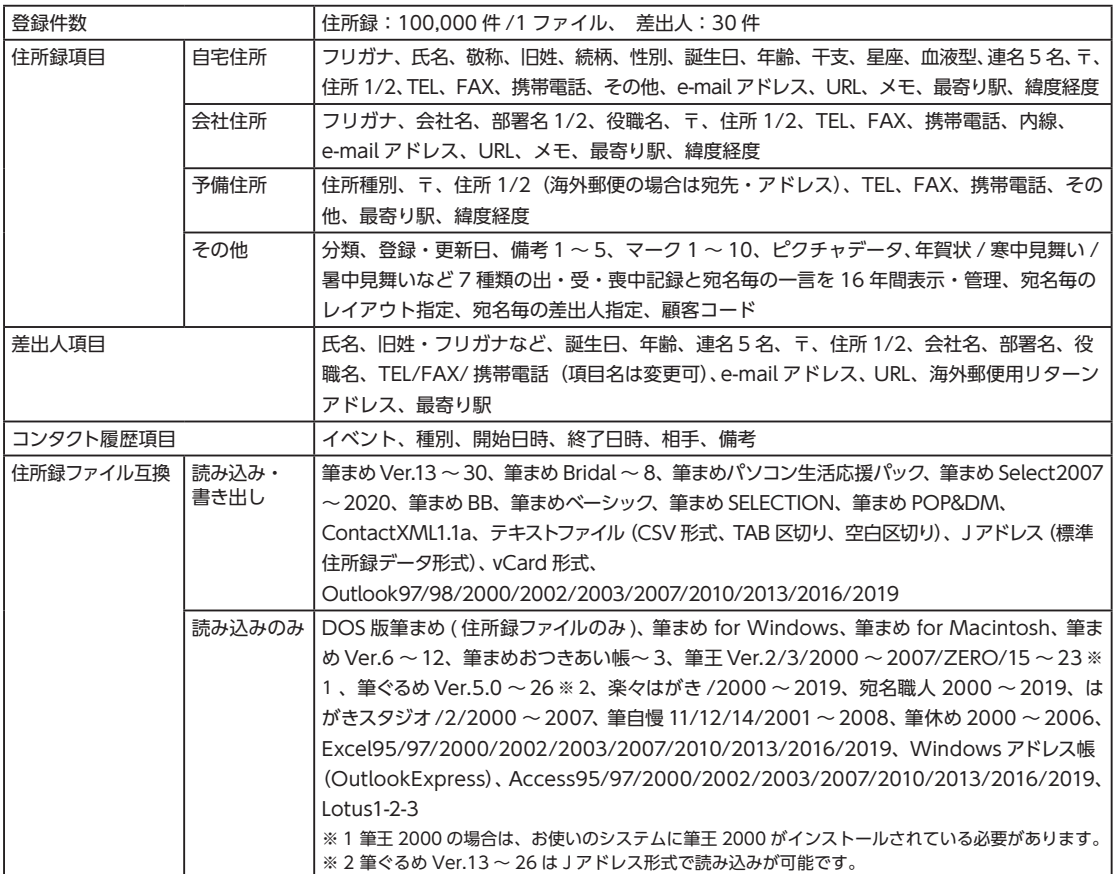

ソフトによっては、該当ソフトがインストールされている必要があります。

### **デザイン(文面) 作成/印刷**

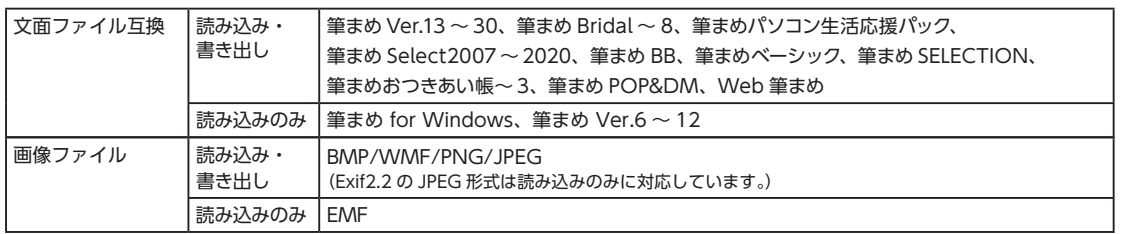

筆よくあるご質問

10

よくあるご質問

## **ソースネクスト・アカウントについて**

「筆まめ」をご利用いただくには、ソースネクストへのユーザー登録(ソースネクスト・アカウントの 作成および製品シリアル番号の登録)が必要です。

インターネット接続時には下記機能およびサービスがご利用いただけます。

- ・オンライン素材
- ・アップデータ・郵便番号辞書などのダウンロード
- ・筆まめネットプリント
- ・サポートサービス

ソースネクストへのユーザー登録は、筆まめ起動時に表示される画面より行えます。

詳しくは、⇒ P.18「1-1 筆まめを起動する」

初めてユーザー登録をする場合は、画面の指示に従っていくとお客様専用のマイページが作成されま す。ソースネクスト・アカウント作成後、筆まめの画面に戻り、製品シリアル番号の登録を行ってく ださい。

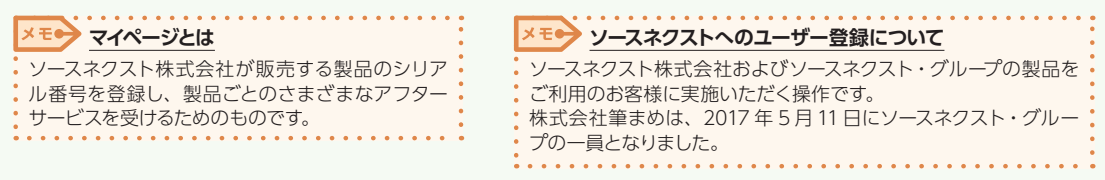

### 「株式会社筆まめ」でユーザー登録をしたことがある方

「株式会社筆まめ」でのユーザー情報を引き継いだ「ソースネクスト・アカウント」が発行されている場合が あります。

**「MyID」は製品のユーザー登録ではご利用いただけません**

「株式会社筆まめ」より発行された「MyID」は、「ソースネクスト・アカウント」とは異なります。 「MyID」は製品のユーザー登録ではご利用いただけません。

### ソースネクスト・アカウント/パスワードの発行・確認を行っている場合

発行・確認したソースネクスト・アカウント/パスワードでログインしてください。

### ソースネクスト・アカウント/パスワードの発行・確認を行っていない場合

「筆まめネット」のサポートサイトより、「ユーザー登録 Q&A」にて対処法をご確認ください。 ⇒ Q&A の開き方は、巻末の「サポートのご案内」をご覧ください。

### よくあるご質問(Q&A)

### **Q ユーザー登録しないと「筆まめ」は使えませんか? Q ログインに失敗します**

はい、ユーザー登録が必要です。 ユーザー登録にはインターネット接続環境が必要で す。

「筆まめネット」のサポートサイトより、 「ユーザー登録 Q&A」にて対処法をご確認 ください。

⇒ Q&A の開き方は、巻末の「サポートのご 案内」をご覧ください。

**その他「ソースネクスト・アカウント」「マイページ」に関するお問合せは http://rd.snxt.jp/63214**

# **インターネットでかんたん! 製品アップグレード**

新バージョンへのアップグレードがインターネット上で行えます。 アップグレードは、「筆まめ Ver.31」発売以降に筆まめ製品内から、最新バージョンの「筆まめ」をご購入 いただくことでご利用いただけます。

※ご利用には、インターネット接続環境が必要です。

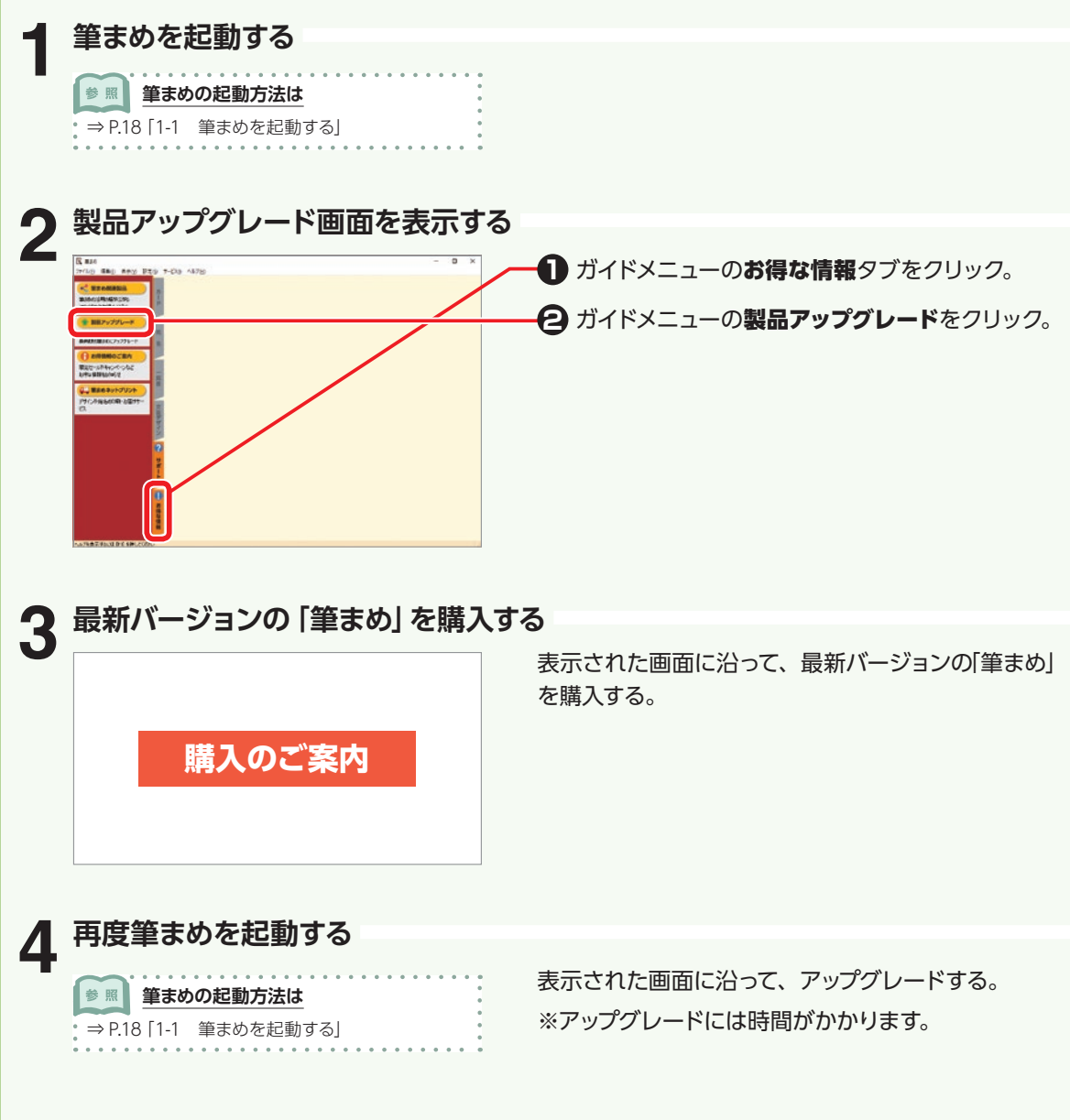

# スペシャルデザイン年賀状

「筆まめVer.301では、期間限定で以下のようなスペシャルデザイン年智状が ご使用いただけます。

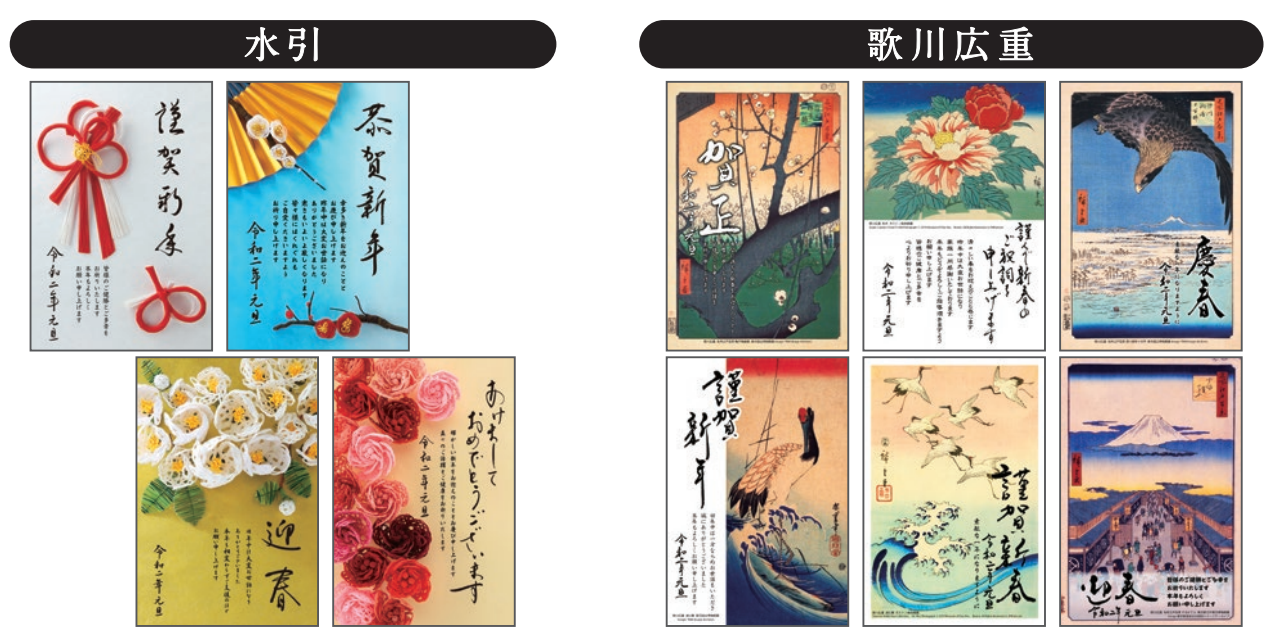

スペシャルデザイン年賀状は、オンライン素材での提供になります。ご使用には、インターネット接続環境およびユーザー登録が必要です。 スペシャルデザイン年賀状は、2020年1月31日までご利用いただけます。

# スペシャルデザイン年賀状の使い方

1 ユーザー登録する

❶筆まめを起動。

2 表示されるユーザー登録画面の案内に 沿ってユーザー登録、および、製品シリ アル番号を入力。

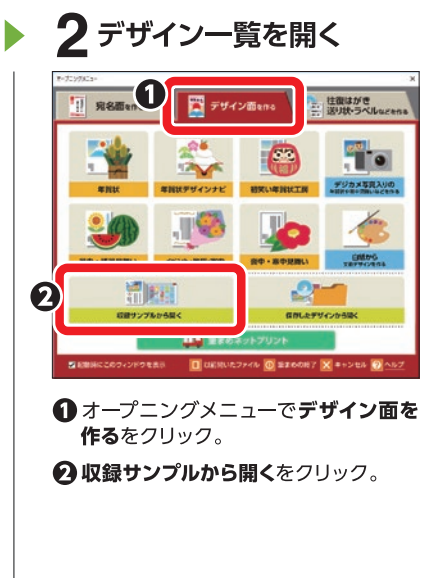

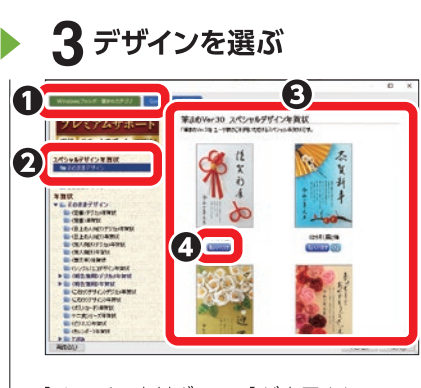

[イラスト・素材ボックス]が表示される。

1オンライン素材で探すをクリック。 2 スペシャルデザイン年賀状→そのまま デザインをクリック。

文面デザインが表示される。

- 6 使いたい文面デザインをクリック。
- 4 貼り付けをクリック。

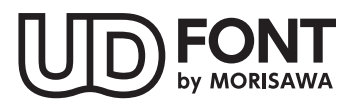

より多くの人へ適切に情報を伝えられるよう配慮したユニバーサルデザインフォントを採用していま す。空間に余裕のある文字で視認性·可読性に優れており、誤読を防ぐシンプルな形状で読みやす<br>さと高いデザイン性を備えています。見えにくい条件下での検証を繰り返すことで、視力や環境に さと高いデザイン性を備えています。見えにくい条件下での検証を繰り返すことで、視力や環境に 左右されることなく幅広い年齢の方にとって認識しやすいよう設計されています。

### **使用許諾条件書について**

本製品をダウンロード若しくはインストールし、又は本製品を使用する前に、本条件を必ずお読みください。

〈使用許諾条件書[PDF]の開き方〉

### **Windows 10/8.1の場合**

Windows のデスクトップから、**筆まめ Ver.30** グループアイコン−**使用許諾条件書**の順にダブルクリック。

※ Windows のスタート画面が表示されている場合は、Windows スタート画面でデスクトップをクリックし、デスクトップを表 示してから上の操作を行います。

#### **Windows 7 の場合**

Windows の**スタート**をクリックし、**すべてのプログラム**−**筆まめ Ver.30** −**使用許諾条件書**を順にクリック。

#### ■商標

Copyright 1994-2019 MORRIN CORP. ©︎ SOURCENEXT CORPORATION

・CR C&G流麗行書体、CR C&G流麗連綿体の著作権は、株式会社シーアンドジイと有澤逸男氏に帰属します。

- ・TrueType フォント「CR C&G ~ 」は、株式会社シーアンドジイ社製です。
- ・TrueType フォント「AR ~ 」は、ARPHIC TECHNOLOGY 社製です。
- ・TrueType フォント「HG ~ 」は、リコーインダストリアルソリューションズ株式会社製です。
- ・TrueType フォント「JTC」「JTC ウイン」シリーズ、「曲水 B」は、エヌアイシィ株式会社の商標及び、登録商標です。
- ・TrueType フォント「TA ~ 」は、スキルインフォメーションズ株式会社製です。
- ・一部の写真画像は、のごみ人形工房製造「のごみ人形」の本体のみを撮影したものです。
- ・カラーイラスト集に含まれる一部の作品の著作権は、高波壮太郎氏に帰属します。
- ・カラーイラスト集に含まれる一部のイラストで使用している文字は、株式会社白舟書体のフォントを使用しています。
- ・MaskMaster は、株式会社東芝で開発された技術です。
- ・Microsoft® Windows® の正式名称は、Microsoft® Windows® Operating System です。
- ・Microsoft® ,Windows® は、米国 Microsoft® Corporation の米国およびその他の国における登録商標です。
- ・その他、記載されている会社名、製品名は各社の商標または登録商標です。

### **筆まめVer.30 オンライン操作ガイド**

\*2019 年 8 月 初版発行

\*発行所 ソースネクスト株式会社 〒 105-7133 東京都港区新橋 1-5-2 汐留シティセンター 33 階

#### © SOURCENEXT CORPORATION

① 乱丁・落丁はお取り替えいたします。

② 本マニュアルに記載された内容は予告なく変更されることがあります。

③ 本マニュアルに掲載した画面表示・説明図などは、実際のものとは一部異なる場合がありますのでご了承ください。 ④ 本ソフトウェアならびに本マニュアルの内容については、制作にあたり万全を期しておりますが、万一お気づきの

点やご不明な点がありましたら、お手数ですが、ご一報くださいますようお願いいたします。